# Systém BOND PLNĚ AUTOMATIZOVANÝ SYSTÉM IHC NEBO ISH BARVENÍ

UŽIVATELSKÁ PŘÍRUČKA BOND 7

(NENÍ určeno k použití v Číně)

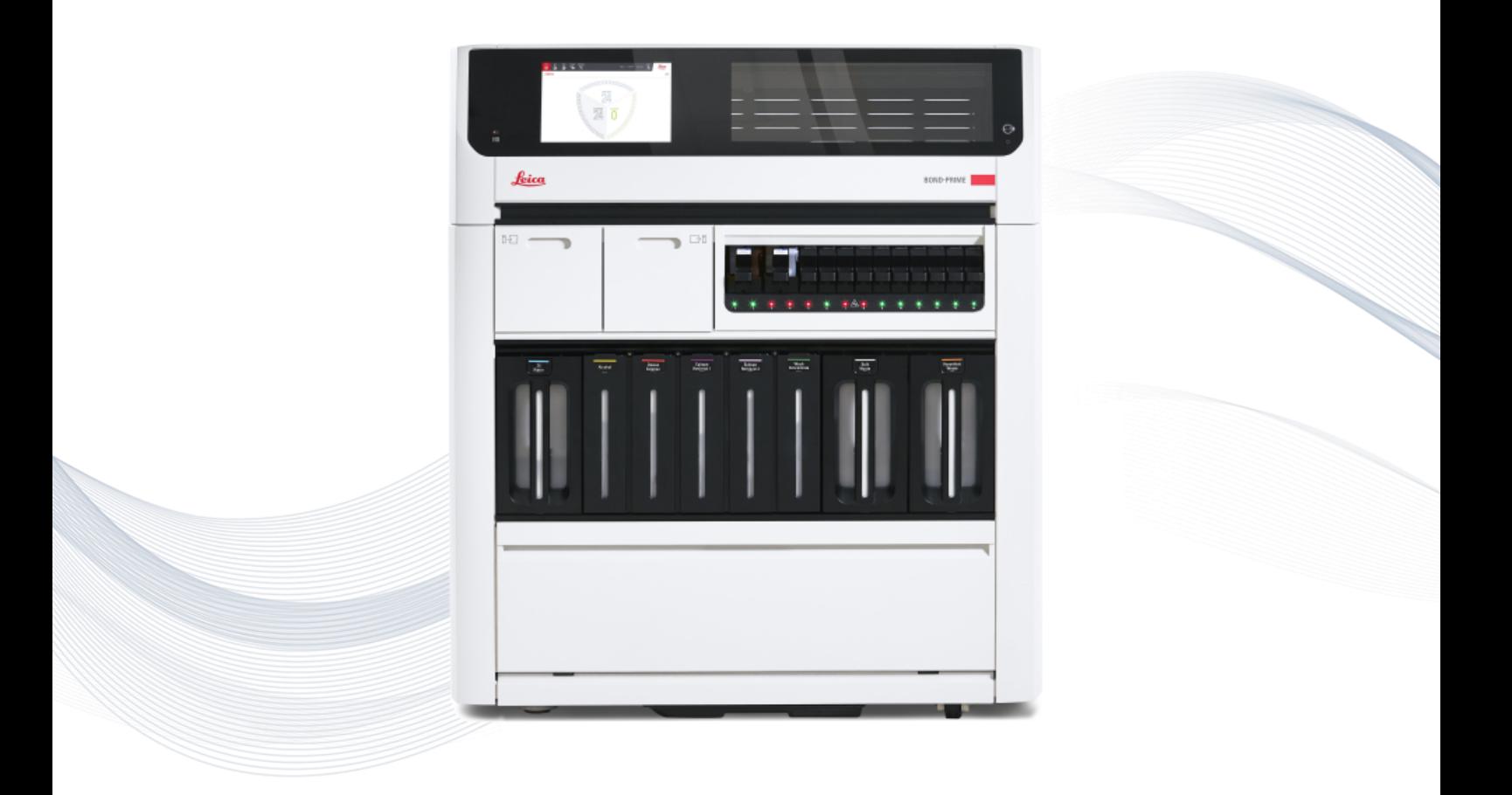

**Advancing Cancer Diagnostics Improving Lives** 

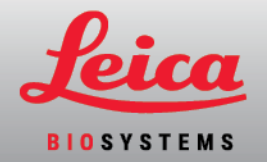

# Právní upozornění

Tato příručka se vztahuje na BOND-III, BOND-MAX, BOND-PRIME a řídicí systém BOND.

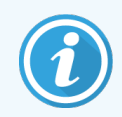

Ne všechny moduly zpracování jsou dostupné ve všech regionech.

## Ochranné známky

Leica a logo Leica jsou registrované ochranné známky společnosti Leica Microsystems IR GmbH a používají se na základě licence. BOND, BOND-III, BOND-MAX, BOND-PRIME, BOND-ADVANCE, Covertile, BOND Polymer Refine Detection, BOND Polymer Refine Red Detection, Parallel Automation, Compact Polymer a Oracle jsou ochranné známky společnosti Leica Biosystems Melbourne Pty Ltd ACN 008 582 401. Ostatní ochranné známky jsou majetkem příslušných vlastníků.

### Autorská práva

Společnost Leica Biosystems Melbourne Pty Ltd vlastní autorská práva k tomuto dokumentu a souvisejícímu softwaru. Podle zákona je před tím, než bude dokumentace nebo software kopírován, reprodukován, přeložen nebo převeden do elektronické či jiné strojově čitelné podoby, ať už částečně, nebo zcela, vyžadováno naše písemné svolení.

Copyright © 2023 Leica Biosystems Melbourne Pty Ltd

### Identifikace produktu

Dokument 49.7556.506 A06

### Výrobce

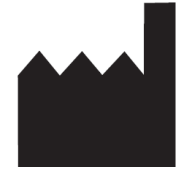

Leica Biosystems Melbourne Pty Ltd 495 Blackburn Road Mount Waverley VIC 3149 Australia

### Důležité informace pro všechny uživatele

Tato příručka obsahuje důležité informace o tom, jak se má BOND používat. Nejnovější informace o produktech a službách Leica Biosystems naleznete na adrese zde: www.leicabiosystems.com.

Vzhledem ke strategii neustálého zlepšování si společnost Leica Biosystems vyhrazuje právo měnit technické specifikace bez předchozího upozornění.

V tomto dokumentu jsou použity následující pojmy:

- Leica Biosystems odkazuje na Leica Biosystems Melbourne Pty Ltd.
- <sup>l</sup> BOND Leica Biosystems platforma, která zahrnuje BOND-III, BOND-MAX a BOND-PRIME.
- BOND-III typ automatizovaného barvicího přístroje imunohistochemie a ISH.
- BOND-MAX typ automatizovaného barvicího přístroje imunohistochemie a ISH.
- BOND-PRIME typ automatizovaného barvicího přístroje imunohistochemie a ISH.
- <sup>l</sup> Software BOND softwarová aplikace, prostřednictvím které mohou uživatelé konfigurovat a provozovat systém BOND-III, BOND-MAX nebo BOND-PRIME.

#### Zamýšlení uživatelé

Zamýšlenými uživateli Systém BOND jsou řádně vyškolení laboratorní pracovníci.

Osoby provozující modul zpracování BOND musí před zahájením obsluhy tohoto modulu absolvovat dostatečné školení, aby bylo zajištěno, že ho budou používat v souladu s tímto dokumentem a budou si plně vědomy veškerých potenciálních nebezpečí nebo nebezpečných procedur. Všechny kryty nebo části modulu zpracování smí odstraňovat pouze vyškolený personál, a to jedině na základě pokynů v této příručce.

#### Instalace a opravy

Instalace a opravy smí provádět pouze kvalifikovaný servisní personál autorizovaný společností Leica Biosystems.

Záruku lze uplatnit pouze v případě, že byl produkt používán ke stanovenému účelu a v souladu s pokyny v tomto dokumentu. Poškození způsobené nesprávnou manipulací nebo nesprávným používáním produktu ruší platnost záruky. Společnost Leica Biosystems nemůže převzít odpovědnost za jakoukoli takovou škodu.

#### Podávání zpráv o závažných nehodách

Výskyt jakékoli závažné nehody (nehod), která buď vedla nebo může vést k úmrtí pacienta nebo uživatele, nebo k dočasnému nebo trvalému zhoršení zdravotního stavu pacienta nebo uživatele, musí být nahlášen místnímu zástupci Leica Biosystems a příslušnému místnímu regulačnímu úřadu.

#### Protokoly Leica Biosystems

Systém BOND je dodáván se sadou předdefinovaných protokolů Leica Biosystems, které nelze upravovat ani mazat. Tyto předdefinované protokoly byly ověřeny společností Leica Biosystems. Můžete si však vytvořit přizpůsobené protokoly zkopírováním a úpravou existujících předdefinovaných protokolů. Všechny přizpůsobené protokoly musí být ověřeny v souladu s postupy a požadavky místní laboratoře. Možnost vytvořit a uložit protokol neznamená, že je vhodný pro použití. Zásady provozu a charakteristiky výkonu naleznete v příslušných návodech k použití (IFU).

#### Prohlášení o zabezpečení a ochraně osobních údajů uživatelů

Společnost Leica Biosystems respektuje a zavazuje se chránit bezpečnost osobních údajů a soukromí. Níže uvedené oznámení společnosti Leica Biosystems o ochraně osobních údajů popisuje osobní údaje, které můžeme shromažďovat, používat a uchovávat.

#### Oznámení o ochraně osobních údajů

Držitel licence bude při zpracování osobních údajů pomocí systému BOND dodržovat všechny platné zákony o ochraně osobních údajů a soukromí, mimo jiné včetně BOND-ADVANCE všech požadovaných oznámení pacientům a dalším subjektům údajů a získání všech požadovaných souhlasů od nich před zpracováním jejich osobních údajů.

V databázi v řídicím systému BOND jsou uloženy následující osobní údaje:

- Jméno pacienta
- Jméno lékaře
- · Přístupové číslo
- Komentáře lékaře
- Komentáře pacienta
- **·** Komentáře ke sklíčku
- <sup>l</sup> Komentáře k případům
- <sup>l</sup> Podrobnosti o uživatelském účtu
- · Název práce
- Snímky sklíček
- **Komentáře k událostem LIS**
- Snímky přístroje

Následující BOND sestavy mohou běžně obsahovat chráněné zdravotní informace (PHI):

- Události cyklu
- Podrobnosti cyklu
- Sestava případu
- **·** Stručná historie sklíčka
- Export dat
- Souhrn nastavení sklíčka

#### Kontaktování společnosti Leica Biosystems

Pokud potřebujete servis nebo podporu, kontaktujte místního zástupce společnosti Leica Biosystems nebo navštivte stránky www.leicabiosystems.com.

# Revizní záznam

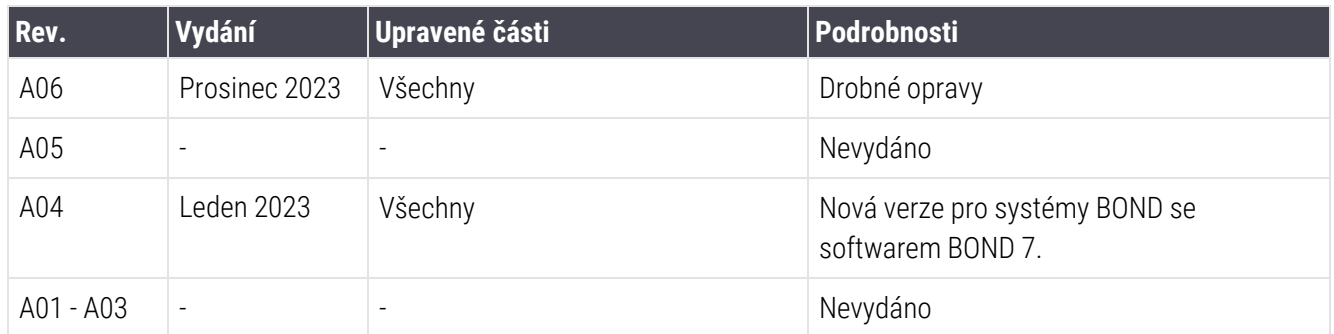

# <span id="page-5-0"></span>Obecná varování

Varování jsou oznámení o nebezpečích, která by mohla vést ke zranění osob nebo kde existuje možnost ztráty, poškození nebo nesprávné identifikace vzorků pacientů. Dodržujte všechna bezpečnostní opatření, abyste zabránili zranění osob, poškození, ztrátě nebo chybné identifikaci vzorků pacientů a poškození zařízení.

K varování se používají symboly s černým rámečkem a žlutým pozadím:

Všeobecná varování systému BOND jsou uvedena níže. Další varování jsou uvedena v příslušných částech příručky.

#### Provoz modulu zpracování

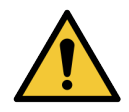

Aby nedocházelo ke kontaminaci reagencií a sklíček, měl by být modul zpracování provozován v čistém prostředí s co možná nejmenším obsahem prachu a pevných částic.

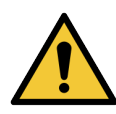

Aby byla zajištěna správná funkčnost modulu zpracování, vkládejte všechny velké nádoby na reagencie do správné stanice v přihrádce podle barvy jejich označovacího štítku. Pokud byste tak neučinili, barvení by nemuselo proběhnout správně.

Další podrobnosti viz [2.2.7 Přihrádka](#page-49-0) na velké nádoby.

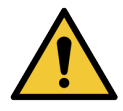

Zkontrolujte úrovně velkých nádob a podle potřeby je na začátku každého dne naplňte nebo vyprázdněte (v případě potřeby i častěji – viz [12.2.1 Kontrola](#page-286-0) úrovní nádob). Pokud byste tak neučinili, mohlo by dojít k přerušení cyklu barvení kvůli vyjmutí nádob, což by mohlo ohrozit barvení.

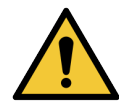

Pro BOND-MAX – pokud velká nádoba potřebuje během zpracování naplnit, vždy zkontrolujte obrazovku Protocol status (Stav protokolu) a potvrďte, že nádoba není používána nebo se nebude používat. Pokud byste tak neučinili, mohlo by dojít ke zhoršení zpracovávaných sklíček. Ihned po naplnění nádobu vraťte – viz [12.2.2.5 Během](#page-290-0) cyklů. Abyste se této situaci vyhnuli, zkontrolujte mezi jednotlivými protokoly úrovně velkých nádob (viz [12.2.1 Kontrola](#page-286-0) úrovní nádob).

Velké nádoby BOND-III nemusí být před plněním odstraněny – viz [12.2.2.1 Doplnění](#page-288-0) velké reagencie – [BOND-III](#page-288-0). Chcete-li se této situaci vyhnout, kontrolujte úrovně velkých nádob denně (nebo častěji, je-li to nutné – viz [12.2.1 Kontrola](#page-286-0) úrovní nádob).

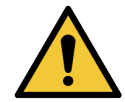

BOND nevyžaduje přístup k síti, aby fungoval a prováděl zamýšlené použití. Chcete-li zabránit škodlivému nebo neoprávněnému přístupu, nainstalujte BOND bez připojení k síti/infrastruktuře.

Pokud požadujete připojení k síti, preferovanou metodou je připojit BOND k virtuální místní síti (VLAN) chráněné bránou firewall. Případně můžete implementovat a ověřit vlastní mechanismy zabezpečení sítě v souladu se standardními provozními postupy.

Další informace naleznete v Příručce pro informační systémy pro BOND 5.1+ (49.6062.811).

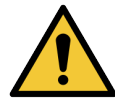

Malwarová infekce v řídicím systému BOND by mohla vést k neočekávanému chování při provozu, včetně nefunkčnosti modulů zpracování. Než k řídicímu systému BOND připojíte úložná zařízení USB, ujistěte se, že neobsahují viry. Leica Biosystems neposkytuje žádné předinstalované antivirové řešení; doporučujeme nainstalovat antivirový produkt používaný ve vaší organizaci. Další informace vám poskytne místní zástupce společnosti Leica Biosystems.

#### Kontrolní tkáň

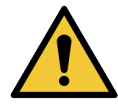

Pro zajištění požadovaných výsledků barvení u všech sklíček JE NEZBYTNÉ zavést a používat v laboratoři odpovídající kontrolní opatření. Společnost Leica Biosystems důrazně doporučuje umístit vhodnou kontrolní tkáň na stejná sklíčka jako tkáň pacienta.

#### Chemická nebezpečí

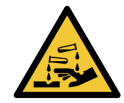

Některé reagencie používané v rámci imunohistochemie a in situ hybridizace jsou nebezpečné. Než budete pokračovat, musíte absolvovat odpovídající školení:

- · Při manipulaci s reagenciemi nebo při čištění modulu zpracování noste latexové nebo nitrilové rukavice, ochranné brýle a další vhodný ochranný oděv.
- S reagenciemi a kondenzáty zacházejte a likvidujte je v souladu se všemi postupy a vládními předpisy platnými pro laboratoře.

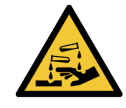

Nádoby na reagencie se mohou během přepravy naklápět, přičemž zbytky reagencií pak zůstávají kolem uzávěru. Při otevírání nádob na reagencie vždy používejte schválenou ochranu očí, rukavice a ochranný oděv.

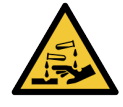

Kolem sestav na barvení sklíček se mohou shromažďovat potenciálně nebezpečné reagencie a kontaminovat zásobníky sklíček. Při manipulaci se zásobníky sklíček vždy používejte schválený ochranný oděv a rukavice.

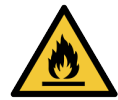

Některé reagencie používané v rámci modulů zpracování BOND jsou hořlavé:

- · Neumisťujte do blízkosti modulů zpracování plamen ani zdroj vznícení.
- · Po doplnění nebo vyprázdnění se ujistěte, že jsou všechny uzávěry velké nádoby řádně utěsněny.

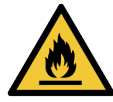

Moduly zpracování mají ohřívače a vyhřívané povrchy, které mohou způsobovat riziko vznícení, pokud jsou v těsné blízkosti umístěny hořlavé materiály:

- Na nahřívače ani v jejich blízkosti nepokládejte hořlavé materiály.
- · Nepokládejte hořlavé materiály na žádné horké povrchy modulu zpracování.
- <sup>l</sup> Po doplnění nebo vyprázdnění se ujistěte, že jsou všechny uzávěry velké nádoby řádně utěsněny.

#### Mechanická nebezpečí

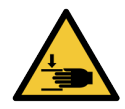

Při zavírání víka modulu zpracování buďte opatrní a vždy dávejte pozor, že nikdo nemá v prostoru uzávěru ruce, aby nedošlo k poranění.

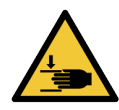

Při obsluze hlavního robotu může docházet k rychlému, neočekávanému pohybu aspirační sondy, stříkačkových čerpadel a robotů na manipulaci s tekutinami ve velkém (BOND-III), což by mohlo vést ke zranění osob.

- · Nepokoušejte se během probíhajícího cyklu otevírat víko modulu zpracování.
- · Nepokoušejte se obcházet blokovací systém, který brání provozu modulu zpracování v případě otevření víka.
- · Během provozu se ujistěte, že jsou zajištěné kryty čerpadla stříkačky.

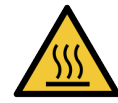

Vyvarujte se kontaktu se sestavami na barvení sklíček a jejich okolí. Mohou být horké a způsobit vážné popáleniny. Po ukončení činnosti nechte sestavy na barvení skel a jejich okolí po dobu dvaceti minut vychladnout.

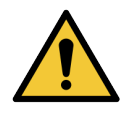

Pokud chcete modul zpracování přemístit na velkou vzdálenost nebo ho transportovat k opravě či likvidaci, kontaktujte zákaznické služby. Modul zpracování je těžký a není navržený na to, aby mohl být přesouván jedním uživatelem.

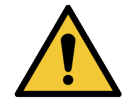

Zkontrolujte, že během normálního provozu jsou zavřená dvířka stříkačky (BOND-MAX), nebo je nasazen kryt stříkačky (BOND-III). Pokud by se stříkačka nebo její příslušenství uvolnily, mohly by z ní pod tlakem vystříknout reagencie.

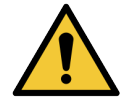

Pokud by hlavní robot nebo robot na manipulaci s tekutinami ve velkém zůstal déle než pět sekund po otevření víka modulu zpracování dál v provozu, okamžitě kontaktujte zákaznické služby.

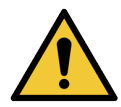

Pokud je modul zpracování zapnutý, nepohybujte hlavním ramenem robota. Robot by se mohl vychýlit, což by vedlo ke špatnému barvení.

Pokud byl robot přemístěn: vypněte modul zpracování, počkejte 30 sekund a pak ho znovu spusťte.

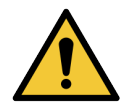

Při provádění čištění nebo údržby vždy modul zpracování vypněte (s výjimkou úkolů automatického čištění, jako je čištění aspirační sondy).

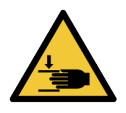

Roboty BOND-III na manipulaci s tekutinami ve velkém se pohybují po sestavách na barvení sklíček, což uživatelům umožňuje přístup za účelem čištění. Tento postup by měli provádět pouze provozovatelé, kteří byli upozorněni na možná nebezpečí a kteří absolvovali odpovídající školení.

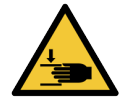

Sestavy na barvení sklíček obsahují pohyblivé části, které mohou způsobit vážné zranění. Během obsluhy modulu zpracování nevkládejte prsty do prostoru sestavy na barvení sklíček.

Než se pokusíte odemknout sestavy na barvení sklíček ručně: vypněte vypínač napájení modulu zpracování, vypněte elektrické napájení a odpojte zástrčku napájení ze zdi.

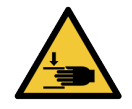

Modul stříkačkové pumpy (BOND-III) je těžký a po uvolnění by mohl přepadnout dopředu. Tento postup by měli provádět pouze provozovatelé, kteří byli upozorněni na možná nebezpečí a kteří absolvovali odpovídající školení.

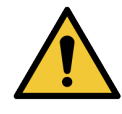

Nezvedejte modul zpracování BOND-III pomocí dvou černých držadel na jeho zadním krytu.

#### Elektrická nebezpečí

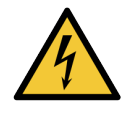

Neodstraňujte kryty modulu zpracování ani se nepokoušejte dostat k vnitřním součástem. Uvnitř modulu zpracování BOND se nachází nebezpečné zdroje napětí a tyto úkoly by měli provádět pouze kvalifikovaní servisní technici pověření společností Leica Biosystems.

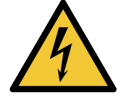

Neměňte provozní napětí modulu zpracování. Pokud by byl modul zpracování připojen ke zdroji napájení s nesprávným napětím, mohlo by dojít k jeho vážnému poškození. Chcete-li nastavení změnit, kontaktujte zákaznické služby.

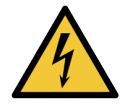

Modul zpracování musí být připojen k uzemněné síťové zásuvce a musí být umístěn tak, aby pracovníci mohli síťový kabel snadno odpojit, aniž by museli modul zpracování přemísťovat.

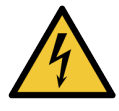

Nepřemosťujte ani nezkratujte pojistky.

Před výměnou pojistek vypněte modul zpracování a odpojte napájecí kabel. Pojistky vyměňujte pouze za standardní díly a pokud se pojistky opakovaně pálí, kontaktujte zákaznické služby.

# <span id="page-8-0"></span>Obecná upozornění

Upozornění jsou oznámení o nebezpečích, která by mohla vést k poškození zařízení systému BOND nebo mít jiné nepříznivé důsledky, které nezahrnují ohrožení osob.

K upozornění jsou použité symboly s černým rámečkem a bílým pozadím.

Níže jsou uvedena obecná upozornění BOND. Další upozornění jsou uvedena v příslušných částech příručky.

#### Nebezpečí při instalaci

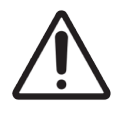

Neblokujte ventilační otvory umístěné na zadním krytu modulu zpracování. Nezakrývejte ani ventilační otvory umístěné na dvířkách stříkačky (BOND-MAX).

#### Provozní rizika

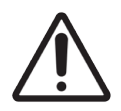

Štítky lepte na sklíčka tak, aby žádnou stranou nepřečnívaly. Přečnívání lepivé části by mohlo způsobit, že by štítek (a sklíčko) přilnul ke Covertilu nebo jinému příslušenství a sklíčko by se poškodilo.

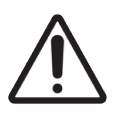

Neodstraňujte z velké nádoby (BOND-MAX) malý uzávěr snímače hladiny tekutiny, mohlo by tak dojít k jeho poškození. Velké nádoby vyprazdňujte a plňte pouze přes velký plnicí/vyprazdňovací uzávěr.

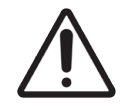

Všechny vyjímatelné součásti čistěte pouze ručně. Nemyjte žádné součásti v automatické myčce nádobí, aby nedošlo k poškození. Žádné součásti nečistěte rozpouštědly, drsnými nebo abrazivními čisticími prostředky ani drsnými nebo abrazivními utěrkami.

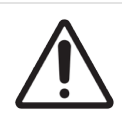

K čištění otvorů mycích bloků nebo sestav na barvení sklíček nepoužívejte vatové tyčinky ani jiné aplikátory s bavlněným hrotem, protože bavlněný konec by se mohl uvolnit a způsobit zablokování.

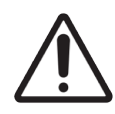

Nevyvíjejte na velké nádoby při jejich vkládání nadměrný tlak, aby nedošlo k poškození nádob nebo snímače tekutiny.

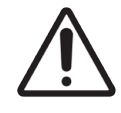

Nepoužívejte poškozená sklíčka. Před vložením do modulu zpracování zkontrolujte správné zarovnání všech sklíček na zásobnících sklíček a správné umístění všech Covertiles (viz [2.6.2 Univerzální](#page-68-0) krycí technologie Covertiles BOND).

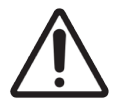

Před spuštěním cyklu nebo inicializací modulu zpracování ověřte, že je modul stříkačky (BOND-III) zcela zavřený (viz [12.4.1 Ruční](#page-298-0) odemknutí sestav na barvení sklíček). Pokud byste tak neučinili, mohlo by během provozu stříkaček dojít k jejich poškození.

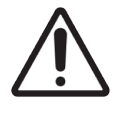

Zajistěte, aby před čištěním nebo sejmutím horní desky byly roboty na manipulaci s tekutinami ve velkém (BOND-III) ve výchozí pozici v zadní části modulu zpracování a ne podél sestav na barvení sklíček.

#### Nebezpečí reagencií

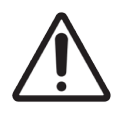

Pokud dojde k vzájemnému kontaktu nekompatibilních roztoků, mohou být výsledky nepřesné a mohlo by vzniknout riziko poškození modulu zpracování. Chcete-li se ujistit, že jsou roztoky kompatibilní, kontaktujte společnost Leica Biosystems.

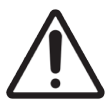

V modulech zpracování BOND nepoužívejte xylen, chloroform, aceton, silné kyseliny (např. 20% HCl) ani silné zásady (např. 20% NaOH). Pokud by se některá z těchto chemikálií rozlila na modul zpracování BOND nebo v jeho blízkosti, okamžitě proveďte čištění pomocí 70% alkoholu, abyste zabránili poškození krytů modulu zpracování.

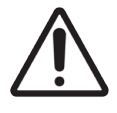

Na modulech zpracování BOND-III a BOND-MAX používejte pouze roztok Dewax BOND, případně BOND-PRIME Dewax Solution na modulech zpracování BOND-PRIME. Nepoužívejte xylen, náhražky xylenu ani jiné reagencie, které by mohly poškodit části systému BOND a způsobit únik tekutin.

# Regulační oznámení

## Zamýšlený účel

## **IVD**

Systém BOND automatizuje klinické protokoly pro imunobarvení patologických vzorků namontovaných na mikroskopických sklíčkách. Mikroskopická sklíčka následně interpretuje kvalifikovaný zdravotnický pracovník jako pomůcku při diagnostice.

### Soulad s předpisy FCC

Toto zařízení bylo otestováno a shledáno jako vyhovující limitům pro digitální zařízení třídy A podle části 15 hlavy B směrnic FCC. Tyto limity jsou navržené tak, aby poskytovaly přiměřenou ochranu proti škodlivému rušení, pokud je zařízení provozováno v komerčním prostředí. Toto zařízení vytváří, používá a může vyzařovat vysokofrekvenční energii, a pokud není nainstalováno a používáno v souladu s návodem k použití, může způsobovat škodlivé rušení rádiových komunikací. Provoz tohoto zařízení v obytné oblasti bude pravděpodobně způsobovat škodlivé rušení. V takovém případě bude uživatel povinen rušení na vlastní náklady opravit.

Aby byla zajištěna shoda, používejte pouze kabely dodané s přístrojem.

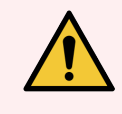

 $\epsilon$ 

VAROVÁNÍ: Jakékoli změny nebo úpravy, které nebyly výslovně schváleny společností Leica Biosystems, mohou vést k tomu, že bude uživateli odebráno oprávnění provozovat toto zařízení.

## Označení CE

Označení CE značí shodu s platnými směrnicemi EU uvedenými v prohlášení výrobce o shodě.

### Pokyny k vybavení pro diagnostiku in vitro pro profesionální použití

Tento přístroj IVD splňuje požadavky na emise a odolnost podle normy IEC 61326 část 2-6 a IEC 60601 část 1-2.

Před uvedením zařízení do provozu by mělo být provedeno vyhodnocení elektromagnetického prostředí.

Nepoužívejte toto zařízení v těsné blízkosti zdrojů silného elektromagnetického záření (např. nestíněných záměrných zdrojů RF), protože ty by mohly narušovat jeho správnou funkci.

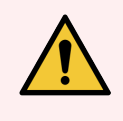

VAROVÁNÍ: Toto zařízení bylo navrženo a otestováno podle normy CISPR 11 třídy A. V domácím prostředí může způsobit rušení rádiového signálu. V takovém případě budete možná muset provést opatření ke snížení tohoto rušení.

Regulační požadavky na počítače: Certifikace UL (UL 60950), certifikace IEC 60950.

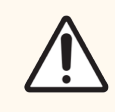

UPOZORNĚNÍ: Federální zákony USA omezují prodej tohoto zařízení pouze registrovaným zdravotníkům nebo na jejich objednávku.

### Klasifikace zařízení podle CISPR 11 (EN 55011)

Toto zařízení je klasifikováno jako skupina 1 třídy A podle CISPR 11 (EN 55011). Vysvětlení skupiny a třídy je uvedeno níže.

Skupina 1 – platí pro všechna zařízení, která nejsou klasifikována jako zařízení skupiny 2.

Skupina 2 – platí pro všechna ISM RF zařízení, u kterých je vysokofrekvenční energie ve frekvenčním pásmu 9kHz až 400GHz záměrně generována a používána nebo pouze používána ve formě elektromagnetického záření, v induktivní nebo kapacitní vazbě, ke zpracování materiálů nebo pro účely inspekce/analýzy.

Třída A – platí pro všechna zařízení vhodná k použití ve všech prostředích kromě domácích a v prostředích přímo připojených k nízkonapěťové napájecí síti, která zásobuje budovy používané pro domácí účely.

Třída B – platí pro všechna zařízení vhodná k použití v domácích prostředích a v prostředích přímo připojených k nízkonapěťové napájecí síti, která zásobuje budovy používané pro domácí účely.

#### Definice

ISM: Pásma pro průmyslové, vědecké a lékařské účely

RF: Rádiová frekvence

# Slovníček symbolů

Tato část popisuje regulační a bezpečnostní symboly použité na štítku výrobku.

### Regulační symboly

Vysvětlení regulačních symbolů používaných u výrobků společnosti Leica Biosystems.

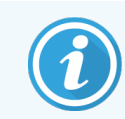

Tento slovníček obsahuje obrázky symbolů, jak jsou prezentovány v příslušných normách. Některé symboly, které jsou zde použity, se však mohou barevně lišit.

Níže je uveden seznam symbolů používaných na označení spotřebního materiálu a přístroje a jejich význam.

#### ISO 15223-1

Zdravotnické prostředky – symboly, které se používají na štítcích, označení a informace poskytované se zdravotnickými prostředky – část 1: Všeobecné požadavky.

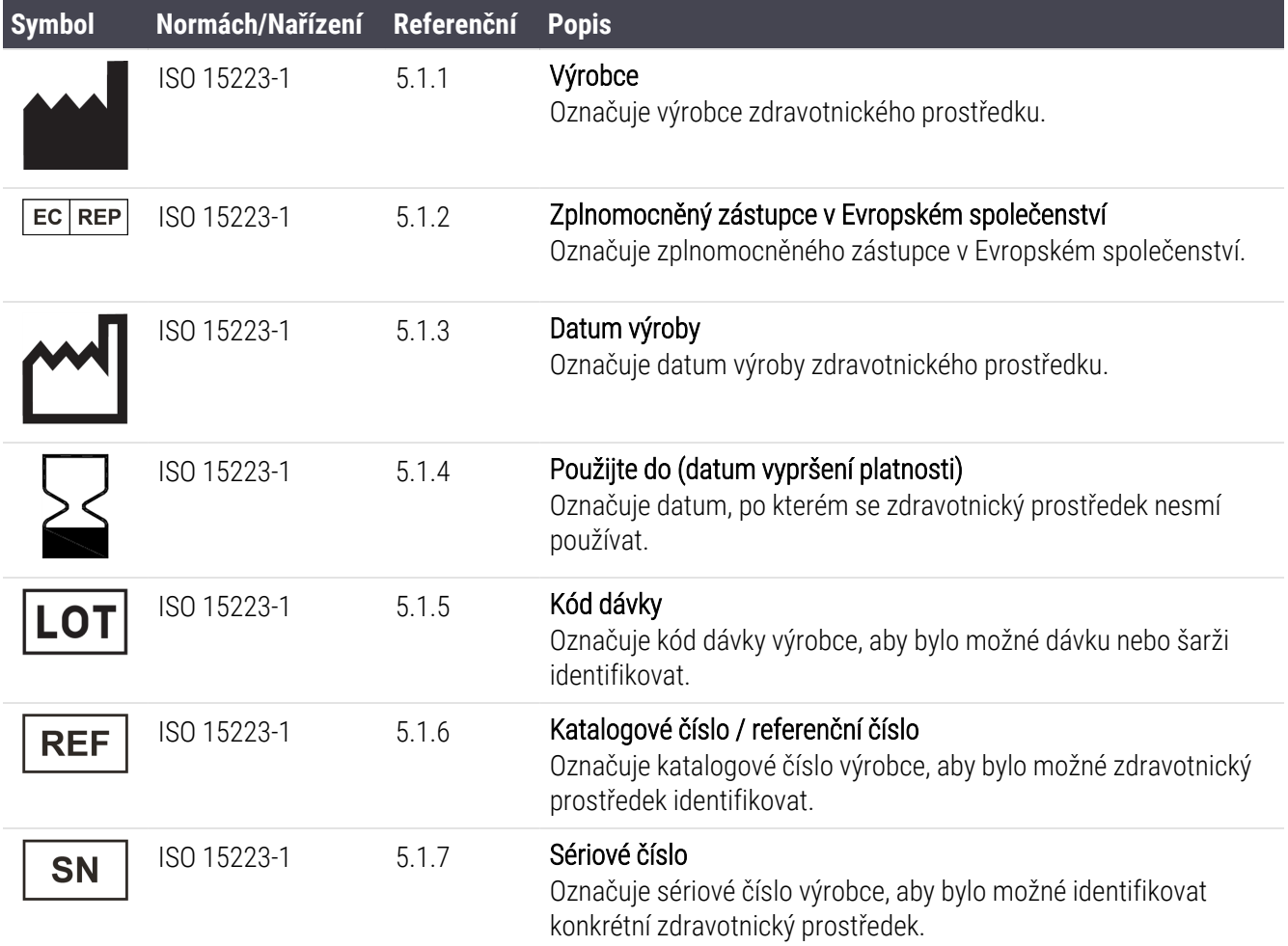

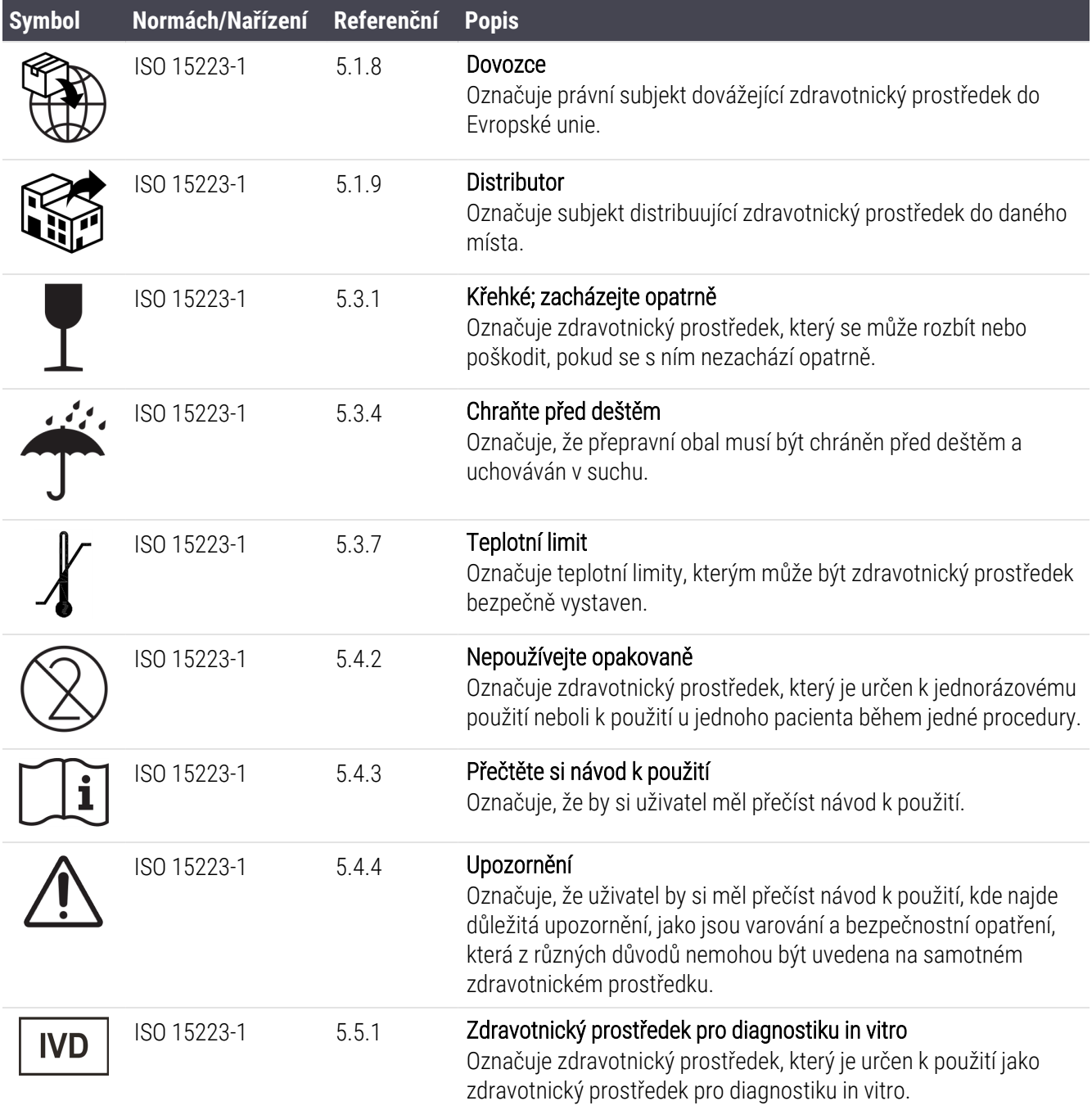

#### ISO 7000

Grafické symboly pro použití na zařízení — registrované symboly

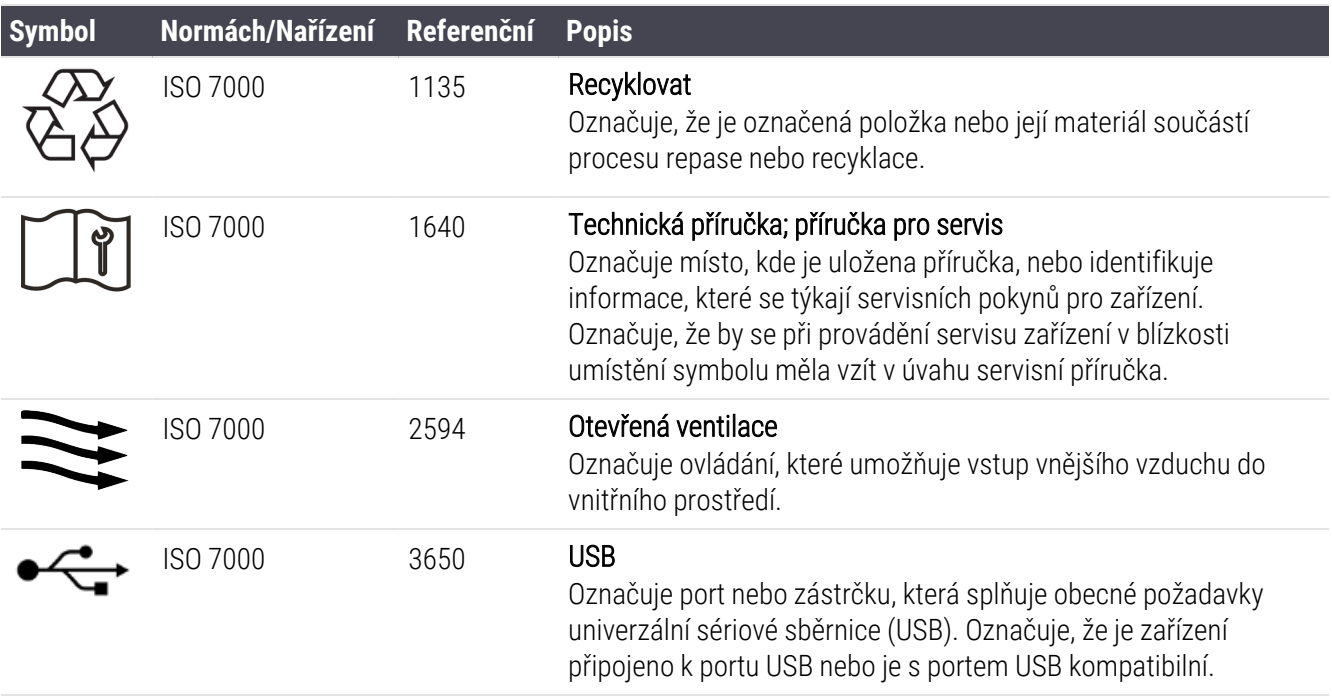

#### IEC 60417

Grafické symboly pro použití na zařízení

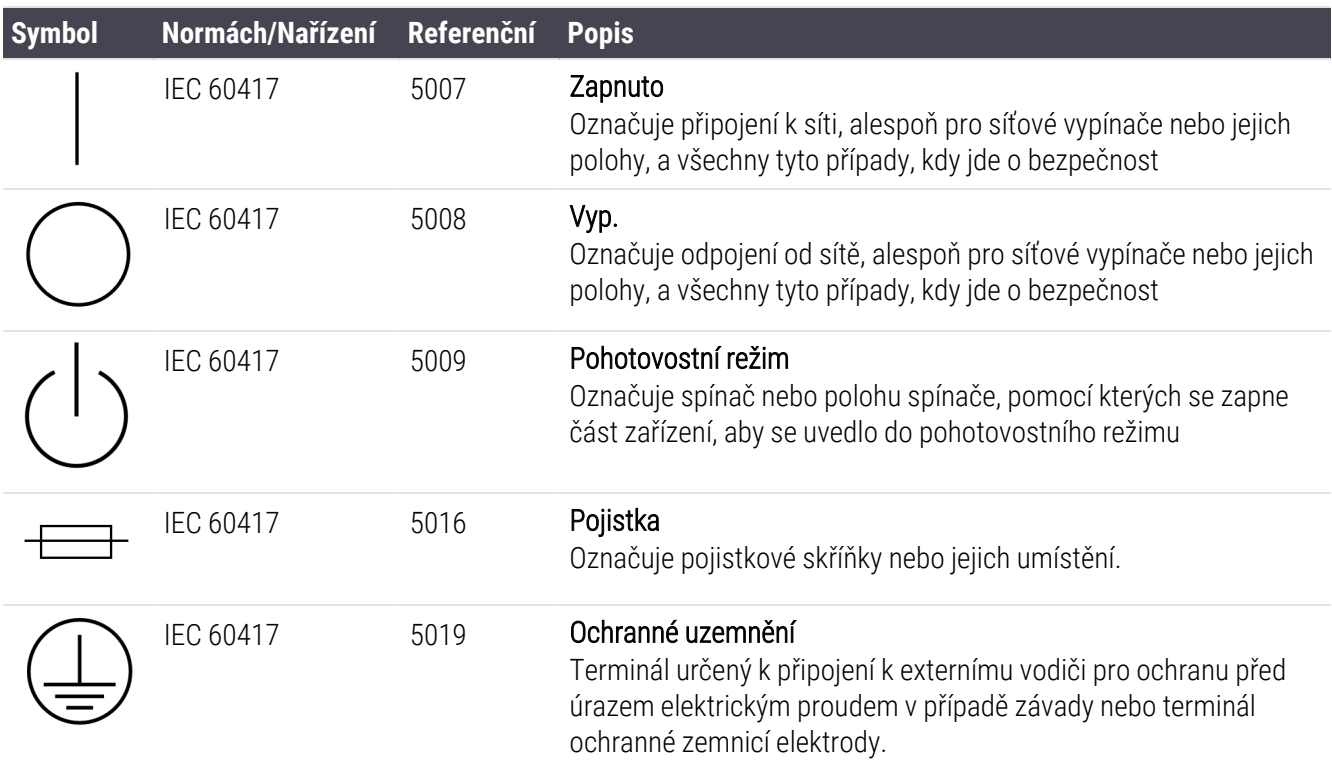

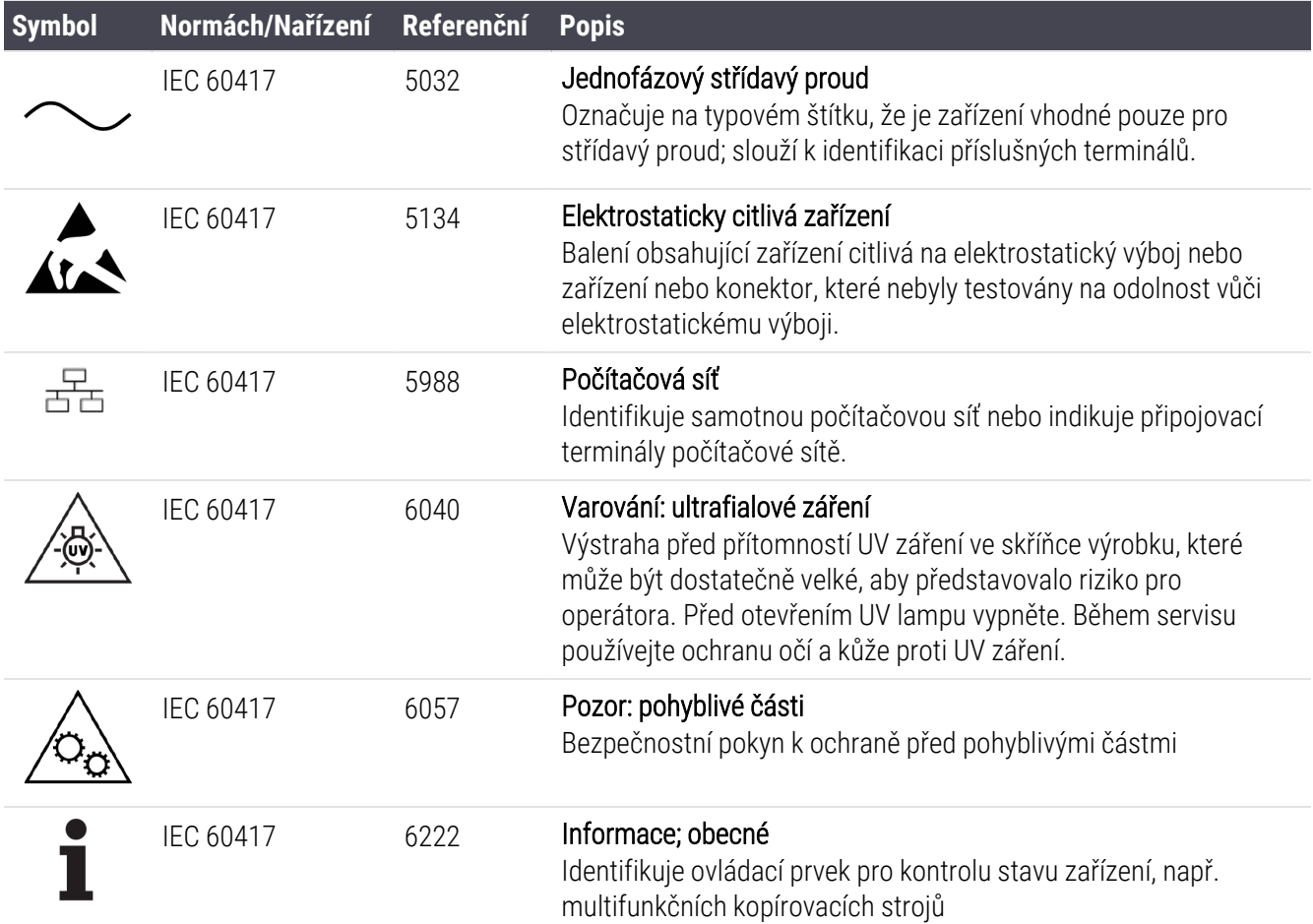

#### Jiné symboly a značky

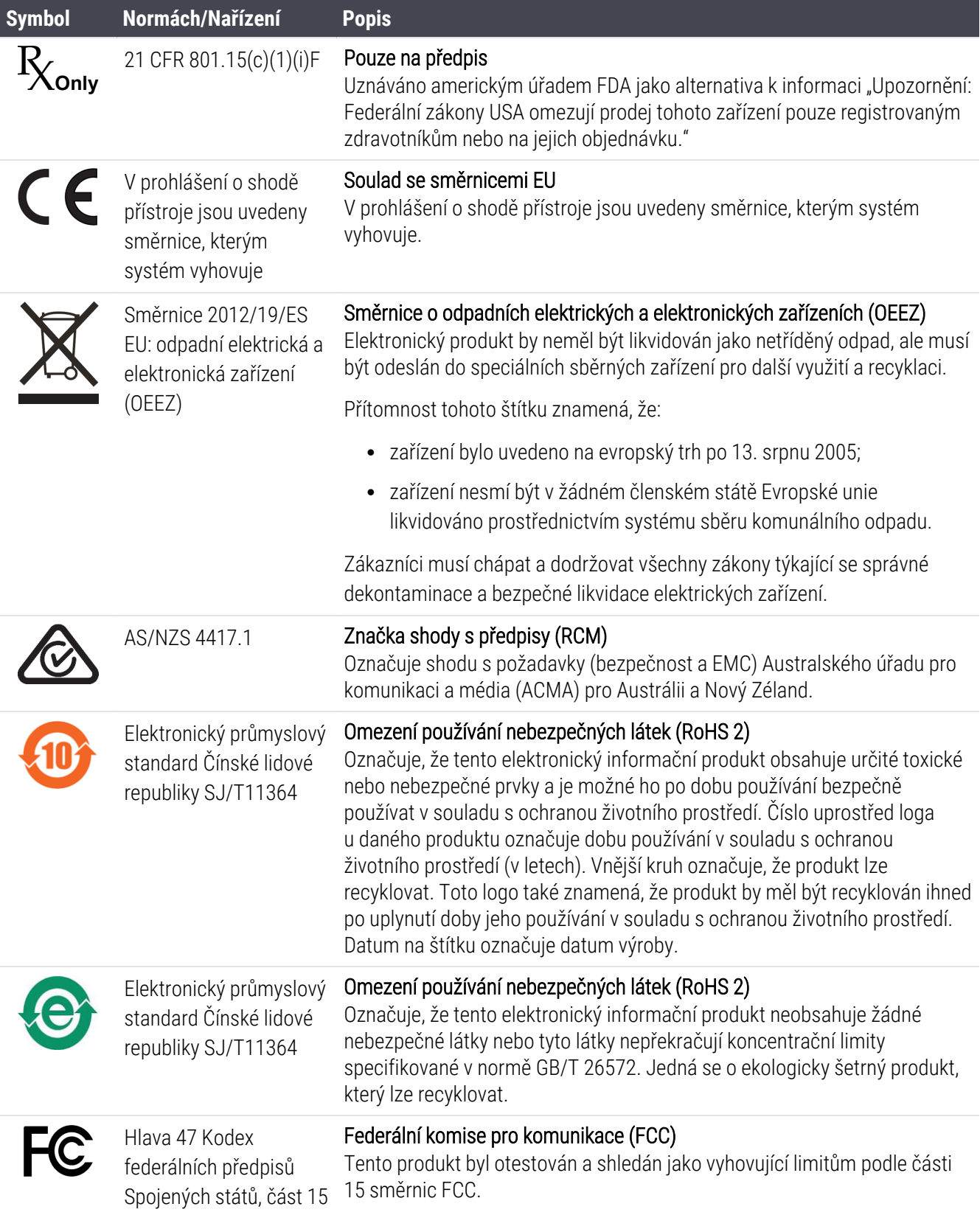

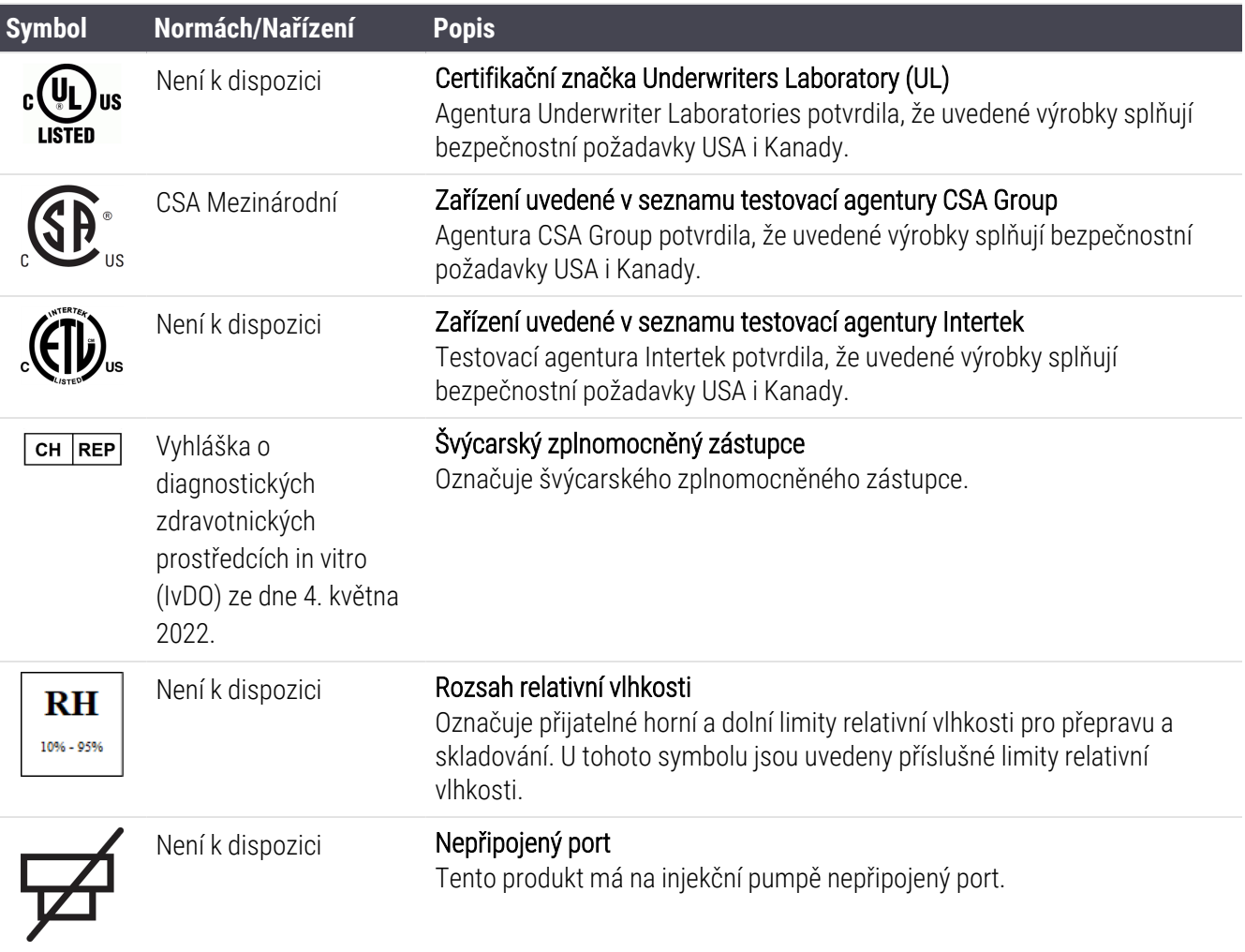

## Bezpečnostní symboly

Vysvětlení regulačních symbolů používaných u výrobků společnosti Leica Biosystems.

#### ISO 7010

Grafické symboly – bezpečnostní barvy a bezpečnostní značky – registrované bezpečnostní značky.

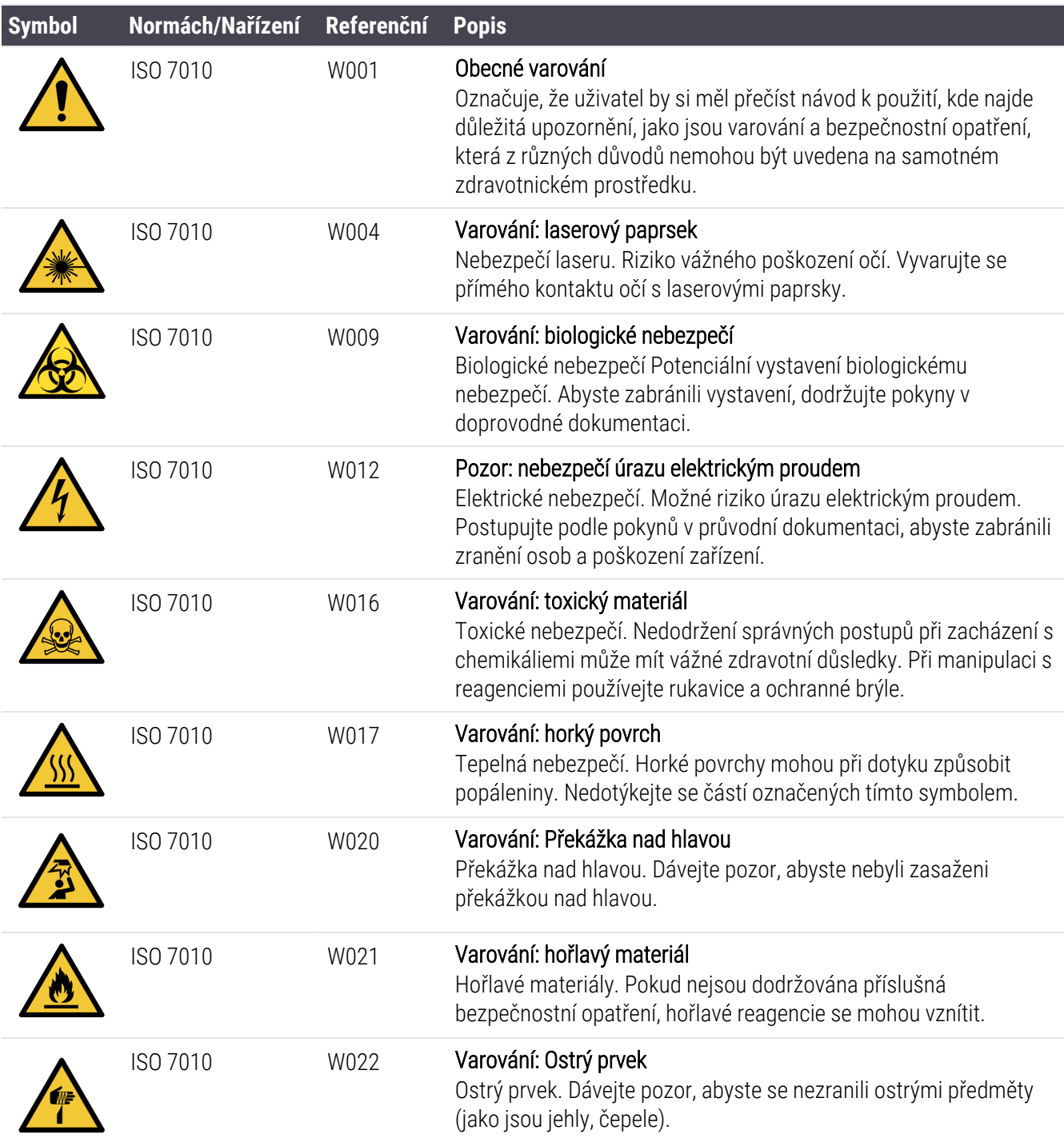

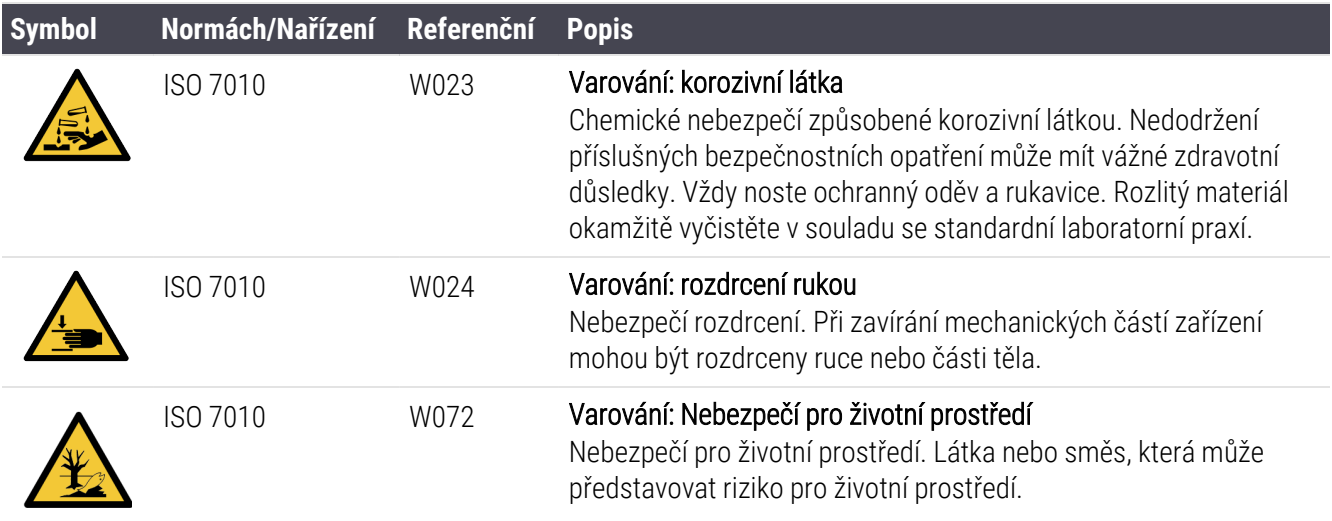

# Obsah

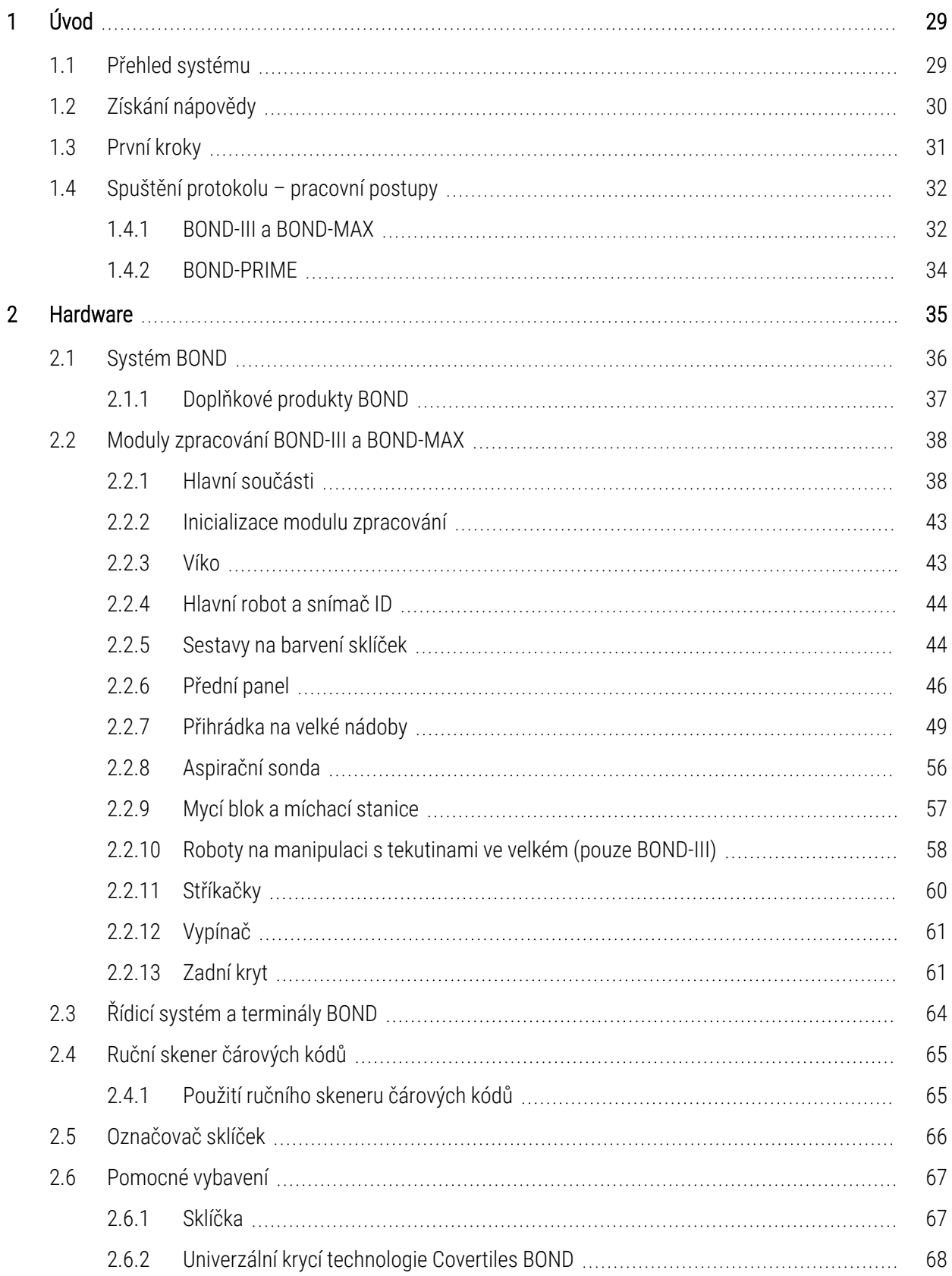

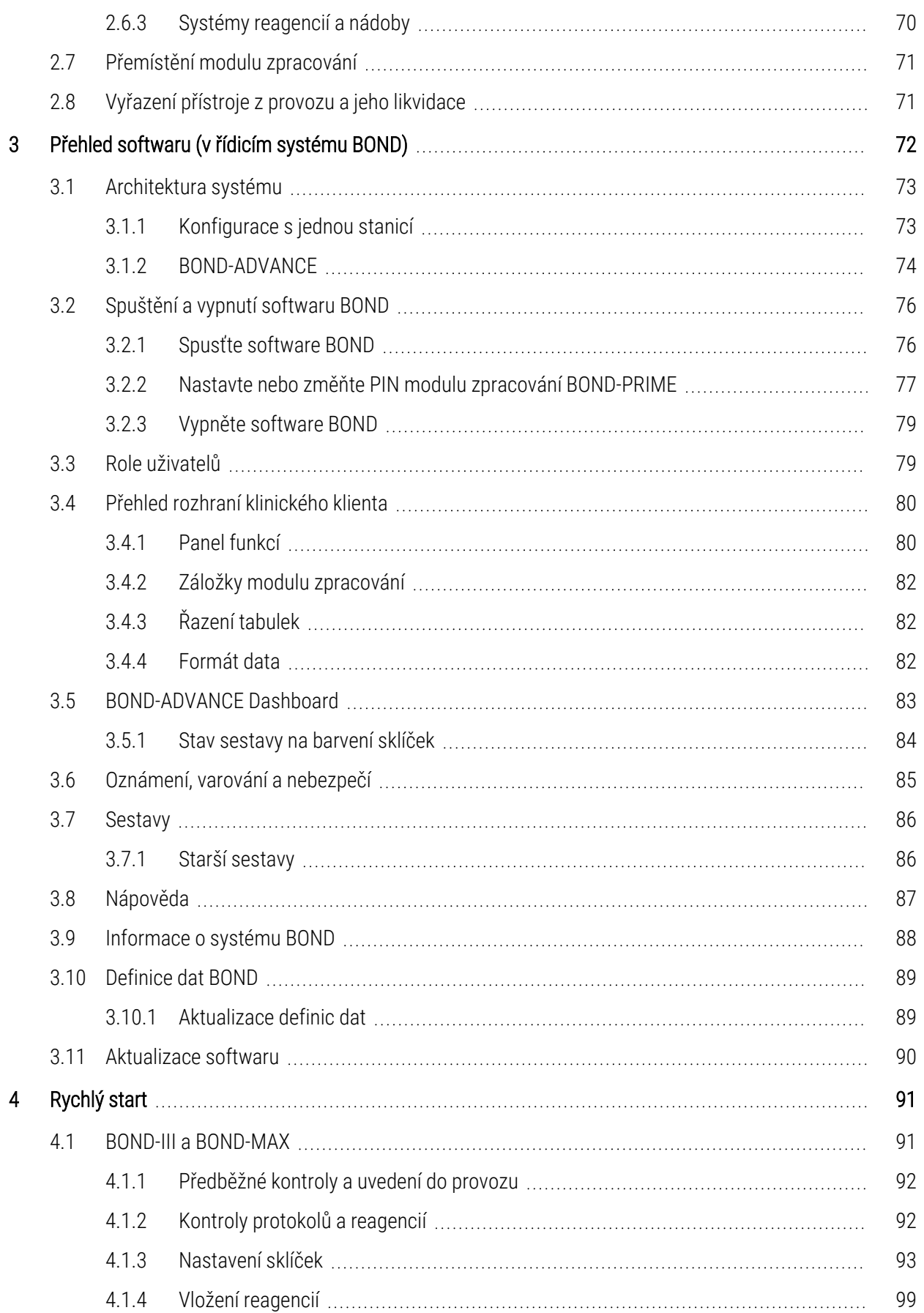

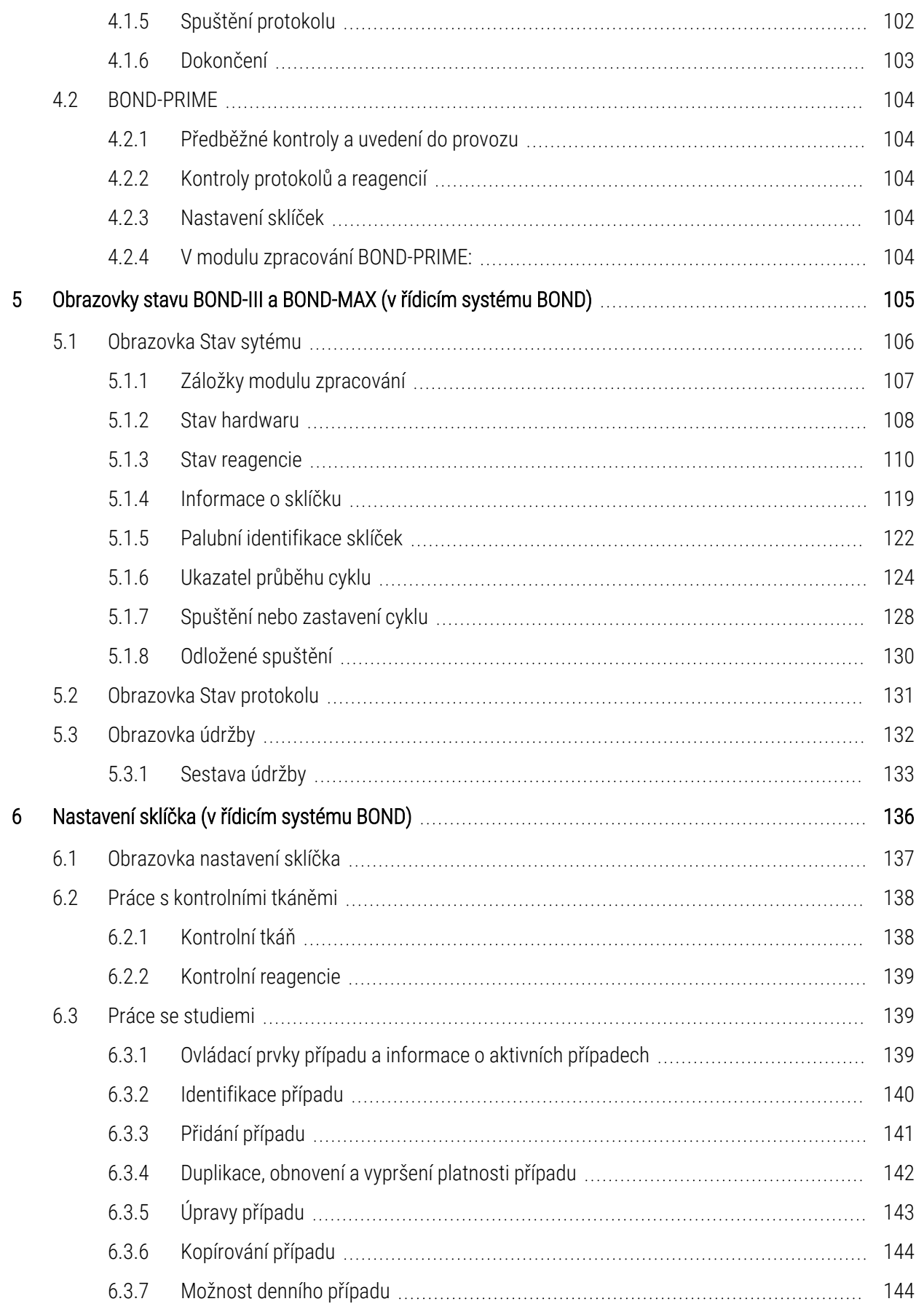

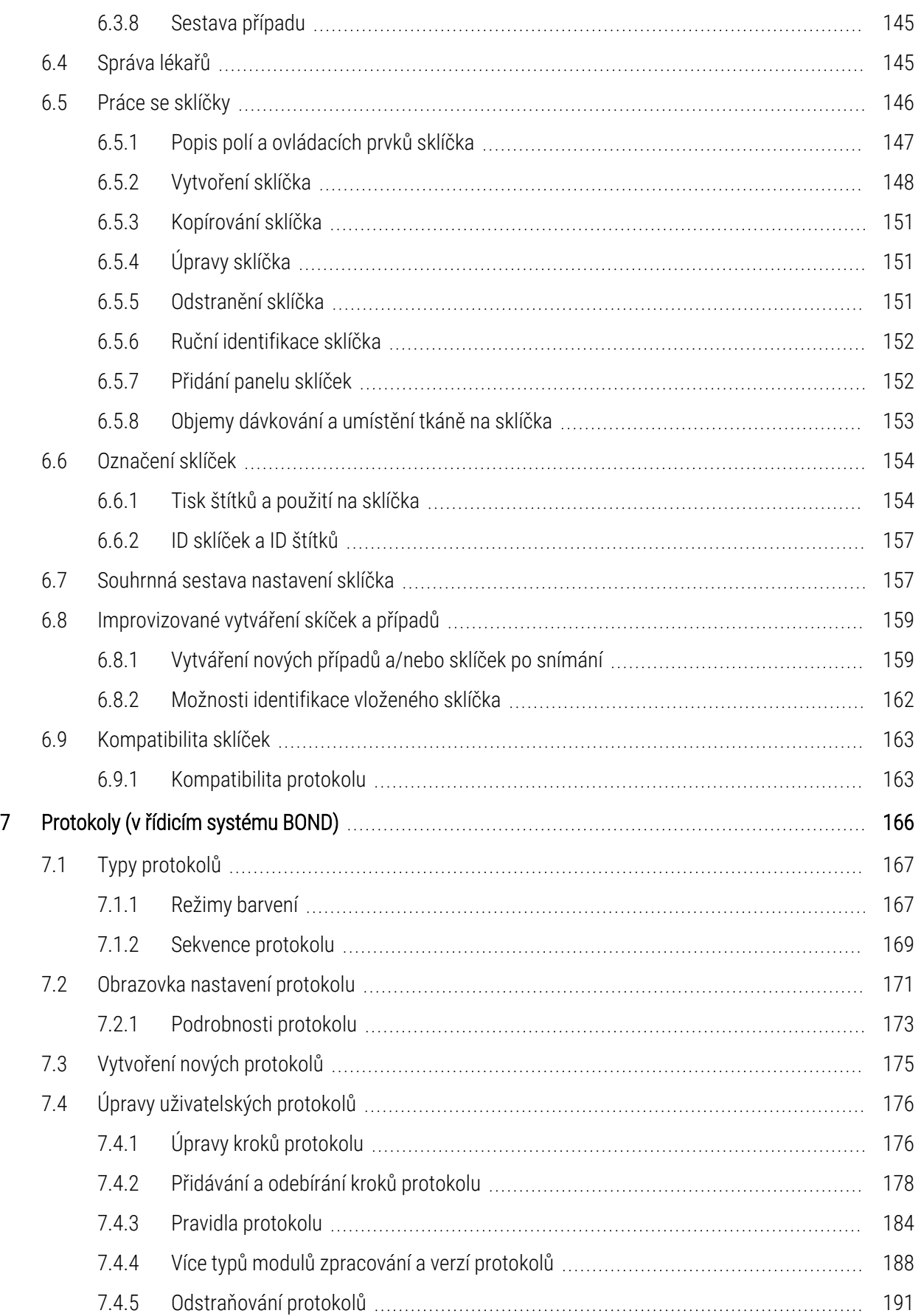

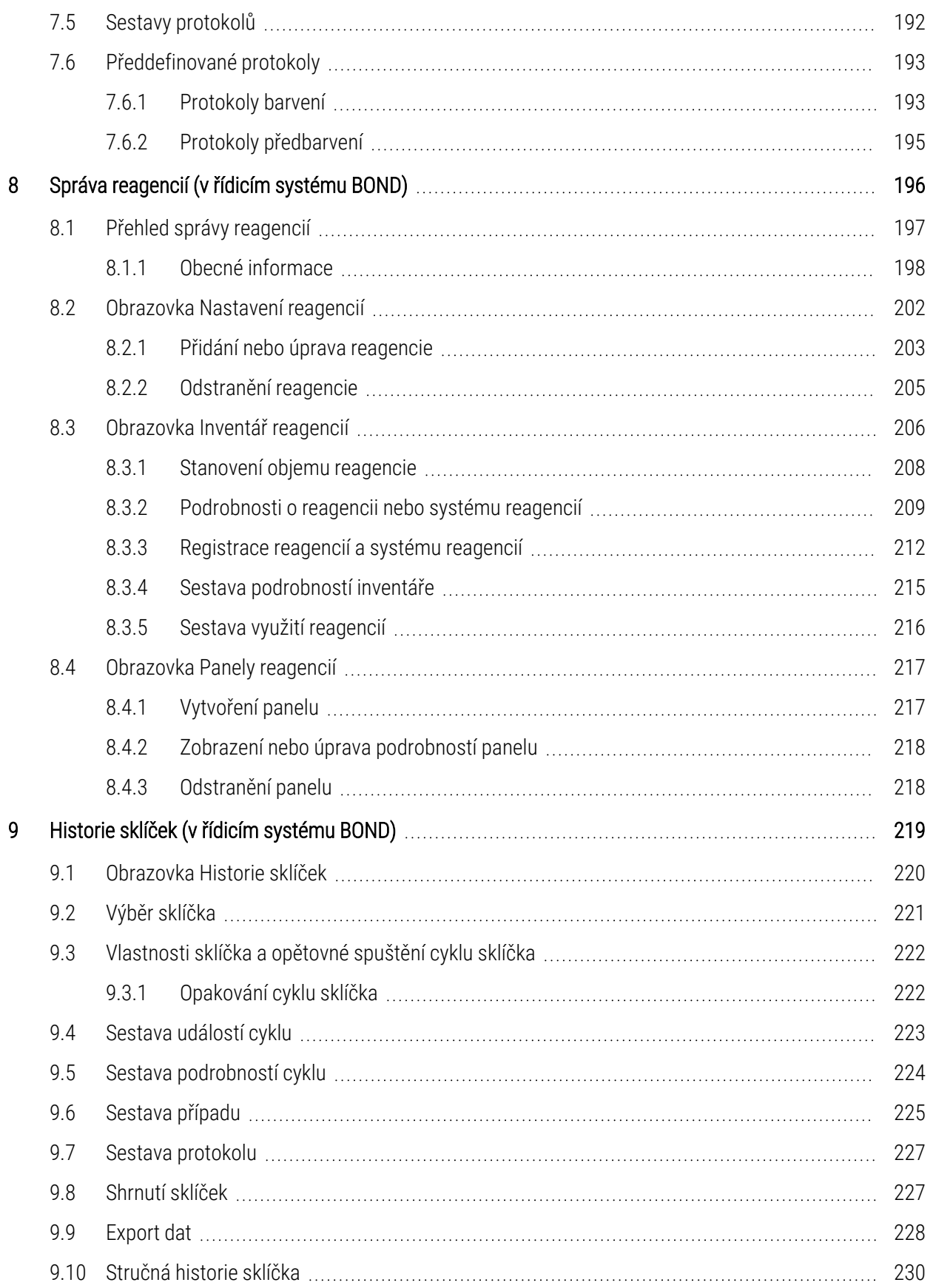

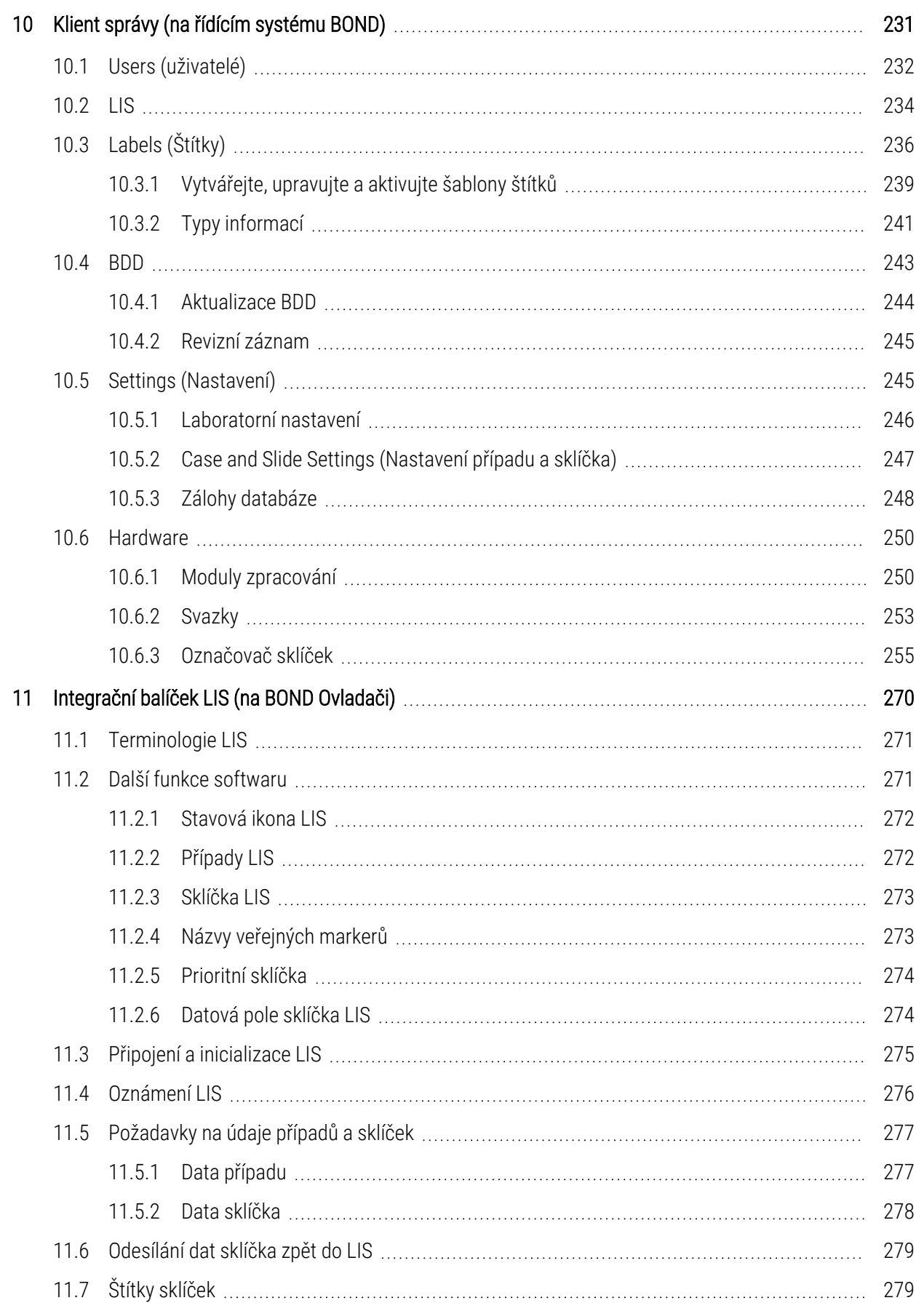

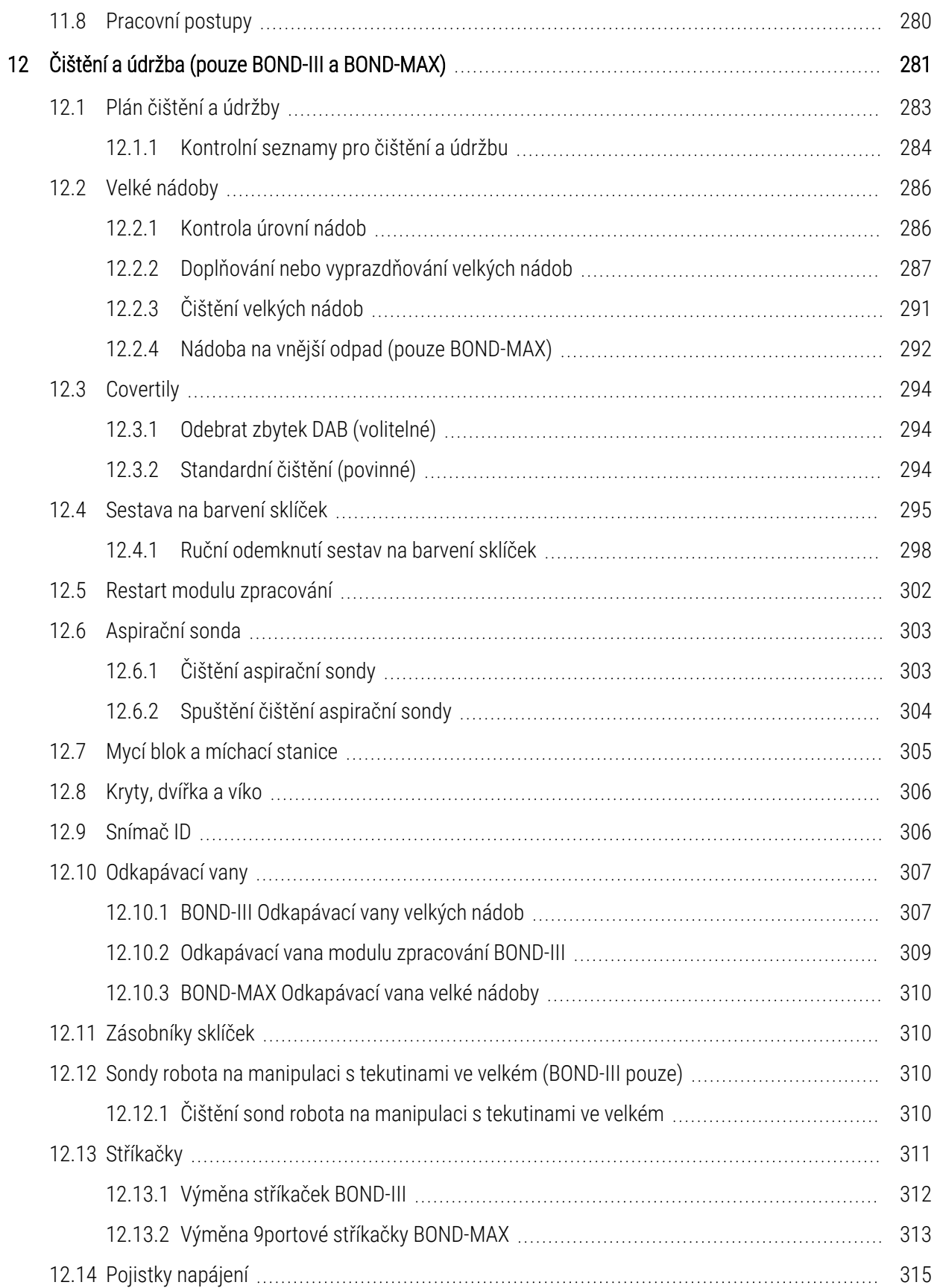

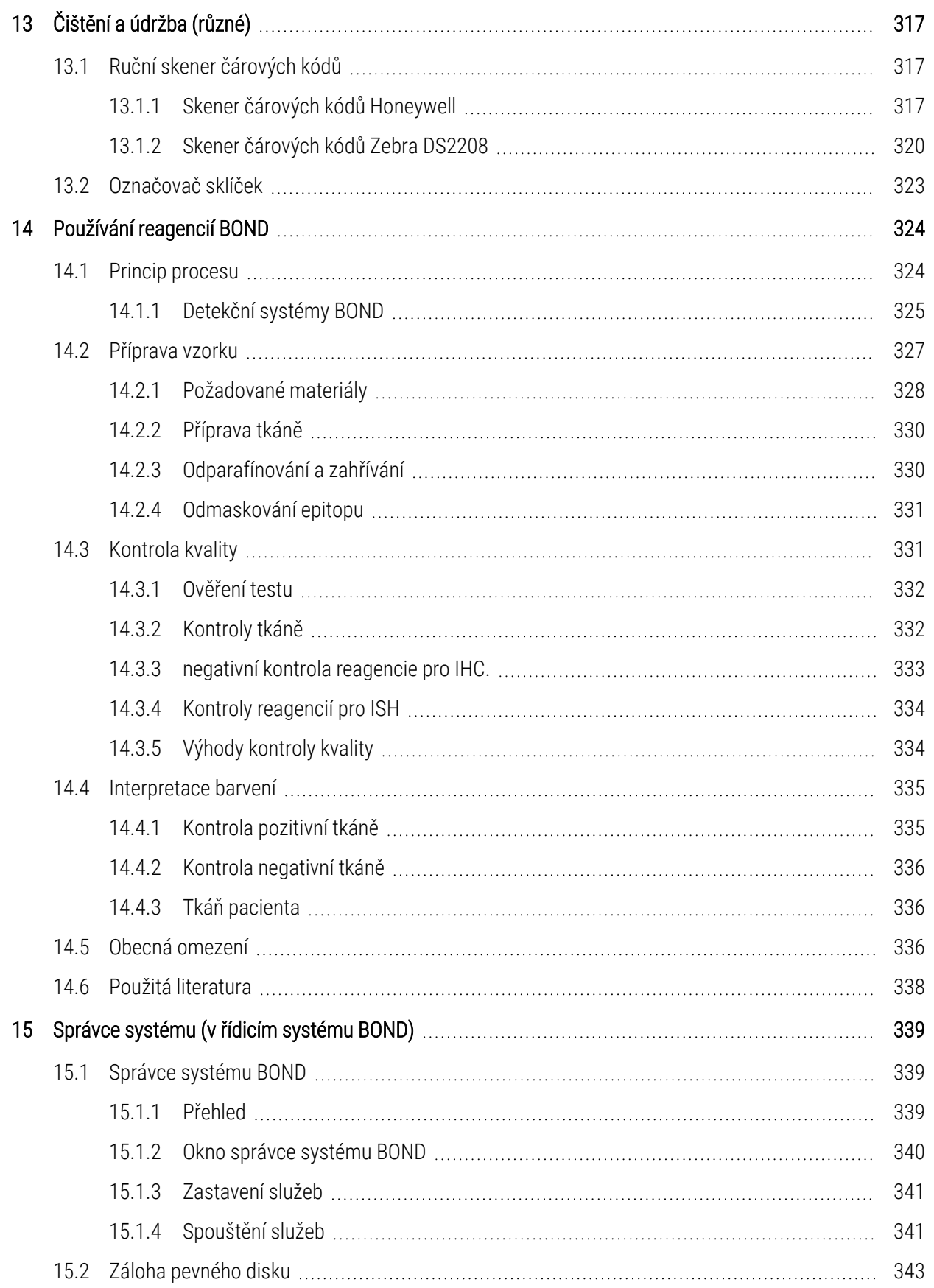

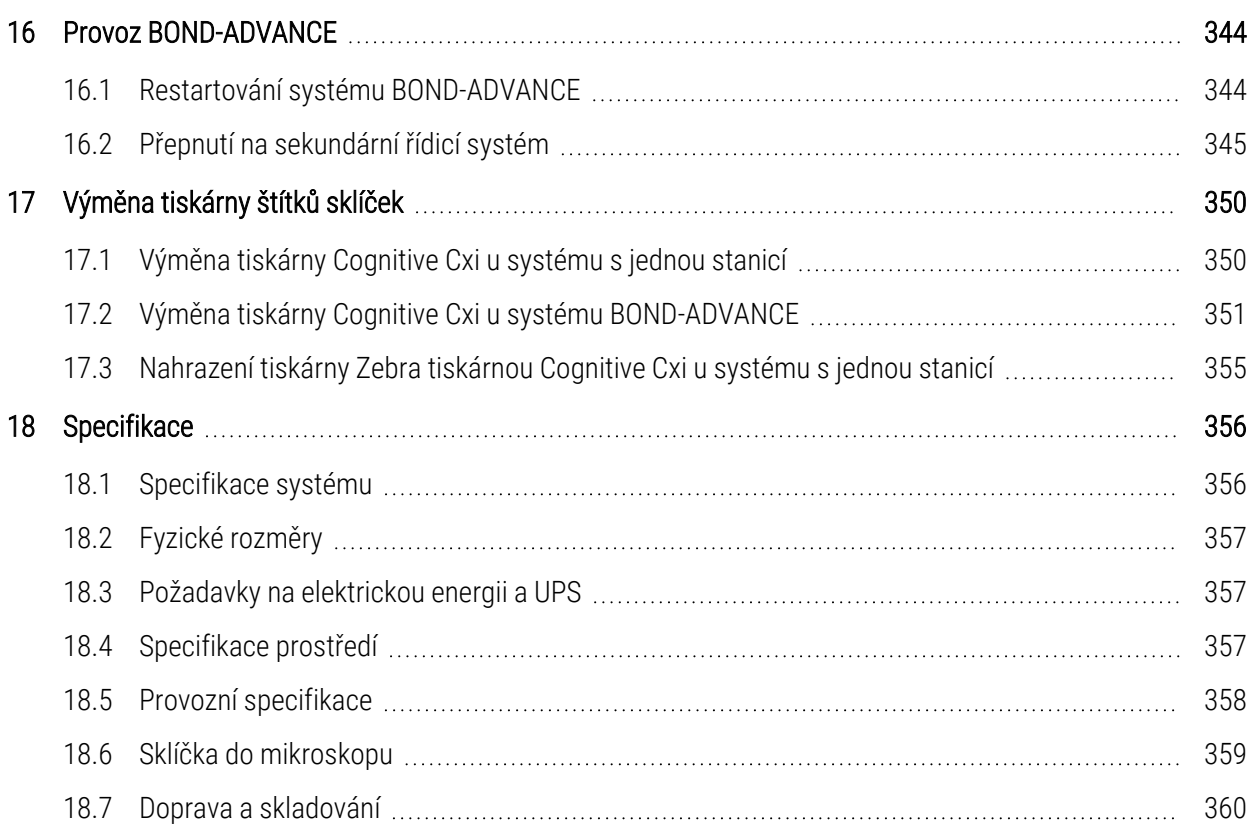

# <span id="page-29-0"></span>1 Úvod

# <span id="page-29-1"></span>1.1 Přehled systému

Gratulujeme k pořízení plně automatizovaného systému imunohistochemie (IHC) BOND a systému insitu hybridizace (ISH) na barvení. Jsme přesvědčeni, že kvalita a rychlost barvení i snadné používání přístroje uspokojí nároky vaší laboratoře. Zamýšlenými uživateli systému BOND jsou řádně vyškolení laboratorní pracovníci.

Systém BOND může zahrnovat více modulů zpracování, které jsou koordinované řídicím systémem BOND.

Existují tři typy modulů zpracování (PM):

- BOND-III a BOND-MAX každý s kapacitou 30 sklíček. Umožňují zpracovávat současně tři cykly až po deseti sklíčkách – pokud je potřeba, tak i s různými protokoly barvení. Každý cyklus je zahajován samostatně, aby se zajistilo průběžné zpracování. Pro jeden nebo více cyklů může být nastaveno mnohonásobné barvení, zatímco jiný může zpracovávat zpracovávat DAB nebo červené barvení.
- BOND-PRIME 24 nezávislých protokolů barvení a kontinuálního zpracování s kapacitou 72 sklíček.

Software BOND usnadňuje nastavování a barvení sklíček. Používat můžete přísně otestované protokoly dodávané spolu se systémem, nebo si můžete vytvořit vlastní. Vyberte si ze široké nabídky reagencií k přímému použití BOND nebo používejte jakékoli jiné protilátky nebo sondy, které lze spárovat s řadou vysoce kvalitních detekčních systémů BOND. Jakmile si v softwaru vytvoříte virtuální sklíčka nebo je naimportujete z laboratorního informačního systému (LIS), vytiskněte štítky (nebo použijte štítky vytištěné prostřednictvím LIS), označte jimi sklíčka a pak sklíčka vložte do modulu zpracování. Systém BOND už se postará o zbytek – konzistentní, spolehlivé a vysoce kvalitní barvení.

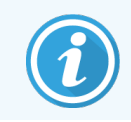

Protokoly a reagenční produkty poskytované společností Leica Biosystems se v softwaru zobrazují v podobě, která odpovídá reálným produktům dodávaným společností Leica Microsystems.

Vlastnosti systému BOND:

- Vysoká propustnost
- Flexibilita
- <sup>l</sup> Bezpečnost
- <sup>l</sup> Automatizované IHC barvení a kontrastní barvení
- <sup>l</sup> Automatizované ISH barvení a kontrastní barvení
- <sup>l</sup> Automatizované zahřátí, odparafínování a odhalení
- <sup>l</sup> Automatické mnohonásobné barvení

Věříme, že systém BOND bude pro vaši laboratoř cenným přínosem.

Viz části:

- [1.2 Získání](#page-30-0) nápovědy
- [1.3 První](#page-31-0) kroky
- <span id="page-30-0"></span>• [1.4 Spuštění](#page-32-0) protokolu – pracovní postupy

# 1.2 Získání nápovědy

Uživatelská příručka BOND (tato příručka) je dostupná ve formátu PDF ve všech řídicích systémech (s jednou stanicí) a terminálech (BOND-ADVANCE). Také je uložená na disku USB, který se dodává spolu se systémem.

 $\odot$ Tuto uživatelskou příručku si můžete prohlédnout kliknutím na ikonu Help (Nápověda) na panelu funkcí **obou** obou BOND softwarových klientů nebo jejím otevřením kliknutím na ikonu na ploše.

V případě problémů se systémem BOND kontaktujte místního zástupce společnosti Leica Biosystems nebo navštivte web www.leicabiosystems.com.

Help

# <span id="page-31-0"></span>1.3 První kroky

Pro nové uživatele systému BOND: tato část popisuje, kde lze v uživatelské příručce najít potřebné informace, aby se uživatel mohl plně obeznámit s produktem.

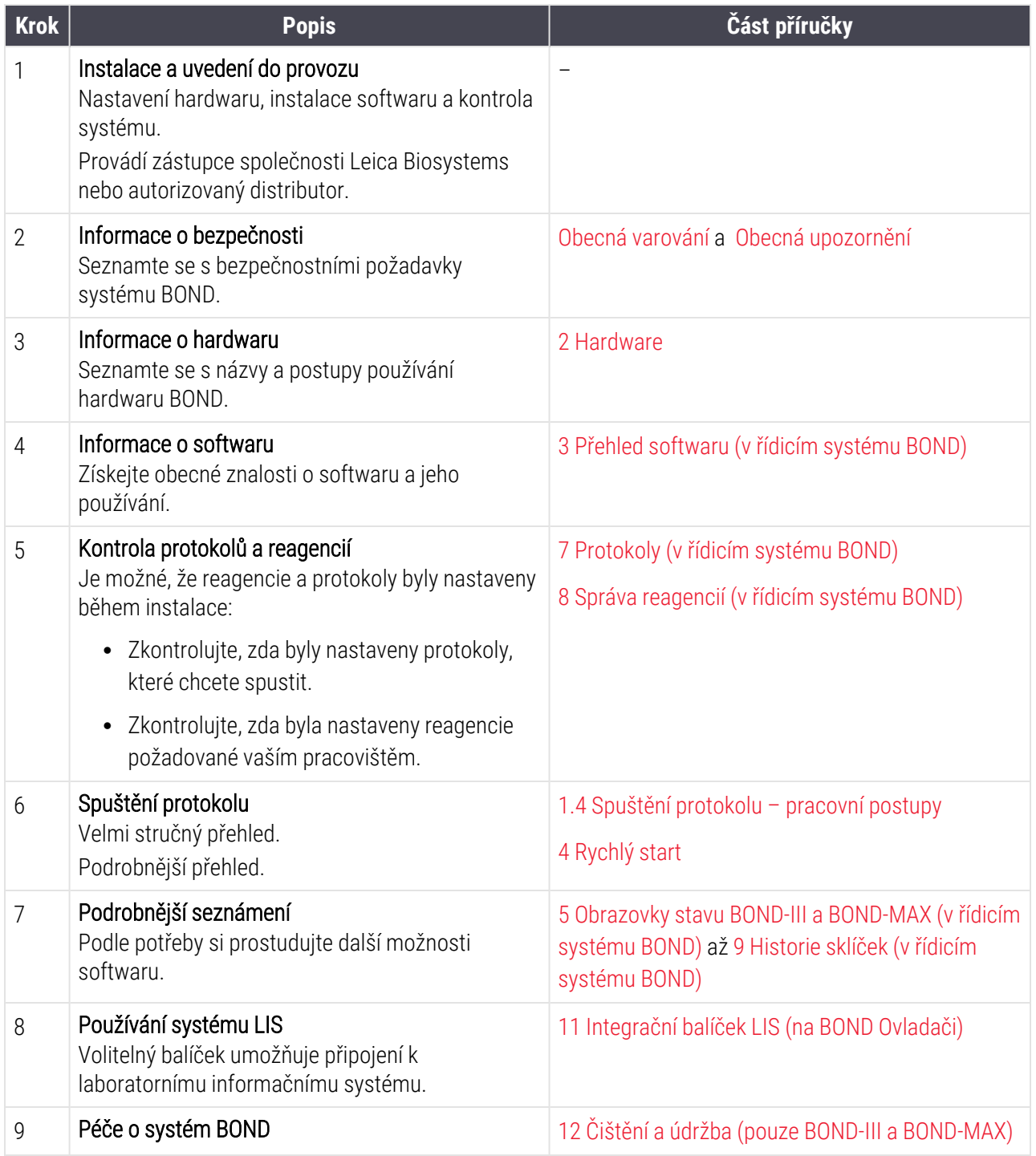

# <span id="page-32-0"></span>1.4 Spuštění protokolu – pracovní postupy

### 1.4.1 BOND-III a BOND-MAX

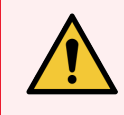

<span id="page-32-1"></span>VAROVÁNÍ: Aby nedocházelo ke kontaminaci reagencií a sklíček, měl by být modul zpracování provozován v čistém prostředí s co možná nejmenším obsahem prachu a pevných částic.

Následuje přehled standardních kroků používaných při barvení zásobníku sklíček. Při jiném nastavení možností jsou možné jiné pracovní postupy.

#### 1.4.1.1 Počáteční kontroly a spuštění

- 1 Zkontrolujte, že je modul zpracování čistý a že jsou aktuálně splněny všechny úkoly údržby [\(12.1 Plán](#page-283-0) čištění a [údržby\)](#page-283-0). Denní úkoly před spuštěním cyklu:
	- a Zkontrolujte, zda velké nádoby na odpad nejsou naplněné na více než polovinu.
	- b Zkontrolujte velké nádoby na reagencie. V případě potřeby je doplňte.
- 2 Zkontrolujte mycí bloky a míchací stanici v případě potřeby je vyčistěte nebo vyměňte.
- 3 Zkontrolujte, zda jsou v označovači sklíček štítky a tisková páska a zda je označovač zapnutý.
- 4 Zapněte modul zpracování, řídicí systém (a u řídicího systému BOND-ADVANCE také terminál) a otevřete klinického klienta BOND.

#### 1.4.1.2 Konfigurace reagencií

- 1 V případě potřeby vytvořte v systému reagencie [\(8.2.1 Přidání](#page-203-0) nebo úprava reagencie).
- 2 Zaregistrujte nádoby na reagencie ([8.3.3 Registrace](#page-212-0) reagencií a systému reagencií).

#### 1.4.1.3 Konfigurace protokolů

1 V případě potřeby vytvořte nové protokoly [\(7.3 Vytvoření](#page-175-0) nových protokolů).

#### 1.4.1.4 Konfigurace sklíček

- 1 Vytvořte v softwaru případy ([6.3.3 Přidání](#page-141-0) případu).
- 2 Vytvořte v softwaru sklíčka [\(6.5.2 Vytvoření](#page-148-0) sklíčka).
- 3 Vytiskněte štítky sklíček a použijte je na sklíčka [\(6.6.1 Tisk](#page-154-1) štítků a použití na sklíčka).
- 4 Sklíčka a Covertily umístěte do zásobníků sklíček [\(4.1.3 Nastavení](#page-93-0) sklíček).

#### 1.4.1.5 Vložení zásobníků do modulu zpracování a spuštění cyklu

- 1 Zásobníky sklíček vložte do modulu zpracování [\(4.1.3.5 Vkládání](#page-98-0) sklíček).
- 2 Detekční systém a zásobníky reagencií vložte do modulu zpracování [\(4.1.4 Vložení](#page-99-0) reagencií).
- 3 Stisknutím tlačítek Load/Unload (Vložit/Vyjmout) na modulu zpracování zamkněte zásobníky sklíček.
- 4 Na obrazovce System status (Stav systému) zkontrolujte, že byla identifikována všechna sklíčka sklíčka, která nebyla identifikována automaticky, identifikujte ručně [\(5.1.5.2 Palubní](#page-122-1) ruční identifikace sklíček).
- 5 Projděte si a opravte všechna výstražná oznámení na obrazovce System status (Stav systému).
- 6 Kliknutím na tlačítko **byl spusťte cyklus.**

#### 1.4.1.6 Monitorování cyklu

1 Sledujte průběh cyklu na obrazovce System status (Stav systému) [\(5.1 Obrazovka](#page-106-0) Stav sytému) nebo na řídicím panelu BOND [\(3.5 BOND-ADVANCE](#page-83-0) Dashboard). Projděte si a opravte všechna oznámení.

#### 1.4.1.7 Vyjmutí sklíček a reagencií

1 Po dokončení cyklu vyjměte detekční systém a zásobníky reagencií; reagencie uložte [\(4.1.6 Dokončení\)](#page-103-0).

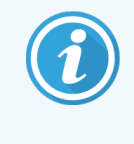

Pokud se modul zpracování nepoužívá, vyjměte velké nádoby ER1 a ER2 a uskladněte je při teplotě +2 až +8 °C (+36 až +46 °F). Další informace naleznete v části [2.2.7 Přihrádka](#page-49-0) na velké [nádoby.](#page-49-0)

- 2 Stisknutím tlačítek Load/Unload (Vložit/Vyjmout) na modulu zpracování odemkněte zásobníky sklíček a vyjměte je.
- 3 Vyjměte Covertily a vyčistěte je ([12.3 Covertily\)](#page-294-0).

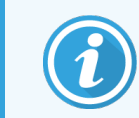

Při čištění Covertilů nenechávejte sklíčka v zásobnících.

- 4 Vyjměte sklíčka.
- 5 Vyčistěte všechny případné skvrny na sestavách na barvení sklíček [\(12.4 Sestava](#page-295-0) na barvení sklíček), dalších částech modulu zpracování, na sklíčkách i na zásobnících reagencií.

#### 1.4.1.8 Hydratace systému BOND-MAX a BOND-III

Po dokončení procesu barvení budou sklíčka hydratována, dokud je neodeberete. Na BOND-MAX a BOND-III budou sklíčka v zásobníku sklíček pravidelně hydratována specifikovanou hydratační tekutinou, dokud nebudou zvednuty zásobníky sklíček. Po zvednutí zásobníku sklíček se ujistěte, že jsou zásobníky z modulu zpracování okamžitě odebrány.

# <span id="page-34-0"></span>1.4.2 BOND-PRIME

Podrobné informace naleznete v samostatné uživatelské příručce BOND-PRIME.

#### 1.4.2.1 Počáteční kontroly a spuštění

- 1 Zapněte řídicí systém (a u řídicího systému BOND-ADVANCE také terminál) a otevřete klinického klienta BOND.
- 2 Zkontrolujte, zda jsou v označovači sklíček štítky a tisková páska a zda je označovač zapnutý.
- 3 Inicializujte modul zpracování BOND-PRIME a přihlaste se.
- 4 Dokončete všechny úkoly v e frontě akcí, které ukazují, že akce je vyžadována "Soon" (Brzy) nebo "Now" (Nyní).

#### 1.4.2.2 Konfigurace reagencií

- 1 V případě potřeby vytvořte v systému reagencie [\(8.2.1 Přidání](#page-203-0) nebo úprava reagencie).
- 2 Zaregistrujte nádoby na reagencie ([8.3.3 Registrace](#page-212-0) reagencií a systému reagencií).

#### 1.4.2.3 Konfigurace protokolů

1 V případě potřeby vytvořte nové protokoly [\(7.3 Vytvoření](#page-175-0) nových protokolů).

#### 1.4.2.4 Konfigurace sklíček

- 1 Vytvořte v softwaru případy ([6.3.3 Přidání](#page-141-0) případu).
- 2 Vytvořte v softwaru sklíčka [\(6.5.2 Vytvoření](#page-148-0) sklíčka).
- 3 Vytiskněte štítky sklíček a použijte je na sklíčka [\(6.6.1 Tisk](#page-154-1) štítků a použití na sklíčka).

#### 1.4.2.5 V modulu zpracování BOND-PRIME:

- 1 Vložte zásobník reagencií a zásobník detekčního systému.
- 2 Vložte sklíčka do Předvkládací zásuvky.
- 3 Sklíčka jsou poté naskenována, přesunuta ze zásuvky a automaticky zpracována.

#### 1.4.2.6 Hydratace systému BOND-PRIME

Po dokončení procesu barvení budou sklíčka hydratována, dokud je neodeberete. Na BOND-PRIME jsou sklíčka přenesena do zásuvky pro vyjmutí, kde budou hydratována v zásuvce deionizovanou vodou, dokud nebudou sklíčka vyjmuta.

# <span id="page-35-0"></span>2 Hardware

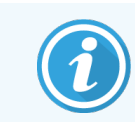

Další informace o hardwaru modulu zpracování BOND-PRIME naleznete v samostatné uživatelské příručce BOND-PRIME.

Tato část obsahuje následující informace:

- · Názvy částí vybavení systému BOND
- Funkce těchto částí a jejich vztah k systému jako celku
- Odkazy na další informace, například na provozní postupy a postupy údržby vztahující se k vybavení

Vzhledem k tomu, že systém by měl být nastavován a testován dodavatelem, nejsou v popisech hardwaru uvedené podrobnosti o nastavení a připojení součástí. Pokud potřebujete některé součásti vyměnit nebo znovu připojit, postupujte podle pokynů v části 12 Čištění a údržba (pouze BOND-III a [BOND-MAX\)](#page-281-0).

Informace o modulech zpracování BOND-III a BOND-MAX jsou rozděleny do samostatných částí, abyste v případě potřeby mohli rychleji najít relevantní informace.

Viz části:

- [2.1 Systém](#page-36-0) BOND
- <sup>l</sup> 2.2 Moduly zpracování BOND-III a [BOND-MAX](#page-38-0)
- 2.3 Řídicí systém a [terminály](#page-64-0) BOND
- <sup>l</sup> [2.4 Ruční](#page-65-0) skener čárových kódů
- <sup>l</sup> [2.5 Označovač](#page-66-0) sklíček
- <sup>l</sup> [2.6 Pomocné](#page-67-0) vybavení
- <sup>l</sup> [2.7 Přemístění](#page-71-0) modulu zpracování
- <sup>l</sup> [2.8 Vyřazení](#page-71-1) přístroje z provozu a jeho likvidace
# 2.1 Systém BOND

Toto jsou hlavní součásti systému BOND:

<sup>l</sup> Jeden nebo více modulů zpracování (viz 2.2 Moduly zpracování BOND-III a [BOND-MAX](#page-38-0))

Další informace o modulu zpracování BOND-PRIME naleznete v samostatné uživatelské příručce BOND-PRIME.

• Řídicí systém BOND nebo BOND-ADVANCE (viz 2.3 Řídicí systém a [terminály](#page-64-0) BOND)

Instalace BOND-ADVANCE mají kromě řídicího systému také terminály a mohou mít i sekundární (záložní) řídicí systém

- <sup>l</sup> Jeden nebo více ručních skenerů čárových kódů (viz [2.4 Ruční](#page-65-0) skener čárových kódů)
- · Jedna nebo více tiskáren štítků sklíček (viz [2.5 Označovač](#page-66-0) sklíček)

Součásti každého nového modulu zpracování BOND-III nebo BOND-MAX:

- <sup>l</sup> 4 zásobníky sklíček (viz [2.6.2.1 Zásobníky](#page-69-0) sklíček)
- <sup>l</sup> 4 zásobníky reagencií (viz [2.6.2.2 Zásobníky](#page-69-1) reagencií)
- 1 míchací stanice (viz [2.2.9 Mycí](#page-57-0) blok a míchací stanice)
- 1 imbusový klíč na výměnu stříkačkového čerpadla
- 1 ethernetový kabel

Pro moduly zpracování BOND-III nebo BOND-MAX budete také potřebovat:

- Covertily (viz [2.6.2 Univerzální](#page-68-0) krycí technologie Covertiles BOND)
- <sup>l</sup> Detekční systémy BOND a koncentráty nebo reagencie k přímému použití BOND nebo otevřené nádoby na reagencie (viz [2.6.3 Systémy](#page-70-0) reagencií a nádoby)

Další informace o tom, s čím je modul zpracování BOND-PRIME dodáván, naleznete v samostatné uživatelské příručce BOND-PRIME.

Úplný a aktuální seznam spotřebního materiálu a náhradních dílů viz www.leicabiosystems.com.

Viz také [3.1 Architektura](#page-73-0) systému.

# 2.1.1 Doplňkové produkty BOND

Doplňkové produkty BOND jsou navržené speciálně pro systém BOND a jejich používání pomáhá zajišťovat optimální výsledky barvení. Díky používání doplňkových produktů BOND je také snazší udržovat modul zpracování v bezvadném stavu a předcházet jeho poškození.

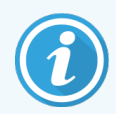

Následující produkty by měly být se systémem BOND *vždy* používány a *nikdy* by neměly být nahrazovány jinými produkty:

### Pomocné reagencie

- Roztok BOND Wash Solution nebo BOND-PRIME Wash Solution Concentrate.
- Roztok BOND nebo BOND-PRIME Epitope Retrieval Solution (1 a 2)
- Roztok BOND nebo BOND-PRIME Dewax Solution

### Spotřební materiál BOND-III nebo BOND-MAX

- <sup>l</sup> Sklíčka BOND Plus a Apex BOND (nebo sklíčka splňující specifikace uvedené v části [2.6.1 Sklíčka](#page-67-0))
- Univerzální krycí technologie Covertiles BOND
- Otevřené nádoby BOND (7ml a 30ml)
- Titrační nádoby a vložky BOND (6ml)
- **-** Míchací lahvička BOND
- <sup>l</sup> Sada označovače sklíček a tiskové pásky BOND

### Spotřební materiál BOND-PRIME

- · Sklíčka BOND Plus a Apex BOND (nebo sklíčka splňující specifikace uvedené v části [2.6.1 Sklíčka](#page-67-0))
- Otevřené nádoby BOND (7ml a 30ml)
- Titrační nádoby a vložky BOND (6ml)
- BOND-PRIME Suction Cups (Přísavky BOND-PRIME)
- Sada označovače sklíček a tiskové pásky BOND
- BOND-PRIME ARC Refresh Kit (Obnovovací sada ARC BOND-PRIME) (obsahuje ARC Covertiles (Covertily ARC) a Mixing Well Plate (Desku míchacích jamek))

# <span id="page-38-0"></span>2.2 Moduly zpracování BOND-III a BOND-MAX

Modul zpracování je barvicí platforma systému BOND. Systém BOND s jednou stanicí může mít až 5 modulů zpracování a systém BOND-ADVANCE může mít až 30 modulů v libovolné kombinaci typů modulů zpracování.

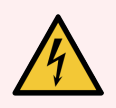

VAROVÁNÍ: Modul zpracování musí být připojen k uzemněné síťové zásuvce a musí být umístěn tak, aby pracovníci mohli síťový kabel snadno odpojit, aniž by museli modul zpracování přemísťovat.

- 221 Hlavní součásti
- <sup>l</sup> [2.2.2 Inicializace](#page-43-0) modulu zpracování
- $\bullet$  [2.2.3 Víko](#page-43-1)
- <sup>l</sup> [2.2.4 Hlavní](#page-44-0) robot a snímač ID
- <sup>l</sup> [2.2.5 Sestavy](#page-44-1) na barvení sklíček
- [2.2.6 Přední](#page-46-0) panel
- [2.2.7 Přihrádka](#page-49-0) na velké nádoby
- <sup>l</sup> [2.2.8 Aspirační](#page-56-0) sonda
- [2.2.9 Mycí](#page-57-0) blok a míchací stanice
- <sup>l</sup> [2.2.10 Roboty](#page-58-0) na manipulaci s tekutinami ve velkém (pouze BOND-III)
- [2.2.11 Stříkačky](#page-60-0)
- $\bullet$  [2.2.12 Vypínač](#page-61-0)
- <span id="page-38-1"></span>• [2.2.13 Zadní](#page-61-1) kryt

## 2.2.1 Hlavní součásti

Projděte si hlavní součásti systémů BOND-III a BOND-MAX:

- $.2211$  BOND-III
- $\cdot$  [2.2.1.2 BOND-MAX](#page-41-0)

### <span id="page-39-0"></span>2.2.1.1 BOND-III

Následující fotografie znázorňují hlavní součásti modulu zpracování BOND-III. Fotografie zobrazuje aktuální model – starší modely se vzhledově liší, ale hlavní součásti jsou stejné.

Popis zadního krytu je uvedený v části [2.2.13 Zadní](#page-61-1) kryt.

Obrázek 2-1: Přední pohled na předchozí (vlevo) a současný (vpravo) modul zpracování BOND-III

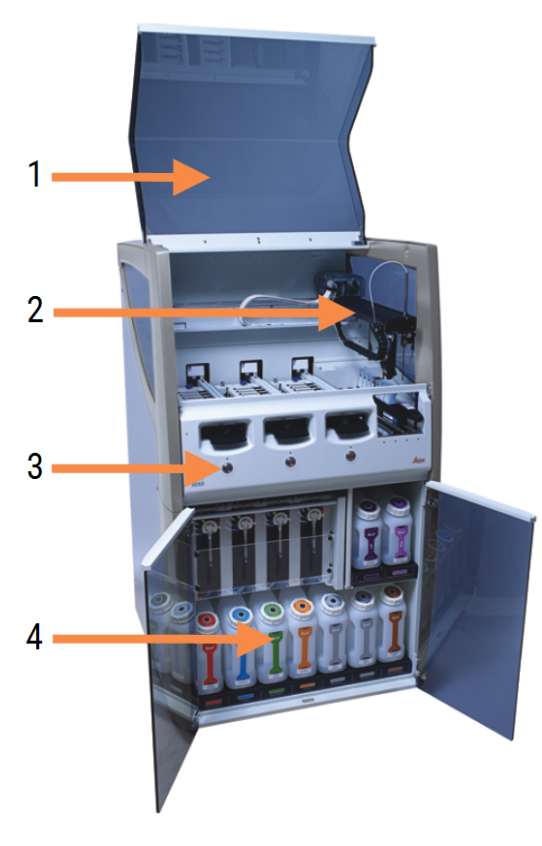

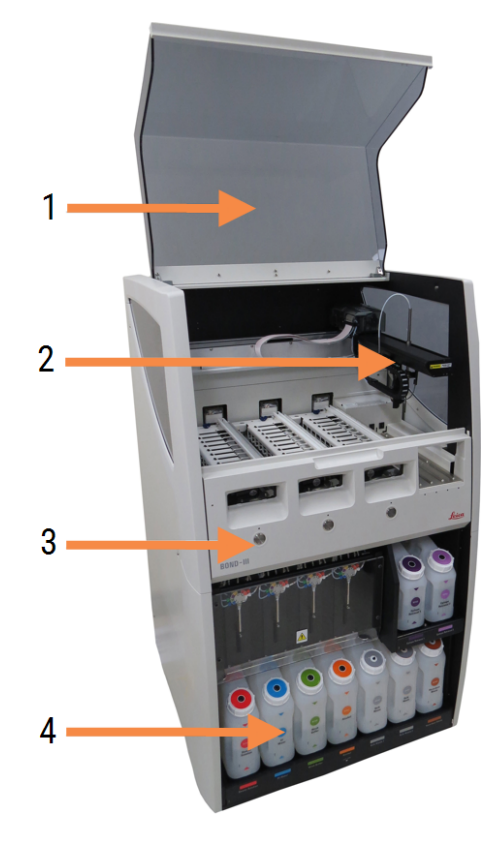

### Vysvětlivky

- 1 Víko [2.2.3 Víko](#page-43-1)
- 2 Rameno hlavního robotu [2.2.4 Hlavní](#page-44-0) robot a snímač ID
- 3 Přední panel [2.2.6 Přední](#page-46-0) panel
- 4 Přihrádka na velké nádoby [2.2.7 Přihrádka](#page-49-0) na velké nádoby

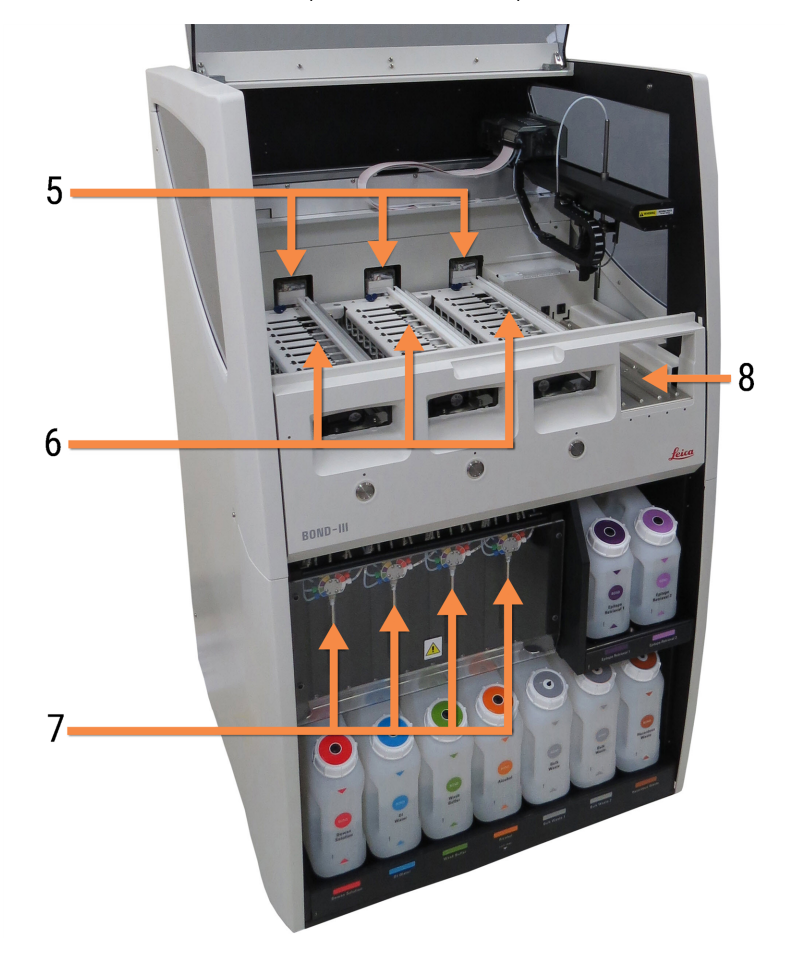

Obrázek 2-2: Přední pohled na modul zpracování BOND-III

#### Vysvětlivky

- 5 Roboty na manipulaci s tekutinami ve velkém [2.2.10 Roboty](#page-58-0) na manipulaci s tekutinami ve velkém (pouze [BOND-III\)](#page-58-0)
- 6 Sestavy na barvení sklíček [2.2.5 Sestavy](#page-44-1) na barvení sklíček
- 7 Stříkačky [2.2.11 Stříkačky](#page-60-0)
- 8 Platforma reagencií [2.2.6.5 Platforma](#page-49-1) reagencií

### <span id="page-41-0"></span>2.2.1.2 BOND-MAX

Následující fotografie znázorňují hlavní součásti modulu zpracování BOND-MAX. Fotografie zobrazuje aktuální model – starší modely se vzhledově liší, ale hlavní součásti jsou stejné.

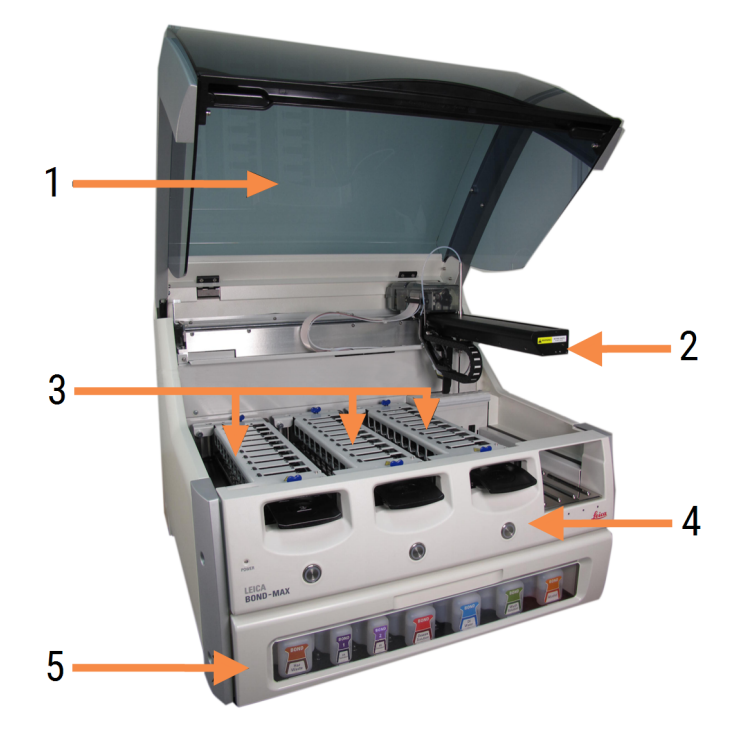

Obrázek 2-3: Přední pohled na modul zpracování BOND-MAX

#### Vysvětlivky

- 1 Víko [2.2.3 Víko](#page-43-1)
- 2 Rameno robotu [2.2.4 Hlavní](#page-44-0) robot a snímač ID
- 3 Sestavy na barvení sklíček [2.2.5 Sestavy](#page-44-1) na barvení sklíček
- 4 Přední panel [2.2.6 Přední](#page-46-0) panel
- 5 Přihrádka na velké nádoby [2.2.7 Přihrádka](#page-49-0) na velké nádoby

 $\overline{7}$ 8  $-10$ q 6

#### Obrázek 2-4: Modul zpracování BOND-MAX při pohledu z pravé strany

#### Vysvětlivky

- 6 Vypínač [2.2.12 Vypínač](#page-61-0)
- 7 Aspirační sonda [2.2.8 Aspirační](#page-56-0) sonda
- 8 Mycí blok a míchací stanice [2.2.9 Mycí](#page-57-0) blok a míchací stanice
- 9 Platforma reagencií [2.2.6.5 Platforma](#page-49-1) reagencií
- 10 Stříkačka (viz níže) [2.2.11 Stříkačky](#page-60-0)

Popis zadního krytu je uvedený v části [2.2.13 Zadní](#page-61-1) kryt.

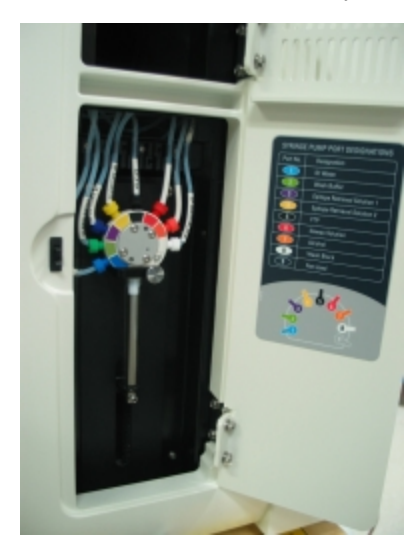

Obrázek 2-5: Stříkačka za závěsnými dvířky

# <span id="page-43-0"></span>2.2.2 Inicializace modulu zpracování

Když modul zpracování zapnete, systém BOND provede interní kontroly, připraví kapalinový systém a přesune roboty do jejich výchozí pozice. Hlavní robot se přesune do levého zadního rohu modulu zpracování a tři roboty na manipulaci s tekutinami ve velkém (pouze BOND-III) se přesunou do zadní části modulu zpracování.

Sestavy na barvení sklíček se inicializují a vrátí do odemčené pozice. Pokud je zjištěna závada nebo je modul ve stavu, který neumožňuje zpracování, inicializační proces se zastaví.

Před pokusem o inicializaci modulu zpracování ověřte, že jsou splněny tyto předpoklady:

- Víko je zavřené.
- · Přední dvířka jsou zavřená (pouze modul BOND-MAX).
- <sup>l</sup> Velké nádoby na odpad jsou méně než z poloviny plné.
- <sup>l</sup> Velké nádoby na reagencie mají odpovídající reagencii.
- Míchací stanice je na svém místě.
- Lahvičky míchací stanice jsou prázdné a čisté.
- Horní desky sestav na barvení sklíček jsou ve sklopené poloze.

LED kontrolka napájení na přední straně modulu zpracování se rozsvítí zeleně a software BOND indikuje, že modul je připojený. Po dokončení inicializace se na záložce modulu zpracování objeví ikona tří zásobníků sklíček (viz [5.1.1 Záložky](#page-107-0) modulu zpracování). Nepokoušejte se modul zpracování používat, dokud nebude plně inicializovaný.

# 2.2.3 Víko

Víko je chráněné blokovacím systémem a během provozu musí být zavřené.

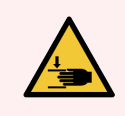

<span id="page-43-1"></span>VAROVÁNÍ: Při zavírání víka modulu zpracování buďte opatrní a vždy dávejte pozor, že nikdo nemá v prostoru uzávěru ruce, aby nedošlo k poranění.

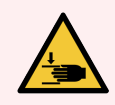

VAROVÁNÍ: Při obsluze hlavního robotu může docházet k rychlému, neočekávanému pohybu aspirační sondy a robotů na manipulaci s tekutinami ve velkém (pouze BOND-III), což by mohlo vést ke zranění osob.

Nepokoušejte se během probíhajícího cyklu otevírat víko modulu zpracování.

Nepokoušejte se obcházet blokovací systém, který brání provozu modulu zpracování v případě otevření víka.

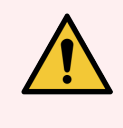

VAROVÁNÍ: Pokud hlavní robot nebo robot na manipulaci s tekutinami ve velkém zůstává déle než cca 5 sekund po otevření víka modulu zpracování stále v provozu, okamžitě kontaktujte zákaznickou podporu.

# 2.2.4 Hlavní robot a snímač ID

Hlavní robot posouvá aspirační sondu tak, aby aspirovala a dávkovala reagencie. Na rameni robotu je připevněný snímač ID, který slouží k identifikaci sklíček a reagencií vložených do modulu zpracování.

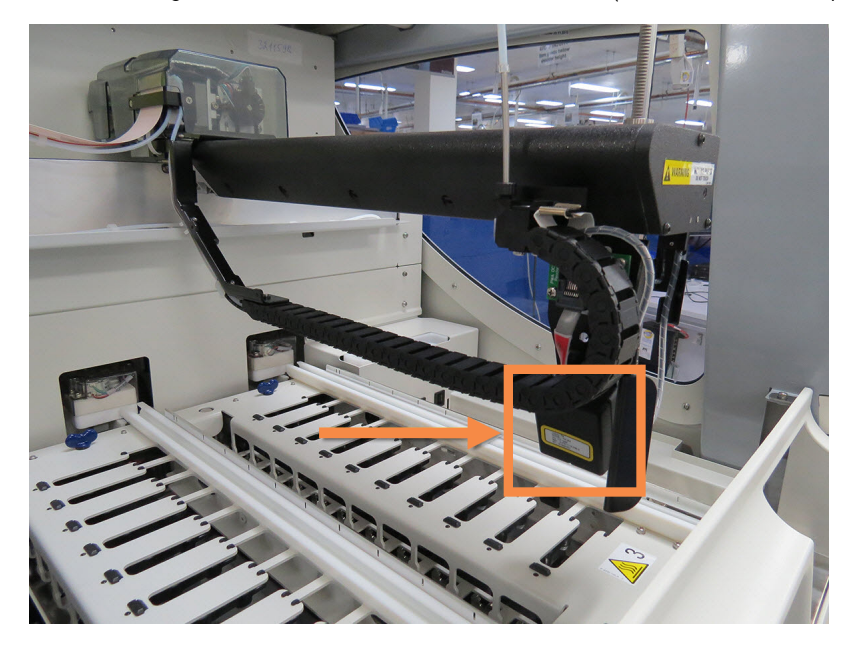

<span id="page-44-0"></span>Obrázek 2-6: Fotografie hlavního robotu se snímačem ID (oblast označená šipkou)

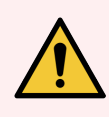

VAROVÁNÍ: Pokud je modul zpracování zapnutý, nepohybujte hlavním ramenem robota. Robot by se mohl vychýlit, což by vedlo ke špatnému barvení.

Pokud byl robot přemístěn: vypněte modul zpracování, počkejte 30 sekund a pak ho znovu spusťte.

Systém BOND naskenuje štítky jednotlivých sklíček za účelem jejich identifikace (viz [5.1.5.1 Automatická](#page-122-0) identifikace [sklíčka](#page-122-0)).

<sup>l</sup> Rámeček snímače ID je potřeba pravidelně čistit.

Pokyny viz [12.9 Snímač](#page-306-0) ID.

· Pokud je aspirační sonda prasklá nebo ohnutá, kontaktujte oddělení zákaznických služeb.

## 2.2.5 Sestavy na barvení sklíček

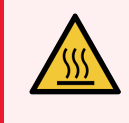

<span id="page-44-1"></span>VAROVÁNÍ: Vyvarujte se kontaktu se sestavami na barvení sklíček a jejich okolí. Mohou být velmi horké a způsobit vážné popáleniny. Po ukončení činnosti nechte sestavy na barvení skel a jejich okolí po dobu dvaceti minut vychladnout.

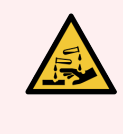

VAROVÁNÍ: Kolem sestav na barvení sklíček se mohou shromažďovat potenciálně nebezpečné reagencie a kontaminovat zásobníky sklíček. Při manipulaci se zásobníky sklíček vždy používejte schválený ochranný oděv a rukavice.

Sklíčka se zpracovávají v sestavách na barvení sklíček. V každém modulu zpracování jsou tři sestavy na barvení sklíček.

Operátor zahájí cyklus tak, že skrze přední panel vloží zásobník sklíček (postup viz část [2.2.6 Přední](#page-46-0) panel) a pak stiskne tlačítko Load (Vložit). Systém BOND zachytí snímky sklíček. Pokud jsou sklíčka kompatibilní (viz [6.9 Kompatibilita](#page-163-0) sklíček) a jsou vložené všechny reagencie, může uživatel spustit cyklus. Další informace o zadávání podrobností o sklíčkách a jejich vkládání viz [6 Nastavení](#page-136-0) sklíčka (v řídicím systému BOND).

Před zahájením zpracování uzamkne systém BOND sklíčka v sestavě na barvení sklíček. Pokud potřebujete vyjmout zásobník sklíček, zatímco systém BOND zpracovává jeho sklíčka, musíte nejprve cyklus ukončit. Klepněte na  $\Box$ pod zásobníkem na obrazovce System status (Stav systému) (viz [5.1.7 Spuštění](#page-128-0) nebo zastavení cyklu) a poté odemkněte sestavu na barvení sklíček.

Informace o čištění a běžné údržbě sestavy na barvení sklíček viz [12.4 Sestava](#page-295-0) na barvení sklíček.

### Ohřívače sestavy na barvení sklíček

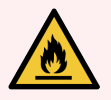

VAROVÁNÍ: Ohřívače a vyhřívané povrchy modulu zpracování mohou představovat nebezpečí vznícení:

- · Na ohřívače ani v jejich blízkosti nepokládejte hořlavé materiály.
- · Nepokládejte hořlavé materiály na žádné horké povrchy modulu zpracování.
- · Po doplnění nebo vyprázdnění se ujistěte, že jsou všechny uzávěry velké nádoby řádně utěsněny.

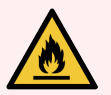

VAROVÁNÍ: Některé reagencie používané v modulech zpracování BOND-III a BOND-MAX jsou hořlavé:

- · Neumisťujte do blízkosti modulů zpracování plamen ani zdroj vznícení.
- · Po doplnění nebo vyprázdnění se ujistěte, že jsou všechny uzávěry velké nádoby řádně utěsněny.

<span id="page-45-0"></span>Moduly zpracování BOND-III a BOND-MAX mají na každé pozici sklíčka samostatný vyhřívací prvek. Každý z těchto prvků je nezávisle monitorován a pokud dojde k chybě teploty (viz [Obrázek](#page-45-0) 2-7), je označen jako vadný. Je-li zjištěn vadný ohřívač, kontaktujte zákaznickou podporu.

Obrázek 2-7: Chyba jednotlivého ohřívače

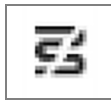

Neměli byste spouštět cyklus pro sklíčko, které vyžaduje zahřívání a nachází se na pozici označené jako vadná. Pokud ohřívač během cyklu nefunguje správně, je možné, že sklíčko na této pozici nebylo správně zpracováno.

Představuje-li závada ohřívače bezpečnostní riziko, modul zpracování vypne všechny ohřívače sklíček včetně těch, které se momentálně používají pro sklíčka v rámci cyklu s řízením teploty.

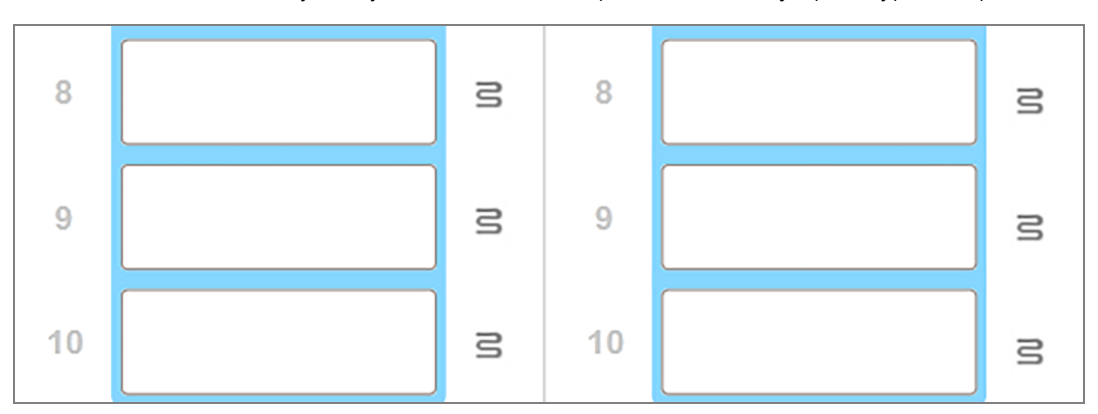

Obrázek 2-8: Šedé symboly ohřívačů na všech pozicích označují úplné vypnutí topení

Po vypnutí ohřevu sklíček musíte vypnout a restartovat modul zpracování, abyste uvolnili zámek ohřívače. Pozice s vadnými ohřívači můžete dál používat za předpokladu, že na nich nebudete zpracovávat sklíčka vyžadující zahřívání.

## <span id="page-46-0"></span>2.2.6 Přední panel

Následující obrázky zobrazují přední panely systémů BOND-III a BOND-MAX.

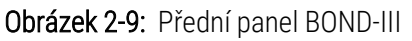

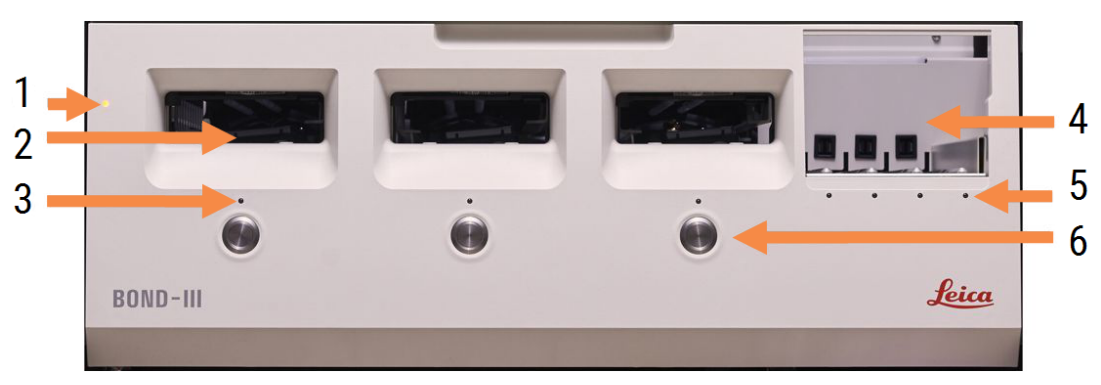

#### Vysvětlivky

- 1 Přední panel [2.2.6.1 LED](#page-47-0) kontrolka napájení
- 2 Oddíl zásobníku sklíček [2.2.6.2 Oddíl](#page-47-1) zásobníku sklíček
- 3 LED kontrolka zásobníku sklíček [2.2.6.3 LED](#page-48-0) kontrolka zásobníku sklíček

4 Platforma reagencií

[2.2.6.5 Platforma](#page-49-1) reagencií

- 5 LED kontrolka zásobníku reagencií LED kontrolka [zásobníku](#page-49-2) reagencií
- 6 Tlačítko Load/Unload (Vložit/Vyjmout) 2.2.6.4 Tlačítko Load/Unload [\(Vložit/Vyjmout\)](#page-48-1)

#### Obrázek 2-10: Přední panel BOND-MAX

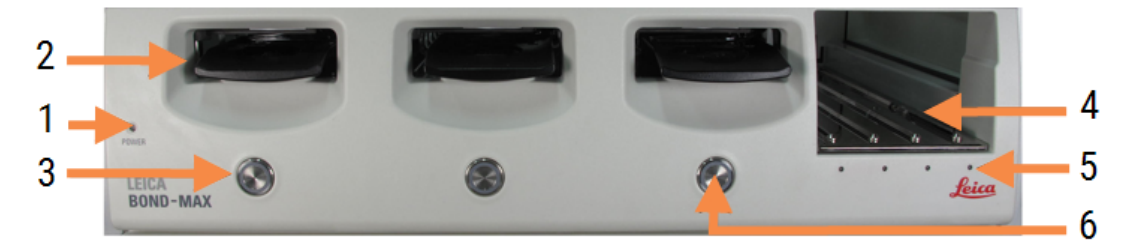

4 Platforma reagencií

[2.2.6.5 Platforma](#page-49-1) reagencií

5 LED kontrolka zásobníku reagencií LED kontrolka [zásobníku](#page-49-2) reagencií 6 Tlačítko Load/Unload (Vložit/Vyjmout)

2.2.6.4 Tlačítko Load/Unload [\(Vložit/Vyjmout\)](#page-48-1)

#### Vysvětlivky

- 1 Přední panel [2.2.6.1 LED](#page-47-0) kontrolka napájení
- 2 Oddíl zásobníku sklíček [2.2.6.2 Oddíl](#page-47-1) zásobníku sklíček
- <span id="page-47-0"></span>3 LED kontrolka zásobníku sklíček [2.2.6.3 LED](#page-48-0) kontrolka zásobníku sklíček

### 2.2.6.1 LED kontrolka napájení

Co označují jednotlivé barvy:

- Nesvítí přístroj je vypnutý
- Modrá (aktuální model) nebo oranžová (předchozí modely) přístroj je zapnutý, ale software modulu zpracování ještě nebyl spuštěn
- Zelená přístroj je zapnutý a systém je v provozu

Obrázek 2-11: Barvy LED kontrolky napájení (modrá, zelená) na modulu zpracování BOND-MAX

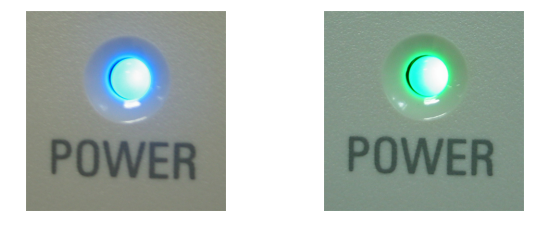

### <span id="page-47-1"></span>2.2.6.2 Oddíl zásobníku sklíček

Modul zpracování má tři oddíly (jeden pro každou sestavu na barvení sklíček), do kterých se vkládají zásobníky sklíček. Jakmile vložíte zásobník sklíček, zamkněte ho stisknutím tlačítka Load/Unload (Vložit/Vyjmout) v sestavě na barvení sklíček. Po uzamčení zásobníku přesune rameno robotu nad sklíčka v zásobníku snímač ID, aby sklíčka automaticky identifikoval.

### <span id="page-48-0"></span>2.2.6.3 LED kontrolka zásobníku sklíček

Vícebarevné LED kontrolky na předním panelu pod jednotlivými sestavami na barvení sklíček označují stav zásobníku sklíček. Na modulech zpracování BOND-MAX jsou LED kontrolky zásobníku sklíček součástí tlačítek Load/Unload (Vložit/Vyjmout). U těchto modulů zpracování se LED kontrolka po stisknutí tlačítka Load/Unload (Vložit/Vyjmout) rozsvítí na několik sekund modře.

Označení stavů pro jednotlivé barvy LED kontrolek sestav na barvení sklíček:

- Nesvítí není vložený žádný zásobník sklíček nebo je zásobník sklíček odemknutý.
- Svítí nepřerušovaně oranžově zásobník je vložený a uzamčený, ale zpracování ještě nezačalo.

Zásobník lze bezpečně odemknout a vyjmout stisknutím tlačítka Load/Unload (Vložit/Vyjmout).

• Svítí červeně – sklíčka v zásobníku se zpracovávají.

Zásobník je uzamčený a nedá se stisknutím tlačítka Load/Unload (Vložit/Vyjmout) odemknout. Chcete-li zásobník vyjmout, musíte v softwaru nejprve ukončit cyklus.

- Svítí přerušovaně zeleně zpracování skončilo bez oznámení. Tlačítkem Load/Unload (Vložit/Vyjmout) odemkněte zásobník.
- Svítí přerušovaně červeně cyklus byl zamítnut nebo zpracování skončilo s oznámeními. Tlačítkem Load/Unload (Vložit/Vyjmout) odemkněte zásobník.

Obrázek 2-12: Barvy LED zásobníku sklíček (oranžová, červená, zelená) na modulu zpracování BOND-MAX.

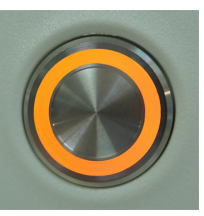

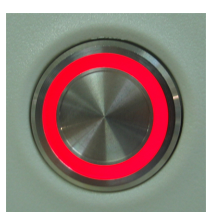

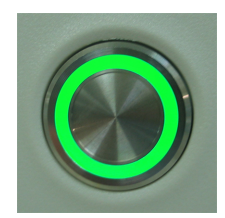

## <span id="page-48-1"></span>2.2.6.4 Tlačítko Load/Unload (Vložit/Vyjmout)

Stisknutím tlačítka Load/Unload (Vložit/Vyjmout) provedete následující:

- Pokud není vložený zásobník, nic se nestane.
- Pokud je zásobník vložený, ale není uzamčený, systém BOND-III nebo BOND-MAX ho uzamkne, a je-li dostupné rameno robotu, snímač ID identifikuje ID sklíček.
- · Pokud je zásobník uzamčený, ale není spuštěný cyklus, systém BOND-III nebo BOND-MAX zásobník odemkne.
- <sup>l</sup> Pokud je zásobník uzamčený a cyklus je dokončený, systém BOND-III nebo BOND-MAX zásobník odemkne.
- <sup>l</sup> Pokud je zásobník uzamčený a probíhá cyklus, tlačítko Load/Unload (Vložit/Vyjmout) bude neaktivní. Zásobník nelze odemknout, dokud není dokončen nebo přerušen cyklus, který na něm probíhá.

Je-li sestava na barvení sklíček horká, nelze zásobník uzamknout ani odemknout – počkejte, až sestava vychladne.

### <span id="page-49-1"></span>2.2.6.5 Platforma reagencií

Tady jsou umístěné zásobníky reagencií, které obsahují detekční systémy, 7ml a 30ml nádoby na reagencie a/nebo 6ml titrační nádoby. Každý zásobník pojme až devět reagencií a platforma reagencií pojme čtyři zásobníky reagencií.

Chcete-li vložit zásobník reagencií, zasuňte zásobník do platformy a do zajišťovacího mechanismu (viz [4.1.4 Vložení](#page-99-0) [reagencií\)](#page-99-0). Je-li dostupné rameno robotu, systém BOND identifikuje reagencie v jednotlivých pozicích reagencií.

### <span id="page-49-2"></span>LED kontrolka zásobníku reagencií

Pod každým oddílem v zásobníku je dvoubarevná LED kontrolka, která funguje takto:

• Nesvítí – nebyl detekován zásobník.

Pokud je zásobník vložený, ale LED kontrolka nesvítí, zkontrolujte, zda je vložen správně.

• Svítí nepřerušovaně červeně – v průběhu následujících dvou minut bude v zásobníku vyžadována některá reagencie.

Zásobník je uzamčený a nelze jej vyjmout.

• Svítí nepřerušovaně zeleně – v průběhu následujících dvou minut nebude vyžadována žádná z reagencií v tomto zásobníku.

Zásobník je odemčený a můžete ho dočasně vyjmout.

Obrázek 2-13: Barvy LED zásobníku reagencií (červená, zelená) na modulu zpracování BOND-MAX.

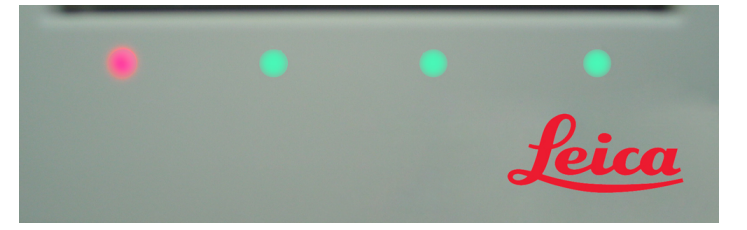

# <span id="page-49-0"></span>2.2.7 Přihrádka na velké nádoby

Reagencie ve velké nádobě a nádoby na odpad jsou v systémech BOND-III i BOND-MAX umístěny pod předním panelem. Systém BOND-MAX má navíc externí nádobu na běžný odpad.

Pokyny k plnění, vyprazdňování a údržbě velkých nádob viz [12.2 Velké](#page-286-0) nádoby.

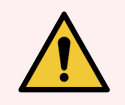

VAROVÁNÍ: Aby byla zajištěna správná funkčnost modulu zpracování, vkládejte všechny velké nádoby na reagencie do správné stanice v přihrádce podle barvy jejich označovacího štítku.

Systém BOND-III viz [Obrázek](#page-51-0) 2-14; systém BOND-MAX viz [Obrázek](#page-54-0) 2-16.

Pokud byste tak neučinili, barvení by nemuselo proběhnout správně.

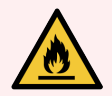

VAROVÁNÍ: Některé reagencie používané v modulech zpracování BOND-III a BOND-MAX jsou hořlavé:

- · Neumisťujte do blízkosti modulů zpracování plamen ani zdroj vznícení.
- · Po doplnění nebo vyprázdnění se ujistěte, že jsou všechny uzávěry velké nádoby řádně utěsněny.
- $.22.7.1$  BOND-III
- <span id="page-50-0"></span> $\cdot$  [2.2.7.2 BOND-MAX](#page-53-0)

### 2.2.7.1 BOND-III

Na skříni předchozího modulu zpracování BOND-III jsou dvoje průhledná dvířka, která umožňují snadný přístup ke všem velkým nádobám. Při otevírání přidržujte madlo v horní části dvířek.

Veškerý odpad ze sestav na barvení sklíček je transportován do nádoby na nebezpečný odpad. Odpad z mycího bloku je transportován do nádob na standardní nebo nebezpečný odpad v závislosti na stavu reagencie v odpadu (je-li to vhodné, musíte reagencie, které vytvoříte, nastavit jako nebezpečné – viz [8.2.1 Přidání](#page-203-0) nebo úprava reagencie).

Senzory hmotnosti u všech reagencií ve velkých nádobách i nádob na odpad upozorní uživatele na nízkou hladinu reagencie nebo příliš vysokou hladinu odpadu. Stav každé velké nádoby ukazuje příslušný světelný indikátor – viz Systém světelné indikace stavu velkých nádob [\(BOND-III\)](#page-52-0) (Část na straně 52). Předchozí systém BOND-III tuto funkci nemá. Místo ní ale můžete používat ikony na obrazovce (viz [5.1.3.6 Stav](#page-115-0) velké nádoby).

V systému BOND-III je prostor na následující nádoby v policích zobrazených na [Obrázek](#page-51-0) 2-14 zleva doprava):

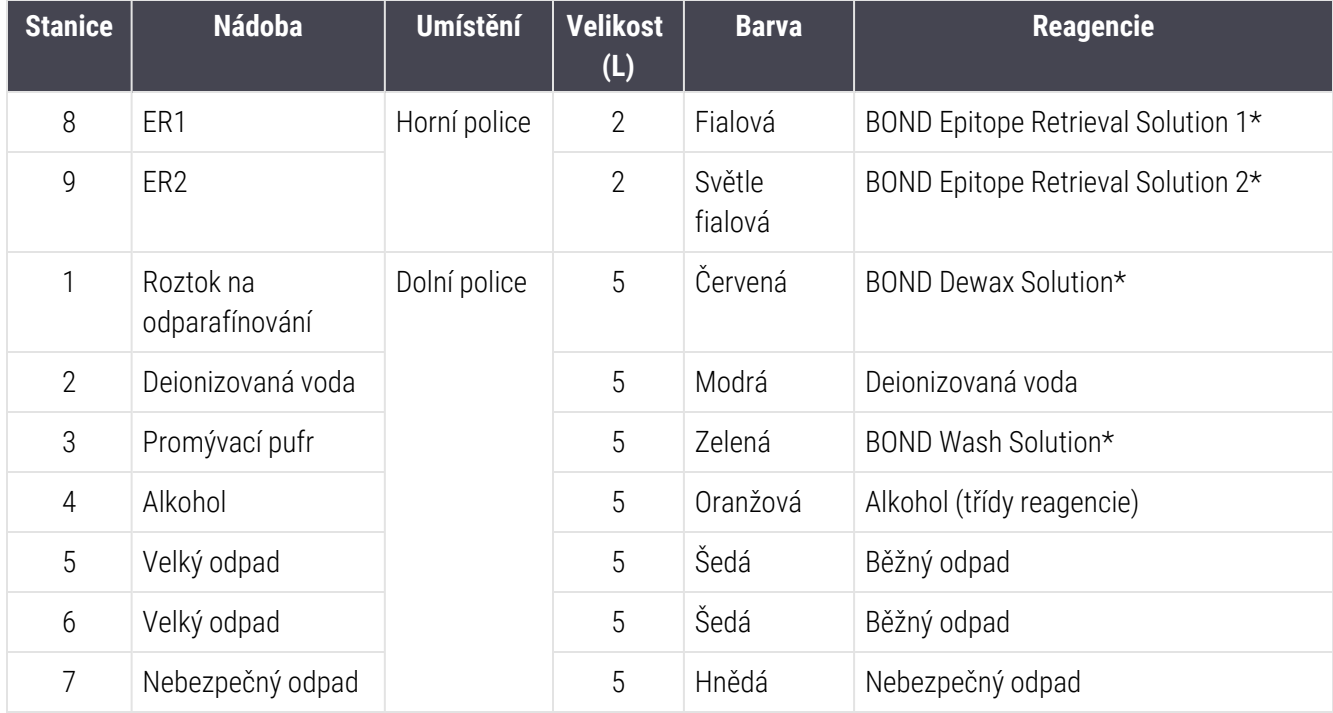

\* Používejte pouze reagencie BOND – nenahrazujte je alternativními produkty.

<span id="page-51-0"></span>Pokud vaše laboratoř nepoužívá nádoby na odmaskování epitopů nebo nádoby na odparafínování reagencií, můžete je v klientovi správy deaktivovat – viz [10.6.1.1 Zablokování](#page-252-0) velkých nádob na reagencie.

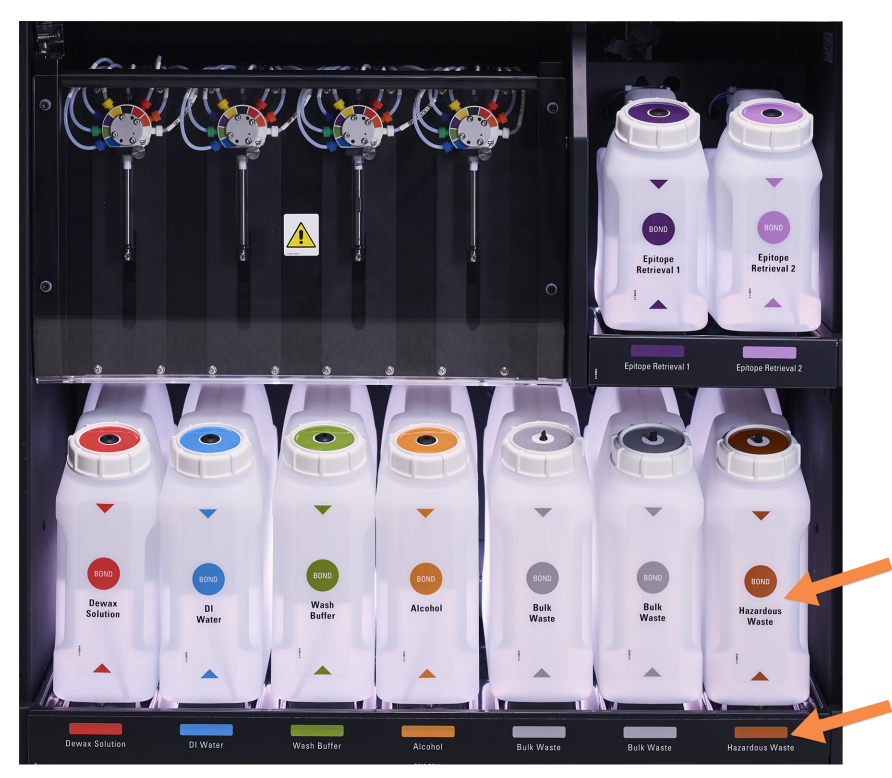

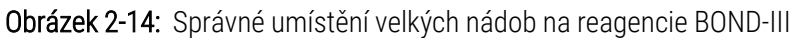

Ujistěte se, že se barva štítku a uzávěru každé velké nádoby a vytištěný popis shodují se štítkem na přihrádce přístroje, těsně pod nádobou.

### <span id="page-52-0"></span>Systém světelné indikace stavu velkých nádob (BOND-III)

<span id="page-52-1"></span>Moduly zpracování BOND-III jsou vybavené systémem světelné indikace stavu velkých nádob, jak je znázorněno na [Obrázek](#page-52-1) 2-15 níže.

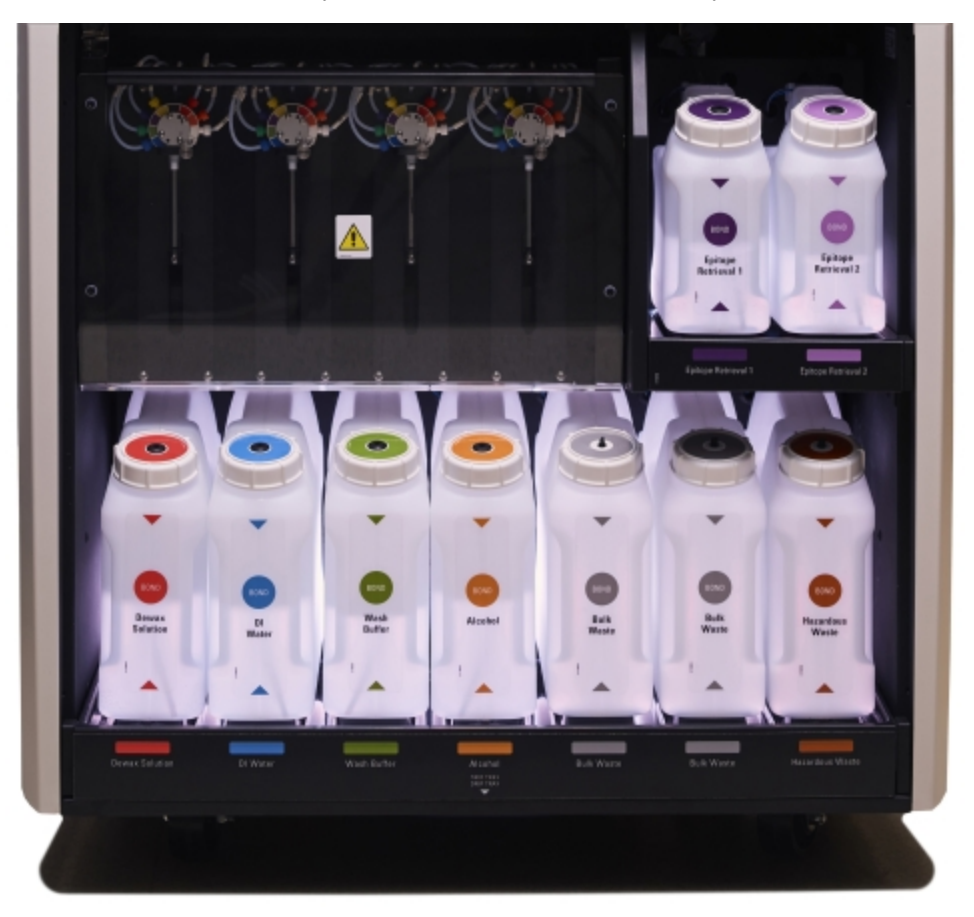

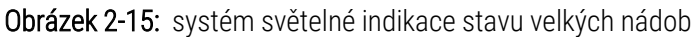

Systém světelné indikace stavu velkých nádob umožňuje sledovat hladinu kapaliny v jednotlivých nádobách. Během normálního provozu svítí kontrolka nepřerušovaným bílým světlem.

Světla také označují aktuální stav jednotlivých velkých nádob z hlediska naplněnosti:

- Když je velká nádoba s reagencií téměř prázdná nebo nádoba na odpad téměř plná, svítí kontrolka bílým přerušovaným světlem.
- <sup>l</sup> Když je velká nádoba s reagencií prázdná nebo nádoba na odpad plná a tento stav ohrožuje úspěšné dokončení aktuálního cyklu, svítí kontrolka červeným přerušovaným světlem.
- Když se velká nádoba vyjme, její podsvícení zhasne a příslušná kontrolka na přihrádce modulu zpracování bude svítit bílým přerušovaným světlem.

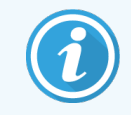

Systém světelné indikace stavu velkých nádob funguje pouze se softwarem BOND 6.0 nebo novějším.

Podrobnosti o tom, jaké informace o stavu velkých nádob se zobrazují na obrazovce System status (Stav systému), najdete v části [5.1.3.6 Stav](#page-115-0) velké nádoby.

### <span id="page-53-0"></span>2.2.7.2 BOND-MAX

Systém BOND-MAX má jedna dvířka s otevíráním směrem dolů pro přístup k velkým nádobám. Dvířka mají průhledný panel, přes který je možné kontrolovat hladiny reagencií ve velkých nádobách (ty jsou také průhledné).

Dvířka jsou zajištěna magnetickými západkami. Chcete-li otevřít dvířka u předchozích modelů modulu zpracování (bez madel), zatáhněte na obou stranách za horní část dvířek.

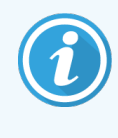

Dvířka přihrádky na velké nádoby musí být během cyklů barvení zavřená. Pokud jsou dvířka otevřená, objeví se na obrazovce stavu systému výstražné oznámení (viz [5.1.2 Stav](#page-108-0) hardwaru) a všechny aktuálně probíhající cykly se mohou pozastavit.

Odpad z modulu zpracování je transportován do nádob na standardní nebo nebezpečný odpad v závislosti na stavu reagencie v odpadu (je-li to vhodné, musíte reagencie, které vytvoříte, nastavit jako nebezpečné – viz [8.2.1 Přidání](#page-203-0) nebo úprava [reagencie](#page-203-0)).

Velké nádoby na reagencie BOND-MAX mají snímače hladiny tekutiny, které uživatele upozorní na nízkou hladinu reagencie; podobně i nádoby na odpad mají snímače hladiny tekutiny, které uživatele upozorní na příliš vysokou hladinu odpadu. Pokyny k doplňování a vyprazdňování jsou uvedené v části [12.2 Velké](#page-286-0) nádoby.

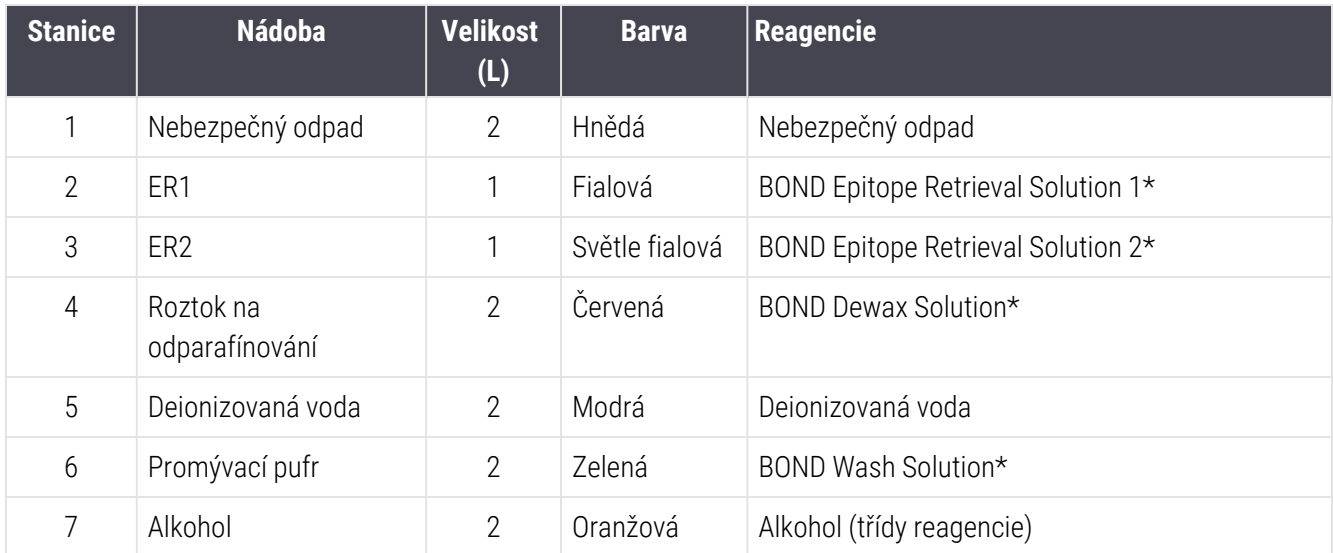

V systému BOND-MAX je prostor s oddíly na následující nádoby (zleva doprava):

\* Používejte pouze reagencie BOND – nenahrazujte je alternativními produkty.

Pokud nádoby na odmaskování epitopů nebo nádoby na odparafínování reagencií nepoužíváte, můžete je z modulu zpracování odebrat – viz [10.6.1.1 Zablokování](#page-252-0) velkých nádob na reagencie.

<span id="page-54-0"></span>Obrázek 2-16: Správné umístění reagencií ve velkých nádobách BOND-MAX

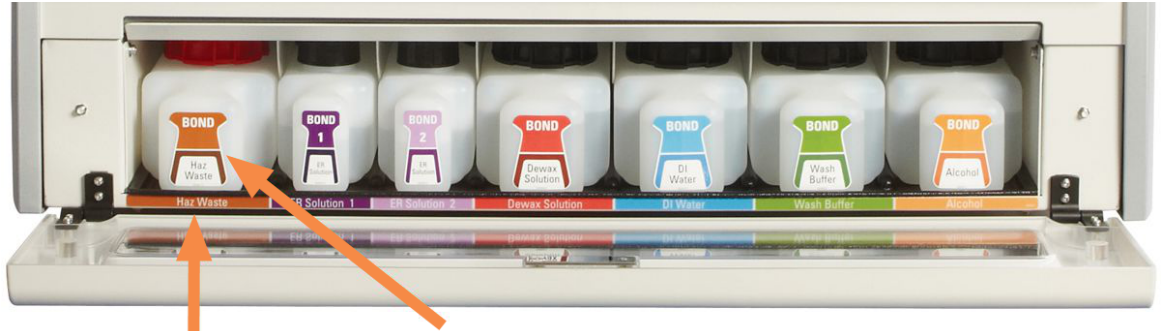

Ujistěte se, že se barva štítku každé velké nádoby a vytištěný popis shodují se štítkem na přihrádce modulu zpracování, těsně pod nádobou.

### Nádoba na vnější odpad

Systém BOND-MAX se dodává se standardní devítilitrovou nádobou na běžný odpad. Nádoby dodávané s moduly zpracování před aktuálním modelem mají připojení snímačů kapaliny a hladiny v uzávěru jedné nádoby, který se používá k vyprázdnění nádoby. Dodávané nádoby s aktuálním modelem BOND-MAX mají dva uzávěry – jeden na konektory a druhý na vyprazdňování odpadu. Uzávěr na konektory z těchto nádob nikdy neodstraňujte.

Dodávaná nádoba má dva uzávěry – jeden na konektory a druhý na vyprazdňování odpadu. Uzávěr na konektory z této nádoby nikdy neodstraňujte.

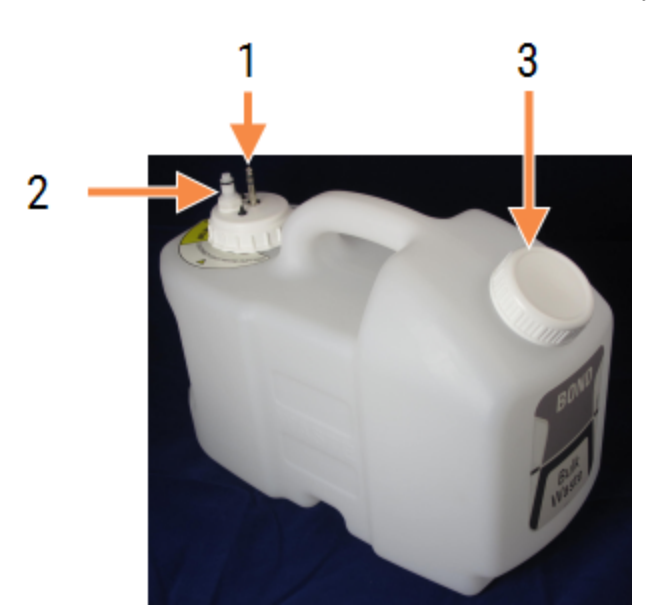

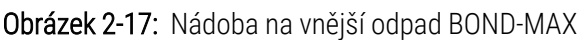

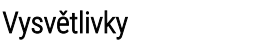

- 1 Konektor snímače
- 2 Tekutinový konektor
- 3 Otvor pro vyprázdnění nádoby

Kapalinovou hadici připojte k push-fit konektoru v pravé dolní části zadního krytu modulu zpracování. Snímač hladiny tekutiny připojte ke třípinovému konektoru v levé horní části zadního krytu (viz [Obrázek](#page-63-0) 2-25).

Pokyny k vyprazdňování a údržbě vnější nádoby viz [12.2.4 Nádoba](#page-292-0) na vnější odpad (pouze BOND-MAX).

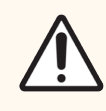

UPOZORNĚNÍ: Před vyprázdněním nádoby na vnější odpad vždy odpojte konektor snímače a přípojku kapalinové hadice (v tomto pořadí). Nepokoušejte se kapalinu z nádoby vylévat, pokud jsou kabel a hadice stále připojené.

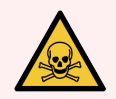

VAROVÁNÍ: Některé reagencie používané v rámci imunohistochemie a in situ hybridizace jsou nebezpečné. Než budete pokračovat, musíte absolvovat odpovídající školení:

- 1 Při manipulaci s reagenciemi nebo při čištění modulu zpracování noste latexové nebo nitrilové rukavice, ochranné brýle a další vhodný ochranný oděv.
- 2 S reagenciemi a kondenzáty zacházejte a likvidujte je v souladu se všemi příslušnými postupy a vládními předpisy platnými pro laboratoře.

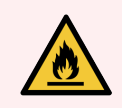

VAROVÁNÍ: Některé reagencie používané v modulech zpracování BOND-III a BOND-MAX jsou hořlavé:

- · Neumisťujte do blízkosti modulů zpracování plamen ani zdroj vznícení.
- · Po doplnění nebo vyprázdnění se ujistěte, že jsou všechny uzávěry velké nádoby řádně utěsněny.

## <span id="page-56-0"></span>2.2.8 Aspirační sonda

Aspirační sonda aspiruje reagencie z nádob, dodává je na sklíčka v sestavách na barvení sklíček a míchá chromogeny v míchací stanici. Obsahuje snímač hladiny tekutiny a detekuje hladinu reagencie (viz [8.3.1 Stanovení](#page-208-0) objemu [reagencie\)](#page-208-0).

Obrázek 2-18: Aspirační sonda v rameni robotu

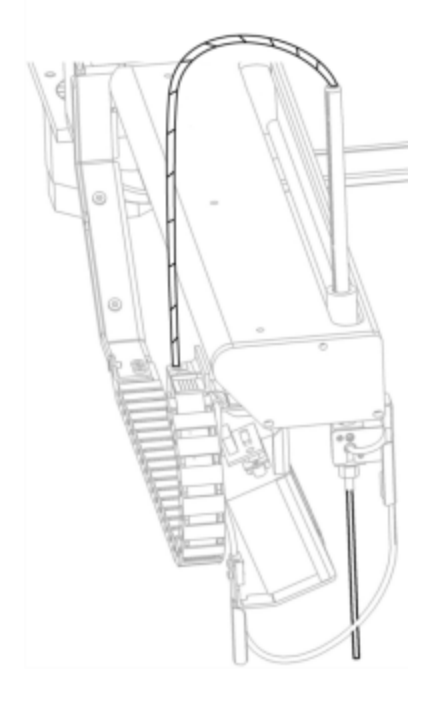

V každé nádobě je zbytkový objem, ke kterému sonda nedosáhne. Označuje se jako "mrtvý objem". Mrtvý objem je u každého typu nádoby jiný (hodnoty mrtvého objemu viz [18.5 Provozní](#page-358-0) specifikace v části [18 Specifikace\)](#page-356-0).

Pokyny k údržbě aspirační sondy viz [12.6 Aspirační](#page-303-0) sonda.

# 2.2.9 Mycí blok a míchací stanice

<span id="page-57-0"></span>Obrázek 2-19: Mycí blok s vloženou míchací stanicí

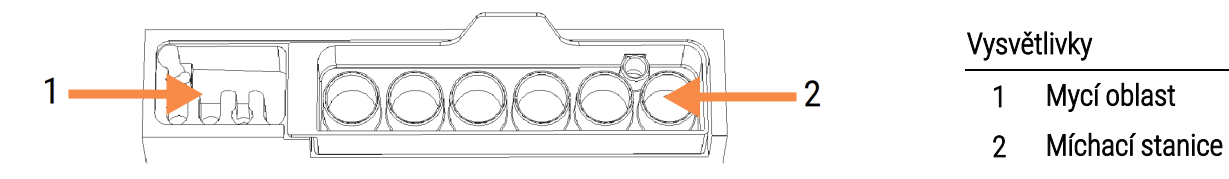

V mycím oddílu nalevo jsou malé otvory na mytí aspirační sondy.

V pravé části mycího bloku je umístěna míchací stanici se šesti dutinami. Jsou to míchací lahvičky s reagenciemi s krátkou životností, které je potřeba smíchat až těsně před použitím. Míchání reagencií je řízeno softwarem a závisí na typu reagencie.

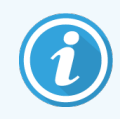

Software BOND sleduje stav míchací stanice a program systému BOND-III nebo BOND-MAX nebude inicializovat v případě, že sledovaná stanice není čistá a prázdná (viz [5.1.2 Stav](#page-108-0) hardwaru). Pokud se během inicializace zobrazí oznámení, že míchací stanice není čistá nebo obsahuje kapalinu, pak nejprve zajistěte, aby byla čistá a prázdná, a teprve potom klikněte v dialogovém okně oznámení na OK. Budete-li pokračovat, i když míchací stanice není čistá nebo obsahuje kapalinu, mohlo by dojít ke kontaminaci reagencií nebo přeplnění míchacích lahviček.

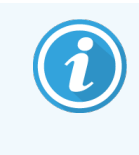

Systém BOND během inicializace naskenuje štítek na míchací stanici a ověří tak, že je vložena. Pokud software BOND toto ID nebude schopný detekovat, zobrazí se výzva, abyste potvrdili, že je míchací stanice vložena.

Pokyny k údržbě míchací stanice viz [12.7 Mycí](#page-305-0) blok a míchací stanice.

## <span id="page-58-0"></span>2.2.10 Roboty na manipulaci s tekutinami ve velkém (pouze BOND-III)

Obrázek 2-20: Každá sestava na barvení sklíček má vodicí kolejnici (2), po které se pohybuje robot na manipulaci s tekutinami ve velkém BOND-III (1).

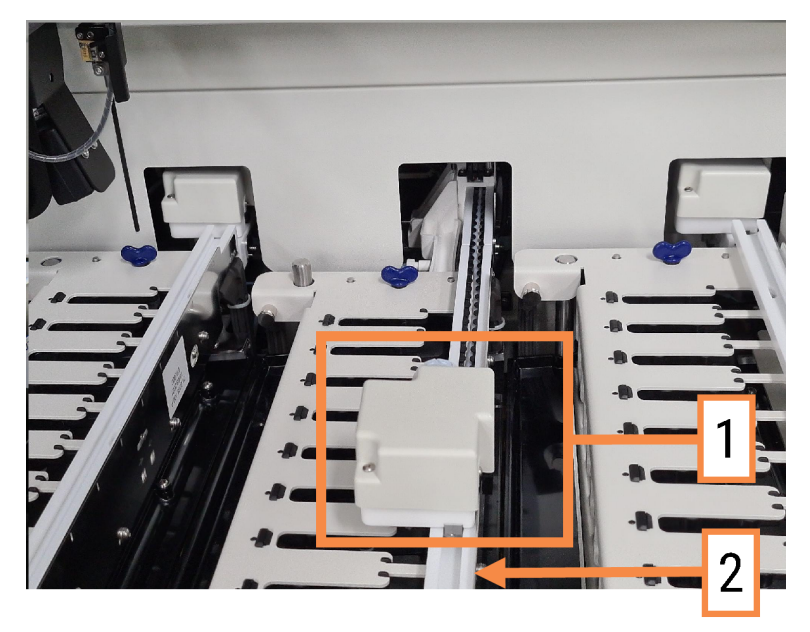

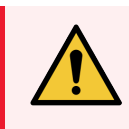

VAROVÁNÍ: Pokud hlavní robot nebo robot na manipulaci s tekutinami ve velkém zůstává déle než 5 sekund po otevření víka modulu zpracování stále v provozu, okamžitě kontaktujte zákaznické služby.

Modul zpracování BOND-III má tři roboty na manipulaci s tekutinami ve velkém, které se pohybují po vodicích kolejnicích jednotlivých sestav na barvení sklíček a dávkují reagencie na všechna vložená sklíčka. Roboty dávkují pouze reagencie ve velkých nádobách, zatímco aspirační sonda dávkuje reagencie z nádob na platformě reagencií a některých reagencií ve velkých nádobách. Každý robot na manipulaci s tekutinami ve velkém má mycí blok, který proplachuje a čistí jeho dávkovací sondu.

### 2.2.10.1 Ruční vrácení robotu na manipulaci s tekutinami ve velkém do výchozí pozice

Pokud robot na manipulaci s tekutinami ve velkém přestane fungovat v pozici u sestavy na barvení sklíček, vraťte ho stisknutím tlačítka Load/Unload (Vložit/Vyjmout) do výchozí pozice. Pokud zůstane v pozici u sestavy na barvení sklíček, vraťte ho pomocí následujících kroků ručně do výchozí pozice a případně vyjměte sklíčka vložená do sestavy na barvení sklíček.

1 Zkontrolujte, že modul zpracování je nečinný a nejsou naplánované ani neprobíhají žádné cykly, a pak modul vypněte.

- 2 Opatrně zdvihněte dávkovací blok na robotu na manipulaci s tekutinami ve velkém (viz [Obrázek](#page-59-0) 2-21) tak, aby sonda nezasahovala do horní desky.
- 3 Zatlačte robot podél kolejnice směrem k zadní části sestavy na barvení sklíček. Posouvejte ho pomalu a plynule, ne příliš rychle.

<span id="page-59-0"></span>Zatlačte ho do místa, kde bude těsně mimo kolejnici horní desky – ne až nadoraz.

Obrázek 2-21: Zvedněte dávkovací blok

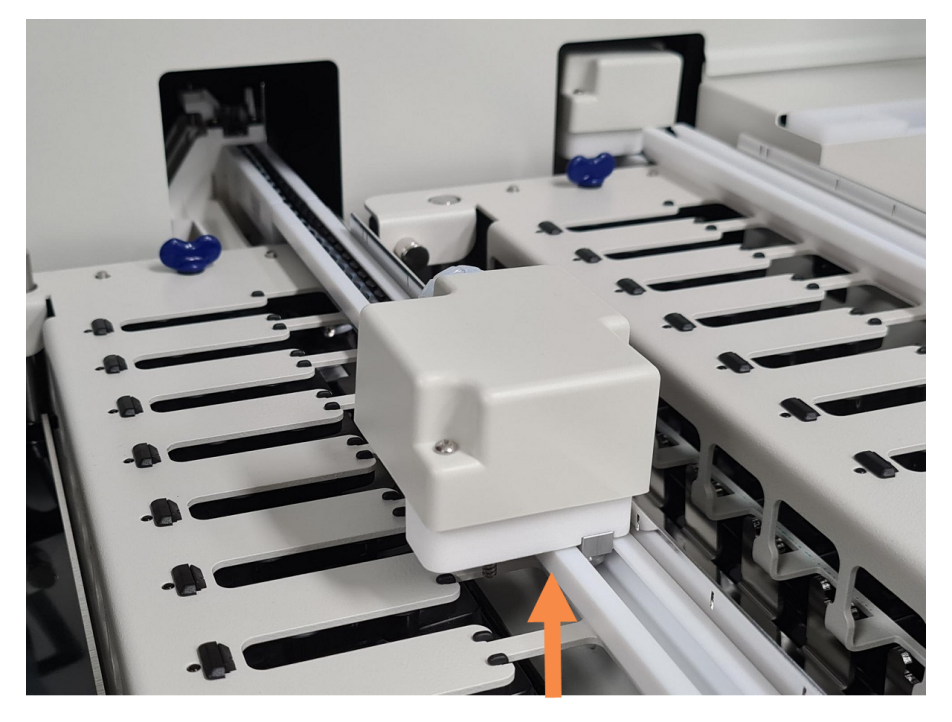

4 Když je robot mimo horní desku, zavřete víko a znovu zapněte modul zpracování. Sestava na barvení sklíček by se měla odemknout v rámci inicializačního postupu.

Pokud se sestava na barvení sklíček neodemkne, vyjměte zásobník sklíček podle pokynů v části [12.4.1 Ruční](#page-298-0) [odemknutí](#page-298-0) sestav na barvení sklíček.

5 Vyjměte zásobník sklíček a sklíčka.

## <span id="page-60-0"></span>2.2.11 Stříkačky

Stříkačky aspirují a dávkují přesné objemy reagenčních tekutin, které systém BOND vyžaduje. Pokyny k údržbě stříkaček viz [12.13 Stříkačky.](#page-311-0)

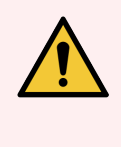

VAROVÁNÍ: Zkontrolujte, že během normálního provozu jsou zavřená dvířka stříkačky (BOND-MAX), nebo je nasazen kryt stříkačky (BOND-III). Pokud by se stříkačka nebo její příslušenství uvolnily, mohly by z ní pod tlakem vystříknout reagencie.

## 2.2.11.1 BOND-III

Systém BOND-III má čtyři stříkačková čerpadla umístěná pod předním panelem. První tři stříkačková čerpadla zleva jsou používána roboty na manipulaci s tekutinami ve velkém na sestavách na barvení sklíček 1, 2 a 3 výše. Čtvrté, hlavní stříkačkové čerpadlo, používá aspirační sonda.

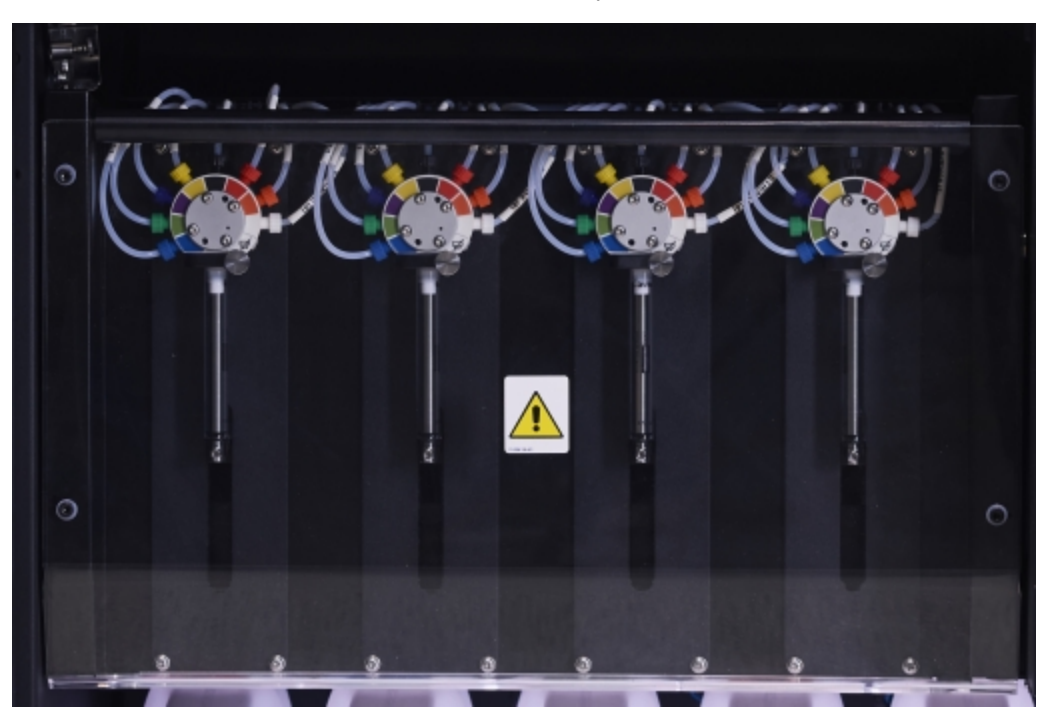

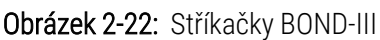

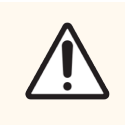

UPOZORNĚNÍ: Před spuštěním cyklu nebo inicializací modulu zpracování ověřte, že je modul stříkačky zcela zavřený (viz [12.4.1 Ruční](#page-298-0) odemknutí sestav na barvení sklíček). Pokud byste tak neučinili, mohlo by během provozu stříkaček dojít k jejich poškození.

### 2.2.11.2 BOND-MAX

Systém BOND-MAX má jedno stříkačkové čerpadlo umístěné v přihrádce na pravé straně modulu zpracování. Jedná se o 9portový injekční ventil (jeden port se nepoužívá) se šroubovací hlavicí a malou svorkou.

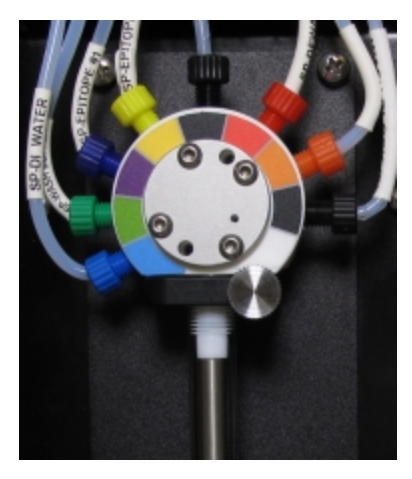

#### Obrázek 2-23: 9portová stříkačka BOND-MAX

Chcete-li zkontrolovat stav jednotky stříkačky, otevřete dvířka stisknutím a uvolněním zaobleného výstupku uprostřed přední části dvířek.

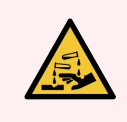

<span id="page-61-0"></span>VAROVÁNÍ: Vždy noste ochranný oděv a rukavice.

Během inicializace provádějte tuto kontrolu pravidelně a podle potřeby proveďte výměnu – viz [12.13 Stříkačky.](#page-311-0)

## 2.2.12 Vypínač

Jedná se o jediný kolébkový přepínač na pravém krytu modulu zpracování. Slouží k zapnutí a vypnutí modulu zpracování.

- <sup>l</sup> Umístění vypínače napájení na přístroji BOND-III viz [Obrázek](#page-62-0) 2-24.
- Umístění vypínače napájení na přístroji BOND-MAX viz [Obrázek](#page-63-0) 2-25.

## 2.2.13 Zadní kryt

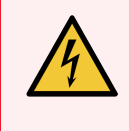

<span id="page-61-1"></span>VAROVÁNÍ: Neodstraňujte kryty modulu zpracování ani se nepokoušejte dostat k vnitřním součástem. Uvnitř modulů zpracování BOND se nachází nebezpečné zdroje napětí a tyto úkoly by měli provádět pouze kvalifikovaní servisní technici pověření společností Leica Biosystems.

### 2.2.13.1 BOND-III

<span id="page-62-0"></span>[Obrázek](#page-62-0) 2-24 znázorňuje zadní kryt modulu zpracování BOND-III.

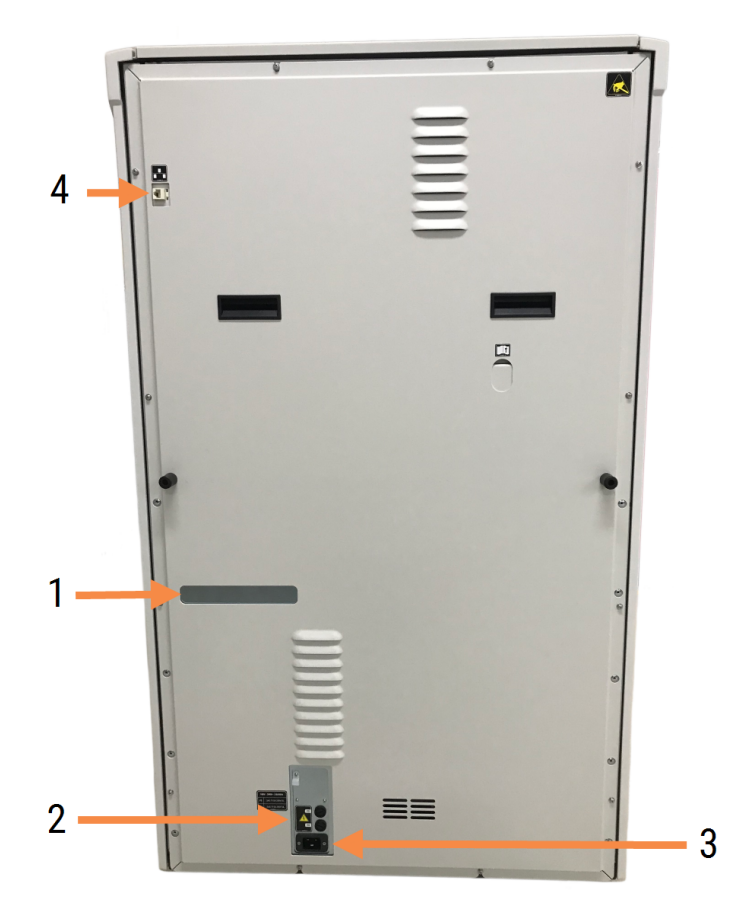

#### Obrázek 2-24: Zadní kryt BOND-III

#### Vysvětlivky

- 1 Jističe (pouze starší moduly zpracování)
- 2 Pojistky
	- Starší moduly zpracování 4 pojistky
	- Alternativní moduly zpracování 2 pojistky

Pokyny k výměně pojistek viz [12.14 Pojistky](#page-315-0) napájení.

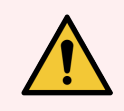

VAROVÁNÍ: Nezvedejte modul zpracování BOND-III pomocí dvou černých držadel na jeho zadním krytu.

- 3 Připojení napájecího kabelu
- 4 Ethernetové připojení

### 2.2.13.2 BOND-MAX

<span id="page-63-0"></span>[Obrázek](#page-63-0) 2-25 znázorňuje zadní kryt modulu zpracování BOND-MAX. (Starší modely modulu zpracování mají pouze jeden ventilátor napájení.)

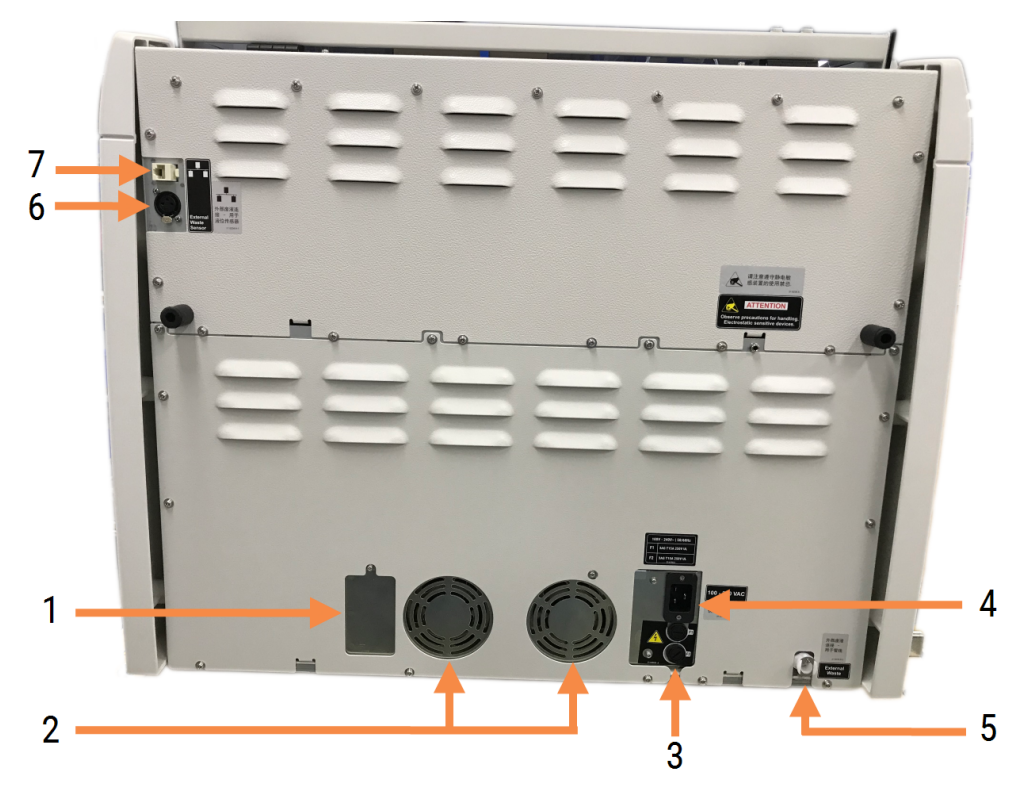

#### Obrázek 2-25: Zadní kryt BOND-MAX

#### Vysvětlivky

- 1 Jističe (pouze starší moduly zpracování)
- 2 Ventilátory napájení
- 3 Pojistky
	- Starší moduly zpracování 4 pojistky
	- Alternativní moduly zpracování 2 pojistky
- 4 Připojení napájecího kabelu

Pokyny k výměně pojistek viz [12.14 Pojistky](#page-315-0) napájení.

- 5 Připojení hadice externího odpadu (viz [12.2.4 Nádoba](#page-292-0) na vnější odpad (pouze BOND-MAX))
- 6 Připojení snímače hladiny tekutiny externího odpadu (viz [12.2.4 Nádoba](#page-292-0) na vnější odpad (pouze [BOND-MAX\)](#page-292-0))
- 7 Ethernetové připojení

### 2.2.13.3 Odpojení modulu zpracování

Pokud chcete modul zpracování BOND-III nebo BOND-MAX odpojit od síťového zdroje, postupujte takto:

- 1 Pomocí vypínače na pravé straně modulu zpracování vypněte napájení.
- 2 Najděte zásuvku, do které vede napájecí kabel z modulu zpracování (položka 3 na [Obrázek](#page-62-0) 2-24 a položka 4 na [Obrázek](#page-63-0) 2-25). Vypněte napájení zásuvky.
- <span id="page-64-0"></span>3 Vytáhněte napájecí konektor ze zadní části modulu zpracování.

# 2.3 Řídicí systém a terminály BOND

Všechno systémy BOND zahrnují řídicí systém BOND, který provádí veškeré procesy softwarového zpracování. V instalacích s jednou stanicí (viz [3.1.1 Konfigurace](#page-73-1) s jednou stanicí) slouží k ovládání klientského softwaru jeden řídicí systém s klávesnicí, myší a monitorem. Instalace s jednou stanicí umožňují provoz až pěti modulů zpracování.

Laboratoře s instalacemi BOND-ADVANCE (viz [3.1.2 BOND-ADVANCE\)](#page-74-0) s více než pěti moduly zpracování mají navíc terminály BOND. V těchto instalacích probíhá většina interakcí uživatele se softwarem BOND na terminálech, kdy každý terminál může řídit některé nebo všechny moduly zpracování. Stejně tak je možné řídit stejný modul nebo moduly zpracování z více než jednoho terminálu.

Řídicí systém BOND pokračuje v provádění všech procesů softwarového zpracování. Řídicí systémy v instalacích BOND-ADVANCE mají vyšší specifikace než ty, které se používají v instalacích s jednou stanicí, a zahrnují více úrovní redundance, aby byla zajištěna špičková úroveň spolehlivosti.

Některé instalace BOND-ADVANCE zahrnují sekundární (záložní) řídicí systém. Tento řídicí systém zaznamenává všechny procesy probíhající v primárním řídicím systému a může převzít jeho činnost v případě, že by primární řídicí systém přestal správně fungovat. V ideálním případě by sekundární řídicí systém neměl být umísťován poblíž primárního řídicího systému, aby se snížila pravděpodobnost poškození obou řídicích systémů vlivem nepříznivé místní události.

Tiskárna štítků sklíček a ruční skener čárových kódů jsou v případě instalace s jednou stanicí připojeny k řídicímu systému a v případě instalace BOND-ADVANCE k jednotlivým terminálům.

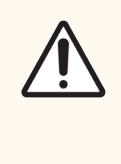

UPOZORNĚNÍ: Operační systém a software řídicího systému BOND jsou navržené tak, aby poskytovaly optimální kontrolu nad systémem BOND. Neinstalujte na řídicí systém ani na terminál BOND žádný další software, abyste předešli zpomalení systému nebo interferencím s jeho ovládacími prvky.

# <span id="page-65-0"></span>2.4 Ruční skener čárových kódů

Obrázek 2-26: Ruční skener čárových kódů

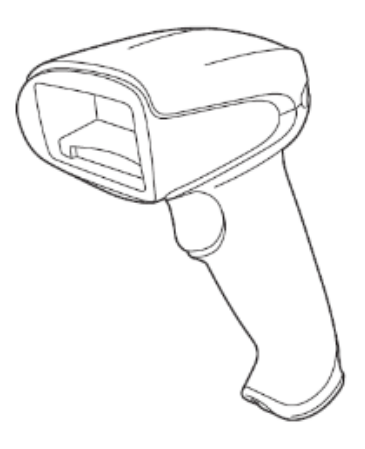

K řídicímu systému (instalace s jednou stanicí) nebo terminálům (instalace BOND-ADVANCE) je připojený USB ruční skener čárových kódů. Používá se k registraci reagencií, může také sloužit k identifikaci sklíček (viz [6.5.6 Ruční](#page-152-0) [identifikace](#page-152-0) sklíčka).

Vytváření 1D a OCR čárových kódů není v softwaru BOND verze 7 a novější podporováno.

Pokud váš upgrade systému zahrnuje modul zpracování BOND-PRIME, musíte použít 2D čtečku čárových kódů. Viz [13.1.2 Skener](#page-320-0) čárových kódů Zebra DS2208.

Ruční skener čárových kódů by měl být nainstalovaný a funkční, jakmile systém BOND nainstalujete. Pokyny k údržbě a konfiguraci viz [13.1 Ruční](#page-317-0) skener čárových kódů.

# 2.4.1 Použití ručního skeneru čárových kódů

Pokud chcete naskenovat čárový kód, nasměrujte na něj skener a stiskněte spoušť. Zarovnejte ho tak, aby červená čára zabrala celou délku čárového kódu. V okamžiku rozpoznání čárového kódu skener zapípá a indikátor změní barvu na zelenou. Pokud skener čárový kód nerozpozná, tak zapípá a indikátor změní barvu na červenou.

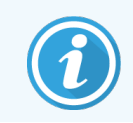

Nepřikládejte skener příliš blízko k čárovému kódu. Pokud skener čárový kód nerozpozná, zkuste ho od něj oddálit nebo naskenujte čárový kód v úhlu 45° (abyste zabránili zpětné vazbě skeneru).

Pokud je skener umístěný ve stojanu, je v hands-free režimu a k načtení čárového kódu není nutné stisknout spoušť.

# <span id="page-66-0"></span>2.5 Označovač sklíček

Součástí systému BOND s jednou stanicí je jedna tiskárna štítků sklíček (tzv. "označovač sklíček") připojená k řídicímu systému. V instalacích BOND-ADVANCE je ke každému terminálu připojený samostatný označovač sklíček.

Označovače sklíček slouží k tisku nalepovacích štítků, které se lepí na sklíčka kvůli jejich identifikaci. Na každém štítku je jedinečné ID sklíčka ve formě 2D čárových kódů (viz [10.5.2 Case](#page-247-0) and Slide Settings (Nastavení případu a sklíčka)). Systém BOND používá tato ID k automatické identifikaci sklíček při jejich vložení do modulů zpracování. Kromě ID můžete nakonfigurovat i další informace, které chcete uvádět na štítcích – viz [10.3 Labels](#page-236-0) (Štítky) .

Některé laboratoře používají štítky sklíček vytištěné jejich systémem LIS, nicméně označovač sklíček BOND je vždy součástí těchto systémů a je možné ho použít pro sklíčka vytvořená klinickým klientem BOND.

Označovače sklíček jsou součástí standardní instalace systému BOND. Pokud přidáte nebo vyměníte označovač sklíček, nakonfigurujte ho na obrazovce **Hardware** na klientovi správy (viz [10.6.3 Označovač](#page-255-0) sklíček). Informace o výměně štítků a pásky a pokyny k čištění najdete v dokumentech dodaných k označovači.

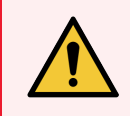

VAROVÁNÍ: Používejte pouze štítky a tiskovou pásku BOND. Tyto štítky musí během zpracování v modulech zpracování BOND zůstat připevněné a čitelné.

# 2.6 Pomocné vybavení

Tato část popisuje pomocné vybavení používané spolu se systémem BOND.

- $\cdot$  [2.6.1 Sklíčka](#page-67-0)
- [2.6.2 Univerzální](#page-68-0) krycí technologie Covertiles BOND
- <span id="page-67-0"></span>• [2.6.3 Systémy](#page-70-0) reagencií a nádoby

Informace o spotřebním materiálu BOND-PRIME naleznete v samostatné BOND-PRIME uživatelské příručce.

## 2.6.1 Sklíčka

V modulech zpracování BOND-III a BOND-MAX používejte pouze skleněná sklíčka správné velikosti. Sklíčka nesprávné velikosti nemusí v zásobnících sklíček správně sedět a Covertily na ně pak nebudou pasovat. Oba tyto faktory mohou ovlivnit kvalitu barvení.

Společnost Leica Biosystems doporučuje sklíčka Leica BOND Plus a Apex BOND, která jsou určená pro použití v systému BOND. Kromě toho, že se jedná o optimální velikost pro zásobníky sklíček a Covertily BOND, mají tato pozitivně nabitá sklíčka označená místa pro umístění tkáně v případě 100µl a 150µl dávkování (viz [6.5.8 Objemy](#page-153-0) [dávkování](#page-153-0) a umístění tkáně na sklíčka).

Jestliže používáte vlastní sklíčka, musí splňovat následující specifikace:

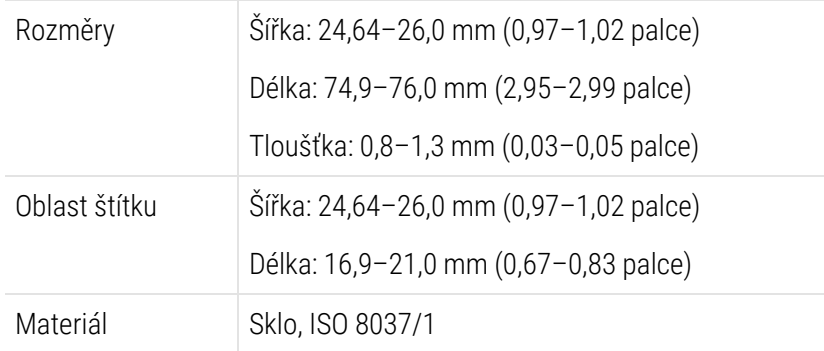

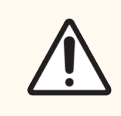

UPOZORNĚNÍ: Nepoužívejte poškozená sklíčka. Před vložením zásobníků sklíček do modulu zpracování se ujistěte, že jsou všechna sklíčka v zásobnících správně zarovnaná.

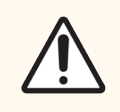

UPOZORNĚNÍ: Nepoužívejte sklíčka se zaoblenými nebo odštípnutými rohy. Taková sklíčka mohou propadnout zásobníkem sklíček, ovlivnit tok kapaliny pod Covertilami a snížit tak kvalitu barvení.

# <span id="page-68-0"></span>2.6.2 Univerzální krycí technologie Covertiles BOND

Univerzální krycí technologie Covertiles nebo jen "univerzální Covertily" BOND jsou průhledné plastové kryty, které jsou během barvení umístěny nad sklíčky. Působením kapilárního tlaku se reagencie, které byly nadávkované na sklíčka, rozprostřou mezi Covertily a sklíčka, a vytvoří tak tenkou vrstvu rovnoměrně pokrývající tkáň. Covertily minimalizují potřebný objem reagencií a mezi jednotlivými aplikacemi chrání sklíčka před vyschnutím. Covertily jsou důležitou součástí barvicího systému BOND a musí být vždy používány.

Covertily se na sklíčka přikládají po umístění sklíček do zásobníku sklíček (viz [4.1.3.5 Vkládání](#page-98-0) sklíček). Zkontrolujte, že jsou Covertily správně nasazené – výstupek na zúženém konci Covertilu musí zapadnout do drážky v zásobníku sklíček (vyznačeno zakroužkováním na fotografii vpravo).

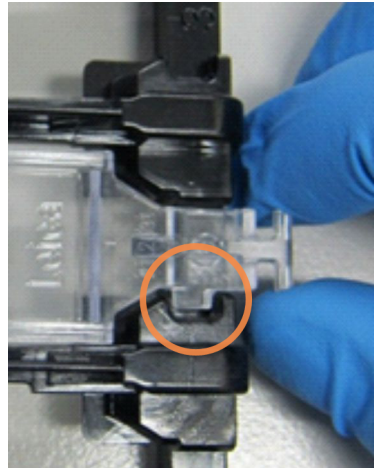

Existují dvě, libovolně zaměnitelná provedení Covertilů. Nové provedení má několik přidaných prvků (slovo Leica, malou kruhovou značku a výčnělek vlevo nahoře), které usnadňují kontrolu, že byly Covertily na sklíčka správně nasazeny.

Obrázek 2-27: Univerzální krycí technologie Covertiles BOND (původní provedení)

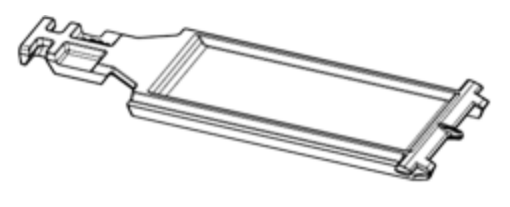

Obrázek 2-28: Univerzální krycí technologie Covertiles BOND (nové provedení)

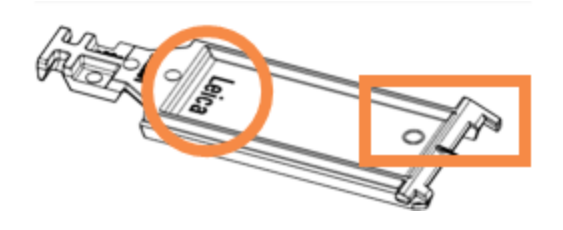

Covertily lze znovu použít až 25krát za předpokladu, že nejsou výrazně zabarvené nebo poškozené, a pokud jsou řádně vyčištěné (viz [12.3 Covertily](#page-294-0)). Poškozené Covertily zlikvidujte.

Některé testy vyžadují použití nových (nepoužitých) Covertilů. Nejprve si přečtěte návody k použití příslušného testu.

### <span id="page-69-0"></span>2.6.2.1 Zásobníky sklíček

V těchto zásobnících sklíček se sklíčka a Covertily vkládají do modulu zpracování BOND-III nebo BOND-MAX. Každý zásobník pojme deset sklíček.

Existují dvě, libovolně zaměnitelná provedení zásobníků sklíček.

Obrázek 2-29: Zásobník sklíček (nové provedení (vpravo) a starší provedení (vlevo))

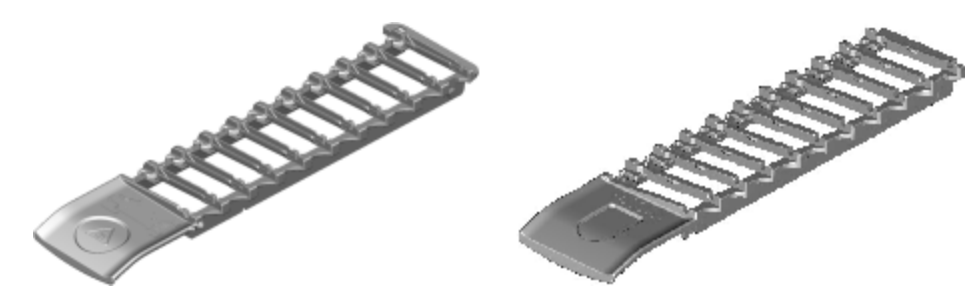

<span id="page-69-1"></span>Pokyny k vložení sklíček a Covertilů do modulu zpracování viz [4.1.3.5 Vkládání](#page-98-0) sklíček.

### 2.6.2.2 Zásobníky reagencií

V zásobnících reagencií jsou umístěné 7ml a 30ml nádoby na reagencie BOND a 6ml titrační nádoby BOND. Zásobníky jsou vloženy do modulu zpracování v platformě reagencií (viz [2.2.6.5 Platforma](#page-49-1) reagencií).

#### Obrázek 2-30: Zásobník reagencií

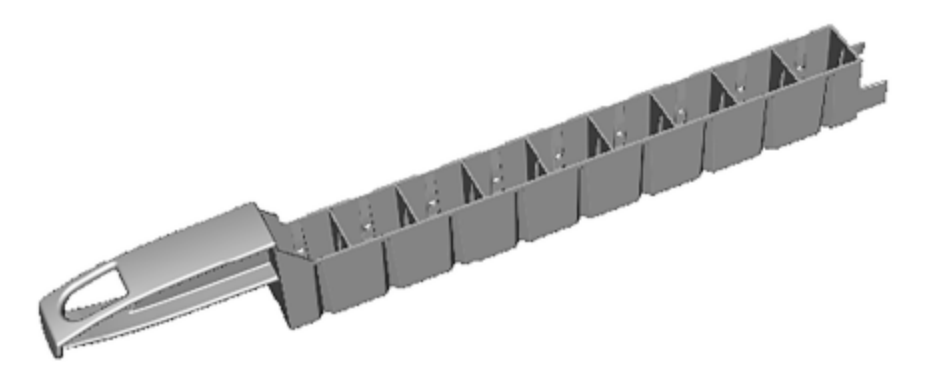

Pozice nádob v zásobnících reagencií jsou očíslované od pozice nejdál od rukojeti (pozice 1) po pozici nejblíž k rukojeti (pozice 9).

Pokyny k vložení reagencií do modulu zpracování viz [4.1.4 Vložení](#page-99-0) reagencií.

# <span id="page-70-0"></span>2.6.3 Systémy reagencií a nádoby

V zásobnících reagencií lze použít řadu typů nádob na reagencie.

### 2.6.3.1 Systémy reagencií

Systémy reagencií jsou předdefinované sady reagencií v zásobníku reagencií. BOND může používat dva typy systémů reagencií:

- · Detekční systémy BOND
- **·** Čisticí systémy BOND

Další podrobnosti k jednotlivým systémům viz [8.1 Přehled](#page-197-0) správy reagencií.

Systém reagencií se zaregistruje naskenováním čárového kódu nebo čárových kódů na boku zásobníku reagencií, nikoliv skenováním štítků s čárovými kódy na nádobách s jednotlivými složkami. Nádoby na reagencie, které tvoří daný systém, se neregistrují jednotlivě – jsou uzamčené v zásobníku a neměli byste je vyjímat ani měnit jejich uspořádání. Pokud je systém reagencií vypotřebovaný nebo vypršela jeho platnost, zlikvidujte celý zásobník i nádoby.

## 2.6.3.2 Reagencie k přímému použití BOND

Reagencie k přímému použití BOND se dodávají v nádobách, které přesně sedí v zásobníku reagencií a jejich koncentrace jsou optimalizované pro systém BOND, takže je před použitím stačí zaregistrovat a otevřít.

Nádoby s reagenciemi mají různé objemy od 3.75 ml do 30ml v závislosti na typu typ reagencie.

## 2.6.3.3 Otevřené nádoby

Otevřené nádoby jsou prázdné, čisté nádoby na uchovávání reagencií dodaných uživatelem (například primárních protilátek). Jsou k dispozici ve velikostech 7ml a 30ml. Každou otevřenou nádobu lze používat pouze pro jednu reagencii a nádoby lze opakovaně plnit maximálně na objem 40ml (viz [8.3.2.4 Doplňování](#page-211-0) otevřené nádoby na [reagencie\)](#page-211-0).

V systému BOND by měly být používány pouze otevřené nádoby BOND – nepokoušejte se na reagencie dodané uživatelem používat nádoby od jiného výrobce (kromě titračních nádob).

## 2.6.3.4 Titrační nádoby

K dispozici jsou také titrační nádoby pro zvláštní účely (viz [14.2.1.4 Titrační](#page-329-0) sada ). K těmto nádobám se dodávají 6ml vyjímatelné vložky, které umožňují snadnou výměnu reagencie v nádobě – například při optimalizaci koncentrace. Stejně jako v případě otevřených nádob lze každou titrační nádobu znovu naplnit a použít k dodání až 40ml reagencie. V titrační sadě BOND od společnosti Leica Biosystems je pět vložek na nádobu.

Sady lze opakovaně použít pro různé protilátky a jsou navrženy s minimálním mrtvým objemem, aby se zachovala reagencie.

# 2.7 Přemístění modulu zpracování

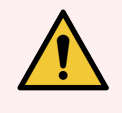

VAROVÁNÍ: Pokud chcete modul zpracování přemístit na velkou vzdálenost nebo ho transportovat k opravě či likvidaci, kontaktujte zákaznickou podporu. Modul zpracování je těžký a není navržený na to, aby mohl být přesouván uživatelem.

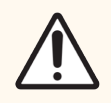

UPOZORNĚNÍ: Neblokujte ventilační otvory umístěné na zadním krytu modulu zpracování. Nezakrývejte ani ventilační otvory umístěné na dvířkách stříkačky (BOND-MAX).

Pokud se modul zpracování BOND chystáte přemístit na krátkou vzdálenost, zvažte nejprve následující aspekty:

- <sup>l</sup> Před přesunutím modulu zpracování se ujistěte, že podlaha na novém místě odolá hmotnosti přístroje, viz [18.2 Fyzické](#page-357-0) rozměry v části [18 Specifikace](#page-356-0), a prověřte místní požadavky.
- <sup>l</sup> Před spuštěním modulu zpracování vyhodnoťte elektromagnetické prostředí z hlediska rušení.
- <sup>l</sup> Nepoužívejte modul zpracování BOND v těsné blízkosti zdrojů silného elektromagnetického záření. Například poblíž nestíněného zdroje záměrného RF záření, který může narušovat správnou činnost přístroje.
- <sup>l</sup> Nezvedejte modul zpracování BOND vysokozdvižným vozíkem.
- <sup>l</sup> Používejte pouze dodaný napájecí kabel a zajistěte, aby zásuvka, do které je kabel zapojen, byla operátorovi přístupná.
- <sup>l</sup> Před přemístěním přístroje odpojte napájecí a ethernetový kabel.
- <sup>l</sup> Zajistěte odpovídající větrání.
- Před přemístěním přístroje vyprázdněte nádoby na odpad.
- <sup>l</sup> Před přemístěním modulu zpracování BOND-III odemkněte všechna jeho čtyři kola (v případě BOND-MAX odemkněte vozík) a po přesunutí na nové místo je znovu zamkněte.

# 2.8 Vyřazení přístroje z provozu a jeho likvidace

Přístroj, včetně použitých součástí a souvisejícího příslušenství, musí být zlikvidován v souladu s platnými místními postupy a předpisy. Všechny reagencie použité s přístrojem zlikvidujte v souladu s doporučeními výrobce reagencií.

Před vrácením nebo likvidací přístroje jeho součástí a příslušenstvím vyčistěte a dekontaminujte v souladu s místními postupy a předpisy.

V EU musí být veškerý elektronický odpad likvidován v souladu s předpisy o odpadních elektrických a elektronických zařízeních (2012/19/EU). V regionech mimo EU dodržujte pro likvidaci elektronického odpadu místní postupy a předpisy.

Pokud potřebujete pomoc, obraťte se na místního zástupce společnosti Leica Biosystems.
## <span id="page-72-0"></span>3 Přehled softwaru (v řídicím systému BOND)

V této kapitole se můžete seznámit s obecnými funkcemi softwaru BOND. Pokyny k používání softwaru k ovládání modulů zpracování a správě sklíček, případů a reagencií najdete v příslušných kapitolách. Pokyny ke klientovi správy viz [10 Klient](#page-231-0) správy (na řídícím systému BOND).

- [3.1 Architektura](#page-73-0) systému
- <sup>l</sup> [3.2 Spuštění](#page-76-0) a vypnutí softwaru BOND
- <sup>l</sup> 3.3 Role [uživatelů](#page-79-0)
- <sup>l</sup> [3.4 Přehled](#page-80-0) rozhraní klinického klienta
- [3.5 BOND-ADVANCE](#page-83-0) Dashboard
- <sup>l</sup> [3.6 Oznámení,](#page-85-0) varování a nebezpečí
- [3.7 Sestavy](#page-86-0)
- <sup>l</sup> [3.8 Nápověda](#page-87-0)
- **.** [3.9 Informace](#page-88-0) o systému BOND
- [3.10 Definice](#page-89-0) dat BOND
- $\cdot$  [3.11 Aktualizace](#page-90-0) softwaru

# <span id="page-73-0"></span>3.1 Architektura systému

Uživatelé komunikují se softwarem BOND prostřednictvím dvou "klientů" – dvou samostatných programů. Jedná se o klinického klienta (nebo jednoduše "klienta") a klienta správy. Klinický klient je určený pro každodenní provoz – provádí se na něm nastavování reagencií, protokolů, případů a sklíček v rámci přípravy ke zpracování a pak i monitorování a řízení cyklů v modulu zpracování. Klient správy se používá ke konfiguraci pokročilých nastavení, která se po počátečním nastavení mění jen výjimečně. Patří sem konfigurace štítků sklíček, hardwarových připojení a uživatelských účtů (viz [10 Klient](#page-231-0) správy (na řídícím systému BOND)).

- [3.1.1 Konfigurace](#page-73-1) s jednou stanicí
- <span id="page-73-1"></span><sup>l</sup> [3.1.2 BOND-ADVANCE](#page-74-0)

## 3.1.1 Konfigurace s jednou stanicí

Instalace s jednou stanicí mají jen jeden řídicí systém BOND, což je jediný bod pro interakci uživatele se softwarem BOND (a současně tedy jediný bod pro řízení modulů zpracování). Řídicí systém BOND provádí veškeré procesy softwarového zpracování v systému a řídí systémovou databázi, ve které se uchovávají informace o případech a sklíčkách. Je k němu připojená klávesnice, myš, monitor, tiskárna štítků sklíček a skener.

Instalace s jednou stanicí je limitovaná pro pět modulů zpracování. Pokud potřebujete více modulů zpracování, upgradujte na systém BOND-ADVANCE.

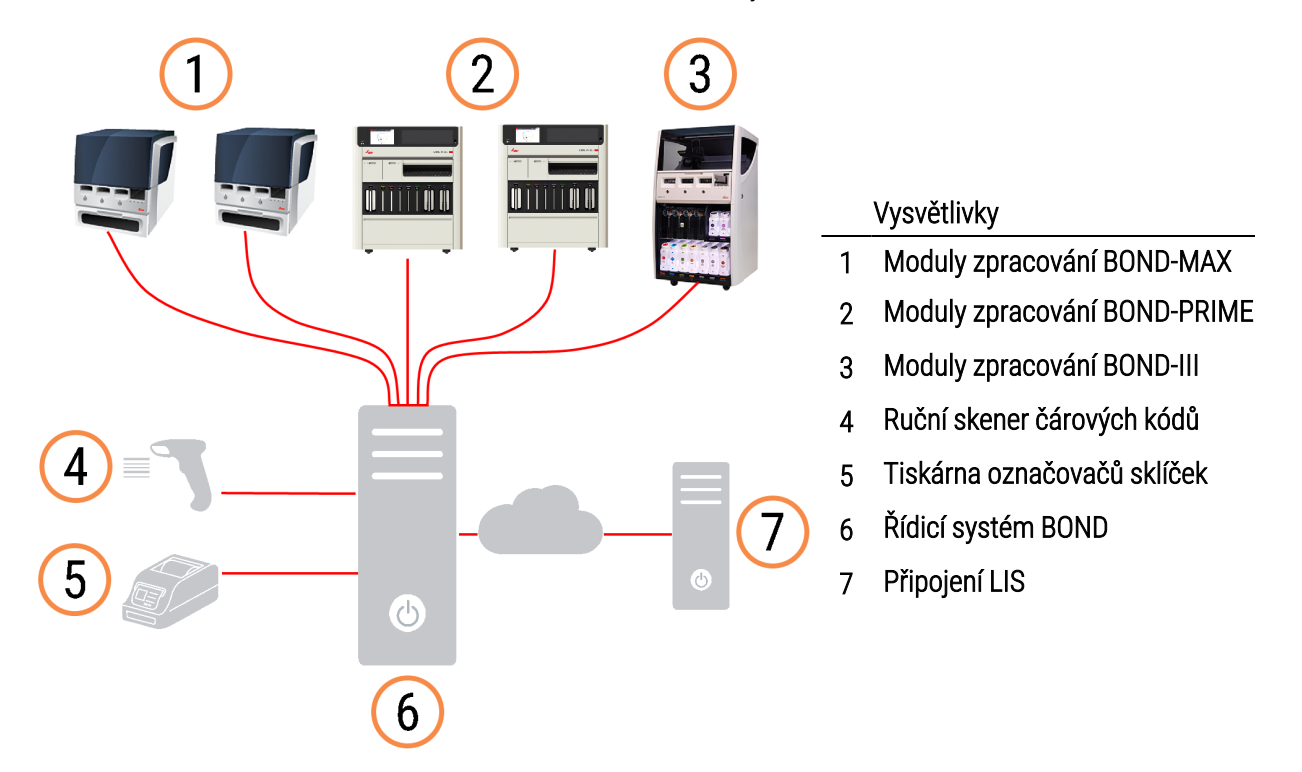

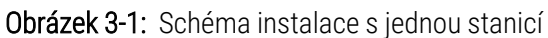

# <span id="page-74-0"></span>3.1.2 BOND-ADVANCE

Instalace BOND s více než pěti moduly zpracování se konfigurují jako instalace BOND-ADVANCE s více stanicemi. Řídicí systém BOND pokračuje v provádění všech procesů softwarového zpracování pro celý systém, ale většina vstupů přichází z terminálů BOND-ADVANCE umístěných v blízkosti pracovních buněk modulu zpracování (v softwaru BOND mají označení "pod" ("svazek")), které tyto terminály řídí. Svazky se definují v klientovi správy.

Monitor připojený k řídicímu systému zobrazuje řídicí panel "BOND Dashboard", který poskytuje souhrn aktuálního stavu všech modulů zpracování v systému (viz [3.5 BOND-ADVANCE](#page-83-0) Dashboard). Tento dashboard je možné na požádání připojit k vyhrazenému terminálu. Klienta správy lze spouštět z libovolného terminálu.

Některé laboratoře mohou mít také sekundární řídicí systém, který v reálném čase zálohuje všechna data systému BOND a na který lze primární řídicí systém v případě selhání přepnout. Podrobnosti o tom, jak tento úkon provést, viz [16.2 Přepnutí](#page-345-0) na sekundární řídicí systém.

Obrázek 3-2: Schéma instalace BOND-ADVANCE – terminály BOND-ADVANCE řídí moduly zpracování ve svazcích prostřednictvím řídicího systému BOND-ADVANCE.

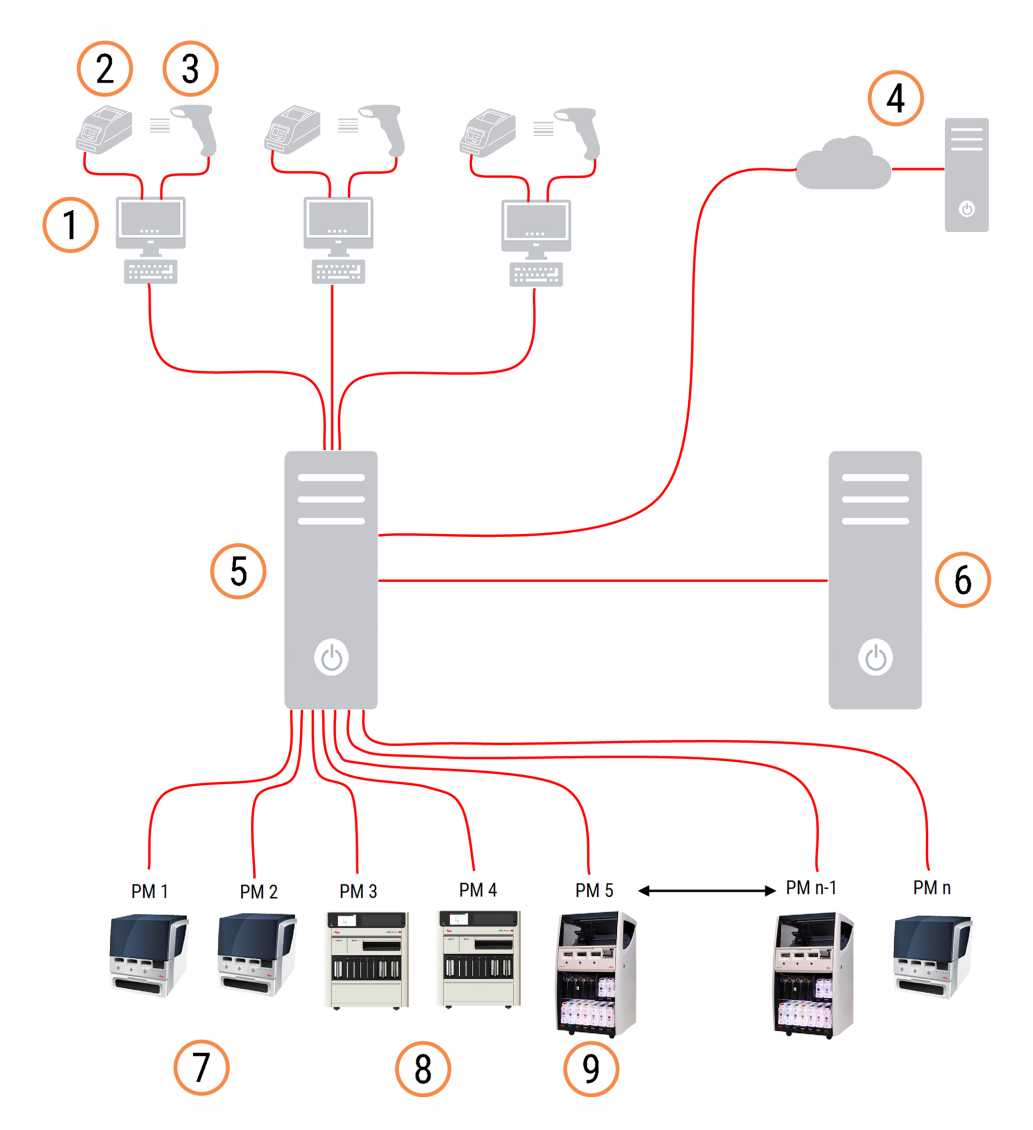

### Vysvětlivky

- 1 Terminály BOND-ADVANCE
- 2 Tiskárny označovačů sklíček
- 3 Čtečky čárových kódů
- 4 Připojení LIS
- 5 Primární řídicí systém BOND-ADVANCE
- 6 Sekundární řídicí systém BOND-ADVANCE
- 7 Moduly zpracování BOND-MAX
- 8 Moduly zpracování BOND-PRIME
- 9 Moduly zpracování BOND-III

# <span id="page-76-0"></span>3.2 Spuštění a vypnutí softwaru BOND

## 3.2.1 Spusťte software BOND

Software BOND můžete spustit před nebo po spuštění kteréhokoli připojeného modulu zpracování. Postup spuštění softwaru:

1 Jedna stanice: v případě potřeby spusťte řídicí systém BOND a přihlaste se do systému Windows® jako uživatel "BONDUser". Pokud je systém nový, není nakonfigurováno žádné počáteční heslo. Pokud však bylo heslo nakonfigurováno, obraťte se na vedoucího laboratoře.

BOND-ADVANCE: V případě potřeby spusťte řídicí systém BOND-ADVANCE. Dashboard by se měl otevřít automaticky. Pokud se neotevře, klikněte dvakrát na zástupce **BONDDashboard** na ploše Windows. Stisknutím klávesy <F11> přepněte program Internet Explorer do režimu celé obrazovky.

Spusťte požadovaný terminál a přihlaste se k systému Windows jako uživatel "BONDUser".

- 2 Dvojitým kliknutím na příslušnou ikonu na ploše spusťte klinického klienta nebo klienta správy (nebo oba dva mohou být spuštěni souběžně).
- 3 Zadejte své uživatelské jméno a heslo BOND.

Pokud otevíráte klinického klienta v systému BOND-ADVANCE, můžete vybrat svazek, ke kterému se připojíte.

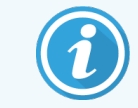

Klinický klient BOND-ADVANCE si pamatuje poslední vybraný svazek.

Heslo můžete v přihlašovacím dialogu kdykoli změnit. Dodržujte zásady vaší laboratoře o frekvenci změn hesla a o jeho síle. Software BOND vyžaduje, aby mělo heslo 4–14 znaků a obsahovalo alespoň jedno číslo.

Pokud jste uživatel BOND-PRIME, můžete také nastavit nebo změnit PIN modulu zpracování. Viz [3.2.2 Nastavte](#page-77-0) nebo změňte PIN modulu zpracování BOND-PRIME níže.

4 Klikněte na Log on (Přihlásit se).

Systém zobrazí obrazovku klinického klienta nebo obrazovku klienta správy – podle toho, kterého klienta spouštíte. V záhlaví se zobrazuje uživatelské jméno aktuálně přihlášeného uživatele. Pokud přebíráte službu po jiném uživateli, měli byste tohoto uživatele odhlásit a znovu se přihlásit pomocí svého uživatelského jména. V systému BOND-ADVANCE se v záhlaví zobrazuje také aktuálně vybraný svazek.

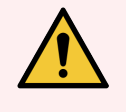

VAROVÁNÍ: Vzhledem k tomu, že software BOND řídí důležitý hardware a ukládá citlivá data, nespouštějte na řídicím systému BOND jiné aplikace – záruka na systém BOND by tím ztratila platnost. Nepoužívejte řídicí systém BOND k obecným činnostem běžně prováděným na počítači.

## <span id="page-77-0"></span>3.2.2 Nastavte nebo změňte PIN modulu zpracování BOND-PRIME

1 V přihlašovacím dialogovém okně klikněte na Set processing module PIN (Nastavit PIN modulu zpracování).

Obrázek 3-3: Dialogová okna přihlášení pro klinického klienta a klienta správy

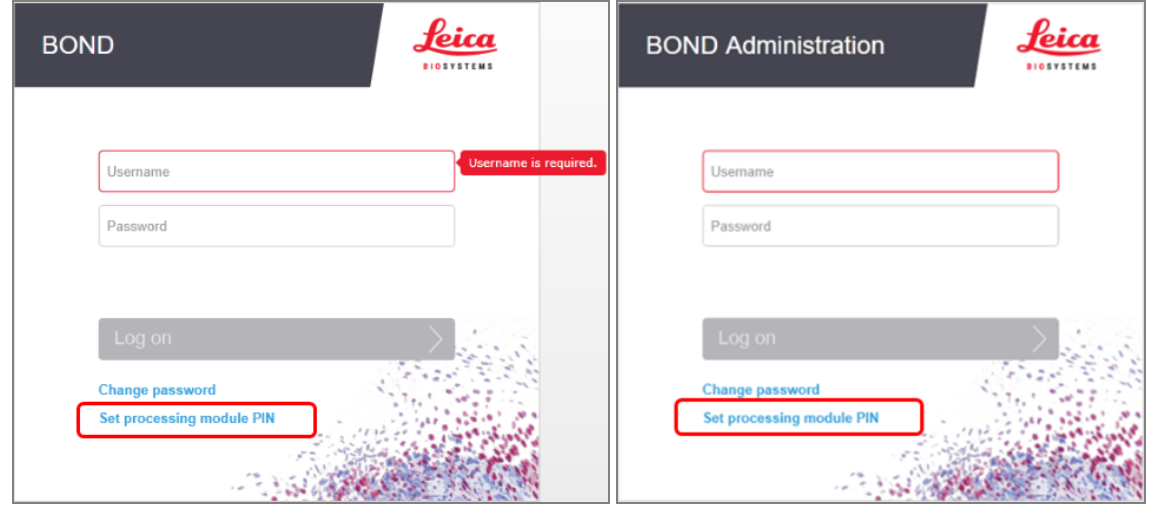

2 Zadejte své uživatelské jméno a heslo BOND.

3 Zadejte 4místný PIN a poté potvrďte svůj PIN níže.

Obrázek 3-4: Nastavte dialogové okno PIN modulu zpracování

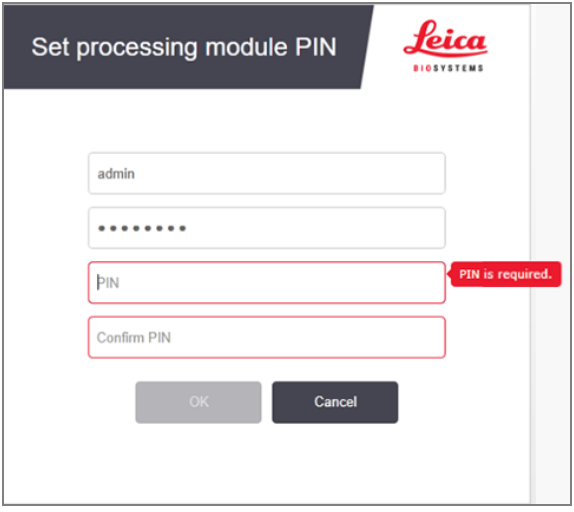

4 Klikněte na tlačítko OK.

## Pozadí plochy

K rozlišení typu uživatele aktuálně přihlášeného k systému Windows a role aktuálně připojeného řídicího systému nebo terminálu se používají různá pozadí plochy Windows.

### Jedna stanice

<span id="page-78-0"></span>Běžně se zobrazuje pozadí "Controller BONDUser" (Uživatel řídicího systému BOND), ale pokud je na místě servisní technik, může se zobrazovat pozadí "Controller BONDService" (Servis řídicího systému BOND). Viz [Obrázek](#page-78-0) 3-5.

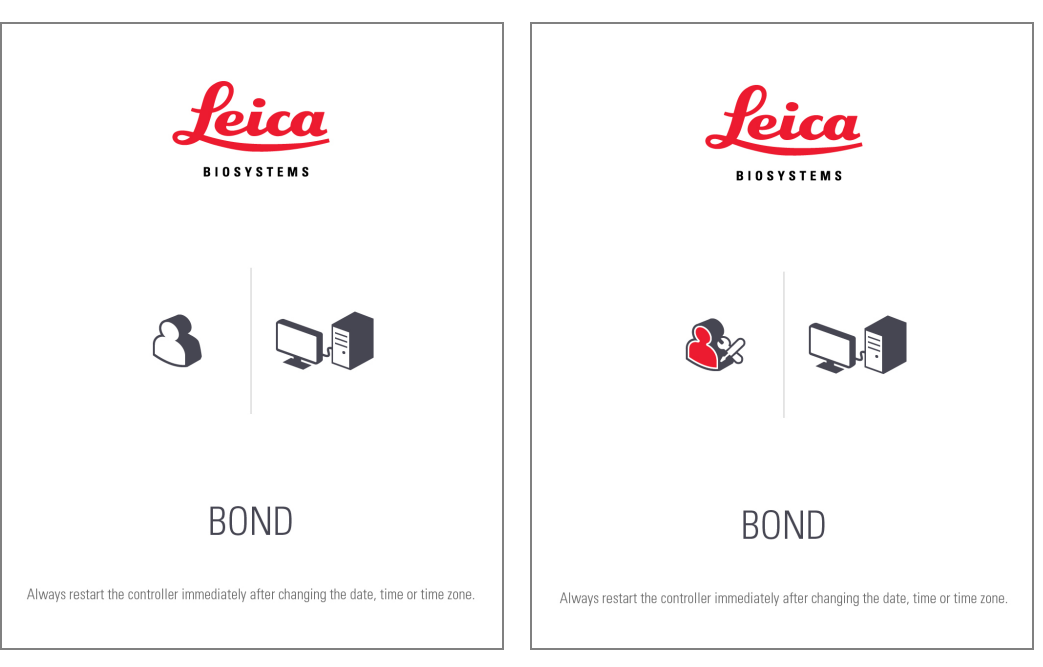

Obrázek 3-5: Pozadí plochy BOND: "Controller BONDUser" a "Controller BONDService"

## BOND-ADVANCE

<span id="page-78-1"></span>Ikona připojeného řídicího systému nebo terminálu se na pozadí plochy BOND-ADVANCE mění podle příslušné role. Viz příklady na [Obrázek](#page-78-1) 3-6.

Obrázek 3-6: Ikona terminálu, samostatného řídicího systému, primárního řídicího systému a sekundárního řídicího systému

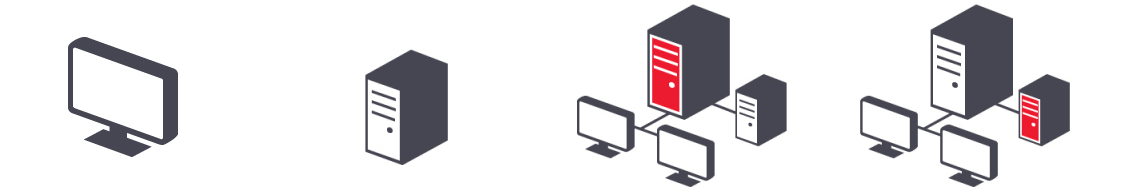

Uvidíte také různé ikony, které představují typ uživatele. Viz [Obrázek](#page-79-1) 3-7.

### Obrázek 3-7: Ikony BONDUser, BONDService, BONDControl a BONDDashboard

<span id="page-79-1"></span>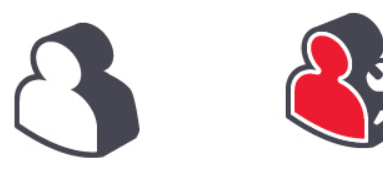

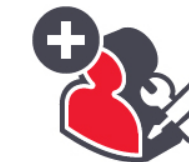

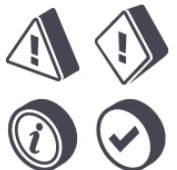

# 3.2.3 Vypněte software BOND

Chcete-li klinického klienta nebo klienta správy vypnout, klikněte na panelu funkcí na ikonu Log out (Odhlásit se)

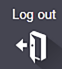

. Pokud potřebujete změnit uživatele, můžete klinického klienta vypnout i během probíhajícího cyklu. Nikdy však nenechávejte modul zpracování běžet bez otevřeného klienta, a to ani na krátkou dobu, protože byste tak neviděli žádná nebezpečí ani varování.

Během probíhajícího cyklu nikdy nevypínejte řídicí systém BOND. V případě úplného vypnutí systému BOND můžete software vypnout před nebo po vypnutí modulů zpracování.

## <span id="page-79-0"></span>3.3 Role uživatelů

Systém BOND používá tři role uživatelů:

- Operátor: může aktualizovat zásoby reagencií, vytvářet případy a sklíčka, spouštět a řídit cykly barvení, vytvářet a upravovat lékaře a generovat sestavy.
- Kontrolor: vytváří a upravuje protokoly, reagencie a panely.
- Správce: má přístup ke klientovi správy, na kterém může spravovat uživatele systému BOND a konfigurovat nastavení celého systému.

Uživatelé mohou mít více rolí. Kontroloři mají automaticky roli operátora. Klienta správy smějí spouštět pouze uživatelé v roli správce a klinického klienta smějí spouštět pouze uživatelé v roli operátora nebo kontrolora.

Uživatelé se vytvářejí a jejich role nastavují na obrazovce Users (Uživatelé) na klientovi správy (viz [10.1 Users](#page-232-0) [\(uživatelé\)](#page-232-0)).

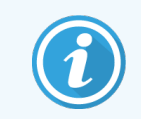

V záhlaví okna klienta se zobrazuje uživatelské jméno aktuálně přihlášeného uživatele.

# <span id="page-80-0"></span>3.4 Přehled rozhraní klinického klienta

Levá a horní část obrazovky klinického klienta zobrazuje funkce, které jsou společné pro všechny stránky softwaru. V této části najdete informace o těchto společných funkcích a také informace o obecných funkcích softwaru.

- <sup>l</sup> [3.4.1 Panel](#page-80-1) funkcí
- <sup>l</sup> [3.4.2 Záložky](#page-82-0) modulu zpracování
- <sup>l</sup> [3.4.3 Řazení](#page-82-1) tabulek
- <span id="page-80-1"></span><sup>l</sup> [3.4.4 Formát](#page-82-2) data

## 3.4.1 Panel funkcí

Panel funkcí, umístěný v horní části obrazovky softwaru BOND, poskytuje rychlý přístup k hlavním částem softwaru BOND.

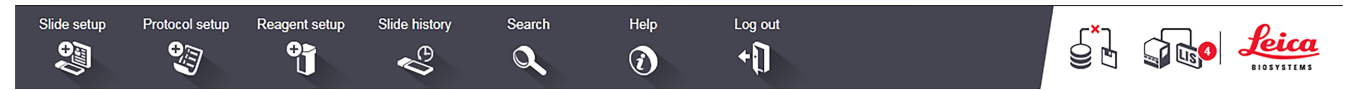

Kliknutím na ikonu na panelu funkcí přejdete na příslušnou obrazovku nebo provedete konkrétní funkci – viz následující tabulka.

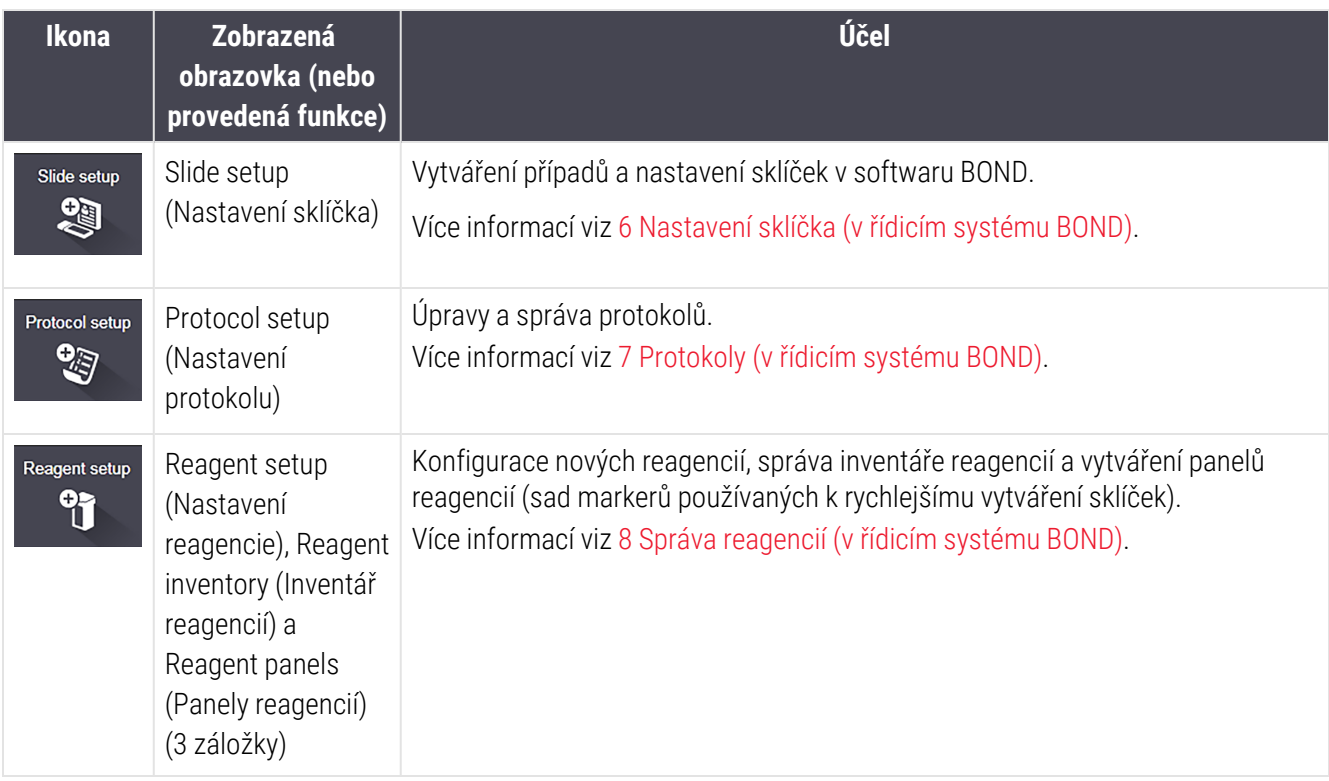

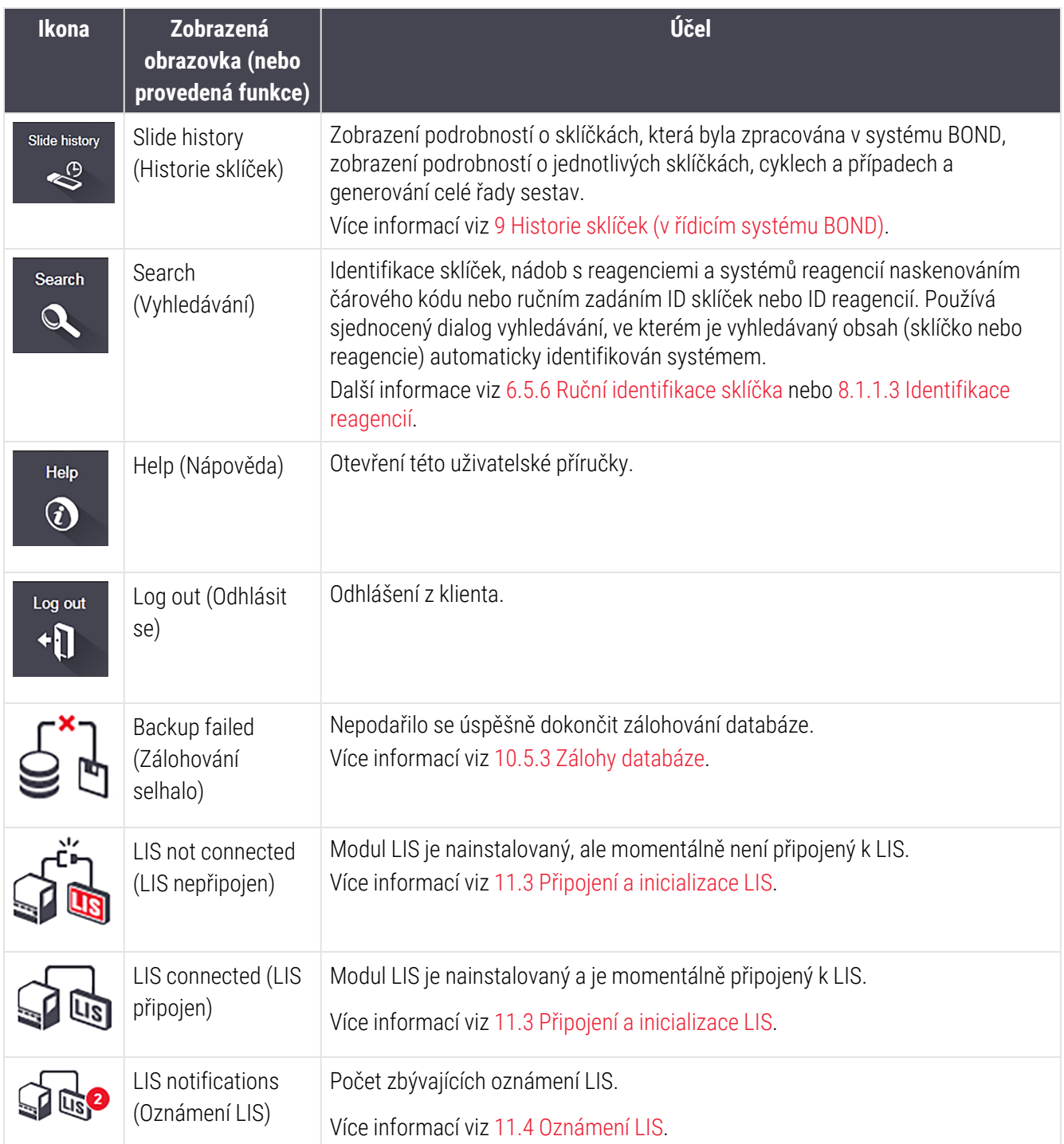

V pravém horním rohu obrazovky je logo Leica Biosystems. Kliknutím na logo zobrazíte dialog About BOND (Informace o systému BOND). Viz [3.9 Informace](#page-88-0) o systému BOND.

V pravém horním rohu obrazovky se mohou zobrazit ikony varování a ikony stavu. Viz [11 Integrační](#page-270-0) balíček LIS (na BOND [Ovladači\)](#page-270-0) a [10.4.2 Revizní](#page-245-0) záznam.

## 3.4.2 Záložky modulu zpracování

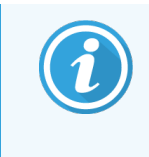

<span id="page-82-0"></span>Tyto záložky se nezobrazují u modulů zpracování BOND-PRIME. Informace o stavu systému a údržbě související s modulem zpracování BOND-PRIME naleznete v samostatné uživatelské příručce BOND-PRIME.

Prostřednictvím záložek na levé straně rozhraní otevřete obrazovky System status (Stav systému), Protocol status (Stav protokolu) a Maintenance (Údržba) pro jednotlivé moduly zpracování ve svazku, ke kterému je klient připojený. Samotné záložky zobrazují určité informace o aktuálním stavu jednotlivých modulů zpracování (viz [5.1.1 Záložky](#page-107-0) modulu [zpracování\)](#page-107-0).

Obrázek 3-8: Záložka modulu zpracování (BOND-MAX)

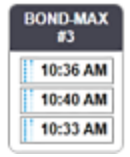

Obrazovka System status (Stav systému) zobrazuje stav jednotlivých modulů zpracování, zatímco obrazovka Protocol status (Stav protokolu) zobrazuje průběh spuštěných protokolů. Obrazovka Maintenance (Údržba) obsahuje příkazy pro řadu operací údržby.

## <span id="page-82-1"></span>3.4.3 Řazení tabulek

Velká část obrazovek v softwaru BOND zobrazuje data v tabulkách. Kliknutím na záhlaví sloupce seřadíte hodnoty v tomto sloupci. Pokud je vedle záhlaví trojúhelník otočený směrem nahoru, znamená to, že se tabulka řadí vzestupně (0–9, A–Z). Dalším kliknutím seřadíte obsah sestupně; trojúhelník pak bude směrovat dolů.

Pokud chcete data seřadit podle dvou sloupců, klikněte na první sloupec, podle kterého chcete data seřadit, a pak podržte klávesu a klikněte na druhý sloupec. Pořadí hodnot v prvním sloupci se nezmění, ale kdekoli bude v prvním sloupci více řádků se stejnou hodnotou, seřadí se řádky podle hodnot ve druhém sloupci.

Můžete také měnit šířku sloupců a přetahovat sloupce na jiné místo v tabulce.

<span id="page-82-2"></span>Veškeré změny v řazení tabulky, šířce sloupců a jejich umístění zůstanou zachovány, dokud se neodhlásíte.

## 3.4.4 Formát data

U instalací s jednou stanicí se pro datum a čas v softwaru a sestavách používá formát nastavený v operačním systému řídicího systému BOND. U instalací BOND-ADVANCE se používají formáty nastavené v terminálech. Krátký formát data by měl mít maximálně 12 znaků a dlouhý formát data maximálně 28 znaků.

# <span id="page-83-0"></span>3.5 BOND-ADVANCE Dashboard

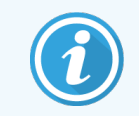

Tato část se nevztahuje na modul zpracování BOND-PRIME.

U instalací BOND-ADVANCE se dashboard BOND zobrazuje na monitoru, který je připojený k řídicímu systému nebo terminálu. Slouží k přehlednému zobrazení stavů všech modulů zpracování v systému v reálném čase.

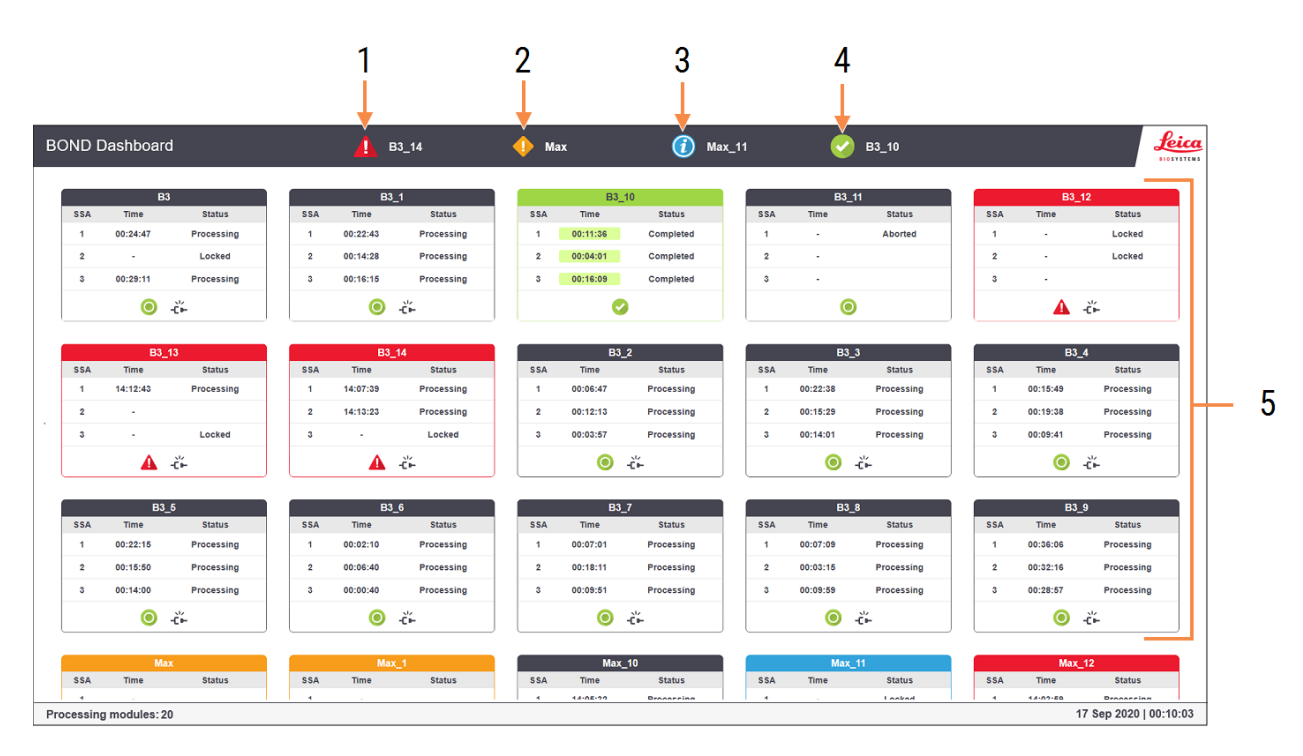

### Obrázek 3-9: Dashboard BOND

### Vysvětlivky

- 1 Moduly zpracování s nebezpečími
- 2 Moduly zpracování s varováními
- 3 Moduly zpracování s oznámeními
- 4 Moduly zpracování s dokončenými cykly
- 5 Podokna jednotlivých modulů zpracování zobrazující stav sestav na barvení sklíček

V horní části obrazovky jsou čtyři ikony zobrazující moduly zpracování s nebezpečími, varováními, oznámeními a dokončenými cykly (zleva doprava). Pokud pro určitou kategorii existují data z více než jednoho modulu zpracování, zobrazují se v příslušném ikoně postupně informace pro každý z těchto modulů.

Pod horním řádkem se nacházejí podokna jednotlivých modulů zpracování v systému a jsou seřazená abecedně podle názvu (nastavují se v klientovi správy). Každé podokno znázorňuje stav všech tří sestav na barvení sklíček daného modulu zpracování a všechny obecné indikátory stavu vztahující se k modulu jako celku.

## Ikony dashboard

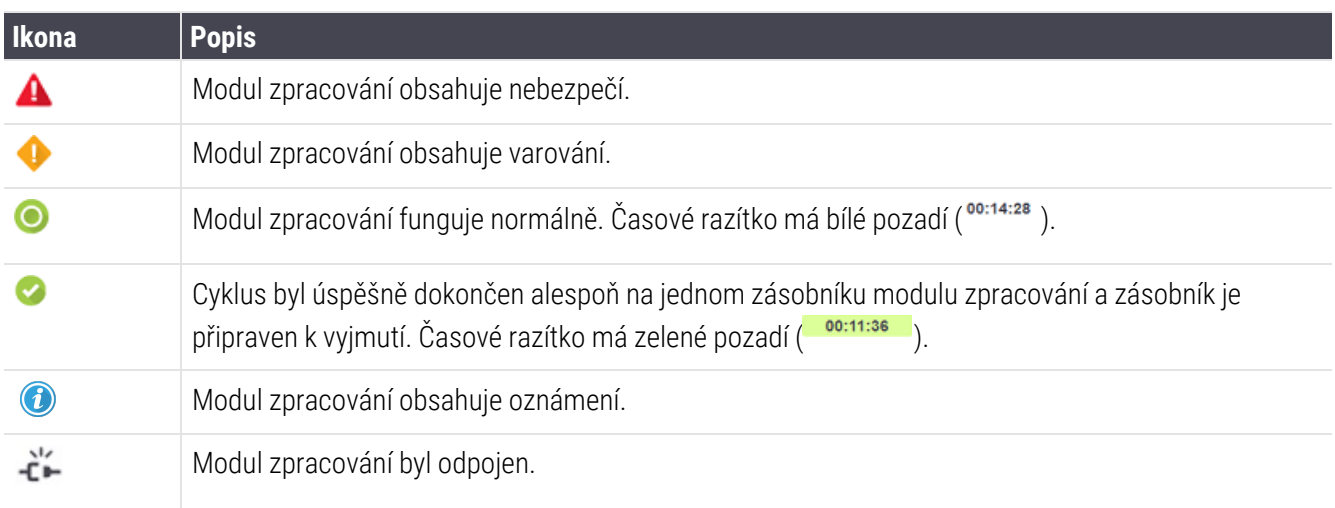

Moduly zpracování s varováními, oznámeními nebo dokončenými cykly se zobrazují jak v příslušné kategorii v horní části displeje, tak jako samostatné podokno mezi abecedně seřazenými podokny níže.

## 3.5.1 Stav sestavy na barvení sklíček

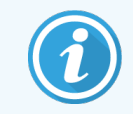

Tato část se nevztahuje na modul zpracování BOND-PRIME.

Stav každé sestavy na barvení sklíček se zobrazuje v podokně příslušného modulu zpracování. Existují tři kategorie stavu:

- Locked (Zamčeno) zobrazuje se, když je zásobník sklíček zamčený. Nezobrazuje se žádný čas.
- Processing (Zpracovává se) zpracování zásobníku bylo spuštěno. Ve sloupci Time (Čas) se zobrazuje zbývající čas cyklu v hodinách, minutách a sekundách.
- Completed (Dokončeno) zpracování bylo dokončeno. Ve sloupci Time (Čas) se zobrazuje čas uplynulý od dokončení cyklu v hodinách, minutách a sekundách a má zelené pozadí.

Pokud v přístroji není žádný uzamčený zásobník, je řádek prázdný.

Nemůžete komunikovat s dashboardem. Pokud dashboard zobrazuje zprávu o tom, že modul zpracování vyžaduje pozornost, musíte přejít na terminál BOND-ADVANCE.

# <span id="page-85-0"></span>3.6 Oznámení, varování a nebezpečí

Systém BOND používá tři úrovně výstrah: oznámení, varování a nebezpečí. Každá výstraha je na obrazovce System status (Stav systému) označená odpovídající ikonou. Ikona se zobrazí nad položkou, na kterou se výstražná zpráva vztahuje, nebo vedle ní. Odpovídající výstražná ikona se může objevit také na záložce modulu zpracování, aby byl uživatel o výstraze informován bez ohledu na to, která obrazovka je aktuálně zobrazená (viz [5.1.1 Záložky](#page-107-0) modulu [zpracování](#page-107-0)). V systému BOND-ADVANCE se výstrahy zobrazují také na dashboardu (viz [3.5 BOND-ADVANCE](#page-83-0) [Dashboard](#page-83-0)).

Kliknutím pravým tlačítkem na ikonu výstrahy a výběrem možnosti Attention message (Výstražná zpráva) otevřete dialogové okno s podrobnostmi o stavu výstrahy.

Níže jsou popsané tři úrovně výstrah a jejich související ikony.

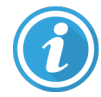

### Oznámení

Poskytuje informace o stavu, který může vyžadovat okamžitou nebo pozdější akci uživatele – může jít o zahájení cyklu nebo prevenci pozdějších prodlev zpracování.

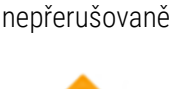

Zobrazuje se

### Varování

Je nutná okamžitá akce, nejčastěji aby se předešlo prodlevám zpracování. Prodlevy zpracování můžou ohrozit barvení.

Zobrazuje se nepřerušovaně

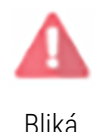

### Nebezpečí

Zásah uživatele je naléhavě nutný. Pokud modul zpracování právě zpracovával sklíčka, jeho činnost se pozastaví a nebude ji obnovit, dokud nenapravíte příčinu výstrahy. Prodlevy zpracování můžou ohrozit barvení.

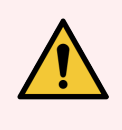

VAROVÁNÍ: Vždy, když se zobrazí ikona varování nebo nebezpečí, si zprávu přečtěte co nejdříve (zejména pokud probíhá cyklus). Rychlou odezvou můžete zabránit ohrožení barvení sklíček.

Rychlé jednání doporučujeme také v případě oznámení zobrazených během probíhajícího cyklu.

# <span id="page-86-0"></span>3.7 Sestavy

Software BOND generuje různé sestavy. Ty se otevírají v Prohlížeči sestav BOND v novém okně. Obecné informace jako čas, místo nebo modul zpracování, na které se sestava odkazuje, jsou uvedené v záhlaví sestavy. V zápatí každé stránky sestavy je uvedený čas a datum vytvoření sestavy a číslo stránky.

Vytvoření některých sestav, zejména těch, které obsahují informace o případech, sklíčkách nebo reagenciích, může trvat několik minut, zejména v laboratořích s velkým počtem modulů zpracování a/nebo velkou vytížeností modulů.

Prohlížeč sestav BOND nabízí několik voleb navigace, prohlížení a výstupu. Kromě možností standardního dialogu tisku, ve kterém můžete vybírat a konfigurovat tiskárnu nebo vybírat stránky, které chcete vytisknout, se sestavy dají také exportovat ve formátech jako PDF, XLS, CSV nebo jako text.

K navigaci můžete používat různé klávesové zkratky, například Page Up (stránka nahoru), Page Down (stránka dolů), Home (první strana) nebo End (poslední strana). Prostřednictvím klávesových zkratek lze ovládat i různé funkce, například Ctrl-F zobrazí dialog vyhledávání, Ctrl-S otevře dialogové okno Save (Uložit) a Ctrl-P otevře dialogové okno Print (Tisk).

Sestavy BOND jsou zdokumentované v následujících částech:

- [5.3.1 Sestava](#page-133-0) údržby
- <sup>l</sup> [6.7 Souhrnná](#page-157-0) sestava nastavení sklíčka
- <sup>l</sup> [7.5 Sestavy](#page-192-0) protokolů
- [8.3.4 Sestava](#page-215-0) podrobností inventáře
- [8.3.5 Sestava](#page-216-0) využití reagencií
- [9.4 Sestava](#page-223-0) událostí cyklu
- 9.5 Sestava [podrobností](#page-224-0) cyklu
- <sup>l</sup> [9.6 Sestava](#page-225-0) případu
- <sup>l</sup> [9.8 Shrnutí](#page-227-0) sklíček
- [9.10 Stručná](#page-230-0) historie sklíčka
- Servisní [protokol](#page-89-1)

Informace o sklíčkách lze také exportovat ve formátu CSV (textový soubor s oddělovači). Viz [9.9 Export](#page-228-0) dat.

## 3.7.1 Starší sestavy

Pokud jste software systému BOND aktualizovali z verze 4.0, původní data případů a sklíček nebyla do aktuální databáze přenesena. Tato starší data jsou ale stále k dispozici. Pokud je chcete zobrazit, otevřete Start > All Programs (Všechny programy) > Leica > BOND Legacy Report Viewer (Prohlížeč starších sestav). Otevře se verze 4.0 softwaru BOND. Na obrazovce Slide history (Historie sklíček) můžete zobrazit zpracovaná sklíčka a vytvářet sestavy stejným způsobem jako ve verzi 4.0. Stejně jako ve verzi můžete i zde sestavy tisknout nebo je ukládat ve formátu PDF – tyto možnosti jsou dostupné v okně sestavy. Provedete to tak, že přejdete na File (Soubor) Print (Tisk) a jako tiskárnu zvolíte Leica PDF Printer.

V Prohlížeči starších sestav BOND nevytvářejte žádné případy ani sklíčka. Používejte ho jen k prohlížení starších dat a vytváření sestav.

## <span id="page-87-0"></span>3.8 Nápověda

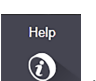

Ikona Help (Nápověda) **o na panelu funkcí v Klinické a klientovi správy otevře vyskakovací okno, které vám** umožní vybrat verzi uživatelské příručky, kterou chcete otevřít.

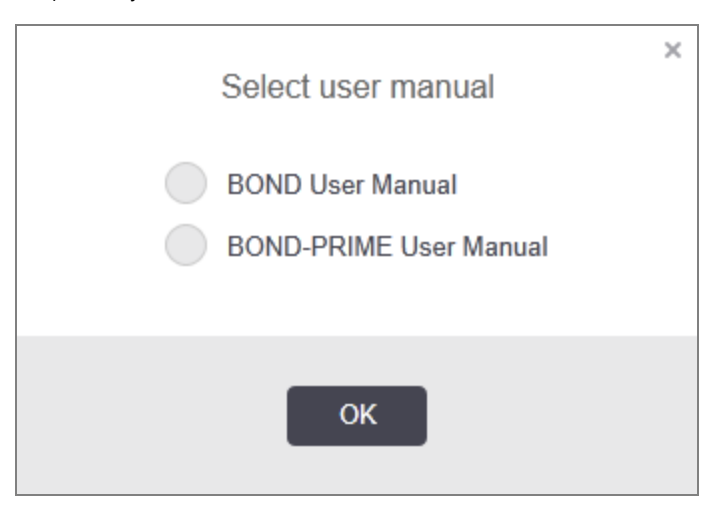

Případně můžete otevřít možnost Select user manual (Vybrat uživatelskou příručku) z ikony na ploše.

## <span id="page-88-0"></span>3.9 Informace o systému BOND

<span id="page-88-1"></span>Kliknutím na logo Leica Biosystems v pravém horním rohu obrazovky zobrazíte dialogové okno About BOND (Informace o systému BOND), ve kterém jsou uvedeny systémové informace.

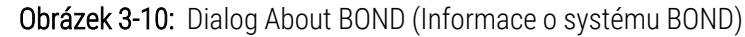

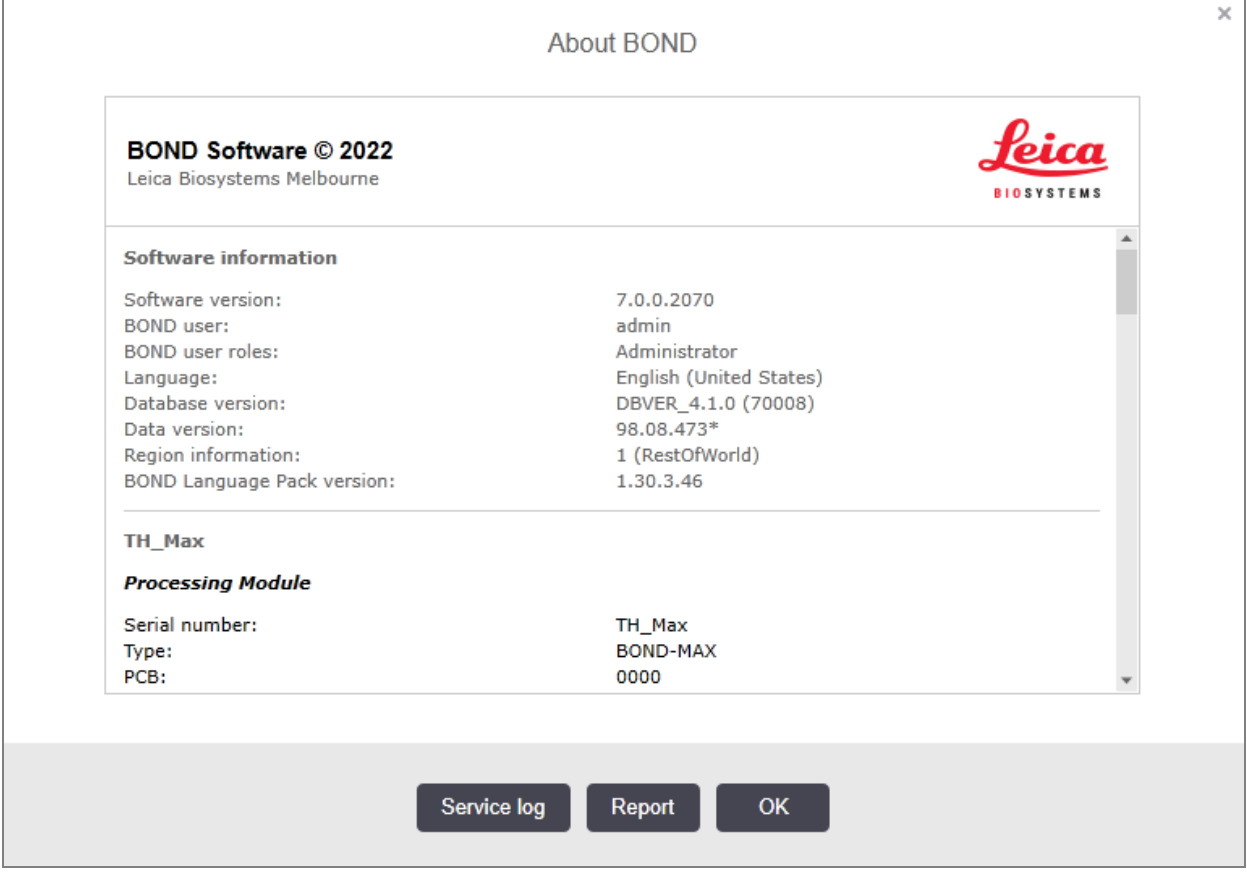

Většina informací v dialogu About BOND (Informace o systému BOND) je důležitá především pro servisní techniky. Uvedené informace však můžou být užitečné i pro pracovníky laboratoře – především při komunikaci s techniky zákaznické podpory.

V tomto počátečním dialogu jsou uvedené následující informace:

- <sup>l</sup> Verze softwaru: číslo verze softwaru
- · Uživatel BOND: uživatelské jméno aktuálního uživatele
- <sup>l</sup> Role uživatele BOND: role aktuálního uživatele
- Jazyk: aktuální jazyk
- <sup>l</sup> Verze databáze: verze databáze (odkazuje na strukturu databáze)
- <sup>l</sup> Verze dat: verze dat načtených do databáze
- Informace o regionu: světový region, pro který je systém nakonfigurovaný (nastavuje se během instalace)

Informace v dialogu můžete uložit do textového souboru – klikněte na Report (Sestava) a vyberte umístění pro uložení souboru.

## <span id="page-89-1"></span>Servisní protokol

V klientovi správy můžete z dialogu About BOND (Informace o systému BOND) generovat sestavy servisního protokolu. To se obvykle provádí na žádost servisního technika. Vytvoření servisního protokolu:

- 1 Klikněte na Service log (Servisní protokol) v dialogu About BOND (Informace o systému BOND) (viz [Obrázek](#page-88-1) [3-10\)](#page-88-1).
- 2 Vyberte buď:
	- <sup>l</sup> sériové číslo konkrétního modulu zpracování,
	- <sup>l</sup> \*System\* (\*Systém)\*, pokud chcete vytvořit sestavu o softwaru nebo o událostech v řídicím systému BOND, či
	- \*LIS\*, pokud chcete vypsat události v systému LIS.
- 3 Vyberte časové rozpětí pro sestavu, nebo klikněte na Last seven days (Posledních sedm dní).
- 4 Kliknutím na Generate (Vygenerovat) vygenerujte sestavu. Sestava se zobrazí v prohlížeči sestav viz [3.7 Sestavy.](#page-86-0)
- <span id="page-89-0"></span>5 možnost Export Data (Export dat), chcete-li exportovat servisní protokol do souboru CSV.

# 3.10 Definice dat BOND

Řídicí systém BOND ukládá definice dat, které obsahují veškeré podrobnosti o reagenciích a podrobnosti protokolů pro celý systém. Zahrnují také výchozí protokoly a podrobnosti o reagenciích a systémech reagencií Leica Biosystems.

## 3.10.1 Aktualizace definic dat

Společnost Leica Biosystems na svém webu pravidelně zveřejňuje aktualizace definic dat, např. když přidá nově vydané reagencie. Pokyny k aktualizaci definic dat viz [10.4 BDD](#page-243-0).

K aktualizaci definic dat používejte pouze soubory s aktualizacemi, které mají příponu .bdd a jsou určeny pro správný region.

Aktuální verzi dat zjistíte v dialogu **About BOND** (Informace o systému BOND). Tento dialog zobrazíte kliknutím na logo Leica Biosystems v pravém horním rohu obrazovky softwaru BOND. Další informace naleznete v části [3.9 Informace](#page-88-0) o systému BOND.

# <span id="page-90-0"></span>3.11 Aktualizace softwaru

Společnost Leica Biosystems může v rámci vývoje systému BOND vydávat aktualizace softwaru. Aktualizace se mohou týkat hlavního softwaru nebo databáze, která obsahuje výchozí protokoly, reagencie a systémy reagencií.

Číslo aktuální verze softwaru najdete v dialogu About BOND (Informace o systému BOND) (viz [3.9 Informace](#page-88-0) o [systému](#page-88-0) BOND). Dialog About BOND (Informace o systému BOND) zobrazuje také verzi dat.

# 4 Rychlý start

Tato kapitola slouží jako průvodce provedením prvního samostatného cyklu v systému BOND. Vytvoříme si v ní ukázkový případ a nakonfigurujeme a zpracujeme čtyři sklíčka, která otestujeme pomocí primárních protilátek BOND k přímému použití \*CD5, \*CD3, \*CD10 a \*Bcl-6.

Pro BOND-III a BOND-MAX je výchozí protokol a detekční systém pro tyto protilátky \*IHC Protocol F a BOND Polymer Refine Detection System (DS9800).

V modulech zpracování BOND-PRIME je výchozím systémem detekce protokolů \*IHC Protocol F a BOND-PRIME Polymer DAB Detection System (DS9824). Tento proces také používá pomocný BOND-PRIME Hematoxylin (AR0096).

Popsané postupy platí i pro ISH sondy a protokoly (jednoduše zaměňte protilátku za sondu a IHC protokoly nahraďte za ISH protokoly).

## 4.1 BOND-III a BOND-MAX

Než začnete, měli byste se seznámit s příslušnými částmi kapitol [2 Hardware](#page-35-0) a [3 Přehled](#page-72-0) softwaru (v řídicím systému [BOND\)](#page-72-0) v této příručce.

- <sup>l</sup> [4.1.1 Předběžné](#page-92-0) kontroly a uvedení do provozu
- <sup>l</sup> [4.1.2 Kontroly](#page-92-1) protokolů a reagencií
- <sup>l</sup> [4.1.3 Nastavení](#page-93-0) sklíček
- [4.1.4 Vložení](#page-99-0) reagencií
- **·** [4.1.5 Spuštění](#page-102-0) protokolu
- <sup>l</sup> [4.1.6 Dokončení](#page-103-0)

## <span id="page-92-0"></span>4.1.1 Předběžné kontroly a uvedení do provozu

Před zahájením cyklu proveďte následující kroky:

1 Zkontrolujte, že je modul zpracování čistý a že jsou aktuálně splněny všechny úkoly údržby (viz [12.1 Plán](#page-283-0) čištění a [údržby\)](#page-283-0).

Denní úkoly před spuštěním cyklu:

- a Zkontrolujte, zda nejsou velké nádoby na odpad více než z poloviny plné; u posledního modelu systému BOND-MAX se při určení hladiny polovičního objemu řiďte bílou vodorovnou čárou na štítku nádoby (viz [Obrázek](#page-292-0) 12-3).
- b Zkontrolujte, zda velké nádoby na reagencie obsahují dostatečné množství správné reagencie.
- 2 Zkontrolujte mycí bloky a míchací stanici v případě potřeby je vyčistěte nebo vyměňte.
- 3 Zkontrolujte, zda je v označovači sklíček dostatečné množství štítků.
- 4 Pokud modul zpracování a řídicí systém (a v případě systému BOND-ADVANCE také terminál) nejsou zapnuté, zapněte je.
- 5 Až bude řídicí systém nebo terminál spuštěný, spusťte klinického klienta.
- 6 Po spuštění softwaru zkontrolujte obrazovky Status (Stav) a zkontrolujte, že se nezobrazují žádná oznámení o modulu zpracování. Než začnete spouštět cykly pro jakákoli sklíčka, opravte příčinu výstrahy.
- <span id="page-92-1"></span>7 Zapněte označovač sklíček.

## 4.1.2 Kontroly protokolů a reagencií

Měli byste ověřit, že protokoly a reagencie, které budete v cyklu používat, máte nastavené v softwaru.

Kontrola protokolů:

1 Na panelu funkcí zvolte ikonu Protocol setup (Nastavení protokolu) (zobrazenou vpravo).

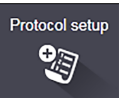

2 Zkontrolujte, zda je uvedený protokol "\*IHC Protocol F" v tabulce.

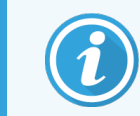

Pokud tam protokol uveden není, zvolte ve filtru Preferred status (Stav Preferované) v dolní části obrazovky možnost All (Všechny) (viz [7.2 Obrazovka](#page-171-0) nastavení protokolu.)

Vyberte v tabulce protokol, klikněte na Open (Otevřít) a zkontrolujte, že v dialogu Edit protocol properties (Upravit vlastnosti protokolu) je jako preferovaný detekční systém zvolený BOND Polymer Refine Detection.

Ujistěte se, že protokol je v horní části dialogu označený jako Preferred (Preferované) (abyste protokol mohli označit jako preferovaný – v případě, že takto označen není – musíte být přihlášení v roli kontrolora).

### Kontrola reagencií:

Tato kontrola předpokládá, že máte zásobu požadovaných protilátek a detekčního systému a že jsou tyto látky zaregistrované v inventáři reagencií systému BOND. Další informace získáte v části [8.3.3 Registrace](#page-212-0) [reagencií](#page-212-0) a systému reagencií.

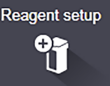

- 1 Na panelu funkcí zvolte ikonu Reagent setup (Nastavení reagencií) (zobrazenou vpravo).
- 2 Na záložce Setup (Nastavení) zvolte ve filtrech v dolní části obrazovky pro Reagent type (Typ reagencie) možnost Primaries (Primární), pro Supplier (Dodavatel) možnost Leica Microsystems a pro Preferred status (Stav Preferované) možnost All (Vše).
- 3 Vyhledejte všechny požadované protilátky (\*CD5, \*CD3, \*CD10 a \*Bcl-6) a dvojitým kliknutím otevřete dialog Edit reagent properties (Upravit vlastnosti reagencie):
	- a Klikněte na Restore factory default protocols (Obnovit výchozí tovární protokoly) (pokud chcete obnovit výchozí protokoly, musíte být přihlášení v roli kontrolora). Tím zajistíte nastavení výchozího protokolu barvení (\*IHC protokolu F) a výchozích protokolů přípravy.
	- b Zkontrolujte, zda je u reagencie zaškrtnuté políčko Preferred (Preferované) (pokud není, musíte být přihlášení v roli kontrolora, abyste ho mohli zaškrtnout).
	- c Klikněte na Save (Uložit).
- 4 Nyní přejděte na záložku Inventory (Inventář) a ve filtrech v dolní části obrazovky zvolte pro Package type (Typ balení) možnost Reagent containers (Nádoby na reagencie), pro Reagent type (Typ reagencie) možnost Primaries (Primární), pro Inventory status (Stav inventáře) možnost In stock (Na skladě), pro Supplier (Dodavatel) možnost Leica Microsystems a pro Preferred status (Stav Preferované) možnost Preferred (Preferované).

Všechny potřebné protilátky by se měly zobrazovat s aktuálními objemy.

Ujistěte se, že máte dostatečný objem všech protilátek.

5 Na stejné záložce vyberte pro Package type (Typ balení) možnost BOND detection systems (Detekční systémy BOND) a pro *Inventory status (Stav inventáře) možnost In stock (Na skladě). Zkontrolujte, zda je v tabulce jako* preferovaný detekční systém uvedený BOND Polymer Refine Detection a zda je k dispozici v dostatečném objemu (viz [8.3.1.1 Hlášení](#page-208-0) objemu pro detekční systémy).

## <span id="page-93-0"></span>4.1.3 Nastavení sklíček

Tato část popisuje, jak do systému BOND zadat podrobnosti potřebné k barvení sklíček. Dále popisuje fyzické vložení sklíček do modulu zpracování.

Softwarové operace v této části jsou prováděny z obrazovky Slide setup (Nastavení sklíčka). Tuto obrazovku zobrazíte kliknutím na ikonu Slide setup (Nastavení sklíčka) na panelu funkcí.

Viz dílčí části:

- <sup>l</sup> [4.1.3.1 Zadání](#page-94-0) podrobností případu
- <sup>l</sup> [4.1.3.2 Zadání](#page-95-0) podrobností sklíčka
- <sup>l</sup> [4.1.3.3 Kontrolní](#page-97-0) tkáň
- [4.1.3.4 Označení](#page-97-1) sklíček
- [4.1.3.5 Vkládání](#page-98-0) sklíček

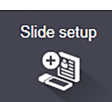

## <span id="page-94-0"></span>4.1.3.1 Zadání podrobností případu

Nejprve je potřeba vytvořit v softwaru "případ" pro vzorek pacienta. Předpokládejme například, že pacient se jmenuje A. Edward, ID případu je 3688 a ošetřujícím lékařem je Dr. Smith.

1 Klikněte na obrazovce Slide setup (Nastavení sklíčka) na Add case (Přidat případ). Software zobrazí dialog Add case (Přidat případ).

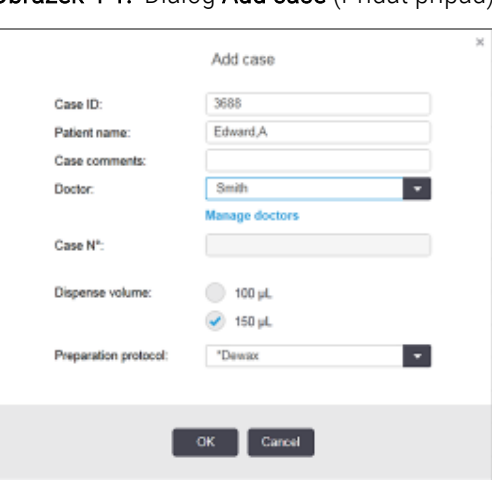

### Obrázek 4-1: Dialog Add case (Přidat případ)

- 2 Klikněte do pole Case ID (ID případu) a zadejte "3688".
- 3 Klikněte do pole Patient name (Jméno pacienta) a zadejte "Edward, A".
- 4 Kliknutím na Manage doctors (Správa lékařů) otevřete dialog Manage doctors (Správa lékařů). Potom kliknutím na Add (Přidat) otevřete dialog Add doctor (Přidat lékaře) a do pole Name (Jméno) zadejte "Smith". Zkontrolujte, zda je zaškrtnuté políčko Preferred (Preferované). Klikněte na Save (Uložit).
- 5 Vyberte "Smith" a pak v dialogu Manage doctors (Správa lékařů) klikněte na OK.
- 6 Vyberte 150µl jako výchozí objem dávkování pro tento případ. Pokud budete chtít, můžete toto nastavení během nastavení sklíčka přepsat.
- 7 Zvolením možnosti \*Dewax (Roztavit parafín) nebo \*Bake and Dewax (Zahřát a roztavit parafín) v poli Preparation protocol (Protokol přípravy) nastavte pro tento případ výchozí postup přípravy sklíček. Pokud budete chtít, můžete toto nastavení během nastavení sklíčka přepsat.
- 8 Kliknutím na OK zavřete dialog Add case (Přidat případ) nový případ se zobrazí v tabulce na levé straně obrazovky Slide setup (Nastavení sklíčka).

Další informace o práci s případy viz [6.3 Práce](#page-139-0) se studiemi.

## <span id="page-95-0"></span>4.1.3.2 Zadání podrobností sklíčka

V další fázi vytvoříme v softwaru "sklíčka" pro každé ze čtyř fyzických sklíček:

- 1 Na levé straně obrazovky vyberte v seznamu případů nový případ s ID 3688.
- 2 Kliknutím na Add slide (Přidat sklíčko) zobrazte dialog Add slide (Přidat sklíčko).

Obrázek 4-2: Dialog Add slide (Přidat sklíčko)

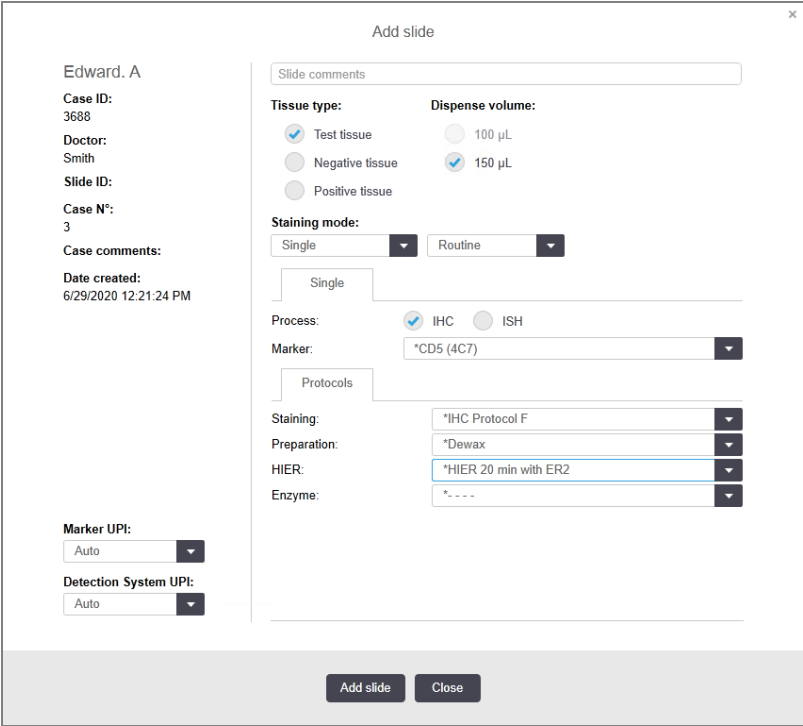

- 3 Případně přidejte komentář, který se bude speciálně vztahovat na toto sklíčko.
- 4 Ověřte, že pro tissue type (typ tkáně) je zvolená možnost Test tissue (Testovací tkáň).
- 5 Vyberte objem dávkování vhodný pro modul zpracování a velikost tkáně (viz [6.5.8 Objemy](#page-153-0) dávkování a [umístění](#page-153-0) tkáně na sklíčka).
- 6 Budeme předpokládat, že sklíčka budou zpracována systémem BOND-III, proto nastavíme objem dávkování na 150µl.
- 7 Jako Staining mode (Režim barvení) zvolte Single a Routine.
- <span id="page-95-1"></span>8 Klikněte na IHC a specifikujte proces IHC.
- 9 V rozevíracím seznamu Marker vyberte \*CD5 (4C7).
- 10 Software na záložku Protocols (Protokoly) automaticky přidá přípravný protokol nastavený pro tento případ a výchozí protokoly barvení a odhalení \*CD5.
- 11 U jednoduchého barvení byste měli pro jedinečné identifikátory produktu (UPI) na levé straně dialogového okna obecně ponechat výchozí hodnotu Auto. Pokud však chcete vybrat konkrétní číslo šarže pro konkrétní sklíčko (např. pro ověření mezi šaržemi), proveďte výběr v následujících polích rozevíracího seznamu:
	- Marker UPI UPI nádoby na reagencie markeru
	- Detection System UPI UPI detekčního systému.

Aby mohla být sklíčka zpracována ve stejném cyklu (na BOND-MAX a BOND-III), musí být UPI stejné, nebo musí být vybrána možnost Auto (Automaticky).

<span id="page-96-0"></span>12 Klikněte na Add slide (Přidat sklíčko).

Sklíčko se přidá do seznamu sklíček na pravé straně obrazovky Slide setup (Nastavení sklíčka). Dialog Add slide (Přidat sklíčko) zůstane otevřený.

- 13 Opakujte třikrát kroky [9](#page-95-1)[–12](#page-96-0) a jako marker v kroku [9](#page-95-1) vyberte postupně \*CD3 (LN10), \*CD10 (56C6) a \*Bcl-6 (LN22).
- 14 Po přidání všech sklíček zavřete kliknutím na Close (Zavřít) dialog Add slide (Přidat sklíčko).

Zkontrolujte podrobnosti v seznamu sklíček.

Obrázek 4-3: Čtyři sklíčka nakonfigurovaná na obrazovce Slide setup (Nastavení sklíčka)

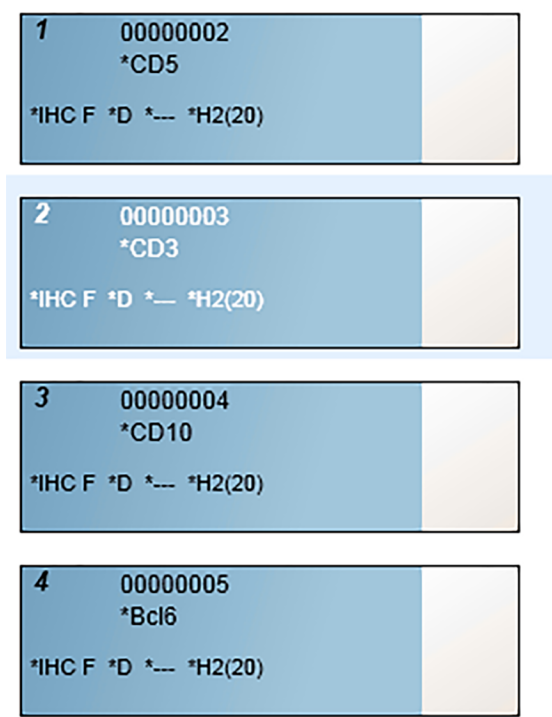

Pokud potřebujete změnit podrobnosti sklíčka, otevřete dvojitým kliknutím na sklíčko dialog Slide properties (Vlastnosti sklíčka), podle potřeby změňte podrobnosti a potom klikněte na OK.

Další informace o práci se sklíčky viz [6.5 Práce](#page-146-0) se sklíčky.

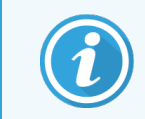

<span id="page-97-0"></span>Díky **panelům** můžete rychle přidat několik sklíček, která běžně používáte. Vysvětlení panelů a jejich vytváření a používání viz [8.4 Obrazovka](#page-217-0) Panely reagencií.

### 4.1.3.3 Kontrolní tkáň

Vždy používejte kontrolní tkáň systému BOND. Důrazně doporučujeme pokládat vhodnou kontrolní tkáň na stejná sklíčka jako tkáň pacienta. Kromě toho můžete vytvořit zvláštní případ speciálně pro kontrolní sklíčka. Viz [6.2 Práce](#page-138-0) s [kontrolními](#page-138-0) tkáněmi pro další pojednání.

## <span id="page-97-1"></span>4.1.3.4 Označení sklíček

Nyní jste připraveni k tištění štítků sklíček a přilepení je na sklíčka:

- 1 Na obrazovce Slide setup (Nastavení sklíčka) klikněte na Print labels (Tisk štítků).
- 2 V nabídce Slide labels to print (Štítky sklíček k tisku) vyberte příslušnou možnost a pak klikněte na tlačítko Print (Tisk).

Štítky se vytisknou.

3 Ujistěte se, že matová část sklíčka (místo pro nalepení štítku) je suchá, a pak přilepte štítek – ID nebo čárový kód sklíčka by měly být rovnoběžné s okrajem sklíčka. Štítek nalepte tak, aby byl rovně, když budete sklíčko držet se štítkem nahoře.

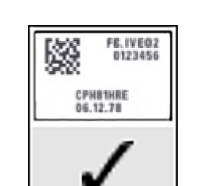

Obrázek 4-4: Správně umístěný štítek

Další informace viz [6.6 Označení](#page-154-0) sklíček.

## <span id="page-98-0"></span>4.1.3.5 Vkládání sklíček

Sklíčka vkládejte následujícím způsobem:

- 1 Držte sklíčko za konec se štítkem se vzorkem nahoře.
- <span id="page-98-1"></span>2 Umístěte sklíčko nad prázdné místo v zásobníku sklíček tak, abyste konec sklíčka se štítkem drželi nad zářezem na boku zásobníku (viz [Obrázek](#page-98-1) 4-5). Nechte sklíčko zapadnout do pozice v zásobníku.

Obrázek 4-5: Umístění sklíčka do zásobníku sklíček

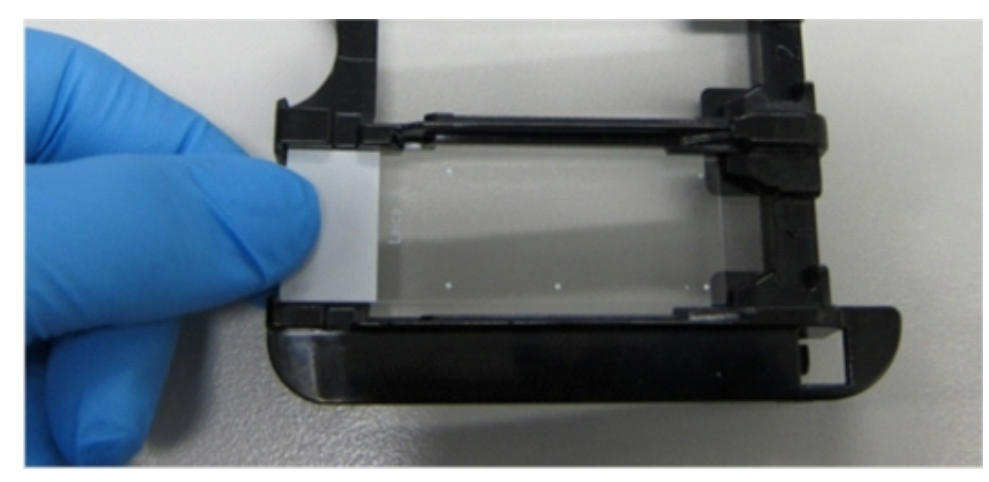

<span id="page-98-2"></span>3 Přidržujte Covertile za zúžený konec a položte ho na sklíčko tak, aby výstupek na zúženém konci Covertilu zapadl do zářezu v zásobníku sklíček (na [Obrázek](#page-98-2) 4-6 vyznačeno zakroužkováním). U novějšího typu Covertilů by měl být nápis "Leica" na horní straně Covertilu – podle toho snadno poznáte, zda je Covertile otočený správnou stranou nahoru.

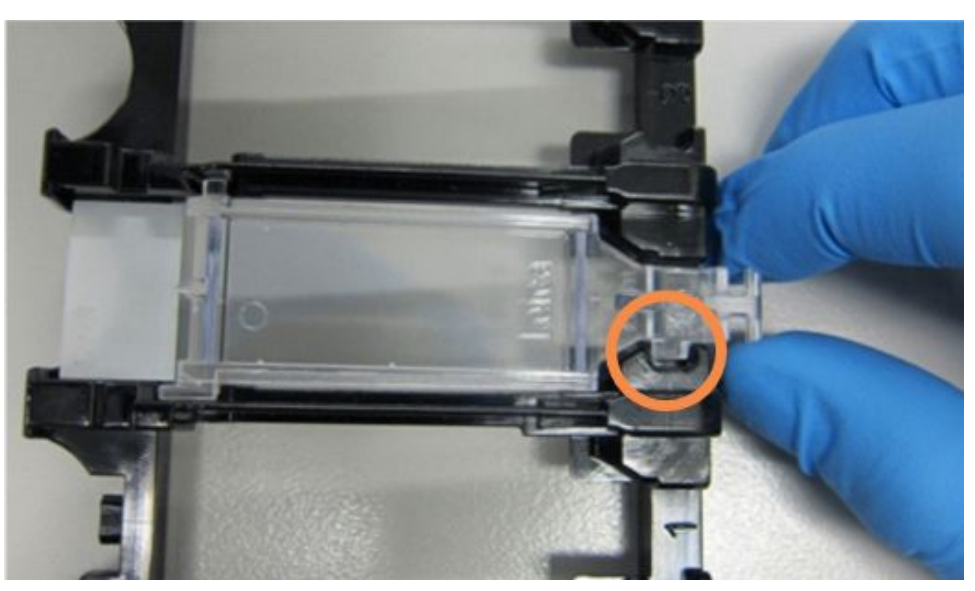

#### Obrázek 4-6: Umístění Covertilu na sklíčko

4 Po vložení všech sklíček a Covertilů zásobník zvedněte a přiložte jeho konec k otvoru prázdné sestavy na barvení sklíček. Zasuňte zásobník až na doraz do modulu. Zásobník by měl jít lehce vsunout a při dosednutí byste měli uslyšet cvaknutí.

## <span id="page-99-0"></span>4.1.4 Vložení reagencií

Nyní je potřeba do modulu zpracování vložit detekční systém (BOND Polymer Refine) a nádoby s markery (pro \*CD5, \*CD3, \*CD10 a \*Bcl-6).

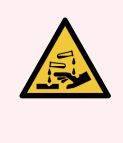

VAROVÁNÍ: Nádoby na reagencie se mohou během přepravy naklápět, přičemž zbytky reagencií pak zůstávají kolem uzávěru. Při otevírání nádob na reagencie vždy používejte schválenou ochranu očí, rukavice a ochranný oděv.

Reagencie vložte do modulu zpracování BOND-III nebo BOND-MAX následujícím způsobem:

1 Nádoby s markery umístěte do zásobníků reagencií tak, že zarovnáte drážky na zadní straně nádob se zářezy na přihrádkách zásobníků. Zatlačte na nádoby, aby zapadly do příslušné pozice.

Pokud chcete, můžete do volných přihrádek v zásobnících detekčních systémů umístit nádoby s markery.

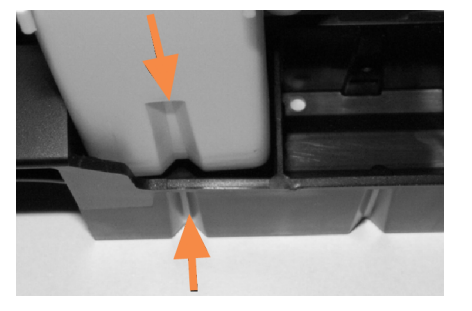

Obrázek 4-7: Nádoba na reagencie v zásobníku reagencií

Šipky označují drážky na nádobě na reagencie a na zásobníku reagencií.

- 2 Otevřete všechny nádoby s markery a detekčními systémy. Odjistěte víka a sklopte je dozadu, aby zapadla do úchytů na zadní straně nádob.
- 3 Zkontrolujte, zda na nádobách dobře drží horní štítky s čárovými kódy všechny odchlíplé štítky přitlačte zpět.
- 4 Z horního štítku s čárovým kódem otřete veškerou vlhkost/kondenzaci.

5 Umístěte zásobníky reagencií na platformu reagencií modulu zpracování. K řádnému vložení zásobníků do platformy použijte vodicí prvky na platformě.

Jakmile zásobník dosedne na konec platformy, měl by zapadnout do blokovacího mechanismu. Rozsvítí se zelená LED kontrolka zásobníku, což znamená, že zásobník je správně vložený.

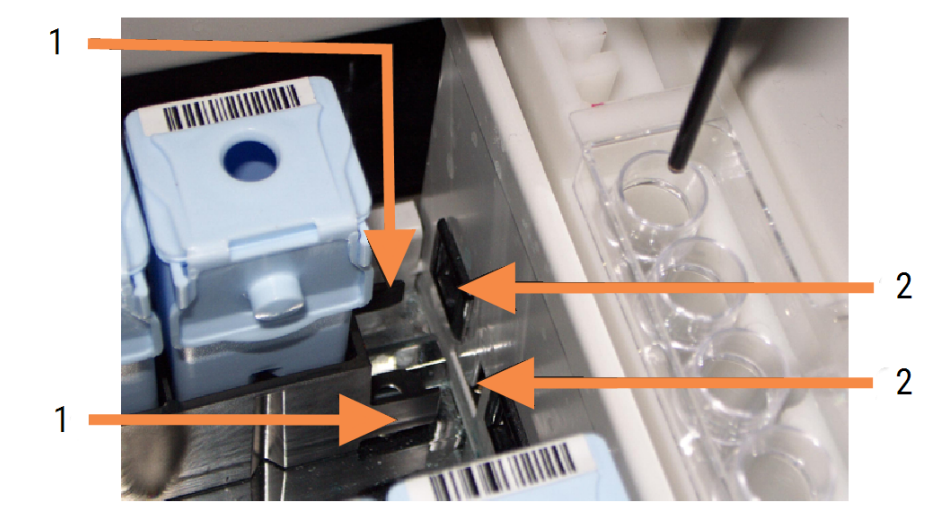

### Obrázek 4-8: Vkládání zásobníku reagencií

### Vysvětlivky

- 1 Blokovací mechanismus zásobníku
- 2 Blokovací port modulu zpracování

6 V softwaru zobrazte kliknutím na záložku modulu zpracování obrazovku System status (Stav systému).

Zobrazí se světlejší sloupec reagencie s tmavším ohraničením – to znamená, že nyní proběhne snímání zásobníku. Jakmile je k dispozici hlavní robot, systém BOND nasnímá ID na reagenciích a pak aktualizuje ikony reagencií.

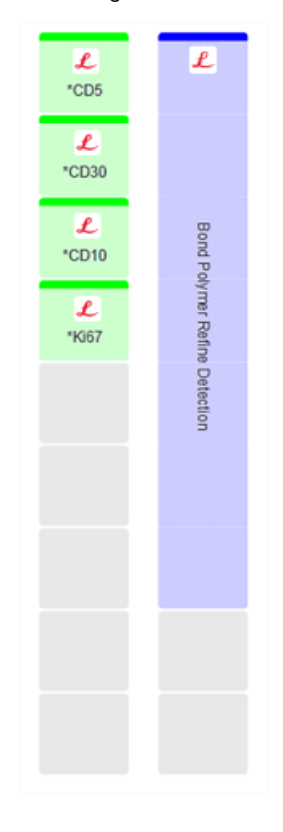

Obrázek 4-9: Zobrazení stavu zásobníku reagencií na obrazovce System status (Stav systému)

Pokud se u reagencií vyskytne nějaký problém, software na této obrazovce zobrazí ikonu výstrahy. Kliknutím pravým tlačítkem na ikonu zobrazíte další informace (viz [5.1.3.4 Řešení](#page-113-0) problémů s reagenciemi).

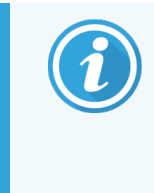

Svítí-li LED kontrolka zeleně, dají se zásobníky reagencií kdykoli vyjmout. Pokud má dojít ke zpracování reagencie v zásobníku a systém ji během následujících 2 minut bude vyžadovat, pak se LED kontrolka červeně rozsvítí a zásobník se uzamkne (viz [2.2.6.5 Platforma](#page-49-0) [reagencií\)](#page-49-0).

# <span id="page-102-0"></span>4.1.5 Spuštění protokolu

Když máte sklíčka a reagencie nakonfigurované a vložené do modulu zpracování, jste připraveni zahájit zpracování.

- 1 Zkontrolujte, že je víko modulu zpracování zavřené.
- 2 Na předním panelu stiskněte tlačítko Load/Unload (Vložit/Vyjmout) pod vloženým zásobníkem sklíček.

Systém BOND-III nebo BOND-MAX uzamkne zásobník. LED kontrolka zásobníku sklíček by měla svítit oranžově.

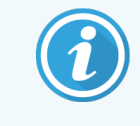

Poslouchejte, jak se zásobník sklíček zamkne – pokud se ozve hlasité praskání nebo klepání, je pravděpodobné, že Covertily nejsou ve správné pozici. V takovém případě zásobník odemkněte, vyjměte ho a zkontrolujte sklíčka a Covertily.

3 Jakmile bude hlavní robot k dispozici, systém BOND nasnímá sklíčka.

Pokud některé z požadovaných reagencií nejsou k dispozici, zobrazí systém pod seznamem sklíček ikonu výstrahy. Pokud chcete zobrazit více informací, klikněte pravým tlačítkem na ikonu.

4 Pokud nejsou vložena žádná nerozpoznaná nebo nekompatibilní sklíčka, můžete zahájit cyklus barvení. Indikátor průběhu bude v počáteční fázi (viz [5.1.6.2 Průběh](#page-125-0) cyklu) a stav cyklu bude Slides ready (Sklíčka připravená) (viz [5.1.6.1 Stav](#page-125-1) cyklu).

Kliknutím na  $\blacktriangleright$  spusťte protokol (nebo můžete nastavit pozdější spuštění modulu zpracování; viz [5.1.8 Odložené](#page-130-0) spuštění).

Systém naplánuje cyklus, ukazatel průběhu se přepne do fáze zpracování a stav cyklu bude Proc (OK) (Probíhá v pořádku).

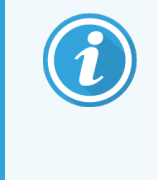

Cykly byste měli spouštět po jednom a další cyklus spouštět až ve chvíli, kdy bude spuštěn/naplánován aktuální cyklus. Pokaždé, když spustíte další cyklus, chvíli počkejte, abyste měli jistotu, že spuštění bylo úspěšné. V případě neúspěchu se stav cyklu změní na Rejected/Slides ready (Zamítnuto / Sklíčka připravená). Viz [5.1.6.1 Stav](#page-125-1) cyklu.

Během probíhajícího cyklu nelze použít tlačítko Load/Unload (Vložit/Vyjmout) – sestava na barvení sklíček nemůže uvolnit zásobník sklíček, který se zpracovává.

Pokud chcete cyklus ukončit, klikněte na ikonu **podu** pod zásobníkem na obrazovce **System status** (Stav systému) (viz [5.1.7 Spuštění](#page-128-0) nebo zastavení cyklu).

## <span id="page-103-0"></span>4.1.6 Dokončení

Po dokončení cyklu zpracování začne ikona záložky modulu zpracování blikat (viz [5.1.1 Záložky](#page-107-0) modulu zpracování). Pokud během cyklu došlo k neočekávaným událostem, zobrazí se na displeji červený text a pod zásobníkem i u příslušných sklíček se zobrazí symbol oznámení. Pokud se tak stane, zkontrolujte výstražné ikony na obrazovce System status (Stav systému) a kliknutím pravým tlačítkem na tyto ikony zobrazte připojené informace o stavu. Měli byste si také projít Sestavu událostí cyklu (viz [9.4 Sestava](#page-223-0) událostí cyklu), kde budou uvedené případné další informace o problémech vzniklých během cyklu.

Po dokončení cyklu:

1 Vyjměte zásobníky reagencií.

Pevně uzavřete víka nádob na reagencie, abyste zabránili odpařování reagencií, a ihned reagencie uskladněte podle doporučení na štítku nebo datovém listu reagencie.

- 2 Vytvořte sestavu událostí cyklu (viz [9.4 Sestava](#page-223-0) událostí cyklu).
- 3 Stiskněte tlačítko Load/Unload (Vložit/Vyjmout) a vyjměte zásobníky sklíček z modulu zpracování.

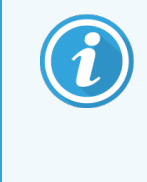

Znovu poslouchejte, zda při vyjímání zásobníků neuslyšíte zvuky podobné praskání nebo klepání. Pokud ano, ověřte, zda v sestavě na barvení sklíček nebo jejím okolí nejsou prasklá sklíčka (mohlo dojít k neočekávané události rozdrcení špatně zarovnaného sklíčka); v takovém případě kontaktujte zákaznickou podporu.

4 Umístěte zásobník sklíček na rovný, stabilní povrch. Covertily odstraňte následujícím postupem: přidržte štítek sklíčka a pak opatrně tlačte směrem dolů na zúžený konec Covertilu, aby se konec Covertilu nadzvedl ze sklíčka.

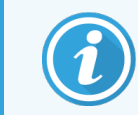

Neposouvejte Covertile po povrchu sklíčka, protože byste mohli poškodit tkáň, a tím ztížit čtení sklíčka.

- 5 Sejměte Covertile ze sklíčka a podle popisu v části [12.3 Covertily](#page-294-0) ho očistěte.
- 6 Vyjměte sklíčka a přejděte k dalšímu kroku jejich zpracování podle příslušných laboratorních postupů.

Cyklus pro jakékoli sklíčko můžete zopakovat (viz [9.3 Vlastnosti](#page-222-0) sklíčka a opětovné spuštění cyklu sklíčka).

Tím dokončíte první cyklus v systému BOND.

# 4.2 BOND-PRIME

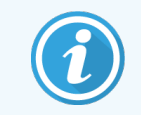

Podrobné informace naleznete v samostatné uživatelské příručce BOND-PRIME.

## 4.2.1 Předběžné kontroly a uvedení do provozu

- 1 Zapněte řídicí systém (a u řídicího systému BOND-ADVANCE také terminál) a otevřete klinického klienta BOND.
- 2 Zkontrolujte, zda jsou v označovači sklíček štítky a tisková páska a zda je označovač zapnutý.
- 3 Inicializujte modul zpracování BOND-PRIME a přihlaste se.
- 4 Dokončete všechny úkoly v e frontě akcí, které ukazují, že akce je vyžadována "Soon" (Brzy) nebo "Now" (Nyní).

## 4.2.2 Kontroly protokolů a reagencií

Použijte \*IHC Protocol F a BOND-PRIME Polymer DAB Detection System (DS9824). Tento proces také používá pomocný BOND-PRIME Hematoxylin (AR0096). Jinak postupujte podle kroků popsaných v části [4.1.2 Kontroly](#page-92-1) [protokolů](#page-92-1) a reagencií.

## 4.2.3 Nastavení sklíček

Postupujte podle kroků popsaných v části [4.1.3 Nastavení](#page-93-0) sklíček (až po krok označení sklíček včetně).

## 4.2.4 V modulu zpracování BOND-PRIME:

- 1 Vložte zásobník reagencií a zásobník detekčního systému.
- 2 Vložte sklíčka do Předvkládací zásuvky.
- 3 Sklíčka jsou poté naskenována, přesunuta ze zásuvky a automaticky zpracována.
- 4 Po dokončení procesu barvení se sklíčka přenesou do zásuvky pro vyjmutí, kde jsou hydratována, dokud je neodeberete.

## 5 Obrazovky stavu BOND-III a BOND-MAX (v řídicím systému BOND)

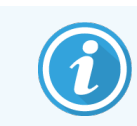

Obrazovky stavu v řídicím systému BOND se pro BOND-PRIME nepoužívají. Informace o stavu BOND-PRIME naleznete v samostatné uživatelské příručce BOND-PRIME.

V klinickém klientovi má každý modul zpracování dvě obrazovky stavu a obrazovku údržby. Tyto obrazovky se vybírají ze záložek v levé horní části okna, když je vybrán modul zpracování ze záložek nalevo. Obrazovka System status (Stav systému) nabízí ovládání systému z pohledu, který ukazuje umístění sklíček a reagencií v modulu. Obrazovka Protocol status (Stav protokolu) poskytuje informace o průběhu protokolu pro jednotlivá sklíčka. Obrazovka Maintenance (Údržba) obsahuje příkazy pro řadu operací údržby.

- [5.1 Obrazovka](#page-106-0) Stav sytému
- [5.2 Obrazovka](#page-131-0) Stav protokolu
- [5.3 Obrazovka](#page-132-0) údržby

# <span id="page-106-0"></span>5.1 Obrazovka Stav sytému

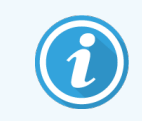

Tato obrazovka se vztahuje pouze na moduly zpracování BOND-III a BOND-MAX. Další informace o stavu modulu zpracování BOND-PRIME naleznete v samostatné uživatelské příručce BOND-PRIME.

Tato obrazovka umožňuje řídit zpracování, zobrazuje podrobnosti o vložených zásobnících sklíček a reagencích a také zobrazuje stav reagencií, odpadu a blokování v systému.

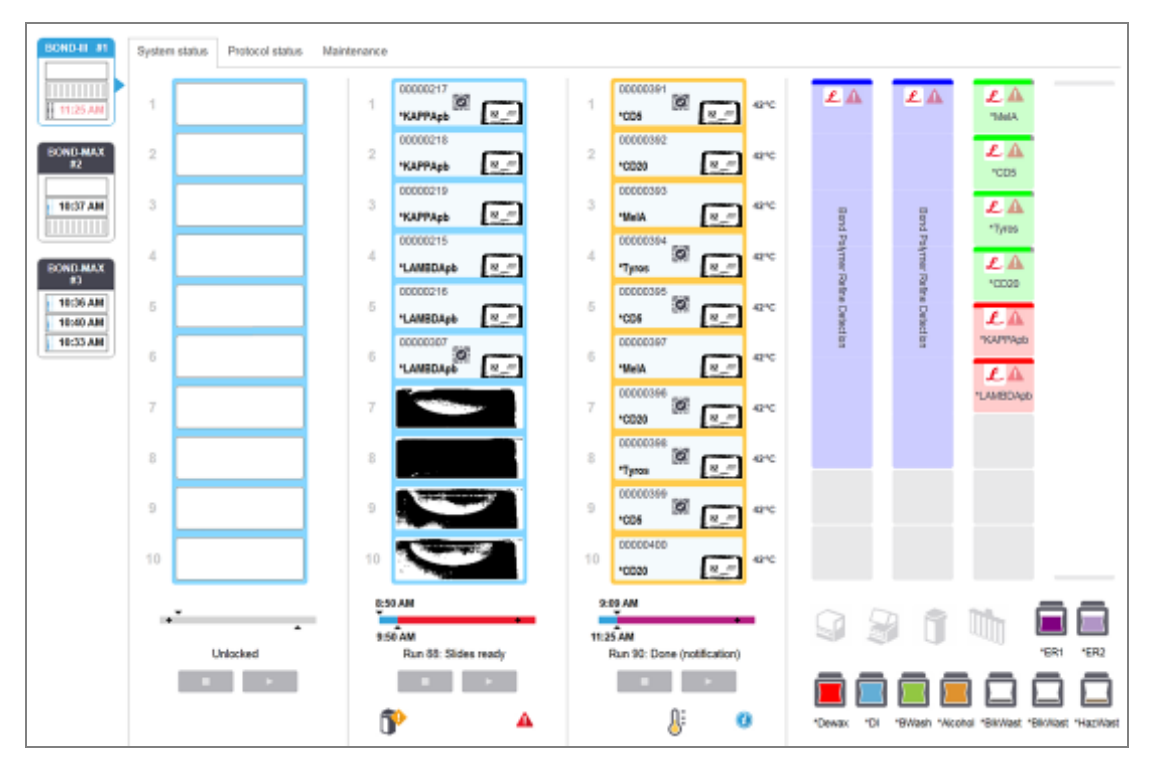

Obrázek 5-1: Obrazovka System status (Stav systému) pro modul zpracování BOND-III

Záložky modulu zpracování v levé části stavových obrazovek poskytují vizuální shrnutí stavu přidruženého modulu zpracování. Kliknutím na záložku zobrazíte podrobný stav modulu zpracování.

Více informací naleznete v částech:

- <sup>l</sup> [5.1.1 Záložky](#page-107-0) modulu zpracování
- <sup>l</sup> [5.1.2 Stav](#page-108-0) hardwaru
- [5.1.3 Stav](#page-110-0) reagencie
- <sup>l</sup> [5.1.4 Informace](#page-119-0) o sklíčku
- <sup>l</sup> [5.1.5 Palubní](#page-122-0) identifikace sklíček
- <sup>l</sup> [5.1.6 Ukazatel](#page-124-0) průběhu cyklu
- <sup>l</sup> [5.1.7 Spuštění](#page-128-0) nebo zastavení cyklu
- <sup>l</sup> [5.1.8 Odložené](#page-130-0) spuštění

# <span id="page-107-0"></span>5.1.1 Záložky modulu zpracování

Software zobrazuje záložku v levé části obrazovky pro každý modul zpracování v systému (s jednou stanicí), nebo ve svazku, ke kterému je klient připojen (BOND-ADVANCE). Pokud není k dispozici dostatek svislého prostoru pro zobrazování všech modulů zpracování, posouvejte se nahoru a dolů pomocí zobrazených tlačítek se šipkou (šipka nahoru je zobrazena vpravo).

Obrázek 5-2: Záložka modulu zpracování (BOND-III)

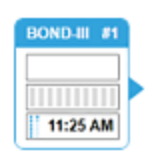

Každá záložka zobrazuje název modulu zpracování a obdélníkové ikony zobrazují stav sestav na barvení sklíček modulu (viz níže). Pro zobrazení obrazovky System status (Stav systému) modulu zpracování klikněte na záložku. Jakmile provedete výběr, objeví se kolem záložky modulu zpracování modrý obrys a šipka směřující doprava (viz výše).

## 5.1.1.1 Stavy sestavy na barvení sklíček

Níže jsou uvedeny příklady stavů sestav sklíček, které můžete vidět na záložce modulu zpracování.

## Před cyklem:

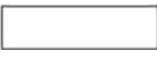

Prázdný obdélník: žádný zásobník není přítomen nebo není uzamčen.

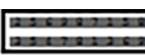

Animovaná identifikační čísla a plné pruhy: zásobník je snímán.

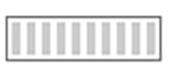

Ikona zásobníku se sklíčky: byly nasnímány štítky sklíček a zásobník je připraven ke spuštění.

## Během cyklu:

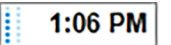

Zobrazení času v černé barvě s pohyblivými tečkami vlevo: zásobník běží, aniž by byly nahlášeny neočekávané události. Zobrazený čas je odhadovaná doba dokončení zásobníku.

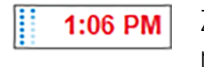

Zobrazení času v červené barvě s pohyblivými tečkami vlevo: zásobník běží a jsou hlášeny neočekávané události. Zobrazený čas je odhadovaná doba dokončení zásobníku.

## Po cyklu:

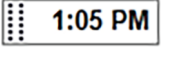

Blikající čas je zobrazen černě s nehybnými tečkami vlevo: cyklus byl ukončen v nahlášené době bez neočekávaných událostí.

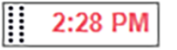

Blikající čas je zobrazen červeně s nehybnými tečkami vlevo: cyklus byl ukončen v nahlášené době – došlo k neočekávaným událostem.

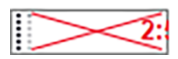

Cyklus byl ukončen.
## 5.1.1.2 Stavy modulu zpracování

Software nepřetržitě monitoruje stav systému a na záložce modulu zpracování může zobrazovat následující ikony:

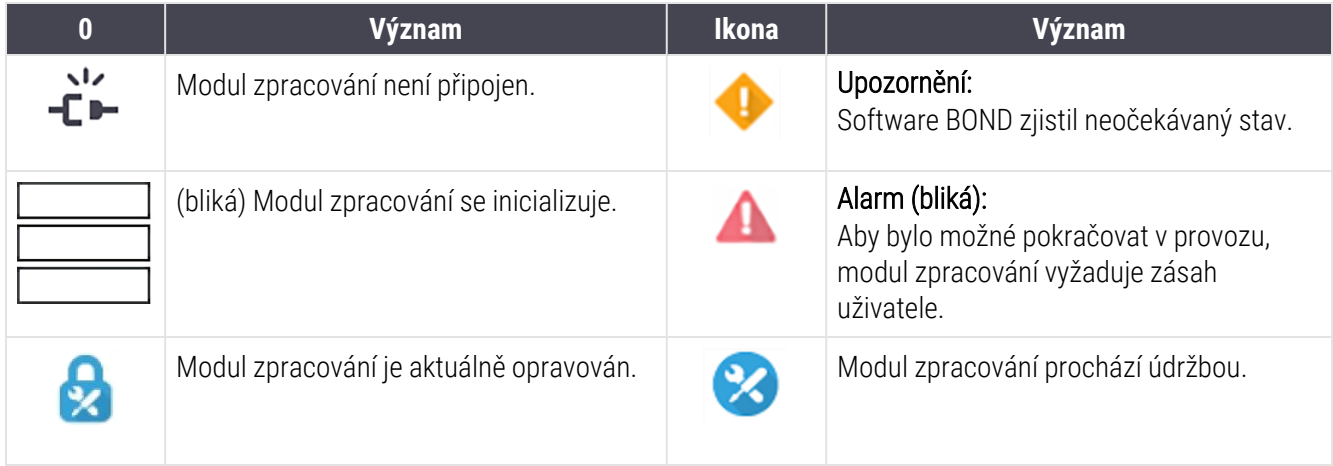

# <span id="page-108-0"></span>5.1.2 Stav hardwaru

Pokud se vyskytne problém s některou částí systému BOND, ikony v pravé dolní části obrazovky budou ukazovat

varování **varování nebo alarm .** Pokud dojde k obecnému upozornění systému, zobrazí se informační ukazatel  $\bullet$ . Pokud chcete zobrazit více informací, klikněte na ikonu pravým tlačítkem.

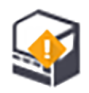

Obecná chyba systému nebo připomenutí úkolu údržby.

Objeví se při otevření víka nebo (pouze BOND-MAX) dvířek velké nádoby během cyklu barvení. Pro chod modulu zpracování musí být dvířka zavřená.

Pokud cyklus barvení neprobíhá, zobrazí se namísto toho informační indikátor $\bigcirc$ .

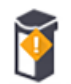

Chybějící nebo nedostatečná reagencie.

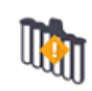

Modul zpracování zahájil inicializaci a dosud se nepokusil o naskenování míchací stanice.

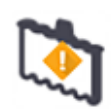

Míchací stanice nebyla během inicializace detekována. Stanice nemusí být přítomna, nebo může být přítomna, ale nebyl rozpoznán čárový kód.

V případě potřeby vložte do modulu zpracování čistou míchací stanici. Klepněte pravým tlačítkem myši na ikonu a postupujte podle pokynů, abyste systém informovali, že míchací stanice je na svém místě.

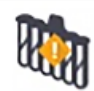

Stav míchací stanice je při inicializaci znečištěný (např. stanice byla znečištěná při posledním uzavření modulu zpracování).

Ujistěte se, že je na místě čistá míchací stanice a poté klikněte pravým tlačítkem na ikonu a potvrďte.

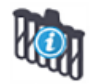

Čištění míchací stanice selhalo.

Stále budete moci pokračovat v používání zbývajících čistých lahviček. V opačném případě budete muset restartovat modul zpracování, abyste oznámení smazali. Pokud oznámení přetrvává, může to znamenat problém s fluidikou – kontaktujte zákaznickou podporu.

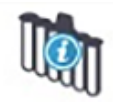

Nejsou k dispozici žádné čisté míchací lahvičky.

Počkejte, než modul zpracování vyčistí některé lahvičky, a poté pokračujte obvyklým způsobem. Pokud lahvičky nebudou vyčištěny, možná budete muset modul zpracování restartovat. Pokud oznámení přetrvává, může to znamenat problém s fluidikou – kontaktujte zákaznickou podporu.

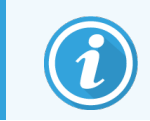

V případě potřeby můžete míchací stanici vyčistit ručně. Viz [12.7 Mycí](#page-305-0) blok a míchací stanice.

## 5.1.2.1 Chyby ohřívače

<span id="page-109-0"></span>Každý z ohřívačů sklíček BOND-III a BOND-MAX je nezávisle monitorován a pokud dojde k chybě teploty (viz [Obrázek](#page-109-0) [5-3\)](#page-109-0), je označen jako vadný. Je-li zjištěn vadný ohřívač, kontaktujte zákaznickou podporu.

#### Obrázek 5-3: Chyba jednotlivého ohřívače

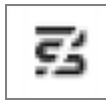

<span id="page-109-1"></span>Neměli byste spouštět cyklus pro sklíčko, které vyžaduje zahřívání a nachází se na pozici označené jako vadná. Pokud ohřívač během cyklu nefunguje správně, může to v této poloze ohrozit sklíčko. Pokud je porucha ohřívače bezpečnostním rizikem, mohla by způsobit vypnutí veškerého ohřevu sklíček na modulu zpracování (viz [Obrázek](#page-109-1) 5-4).

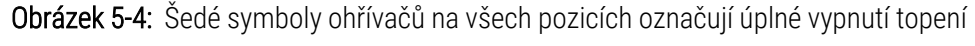

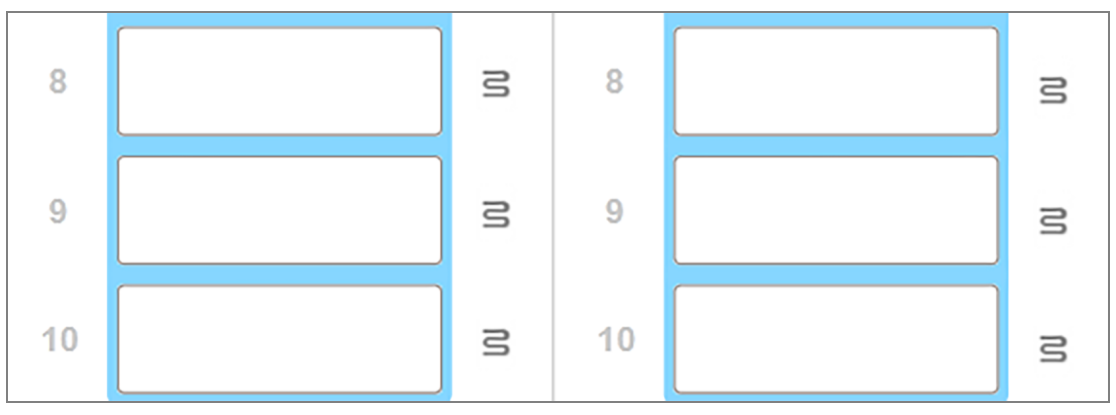

Po vypnutí ohřevu sklíček musíte vypnout a restartovat modul zpracování, abyste uvolnili zámek ohřívače. Pozice s vadnými ohřívači můžete dál používat za předpokladu, že na nich nebudete zpracovávat sklíčka vyžadující zahřívání.

### 5.1.2.2 Indikace teploty

Pokud teplota sestavy na barvení sklíček přesahuje okolní teplotu, objeví se v dolní části obrazovky System status (Stav systému) indikátor teploty.

Indikátor teploty ve spodní části obrazovky ukazuje, že sestava na barvení sklíček je teplá nebo horká.

Obrázek 5-5: Indikátor teploty – teplá (vlevo) a horká (vpravo)

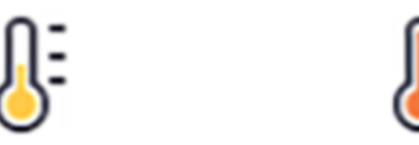

Hranice zásobníků sklíček na obrazovce System status (Stav systému) také mění barvu, aby ukazovala teplotu: modrá, když má zásobník pokojovou teplotu, oranžová, když je teplý, a červená, když je horký.

Obrázek 5-6: Hranice indikace teploty zásobníků sklíček: teplá (vlevo) a horká (vpravo)

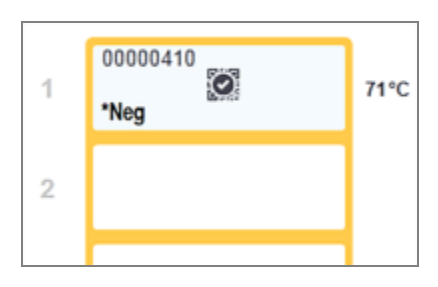

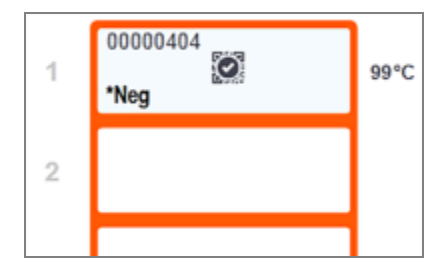

Vyvarujte se kontaktu se sestavami na barvení sklíček a jejich okolí. Mohou být velmi horké a způsobit vážné popáleniny. Po ukončení činnosti nechte sestavy na barvení skel a jejich okolí po dobu dvaceti minut vychladnout.

# 5.1.3 Stav reagencie

Pravá strana obrazovky System status (Stav systému) zobrazuje stav detekovaných reagencií. V následujících částech jsou popsány použité ikony a způsob řešení některých problémů s reagenciemi zobrazenými na obrazovce.

- [5.1.3.1 Systémy](#page-111-0) reagencií
- [5.1.3.2 Nádoby](#page-111-1) na reagencie
- <sup>l</sup> [5.1.3.3 Úrovně](#page-112-0) reagencií
- <sup>l</sup> [5.1.3.4 Řešení](#page-113-0) problémů s reagenciemi
- <sup>l</sup> 5.1.3.5 Oprava [nedetekovaných](#page-113-1) reagencií
- [5.1.3.6 Stav](#page-115-0) velké nádoby

## <span id="page-111-0"></span>5.1.3.1 Systémy reagencií

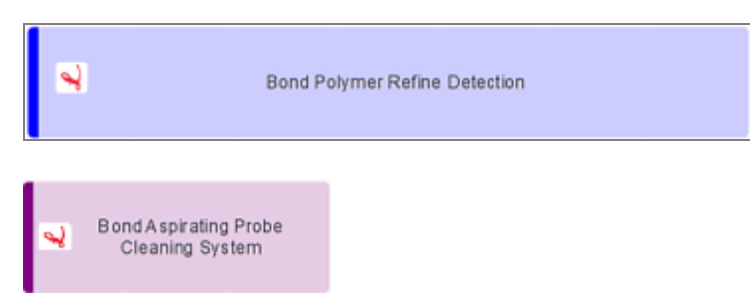

Detekční systém BOND

Čisticí systém BOND

## 5.1.3.2 Nádoby na reagencie

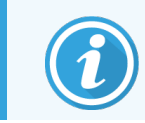

<span id="page-111-1"></span>Ikony nádob na reagencie mají před názvy reagencií dodaných společností BOND hvězdičku (\*).

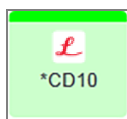

#### Primární protilátka BOND připravená k použití.

Podrobnosti o těchto reagenciích jsou automaticky zadávány softwarem BOND, když je zaregistrujete. Je uveden zkrácený název reagencie.

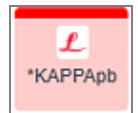

#### ISH sonda BOND připravená k použití.

Podrobnosti o těchto reagenciích jsou automaticky zadávány softwarem BOND, když je zaregistrujete. Je uveden zkrácený název reagencie.

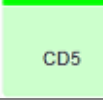

#### Uživatelem dodaná primární protilátka v otevřené nebo titrační nádobě BOND.

Podrobnosti o těchto reagenciích je před registrací nutné na obrazovce Reagent Setup (Nastavení reagencií) zadat ručně a to spolu s číslem šarže a datem vypršení platnosti během registrace. Je uveden zkrácený název reagencie.

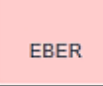

#### Uživatelem dodaná ISH sonda v otevřené nebo titrační nádobě BOND.

Podrobnosti o těchto reagenciích je před registrací nutné na obrazovce Reagent Setup (Nastavení reagencií) zadat ručně a to spolu s číslem šarže a datem vypršení platnosti během registrace. Je uveden zkrácený název reagencie.

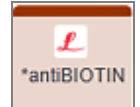

#### Pomocná činidla BOND připravená k použití.

Podrobnosti o těchto reagenciích jsou automaticky zadávány softwarem BOND, když je zaregistrujete. Je uveden zkrácený název reagencie.

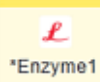

#### Enzym BOND v otevřené nebo titrační nádobě BOND.

Enzym BOND musí být připraven uživateli a umístěn do otevřených nádob, ale podrobnosti o nastavení reagencie jsou předem definovány v softwaru BOND. Při registraci je vyžadováno pouze číslo šarže a datum vypršení platnosti.

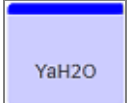

#### Pomocné činidlo dodané uživatelem v otevřené nebo titrační nádobě BOND.

Podrobnosti o těchto reagenciích je před registrací nutné na obrazovce Reagent Setup (Nastavení reagencií) zadat ručně a to spolu s číslem šarže a datem vypršení platnosti během registrace. Je uveden zkrácený název reagencie.

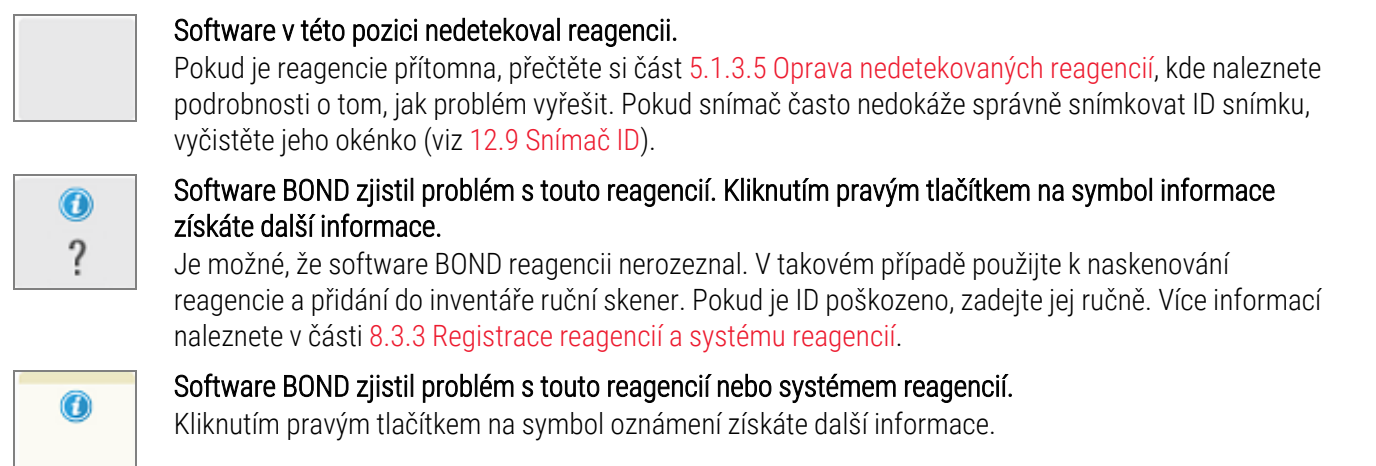

### <span id="page-112-0"></span>5.1.3.3 Úrovně reagencií

Ikony pro systémy reagencií uvádí na obrazovce System status (Stav systému) pouze tři úrovně objemu:

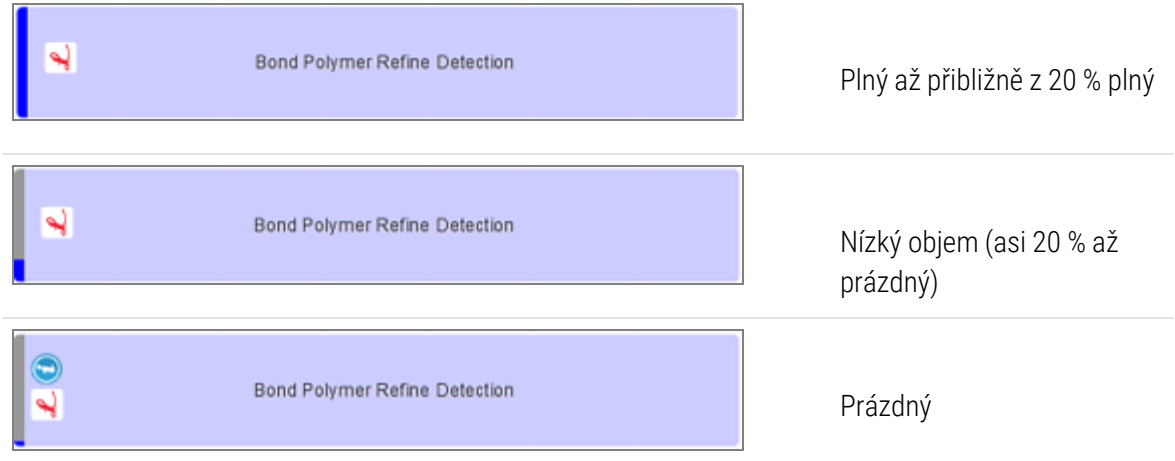

Ikony reagencií k přímému použití a otevřených nádob označují hladiny reagencií přesněji.

Obrázek 5-7: Příklady úrovní reagencií k přímému použití uvedené na obrazovce System status (Stav systému)

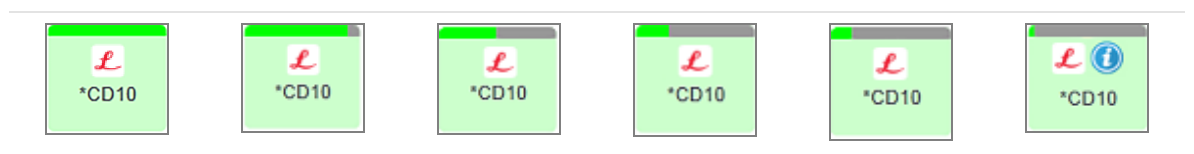

Chcete-li zobrazit podrobnější informace o inventáři reagencií nebo systému reagencií, klepněte pravým tlačítkem myši na ikonu a z vyskakovací nabídky vyberte možnost Inventory ... (Inventář ...). Objeví se obrazovka Reagent inventory details (Podrobnosti inventáře reagencií). Viz [8.3.2 Podrobnosti](#page-209-0) o reagencii nebo systému reagencií.

## <span id="page-113-0"></span>5.1.3.4 Řešení problémů s reagenciemi

Pokud software BOND před začátkem cyklu detekuje problém s reagencií potřebnou pro zpracování, zobrazí na obrazovce System status (Stav systému) ikonu výstrahy na znázornění nádoby na reagencie pod zásobníkem sklíček. Pokud k problému dojde během cyklu, objeví se nad ikonou stavu hardwaru reagencie ikona upozornění, jak je popsáno výše v této části. Chcete-li zobrazit další informace o problému, klepněte pravým tlačítkem myši na ikonu upozornění.

Pokud potřebujete reagencii vyměnit nebo přidat, vyjměte zásobník reagencií obsahující problémovou reagencii, vyměňte nebo přidejte požadovanou reagencii do zásobníku a zásobník znovu vložte.

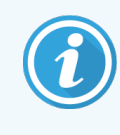

<span id="page-113-1"></span>Pokud zpracování již probíhá a reagencie v konkrétním zásobníku bude vyžadována do 2 minut, nebudete moci tento zásobník vyjmout, aniž byste ukončili cyklus. To je pro daný zásobník reagencií indikováno indikátorem svítícím červeně.

## 5.1.3.5 Oprava nedetekovaných reagencií

Pokud reagencie není detekována nebo je sada detekována pouze částečně, postupujte následovně:

- 1 Zkontrolujte, zda:
	- <sup>l</sup> Nádoba na reagencie je správně umístěna v zásobníku reagencií.
	- Uzávěr nádoby na reagencie je otevřen a připevněn k zadní straně nádoby.
	- · Na horní přední části nádoby je nepoškozené ID čárového kódu reagencie.
- 2 Zkontrolujte, zda je reagencie zaregistrována v inventáři.
	- · Pokud reagencie není zaregistrována, zaregistrujte ji podle popisu v části [8.3.3 Registrace](#page-212-0) reagencií a systému [reagencií.](#page-212-0)
- 3 Nyní můžete buď:
	- a vyjmout zásobník reagencií (poté si poznamenejte jedinečný identifikátor balení (UPI) příslušné reagencie) a znovu jej vložte, aby systém znovu automaticky identifikoval zásobník reagencií, nebo
	- b pokud není opětovné vložení zásobníku reagencií efektivním řešením, můžete reagencii identifikovat ručně – na obrazovce System status (Stav systému) klikněte pravým tlačítkem myši na ikonu nádoby a pak v podnabídce klikněte na Select… (Vybrat…). Zadejte UPI výše poznamenané reagencie a klikněte na OK.

Na obrázku se objeví symbol  $\sum$ identifikující reagencii, která byla ručně identifikována nebo částečně automaticky identifikovaná. Symbol (a ručně identifikovaná reagencie nebo automaticky identifikovaná sada) zmizí, pokud bude vyjmut zásobník reagencií.

Když ručně zadáte číslo UPI reagencie, zobrazí se následující zpráva:

Obrázek 5-8: Oznámení pro ručně zadanou reagencii

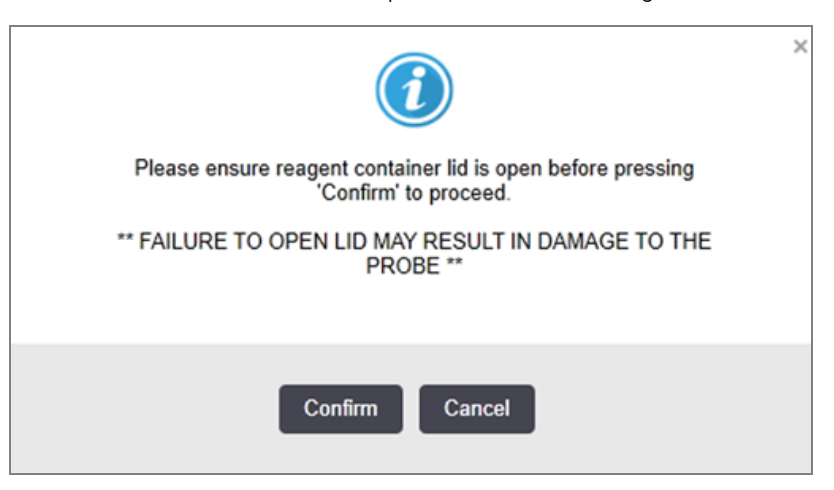

Jakmile systém identifikuje ručně zadané číslo UPI nebo modul zpracování automaticky identifikuje reagencii, zobrazí se následující ikona.

Obrázek 5-9: Ručně zadaná nebo automaticky identifikovaná reagencie

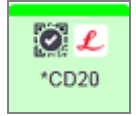

Pokud byla sada identifikována pouze částečně a modul zpracování automaticky identifikoval některé nádoby, zobrazí se následující zpráva a ikona.

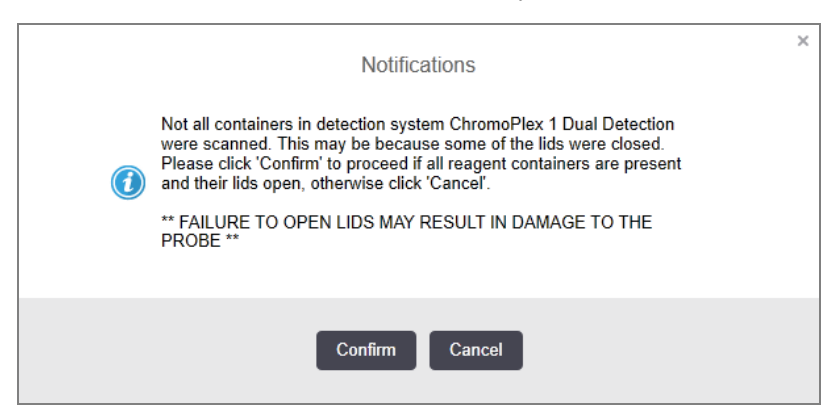

Obrázek 5-10: Oznámení o automaticky identifikované sadě

Obrázek 5-11: Automaticky identifikovaná sada

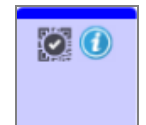

### <span id="page-115-0"></span>5.1.3.6 Stav velké nádoby

Pravá dolní část obrazovky System status (Stav systému) zobrazuje ikony velkých nádob na odpad a na reagencie. Každá nádoba je označena štítkem a barvami odpovídajícími nainstalovaným nádobám. Pozice ikon velké nádoby na obrazovce Stav systému odrážejí fyzické polohy odpovídajících přihrádek na velké nádoby v modulu zpracování.

Informace o skutečné konfiguraci nádob pro každý typ modulu zpracování naleznete v části [2.2.7 Přihrádka](#page-49-0) na velké [nádoby](#page-49-0).

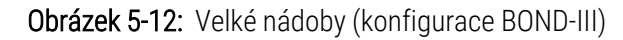

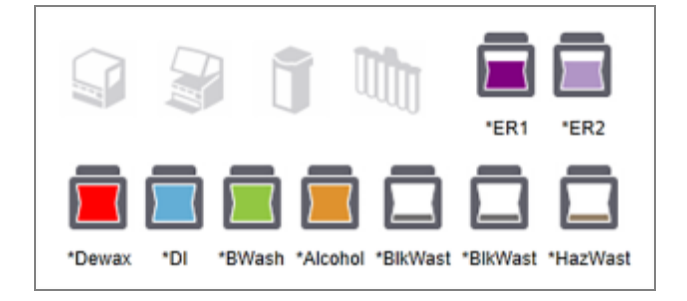

Obrázek 5-13: Velké nádoby (konfigurace BOND-MAX).

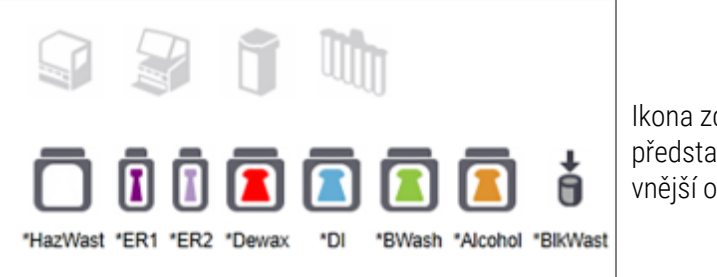

Ikona zcela vpravo představuje nádobu na vnější odpad

Níže je uveden popis každé z výše uvedených velkých nádob.

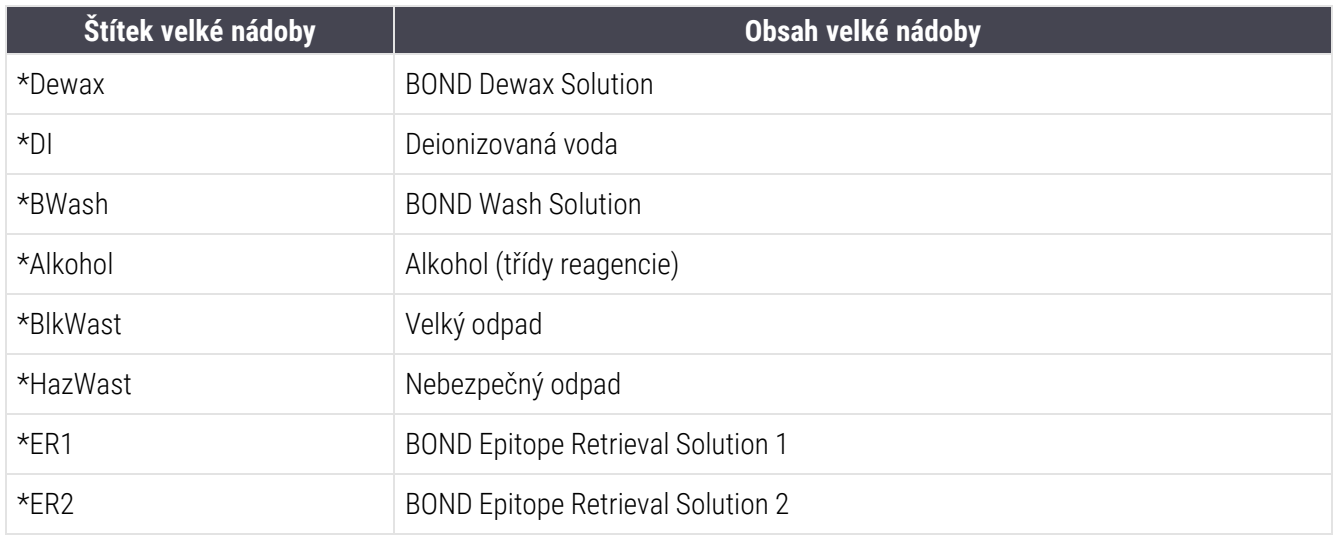

## BOND-III

Software zobrazí úrovně tekutin BOND-III velkých nádob na reagencie a na odpad. Je-li zásoba reagencií nízká nebo je-li hladina odpadu vysoká, může se na stavové obrazovce objevit zvukový alarm, pulzující kontrolka láhve (bílá nebo červená) a v závislosti na závažnosti problému se zobrazí výstražná ikona. Klepnutím pravým tlačítkem na ikonu zobrazíte výstražnou zprávu a podniknete jakékoli kroky potřebné k vyřešení problému – viz [12.2.2 Doplňování](#page-287-0) nebo [vyprazdňování](#page-287-0) velkých nádob.

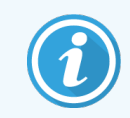

Pokud se objeví výstražný symbol, zpracování se pozastaví, dokud nebude problém vyřešen.

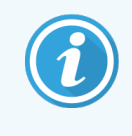

Stav velké nádoby na obrazovce System status (Stav systému) je synchronizován se systémem světelné indikace, jak je popsáno na straně 1 v části Systém [světelné](#page-52-0) indikace stavu velkých nádob [\(BOND-III\)](#page-52-0) (Část na straně 52).

Displej softwaru BOND-III zobrazuje interpretovanou hladinu v lahvičce na základě odhadu, kolik sklíček lze zpracovat pomocí velkých nádob na reagencie. K označení stavů velkých nádob se používají následující obrázky:

### Ikony objemu velké nádoby na reagencie

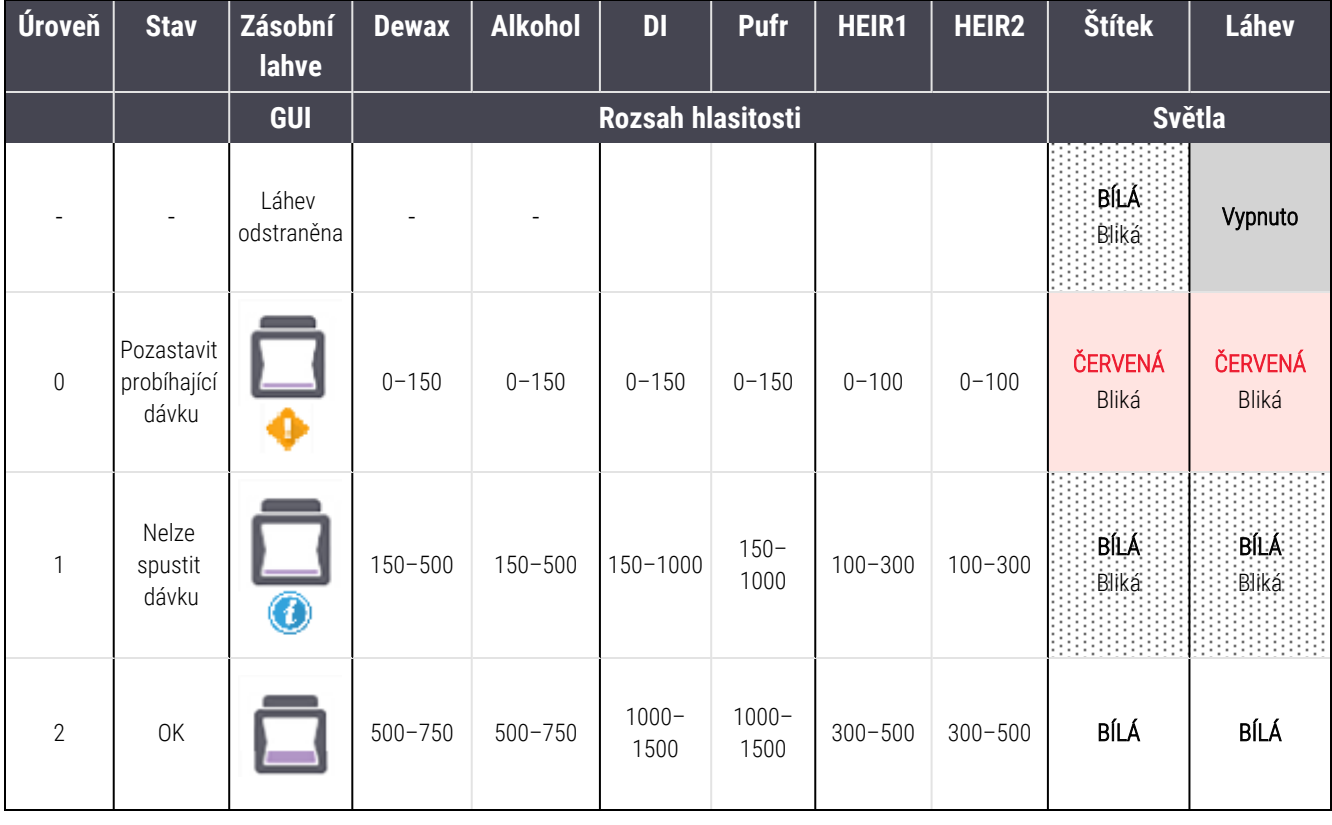

#### Obrázek 5-14: Ikony objemu velké nádoby na reagencie

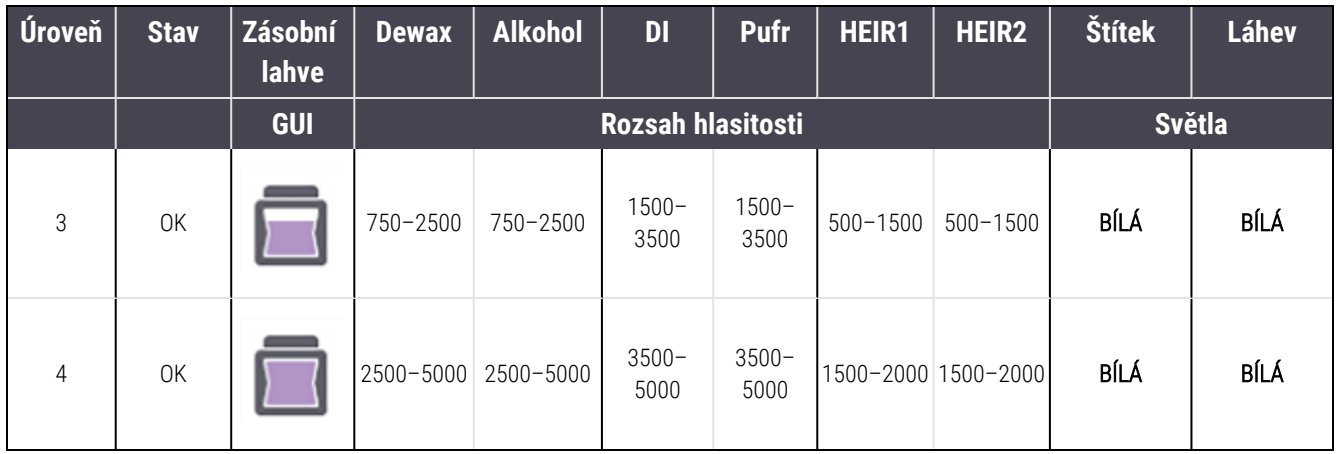

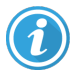

nebo

Δ

Objeví se, pokud nastane následující situace:

- reagencie dochází a je třeba ji okamžitě doplnit,
- · nádoba chybí,
- nedostatečný objem pro spuštění cyklu.

Viz [12.2.2 Doplňování](#page-287-0) nebo vyprazdňování velkých nádob.

Objeví se, pokud byl cyklus pozastaven, protože nastala jedna z následujících situací:

<sup>l</sup> reagencie je dochází a je třeba ji naléhavě doplnit (varování),

• nádoba chybí a je nezbytná ke zpracování (alarm).

Viz [12.2.2 Doplňování](#page-287-0) nebo vyprazdňování velkých nádob.

### Ikony objemu nádoby na odpad

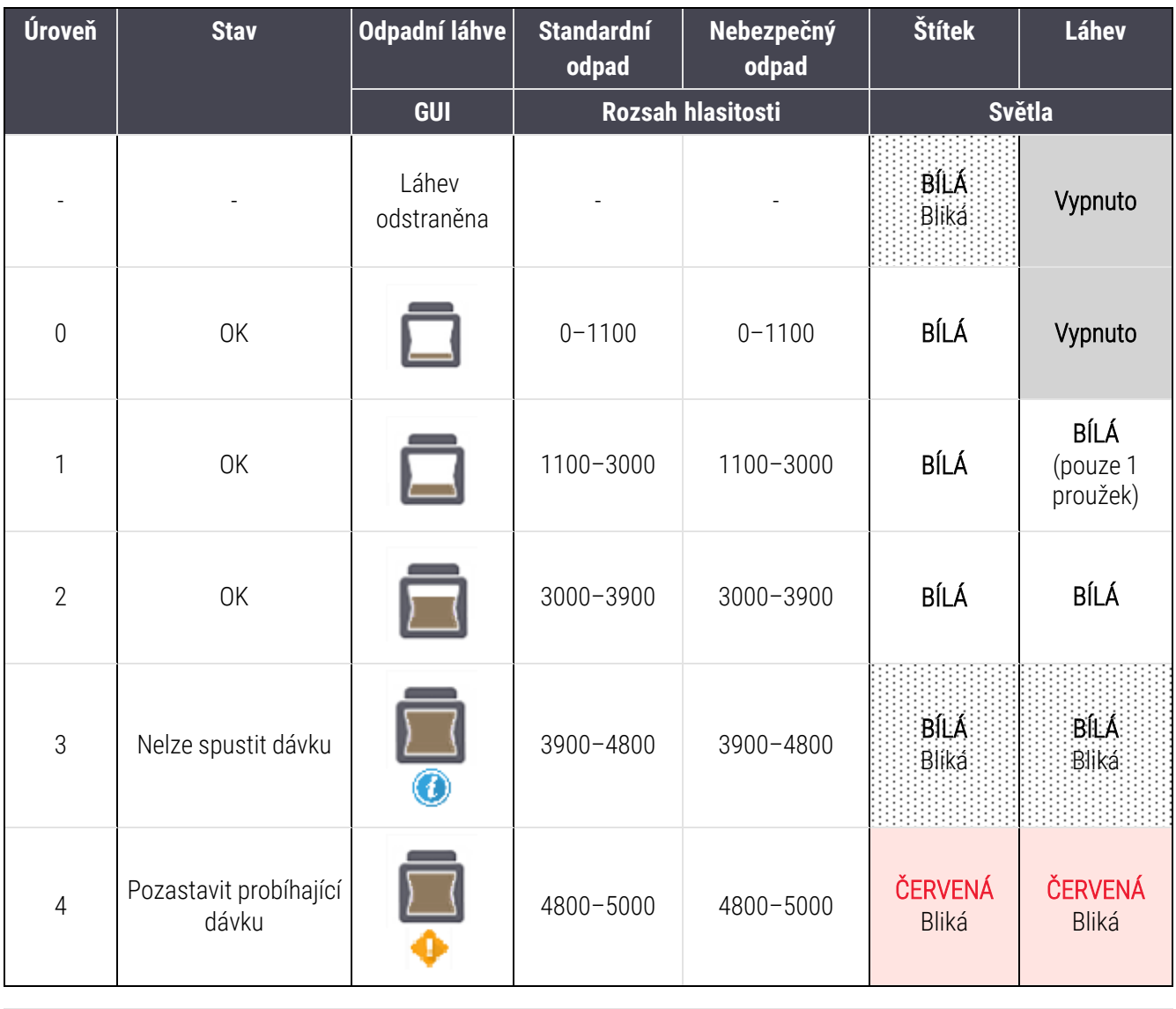

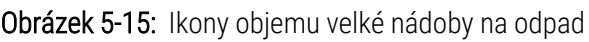

 $\bigcirc$ 

nebo

Λ

Objeví se, pokud nastane následující situace:

<sup>l</sup> nádoba na odpad je téměř plná a je třeba ji okamžitě vyprázdnit,

Viz [12.2.2 Doplňování](#page-287-0) nebo vyprazdňování velkých nádob.

Objeví se, pokud byl cyklus pozastaven, protože nastala jedna z následujících situací:

- <sup>l</sup> nádoba na odpad je plná a musí být naléhavě vyprázdněna (varování),
- nádoba chybí a je nezbytná ke zpracování (alarm).

Viz [12.2.2 Doplňování](#page-287-0) nebo vyprazdňování velkých nádob.

## BOND-MAX

Když software detekuje problém (například nízký objem v nádobě na reagencie nebo vysoký objem v nádobě na odpad), pak nad velkou nádobou zobrazí ikonu výstrahy (jak je uvedena výše). Podrobnosti zobrazíte klepnutím pravým tlačítkem myši na ikonu oznámení.

# 5.1.4 Informace o sklíčku

V následujících částech jsou popsány ikony používané k zobrazování informací o sklíčku na obrazovce System status (Stav systému). Možnosti ve vyskakovací nabídce sklíčka obsahují také popis.

- [5.1.4.1 Ikony](#page-119-0) sklíčka
- <sup>l</sup> [5.1.4.2 Vyskakovací](#page-120-0) nabídka zásobníku sklíček
- <sup>l</sup> [5.1.4.3 Oznámení](#page-120-1) událostí sklíčka
- <span id="page-119-0"></span><sup>l</sup> 5.1.4.4 Oprava [nekompatibilního](#page-121-0) nastavení sklíčka

### 5.1.4.1 Ikony sklíčka

Obrazovka System status (Stav systému) zobrazuje grafické znázornění každého ze tří zásobníků sklíček s ikonou pro každé sklíčko. Ikony sklíčka označují stav každé sklíčka.

Váš systém používá 2D čárové kódy. Lze ikony sklíček volitelně konfigurovat tak, aby obsahovaly zachycené snímky štítků sklíček. Pokud chcete změnit stávající nastavení, kontaktujte oddělení zákaznických služeb.

Příklady ikon sklíček jsou uvedeny v následujících tabulkách.

## Ikony sklíček pro štítky čárových kódů

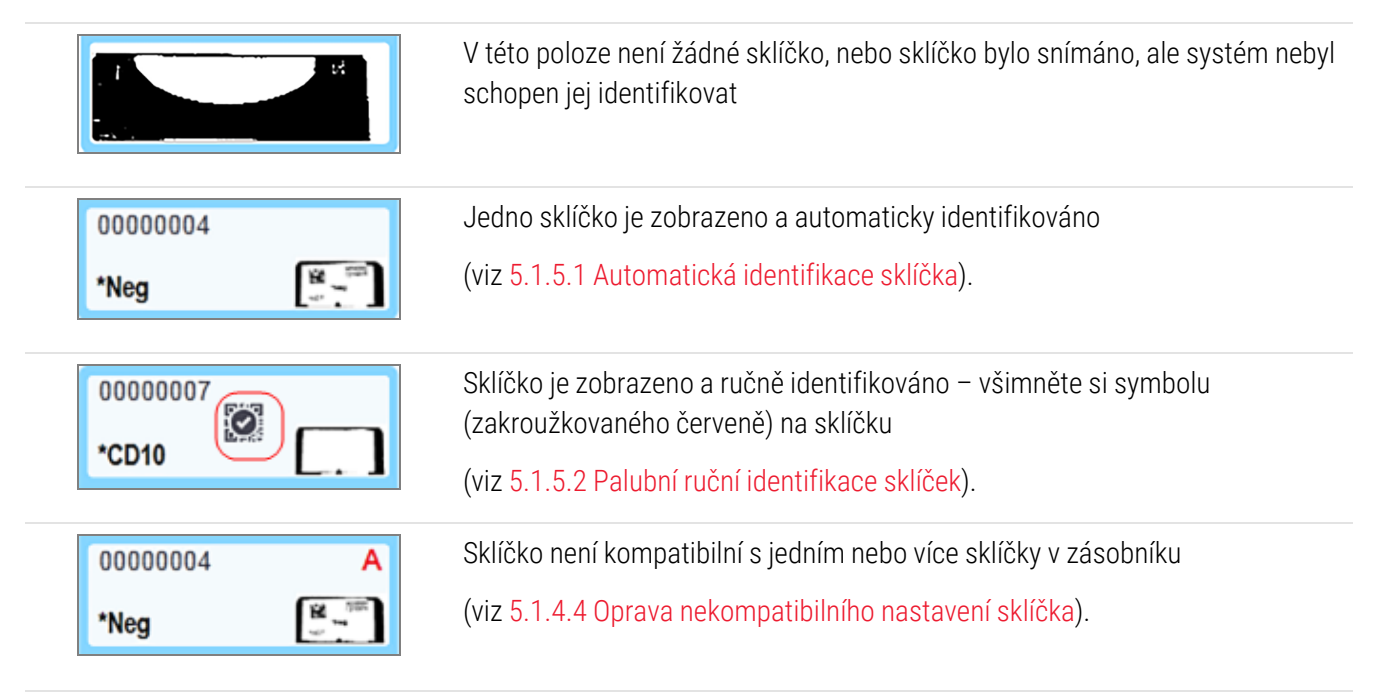

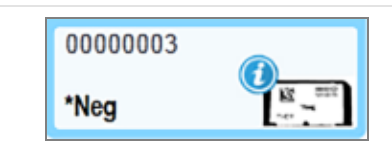

Zpracování sklíček s upozorněním na událost

(viz [5.1.4.3 Oznámení](#page-120-1) událostí sklíčka).

Pro otevření okna Slide properties (Vlastnosti sklíčka) pro konkrétní sklíčka dvakrát klikněte na sklíčka, která byla rozpoznána systémem BOND. Pokud cyklus nebyl zahájen, můžete upravit podrobnosti sklíčka v okně, ale pak budete muset pro sklíčko vytisknout nový štítek, vyjmout zásobník, aplikovat nový štítek a znovu vložit.

### <span id="page-120-0"></span>5.1.4.2 Vyskakovací nabídka zásobníku sklíček

Pro zobrazení celé řady možností pro sklíčko nebo zásobník na obrazovce System status (Stav systému) pravým tlačítkem myši klepněte v grafice zásobníku sklíček na sklíčka.

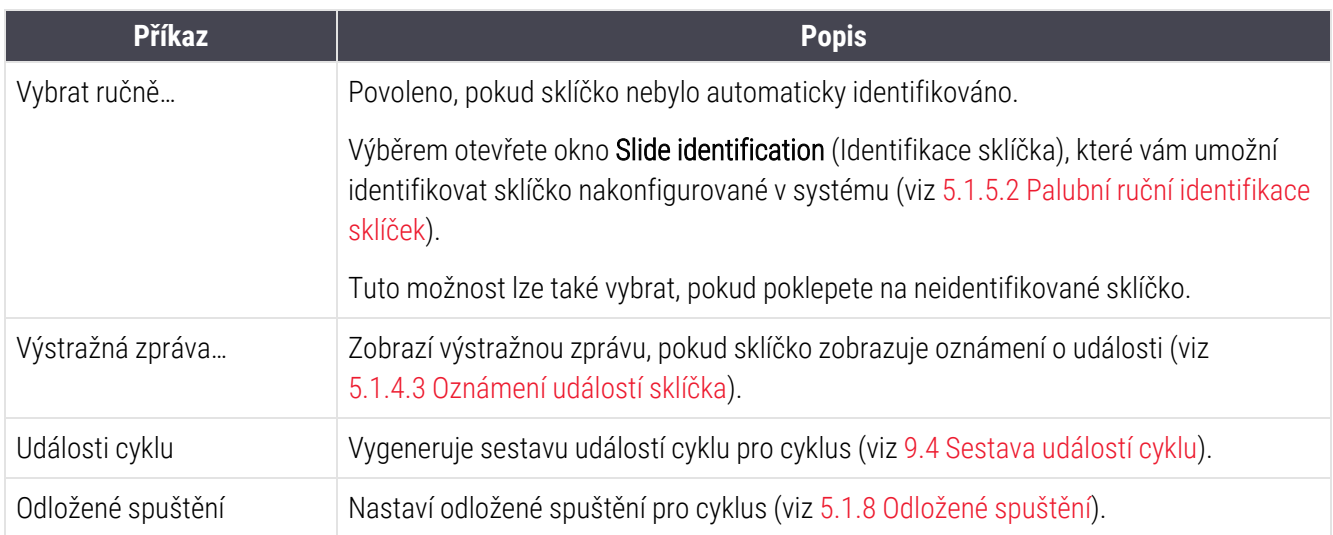

### <span id="page-120-1"></span>5.1.4.3 Oznámení událostí sklíčka

Obrázek 5-16: Sklíčko s oznámením události

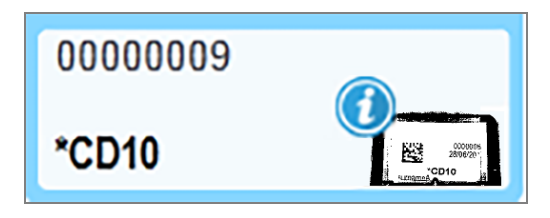

Pokud během zpracování dojde k neočekávané události, objeví se na ikoně sklíčka symbol výstrahy. Toto oznámení nemusí nutně znamenat, že barvení bylo jakýmkoli způsobem neuspokojivé. Když se objeví symbol oznámení, musí operátor systému nebo kontrolor laboratoře provést následující kroky k potvrzení, že sklíčko je vhodné pro diagnostické použití.

1 Pro vygenerování sestavy událostí cyklu klikněte pravým tlačítkem myši na sklíčko a vyberte možnost Run events (Spustit události) (viz [9.4 Sestava](#page-223-0) událostí cyklu).

Všechny události, které způsobily oznámení, jsou zobrazeny tučně. Operátor systému nebo kontrolor laboratoře by měli uvedené události oznámení pečlivě zvážit, protože poskytují důležité podrobnosti o povaze událostí oznámení sklíček.

- 2 Pečlivě zkontrolujte barvenou tkáň.
- 3 Pečlivě zkontrolujte všechna kontrolní sklíčka.

Pokud laboratoř není schopna potvrdit kvalitu barvení, měl by být o oznámení informován patolog, nebo by měl být test znovu spuštěn.

V jedné sestavě událostí cyklu může být více oznámení. Pokud cyklus skončí stavem Done (notification) (Hotovo (oznámení)), zkontrolujte, zda je zkontrolována celá sestava. Pokud je stav Done (OK) (Hotovo (OK)), není třeba tuto sestavu kontrolovat.

### <span id="page-121-0"></span>5.1.4.4 Oprava nekompatibilního nastavení sklíčka

Pokud systém BOND detekuje nekompatibilní sklíčko, nahoře napravo od všech sklíček v zásobníku zobrazí písmena červenou tučnou barvou. Sklíčka se stejnými písmeny jsou kompatibilní.

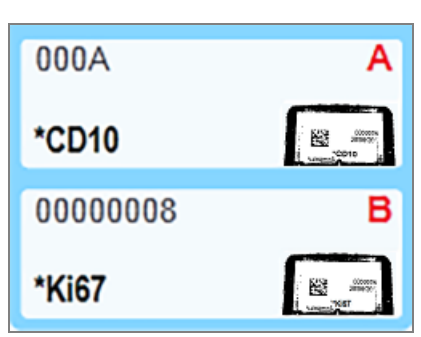

Obrázek 5-17: Nekompatibilní sklíčka

Vyjměte zásobník sklíček a odstraňte nekompatibilní sklíčka nebo změňte vlastnosti sklíčka (pokud se v nich vyskytly chyby), aby sklíčka byla kompatibilní. Pokud změníte vlastnosti sklíčka, musíte znovu vytisknout štítky pro změněná sklíčka a před opětovným vložením zásobníku je přilepit.

Další informace o kompatibilitě sklíček naleznete v části [6.9 Kompatibilita](#page-163-0) sklíček.

# 5.1.5 Palubní identifikace sklíček

Při nejčastějším pracovním postupu jsou sklíčka se štítky ze systému BOND nebo LIS vkládána do modulu zpracování a poté automaticky identifikována. Identifikace se provádí načtením 2D čárových kódů na štítcích. Pokud je štítek rozmazaný nebo jej z jiného důvodu nelze přečíst, můžete jej pro software BOND identifikovat ručně. Některé pracovní postupy používají manuální identifikaci jako samozřejmost (viz [6.8 Improvizované](#page-159-0) vytváření skíček a případů).

## <span id="page-122-0"></span>5.1.5.1 Automatická identifikace sklíčka

Systém BOND je schopen automaticky identifikovat standardní 2D čárový kód štítků sklíček BOND vytvořených pomocí označovače BOND (jak je popsáno v části [6.6 Označení](#page-154-0) sklíček) a sklíčka LIS, která používají rozpoznatelný formát čárového kódu (viz [11.3 Připojení](#page-275-0) a inicializace LIS). Je-li zásobník sklíček uzamčen, systém se pokusí identifikovat každý štítek sklíčka a spojit jej se sklíčkem s vytištěným štítkem. Pokud nedokáže štítek s vytištěným sklíčkem spojit, sklíčko se identifikuje automaticky a nebude nutná žádná další akce.

Systém během procesu identifikace sklíčka pořídí snímek každého štítku. Tyto snímky se objevují v následujících sestavách, které poskytují trvalý záznam shody sklíček:

- [9.4 Sestava](#page-223-0) událostí cyklu
- 9.5 Sestava [podrobností](#page-224-0) cyklu
- <sup>l</sup> [9.6 Sestava](#page-225-0) případu

Pokud systém nebyl schopen identifikovat štítek, musí být sklíčko identifikováno ručně pomocí postupu manuální identifikace sklíčka (viz další část).

## <span id="page-122-1"></span>5.1.5.2 Palubní ruční identifikace sklíček

Když selže automatická identifikace v systémech, které jsou nastaveny k pořizování snímků každého štítku sklíčka, lze sklíčka identifikovat ručně, zatímco jsou vkládána do modulu zpracování. K ruční identifikaci vloženého sklíčka použijte následující postup.

1 Pokud systém není schopen identifikovat sklíčko automaticky, dialogové okno Stav systému zobrazí obrázek štítku.

Obrázek 5-18: Sklíčko nebylo automaticky identifikováno

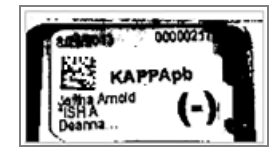

- 2 Chcete-li spustit dialogové okno Slide identification (Identifikace sklíčka), proveďte jeden z následujících úkonů:
	- a Poklepejte na snímek sklíčka, nebo
	- b klepněte pravým tlačítkem myši na snímek a z vyskakovací nabídky vyberte možnost Select manually (Vybrat ručně).

3 Otevře se okno Slide identification (Identifikace sklíčka).

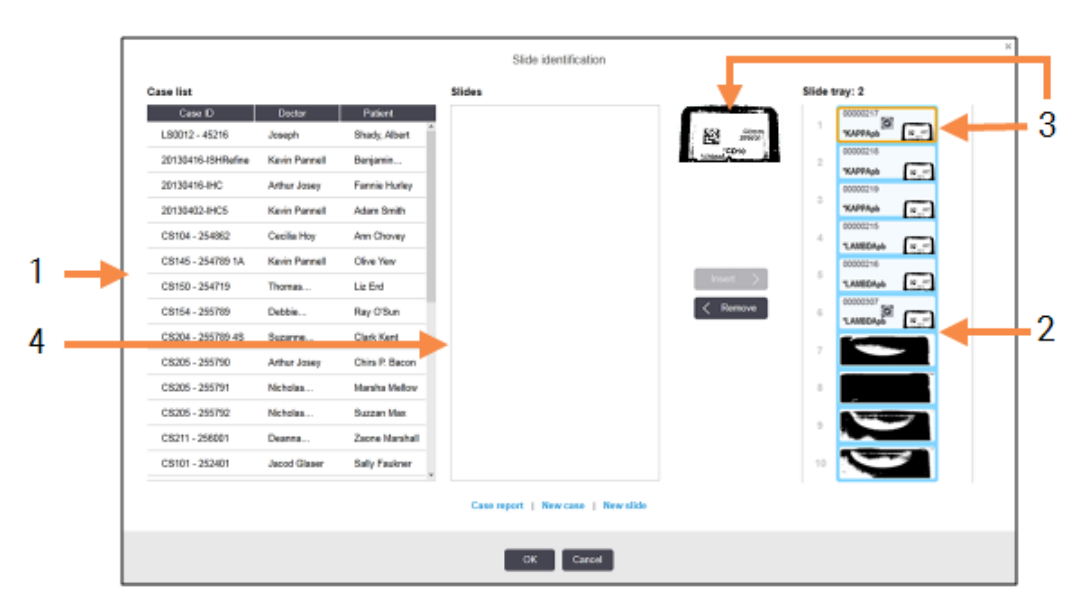

Obrázek 5-19: Dialogové okno identifikace sklíčka

V levém podokně (položka 1) jsou uvedeny všechny případy s nezpracovanými sklíčky. Ve výchozím nastavení se zobrazují pouze případy se sklíčky, pro které byly vytištěny štítky (můžete to změnit tak, aby zahrnovaly případy se sklíčky, pro které štítky vytištěny nebyly – viz [6.8.2.2 Externí](#page-162-0) štítky sklíček).

Štítky sklíček v aktuální sestavě na barvení sklíček jsou zobrazeny v pravém podokně (položka 2).

Sklíčko vybrané při otevření dialogu je zvýrazněno (položka 3) v pravém podokně a zobrazeno zvětšené. Pro ještě větší zvětšení obrázku podržte kurzor nad sklíčkem v pravém podokně.

Podokno ve středu (položka 4) zobrazuje sklíčka nakonfigurovaná pro případ vybraný v levém podokně, kde sklíčka dosud nebyla přiřazena k žádným sklíčkům zobrazeným v modulu zpracování. Opět platí, že ve výchozím nastavení se objevují pouze sklíčka, pro která byly vytištěny štítky, ale to lze změnit tak, aby se zobrazovaly všechna sklíčka nakonfigurovaná pro daný případ (viz. [6.8.2.2 Externí](#page-162-0) štítky sklíček).

Nyní je v případě nutnosti možné vytvářet nové případy a sklíčka pomocí tlačítek **New case** (Nový případ) a New slide (Nové sklíčko) (informace o pokynech naleznete v části [6.8 Improvizované](#page-159-0) vytváření skíček a [případů](#page-159-0)). Následující pokyny předpokládají, že všechna požadovaná sklíčka jsou již v systému BOND nakonfigurována.

4 Pomocí informací viditelných na vybraném obrázku štítku vpravo určete případ, ke kterému sklíčko patří. Případ vyberte z podokna případu (položka 1).

Seznam sklíček (položka 4) je vyplněn nepasujícími sklíčky nakonfigurovanými pro tento případ.

5 Nyní neidentifikované sklíčko přiřaďte ke sklíčku v seznamu sklíček (položka 4).

Vyberte sklíčko a klikněte na Insert (Vložit).

Sklíčko bude odstraněno ze seznamu sklíček a obrázek v pravém podokně se aktualizuje tak, aby ukazoval, že sklíčko bylo identifikováno. Symbol **išeli** identifikuje sklíčko jako ručně vybrané.

Nyní bude pro identifikaci označeno další neidentifikované sklíčko s popisky, pokud nějaké má.

- 6 Opakujte výše uvedené kroky a přiřaďte všechna neidentifikovaná sklíčka.
- 7 Jakmile dojde k identifikaci všech sklíček v zásobníku, klepněte na tlačítko OK a zavřete tak okno. Pokud kliknete na Cancel (Zrušit), veškeré identifikace sklíčka, které jste provedli, budou ztraceny.
- 8 Obrazovka System status (Stav systému) nyní zobrazí všechna sklíčka v zásobníku a jejich podrobnosti.

Sklíčka, která byla identifikována ručně, obsahují obrázek štítku a symbol  $\bullet$ , aby bylo jasné, že sklíčko bylo vybráno ručně.

Obrázek 5-20: Ručně identifikované sklíčko před zpracováním

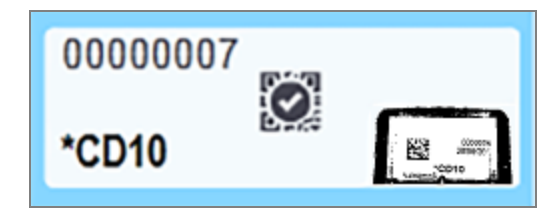

9 Ručně vybraná sklíčka se zpracovávají normálně.

Obrázek sklíčka se zobrazí v následujících sestavách, které poskytují trvalý záznam o shodě sklíček:

- [9.4 Sestava](#page-223-0) událostí cyklu
- 9.5 Sestava [podrobností](#page-224-0) cyklu
- <sup>l</sup> [9.6 Sestava](#page-225-0) případu

#### Systémy NEJSOU nastaveny pro pořizování snímku každého štítku sklíčka

Tato sklíčka lze stále identifikovat ručně, ale to může vyžadovat vyjmutí zásobníku sklíček.

Pro sklíčko, které nebylo automaticky identifikováno, si poznamenejte ID sklíčka a číslo pozice sklíčka (vyražené na zásobníku sklíček pod výstupkem na zúženým koncem Covertilu).

Znovu vložte zásobník sklíček a dvakrát klikněte na odpovídající pozici sklíčka (odpočítáváno od horní pozice sestavy na barvení sklíček na obrazovce System status (Stav systému)).

# 5.1.6 Ukazatel průběhu cyklu

Ukazatele průběhu jsou umístěny pod každou grafikou zásobníku sklíček. Poskytují rychlou vizuální indikaci stavu cyklu a průběhu.

- $\bullet$  [5.1.6.1 Stav](#page-125-0) cyklu
- <sup>l</sup> [5.1.6.2 Průběh](#page-125-1) cyklu
- [5.1.7.1 Zastavení](#page-129-0) cyklu
- <sup>l</sup> [5.1.8.1 Nastavení](#page-130-1) času odloženého spuštění

### <span id="page-125-0"></span>5.1.6.1 Stav cyklu

Aktuální číslo cyklu a stav se zobrazí ve spodní části každého ukazatele průběhu. Mezi možné stavy cyklu patří:

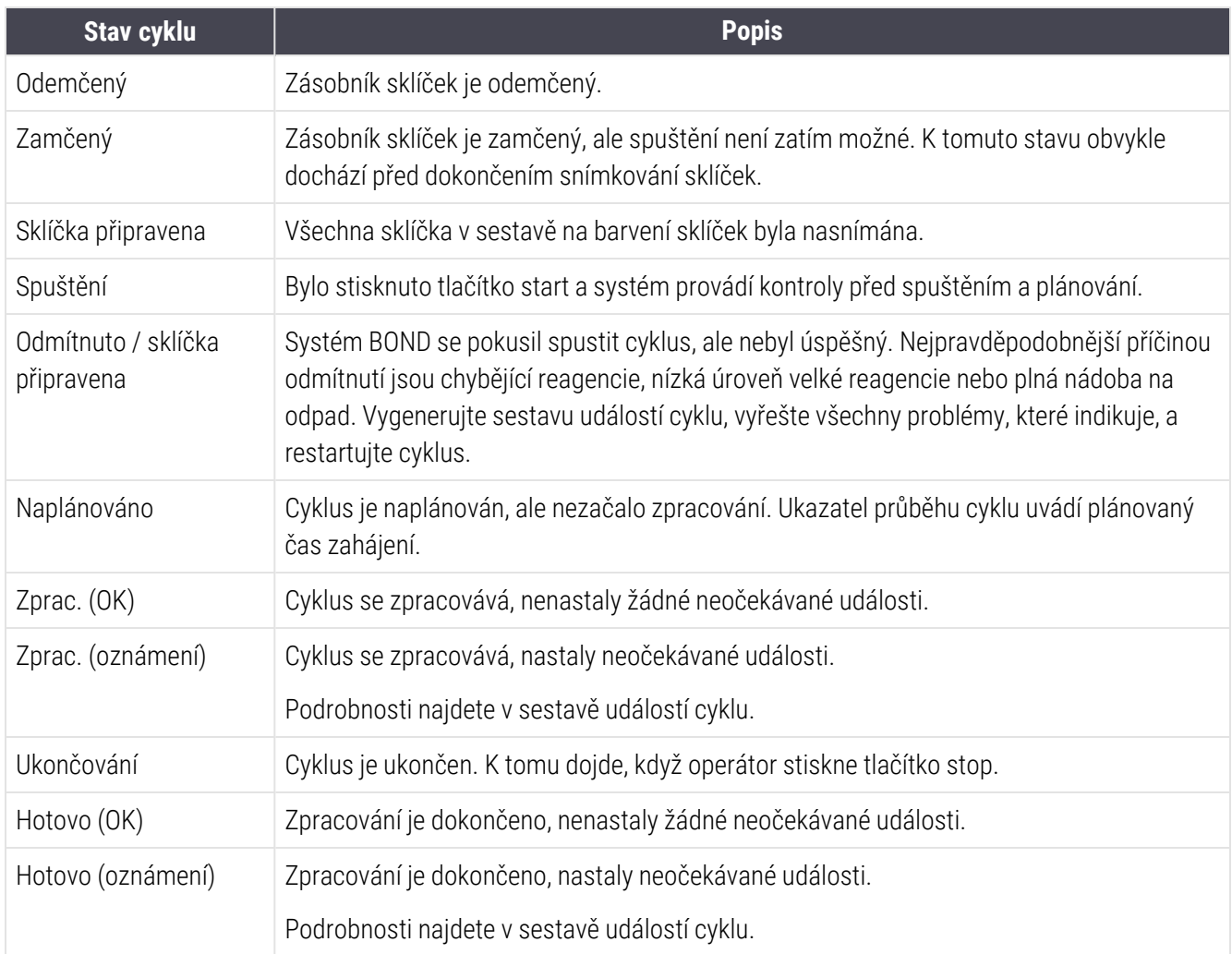

### <span id="page-125-1"></span>5.1.6.2 Průběh cyklu

Ukazatel průběhu pod každou grafikou zásobníku sklíček poskytuje vizuální zobrazení průběhu cyklu. Ukazatel průběhu zobrazuje kritické časy, aktuální průběh s ohledem na kritické časy a k popisu čtyř fází průběhu cyklu používá následující barvy:

- Modrá zásobník sklíček je uzamčen, zpracování nezačalo.
- <sup>l</sup> Červená zpracování nezačalo a byl překročen počáteční časový limit.
- Zelená probíhá zpracování.
- Fialová cyklus byl dokončen a nyní probíhá hydratace.

<span id="page-126-0"></span>Ukazatel myši můžete v části Run progress (Průběh cyklu) zastavovat a zobrazovat stav cyklu, například "Time since locked" ("Čas od uzamčení"), "Time to completion" ("Čas do dokončení") a "Time since completion" ("Čas od dokončení"), jak je uvedeno na [Obrázek](#page-126-0) 5-21.

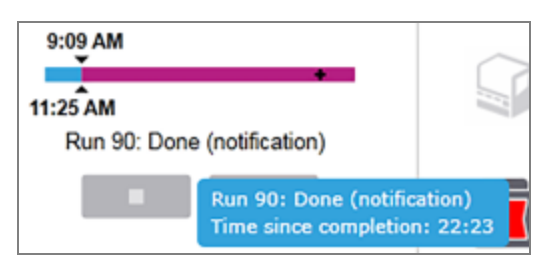

Obrázek 5-21: Zobrazení stavu cyklu

### Sklíčka připravena – Spouštění

<span id="page-126-1"></span>Po nasnímání sklíček a připravení cyklu ke spuštění se na krátkou dobu po stisknutí tlačítka start nebo zahájení odloženého spuštění zobrazí ukazatel průběhu následující položky (informace o číslech položek uvádí [Obrázek](#page-126-1) 5-22).

Obrázek 5-22: Průběh cyklu (spouštění)

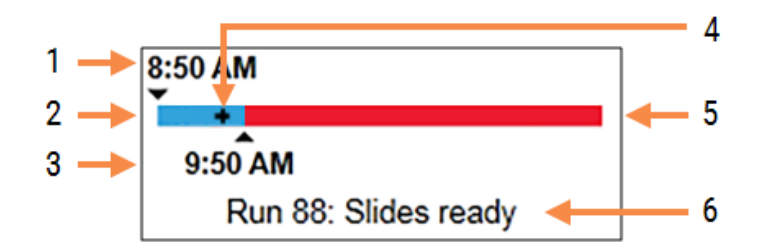

#### Vysvětlivky

- 1 Čas, kdy byl zásobník uzamčen
- 2 Přijatelné období spuštění (modrý pruh) (viz [Přijatelné](#page-126-2) období spuštění a alarm (Část na straně [126\)\)](#page-126-2)
- 3 Přijatelný časový limit spuštění
- 4 Aktuální průběh
- 5 Čas zahájení byl překročen (červený pruh)
- 6 Stav cyklu (viz [5.1.6.1 Stav](#page-125-0) cyklu)

### <span id="page-126-2"></span>Přijatelné období spuštění a alarm

Po uzamčení zásobníků sklíček vždy začněte zpracování co nejdříve. Sklíčka nejsou během "období spuštění" (mezi uzamknutím zásobníku a začátkem zpracování) hydratována, takže pokud by byla tato doba příliš dlouhá, mohlo by v případě odparafinovaných sklíček dojít k poškození tkáně. Software BOND vám pomáhá tento čas sledovat tím, že sleduje dobu od uzamčení zásobníků a zobrazuje přijatelnou maximální dobu spuštění pro vložený typ sklíčka (parafínovaný nebo odparafínovaný). Přijatelná období spuštění se na ukazateli průběhu "Slides ready" ("Připravená sklíčka") vizuálně zobrazují jako modrý pruh (viz výše). Pokud v případě odparafínovaných sklíček zpracování nezačalo do určité doby po přijatelném období spuštění, bude spuštěn alarm.

Období spuštění a období alarmu odparafínovaného sklíčka jsou uvedena níže. Všechny časy jsou od uzamčení zásobníků:

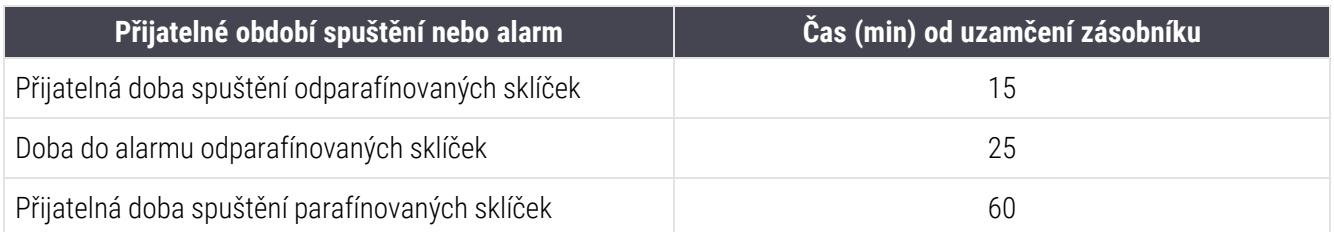

Pokud zpracování nezačalo během období spuštění, můžete zásobníky vyjmout a sklíčka hydratovat ručně. Při opětovném vložení zásobníku software BOND spustí nový cyklus, přidělí nové ID číslo cyklu a znovu začne počítat období.

Přijatelné limity období spuštění platí pouze pro cykly s okamžitým spuštěním; nevztahují se na cykly s odloženým spuštěním.

### Naplánováno

<span id="page-127-0"></span>Po spuštění cyklu pomocí tlačítka Start (Spustit) nebo odložení startu dojde k naplánování v systému. V období mezi plánováním a začátkem zpracování – které může být v případě zpožděného spuštění dlouhé – zobrazuje ukazatel průběhu následující položky (čísla položek viz [Obrázek](#page-127-0) 5-23).

Obrázek 5-23: Průběh cyklu (spuštění s odloženým spuštěním)

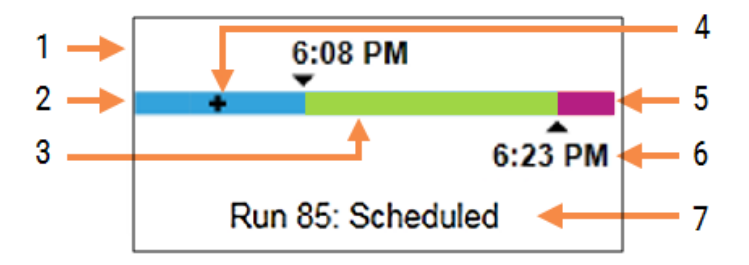

#### Vysvětlivky

- 1 Doba, na kterou je naplánováno spuštění cyklu
- 2 Zpoždění před spuštěním (modrý pruh)
- 3 Období zpracování (zelený pruh)
- 4 Aktuální průběh
- 5 Doba hydratace po zpracování (fialový pruh)
- 6 Přibližná doba dokončení cyklu
- 7 Stav cyklu (viz [5.1.6.1 Stav](#page-125-0) cyklu)

### Během zpracování

<span id="page-128-0"></span>Během fáze zpracování lišta zobrazuje následující položky (čísla položek viz [Obrázek](#page-128-0) 5-24).

#### Obrázek 5-24: Průběh cyklu (zpracování)

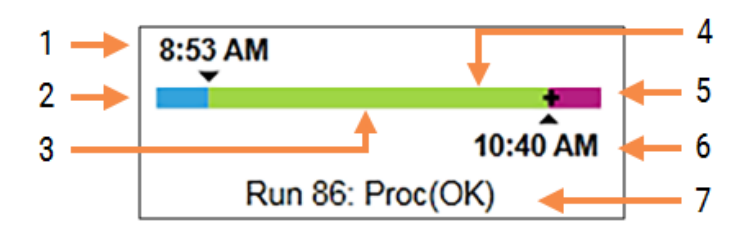

### Vysvětlivky

- 1 Plánovaný čas spuštění
- 2 Počáteční období modrá: spuštění v pořádku, červená: překročení limitu spuštění
- 3 Období zpracování (zelený pruh)
- 4 Aktuální průběh
- 5 Doba hydratace po zpracování (fialový pruh)
- 6 Přibližná doba dokončení cyklu
- 7 Stav cyklu (viz [5.1.6.1 Stav](#page-125-0) cyklu)

# 5.1.7 Spuštění nebo zastavení cyklu

Vložením a uzamknutím zásobníku sklíček se spustí cyklus. Zásobník je snímán a systém kontroluje následující položky, aby ověřil, zda je možné cyklus spustit:

- Všechna sklíčka jsou kompatibilní.
- Všechny reagencie jsou k dispozici.

Když jsou sklíčka snímána, stav cyklu je nastaven na Slides ready (Sklíčka připravena) (viz [5.1.6.1 Stav](#page-125-0) cyklu) a ve fázi spuštění se zobrazuje ukazatel průběhu (viz [5.1.6.2 Průběh](#page-125-1) cyklu). Cyklus je možné spustit až po vyřešení veškerých nekompatibilit sklíček, identifikaci všech sklíček a provedení kontrol cyklů za účelem zajištění přítomnosti všech požadovaných reagencií.

- Chcete-li spustit cyklus co nejdříve, klikněte na . Pro odložené spuštění klikněte pravým tlačítkem na zásobník a z vyskakovací nabídky vyberte možnost Delayed start (Odložené spuštění) z rozbalovací nabídky. Další pokyny naleznete v části [5.1.8 Odložené](#page-130-0) spuštění
	- Jakmile budou dokončeny kontroly před spuštěním a plánování, stav cyklu se nastaví na Starting (Spouštění).

Ukazatel průběhu zůstává ve fázi spuštění.

· Po dokončení plánování se stav změní na Scheduled (Naplánováno).

Ukazatel průběhu se nyní přesune do fáze zpracování. Na levém konci ukazatele se zobrazí plánovaný čas spuštění a počáteční podmínky (OK nebo překročení časového limitu).

• Jakmile se spustí zpracování v naplánovaném čase, stav se změní na Proc (OK) (Zprac. (OK)).

Pokud byl překročen časový limit spuštění, výstraha nebo alarm se vymaže, jakmile se zpracování skutečně spustí. Počáteční část ukazatele průběhu však zůstává červená.

• Upozorňujeme, že stavy Starting (Spouštění) a Scheduled (Naplánováno) mohou nějakou dobu trvat a je možné, že bude překročen časový limit spuštění. Pokud je pravděpodobné, že k této situaci dojde, můžete zásobník sklíček odblokovat a sklíčka před restartem ručně hydratovat. Pokud zásobník odemknete před zahájením zpracování, cyklus se nepovažuje za ukončený a lze jej restartovat.

Cykly byste měli spouštět po jednom a další cyklus spouštět až ve chvíli, kdy bude spuštěn/naplánován aktuální cyklus. Pokaždé, když spustíte další cyklus, chvíli počkejte, abyste měli jistotu, že spuštění bylo úspěšné. V případě neúspěchu se stav cyklu změní na Rejected/Slides ready (Zamítnuto / Sklíčka připravená). Viz [5.1.6.1 Stav](#page-125-0) cyklu. Poté byste měli vygenerovat sestavu událostí cyklu, abyste zjistili, proč se cyklus nezahájil (viz [9.4 Sestava](#page-223-0) událostí cyklu).

### <span id="page-129-0"></span>5.1.7.1 Zastavení cyklu

Po stisknutí tlačítka Start (nebo aktivaci odloženého spuštění), dokud zpracování skutečně nezačne – v době, kdy má cyklus stav Starting (Spouštění) nebo Scheduled (Naplánováno) – lze zpracování pro cyklus zastavit, aniž by bylo nutné jej zrušit. Chcete-li zrušit požadavek na zpracování v tomto okamžiku, odemkněte zásobník sklíček v modulu zpracování (během tohoto období se tlačítka pro spuštění a ukončení deaktivují). Informace o sklíčku zůstávají v systému a cyklus lze v případě potřeby restartovat později. Do seznamu **Slide history** (Historie sklíček) se pro odmítnutý cyklus zapíše jeden řádek.

Chcete-li cyklus ukončit, jakmile začalo zpracování, klikněte na . Po dokončení aktuálního kroku modul zpracování zastaví činnost v rámci cyklu. Stav sklíček na obrazovce Slide history (Historie sklíček) se změní na Done (notification) (Hotovo (oznámení)).

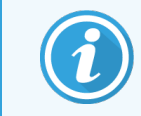

<span id="page-130-0"></span>Zrušení cyklu pečlivě zvažte – zrušené cykly nelze restartovat a veškerá sklíčka, u kterých nebylo zpracování dokončeno, mohou být ohrožena.

# 5.1.8 Odložené spuštění

Cykly s parafínovanými sklíčky lze naplánovat tak, aby v systémech BOND-III a BOND-MAX začaly v určitém čase v budoucnosti (až jeden týden od aktuálního času). Například cykly spouštěné přes noc mohou být načasovány tak, aby skončily krátce před zahájením prací následujícího dne. Sklíčka jsou bezpečně usazena, stále parafínovaná, dokud nezačne zpracování, a doba hydratace následující po zpracování je minimalizována.

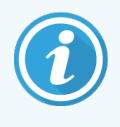

Kvalita některých reagencií, které nejsou značky Leica Biosystems, by se mohla zhoršovat, pokud by byly na modulech zpracování, které čekají na zpožděná spuštění, ponechány po delší dobu. Informace o používání a skladování reagencií naleznete v technických listech. Společnost Leica Biosystems jako vždy doporučuje pokládat kontrolní tkáň na sklíčka s testovací tkání.

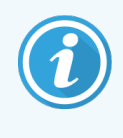

<span id="page-130-1"></span>Pokud není naplánovaný čas ukončení vhodný, abyste zvýšili či opětovně snížili SSA, použijte tlačítko Load / Unload (Vložit/Vyjmout). Po opětovném naskenování sklíček lze nyní upravit čas odloženého spuštění tak, aby odpovídal požadovanému času ukončení.

## 5.1.8.1 Nastavení času odloženého spuštění

Chcete-li spustit zásobník se zpožděním, připravte sklíčka jako obvykle a uzamkněte zásobník sklíček. Až bude stav cyklu Slides ready (Sklíčka připravena), na obrazovce System status (Stavy systému) vyberte z vyskakovací nabídky zásobníku (po kliknutí pravým tlačítkem myši) možnost Delayed start (Odložené spuštění).

V okně Delayed start (Odložené spuštění) nastavte datum a čas, kdy má být zásobník spuštěn, a klikněte na OK (viz [Použití](#page-222-0) voličů data a času (Část na straně 222)). Systém přejde do stavu Starting (Spouštění) jako obvykle a naplánuje cyklus v koordinaci s ostatními operacemi. Zásobník poté čeká se stavem Scheduled (Naplánováno) do nastavené doby spuštění, kdy začne normální zpracování.

# 5.2 Obrazovka Stav protokolu

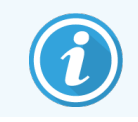

Tato část se nevztahuje na modul zpracování BOND-PRIME.

Na této obrazovce jsou zobrazeny podrobné informace o stavu jednotlivých sklíček.

Chcete-li zobrazit obrazovku Protocol status (Stav protokolu), přejděte na obrazovku System status (Stav systému) a klikněte na záložku Protocol status (Stav protokolu).

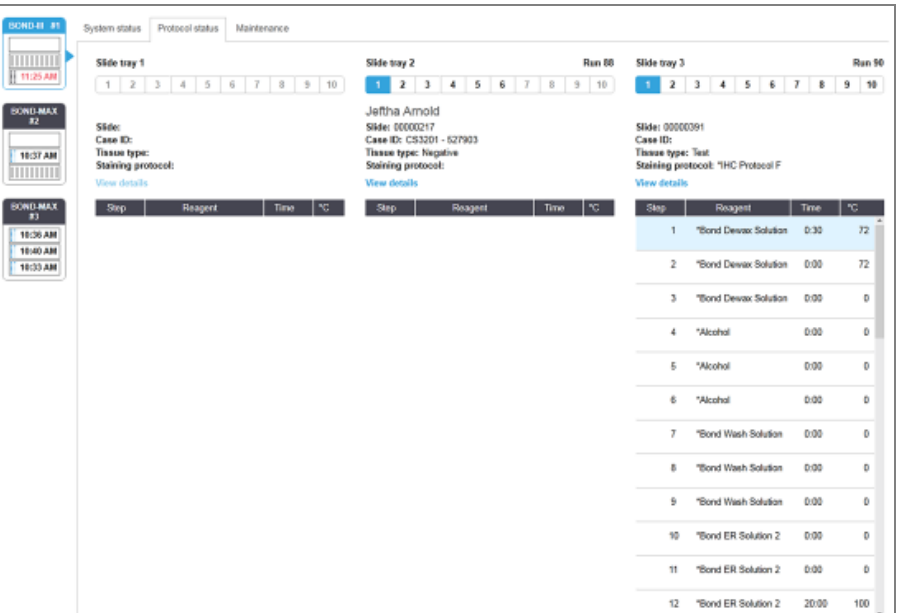

Obrázek 5-25: Obrazovka Protocol status (Stav protokolu)

Chcete-li vidět, jak na sklíčku probíhá cyklus, klikněte na odpovídající tlačítko pozice sklíčka v horní části obrazovky. Tlačítka možností odpovídající pozicím bez sklíčka jsou ztmavená a není možné je vybrat.

Pokud je jméno pacienta příliš dlouhé na to, aby se vešlo na dostupné místo (zásobník sklíček 1, 2 a 3), zkrátí se jméno pomocí tří teček "..." na konci. Pokud chcete zobrazit celé jméno pacienta v rozbalovacím poli, přejeďte ukazatelem myši nad zkráceným jménem.

Když vyberete pozici sklíčka, software zobrazí některé podrobnosti sklíčka a postup protokolu. Chcete-li zobrazit další podrobnosti sklíčka, klikněte na View details (Zobrazit podrobnosti), čímž otevřete okno Slide properties (Vlastnosti sklíčka).

Kroky protokolu pro vybrané sklíčko jsou zobrazeny pod podrobnostmi sklíčka. Aktuální krok je zvýrazněn modře. Dokončené kroky jsou označeny symbolem zaškrtnutí v zeleném kroužku nebo, pokud se vyskytly neočekávané

události, ikonou

Pokud byly provedeny všechny požadované akce pro aktuální krok, ale před zahájením dalšího kroku existuje čekací

doba, zaškrtávací značka nebo budou šedé. Zůstanou šedé tak dlouho, dokud se nespustí další krok, kdy se změní na normální barvu.

Spuštěné události můžete zobrazit kliknutím pravým tlačítkem na seznam kroků a výběrem možnosti Run events (Spustit události) z vyskakovací nabídky. Z vyskakovací nabídky můžete také otevřít dialogové okno Slide properties (Vlastnosti sklíčka).

# 5.3 Obrazovka údržby

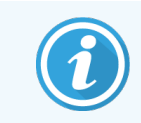

Další informace o modulu zpracování BOND-PRIME naleznete v samostatné uživatelské příručce BOND-PRIME. Níže uvedené informace se nevztahují na modul zpracování BOND-PRIME .

Chcete-li zobrazit obrazovku Maintenance (Údržba), přejděte na obrazovku System status (Stav systému) a klikněte na záložku Maintenance (Údržba).

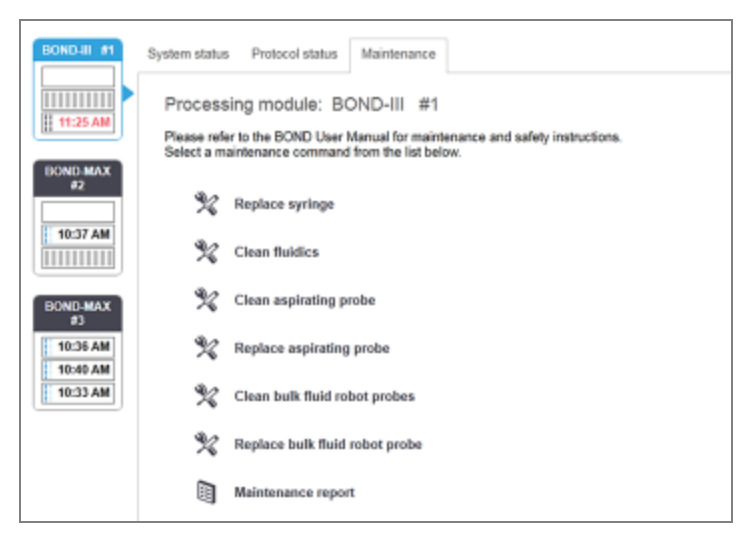

#### Obrázek 5-26: Obrazovka Maintenance (Údržba)

Obrazovka Maintenance (Údržba) obsahuje příkazová tlačítka pro řadu úkolů údržby uvedených níže:

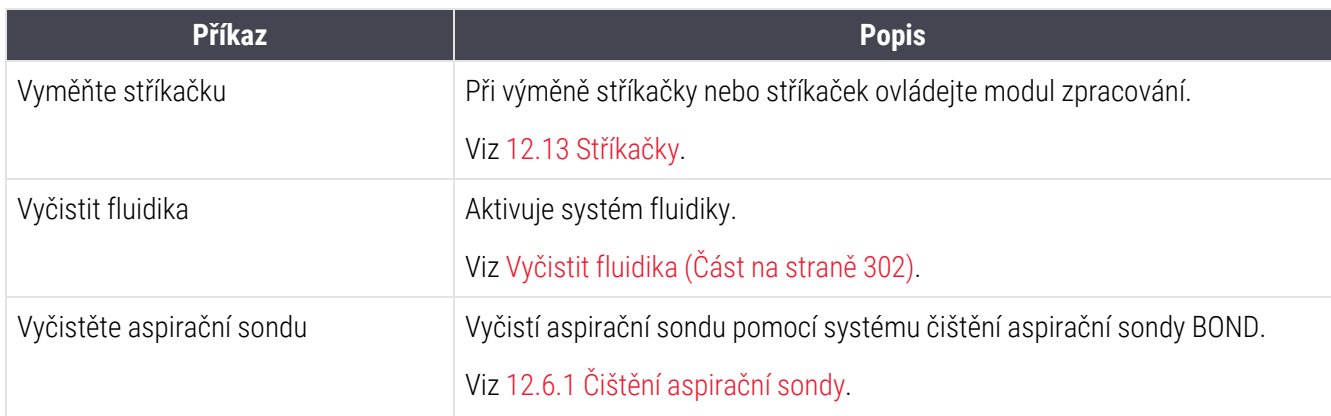

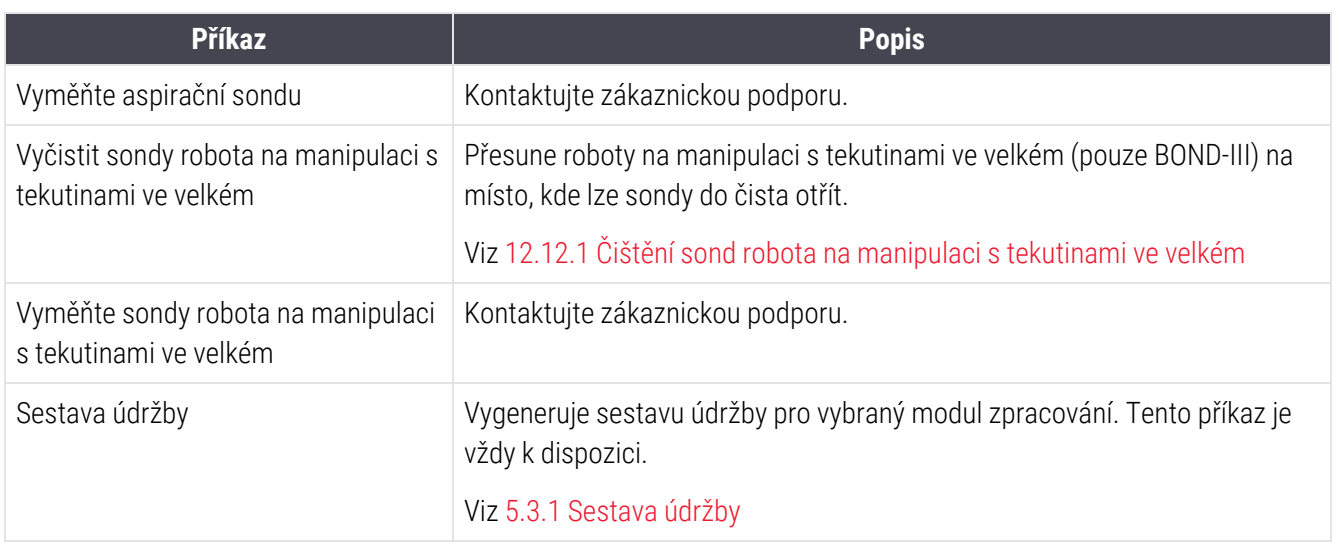

Obrazovka Maintenance (Údržba) zobrazuje název aktuálně vybraného modulu zpracování a přidružená příkazová tlačítka údržby. K provedení vybrané úlohy údržby vám pomůže řada dialogových oken.

Kdykoli není údržba k dispozici, například když již probíhá, bude její příkazové tlačítko deaktivováno. Když je modul zpracování odpojen, všechna příkazová tlačítka (kromě Maintenance report (Sestava údržby) jsou deaktivována.

## 5.3.1 Sestava údržby

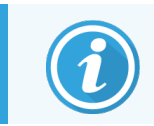

<span id="page-133-0"></span>Tato část se nevztahuje na modul zpracování BOND-PRIME.

Sestava údržby zobrazuje informace o konkrétním modulu zpracování pro zvolené časové období.

- 1 K zobrazení obrazovky System status (Stav systému) v klinickém klientovi vyberte záložku modulu zpracování.
- 2 Klikněte na záložku Maintenance (Údržba) a pak na tlačítko Maintenance report (Sestava údržby).

#### Obrázek 5-27: Okno Maintenance report (Sestava údržby)

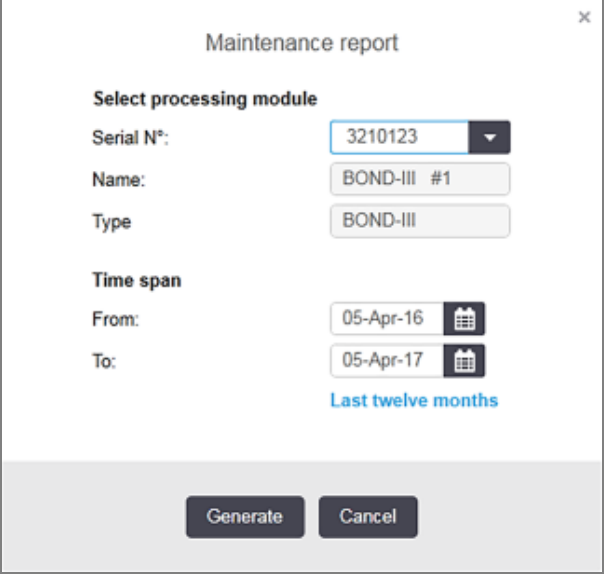

Z rozevíracího seznamu vyberte modul zpracování a poté pomocí tlačítek From (Od) a To (Do) vyberte požadované rozpětí dat. Případně můžete kliknout na možnost Last twelve months (Posledních dvanáct měsíců), čímž nastavíte časové rozpětí na toto období.

Kliknutím na Generate (Vygenerovat) vygenerujete sestavu údržby.

Sestava se zobrazí v novém okně. V pravém horním rohu sestavy jsou uvedeny informace v následující tabulce:

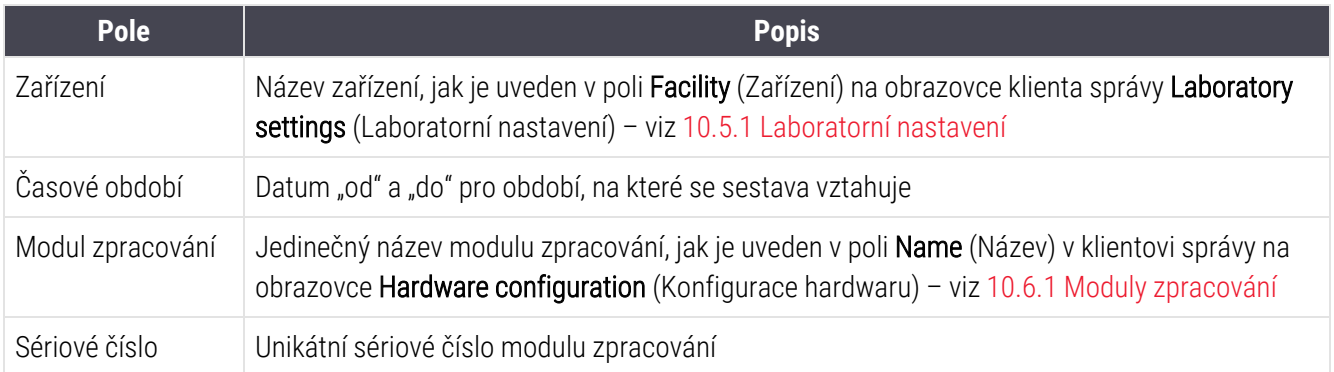

Body k poznámce týkající se sestavy jsou uvedeny níže:

- <sup>l</sup> Jakmile se bude blížit termín spuštění těchto úkolů údržby (v tuto dobu se zobrazí odhadované datum s textem "Due now" ("Plánováno na teď")), na obrazovce Stav systému se nad ikonou modulu zpracování zobrazí ikona výstrahy (jako na obrazovce [5.1.2 Stav](#page-108-0) hardwaru) s upozorněním (po kliknutí pravým tlačítkem myši), že se blíží provedení těchto úkolů.
- <sup>l</sup> Odhadovaná data dalších akcí údržby vychází z počtu zpracovaných sklíček a/nebo doporučeného časového období mezi akcemi.
- <sup>l</sup> Pokud pro časové období sestavy neexistuje historie událostí, zobrazí se místo tabulky historie prohlášení v tomto smyslu.
- První datum v tabulce historie je buď začátek období sestavy, nebo datum uvedení do provozu modulu zpracování, pokud k němu došlo později. Položky v přidružených sloupcích "Slides since last maintenance / replacement" ("Sklíčka od poslední údržby/nahrazení") vždy zobrazují 0 sklíček.
- Posledním datem v tabulce historie je konec období sestavy.
- <sup>l</sup> Pro každou sestavu na barvení sklíček existují počty sklíček a také celkový kombinovaný počet sklíček pro všechny 3 sestavy. Po každé úspěšné údržbě se počty sklíček resetují na 0.
- Pro každou sondu robota na manipulaci s tekutinami ve velkém sestavy na barvení sklíček jsou k dispozici jednotlivé počty sklíček (pouze BOND-III).
- Pro každou sondu stříkačky sestavy na barvení sklíček jsou k dispozici jednotlivé počty sklíček (pouze BOND-III).
- <sup>l</sup> Pro hlavní stříkačku existuje samostatný počet sklíček.

# 6 Nastavení sklíčka (v řídicím systému BOND)

Standardní pracovní postup pro vytváření sklíček ke zpracování v systému BOND zahrnuje následující hlavní kroky:

- 1 Příprava řezů na sklíčkách.
- 2 Vytvoření případu pro sklíčka v softwaru BOND (případně importování případu z LIS).
- 3 V případě potřeby přidejte nebo upravte podrobnosti o lékaři.
- 4 Zadání detailů o sklíčkách (případně jejich importování z LIS).
- 5 Vytvoření kontrolních sklíček podle standardních postupů laboratoře.
- 6 Označení sklíček štítky (pokud již nejsou označeny pomocí štítků LIS).
- 7 Vložení sklíček do zásobníků sklíček a umístění zásobníků sklíček do modulu zpracování.

Jakmile bude zpracování sklíček zahájeno, na obrazovce Slide history (Historie sklíčka) bude možné vytvářet různé sestavy sklíček, případů a cyklů. Podrobnosti získáte v části [9 Historie](#page-219-0) sklíček (v řídicím systému BOND).

Pokud vaší laboratoři standardní pracovní postup nevyhovuje, existují alternativní pracovní postupy.

Tato kapitola má následující oddíly:

- <sup>l</sup> [6.1 Obrazovka](#page-137-0) nastavení sklíčka
- <sup>l</sup> 6.2 Práce s [kontrolními](#page-138-0) tkáněmi
- <sup>l</sup> [6.3 Práce](#page-139-0) se studiemi
- [6.4 Správa](#page-145-0) lékařů
- <sup>l</sup> [6.5 Práce](#page-146-0) se sklíčky
- <sup>l</sup> [6.6 Označení](#page-154-0) sklíček
- <sup>l</sup> [6.7 Souhrnná](#page-157-0) sestava nastavení sklíčka
- <sup>l</sup> [6.8 Improvizované](#page-159-0) vytváření skíček a případů
- <sup>l</sup> [6.9 Kompatibilita](#page-163-0) sklíček

# <span id="page-137-0"></span>6.1 Obrazovka nastavení sklíčka

Obrazovka Slide setup (Nastavení sklíčka) zobrazuje případy a sklíčka zadané v systému BOND, které ještě nebyly zpracovány. U systémů integrovaných do LIS zobrazuje případy a sklíčka importované z LIS. U systémů jiných než LIS můžete případy a sklíčka vytvářet a v případě potřeby upravovat na této obrazovce. Sklíčka musí patřit do případu, takže před vytvořením sklíček musíte vytvořit případ.

<span id="page-137-1"></span>Obrazovku Slide setup (Nastavení sklíčka) zobrazíte kliknutím na ikonu Slide setup (Nastavení sklíčka) **na pozrad**na panelu funkcí.

剑

Slide setup

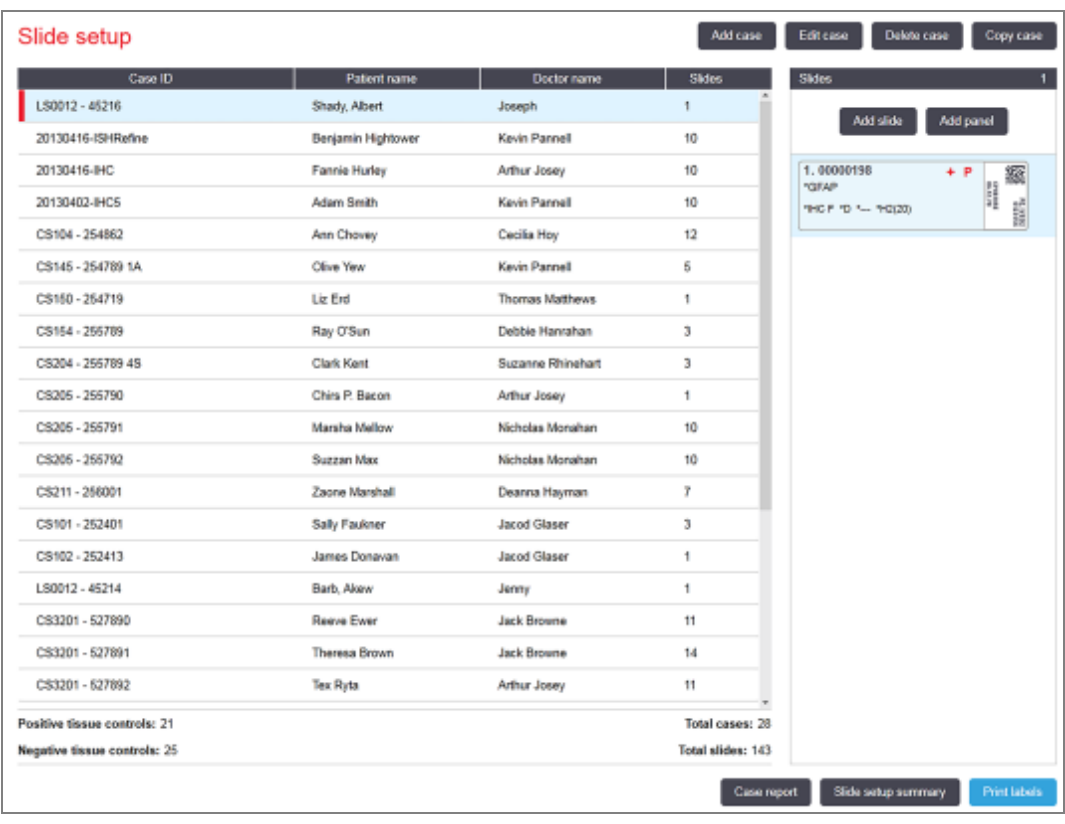

#### Obrázek 6-1: Obrazovka Slide setup (Nastavení sklíčka)

[Obrázek](#page-137-1) 6-1 ukazuje obrazovku Slide setup (Nastavení sklíčka). Pravá horní část obrazovky obsahuje funkce pro práci s případy, pravá část obrazovky také obsahuje funkce pro práci se sklíčky.

# <span id="page-138-0"></span>6.2 Práce s kontrolními tkáněmi

Společnost Leica Biosystems doporučuje v systému BOND rutinní používání kontrolních tkání. Některé testovací produkty obsahují vlastní kontrolní sklíčka, ale v pokynech mohou k produktu mohou být doporučeny další interní kontroly. Další podrobnosti o doporučeních pro kontrolu kvality naleznete v konkrétních návodech k použití (IFU). Mějte na paměti, že při kontrolách by měl být otestován celý proces. Viz [14.3 Kontrola](#page-331-0) kvality pro další pojednání.

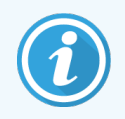

Pro co nejpřesnější otestování výkonu systému BOND společnost Leica Biosystems důrazně doporučuje dávat vhodnou kontrolní tkáň na stejné sklíčko jako tkáň pacienta.

I když se důrazně doporučuje umístění kontrolní tkáně spolu s testovací tkání, software BOND umožňuje také použití sklíček pouze s kontrolní tkání a kontroly reagencií. Dbejte na to, aby sklíčka, která obsahují pouze kontrolní tkáň, byla dobře označena, aby nedošlo k záměně s testovanými vzorky pacienta.

# 6.2.1 Kontrolní tkáň

Každé sklíčko musí být zadáno do softwaru BOND jako sklíčko s některým z následujících typů tkání:

- Testovací tkáň
- Negativní tkáň
- Pozitivní tkáň

To je nastaveno v dialogovém okně Add slide (Přidat sklíčko) (viz část [6.5.2 Vytvoření](#page-148-0) sklíčka). Každé sklíčko s testovací tkání pacienta by mělo být nastaveno jako "Test tissue" (Testovací tkáň). Nastavení "Positive tissue" (Pozitivní tkáň) a "Negative tissue" (Negativní tkáň) používejte pouze u sklíček s kontrolní tkání.

Kdykoli se změní typ tkáně pro nové sklíčko v dialogovém okně Add slide (Přidat sklíčko), pole Marker se automaticky vymaže, a pomůže vám tak zajistit výběr správného markeru pro tkáň.

Sklíčka s negativní nebo pozitivní tkání jsou na obrazovce Slide Setup (Nastavení sklíčka) označeny znakem "-" nebo "+". Na obrazovce **Slide history** (Historie sklíčka) se pro každé sklíčko ve sloupci **Type** (Typ) zobrazuje údaj "Test" (Testovací), "Negative" (Negativní) nebo "Positive (Pozitivní).

Aby samotná sklíčka byla jasně označená jako kontrolní tkáň, přidáváme do výchozí šablony označovače sklíček pole "Tissue Type" (Typ tkáně) jako jedno z informačních polí. Na kontrolních štítcích pozitivní tkáně se tak vytiskne velký znak "(+)" a na kontrolních štítcích negativní tkáně velký znak "(-)". V oblasti pro testovací tkáň nebude vytištěno nic. Doporučujeme zahrnout toto pole do všech ostatních štítků sklíček, která budete konfigurovat (viz [10.3 Labels](#page-236-0) (Štítky) ).

# 6.2.2 Kontrolní reagencie

Sklíčka se nastavují pomocí kontrolní reagencie výběrem vhodné reagencie jako markeru namísto standardních protilátek nebo sond během konfigurace sklíček.

Pro IHC obsahuje software BOND možnost negativní kontrolní reagencie. S vybranou možností IHC v dialogovém okně Add slide (Přidat sklíčko) vyberte volbu \*Negative (Negativní) v rozevíracím seznamu Marker. Systém BOND pro tyto kroky dodá promývací roztok BOND Wash.

Pro ISH obsahuje software BOND negativní a pozitivní kontrolní reagencie pro RNA a DNA. Tyto reagencie je třeba zakoupit, zaregistrovat a vložit do systému BOND. Vyberte příslušnou kontrolní sondu ze seznamu Marker.

Sklíčka s kontrolními reagenciemi nejsou speciálně označena jiným způsobem, než je název markeru uvedený na obrazovce Slide Setup (Nastavení sklíčka) a na označovači sklíček, pokud je pole markeru součástí příslušné šablony označovače sklíček.

# <span id="page-139-0"></span>6.3 Práce se studiemi

V této části jsou popsány funkce na levé straně obrazovky Slide setup (Nastavení sklíčka), která umožňuje práci s případy. Dílčí oddíly, které následují po popisné části, uvádějí postupy přidávání, úpravy a odstraňování podrobností případu.

Následující oddíly:

- <sup>l</sup> [6.3.1 Ovládací](#page-139-1) prvky případu a informace o aktivních případech
- <sup>l</sup> [6.3.2 Identifikace](#page-140-0) případu
- <sup>l</sup> [6.3.3 Přidání](#page-141-0) případu
- <sup>l</sup> [6.3.4 Duplikace,](#page-142-0) obnovení a vypršení platnosti případu
- <sup>l</sup> [6.3.5 Úpravy](#page-143-0) případu
- <sup>l</sup> [6.3.6 Kopírování](#page-144-0) případu
- <span id="page-139-1"></span><sup>l</sup> [6.3.7 Možnost](#page-144-1) denního případu
- <sup>l</sup> [6.3.8 Sestava](#page-145-1) případu

## 6.3.1 Ovládací prvky případu a informace o aktivních případech

Kliknutím na tlačítko Add case (Přidat případ) přidáte podrobnosti o novém případu (viz [6.3.3 Přidání](#page-141-0) případu).

Kliknutím na tlačítko Edit case (Upravit případ) upravíte podrobnosti o existujícím případu (viz [6.3.5 Úpravy](#page-143-0) případu).

Kliknutím na tlačítko Delete case (Odstranit případ) odstraníte existující případ (viz [6.3.5.1 Odstranění](#page-143-1) případu).

Kliknutím na tlačítko Copy case (Kopírovat případ) přidáte kopii případu a sklíček pro tento případ (viz [6.3.6 Kopírování](#page-144-0) [případu](#page-144-0)).

Příkazy Edit (Upravit), Delete (Odstranit) a Copy (Kopírovat) lze také vyvolat v rozbalovací nabídce, když na případ kliknete pravým tlačítkem.

Kliknutím na tlačítko Case report (Sestava případu) zobrazíte sestavu pro vybraný případ (viz [6.3.8 Sestava](#page-145-1) případu).

Tabulka pod tlačítky zobrazuje následující informace o aktivních případech:

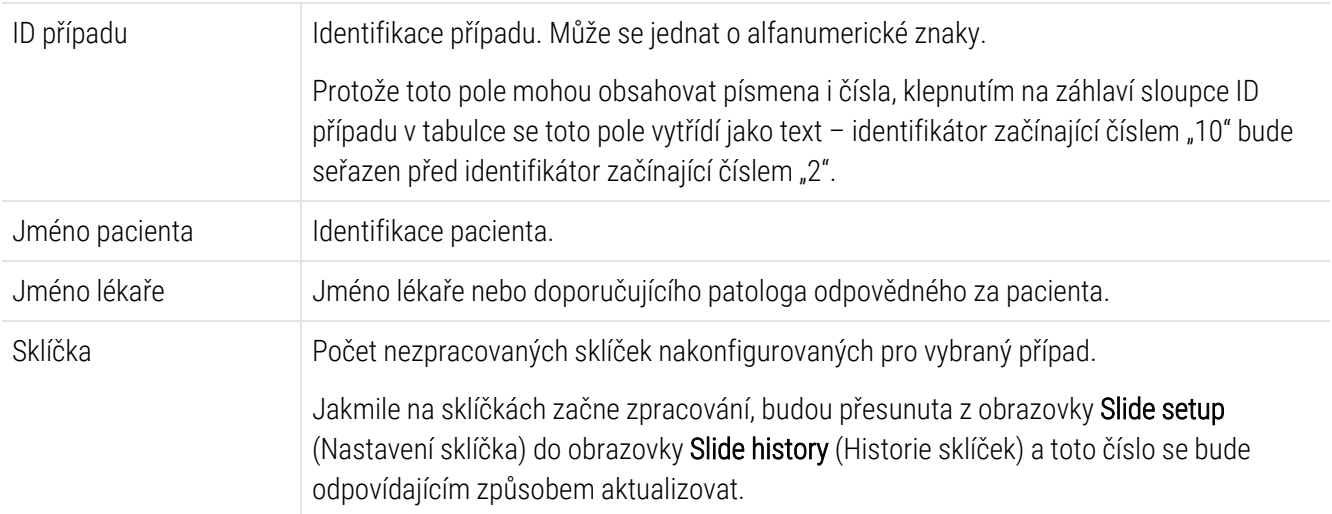

Případ s červeným pruhem na levé straně značí, že má jeden nebo více prioritních LIS sklíček (viz [11.2.5 Prioritní](#page-274-0) [sklíčka](#page-274-0)).

Pod seznamem aktivních případů se nachází shrnutí všech případů a sklíček:

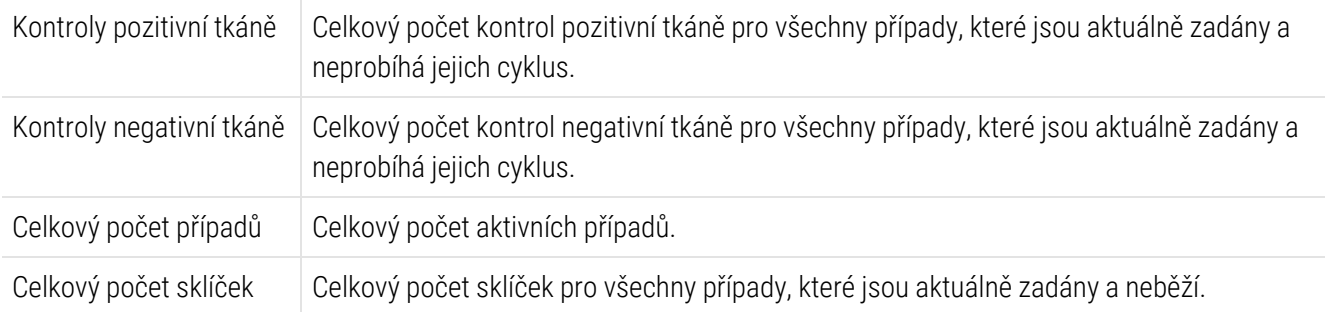

## <span id="page-140-0"></span>6.3.2 Identifikace případu

Systém BOND používá dva primární identifikátory případů: ID případu a číslo případu (v softwaru Case ID (ID případu) a Case No. (Č. případu)).

- Case ID (ID případu): ID případu zadané uživatelem pomocí schématu identifikace laboratoře. Pro případy vytvořené v systému BOND se ID případu zadává do okna Add case (Přidat případ) během vytváření případů. U systémů LIS-ip je ID případu přijímáno ze systému LIS (kde může být známo pod názvem "přístupové číslo" nebo jiným).
- Case No.: (Č. případu:) jedinečné identifikační číslo, které systém BOND automaticky přiřadí každému případu v systému (jak vytvořené v systému BOND, tak přijaté ze systému LIS). Číslo případu je zobrazeno v okně Case properties (Vlastnosti případu).

V případě verzí BOND před neexistoval požadavek, aby byla ID případu unikátní, a tak bylo možné mít dva nebo více odlišných případů, které sdílely stejné ID případu. Případy však pravděpodobně měly různá jména pacientů a určitě měly různá čísla případů. U verzí BOND 4.1 a novějších musí být všechna nová ID případu jedinečná.

Případy jsou také často identifikovány podle jména pacienta, nicméně jména pacientů nejsou povinná a nemusí být jedinečná.

## <span id="page-141-0"></span>6.3.3 Přidání případu

Chcete-li přidat případ, proveďte na obrazovce Slide setup (Nastavení sklíčka) následující postup:

<span id="page-141-1"></span>1 Na obrazovce Slide setup (Nastavení sklíčka) klikněte na Add case (Přidat případ), čímž zobrazíte dialogové okno Add case (Přidat případ) (viz [Obrázek](#page-141-1) 6-2).

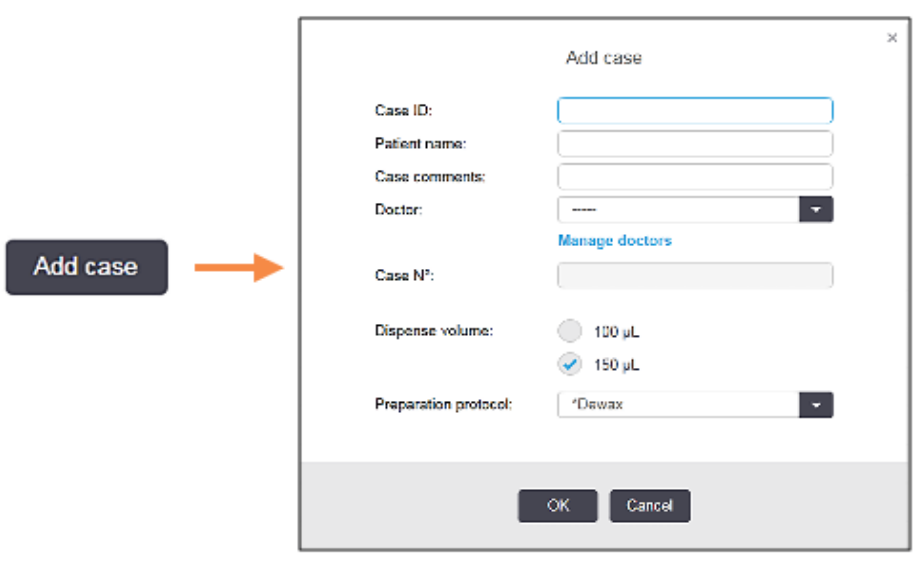

Obrázek 6-2: Dialog Add case (Přidat případ)

2 Do polí Case ID (ID případu), Patient name (Jméno pacienta), Case comments (Komentáře k případu) a Doctor (Doktor) přidejte příslušné informace.

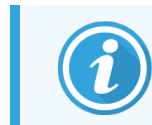

Je možné přidat případy bez jakýchkoli informací o případu.

3 Pokud požadovaný lékař není na seznamu lékařů, přidejte jej kliknutím na možnost Manage doctors (Správa lékařů), čímž se otevře okno Manage doctors (Správa lékařů) (viz [6.4 Správa](#page-145-0) lékařů).

4 Pokud objem není stejný jako již nakonfigurovaný výchozí objem dávkování, vyberte objem dávkování pro sklíčka vytvořená pro tento případ.

Pamatujte, že pro všechna sklíčka zpracovávaná v modulech zpracování BOND-III a BOND-PRIME je nutné vybrat objem dávky 150 μl. Kromě toho pro všechna sklíčka ISH vyberte objem dávky 150 μl pro všechny typy modulů zpracování.

Informace o použitelných oblastech sklíček a objemech dávkování naleznete v části [6.5.8 Objemy](#page-153-0) dávkování a [umístění](#page-153-0) tkáně na sklíčka.

- 5 Ze seznamu Preparation protocol (Protokol přípravy) vyberte možnost přípravy (viz [Obrázek](#page-141-1) 6-2) a nastavte tak tuto možnost jako výchozí pro sklíčka vytvořená pro tento případ.
- 6 Chcete-li okno opustit bez zadání podrobností do systému, klikněte na Cancel (Zrušit).
- 7 Chcete-li zadat podrobnosti o případu, klikněte na OK.

Případ se přidá do seznamu případů.

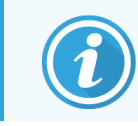

<span id="page-142-0"></span>Pokud ID případu již v systému existuje, otevře se okno Case ID duplication (Duplikace ID případu) (viz [6.3.4 Duplikace,](#page-142-0) obnovení a vypršení platnosti případu).

# 6.3.4 Duplikace, obnovení a vypršení platnosti případu

Verze softwaru starší než BOND 4.1 umožňovaly, aby odlišné případy měly stejné ID případu. Takové případy bylo obecně možné rozlišovat podle jména pacienta a rozlišení bylo vždy zaručeno číslem případu, které je vždy jedinečné. Systém BOND již neumožňuje, aby nové případy používaly stejné ID případů jako stávající případy – každému novému případu musí být přiděleno jedinečné ID případu, nebo musí být identifikován jako stejný případ, který se již v systému nachází.

Pokud zadáte případ s ID případu, které již v systému je, zobrazí se okno **Case ID duplication** (Duplikace ID případu) s existujícím případem se stejným ID případu. Chcete-li použít existující případ, vyberte jej a klikněte na Use selected (Použít vybrané) (viz také [Sloučení](#page-142-1) případů (Část 6.3.4.1 na straně 142)). V opačném případě zrušte dialogové okno a změňte ID případu, abyste vytvořili nový případ.

Případy nacházející se v okně Case ID duplication (Duplikace ID případu) mohly být odstraněny, mohla vypršet jejich platnost (případy, pro které byla již všechna sklíčka zpracována – viz níže), nebo se může jednat o aktuální případy stále uvedené v seznamu na obrazovce Slide setup (Nastavení sklíčka). Je-li vybrán případ, jehož platnost vypršela, a je obnoven do seznamu případů, pak bude tento případ označen jako "resurrected" ("obnovený").

<span id="page-142-1"></span>Diskuze o duplicitních ID případů pro případy LIS naleznete v části [Duplicitní](#page-235-0) ID případu (Část na straně 235).

### 6.3.4.1 Sloučení případů

Pokud upravíte ID případu tak, aby bylo stejné jako ID existujícího případu, a potom kliknete na Use selected (Použít vybrané) v dialogovém okně Case ID duplication (Duplikace ID případu), které se následně objeví, budou všechna nezpracovaná sklíčka z upraveného případu přesunuta do existujícího případu.

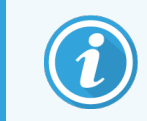

Je možné upravit pouze případ, který má nezpracovaná sklíčka; není tedy možné změnit případ, ke kterému jsou již přiřazena zpracovaná sklíčka.

## 6.3.4.2 Životnost zpracovaného případu

Po započetí zpracování posledního sklíčka v případu je případ (ve výchozím nastavení) odebrán z obrazovky Slide setup (Nastavení sklíčka) a zobrazí se na obrazovce Slide History (Historie sklíčka).

Systém BOND můžete nastavit tak, aby případy na obrazovce Slide setup (Nastavení sklíčka) nechával zobrazený po zadaný počet dní od zpracování posledních sklíček v jednotlivých případech. Tuto životnost zpracovaného případu nastavíte v klientovi správy na obrazovce Laboratory (Laboratoř) (viz [10.5.2 Case](#page-247-0) and Slide Settings (Nastavení [případu](#page-247-0) a sklíčka)).

Případy, jejichž platnost již vypršela, jsou v systému uloženy, ale nelze je zobrazovat. Tyto případy lze v seznamu obnovit tím, že případ znovu přidáte (obnovíte), nebo do něj přidáte sklíčko prostřednictvím systému LIS.

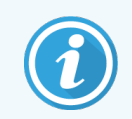

<span id="page-143-0"></span>Případy, které žádná zpracované sklíčka neobsahují, se z obrazovky nastavení sklíček nikdy automaticky nevymažou.

# 6.3.5 Úpravy případu

Chcete-li upravit podrobnosti o případu, vyberte jej v seznamu a klikněte na Edit case (Upravit případ). Software zobrazí dialogové okno **Case properties** (Vlastnosti případu). Postup je stejný jako u dříve popsaného dialogového okna Add case (Přidat případ).

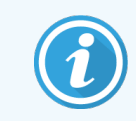

<span id="page-143-1"></span>Pokud upravíte podrobnosti případu, pro který byly vytištěny štítky sklíček, vytiskněte štítky znovu a teprve potom se pokuste o spuštění cyklu sklíček (příslušná zpráva se zobrazí na obrazovce).

## 6.3.5.1 Odstranění případu

Chcete-li případ odstranit, vyberte jej v seznamu a klikněte na **Delete case** (Odstranit případ).

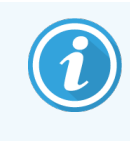

Když případ BOND na obrazovce Slide setup (Nastavení sklíčka) obsahuje pouze nezpracovaná sklíčka, můžete případ odstranit ručně a určit, že u něho vypršela platnost. (Platnost všech případů LIS vyprší automaticky, jakmile nebudou obsahovat jakákoli nezpracované sklíčka.)

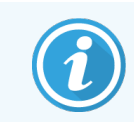

Případ nelze odstranit ručně, pokud obsahuje nějaká zpracovávaná nebo zpracovaná sklíčka.

Odstraněním případu se také odstraní všechna nezpracovaná sklíčka vytvořená pro tento případ.

Můžete obnovit podrobnosti o odstraněných případech, nikoli však o jejich sklíčkách.
## 6.3.6 Kopírování případu

Kopírování případů nabízí pohodlný způsob, jak pro pacienta nastavit nový případ. Podrobnosti o případech můžete u nových případů změnit, nebo je ponechat v původním stavu. Automaticky se vytvoří nové číslo případu a vy budete muset zadat nové ID případu.

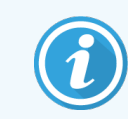

Případ nelze zkopírovat, pokud obsahuje sklíčko, které se odkazuje na odstraněný protokol.

Zkopírovaná sklíčka jsou připravena k tisku štítku a zpracování na obrazovce Slide Setup (Nastavení sklíčka). Chcete-li odstranit nežádoucí sklíčka, klikněte na ně pravým tlačítkem a vyberte možnost Delete slide (Odstranit sklíčko).

Kopírování případu:

- 1 V seznamu na levé straně obrazovky Slide setup (Nastavení sklíčka) vyberte případ, který chcete zkopírovat.
- 2 Klikněte na Copy case (Kopírovat případ); software zobrazí dialogové okno Copy case (Kopírovat případ).
- 3 Zadejte nové ID případu a podle potřeby upravte podrobnosti případu.
- 4 Podle potřeby vyberte možnost Unprocessed slides (Nezpracovaná sklíčka), nebo All slides (Všechna sklíčka).
	- Unprocessed slides (Nezpracovaná sklíčka) slouží jen ke zkopírování nezpracovaných sklíček z původního případu.
	- All slides (Všechna sklíčka) slouží ke kopírování všech sklíček (nezpracovaná, zpracovávaná a zpracovaná) z původního případu. Systém označí všechna sklíčka v novém případu jako nezpracovaná.
- 5 Klikněte na tlačítko OK.

Systém vytvoří nový případ a zkopíruje sklíčka včetně komentářů v souladu s vybranou možností. Všechna zkopírovaná sklíčka (včetně LIS) se chovají stejně jako sklíčka vytvořená v dialogovém okně Add Slide (Přidat sklíčko) (viz [6.5.1 Popis](#page-147-0) polí a ovládacích prvků sklíčka).

### 6.3.7 Možnost denního případu

Systém BOND lze nakonfigurovat tak, aby automaticky vytvářel nový případ každých 24 hodin, což umožňuje vytvářet všechna sklíčka na každý den v jednom stejném případě. To může ušetřit čas laboratořím, které zpracovávají malé množství sklíček, protože se nezadávají jména pacientů a ID případů. Každý denní případ má následující vlastnosti:

- ID případu je nastaveno na datum nového dne.
- Objem dávky a protokol přípravy ve výchozím nastavení přejde na výchozí hodnoty systému nastavené v klientovi správy. Lze je editovat.
- Pole Patient name (Jméno pacienta) a Doctor (Lékař) zůstávají prázdná a nelze je změnit.

Jednotlivé případy můžete nadále vytvářet obvyklým způsobem, pokud je zapnutá možnost denního případu. Pokyny k nastavení možnosti denního případu získáte v části [10.5.2 Case](#page-247-0) and Slide Settings (Nastavení případu a sklíčka).

## 6.3.8 Sestava případu

Můžete vytvářet sestavy pro jednotlivé případy. Sestavy uvádí základní podrobnosti o případech a informace o všech sklíčkách v případech, např. ID sklíček a v nich použité protokoly a reagencie. Pokud je sestava vytištěna, je v ní k dispozici prostor pro komentáře ke každému sklíčku. Úplný popis naleznete v části [9.6 Sestava](#page-225-0) případu.

Sestavy případů generujte z obrazovek Slide setup (Nastavení sklíčka) a Slide history (Historie sklíček). Vyberte příslušný případ nebo sklíčko a klepněte na tlačítko Case report (Sestava případu). Sestavy případu obsahují pouze podrobnosti o reagenciích, které byly zpracovány a odemknuty z modulu zpracování.

## 6.4 Správa lékařů

Systém BOND ukládá seznam lékařů, které lze případně přidat do podrobností o případu. Lékaře vyberte ze seznamu upřednostňovaných lékařů v dialogovém okně Add case (Přidat případ) nebo Case properties (Vlastnosti případu). je nebo přidávejte a upravujte v dialogovém okně Manage doctors (Spravovat lékaře), které otevřete ze stejných dialogových oken s vlastnostmi případu.

U každého lékaře jsou zobrazena následující pole:

- Name (Jméno): jméno lékaře
- ID LIS: jedinečný identifikátor poskytovaný laboratorním informačním systémem (je-li použit)
- Pref. upřednostňovaný stav lékaře (při vytváření případů jsou v rozevíracím seznamu k dispozici pouze upřednostňovaní lékaři). Tento stav je nastaven v dialogovém okně Edit doctor (Upravit lékaře).

Tyto hodnoty jsou také uvedeny v dialogovém okně Edit doctor (Upravit lékaře). Dialogové okno Edit doctor (Upravit lékaře) navíc obsahuje:

- ID: jedinečný identifikátor automaticky generovaný a přiřazený systémem BOND
- Comments (Komentáře): upravitelné pole pro obecný komentář nebo další informace o jménu

Nechte dialogové okno Manage doctors (Spravovat lékaře) otevřené a klikněte na Add (Přidat) nebo Edit (Upravit) pro přidání nových lékařů či úpravu podrobností o existujících lékařích. Úpravy jsou omezeny na pole komentářů a změnu upřednostňovaného stavu – po vytvoření lékaře už nemůžete jeho jméno změnit.

Lékaře můžete odstraňovat pomocí dialogového okna Manage doctors (Spravovat lékaře). Případy, které byly u odstraněného lékaře vytvořeny, budou nadále jeho jméno uvádět, ale pro nové případy nebude tento lékař k dispozici. Jméno odstraněného lékaře není možné použít u nového lékaře.

## 6.5 Práce se sklíčky

Tato část popisuje vytváření a správu sklíček na obrazovce Slide setup (Nastavení sklíčka). V závěrečné části je popsáno nastavení objemu dávkování a způsob, jakým ovlivňuje umístění tkáně na sklíčkách.

- <sup>l</sup> [6.5.1 Popis](#page-147-0) polí a ovládacích prvků sklíčka
- · [6.5.2 Vytvoření](#page-148-0) sklíčka
- <sup>l</sup> [6.5.3 Kopírování](#page-151-0) sklíčka
- <sup>l</sup> [6.5.4 Úpravy](#page-151-1) sklíčka
- <sup>l</sup> [6.5.5 Odstranění](#page-151-2) sklíčka
- <sup>l</sup> 6.5.6 Ruční [identifikace](#page-152-0) sklíčka
- <sup>l</sup> [6.5.7 Přidání](#page-152-1) panelu sklíček
- <sup>l</sup> [6.5.8 Objemy](#page-153-0) dávkování a umístění tkáně na sklíčka

## <span id="page-147-0"></span>6.5.1 Popis polí a ovládacích prvků sklíčka

V horní části seznamu sklíček se nacházejí dvě tlačítka:

- Kliknutím na Add slide (Přidat sklíčko) přidáte sklíčko pro vybraný případ.
- Kliknutím na Add panel (Přidat panel) přidáte panel pro vybraný případ.
- <sup>l</sup> Podrobné informace získáte v části [6.5.7 Přidání](#page-152-1) panelu sklíček.

Seznam sklíček na pravé straně obrazovky zobrazuje podrobnosti o sklíčkách pro případ vybraný v levé části obrazovky. Každé sklíčko zobrazuje ID sklíčka a podrobnosti o protokolech, které mají u daného sklíčka proběhnout. Oblasti štítků na pravé straně sklíček jsou barevně označeny, což indikuje, kde byly vytvořeny, a to následovně:

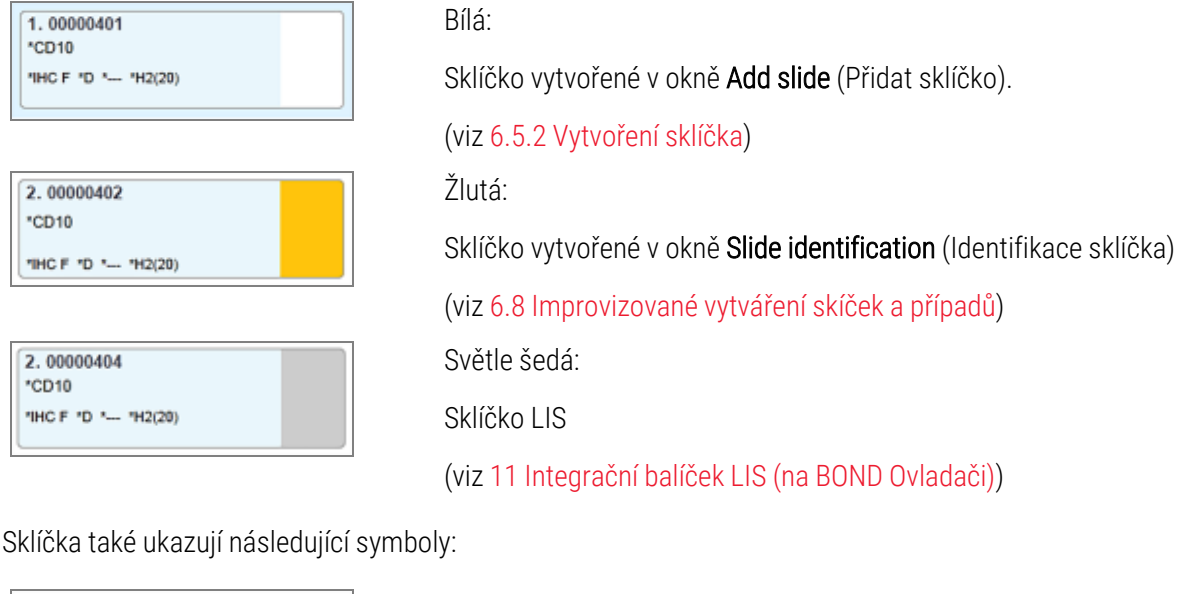

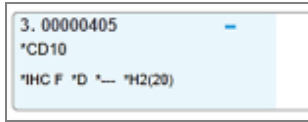

4.00000406 \*CD10 "IHC F "D "-- "H2(20)

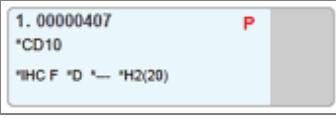

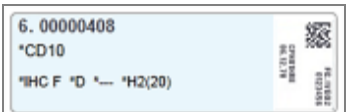

Znaménko minus:

sklíčko negativní tkáně (viz krok 4 v části [6.5.2 Vytvoření](#page-148-0) sklíčka)

Znaménko plus:

sklíčko pozitivní tkáně (viz krok 4 v části [6.5.2 Vytvoření](#page-148-0) sklíčka)

Červené P:

Sklíčko s prioritou LIS (viz [11.2.5 Prioritní](#page-274-0) sklíčka)

Štítek vzorku:

byl vytištěn štítek sklíčka

Dvakrát klikněte na sklíčko, aby se otevřelo jeho dialogové okno Slide properties (Vlastnosti sklíčka). Kliknutím pravým tlačítkem myši sklíčko odstraníte nebo vytisknete jeho štítek.

### <span id="page-148-0"></span>6.5.2 Vytvoření sklíčka

Chcete-li vytvořit sklíčka pro systém Systém Bond™ Oracle™ HER2 IHC, přečtěte si návod k použití (IFU) dodaný s produktem.

Postup vytvoření nového sklíčka:

- 1 V seznamu případů klikněte na případ.
- 2 Kliknutím na Add slide (Přidat sklíčko) zobrazte dialog Add slide (Přidat sklíčko).

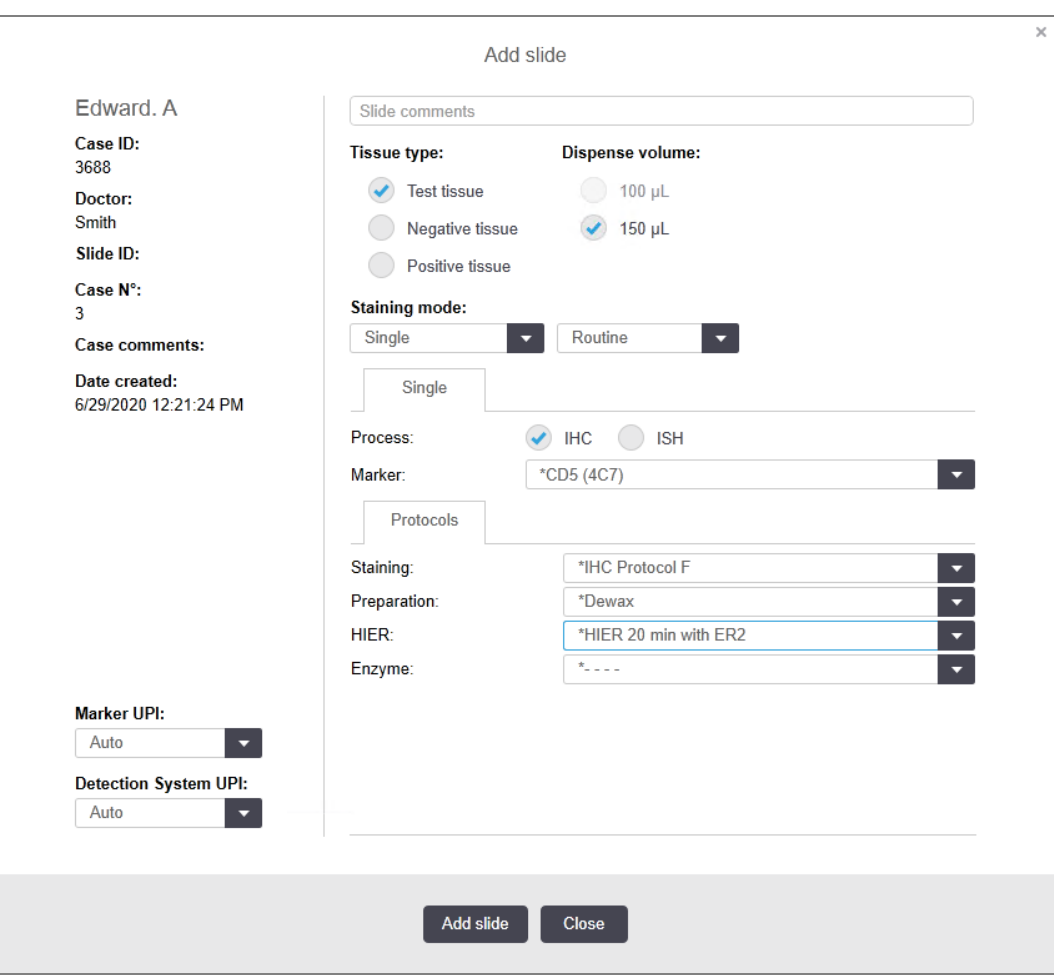

Obrázek 6-3: Dialog Add slide (Přidat sklíčko)

Nové sklíčko je automaticky očíslováno jedinečným **ID sklíčka**, které se ale nezobrazí, dokud sklíčko nebude uloženo kliknutím na ikonu Add slide (Přidat sklíčko) v dialogovém okně.

- 3 Případně můžete ke sklíčku přidat komentář.
- 4 Vyberte typ tkáně (Testovací tkáň, Negativní tkáň, Pozitivní tkáň) kliknutím na některý z přepínačů ve skupině Tissue type (Typ tkáně).

Informace získáte v části [6.2.1 Kontrolní](#page-138-0) tkáň. Pokud chcete zobrazit obecnější diskusi o kontrolní tkáni, přejděte na část [14.3.2 Kontroly](#page-332-0) tkáně.

- 5 V případě potřeby změňte dávkovací objem pro sklíčko (viz [6.5.8 Objemy](#page-153-0) dávkování a umístění tkáně na [sklíčka](#page-153-0)).
- 6 Vyberte režim barvení.
	- a V poli Staining mode (Režim barvení) vyberte Single (Jednoduché barvení) (výchozí volba), pokud má být použito jednoduché barvení, nebo Sequential multiplex (Sekvenční mnohonásobné barvení) či Parallel multiplex (Paralelní mnohonásobné barvení) pro sklíčko s mnohonásobným barvením (viz [7.1.1 Režimy](#page-167-0) [barvení\)](#page-167-0).
	- b Ve druhém poli vyberte možnost Routine (Rutinní) (výchozí) (možnost Oracle vyberte pouze v případě, že vám k tomu byl dán pokyn v návodu pro systém Bond™ Oracle™ HER2 IHC).
	- c Pro sekvenční mnohonásobné barvení vyberte počet barvení z rozevíracího seznamu Stains (Barvení). Můžete vybrat až dvě barvení.

Zobrazené záložky závisí na vybraném režimu barvení:

- · Jednoduché záložka Single (Jednoduché).
- · Paralelní mnohonásobné záložka Parallel multiplex (Paralelní mnohonásobné).
- · Sekvenční mnohonásobné záložka pro každé barvení (například záložka First (První), záložka Final (Konečné)).

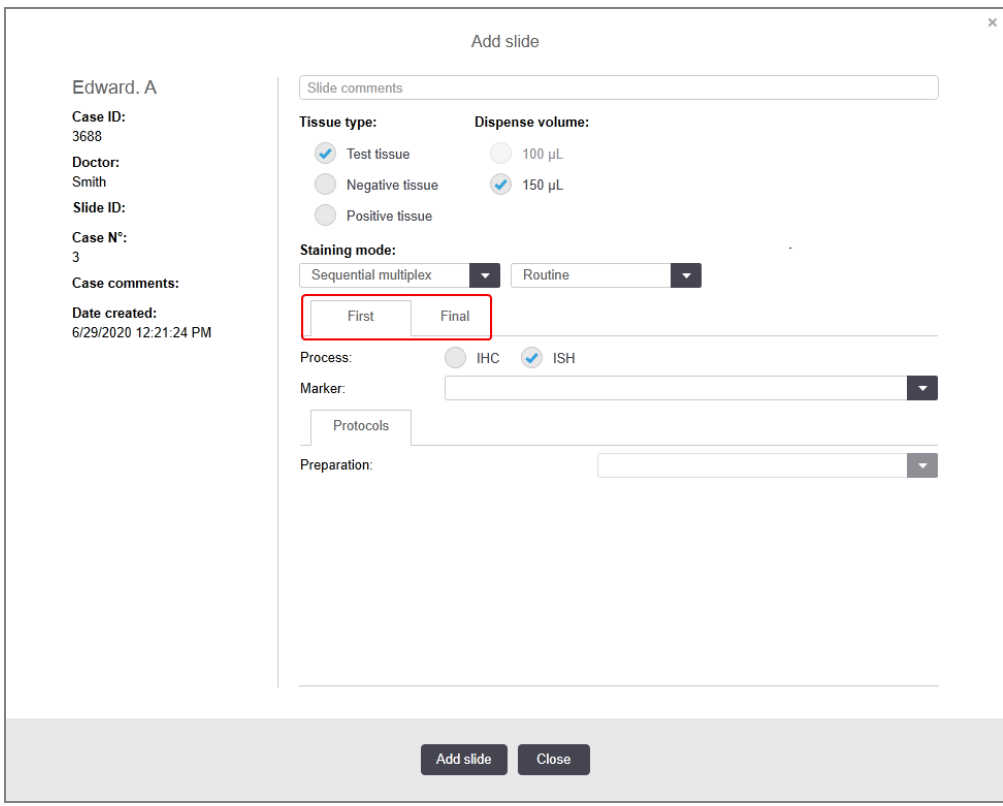

- 7 Na každé zobrazené záložce:
	- a Vyberte proces barvení (IHC nebo ISH).
	- b Z rozevíracího seznamu Marker vyberte primární protilátku nebo sondu:
	- c Chcete-li spustit negativní kontrolní reagencii IHC, vyberte buď výchozí negativní reagencii \*Negative (Negativní) nebo negativní reagencii, kterou jste vytvořili (viz [14.3.3 negativní](#page-333-0) kontrola reagencie pro [IHC.\)](#page-333-0).
	- d Chcete-li spustit negativní kontrolní reagencii ISH, vyberte možnost \*RNA Negative Control Probe (Negativní kontrolní sonda) nebo \*DNA Negative Control (Negativní kontrola DNA).
	- e Chcete-li spustit pozitivní kontrolní reagencii ISH, vyberte \*RNA Positive Control Probe (Pozitivní kontrolní sonda RNA) nebo \*DNA Positive Control Probe (Pozitivní kontrolní sonda DNA).

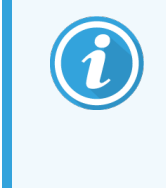

Pokud chcete v rozevíracím seznamu Marker přidat nebo odebrat položky, vyberte pole Preferred (Preferované) pro reagencii na obrazovce Reagent Setup (Nastavení reagencie) softwaru. Další informace získáte v části [8.2.1 Přidání](#page-203-0) nebo úprava [reagencie.](#page-203-0)

- f Vyberte vhodný protokol pro každou fázi zpracování.
- g Pokud vyberete primární protilátku nebo sondu, software zadá výchozí protokoly. Zkontrolujte, zda jsou pro každou fázi nastaveny správné protokoly, a v případě potřeby vyberte z příslušného rozevíracího seznamu nový protokol. Není-li pro konkrétní fázi vyžadován žádný protokol, vyberte \*----.
- h Výchozí protokoly jsou nastaveny z obrazovky Reagent Setup (Nastavení reagencie). Viz [8.2.1 Přidání](#page-203-0) nebo úprava [reagencie.](#page-203-0)
- i Pokud chcete v rozevíracích seznamech Protocol (Protokol) přidat nebo odebrat položky, vyberte pole Preferred (Preferované) pro protokol na obrazovce Protocol setup (Nastavení protokolu). Další informace získáte v části [7.2.1 Podrobnosti](#page-173-0) protokolu.
- j U sklíček **ISH** můžete vybrat protokol aplikace sondy a protokol odstranění sondy. Nebo se můžete rozhodnout nepoužít žádný protokol aplikace sondy ani protokol odstranění sondy.
- k Pokud není vybrán žádný protokol aplikace sondy nebo protokol odstranění sondy, ujistěte se, že je také zrušen výběr protokolů hybridizace a denaturace.
- 8 U jednoduchého barvení byste měli pro jedinečné identifikátory produktu (UPI) na levé straně dialogového okna obecně ponechat výchozí hodnotu Auto. Pokud však chcete vybrat konkrétní číslo šarže pro konkrétní sklíčko (např. pro ověření mezi šaržemi), proveďte výběr v následujících polích rozevíracího seznamu:
	- Marker UPI UPI nádoby na reagencie markeru
	- Detection System UPI UPI detekčního systému.

Aby mohla být sklíčka zpracována ve stejném cyklu (na BOND-MAX a BOND-III), musí být UPI stejné, nebo musí být vybrána možnost Auto (Automaticky).

9 Klikněte na Add slide (Přidat sklíčko).

Volba Add slide (Přidat sklíčko) přidá sklíčko s údaji aktuálně zobrazenými v dialogovém okně Add slide (Přidat sklíčko) a nechá dialogové okno otevřené. To usnadňuje rychlé přidání několika sklíček pro vybraný případ.

10 Po přidání sklíček pro případ klikněte na Close (Zavřít).

### 6.5.3 Kopírování sklíčka

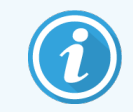

<span id="page-151-0"></span>Sklíčko nelze kopírovat, pokud odkazuje na odstraněný protokol.

Kopírování existujícího sklíčka:

- 1 Dvakrát klikněte na sklíčko, které chcete zkopírovat. Otevře se dialogové okno Slide properties (Vlastnosti sklíčka).
- 2 Klikněte na Copy slide (Kopírovat sklíčko).

Dialogové okno se změní na Add slide (Přidat sklíčko), které bude obsahovat tlačítko Add slide (Přidat sklíčko).

- 3 Zkontrolujte podrobnosti sklíčka a podle potřeby je změňte.
- <span id="page-151-1"></span>4 Klikněte na Add slide (Přidat sklíčko).

Nové sklíčko, včetně všech komentářů, bude přidáno do stejného případu jako zkopírované sklíčko.

## 6.5.4 Úpravy sklíčka

Chcete-li upravit podrobnosti o sklíčku na obrazovce Slide setup (Nastavení sklíčka), dvojitým kliknutím otevřete dialogové okno Slide properties (Vlastnosti sklíčka). Podle popisu v části [6.5.2 Vytvoření](#page-148-0) sklíčka změňte podrobnosti.

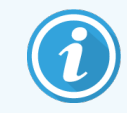

<span id="page-151-2"></span>Pokud upravíte podrobnosti o sklíčku, pro které již byl štítek vytištěn, vytiskněte jej znovu před zpracováním sklíčka.

### 6.5.5 Odstranění sklíčka

Chcete-li sklíčko ze seznamu sklíček odstranit, klikněte na něj pravým tlačítkem v seznamu sklíček na obrazovce Slide setup (Nastavení sklíčka) a v dílčí nabídce vyberte možnost Delete slide (Odstranit sklíčko). Vybrané sklíčko můžete také odstranit pomocí klávesy Delete.

## <span id="page-152-0"></span>6.5.6 Ruční identifikace sklíčka

Search  $\mathbf{Q}$ 

Každé sklíčko v systému BOND lze kdykoli identifikovat. Klikněte na ikonu Search (Vyhledávání) **na panelu** na panelu funkcí k otevření dialogového okna Manual ID entry (Ruční zadání ID).

Obrázek 6-4: Dialogové okno Manual ID entry (Ruční zadání ID)

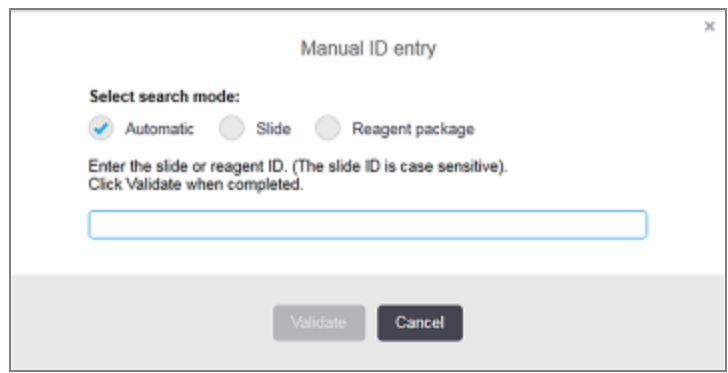

U sklíček s dvourozměrnými štítky s čárovým kódem, například u těch, která jsou vytištěna pomocí systému BOND, naskenujte štítek, aby se otevřelo dialogové okno Slide properties (Vlastnosti sklíčka) pro dané sklíčko. Nebo ručně zadejte 8místné číselné ID, včetně úvodních nul, a potom klikněte na Validate (Ověřit).

### <span id="page-152-1"></span>6.5.7 Přidání panelu sklíček

Panel je předdefinovaná sada markerů s přidruženými typy tkání. Pomocí panelů můžete rychle přidat několik sklíček s markery, které se běžně používají společně – viz [8.4 Obrazovka](#page-217-0) Panely reagencií.

Chcete-li do případu přidat panel sklíček, postupujte na obrazovce **Slide setup** (Nastavení sklíčka) následovně:

- 1 Klikněte na Add panel (Přidat panel). Zobrazí se okno Add slides from panel (Přidat sklíčka z panelu).
- 2 V rozevíracím seznamu vyberte panel. Zobrazí se sklíčka v panelu.
- 3 Pokud je to nutné, některá sklíčka vyřaďte zrušením zaškrtnutí políček a poté klikněte na Add Slides (Přidat sklíčka).

Systém BOND přidá sklíčka do případu.

- U ISH sklíček je objem dávkování automaticky nastaven na 150µl.
- · U IHC sklíček je objem dávkování nastaven na výchozí hodnotu případu.
- Protokol přípravy je nastaven na výchozí případ pro všechna sklíčka.

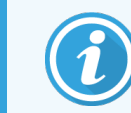

Panely lze použít k přidání sklíček s režimy jednoduchého barvení nebo paralelního mnohonásobného barvení, ale nikoli se sekvenčním mnohonásobným barvením.

## <span id="page-153-0"></span>6.5.8 Objemy dávkování a umístění tkáně na sklíčka

Software BOND má dvě nastavení dávkování svazků, které jsou pro jednotlivá sklíčka nastavovaná v dialogovém okně Add slide (Přidat sklíčko) (viz [6.5.2 Vytvoření](#page-148-0) sklíčka).

Nastavení 100µl lze používat pouze pro sklíčka IHC v modulu zpracování BOND-MAX – všechna sklíčka zpracovávaná v BOND-III a BOND-PRIME a všechna sklíčka ISH (ve všech typech modulů zpracování) musí používat nastavení 150µl. Modul zpracování BOND-PRIME používá jinou metodu dávkování, než jaká je popsána níže (viz [7 Protokoly](#page-166-0) (v řídicím [systému](#page-166-0) BOND)).

V modulech zpracování BOND-III a BOND-MAX určuje nastavení objemu dávkování pozici, do které je reagencie na sklíčku dávkována, i nadávkovaný objem:

- <sup>l</sup> U dávkování 100µl jsou Covertily vraceny zpět přibližně do poloviny sklíček a aspirační sonda dodává protilátku na horní části Covertil (přibližně do poloviny sklíček).
- U dávkování 150µl Covertily pokrývají většinu plochy sklíček. Znovu platí, že reagencie je dodána do horních částí Covertil, takže reagencii přijme větší část sklíček.

Vzhledem k rozdílu v oblastech sklíček, které reagencii dostanou, je důležité nastavit správnou polohu tkáně. U dávkování 100µl lze obvykle barvit pouze jeden vzorek a ten by se měl pokládat do dolní poloviny sklíčka (mimo štítek). V případě dávkování 150µl se na sklíčka snáze vejdou dva vzorky tkáně. Pokud je vzorek jen jeden, měl by být umístěn doprostřed sklíčka. Použitelné oblasti sklíčka pro různá nastavení dávkování objemu ukazuje [Obrázek](#page-153-1) 6-5. Sklíčka Leica BOND Plus a Leica BOND Apex jsou označena tak, aby zobrazovala oblasti, kde by měla být tkáň umístěna.

<span id="page-153-1"></span>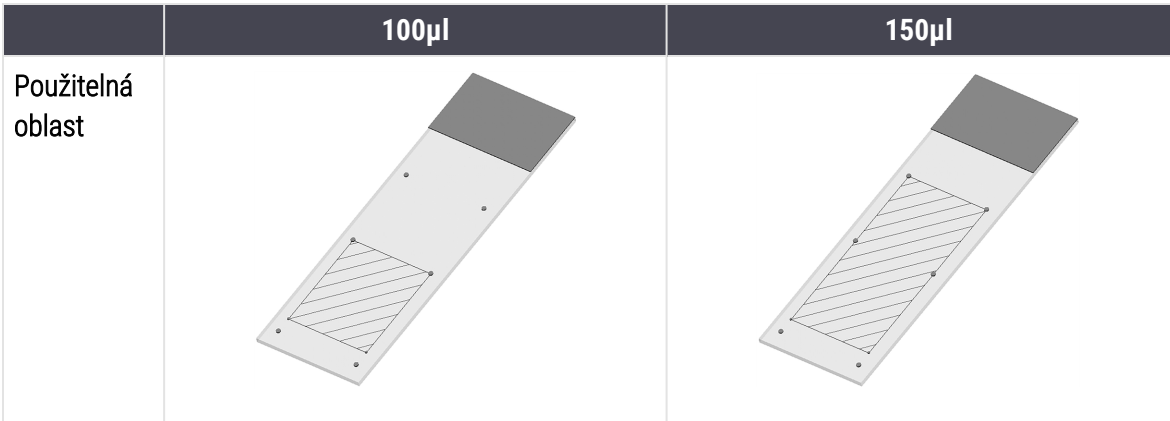

Obrázek 6-5: Použitelné oblasti sklíčka pro různá nastavení dávkování objemu

- <sup>l</sup> Vyšrafované oblasti ukazují, kam lze tkáň umístit na sklíčka s různými objemy dávkování.
- Zobrazené tečky vyznačující pozici jsou na sklíčkách Leica BOND Plus a Leica BOND Apex (viz [2.6.1 Sklíčka\)](#page-67-0).

Moduly zpracování BOND-III a BOND-PRIME dávkují dle výchozího nastavení pouze v pozici 150µl – pokud by byla vložena sklíčka s objemy dávkování 100µl, nebude možné zahájit zpracování.

Pro sklíčka IHC v systémech BOND-MAX i BOND-III odpovídají objemy dávkovaných protilátek objemům uvedeným v dialogovém okně Add slide (Přidat sklíčko) – 100 ul nebo 150 ul. U sklíček ISH (pro oba typy modulů zpracování) je nastavení 150µl vynuceno a moduly zpracování používají pozice pro 150µl Covertily a sondy. Systém BOND však ze sondy nadávkuje více než 150µl:

- <sup>l</sup> v případě sond RNA BOND dávkuje 220µl ve dvou krocích 150µl a 70µl;
- <sup>l</sup> v případě sond DNA BOND dávkuje 240µl ve dvou krocích 150µl a 90µl;

Promývací a další kroky v závislosti na protokolu aplikují různé objemy.

#### Výchozí hodnoty objemu dávkování

Pro IHC v BOND-MAX lze objem dávkování (150µl nebo 100µl) nastavit pro každé jednotlivé sklíčko zvlášť, software BOND však umožňuje konfigurovat dvě úrovně výchozího nastavení. Je možné nastavit výchozí hodnoty pro celý systém (viz [10.5.2 Case](#page-247-0) and Slide Settings (Nastavení případu a sklíčka)). Toto nastavení lze u jednotlivých případů přepsat výchozími hodnotami případů nastavenými v dialogovém okně Add case (Přidat případ) (viz část [6.3.3 Přidání](#page-141-0) [případu](#page-141-0)). Objem dávkování lze nastavit také ručně pro jednotlivá sklíčka v dialogovém okně Add slide (Přidat sklíčko) (viz [6.5.2 Vytvoření](#page-148-0) sklíčka).

Aby mohla být sklíčka zpracovávána společně ve stejném cyklu, musí mít stejný objem dávkování (viz [6.9 Kompatibilita](#page-163-0) sklíček).

### 6.6 Označení sklíček

Všechna sklíčka, která jsou barvena v systému BOND, musí být označena, aby je software identifikoval a mohly na nich proběhnout správné protokoly. Všechny štítky sklíček vytvořené v systému BOND mají ID štítku (v podobě 2D čárového kódu) a slouží k automatické identifikaci sklíček v modulech zpracování. Štítky vytvořené v systému LIS (2D ID čárového kódu) lze také automaticky identifikovat. Na štítcích sklíček by však měly být vždy zahrnuty i další informace, které mohou uživatelé číst a díky kterým bude možné sklíčka identifikovat v případě, že ID štítků nebude možné identifikovat automaticky, například kvůli rozmazání (viz [10.3 Labels](#page-236-0) (Štítky) ).

Štítky musí být na sklíčka nalepené ještě předtím, než budou sklíčka vložena do modulu zpracování. Dbejte na to, aby byly štítky správně přilepené, aby snímač ID mohl ID štítků efektivně skenovat (pro 2D čárové kódy).

Musíte používat štítky sklíček dodané společností Leica Biosystems pro použití s označovačem sklíček BOND.

- <sup>l</sup> [6.6.1 Tisk](#page-154-0) štítků a použití na sklíčka
- <span id="page-154-0"></span><sup>l</sup> [6.6.2 ID](#page-157-0) sklíček a ID štítků

### 6.6.1 Tisk štítků a použití na sklíčka

1 Chcete-li vytisknout štítek pro jedno sklíčko, klikněte pravým tlačítkem myši na sklíčko a vyberte možnost Print label (Vytisknout štítek). V tomto případě se dialogové okno Print slide labels (Tisk štítků sklíčka) nezobrazí. V systému BOND-ADVANCE, který obsahuje definované svazky, bude k tisku štítků použit výchozí označovač sklíček. Jinak bude použit první označovač sklíček ze seznamu (viz [10.6.3 Označovač](#page-255-0) sklíček).

- 2 Po nastavení všech sklíček klikněte na Print labels (Vytisknout štítky) na obrazovce Slide setup (Nastavení sklíčka).
- 3 Vyberte, zda se mají tisknout štítky pro:
	- Všechny štítky sklíček, které ještě nebyly vytištěny sklíčka ve všech případech, pro které ještě nebyly vytištěny štítky.
	- <sup>l</sup> Všechny štítky sklíček, které ještě nebyly vytištěny pro aktuální případ sklíčka v aktuálním případu, pro který ještě nebyly vytištěny štítky.
	- <sup>l</sup> Aktuální případ všechna sklíčka aktuálně vybraného případu, včetně těch dříve vytištěných.

Štítky sklíček se tisknou v pořadí, v jakém byly vytvořeny jejich případy, a v rámci jednotlivých případů v pořadí, v jakém byla sklíčka vytvořena.

4 Vyberte označovač sklíček, který chcete použít.

(Výchozí označovač nastavte v klientovi správy na obrazovce Hardware screen - viz [10.6.2 Svazky.](#page-253-0))

5 Klikněte na Print (Tisk).

Během tisku štítků se v levé dolní části obrazovky Slide setup (Nastavení sklíčka) bude zobrazovat blikající ikona.

- 6 Ujistěte se, že matná oblast sklíčka, kam bude štítek aplikován, je zcela čistá a suchá.
- 7 Nalepte štítek s ID sklíčka zarovnaný vodorovně s koncem sklíčka. Štítek nalepte tak, aby byl správnou stranu nahoru (na stejné straně sklíčka jako tkáň).
	- <sup>l</sup> Zarovnejte štítek rovnoměrně, protože modul zpracování nedokáže nesprávně zarovnané štítky správně zobrazovat.
	- <sup>l</sup> Pevně zatlačte na celou oblast štítků do tiskárny BOND, abyste zajistili jejich připevnění.
	- <sup>l</sup> Štítek do tiskárny musí být zcela připevněn k povrchu. Štítek do tiskárny by neměl být převislý přes okraj sklíčka.
	- Pokud je štítek ponořený do kapaliny, před skladováním jej nechte uschnout.

**FE.IVEOJ** 

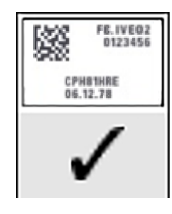

Obrázek 6-6: Umístěte štítek uvnitř okrajů sklíčka.

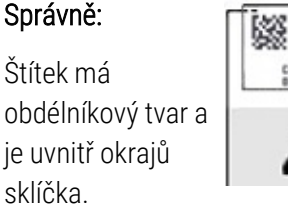

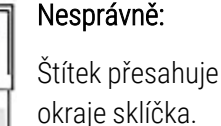

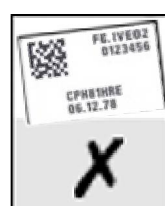

Nesprávně:

Štítek je pokřivený.

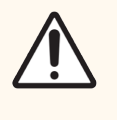

UPOZORNĚNÍ: Umístěte všechny části štítku uvnitř všech okrajů sklíčka. Přečnívání lepivé části by mohlo způsobit, že by štítek (a sklíčko) přilnul ke Covertile nebo jinému příslušenství a sklíčko by se poškodilo.

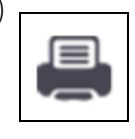

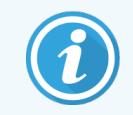

Po výměně pásky a štítků do tiskárny BOND tiskárny vyměňte inkoustovou pásku stejným číslem výrobku. Pokyny pro výměnu rolí štítků a inkoustových pásek jsou součástí balení.

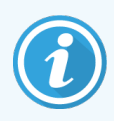

U štítků do tiskárny, které procházejí dlouhodobým ponořením do reagencie nebo jsou vystaveny agresivnímu postupu, zvažte následující:

- Po zpracování nalepte označovač sklíček.
- <sup>l</sup> Na povrch sklíčka použijte sekundární identifikátor.
- Zabraňte tomu nebo omezte míru toho, aby byly BOND pásky a štítky do tiskárny ponořeny.
- Naneste ochranný kryt

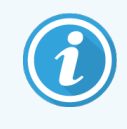

Použité inkoustové role budou obsahovat obrácené obrázky vytištěných informací. Pokud informace obsahují osobně identifikovatelné informace, použité inkoustové role by měly být zlikvidovány v souladu s laboratorními postupy a/nebo místními předpisy o ochraně osobních údajů.

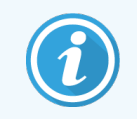

Trvanlivost lepidla a inkoustu podléhají podmínkám zákazníkova testování. Použití BOND pásky a štítků do tiskárny musí laboratoří ověřit v rámci svých procesů a podmínek.

#### Externí odparafínování a odmaskování epitopu

Odparafínování a odmaskování epitopu, pokud se provádí externě mimo systém BOND, je nejlepší provádět po označení sklíček. Tím se zabrání vysychání sklíček při zadávání podrobností o sklíčkách a nastavování systému BOND pro spuštění požadovaných protokolů a také se tím vyhnete potížím při označování mokrých sklíček po těchto krocích.

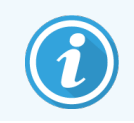

Pokud k odparafínování modulu zpracování používáte xylen, dávejte pozor, abyste se štítku nedotkli a aby se tisk nerozmazal.

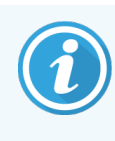

Dlouhodobé namáčení nebo vystavení benzenovým derivátům, D-Limonenům a alifatickým uhlovodíkům, acetonu, vodě a vodným činidlům může snížit účinnost lepidla s identifikačním štítkem sklíčka a pravděpodobnost možné ztráty celistvosti tisku. Doporučujeme, aby se štítky po delší dobu neponořovaly. Viz informace o konkrétním produktu na webových stránkách LBS.

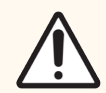

UPOZORNĚNÍ: Pro odparafínování v modulech zpracování BOND-III a BOND-MAX používejte pouze BOND Dewax Solution.

Pro odparafínování v modulech zpracování BOND-PRIME používejte pouze BOND-PRIME Dewax Solution.

Nepoužívejte xylen, náhražky xylenu ani jiné reagencie, které mohou poškodit části modulů zpracování a způsobit únik tekutin.

## <span id="page-157-0"></span>6.6.2 ID sklíček a ID štítků

Systém BOND poskytuje jedinečné ID sklíčka při každém vytvoření nového sklíčka. Systém BOND také vytvoří jedinečné ID štítku při každém vytištění štítku sklíčka. ID štítku je 2D čárový kód.

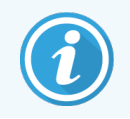

Pro sklíčka LIS může být ID sklíčka definováno systémem LIS a může se jednat o jakoukoli číselnou hodnotu (s 8 nebo méně číslicemi).

Identifikace sklíčka

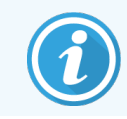

Tato část se nevztahuje na modul zpracování BOND-PRIME.

Při umístění štítků na sklíčka dokáže systém identifikovat sklíčka v každé pozici v sestavách na barvení sklíček (viz [5.1.5.1 Automatická](#page-122-0) identifikace sklíčka).

Sklíčka bez ID sklíček nebo s nerozpoznanými ID sklíček musí být v systému buď identifikována ručně (viz [5.1.5.2 Palubní](#page-122-1) ruční identifikace sklíček), nebo musí být štítek znovu vytištěn a umístěn na sklíčko a sklíčko musí být znovu nasnímáno.

Informace konfigurujte tak, aby se zobrazovaly na štítkách sklíček v klientovi správy na obrazovce Label configuration (Konfigurace štítku) (viz [10.3 Labels](#page-236-0) (Štítky) ).

## <span id="page-157-1"></span>6.7 Souhrnná sestava nastavení sklíčka

Souhrn nastavení sklíčka uvádí všechna sklíčka (pro všechny případy), která jsou aktuálně nakonfigurována na obrazovce Slide setup (Nastavení sklíčka). Sklíčka jsou seskupena podle případu s poskytnutými podrobnostmi, jako je marker a objem dávkování. Ve spodní části sestavy je uveden seznam všech reagencií a systémů reagencií požadovaných sklíčky v sestavě, s počtem testů pro každou z nich. Pro každý modul zpracování BOND existují samostatné seznamy.

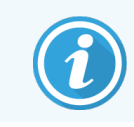

Pro zobrazení podrobností v sestavě musíte mít alespoň jeden modul zpracování BOND-PRIME uvedený do provozu.

Tato sestava je cennou pomocí při přípravě cyklu. Pomáhá zajistit, aby sklíčka vložená do jednotlivých zásobníků byla kompatibilní (viz [6.9 Kompatibilita](#page-163-0) sklíček), a ukazuje reagencie a systémy reagencií, které je třeba vložit.

Chcete-li vytvořit sestavu nastavení sklíčka, klikněte na Slide setup summary (Souhrn nastavení sklíčka).

Sestava ukazuje pro každé sklíčko následující informace:

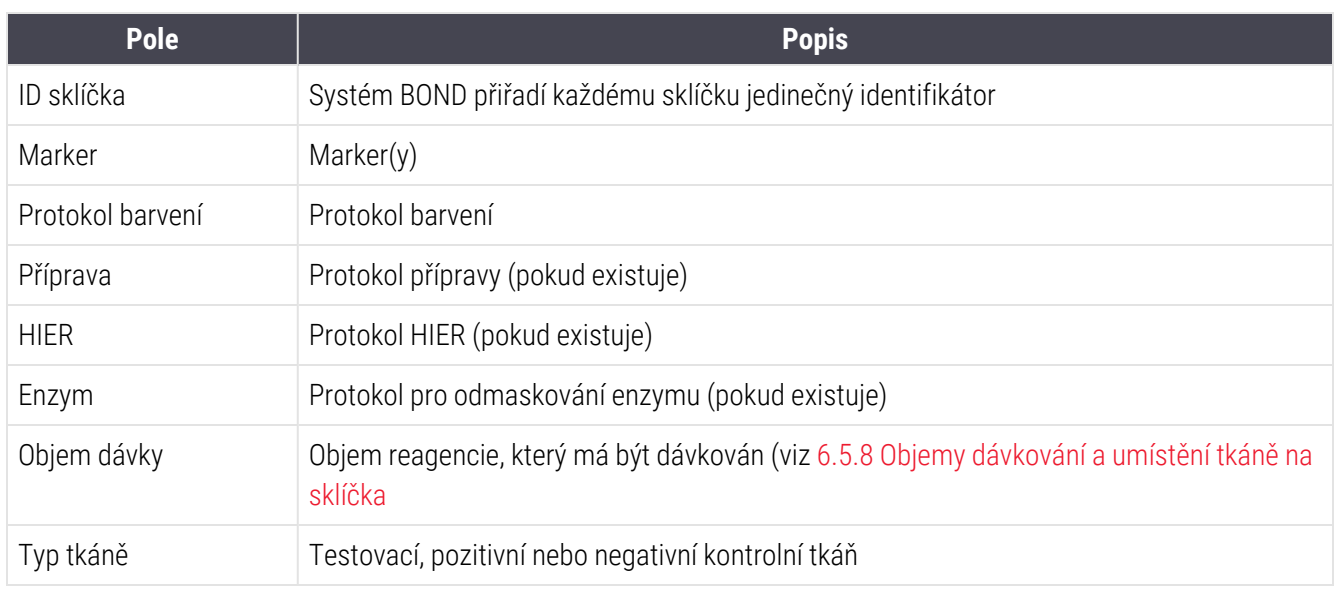

U sklíček se sekvenčním mnohonásobným barvením jsou ve sloupcích Marker, Protocols (Protokoly), Dispense volume (Objem dávkování) a Tissue type (Typ tkáně) zobrazeny až dva řádky seskupené podle ID sklíčka.

Další podrobnosti o okně sestavy a možnostech tisku získáte v části [3.7 Sestavy.](#page-86-0)

## <span id="page-159-0"></span>6.8 Improvizované vytváření skíček a případů

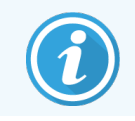

Tato část se nevztahuje na modul zpracování BOND-PRIME.

Systém BOND je ve výchozím nastavení nakonfigurován tak, aby bylo možné vytvářet nové případy a sklíčka poté, co byl do modulu zpracování vložený zásobník sklíček a nasnímána sklíčka.

První část níže uvádí pokyny pro vytvoření tohoto "improvizovaného" případu a vytvoření sklíčka. Druhá část popisuje nastavení možností pro alternativní pracovní postupy.

- <sup>l</sup> [6.8.1 Vytváření](#page-159-1) nových případů a/nebo sklíček po snímání
- <span id="page-159-1"></span><sup>l</sup> [6.8.2 Možnosti](#page-162-0) identifikace vloženého sklíčka

### 6.8.1 Vytváření nových případů a/nebo sklíček po snímání

Podle níže uvedeného postupu přidejte informace o případu a sklíčku po načtení a nasnímání sklíček (postup je podobný postupu s pomocným ID popsaným v části [5.1.5.2 Palubní](#page-122-1) ruční identifikace sklíček, ale nyní zahrnuje vytváření nových případů a sklíček).

1 Sklíčka vložte obvyklým způsobem do modulu zpracování.

Případy nebo sklíčka není nutné vytvářet v softwaru BOND ani štítky tisknout – je možné používat ručně psané štítky nebo štítky třetích stran.

Systém sklíčka nerozpozná a proto zobrazí snímky štítků.

Obrázek 6-7: Sklíčko nebylo automaticky identifikováno

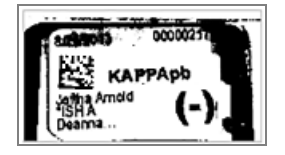

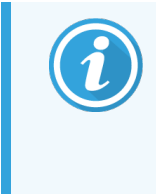

Pokud se snímky štítků pro určitý modul zpracování konzistentně nezobrazují, lze jej nakonfigurovat tak, aby snímky štítků sklíček nezachycoval. Kontaktujte oddělení zákaznických služeb a zajistěte, aby toto nastavení bylo pro modul zpracování nakonfigurováno předem.

- 2 Chcete-li spustit dialogové okno Slide identification (Identifikace sklíčka), proveďte jeden z následujících úkonů:
	- a Dvakrát klikněte na snímek sklíčka.
	- b Klikněte pravým tlačítkem myši na snímek a z dílčí nabídky vyberte možnost Select manually (Vybrat ručně).

<span id="page-160-0"></span>Otevře se dialogové okno Slide identification (Identifikace sklíčka) s tlačítky New case (Nový případ) a New slide (Nové sklíčko) (položky 1 a 2 na [Obrázek](#page-160-0) 6-8).

Obrázek 6-8: Dialogové okno identifikace sklíčka se zobrazením stavu sklíčka

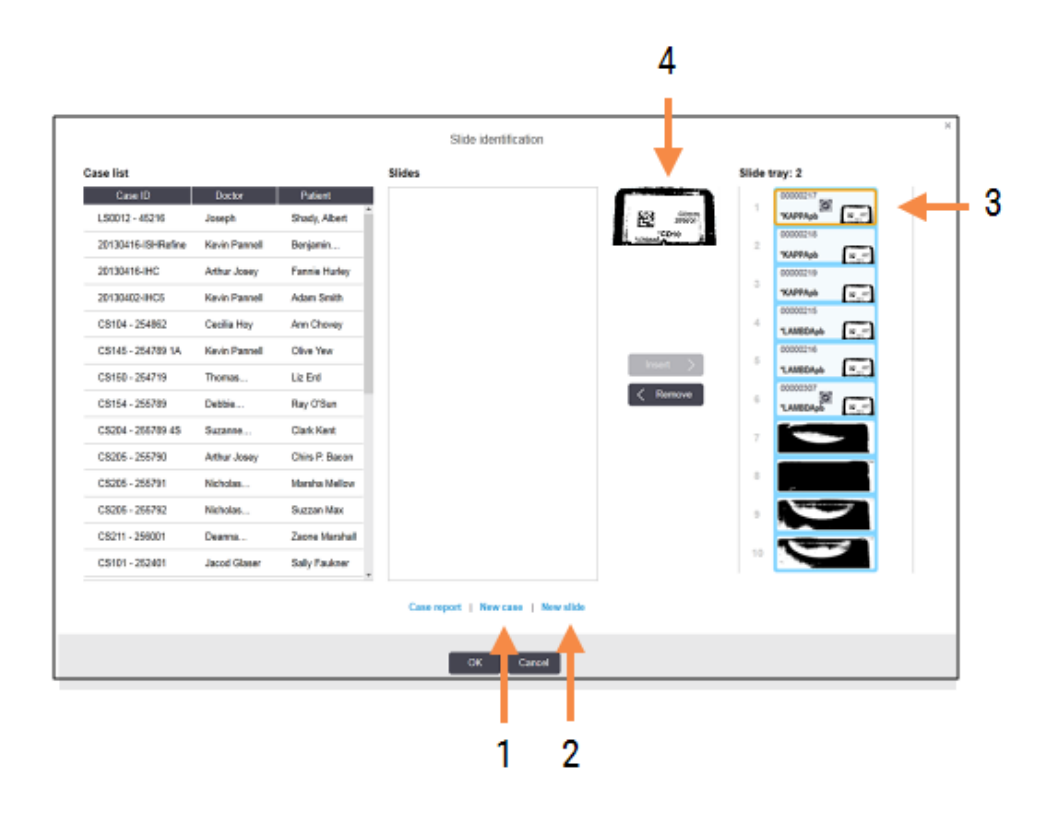

V některých laboratořích mohou být deaktivována tlačítka New case (Nový případ) nebo tlačítko New case (Nový případ) i New slide (Nové sklíčko) – viz [6.8.2 Možnosti](#page-162-0) identifikace [vloženého](#page-162-0) sklíčka.

Aktivní sklíčko je zvýrazněno na zásobníku sklíček (položka 3).

Dialogové okno obsahuje zvětšený obrázek štítku (položka 4), který pomáhá s identifikací sklíčka. Podržte kurzor na sklíčku v pravém podokně, aby se štítek ještě více zvětšil.

V levém podokně jsou uvedeny všechny případy s aktuálními sklíčky. Ve výchozím nastavení se zobrazí pouze případy se sklíčky, pro které byly vytištěny štítky (to můžete změnit tak, aby zahrnovaly i případy se sklíčky, pro které štítky nebyly vytištěny – viz [6.8.2.2 Externí](#page-162-1) štítky sklíček).

Podokno ve středu zobrazuje sklíčka nakonfigurovaná pro případ vybraný v levém podokně, kde sklíčka dosud nebyla přiřazena k žádným sklíčkům zobrazeným v modulu zpracování. Opět platí, že ve výchozím nastavení se objeví pouze sklíčka, pro která byly vytištěny štítky, ale to lze změnit tak, aby se zobrazovala všechna sklíčka nakonfigurovaná pro daný případ.

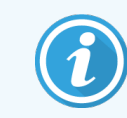

Ujistěte se, že jste vybrali správný obrázek štítku, protože pokud byste vybrali ten nesprávný, mohlo by vaše sklíčka negativně ovlivnit.

3 Chcete-li vytvořit nový případ, klikněte na New case (Nový případ) (položka 1).

Nový případ pro vybrané sklíčko vytvořte běžným způsobem (viz [6.3.3 Přidání](#page-141-0) případu).

- 4 Po kliknutí na tlačítko OK v dialogovém okně Add case (Přidat případ) vyberte nový případ ze seznamu případů v dialogovém okně Slide identification (Identifikace sklíčka).
- 5 Chcete-li vytvořit nové sklíčko pro případ, který jste právě vytvořili, klikněte na New slide (Nové sklíčko) (položka 2).

Tím se otevře dialogové okno Add slide (Přidat sklíčko).

6 Nové sklíčko v softwaru pro fyzické sklíčko vybrané v pravém podokně vytvořte obvyklým způsobem (viz [6.5.2 Vytvoření](#page-148-0) sklíčka).

Po přidání se nové sklíčko zobrazí ve prostředním podokně dialogového okna (tj. zatímco nový případ zůstane vybraný v seznamu případů vlevo).

7 Chcete-li zajistit, aby byl v pravém podokně stále vybrán správný obrázek štítku, klikněte na možnost Insert (Vložit) tak, aby odpovídala novému sklíčku ve v prostředním podokně.

Sklíčko bude z prostředního podokna odebráno a obrázek štítku v pravém podokně bude nahrazen, aby zobrazoval systémové informace pro sklíčko, protože byl zadán pro nové sklíčko, které jste právě vytvořili.

Pokud jste sklíčka spárovali nesprávně, můžete tento krok vrátit zpět výběrem sklíčka v pravém podokně a kliknutím na Remove (Odebrat).

8 Sklíčko lze nyní zpracovat obvyklým způsobem.

Opakujte postup vytváření nových případů a sklíček pro zbývající sklíčka v zásobníku sklíček.

# <span id="page-162-0"></span>6.8.2 Možnosti identifikace vloženého sklíčka

Nastavení v klientovi správy může povolovat nebo vynucovat různé pracovní postupy identifikace sklíčka selektivním povolením nebo zakázáním možností v dialogovém okně Slide identification (Identifikace sklíčka).

### <span id="page-162-2"></span>6.8.2.1 Omezení nebo zakázání vytváření improvizovaných případů a sklíček

Ve výchozím nastavení systém BOND umožňuje načítat sklíčka, která nebyla vytvořena softwarem BOND (nebo importovaná z LIS), a vytvářet případy a sklíčka v softwaru poté, co byla sklíčka zobrazena, pomocí dialogového okna Slide identification (Identifikace sklíčka). Volitelně můžete systém nastavit tak, aby zakázal vytváření nových případů tímto způsobem (ale stále umožňoval vytváření nových sklíček pro stávající případy), nebo úplně zakázat vytváření sklíček (a případů) po načtení sklíček. V závislosti na nastavení jsou tlačítka New case (Nový případ) nebo obě tlačítka New case (Nový případ) i New slide (Nové sklíčko) v dialogovém okně Slide identification (Identifikace sklíčka) zakázána (viz [Obrázek](#page-160-0) 6-8).

Na obrazovce Settings (Nastavení) omezte improvizované vytváření případu a sklíčka (viz [10.5.2 Case](#page-247-0) and Slide Settings [\(Nastavení](#page-247-0) případu a sklíčka)).

### <span id="page-162-1"></span>6.8.2.2 Externí štítky sklíček

Systém BOND můžete nebo nemusíte nastavit tak, aby bylo vyžadováno, že systém BOND všechna sklíčka ještě předtím, než je bude možné zpracovat, potiskne. Pro sklíčka LIS a sklíčka jiného typu než LIS existují zvláštní nastavení.

Pro sklíčka jiného typu než LIS vyžaduje výchozí nastavení tisku pomocí systému BOND. To znamená, že fyzická sklíčka bez štítků vytištěných pomocí systému BOND nebudou automaticky přiřazována ke sklíčkům, která pro ně byla v softwaru vytvořena (i když jsou ID totožná). Sklíčka navíc není možné párovat ručně pomocí dialogového okna Slide identification (Identifikace sklíčka), protože se zde zobrazují pouze sklíčka, která byla potištěna pomocí systému BOND. V důsledku toho musí laboratoře bez integrace LIS BOND, které popisují štítky ručně nebo je tisknou na zařízení třetí strany, tuto volbu vypnout. Díky tomu jsou všechna sklíčka vytvořená v systému k dispozici pro porovnávání se sklíčky vloženými do modulu zpracování bez ohledu na to, zda systém BOND štítky vytiskl, nebo ne.

Chcete-li povolit možnost zpracování sklíček, která nemají štítky vytištěné pomocí systému BOND, zrušte výběr možnosti Force printing BOND (Vynutit tisk BOND) na obrazovce Settings (Nastavení) klienta správy (viz [10.5.2 Case](#page-247-0) and Slide Settings [\(Nastavení](#page-247-0) případu a sklíčka)). (Není nutné rušit výběr volby Force printing BOND (Vynutit tisk BOND), jen aby bylo možné vytvořit improvizovaný případ a vytvoření sklíčka – viz [6.8.2.1 Omezení](#page-162-2) nebo zakázání vytváření [improvizovaných](#page-162-2) případů a sklíček.)

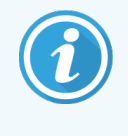

Sklíčka vytvořená před zrušením výběru volby Force printing in BOND (Vynutit tisk BOND) nebudou dostupná ke zpracování, dokud nebudou vytištěny jejich štítky, ačkoli sklíčka vytvořená po zrušení výběru této možnosti nebudou muset mít vytištěné štítky.

Pro sklíčka LIS nevyžaduje výchozí nastavení tisk pomocí systému BOND. To znamená, že sklíčka se štítky vytištěnými pomocí LIS mohou být automaticky přiřazena ke sklíčkům v softwaru BOND (importovaným z LIS). Případně platí, že pokud není možné provést automatické párování (pokud je například popisek sklíčka rozmazaný), můžete snímky spárovat ručně pomocí dialogového okna Slide identification (Identifikace sklíčka). Pokud však váš pracovní postup obsahuje sklíčka vytvořená v systému LIS, ale vy chcete vynutit, aby štítky byly vytištěny pomocí systému BOND, zapněte tuto volbu (vyberte Force LIS printing BOND (Vynutit tisk LIS BOND) na obrazovce LIS klienta správy – viz [10.2 LIS](#page-234-0)).

## <span id="page-163-0"></span>6.9 Kompatibilita sklíček

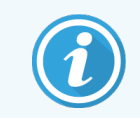

Tato část se nevztahuje na modul zpracování BOND-PRIME.

Aby byly kroky v každém cyklu synchronizovány způsobem, který zaručí optimální výsledky pro všechna sklíčka v zásobníku, je kontrolována kompatibilita sklíček. Provádí ji software BOND při vkládání zásobníků sklíček. Nekompatibilní sklíčka jsou zobrazena na obrazovce System status (Stav systému). Před zahájením cyklu musíte odstranit nebo vyměnit nekompatibilní sklíčka (viz 5.1.4.4 Oprava [nekompatibilního](#page-121-0) nastavení sklíčka).

Aby byla rutinní sklíčka kompatibilní, musí být splněny tyto podmínky:

- · musí mít stejný objem dávkování;
- musí být všechna určena buď k jednoduchému barvení, nebo k paralelnímu mnohonásobnému barvení, nebo k sekvenčnímu mnohonásobnému barvení;
- mít stejné UPI, pokud bylo specificky vybráno během procesu přidání sklíčka;
- musí používat stejný přípravný protokol;
- <sup>l</sup> používat stejný protokol barvení; a
- musí používat kompatibilní protokoly předúpravy a/nebo protokoly denaturace a hybridizace ISH.

Pravidla pro kompatibilitu protokolu jsou uvedena v části [6.9.1 Kompatibilita](#page-163-1) protokolu.

Sestavy nastavení sklíček ([6.7 Souhrnná](#page-157-1) sestava nastavení sklíčka ) poskytují pomoc při zajišťování vkládání kompatibilních sklíček do každého zásobníku.

### <span id="page-163-1"></span>6.9.1 Kompatibilita protokolu

Protokoly barvení a přípravy mají přísná omezení kompatibility, zatímco v protokolech pro tepelnou a enzymatickou přípravu a v protokolech hybridizace a denaturace ISH existují určité rozdíly. Kompatibilita pro tyto protokoly závisí na typu modulu zpracování (BOND-III nebo BOND-MAX), počtu a trvání kroků protokolu a stavů modulů zpracování během těchto kroků. Tyto protokoly jsou kompatibilní, pokud jsou všechny tyto faktory stejné, nebo se liší způsobem, který lze přizpůsobit, aniž by to ovlivnilo kvalitu barvení.

Pravidla kompatibility pro všechny typy protokolů jsou uvedena níže.

### 6.9.1.1 Protokoly barvení

Pro každé sklíčko musí být použit stejný protokol barvení. V případě cyklů sekvenčního dvojitého barvení musí být použity dva stejné protokoly barvení ve stejném pořadí.

Sklíčka IHC a ISH se v cyklech s jednoduchým barvením nesmí míchat, ale mohou se kombinovat při sekvenčním mnohonásobném barvení.

### 6.9.1.2 Protokoly přípravy

Protokoly odparafinování a zahřání a roztavení parafínu

- <sup>l</sup> Pro všechna sklíčka v zásobníku se musí používat stejný protokol a
- · sklíčka s protokolem přípravy nelze kombinovat se sklíčky bez protokolu přípravy.

### 6.9.1.3 Protokoly předúpravy

Společný cyklus lze používat u sklíček jen s tepelným odmaskováváním, sklíček s odmaskováváním pomocí enzymů, sklíček s odmaskováváním pomocí tepla *i* enzymů a sklíček bez jakéhokoli odmaskovávání epitopů. Sklíčka, u kterých se aktuální předúprava neprovádí, jsou hydratována, zatímco protokol běží na ostatních sklíčkách (tepelně prováděné odmaskovávání vždy předchází odmaskovávání pomocí enzymů).

Podobně jsou kompatibilní všechny kombinace sklíček s a bez denaturace a hybridizace ISH.

Následující oddíly uvádějí podmínky pro kompatibilitu protokolů předúpravy s protokoly stejného typu předúpravy.

### Tepelná předúprava

- 1 Protokoly tepelné předúpravy jsou kompatibilní, pokud mají:
	- stejný počet kroků a
	- <sup>l</sup> stejné inkubační doby pro každý krok, s výjimkou kroků zahřívání.

U souběžných kroků zahřívání se pro všechna sklíčka použije nejdelší doba trvání nastavená pro tento krok. Sklíčka s kratší dobou trvání se budou ohřívat jen po dobu, která je pro ně nastavena, a po jejím uplynutí se vypne napájení posuvného ohřívače.

- 2 Protokoly využívající roztoky epitope retrieval solutions 1 a 2 lze v jednotlivých cyklech kombinovat.
- 3 Sklíčka používající tepelnou předúpravu mohou být spouštěna v cyklu v zásobnících se sklíčky, která nepoužívají tepelnou předúpravu – sklíčka, u kterých se předúprava neprovádí, jsou hydratována roztokem pro odmaskování epitopů při okolní teplotě, zatímco se ostatní sklíčka zpracovávají.

### Enzymatická příprava

- 1 Protokoly enzymatické přípravy jsou kompatibilní, pokud mají:
	- stejný počet kroků a
	- stejné inkubační doby pro každý krok,
- 2 až 2 typy enzymů, které lze použít v daném cyklu.
- 3 Sklíčka používající enzymatickou přípravu mohou být spouštěna v cyklu v zásobnících se sklíčky, u kterých se enzymatická příprava nepoužívá – sklíčka, která nepodléhají předúpravě, jsou hydratována při okolní teplotě, zatímco se ostatní sklíčka zpracovávají.

#### 6.9.1.4 Denaturace ISH

Protokoly denaturace jsou kompatibilní, pokud mají stejné inkubační doby. Teploty inkubace se mohou lišit.

#### 6.9.1.5 ISH hybridizace

Protokoly hybridizace jsou kompatibilní, pokud mají stejné inkubační doby. Teploty inkubace se mohou lišit.

# <span id="page-166-0"></span>7 Protokoly (v řídicím systému BOND)

Protokoly v softwaru BOND jsou série kroků prováděných k barvení vzorků tkáně.

Systém BOND je dodáván se sadou předdefinovaných protokolů Leica Biosystems, které nelze upravovat ani mazat. Předdefinované protokoly byly ověřeny společností Leica Biosystems. Můžete si však vytvořit přizpůsobené protokoly zkopírováním a úpravou existujících předdefinovaných protokolů.

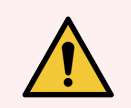

VAROVÁNÍ: Všechny přizpůsobené protokoly musí být ověřeny v souladu s postupy a požadavky místní laboratoře. Možnost vytvořit a uložit protokol neznamená, že je pro zamýšlený úkol vhodný.

Tato kapitola má následující oddíly:

- 7.1 Typy [protokolů](#page-167-1)
- <sup>l</sup> [7.2 Obrazovka](#page-171-0) nastavení protokolu
- <sup>l</sup> [7.3 Vytvoření](#page-175-0) nových protokolů
- <sup>l</sup> 7.4 Úpravy [uživatelských](#page-176-0) protokolů
- [7.5 Sestavy](#page-192-0) protokolů
- [7.6 Předdefinované](#page-193-0) protokoly

# <span id="page-167-1"></span>7.1 Typy protokolů

Všechny protokoly v systému BOND mají "typ" podle specifických funkcí, které mají provádět. Například předbarvovací protokoly HIER jsou jednoho typu a IHC protokoly pro sekvenční mnohonásobné barvení jsou jiného typu.

- Typ protokolu nelze změnit.
- Chcete-li vytvořit nový protokol, musíte zkopírovat existující protokol typu, kterým má nový protokol být. Kroky protokolu pak můžete podle potřeby upravit.

Typicky se v jakémkoli cyklu zpracování provádí několik protokolů různých typů, aby se připravila sklíčka, aplikovaly se markery a poté se aplikoval chromogen. Tyto sekvence a protokoly, které používají, obvykle vyžadují modifikaci pro mnohonásobné barvení.

- [7.1.1 Režimy](#page-167-0) barvení
- <span id="page-167-0"></span>• [7.1.2 Sekvence](#page-169-0) protokolu

### 7.1.1 Režimy barvení

Systém BOND má tři režimy barvení:

- Jednoduché aplikace jednoho markeru a chromogenu na jedno sklíčko.
- Paralelní mnohonásobné aplikace dvou různých markerů a chromogenů na jedno sklíčko. Markery jsou smíchané dohromady v "koktejlu" a aplikovány s jedním protokolem barvení.
- Sekvenční mnohonásobné aplikace dvou různých markerů a chromogenů na jedno sklíčko. Markery se aplikují jeden po druhém v samostatných protokolech barvení.

Každý protokol barvení obsahuje "způsob barvení", který označuje jeho roli s ohledem na mnohonásobné nebo jednoduché barvení.

Jednoduché barvení má pouze jednu metodu barvení - "Jednoduché".

Paralelní mnohonásobné barvení má pouze jednu metodu barvení - "Paralelní mnohonásobné".

Předdefinované protokoly sekvenčního mnohonásobného barvení mají metodu barvení "jednoduché", kterou nelze změnit. Máte ale možnost zkopírovat tyto předdefinované protokoly a upravit metodu barvení tak, aby vyhovovala vašim požadavkům.

Sekvenční mnohonásobné barvení má následující metody barvení:

- První používá se jako první protokol v sekvenčním mnohonásobném barvení.
- Konečné používá se jako poslední protokol v sekvenčním mnohonásobném barvení.

Protokol vytvořený uživatelem lze například nakonfigurovat pro použití jako jednoduchý protokol nebo ho lze také nakonfigurovat pro použití jako předběžný protokol anebo konečný protokol. Zkontrolujte celý protokol, abyste se ujistili, že všechny kroky jsou vhodné pro všechny metody barvení (například jednoduchý protokol má kontrastní barvení, které není nutné pro předběžné protokoly).

Typy protokolů a metody barvení jsou uvedeny v následující tabulce:

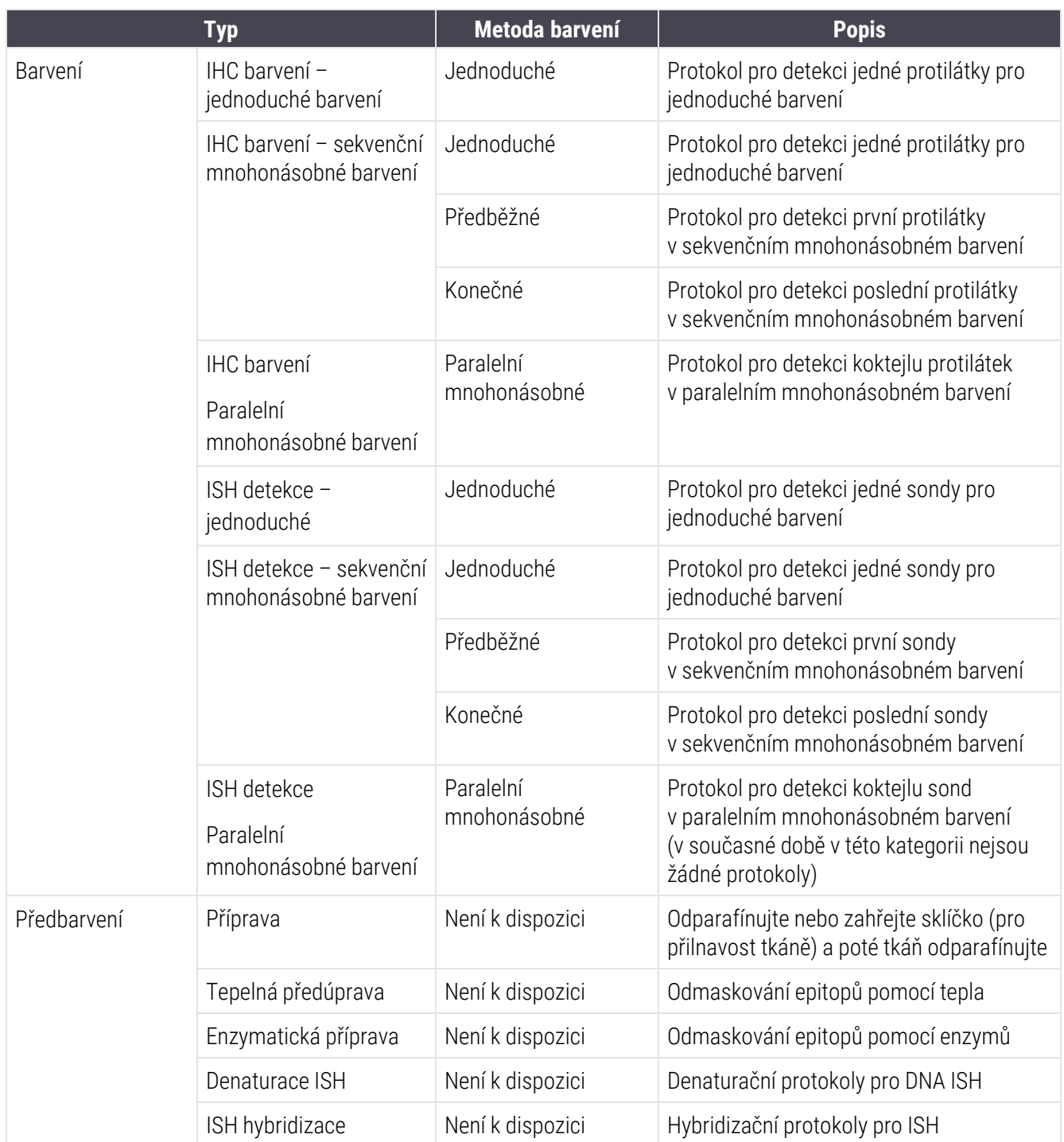

## <span id="page-169-0"></span>7.1.2 Sekvence protokolu

Obvykle se na každé sklíčko aplikuje sekvence protokolů různých typů. Jedná se o výběr protokolů přípravy, odmaskování epitopu, denaturace, hybridizace a barvení podle vhodnosti pro tkáňové, markerové a obecné laboratorní postupy. Tyto sekvence lze nastavit pro každé sklíčko samostatně při vytváření sklíčka (viz [6.5.2 Vytvoření](#page-148-0) [sklíčka](#page-148-0)), nicméně software BOND také umožňuje nastavit výchozí protokoly pro urychlení tvorby sklíček, pokud nejsou vyžadovány speciální protokoly:

- <sup>l</sup> výchozí protokol pro přípravu (např. \*odparafínování) je v klientovi správy nastaven pro celý systém BOND (viz [10.5.2 Case](#page-247-0) and Slide Settings (Nastavení případu a sklíčka));
- výchozí hodnoty pro všechny ostatní typy protokolů jsou nastaveny pro každý marker z obrazovky Reagent Setup (Nastavení reagencie) (viz [8.2.1 Přidání](#page-203-0) nebo úprava reagencie).

Nastavte vhodné výchozí protokoly tak, aby byla minimalizována doba strávená přípravou jednotlivých sklíček. V případě potřeby můžete při vytváření sklíček změnit protokoly pro jednotlivá sklíčka.

Pořadí, ve kterém jsou protokoly sekvence spouštěny, je automaticky nastaveno softwarem BOND a je uvedeno v následující tabulce. Dávkování a odebírání sond není součástí žádného protokolu – k tomu také dochází automaticky.

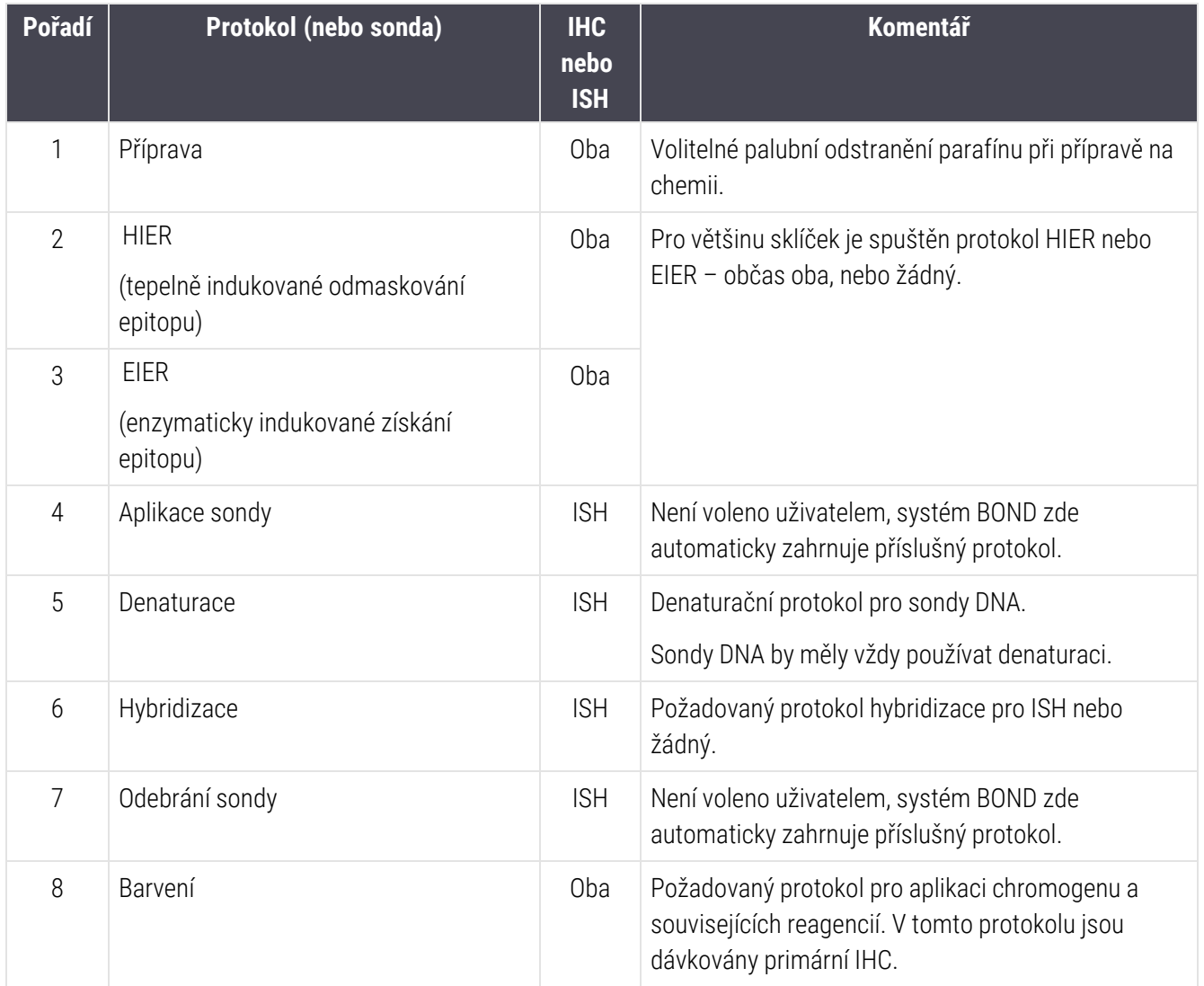

Protokoly vybrané pro protokolové sekvence mohou být předdefinovány, nebo můžete vytvořit přizpůsobené protokoly a vybrat je (viz Kapitola 7.3: Vytvoření nových [protokolů](#page-175-0)).

### 7.1.2.1 Protokoly a sekvence protokolů pro sekvenční mnohonásobné barvení

Sekvenční mnohonásobná barvení v podstatě provádějí dvě sekvence protokolu barvení, a to jednu po druhé. Může se jednat o libovolnou kombinaci protokolů IHC anebo ISH. První marker obvykle, ale ne ve všech případech, používá systém BOND Polymer Refine Detection s DAB chromogenem a druhý marker používá systém BOND Polymer Refine Red Detection s chromogenem Fast Red.

Některé protokoly v sekvenci aplikující druhý marker mohou být často přeskočeny, nebo pokud mají být zahrnuty, by měly být upraveny. Kroky v protokolech barvení pro první a druhý marker by měly být také typicky modifikovány (protokoly nutně potřebují modifikaci, aby měly nastavenu odpovídající metodu barvení – viz [7.1.1 Režimy](#page-167-0) barvení). Níže jsou uvedena některá doporučení pro modifikace protokolu a sekvenční protokoly pro sekvenční mnohonásobné barvení. Ve všech případech byste měli provést vlastní testy k ověření výsledků.

- <sup>l</sup> Protokoly přípravy (např. odparafínování) lze spustit v sekvenci pouze pro první marker software neumožňuje výběr protokolu přípravy pro druhou sekvenci protokolu barvení.
- <sup>l</sup> Odmaskování epitopů může být vyžadováno pouze jednou, před aplikací prvního markeru. Pokud je vyžadováno další odmaskování pro druhý marker, může být adekvátní kratší doba trvání nebo nižší teplota.
- <sup>l</sup> Pokud se provádí mnohonásobné barvení dvěma sondami, denaturace je často nutná pouze jednou, před aplikací prvního markeru. Pokud je požadována další denaturace pro druhý marker, obvykle vyžaduje kratší dobu trvání.
- <sup>l</sup> U protokolů barvení je obecně lepších výsledků dosaženo, pokud je segment kontrastního barvení (např. hematoxylin) odstraněn z konce prvního protokolu. Bude uchován pro druhý protokol.

## <span id="page-171-0"></span>7.2 Obrazovka nastavení protokolu

Chcete-li pracovat s protokoly, klikněte na ikonu Protocol setup (Nastavení protokolu) **algová na panelu funkcí.** 

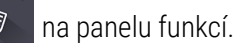

#### Obrázek 7-1: Obrazovka Protocol setup (Nastavení protokolu)

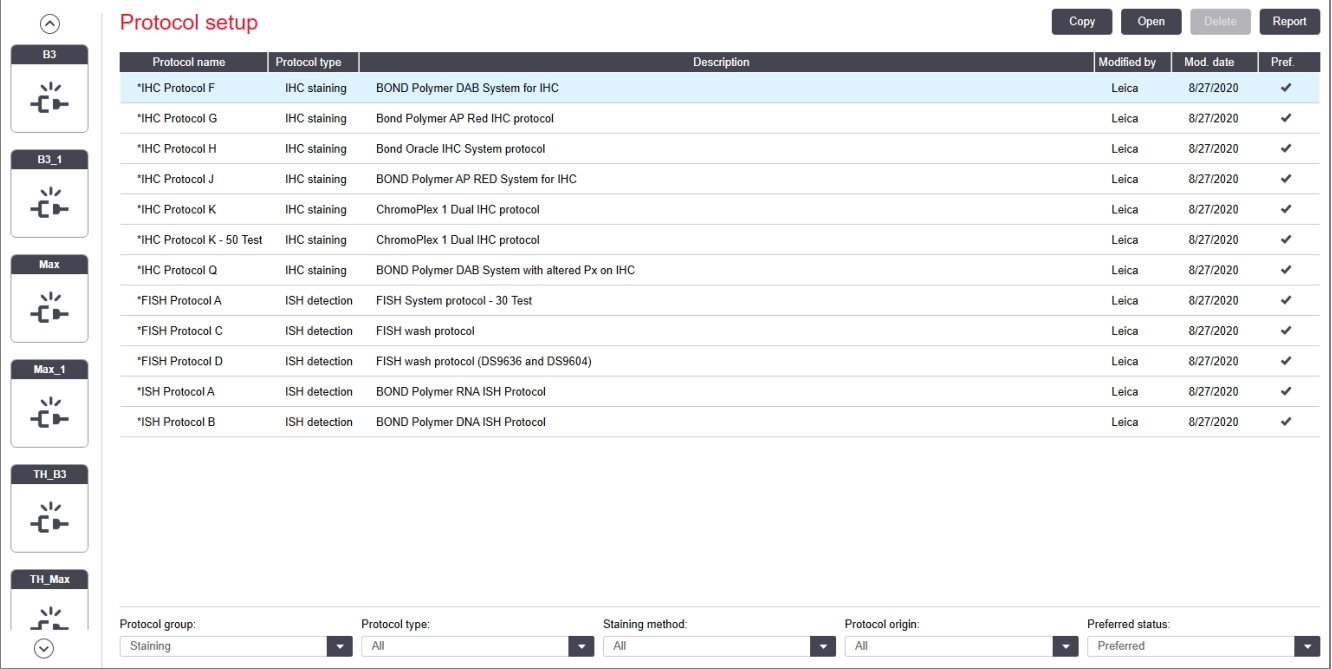

Obrazovka Protocol setup (Nastavení protokolu) obsahuje tabulku, ve které jsou uvedeny jednotlivé protokoly spolu s některými základními informacemi. Předdefinované protokoly mají jako první znak v názvu a ve zkráceném názvu hvězdičku (\*).

Z této tabulky můžete vybrat protokol pro operace, jako je kopírování, úpravy a generování sestav. Tyto operace jsou přístupné pomocí tlačítek nad tabulkou, nebo v nabídce po klepnutí pravým tlačítkem.

Filtry pod tabulkou umožňují nastavit typ protokolu, který se má zobrazit. Můžete si vybrat mezi protokoly barvení a předbarvení a dále je upřesnit tak, aby se zobrazovaly konkrétní typy protokolů (viz 7.1 Typy [protokolů\)](#page-167-1). Dále můžete filtrovat způsob barvení, původ protokolu a preferovaný stav.

Informace v seznamu protokolů jsou popsány níže:

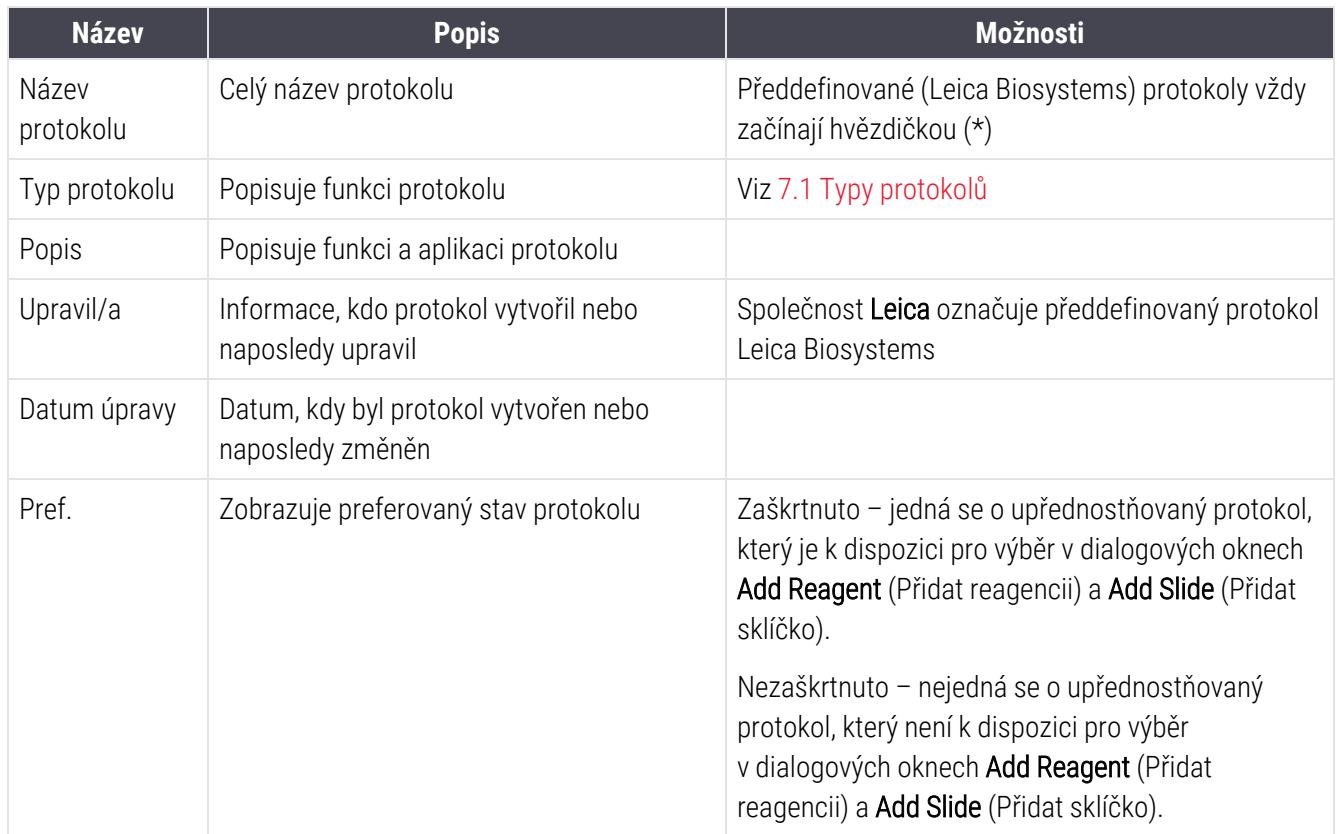

## <span id="page-173-0"></span>7.2.1 Podrobnosti protokolu

Chcete-li otevřít protokol uvedený v seznamu na obrazovce Protocol setup (Nastavení protokolu), abyste si jej mohli prohlédnout nebo jej upravit, na daný protokol dvakrát klikněte (případně jej zvýrazněte a pak klikněte na Open (Otevřít)). Software zobrazí okno Edit protocol properties (Upravit vlastnosti protokolu) s podrobnostmi protokolu.

<span id="page-173-1"></span>Pro předdefinované protokoly Leica Biosystems lze upravovat pouze preferované nastavení, ale pro uživatelské protokoly lze měnit i jiná nastavení.

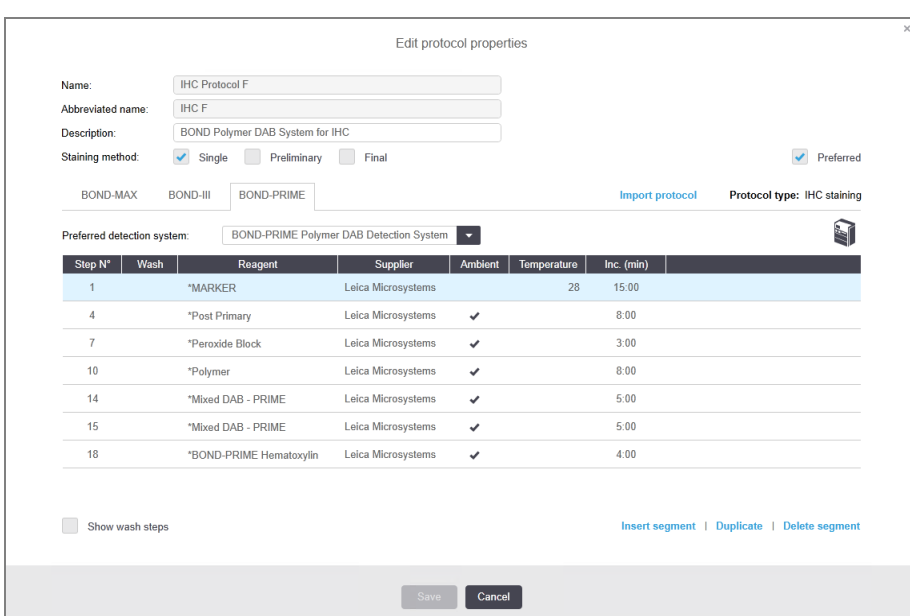

Obrázek 7-2: Okno Edit protocol properties (Upravit vlastnosti protokolu) pro uživatelský protokol

Dialogové okno zobrazí kartu pro každý typ modulu zpracování (BOND-MAX, BOND-III a BOND-PRIME). Pokud nejsou uvedeny do provozu žádné moduly zpracování, zobrazí se pouze BOND-MAX a BOND-III. Pro zobrazení karty musíte uvést do provozu alespoň jeden modul zpracování BOND-PRIME.

K dispozici je také tlačítko *Import protocol* (Importovat protokol), které se objeví při vytváření nového protokolu nebo při úpravě uživatelského protokolu. Další informace naleznete v části 7.4.4 Více typů modulů [zpracování](#page-188-0) a verzí [protokolů](#page-188-0).

Pro zobrazení všech kroků protokolu (včetně kroků mytí) vyberte možnost **Show wash steps** (Zobrazit kroky mytí). Chcete-li skrýt krok mytí, zrušte výběr.

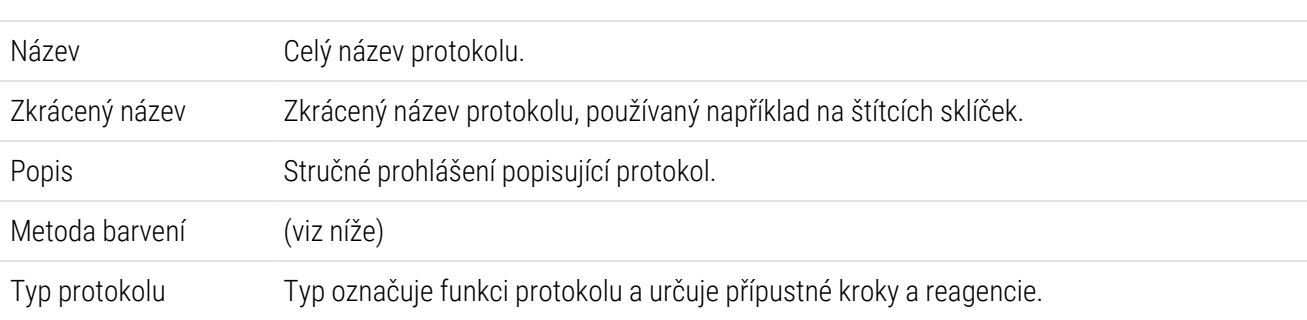

Okno Edit protocol properties (Upravit vlastnosti protokolu) zobrazí následující informace o protokolu.

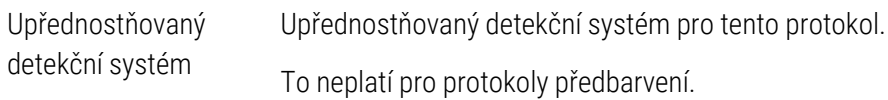

Tabulka pod informacemi o protokolu v tomto okně uvádí jednotlivé kroky protokolu a jejich vlastnosti (viz [Obrázek](#page-173-1) [7-2\)](#page-173-1). V této tabulce jsou upravitelné kroky v uživatelských protokolech (viz 7.4 Úpravy [uživatelských](#page-176-0) protokolů).

V tabulce jsou uvedeny následující podrobnosti:

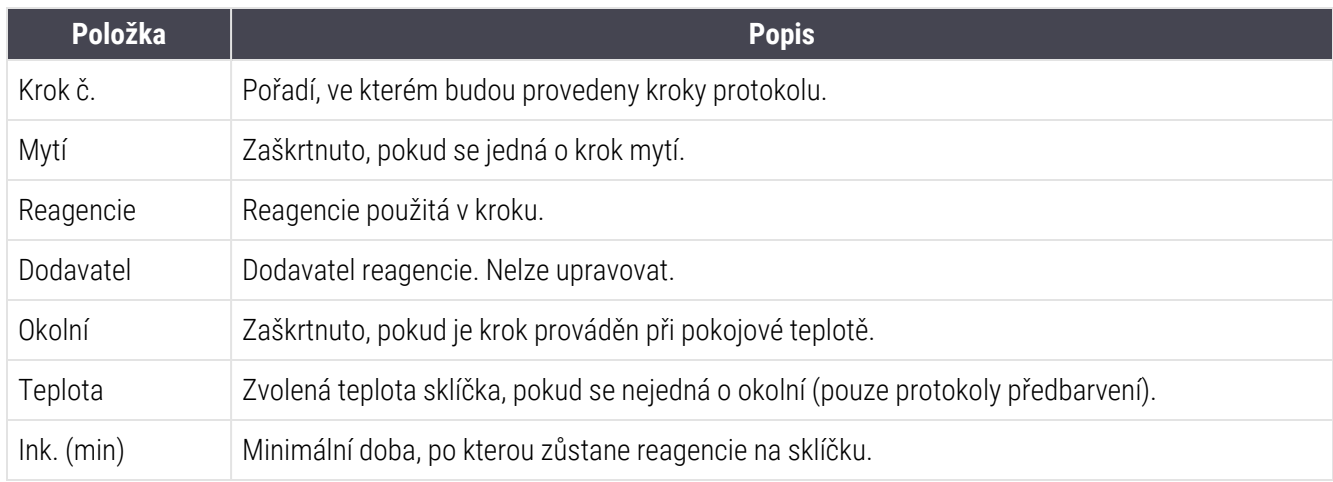

#### Metoda barvení

Protokoly barvení obsahují část s názvem "způsob barvení". Protokoly jednoduchého a sekvenčního mnohonásobného barvení mají následující možnosti:

- Jednoduché protokol je pro jediné barvení
- Předběžné první protokol sekvenčního mnohonásobného barvení
- Konečné poslední protokol sekvenčního mnohonásobného barvení

Protokoly paralelního mnohonásobného barvení mají pouze jednu možnost barvení: Parallel multiples (Paralelní mnohonásobné).

Viz [7.1.1 Režimy](#page-167-0) barvení, kde naleznete další pojednání o metodách barvení.

#### <span id="page-174-0"></span>Preferovaný stav

V dialogových oknech Add Reagent (Přidat reagencii) a Add Slide (Přidat sklíčko) lze zvolit pouze preferované protokoly. Protokoly, které hodláte použít, by proto měly označeny za preferované. Chcete-li to provést, zaškrtněte políčko Preferred (Preferované) – preferenci zrušíte zrušením zaškrtnutí.

## <span id="page-175-0"></span>7.3 Vytvoření nových protokolů

Nové protokoly můžete vytvářet kopírováním existujících protokolů uživatele nebo Leica Biosystems. Při kopírování protokolu zůstává typ protokolu fixní a nelze jej později změnit. Pokud tedy chcete vytvořit nový protokol IHC, musíte zkopírovat existující protokol IHC; pro protokol HIER zkopírujte existující protokol HIER atd.

Chcete-li zkopírovat protokol, vyberte jej ze seznamu na obrazovce Protocol setup (Nastavení protokolu) a potom klikněte na tlačítko Copy (Kopírovat). Kopie vybraného protokolu se nyní objeví v dialogovém okně New protocol properties (Vlastnosti nového protokolu) připravená k úpravám.

Nový protokol bude vyžadovat jedinečný název a zkrácený název, který musí splňovat všechna pravidla uvedená v části [7.4.3 Pravidla](#page-184-0) protokolu. Kromě změny názvu a zkráceného názvu protokolu nemusíte žádnou jinou část vašeho nového protokolu měnit. Jakýkoli aspekt protokolu však můžete samozřejmě změnit, jak je popsáno v části 7.4 Úpravy [uživatelských](#page-176-0) protokolů.

Po úpravě BOND-III nebo BOND-MAX klikněte na Save (Uložit). Pokud je protokol v souladu s pravidly, budete požádáni o potvrzení, že vytváříte protokol "na své vlastní riziko". Tato zpráva je připomenutím, že systém Leica Biosystems nemůže předpovídat kvalitu výsledků žádného uživatelem vytvořeného nebo upraveného protokolu. Jakmile potvrdíte, že chcete pokračovat, změny protokolu budou uloženy.

Informace o BOND-PRIME, viz [BOND-PRIME](#page-186-0) specifická pravidla protokolu.

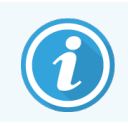

Všechny protokoly musí být před použitím ověřeny vaší laboratoří.

# <span id="page-176-0"></span>7.4 Úpravy uživatelských protokolů

Uživatelské protokoly (ale nikoli protokoly Leica Biosystems) lze upravovat v okně Edit protocol properties (Úprava vlastností protokolu). Chcete-li protokol upravit, vyberte jej ze seznamu na obrazovce Protocol setup (Nastavení protokolu) a pak klepněte na Open (Otevřít) (nebo dvakrát poklepejte na protokol). Případně nakonfigurujte nový protokol zkopírováním existujícího protokolu stejného typu, který můžete upravit (viz [7.3 Vytvoření](#page-175-0) nových protokolů).

Do protokolů barvení lze přidávat a odstraňovat kroky reagencií a lze zde také nastavovat nové reagencie a inkubační doby. Je také možné přidávat nebo odstraňovat další kroky mytí.

U protokolů \*Zahřát a roztavit parafín můžete u kroku Zahřátí změnit pouze čas a teplotu. U ostatních protokolů předbarvení (HIER, enzym) lze změnit teploty a inkubační doby některých kroků. Viz [7.4.3 Pravidla](#page-184-0) protokolu, kde naleznete seznam povolených úprav.

Vzhledem k tomu, že po dávkování nové reagencie musí následovat kroky mytí, vložení nového kroku reagencie do barvicího protokolu automaticky přidá "segment" protokolu, který se bude skládat z kroku reagencie a tří (BOND-III a BOND-MAX) nebo dvou následujících kroků mytí (BOND-PRIME).

Při úpravách protokolu mají změněné nebo nové kroky, které obsahují všechny požadované informace, zelený pruh na levé straně. Kroky, které vyžadují další informace, mají červený pruh.

Během úpravy můžete zobrazit všechny kroky protokolu nebo skrýt kroky mytí pomocí tlačítka **Show wash steps** (Zobrazit kroky mytí) pod tabulkou.

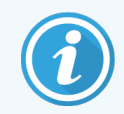

Možnost vytvořit a uložit protokol neznamená, že je pro zamýšlený úkol vhodný. Vaší odpovědností je otestovat a ověřit všechny protokoly, které vytvoříte nebo upravíte.

Tato část obsahuje následující témata:

- <sup>l</sup> [7.4.1 Úpravy](#page-176-1) kroků protokolu
- <sup>l</sup> [7.4.2 Přidávání](#page-178-0) a odebírání kroků protokolu
- [7.4.3 Pravidla](#page-184-0) protokolu
- <sup>l</sup> 7.4.4 Více typů modulů [zpracování](#page-188-0) a verzí protokolů
- <span id="page-176-1"></span><sup>l</sup> [7.4.5 Odstraňování](#page-191-0) protokolů

### 7.4.1 Úpravy kroků protokolu

Podle pokynů níže nakonfigurujte nový protokol v dialogovém okně New protocol properties (Vlastnosti nového protokolu) nebo upravte stávající protokol v dialogovém okně Edit protocol properties (Upravit vlastnosti protokolu). Na základě pokynů v části [7.4.3 Pravidla](#page-184-0) protokolu se ujistěte, že jste vytvořili správný protokol.

Při každém uložení protokolu se v systému uloží jeho kopie. Když vytvoříte sestavu protokolu (viz [7.5 Sestavy](#page-192-0) [protokolů](#page-192-0)), musíte vybrat datum, kdy byl protokol aktivní. Chcete-li se vyhnout vícenásobným, redundantním verzím protokolu, ukládejte protokoly až po dokončení konfigurace.

- 1 U nových protokolů zadejte název a zkrácený název protokolu.
- 2 Volitelně zadejte i popis protokolu.
- 3 Nastavte metodu barvení u protokolů barvení (viz [7.1.1 Režimy](#page-167-0) barvení).
- 4 Nastavte stav protokolu na Preferred (Upřednostňováno) (viz [Preferovaný](#page-174-0) stav).
- 5 U protokolů barvení vyberte z rozevíracího seznamu Preferred detection system (Upřednostňovaný systém detekce) systém detekce, který se bude s protokolem používat.
- 6 Přidávejte nebo odebírejte kroky protokolu (viz [7.4.2 Přidávání](#page-178-0) a odebírání kroků protokolu), dokud nedosáhnete požadovaného počtu kroků pro protokol.
- 7 Pro BOND-MAX a BOND-III upravitelné parametry změňte pouze v nových a stávajících krocích protokolu tak, že dvakrát kliknete na parametr, který chcete změnit:
	- a Pro BOND-MAX a BOND-III v rozevíracím seznamu vyberte reagencii.
	- b Pro BOND-PRIME, viz pravidla v [7.4.2.1 Segmenty](#page-178-1) reagencií.
	- c Poznámka: Vyberte \*MARKER pro označení kroku, ve kterém je primární protilátka použita v protokolech IHC. Pro kroky mytí lze použít pouze roztok \*BOND Wash nebo \*deionizovanou vodu.
	- d Nastavte inkubační čas v minutách a sekundách (mm:ss). Toto je minimální doba, po kterou musí být sklíčko před následujícím krokem umístěno. Informace o limitech inkubační doby naleznete v kroku v [7.4.3 Pravidla](#page-184-0) protokolu.
	- e Obecně:
		- Pro BOND-MAX a BOND-III kroky aplikace reagencií společnost Leica Biosystems obecně doporučuje inkubační doby ne delší než 30 minut. Pokud jsou vyžadovány delší doby trvání, vytvořte duplicitní kroky k dávkování stejné reagencie (viz [7.4.2.2 Kroky](#page-180-0) duplicitních reagencií). To neplatí pro protokoly BOND-PRIME.
		- Pro kroky aplikace reagencií BOND-PRIME společnost Leica Biosystems obecně doporučuje inkubační doby ne delší než 20 minut pro kroky předúpravy teplem. Minimální inkubační doby naleznete zde: [BOND-PRIME](#page-186-0) specifická pravidla protokolu.
	- f Pro kroky aplikace reagencií společnost Leica Biosystems obecně doporučuje inkubační doby ne delší než 30 minut. Pokud jsou vyžadovány delší doby trvání, vytvořte duplicitní kroky k dávkování stejné reagencie (viz [7.4.2.2 Kroky](#page-180-0) duplicitních reagencií).
	- g Pro kroky aplikace reagencií společnost Leica Biosystems obecně doporučuje inkubační doby ne delší než 30 minut.
	- h Nastavte teplotu (pro některé kroky v protokolech předbarvení).

Pokud chcete nastavit jinou než okolní teplotu, pak nejprve zrušte zaškrtnutí parametru **Ambient** (Okolní). Poté vyberte prázdný parametr Temperature (Teplota) a zadejte teplotu ve stupních Celsia jako celé číslo.

Pokud chcete změnit teplotu na okolní, vyberte a poté zaškrtněte parametr Ambient (Okolní).

Viz krok v [7.4.3 Pravidla](#page-184-0) protokolu, kde naleznete přípustné teplotní rozsahy.

i Kliknutím na jakýkoli další krok potvrďte změněné parametry.

## <span id="page-178-0"></span>7.4.2 Přidávání a odebírání kroků protokolu

V protokolech IHC a ISH uživatele je možné přidávat a odebírat kroky, v protokolech předbarvení však tato možnost neexistuje. K přidávání nebo odebírání kroků používejte tlačítka pod tabulkou kroku protokolu. Tlačítka jsou kontextově citlivá a jejich dostupnost a funkce se liší v závislosti na vybraném kroku.

Podrobné pokyny naleznete v následujících částech:

- [7.4.2.1 Segmenty](#page-178-1) reagencií
- [7.4.2.2 Kroky](#page-180-0) duplicitních reagencií
- <span id="page-178-1"></span> $\bullet$  [7.4.2.3 Kroky](#page-182-0) mytí

#### 7.4.2.1 Segmenty reagencií

Abyste přidali nový segment reagencie (krok reagencie a tři povinné kroky mytí (BOND-III a BOND-MAX) nebo dva povinné kroky mytí (BOND-PRIME)):

1 Vyberte reagencii a klikněte na Insert segment (Vložit segment). Nový segment je vložen nad tuto reagencii.

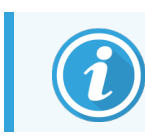

Pokud vyberete poslední reagencii, můžete zvolit vložení nového segmentu pod reagencii.

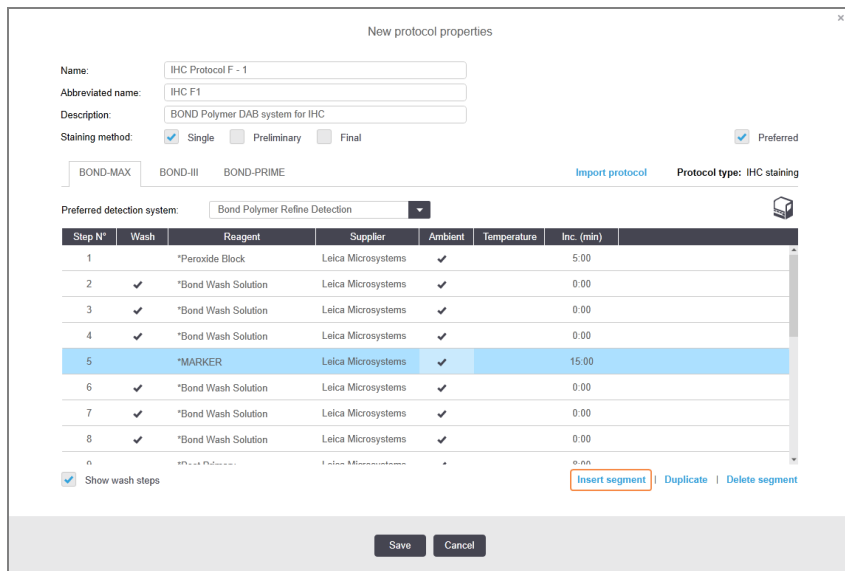

V seznamu se objeví nový segment (s kroky reagencií a mytí). Kroky mytí mají zelené pruhy označující změnu oproti uloženému protokolu. Zpočátku má krok reagencie červený pruh, což znamená, že pro krok musíte vybrat reagencii.

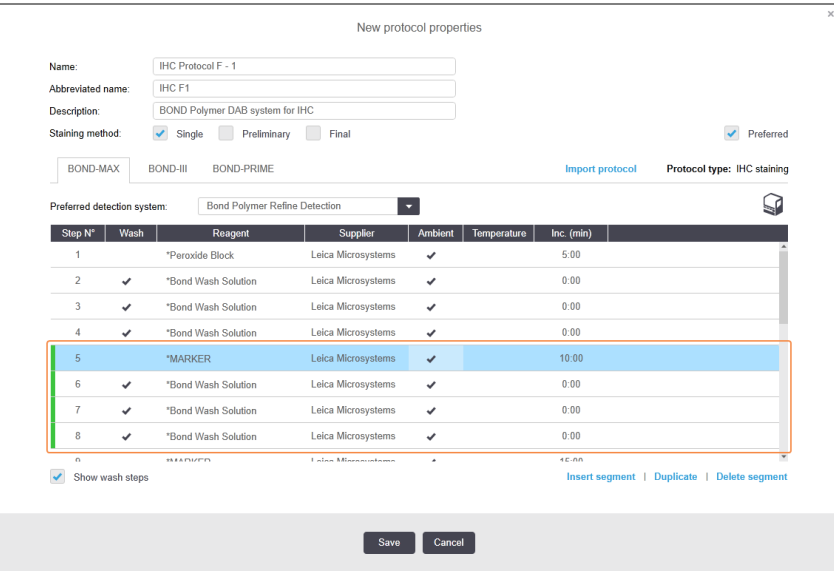

- 2 Klepněte na prázdný parametr Reagent (Reagencie) a z rozevíracího seznamu vyberte požadovanou reagencii. Podle potřeby upravte další parametry nové reagencie a kroky mytí.
- 3 Klikněte na Save (Uložit).

Zobrazí se potvrzovací dialogové okno.

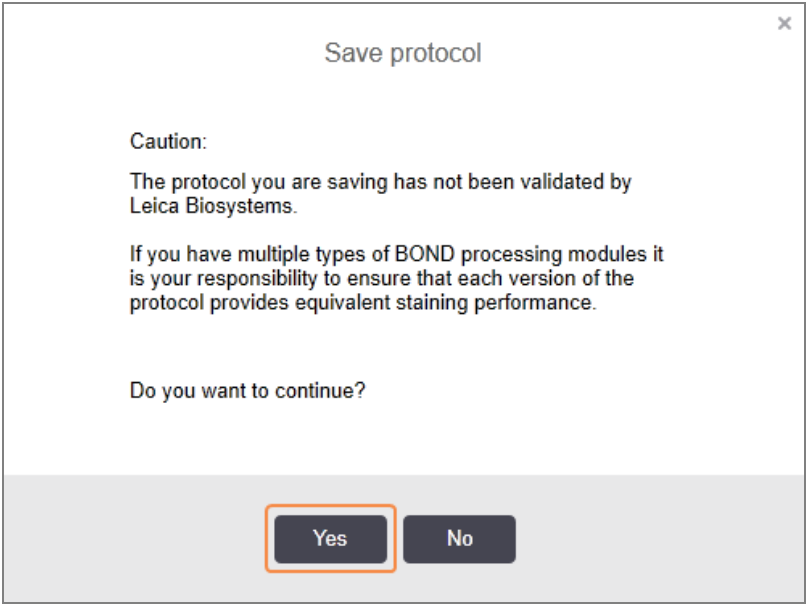

4 Klikněte na Yes (Ano).

Chcete-li segment odstranit, vyberte reagencii a klikněte na Delete segment (Odstranit segment). Chcete-li odstranit segment s duplikovanou reagencií, odstraňte nejprve duplikát.

Nejlepších výsledků barvení dosáhnete s BOND-PRIME:
- NEODSTRAŇUJTE chromogenový segment
- **·** NEMĚŇTE NÁZEV segmentu reagencie
- NEŘAĎTE peroxidový bloku za polymer.

### 7.4.2.2 Kroky duplicitních reagencií

Duplicitní krok je takový, kdy po sobě následují dvě nebo více totožných reagencií bez promývacích kroků mezi nimi.

1 Ze seznamu kroků vyberte krok reagencie, který chcete duplikovat.

#### Klikněte na Duplicate (Duplikovat).

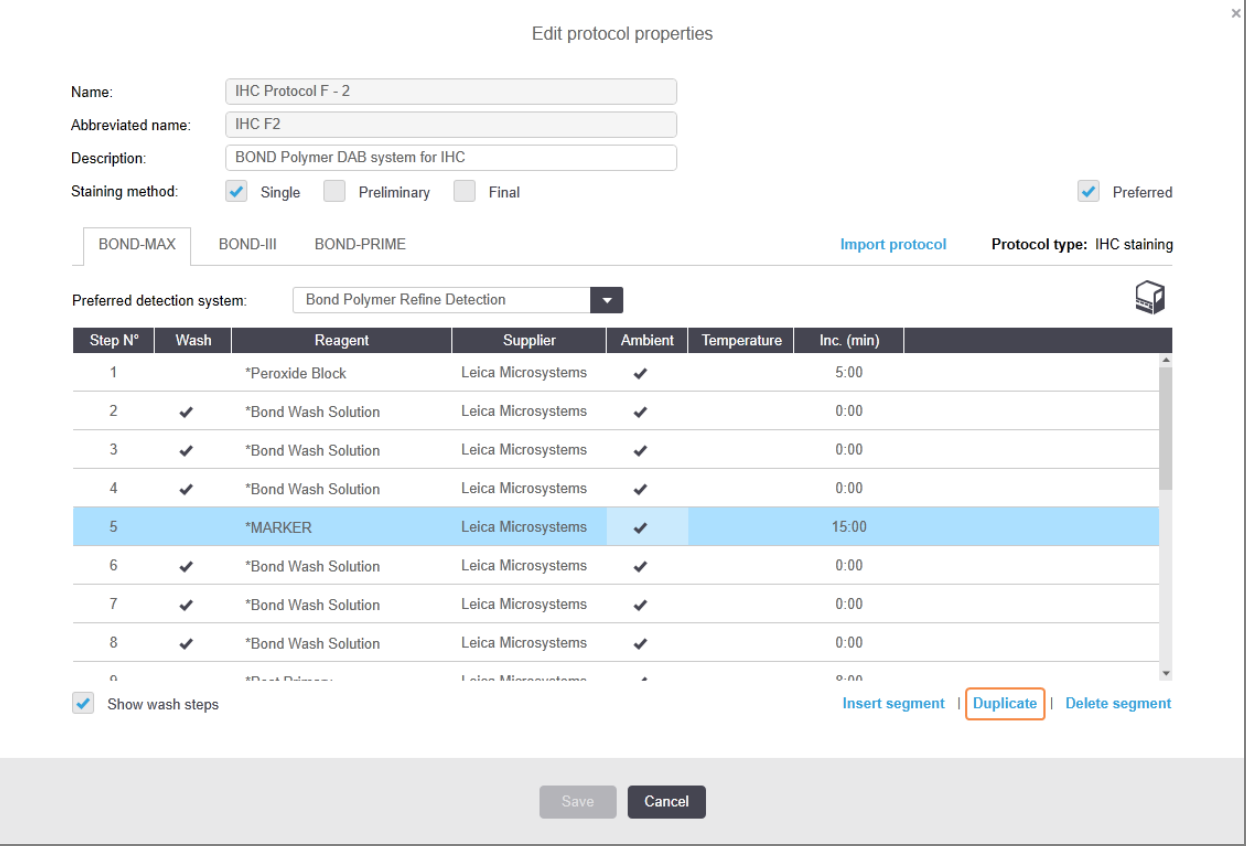

2 Nad aktuální krok se přidá nový krok se stejnými parametry, jaké má aktuální krok.

Nový krok bude mít zelený pruh označující změnu oproti uloženému protokolu.

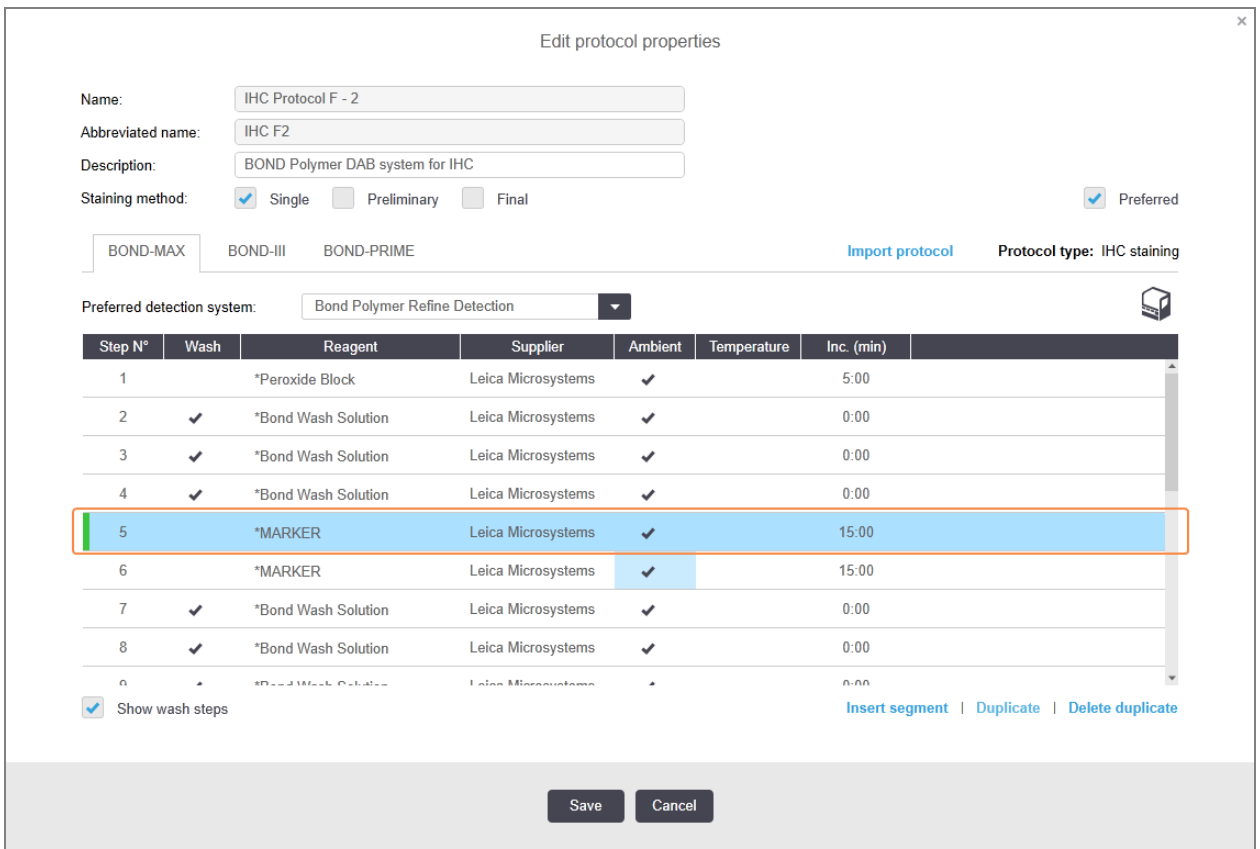

3 V případě potřeby upravte inkubační dobu pro nový krok.

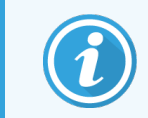

Pokud typ reagencie duplikovaného kroku změníte, změní se také všechny ostatní kroky reagencie v daném pořadí – duplicitní kroky musí používat stejnou reagencii.

#### 4 Klikněte na Save (Uložit).

Zobrazí se potvrzovací okno.

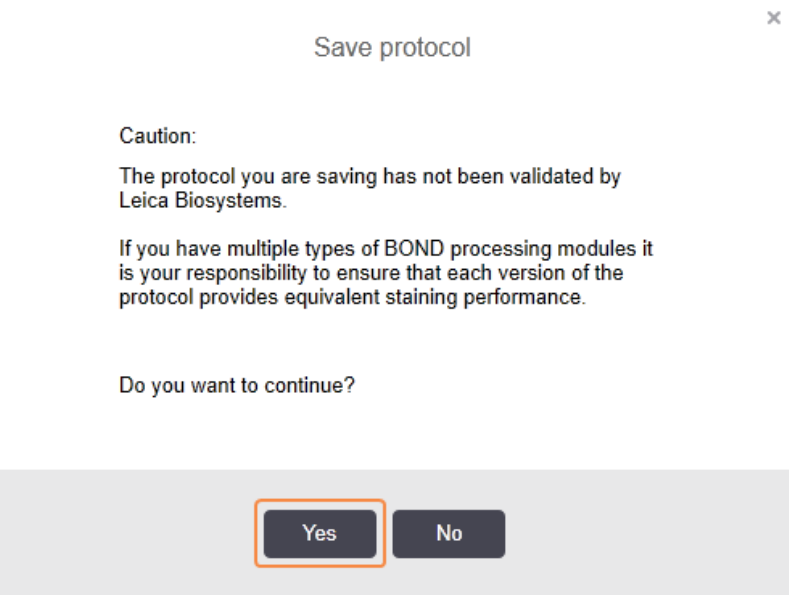

#### 5 Klikněte na Yes (Ano).

Chcete-li duplikovaný krok odstranit, vyberte jej a klikněte na Delete duplicate (Odstranit duplikát).

### 7.4.2.3 Kroky mytí

Přidání kroků mytí může změnit vlastnosti fluidiky sklíček a vést ke špatnému zabarvení. Před diagnostickým použitím vždy nové nebo upravené protokoly ověřte.

Doporučuje se umístit krok omytí deionizovanou vodou před a po kroku chromogenu anebo hematoxylinu.

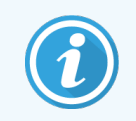

Pokud nevidíte kroky mytí, klepněte na tlačítko Show wash steps (Zobrazit kroky mytí) pod oblastí seznamu kroků.

Chcete-li vložit další krok mytí:

- 1 Ze seznamu kroků vyberte existující krok mytí (ISH a IHC protokoly).
- 2 Klikněte na Insert wash (Vložit mytí).

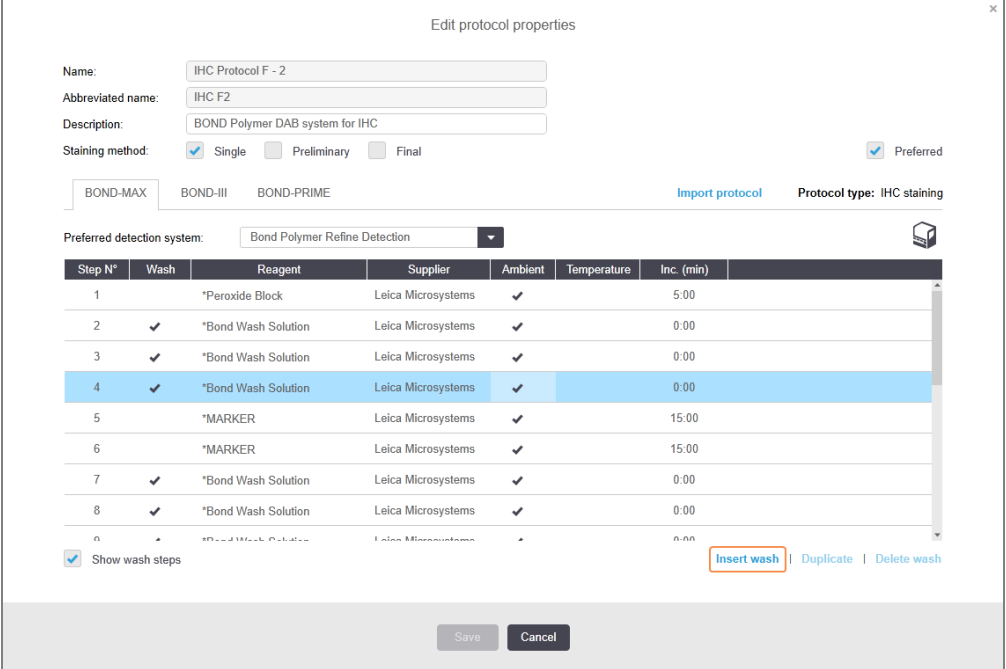

Pro ISH a IHC protokoly je přidán nový krok mytí na konec aktuální sekvence mytí.

Nový krok mytí má zelený pruh označující změnu oproti uloženému protokolu.

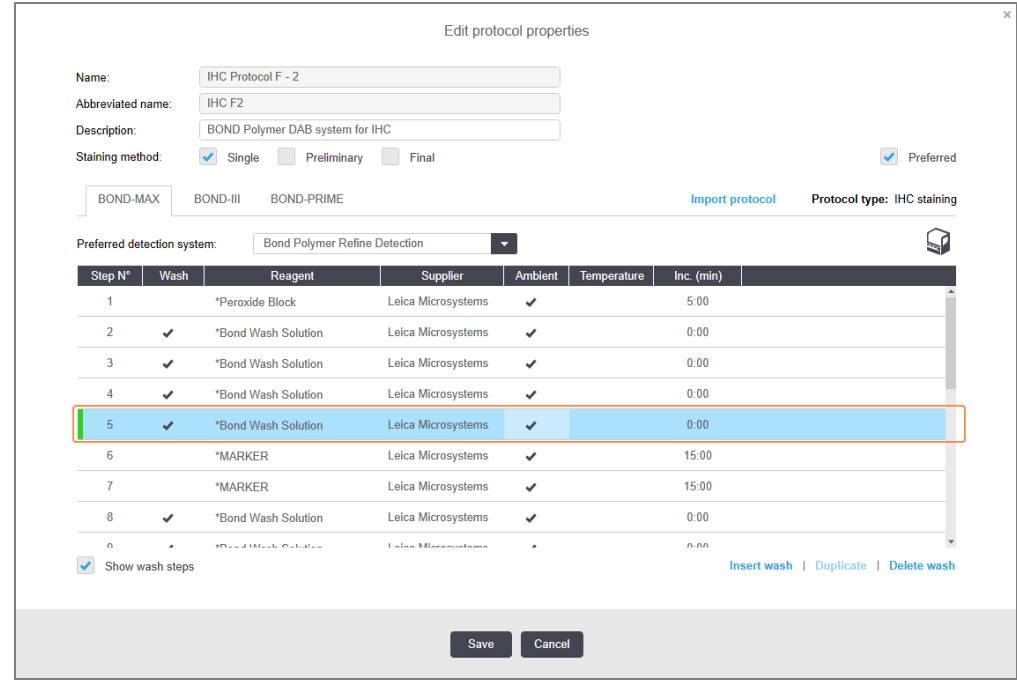

3 Podle potřeby upravte v seznamu kroků parametry kroku mytí.

- 4 Klikněte na Save (Uložit).
- 5 V potvrzovacím okně klikněte na Yes (Ano).

Chcete-li krok mytí odstranit, vyberte jej a klikněte na Delete wash (Odstranit mytí). U ISH a IHC protokolů můžete odstranit pouze kroky mytí, které následují po povinných krocích v sekvenci mytí.

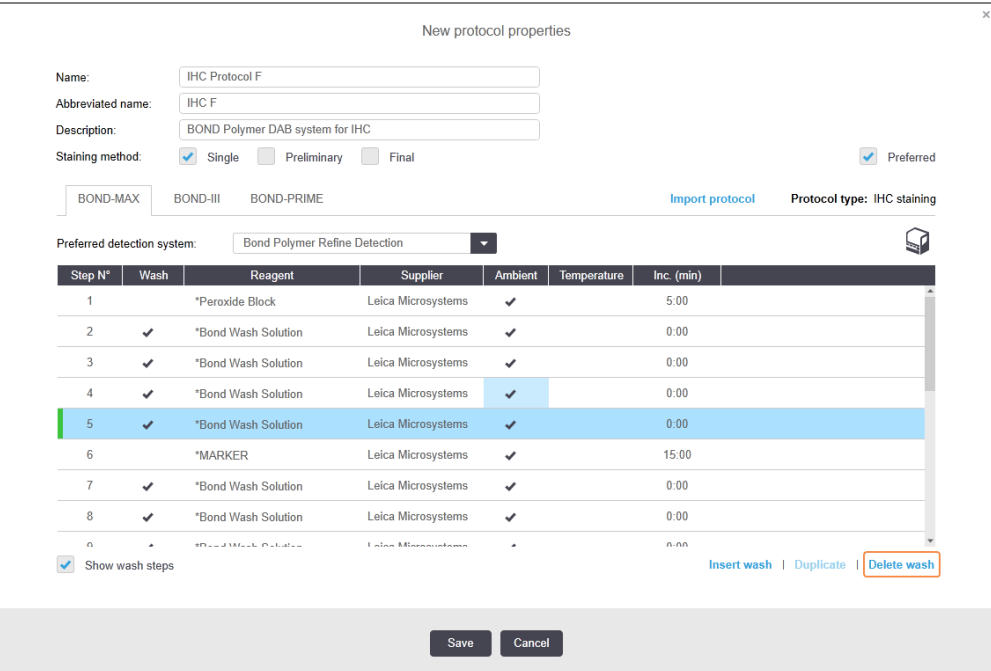

## 7.4.3 Pravidla protokolu

Každý protokol, který vytvoříte nebo upravíte, musí být před uložením v souladu s některými základními pravidly. Vezměte prosím na vědomí, že tato pravidla nezaručují, že protokol při použití poskytne přijatelné výsledky.

- 1 Název protokolu musí:
	- a buď jedinečný;
	- b začínat jiným znakem než mezerou nebo hvězdičkou.
- 2 Zkrácený název protokolu musí:
	- a buď jedinečný;
	- b začínat jiným znakem než mezerou nebo hvězdičkou;
	- c mít maximálně 8 znaků.
- 3 Všechny IHC protokoly musí zahrnovat alespoň jeden markerový krok.
- 4 Všechny protokoly barvení musí obsahovat alespoň jednu reagencii z detekčního systému Leica Biosystems.
- 5 Kroky reagencie musí následovat buď tři kroky mytí (minimálně) (pro BOND-III a BOND-MAX nebo dva kroky mytí (minimálně) pro BOND-PRIME), nebo stejná reagencie.
- 6 U protokolů barvení musí být poslední tři kroky kroky mytí.
- 7 U protokolů IHC barvení musí být všechny teploty kroků okolní.
- 8 U protokolů předbarvení musí být teploty kroku zahřívání v rozmezí hodnot uvedených v následující tabulce:

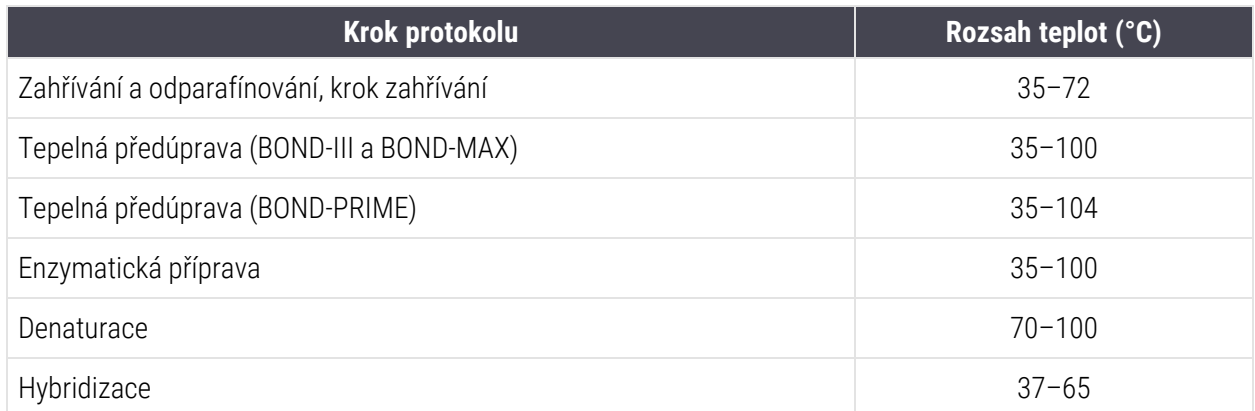

9 Inkubační doby kroku, které musí být stanoveny v minutách a sekundách (mm:ss), by měly být v rozmezích uvedených v následující tabulce. Rozmezí nejsou vymáhána:

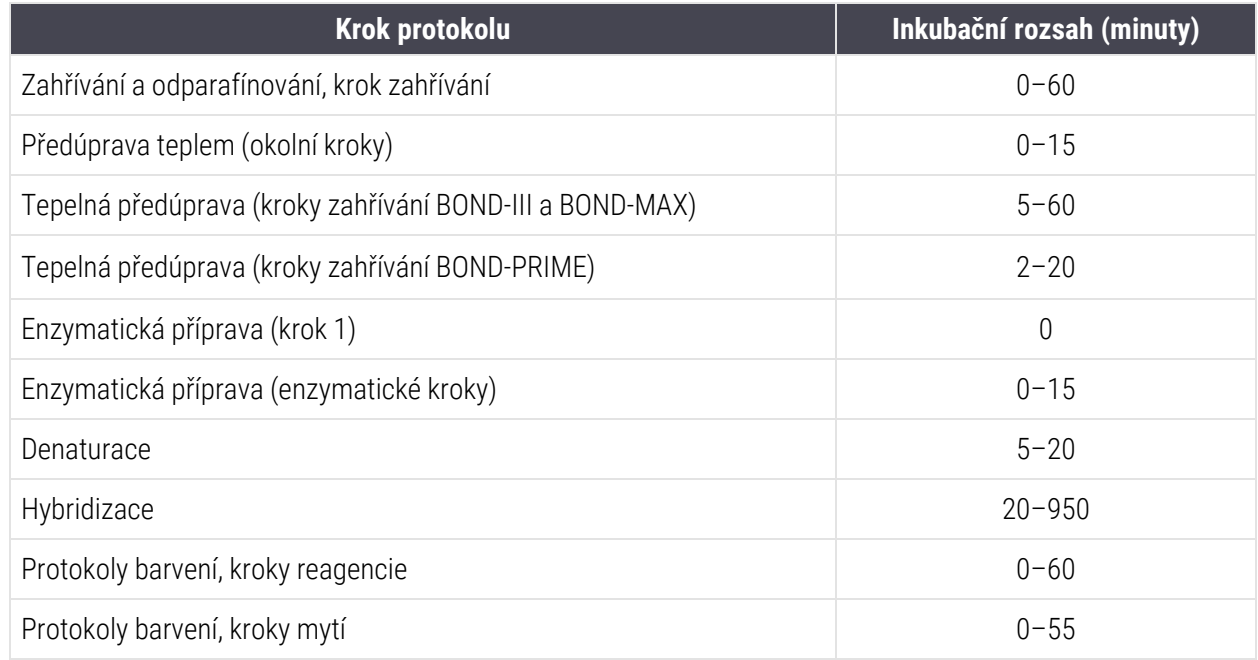

- 10 Pro každý krok musí být definována reagencie, inkubační doba a (případně) teplota.
- 11 Protokoly jednoduchého barvení a protokoly sekvenčního mnohonásobného barvení mohou mít pouze jednu smíšenou reagencii (např. smíšený DAB) na protokol, kterou musíte v protokolu používat maximálně ve dvou krocích. Sekvenční mnohonásobné barvení může tedy obsahovat dvě smíšené reagencie – jednu v každém protokolu – a až čtyři kroky aplikace – dva v každém protokolu.

Protokoly paralelního mnohonásobného barvení mohou zahrnovat dvě smíšené reagencie a každá smíšená reagencie může být v protokolu použita až dvakrát.

12 Všechny složky potřebné k přípravě smíšené reagencie protokolu barvení musí být získány z preferovaného detekčního systému.

## BOND-PRIME specifická pravidla protokolu

### Odmaskování tepla

Krok v rámci uživatelem upraveného protokolu HIER BOND-PRIME nesmí překročit inkubační dobu 20 minut. Chcete-li vytvořit delší protokol, použijte buď existující protokol HIER, např. \*HIER 40 min s ER2, nebo upravte delší protokol, aby se zkrátil na požadovanou inkubační dobu. Například pro vytvoření 25minutového protokolu ER2 HIER:

1 Kopírovat \*HIER 30 min s ER2.

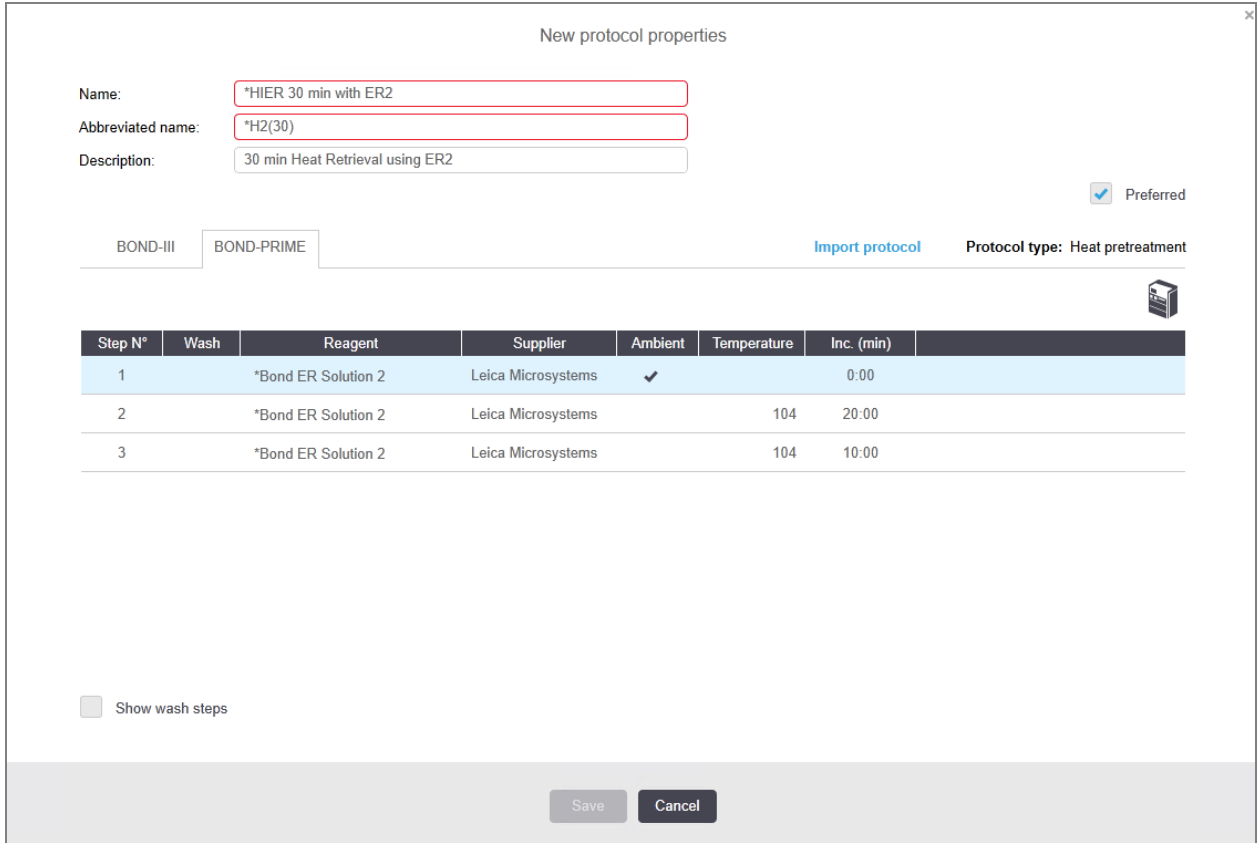

2 Upravte druhý krok zahřívání z 10 minut na 5 minut a poté klikněte na Save (Uložit).

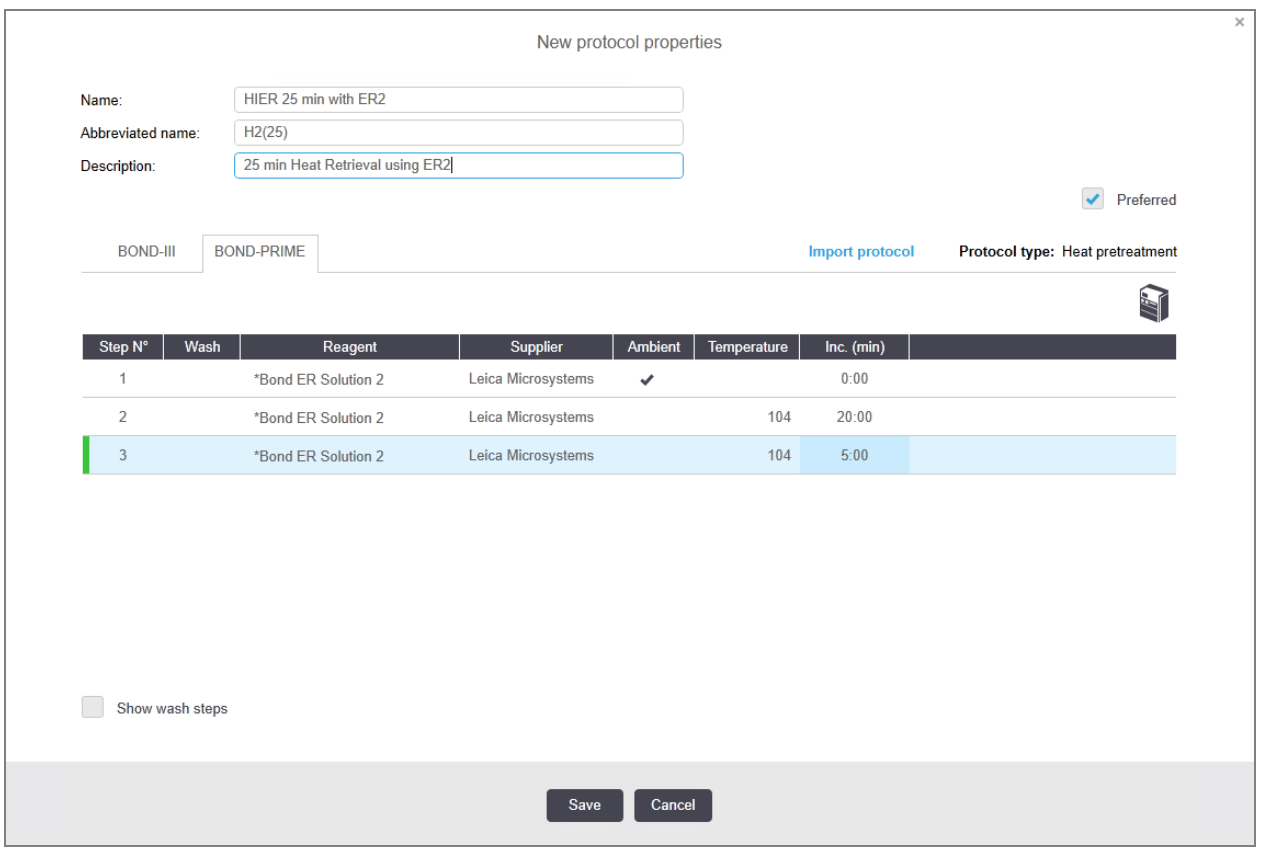

### Barvení

<span id="page-187-0"></span>Každý krok reagencie má minimální inkubační dobu, během které je protokol přijat v modulu zpracování. Níže uvedená tabulka znázorňuje minimální inkubační dobu pro přijatelný protokol na BOND-PRIME.

Tabulka 7-1: Minimální inkubační doba přijatá na BOND-PRIME pro \*IHC F a \*IHC J

| *IHC Protocol F               |                                   | *IHC Protocol J               |                                   |
|-------------------------------|-----------------------------------|-------------------------------|-----------------------------------|
| <b>Krok</b>                   | Minimální inkubační<br>doba (min) | <b>Krok</b>                   | Minimální inkubační<br>doba (min) |
| Marker                        | 9:00                              | Marker                        | 9:00                              |
| Post primární                 | 5:00                              | Post primární AP              | 11:00                             |
| Peroxidový blok               | Není k dispozici                  | Polymerní AP                  | 16:00                             |
| Polymer                       | 5:00                              | Smíšená RED-PRIME             | 2:00                              |
| Smíšená DAB-PRIME             | 2:00                              | Smíšená RED-PRIME             | 2:00                              |
| Smíšená DAB-PRIME             | 2:00                              | <b>BOND-PRIME Hematoxylin</b> | Není k dispozici                  |
| <b>BOND-PRIME Hematoxylin</b> | 3:00                              |                               |                                   |

Pokud nastavíte krok protokolu BOND-PRIME na dobu kratší, než je doba uvedená výše, řídicí systém BOND vám umožní protokol uložit. Když je však sklíčko vloženo do Předvkládací zásuvky v modulu zpracování, zobrazí se následující chybová zpráva:

"Sklíčko nelze zpracovat. Neplatná definice protokolu. Vyjměte sklíčko z Předvkládací zásuvky a poté zkontrolujte protokol. Pokud problém přetrvává, kontaktujte zákaznickou podporu (29012)".

Pokud se sklíčka aktuálně zpracovávají v modulech ARC, nechte je před restartováním modulu zpracování dokončit.

## 7.4.4 Více typů modulů zpracování a verzí protokolů

Pro systémy BOND s moduly zpracování BOND-III, BOND-MAX a BOND-PRIME může mít každý protokol samostatné verze pro všechny tyto tři typy modulů zpracování.

Pro použití v systémech BOND byly testovány a optimalizovány protokoly Leica Biosystems. Tyto protokoly byly přísně otestovány a ověřeny společností Leica Biosystems.

Různé verze "stejného" protokolu zohledňují hardwarové rozdíly, jako je:

- <sup>l</sup> rychlejší chlazení nástrojů BOND-III (kroky protokolu, kde jsou chlazena sklíčka, jsou obvykle kratší ve verzích protokolu BOND-III než odpovídající kroky ve verzích BOND-MAX).
- <sup>l</sup> nová základní technologie modulů aktivní kontroly reagencií (ARC) na BOND-PRIME.

Některé rozdíly ve verzi protokolu nelze vidět v seznamu kroků zobrazeném v softwaru, např. verze protokolu BOND-III obsahují skryté instrukce pro roboty na manipulaci s tekutinami ve velkém, které nejsou přítomny v modulech zpracování BOND-MAX.

Všechny systémy BOND mají jak verzi BOND-III a BOND-MAX, tak verzi BOND-PRIME všech předem definovaných protokolů.

Pokud však do systému přidáte nový typ modulu zpracování, musíte pro tento nový typ modulu zpracování vytvořit novou verzi existujících uživatelských protokolů. To provedete importováním předdefinovaných protokolů Leica Biosystems a poté kroky podle potřeby zkopírujte nebo upravte (viz [7.4.4.1 Import](#page-189-0) verze protokolu).

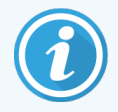

Pro BOND-PRIME – pokus vaše laboratoř vyžaduje další úpravu předdefinovaných protokolů Leica Biosystems (např..\*IHC F nebo \*IHC J) , musíte:

- · Importovat/zkopírovat předdefinovaný protokol do aktuálního protokolu laboratoře. Viz [7.4.4.1 Import](#page-189-0) verze protokolu.
- · Dodržet minimální inkubační doby uvedené zde: Tabulka [7-1 Minimální](#page-187-0) inkubační doba přijatá na [BOND-PRIME](#page-187-0) pro \*IHC F a \*IHC J.
- Postupujte podle pořadí barvení BOND-PRIME, protože bylo optimalizováno pro použití na BOND-PRIME. Viz [7.1.2 Sekvence](#page-169-0) protokolu.

## <span id="page-189-0"></span>7.4.4.1 Import verze protokolu

Chcete-li vytvořit verzi protokolu pro nový typ modulu zpracování, postupujte podle pokynů níže. Tuto metodu lze také použít k přepsání existujících verzí protokolu, ale po počáteční konfiguraci by to obvykle nemělo být nutné.

Protokoly lze přenést pouze do stejných typů modulů zpracování, například BOND-III do BOND-III a BOND-PRIME do BOND-PRIME.

- 1 Na obrazovce Protocol setup (Nastavení protokolu) vyberte uživatelský protokol, pro který chcete vytvořit novou verzi.
- 2 Klikněte na Open (Otevřít).

Otevře se okno Edit protocol properties (Úprava vlastností protokolu).

3 Klikněte na Import protocol (Importovat protokol).

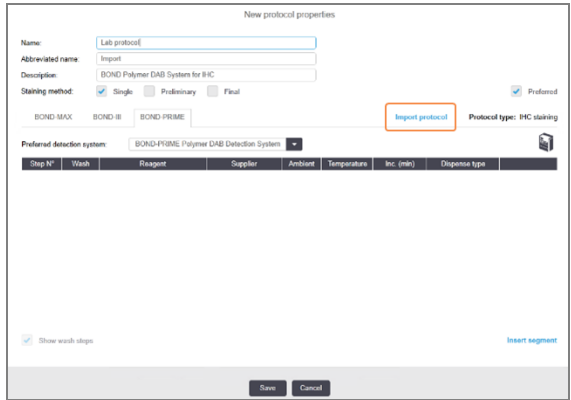

- 4 Otevře se okno Import protocol (Import protokolu).
- 5 V rozevíracím seznamu Processing modules (Moduly zpracování) vyberte nový typ modulu zpracování.

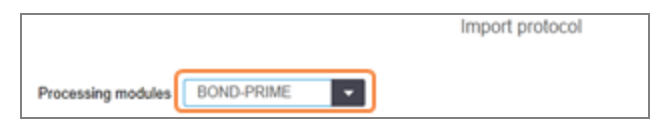

Seznam protokolů zobrazený v okně je aktualizován tak, aby zobrazoval pouze protokoly s verzemi pro vybraný typ modulu zpracování.

6 Volitelně vyberte nebo zrušte výběr Preferred (Preferováno), aby se zobrazily pouze preferované nebo všechny protokoly.

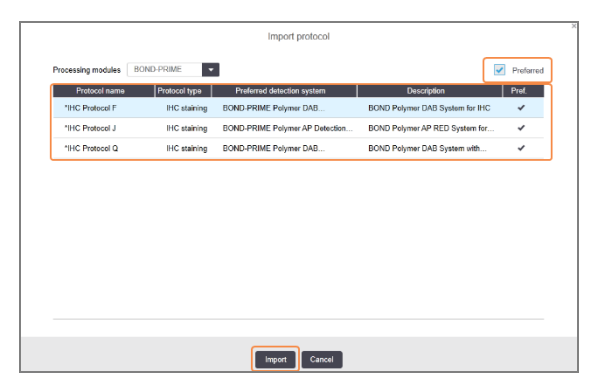

7 Ze seznamu vyberte protokol, který si přejete importovat.

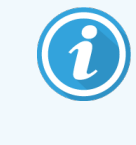

Osvědčené postupy týkající se protokolů:

- Pokud je protokol pro systém BOND Polymer DAB pro IHC, vyberte \*IHC F.
- Pokud je protokol pro systém BOND Polymer AP Red pro IHC, vyberte \*IHC J.
- <sup>l</sup> Vyberte výchozí protokol pro požadovanou detekční soupravu

Pro snazší pozdější konfiguraci vyberte protokol co nejvíce podobný protokolu, pro který vytváříte novou verzi. Například vyberte protokol, který používá stejný detekční systém a pokud je to možné, má stejný počet kroků.

8 Klikněte na Import (Importovat).

Okno Import protocol (Import protokolu) se zavře. Záložka v okně Edit protocol properties (Upravit vlastnosti protokolu) pro nový typ modulu zpracování je nyní vyplněna importovanou verzí protokolu.

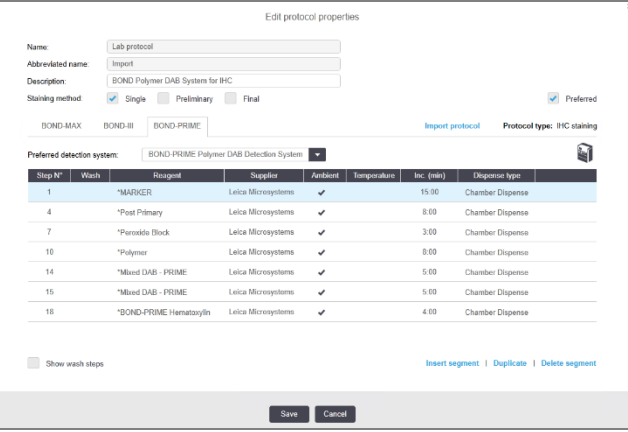

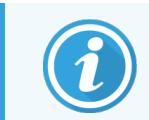

Aktualizuje se pouze záložka pro vybraný typ modulu zpracování.

- 9 Podle potřeby upravte novou verzi protokolu (viz [7.4.1 Úpravy](#page-176-0) kroků protokolu). Mezi záložkami modulu zpracování můžete klikat, aniž by došlo ke ztrátě dat.
- 10 Klikněte na Save (Uložit).

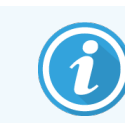

Odpovědností uživatele je zkontrolovat, že protokoly poskytují rovnocenné barvení pro oba typy modulů zpracování.

## 7.4.5 Odstraňování protokolů

Chcete-li odstranit protokol uživatele, vyberte ho ze seznamu na obrazovce Protocol Setup (Nastavení protokolu) a klikněte na Delete (Odstranit).

Předdefinované protokoly Leica Biosystems (začínající hvězdičkou) nelze odstranit. Můžete je však skrýt – otevřete protokoly a zrušte výběr možnosti Preferred (Upřednostňované). Pak nastavte filtr Preferred status (Upřednostňovaný stav) na obrazovce Protocol setup (Nastavení protokolu) na "Preferred" (Upřednostňované).

# 7.5 Sestavy protokolů

Sestavy protokolů zobrazují podrobnosti o vybraných protokolech. Chcete-li vygenerovat sestavu, vyberte protokol ze seznamu na obrazovce Protocol setup (Nastavení protokolu) a pak klikněte na Report (Sestava). Pokud máte v systému několik typů modulů zpracování, vyberte typ modulu zpracování pro požadovanou verzi protokolu. Můžete také vybrat datum, ze kterého chcete sestavu vygenerovat. Po dokončení klikněte na Generate report (Vygenerovat sestavu).

Sestava se zobrazí v novém okně. V pravém horním rohu sestavy jsou uvedeny informace v následující tabulce:

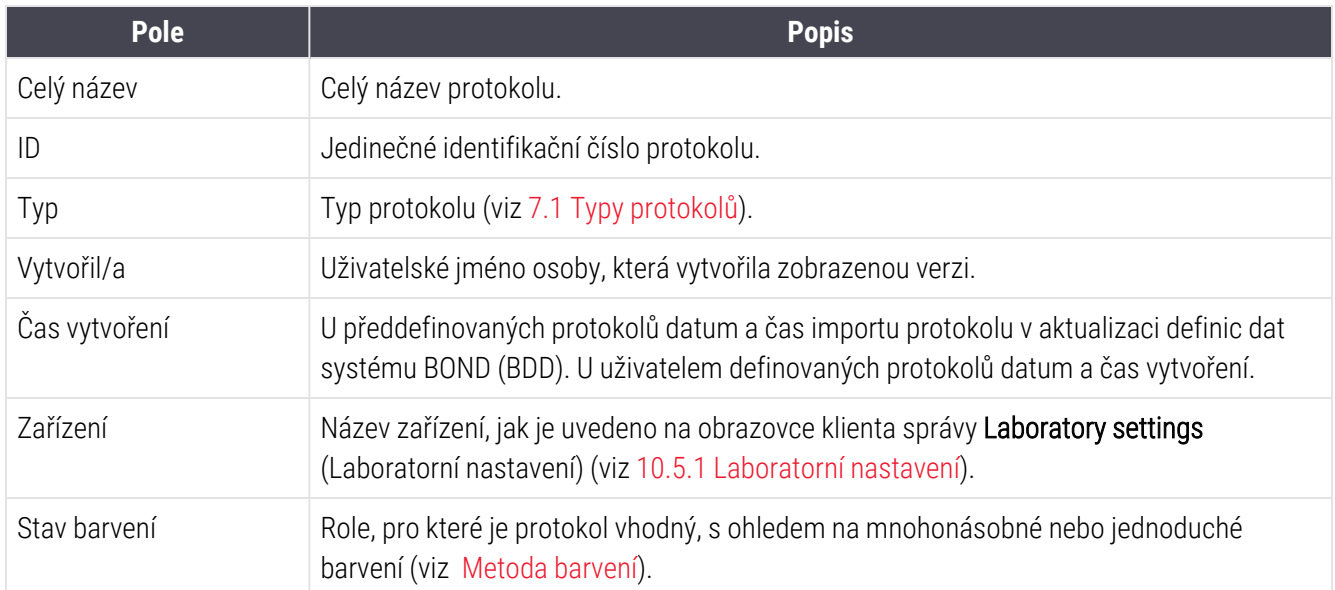

Tělo sestavy zobrazuje pro každý krok následující:

- Reagencie a dodavatel
- Typ kroku (reagencie nebo mytí)
- Inkubační doba
- Teplota
- Typ dávkování (popisuje polohu Covertily a objem dávkování může být vyžadováno vaším servisním zástupcem)

Další podrobnosti o okně sestavy a možnostech tisku získáte v části [3.7 Sestavy.](#page-86-0)

# 7.6 Předdefinované protokoly

Následující části popisují předdefinované protokoly, které jsou dodávány jako součást softwaru BOND.

Uvedené protokoly se mohou změnit, pokud budou před příštím vydáním softwaru aktualizovány. Níže uvedený seznam je aktuální v době zveřejnění. Upozorňujeme také, že některé protokoly ještě nemusí být k dispozici pro použití v modulu zpracování BOND-PRIME.

- [7.6.1 Protokoly](#page-193-0) barvení
- <span id="page-193-0"></span>• [7.6.2 Protokoly](#page-195-0) předbarvení

# 7.6.1 Protokoly barvení

Každý protokol barvení je navržen tak, aby používal konkrétní detekční systém BOND.

Podrobné informace o jednotlivých detekčních systémech najdete v dokumentaci k jednotlivým produktům nebo na webových stránkách společnosti Leica Biosystems: www.leicabiosystems.com.

Tyto protokoly můžete použít jako základní stavební kameny pro své vlastní protokoly přizpůsobené pomocí funkcí úprav protokolu (viz [7.3 Vytvoření](#page-175-0) nových protokolů a 7.4 Úpravy [uživatelských](#page-176-1) protokolů).

Některé z níže uvedených protokolů jsou určeny pro použití s detekčními systémy, které nemusí mít regulační schválení ve vaší oblasti. Tyto protokoly se ve vašem softwaru neobjeví.

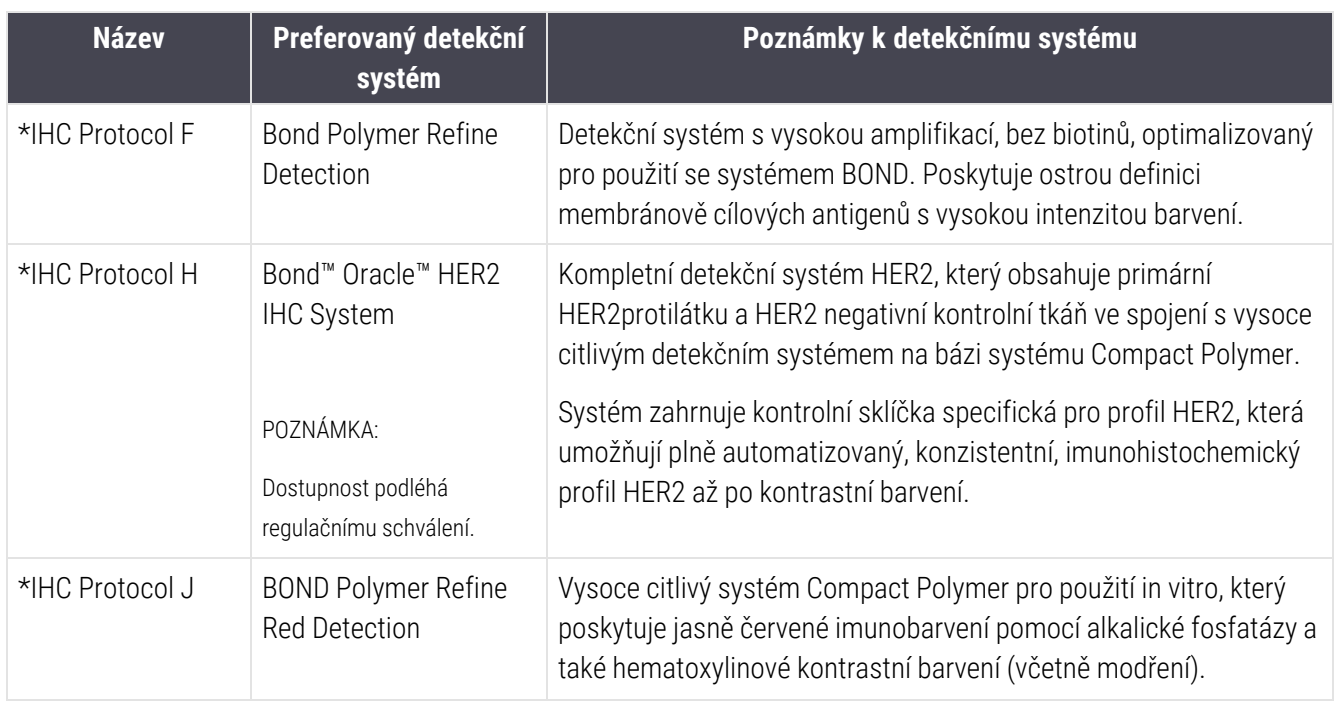

### 7.6.1.1 IHC

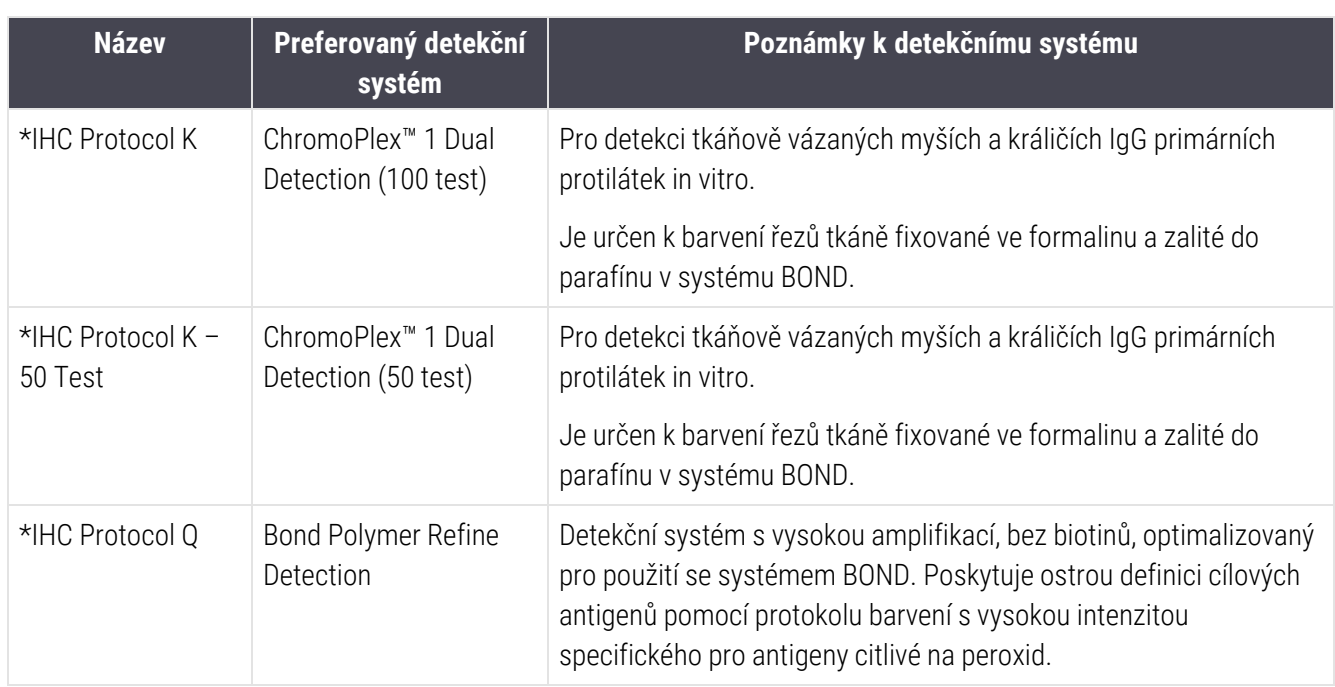

## 7.6.1.2 ISH

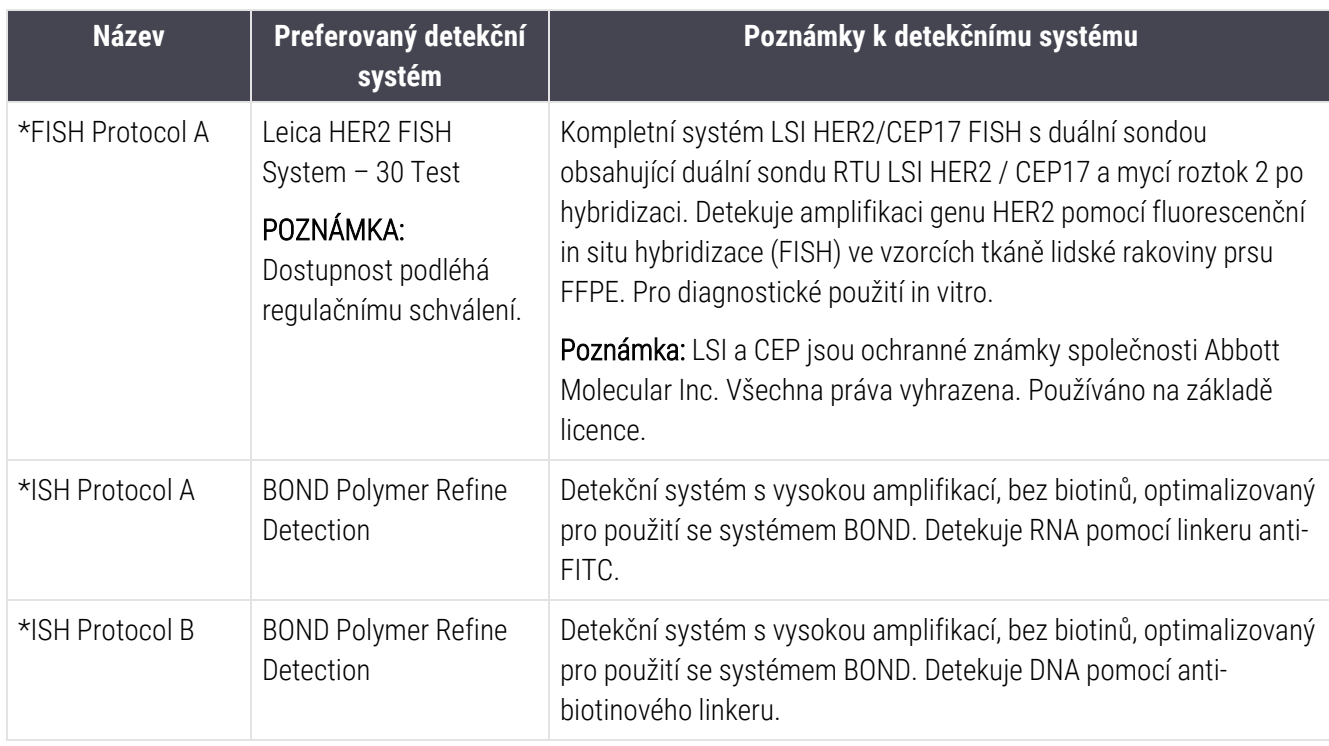

# <span id="page-195-0"></span>7.6.2 Protokoly předbarvení

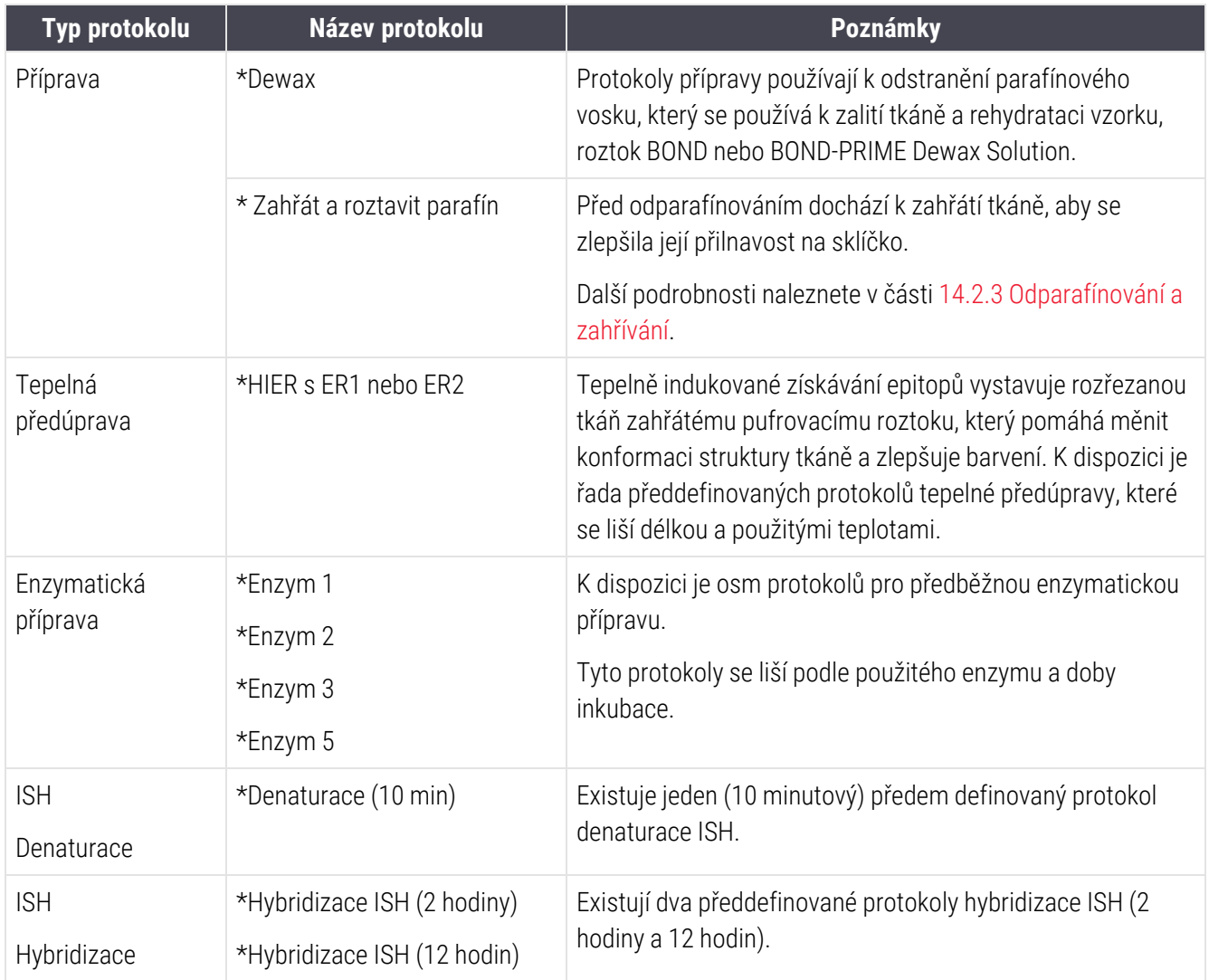

# 8 Správa reagencií (v řídicím systému BOND)

Systém BOND uchovává záznamy o všech nevelkých reagenciích používaných v systému a sleduje všechny jednotlivé zásobníky reagencií a jejich obsah. Umožňuje také nastavit panely sklíček s určenými markery, aby se urychlilo vytváření případů.

Tato kapitola má následující oddíly:

- [8.1 Přehled](#page-197-0) správy reagencií
- <sup>l</sup> [8.2 Obrazovka](#page-202-0) Nastavení reagencií
- <sup>l</sup> [8.3 Obrazovka](#page-206-0) Inventář reagencií
- [8.4 Obrazovka](#page-217-0) Panely reagencií

# <span id="page-197-0"></span>8.1 Přehled správy reagencií

Správa reagencií v systému BOND zahrnuje nastavení a údržbu jednotlivých údajů o reagenciích, správu zásob pro všechna balení reagencií (s výjimkou velkých reagencií) a tvorbu sad markerů známých jako "panely" pro použití při tvorbě sklíček.

Chcete-li otevřít obrazovky správy reagencií, kde jsou tyto operace prováděny, klikněte na ikonu Reagent setup (Nastavení reagencie) na panelu funkcí.

Reagent setup  $\mathbf{P}$ 

Klepnutím na záložky v levém horním rohu obrazovky otevřete požadovanou obrazovku (Setup (Nastavení),Inventory (Inventář) nebo Panels (Panely)).

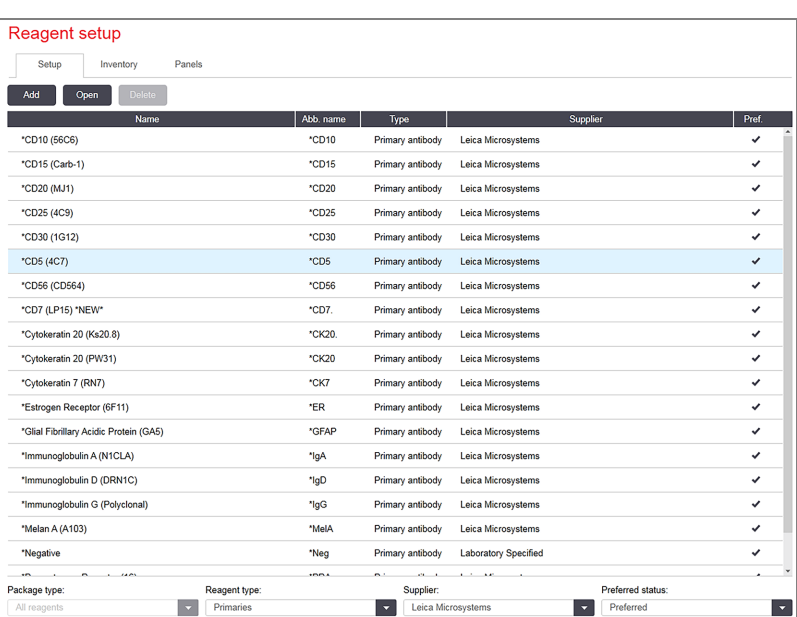

#### Obrázek 8-1: Obrazovka Nastavení reagencií

Obrazovka Reagent setup (Nastavení reagencií) může zobrazovat kompletní seznam všech reagencií známých systému BOND. Seznam neobsahuje žádné předbalené systémy reagencií, např. detekčních systémů BOND, ale zobrazuje základní reagencie v systémech. Má také smíšené reagencie, které byly smíchány v modulu zpracování z komponent v detekčních systémech. Tato obrazovka se používá k zobrazování vlastností reagencií, vytváření nových reagencií v systému a nastavování možností reagencií.

Naproti tomu obrazovka Reagent Inventory (Inventář reagencií) zobrazuje soupis systémů reagencií i jednotlivě balené reagencie. Pro každý typ činidla nebo systému je v seznamu uvedeno celkové množství zásob s informacemi o jednotlivých baleních.

Obrazovka Reagent panels (Panely reagencií) umožňuje vytváření sad markerů obvykle používaných společně pro konkrétní diagnózy. Během tvorby sklíčka v softwaru BOND vytvoří výběr panelu sklíčko pro každý marker v panelu, což tento proces výrazně urychluje.

## 8.1.1 Obecné informace

- [8.1.1.1 Kategorie](#page-198-0) reagencií
- [8.1.1.2 Pracovní](#page-199-0) postup reagencií
- [8.1.1.3 Identifikace](#page-199-1) reagencií
- [8.1.1.4 Výměna](#page-200-0) reagencií
- <span id="page-198-0"></span><sup>l</sup> [8.1.1.5 Systém](#page-201-0) BOND™ Oracle™ HER2 IHC

## 8.1.1.1 Kategorie reagencií

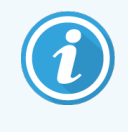

Systémy reagencií BOND jsou určeny pouze pro použití v modulech zpracování BOND-III a BOND-MAX. Systémy reagencií BOND-PRIME jsou určeny pouze pro použití v modulech zpracování BOND-PRIME.

Kromě objemných tekutin lze v systému BOND použít čtyři různé druhy "typů balení" fluidik:

- BOND detekční systémy: předem zabalené zásobníky detekčních reagencií pro použití ve spojení s markery vybranými uživateli během nastavení sklíček
- Systém HERHER2 IHC Bond Oracle™: předem zabalený zásobník markerů, pomocných a detekčních reagencií. Systém obsahuje kontrolní sklíčka.
- Čisticí systémy BOND pro moduly zpracování BOND-III a BOND-MAX: předem zabalené zásobníky čisticích roztoků pro použití při čištění modulů zpracování (viz [12.6.1 Čištění](#page-303-0) aspirační sondy). Podrobnosti o používání čisticích systémů BOND-PRIME naleznete v samostatné uživatelské příručce BOND-PRIME.
- Nádoby na reagencie: jednotlivé nádoby na reagencie obsahující markery (primární nebo sondy) nebo pomocná činidla – v připravených nebo otevřených nádobách (viz [2.6.3 Systémy](#page-70-0) reagencií a nádoby)

Detekční systémy BOND, včetně systému Bond Oracle HER2 IHC a čisticích systémů jsou souhrnně označovány jako "systémy reagencií".

"Marker" označuje primární protilátku v IHC nebo sondu v ISH.

Reagencie se dělí do následujících "typů reagencií":

- <sup>l</sup> Primární: markerová reagencie použitá v IHC
- Sonda: markerová reagencie použitá v ISH
- <sup>l</sup> Pomocné: všechny nemarkerové reagencie, které se používají ke zpracování tkáně před nebo po obarvení markerem
- <sup>l</sup> Smíšené: pomocná činidla vytvořená během cyklu protokolu ze složek v systému reagencií nebo ze složek v jednotlivých nádobách. Nikdy nesmí existovat zásoba smíšených reagencií, ale musí existovat v systému pro zahrnutí do kroků protokolu.

Seznamy reagencií a systémů reagencií na obrazovce Reagent Setup (Nastavení reagencie) a Reagent Inventory (Inventář reagencií) lze filtrovat podle těchto klasifikací.

## <span id="page-199-0"></span>8.1.1.2 Pracovní postup reagencií

Než bude systém BOND moci určitou reagencii použít, musí ji ve tříkrokovém procesu rozpoznat:

- 1 Typ reagencie musí být zahrnut v seznamu reagencií na obrazovce Reagent Setup (Nastavení reagencie) všechny reagencie Leica Biosystems připravené k použití a mnoho pomocných reagencií Leica Biosystems (včetně reagencií v detekčních a čisticích systémech BOND) jsou předem definované, ale uživatelé musí do seznamu přidat další reagencie.
- 2 Po přijetí nové zásoby jsou jednotlivé nádoby na reagencie a systémy reagencií naskenovány do systému BOND, případně "zaregistrovány", aby byly přidány do inventáře.
- 3 Až budete připraveni reagencii nebo systém použít, bude vložena do zásobníku reagencií, kde ji systém BOND identifikuje a aktualizuje inventář podle použití reagencie.

Software BOND uchovává záznamy o obsahu každé jednotlivé nádoby a systému i o celkovém množství každého typu reagencie. Pro reagencie Leica Biosystems můžete nastavit limit pro doobjednání, aby vás systém varoval, až budou zásoby nízké. Viz [Podrobnosti](#page-209-0) o reagencii nebo systému reagencií v části [8.3.2 Podrobnosti](#page-209-0) o reagencii nebo systému [reagencií](#page-209-0)

### <span id="page-199-1"></span>8.1.1.3 Identifikace reagencií

Jednotlivé nádoby s reagenciemi mají k identifikaci dva čárové kódy. Delší čárové kódy na čelních stranách nádob se používají k registraci nádob a jejich identifikaci po registraci (viz [8.3.3 Registrace](#page-212-0) reagencií a systému reagencií). Kratší čárové kódy na horních částech nádob (pod víky) vyjadřují jedinečné identifikátory balení (UPI) používané systémem BOND k identifikaci nádob, když jsou vloženy do modulů zpracování. K ruční identifikaci vložené nádoby na reagencie, která nebyla úspěšně naskenována, použijte UPI (viz 5.1.3.5 Oprava [nedetekovaných](#page-113-0) reagencií).

Systémy reagencií BOND pro moduly zpracování BOND-III a BOND-MAX jsou označovány dvěma čárovými kódy na stranách zásobníků. Po registraci pomocí obou čárových kódů systémy zaregistrujte a identifikujte.

Systémy reagencií BOND-PRIME mají na boku zásobníku jeden 2D čárový kód, který se používá k identifikaci systému reagencií po registraci.

Jednotlivé nádoby v systémech reagencií mají UPI čárové kódy na horních a čelních stranách. Software BOND je používá k identifikaci systémů, když jsou načteny do modulů zpracování. Pokud automatická identifikace selže, když je systém reagencií vložen do BOND-MAX nebo BOND-III, lze tato čísla UPI zadat pro ruční identifikaci nádob. To nelze provést u modulu zpracování BOND-PRIME.

Informace o jakékoli reagencii nebo systému reagencií, které byly zaregistrovány, můžete zobrazit tak, že znovu naskenujete dlouhý čárový kód na straně jednotlivých nádob nebo dva čárové kódy (nebo jeden 2D čárový kód) na stranách systémů reagencií.

Pokud se balení nenaskenuje, otevřete okno Manual ID entry (Ruční zadání ID) kliknutím na ikonu Search

(Vyhledávání) v panelu funkcí nebo kliknutím na tlačítko **Enter ID** (Zadejte ID) na obrazovce **Reagent Inventory** (Inventář reagencií).

Zadejte čísla spojená s dlouhými čárovými kódy na přední straně jednotlivých nádob / systémů reagencií nebo čísla spojená s 2D čárovým kódem a pak klikněte na Validate (Ověřit) (pro systémy reagencií klikněte na Validate (Ověřit) po zadání každého čárového kódu).

## <span id="page-200-0"></span>8.1.1.4 Výměna reagencií

#### BOND-PRIME

BOND-PRIME neobsahuje žádnou výměnu reagencií.

Pokud BOND-PRIME zjistí, že má nedostatečnou reagencii, buď:

- <sup>l</sup> označí dotčené sklíčko (sklíčka), pokud již začalo zpracovávat sklíčko na modulu ARC
- <sup>l</sup> sklíčko odmítněte, pokud se stále nachází v Předvkládací zásuvce.

### BOND-III a BOND-MAX

Před zahájením zpracování musí být do modulu zpracování vložen dostatečný objem všech požadovaných reagencií. V některých případech však nemusí být reagencie, která byla původně přítomna, dostupná. To by mohlo být způsobeno tím, že operátor vyjmul zásobník reagencií nebo nádoba na reagencie mohla ve skutečnosti pojmout méně reagencie, než bylo původně stanoveno. Pokud k tomu dojde, systém BOND se pokusí nahradit chybějící reagencii za reagencii stejného typu z jiné nádoby. Systém BOND používá při nahrazování nedostupné reagencie následující pravidla:

• Systém se nejprve pokusí nahradit chybějící reagencii obdobným typem reagencie ze stejného systému reagencií.

V případě úspěchu bude cyklus pokračovat bez oznámení.

<sup>l</sup> Systém se poté pokusí nahradit chybějící reagencii alternativním zdrojem, který má stejný typ reagencie a stejné číslo šarže.

V případě úspěchu bude cyklus pokračovat bez oznámení.

<sup>l</sup> Systém se poté pokusí nahradit chybějící reagencii alternativním zdrojem, který má stejný typ reagencie, ale libovolné číslo šarže.

V případě úspěchu bude cyklus pokračovat, ale pro ovlivněná sklíčka se zobrazí oznámení události.

· Není-li náhrada reagencie možná, bude reagencie až do konce cyklu nahrazena velkou reagencií pro všechna dávkování do ovlivněných sklíček.

Cyklus bude pokračovat, ale pro ovlivněná sklíčka se zobrazí oznámení události.

· Pokud budou ovlivněna všechna sklíčka a bude třeba náhrada velkou reagencií, bude cyklus přerušen.

## 8.1.1.5 Systém BOND™ Oracle™ HER2 IHC

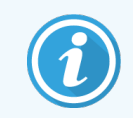

<span id="page-201-0"></span>Tyto nejsou k dispozici pro použití v modulech zpracování BOND-PRIME.

Systém BOND™ Oracle™ HER2 IHC se skládá ze systémů reagencií a může obsahovat kontrolní sklíčka. Vyžadují se také standardní velké reagencie a pro některé systémy pomocná činidla.

Vždy postupujte podle pokynů dodávaných s produktem a mějte na paměti následující:

- Kontrolní sklíčka dodávaná se systémem Bond™ Oracle™ HER2 IHC se nazývají kontrolní sklíčka Oracle a liší se od interních kontrolních sklíček používaných u cyklů Oracle:
	- · Interní kontrolní sklíčka jsou v softwaru vytvářeny pomocí standardního nastavení Tissue type (Tkáňový typ) a Marker v okně Add slide (Přidat sklíčko), ale *nikoli* pomocí možnosti Oracle control (kontrolní tkáň Oracle).
	- · Kontrolní sklíčka Oracle musí být nastavena pomocí možnosti Oracle control (kontrolní tkáň Oracle) a k tomu musí být nastavena také příslušná volba Tissue type (Typ tkáně).
- · Kontrolní sklíčka Oracle lze používat pouze s konkrétním systémem, ze kterého pocházejí.
- <sup>l</sup> Štítky sklíček Oracle používají speciální šablony sklíček Oracle definované v klientovi správy na obrazovce Labels (Štítky) (viz [10.3 Labels](#page-236-0) (Štítky) ).

# <span id="page-202-0"></span>8.2 Obrazovka Nastavení reagencií

Obrazovka Reagent setup (Nastavení reagencií) zobrazuje seznam všech reagencií známých softwaru BOND, včetně těch v systémech reagencií a reagencií smíchaných v modulu zpracování z komponent systému reagencií. Všechny BOND primární reagencie připravované k použití jsou předdefinovány v seznamu (a nelze je odstranit), stejně jako BOND ISH sondy připravené k použití a řada běžných pomocných činidel Leica Biosystems.

Filtry pod tabulkou umožňují nastavit typ reagencie, která se má zobrazovat. Typy balení filtrovat nemůžete, ale můžete filtrovat podle typů reagencií (primární, sondy, pomocné, smíšené, Oracle a paralelní primární reagencie a sondy pro mnohonásobné barvení), dodavatele a preferovaného stavu.

Tlačítka nad tabulkou vám umožní: přidávat do seznamu nové reagencie; otevírat reagencii vybranou v tabulce, abyste zobrazili nebo upravili její podrobnosti; nebo mazat reagencii vybranou v tabulce (smazat lze pouze reagencie, které nejsou značky Leica Biosystems).

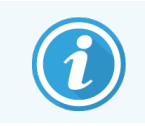

Reagencie, které zde nejsou uvedeny, nebo uživatelem definované reagencie, které nemají preferovaný stav, nemůžete registrovat.

Tabulka uvádí o každé reagencii následující podrobnosti:

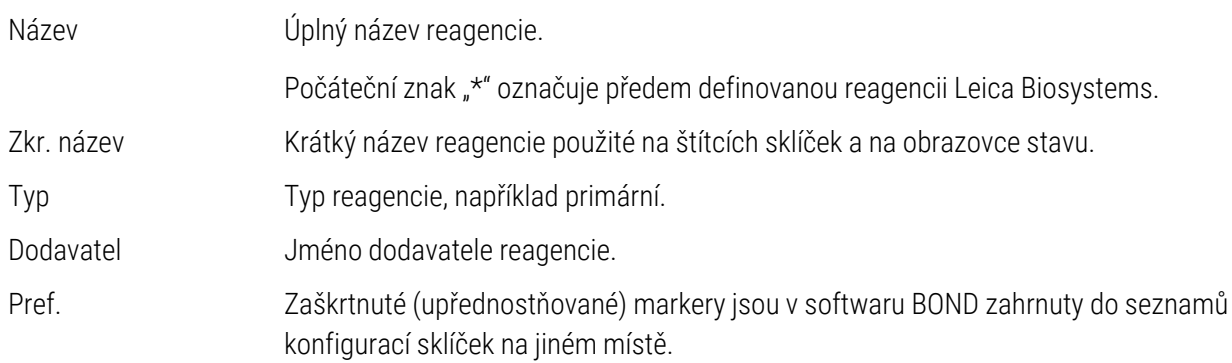

### Upravitelné vlastnosti reagencie

Kromě údajů o jméně a dodavateli patří mezi upravitelné možnosti reagencií:

- 1 Pro markery:
	- a protokoly vybrané ve výchozím nastavení, když je marker vybrán během vytváření sklíčka (viz [6.5.2 Vytvoření](#page-148-0) sklíčka). Pro aplikace s jedním markerem a předběžné a konečné aplikace během mnohonásobného barvení lze nastavovat různé protokoly.
	- b upřednostňovaný stav v rozevíracím seznamu Marker se během tvorby sklíčka (viz [6.5.2 Vytvoření](#page-148-0) [sklíčka\)](#page-148-0) zobrazují pouze upřednostňované markery. Během tvorby panelu (viz [8.4.1 Vytvoření](#page-217-1) panelu) se v okně Reagent panels properties (Vlastnosti panelu reagencií) zobrazí seznam Available markers (Dostupné markery). Seznamy obrazovky Reagent (Reagencie) lze filtrovat také podle této vlastnosti:
	- c nebezpečný stav markery označené jako nebezpečné se budou vyplachovat do nebezpečného odpadu. Toto nastavení nelze pro předdefinované reagencie změnit.
- 2 Pro pomocná činidla
	- a velké reagencie, které jsou kompatibilní s reagencií systém BOND automaticky zabraňuje kontaktu nekompatibilních pomocných a velkých reagencií.
	- b upřednostňovaný stav seznamy obrazovky Reagent (Reagencie) lze filtrovat také podle této vlastnosti.
	- c nebezpečný stav reagencie označené jako nebezpečné se budou vyplachovat do nebezpečného odpadu. Toto nastavení nelze pro předdefinované reagencie změnit.

Viz části:

- [8.2.1 Přidání](#page-203-0) nebo úprava reagencie
- <span id="page-203-0"></span>**·** [8.2.2 Odstranění](#page-205-0) reagencie

## 8.2.1 Přidání nebo úprava reagencie

<span id="page-203-1"></span>Chcete-li do seznamu přidat reagencie, klikněte na obrazovce Reagent setup (Nastavení reagencie) na tlačítko Add (Přidat). Software BOND zobrazí okno Add reagent (Přidat reagencii). Viz [Obrázek](#page-203-1) 8-2 níže.

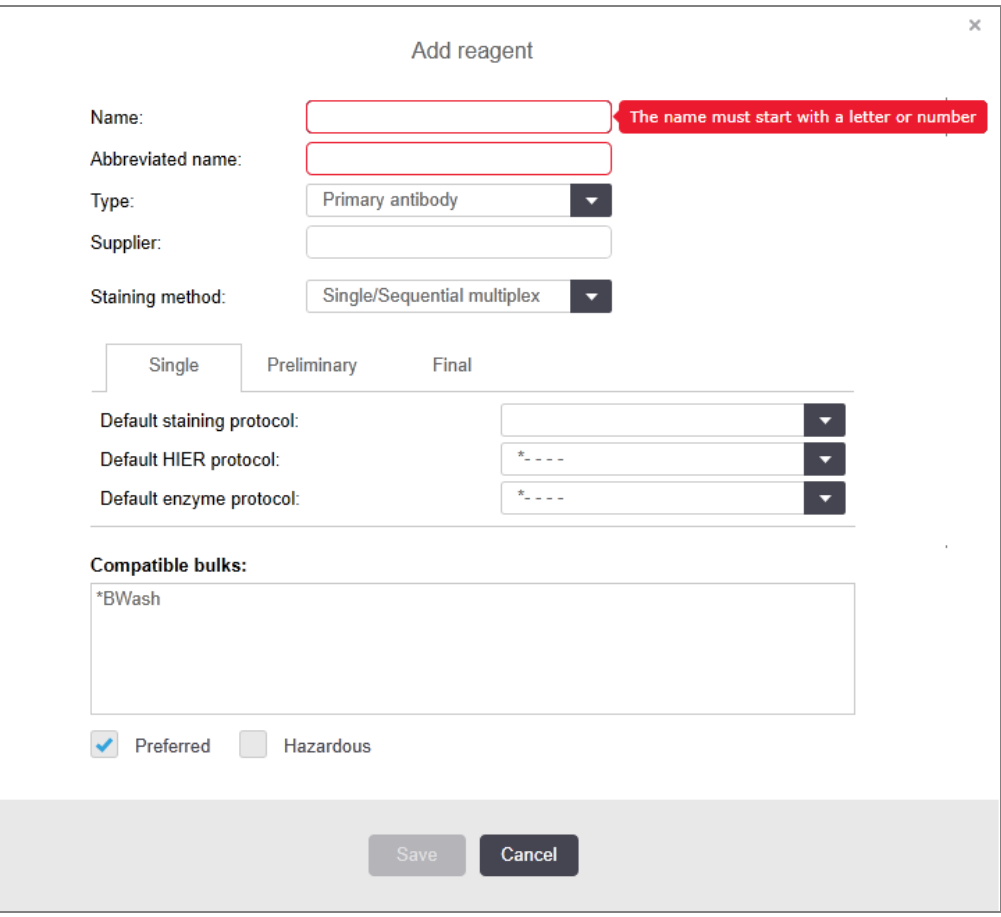

Obrázek 8-2: Okno Add reagent (Přidat reagencii)

Chcete-li změnit podrobnosti existující reagencie, vyberte ji a klepněte na Open (Otevřít) nebo na ni dvakrát klikněte. Otevře se okno Edit reagent properties (Upravit vlastnosti reagencie). Jedná se o stejné okno jako Add reagent (Přidat reagencii) s podrobnostmi o vybrané reagencii.

Pro přidání nebo úpravu reagencií postupujte podle následujících pokynů:

1 Pokud přidáváte novou reagencii, zadejte do pole Name (Název) popisný název.

Nové reagencie nemohou začínat symbolem "\*", který je vyhrazen pro reagencie Leica Biosystems.

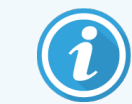

Při vytváření protokolů nebo sklíček nepoužívejte názvy, který by mohly způsobit záměnu této reagencie za jinou.

2 U nových reagencií zadejte do pole Abbreviated name (Zkrácený název) krátký název. Zkrácené názvy jsou omezeny na osm znaků.

Tento název se zobrazí v ikonách sklíček na obrazovce Status (Stav) a vytiskne se na štítcích sklíček.

- 3 Pokud je systém BOND připojen k LIS, zadejte do pole **Public name** (Veřejný název) (nevztahuje se na pomocná činidla) název reagencie použitý v LIS.
- 4 Při vytváření nové reagencie vyberte typ reagencie z rozbalovací nabídky Type (Typ). Okno se mění v závislosti na vybraném typu.
- 5 Do pole Dodavatel zadejte název dodavatele reagencie.
- 6 Pokud je reagencie markerem (primární protilátkou nebo sondou RNA nebo DNA), vyberte výchozí protokoly pro použití v různých typech barvení, které marker používají.
- 7 V poli Staining method (Metoda barvení) vyberte v záložce Single (Jednoduché) možnost Single/Sequential multiplex (Jednoduché/sekvenční mnohonásobné) pro nastavení výchozích protokolů pro markery v cyklech jednoduchého barvení. Pro markery v cyklech sekvenčního mnohonásobného barvení nastavte výchozí protokoly pro první aplikaci na záložce Preliminary (Předběžné) a výchozí protokol pro poslední aplikaci na záložce Final (Konečné).
- 8 Pro nastavení výchozích protokolů pro markery v cyklech paralelního mnohonásobného barvení vyberte možnost Parallel multiplex (Paralelní mnohonásobné).

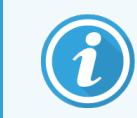

Pokud je reagencií sonda RNA nebo DNA, objeví se ve všech výše uvedených záložkách další protokoly (denaturace a hybridizace).

9 Pro předdefinované markery BOND zvolte možnost Restore factory default protocols (Obnovit výchozí tovární protokoly), pokud chcete vrátit protokoly do jejich továrního nastavení doporučeného pro daný marker (pro obnovení výchozího nastavení musíte být přihlášeni s rolí uživatele kontrolor).

10 Pokud je reagencie uživatelem vytvořené pomocné činidlo, zkontrolujte kompatibilitu velkého roztoku a v případě potřeby upravte.

Většina systémů ve výchozím nastavení zobrazí v seznamu Compatible bulks (Kompatibilní velké roztoky) roztok BOND Wash Solution (\*BWash) a deionizovanou vodu (\*DI). To znamená, že jeden z těchto roztoků bude použit v systému fluidiky k tahání a nasávání reagencie. Přestože by velké roztoky neměly přijít do přímého kontaktu s pomocným činidlem, v aspirační sondě může docházet k mírnému kontaktu. Chcete-li se této možnosti úplně vyhnout, vyberte velký roztok, který nemá přijít do kontaktu s reagencií, a klikněte na << pro jeho přesun do seznamu Available bulks (Dostupné velké roztoky).

Musí existovat alespoň jeden velký roztok nastavený jako kompatibilní.

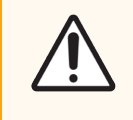

UPOZORNĚNÍ: Pokud dojde k vzájemnému kontaktu nekompatibilních roztoků, mohou být výsledky nepřesné a mohlo by vzniknout riziko poškození modulu zpracování. Chcete-li se ujistit, že jsou roztoky kompatibilní, kontaktujte společnost Leica Biosystems.

11 Pro zobrazení primárních markerů nebo sond v oknech nastavení sklíčka u markerů klikněte na Preferred (Preferováno).

U pomocných činidel je preferovaný stav používán pouze filtry seznamu na obrazovce Reagent Setup (Nastavení reagencie) a Inventory (Inventář).

- 12 Chcete-li, aby se reagencie vypláchla do nádoby na nebezpečný odpad, klikněte na **Hazardous** (Nebezpečná).
- <span id="page-205-0"></span>13 K přidání informací o reagencii do systému BOND klikněte na Save (Uložit).

Pro ukončení bez uložení jakýchkoli změn klikněte kdykoli během procesu na Cancel (Zrušit).

## 8.2.2 Odstranění reagencie

Chcete-li odstranit reagencii, vyberte ji ze seznamu na obrazovce Reagent Setup (Nastavení reagencie) a klikněte na Delete (Odstranit). Předem definované reagencie Leica Biosystems (začínající hvězdičkou) nelze odstranit.

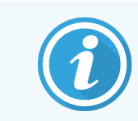

Pokud odstraníte podrobnosti o reagencii, odstraníte také podrobnosti inventáře pro balení této reagencie. Nelze obnovit smazané údaje o reagencii ani podrobnosti inventáře.

Pokud již reagencii, kterou jste dříve používali, nepotřebujete, můžete ji namísto odstranění spíše označit jako nepreferovanou. Tím se odstraní z většiny obrazovek v softwaru, ale zůstane v systému.

# <span id="page-206-0"></span>8.3 Obrazovka Inventář reagencií

Obrazovka Reagent Inventory (Inventář reagencií) obsahuje seznam všech reagencií a systémů reagencií, které byly kdy v systému BOND zaregistrovány (a nebyly smazány), a jejich aktuální množství. Tuto obrazovku používejte ke zobrazení a správě inventáře.

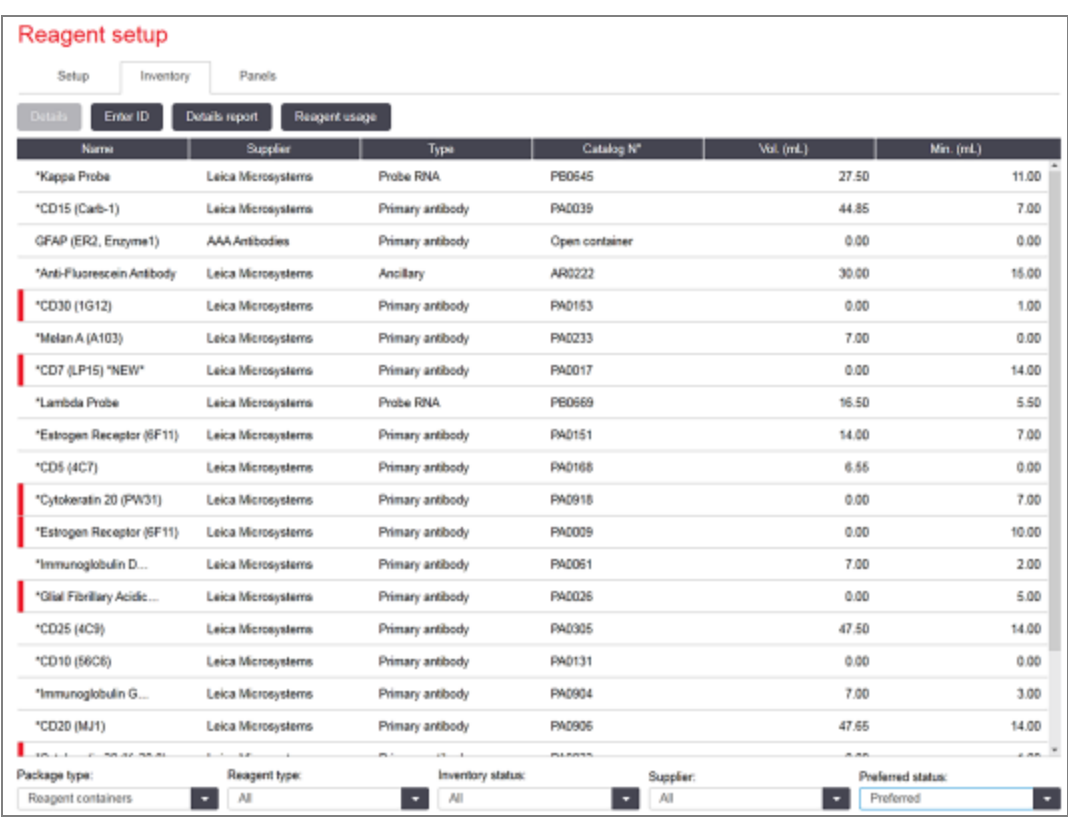

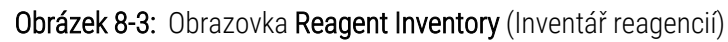

Reagencie Leica Biosystems s menším než minimálním množstvím jsou zvýrazněny červeným svislým pruhem na levé straně obrazovky.

Filtry pod tabulkou umožňují nastavit typ reagencie nebo systému, který se má zobrazit.

Pro BOND detekční, čisticí systémy a Oracle systémy – vybrané ve filtru Package type (Typ balíčku) – můžete filtrovat pouze podle Inventory status (Stav inventáře). To vám umožňuje zobrazit všechny registrované systémy, pouze ty, které jsou na skladě, nebo ty, které jsou pod úrovní doobjednání.

U jednotlivých nádob na reagencie můžete také filtrovat Supplier (Dodavatele), Preferred status (Preferovaný stav) a Reagent type (Typ reagencie) (tj. zobrazit "Primární", "Sondy", "Paralelní koktejl primárních", "Paralelní koktejl sond", "Pomocné" nebo "Všechny" reagencie).

V závislosti na typu reagencie se mohou zobrazit určité, nebo všechny následující podrobnosti.

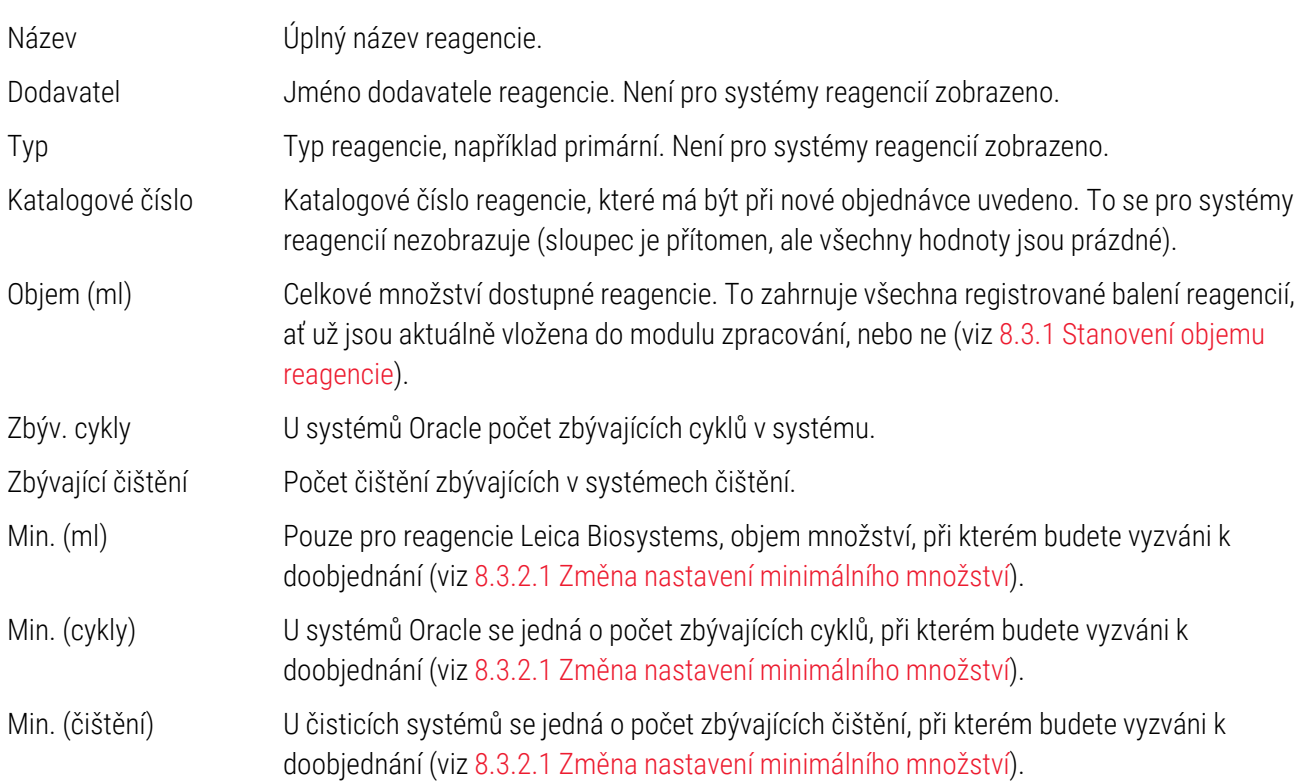

Ovládací tlačítka nad tabulkou reagencií umožňují spravovat inventář reagencií.

• Chcete-li zobrazit informace o jednotlivých baleních reagencií, klikněte na Details (Podrobnosti) vybraného typu reagencie a nastavte pro ně možnosti.

Další informace získáte v části [8.3.2 Podrobnosti](#page-209-0) o reagencii nebo systému reagencií.

• Chcete-li do systému přidat inventář reagencie, když nelze ID automaticky rozpoznat ručním skenerem (pouze BOND-III a BOND-MAX), klikněte na Enter ID (Zadat ID) v dialogovém okně Manual ID entry (Ruční zadání ID).

Více informací naleznete v části [8.3.3 Registrace](#page-212-0) reagencií a systému reagencií.

• Pro vytvoření sestavy reagencií nebo systému reagencií aktuálně uvedených v tabulce klikněte na Details report (Sestava podrobností).

Viz [8.3.4 Sestava](#page-215-0) podrobností inventáře.

• Pro vygenerování sestavy o využití reagencií v rámci konkrétního časového období klikněte na Reagent usage (Využití reagencií).

Viz [8.3.5 Sestava](#page-216-0) využití reagencií

Viz také část [8.3.1 Stanovení](#page-208-0) objemu reagencie, kde naleznete obecný popis, jak systém BOND sleduje inventář reagencií.

## <span id="page-208-0"></span>8.3.1 Stanovení objemu reagencie

Systém BOND používá dvě metody ke stanovení objemu regencie v nádobách v zásobníku reagencií: vypočítává objem na základě počátečního objemu a následného použití a měří jej přímo pomocí snímače snímání hladiny tekutiny (LLS) pro BOND-III a BOND-MAX, případně pomocí uLLS pro BOND-PRIME.

Výpočet objemu závisí na počátečním objemu reagencie, odečtení reagencie při jejím výdeji a sčítání pro doplňování (otevřené nádoby). Pokud dojde ke ztrátě reagencie odpařením nebo rozlitím, mohou nastat nesrovnalosti.

Pro BOND-MAX a BOND-III je systém LLS integrován do aspirační sondy. Stanovuje objemy reagencie detekováním výšky reagencie, když se aspirační sonda ponoří do nádob. Ve výchozím nastavení je měření objemu LLS (často označované jako "test ponořením") automaticky prováděno za různých situací, například když nádoba nebyla měřena déle než 30 dnů. Reagencie se mohla odpařit nebo nádoba mohla být použita v jiném systému. Tyto výchozí testy ponořením jsou naplánovány na dobu, kdy nebudou zpožďovat zpracování, takže je možné, že reagencie, o které se původně domnívalo, že je k dispozici, se později může ukázat jako objemově nedostačující pro plánované cykly. Pokud se tak stane, aktivuje se výstraha a operátor bude muset buď nádobu (pouze otevřené nádoby) doplnit, nebo zajistit dostupnost vhodné alternativní reagencie (viz [8.1.1.4 Výměna](#page-200-0) reagencií).

Pro BOND-PRIME je uLLS integrován do sondy ARC. Pokud dojde k nesrovnalostem, uLLS provede test ponořením stejným způsobem, jako je proveden na BOND-MAX a BOND-III.

Volitelně můžete nastavit systém BOND tak, aby testoval nádoby ponořením před každým cyklem zpracování. To se nastavuje nezávisle pro otevřené nádoby, nádoby připravené k použití a systémy reagencií. Toto nastavení zajišťuje, aby spuštěné cykly měly dostatek reagencie k dokončení, nicméně zpožďuje zpracování během provádění testů ponořením. Tyto možnosti nastavte v klientovi správy v podokně Settings > Laboratory Settings (Nastavení > Laboratorní nastavení) (viz [10.5.1 Laboratorní](#page-246-0) nastavení).

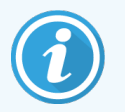

<span id="page-208-1"></span>Nádoby na reagencie nepřeplňujte. Přeplněná nádoba na reagencie je při testu ponořením nahlášena jako prázdná.

## 8.3.1.1 Hlášení objemu pro detekční systémy

Aby objemy hlášené pro detekční systémy BOND byly srovnatelné s objemy hlášenými pro jednotlivé nádoby (a aby tak byl možný odhad počtu sklíček, pro které lze detekční systém použít), objemy systému jsou v případě jednotlivých nádob uváděny v mililitrech. Protože se však detekční systémy sestávají z nádob s různými objemy, je třeba k hlášení objemu použít pravidlo popsané v této části.

Toto pravidlo se nevztahuje na systémy Oracle ani na čisticí systémy, které hlásí zbývající počet cyklů nebo čistění.

U detekčních systémů se objem hlásí relativně k největší jednotlivé nádobě v systému. Například pokud největší nádoba pojme 30ml, objem systému je hlášen relativně k 30ml. Software BOND předpokládá, že všechny nádoby v nových systémech jsou plné, takže u systému s největší nádobou 30ml se uvádí, že má při první registraci 30ml objemu.

Při použití reagencie je udávaná hodnota objemem nádoby s nejnižším relativním objemem. Pokud objem této nádoby není stejný jako objem největší nádoby v systému, pak bude hodnota normalizována na objem největší nádoby. Například v systému s několika nádobami o objemu 30ml a dvěma nádobami o objemu 2.4ml se může stát, že jedna z nádob o objemu 2.4ml má vzhledem k počátečním objemům nejmenší objem reagencie. Pokud v ní zbývá 1,2 ml (polovina původního objemu), pak je objem systému jako celku uveden jako polovina z 30ml, tedy 15ml.

## 8.3.1.2 Zbývající testy sestav pro výzkumné systémy reagencií

Každý výzkumný systém reagencií může provést fixní počet testů (např. 200 testů, pokud je výchozí objem dávkování 150 μL).

Při každém barvení sklíčka pomocí tohoto výzkumného systému reagencií se sníží počet zbývajících testů.

<span id="page-209-0"></span>Když počet zbývajících testů dosáhne nuly, systém je označen jako Empty (Prázdný).

## 8.3.2 Podrobnosti o reagencii nebo systému reagencií

Chcete-li zobrazit podrobnosti o jednotlivých baleních reagencií nebo systému reagencií, dvakrát klikněte na typ reagencie v tabulce Inventář reagencií, nebo jej vyberte a klikněte na Details (Podrobnosti).

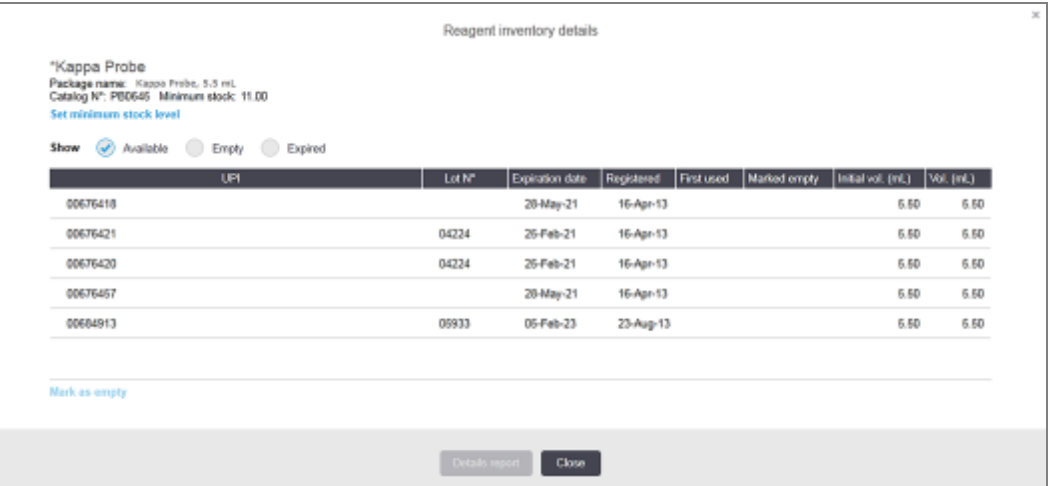

Obrázek 8-4: Okno Reagent inventory details (Podrobnosti inventáře reagencií)

Dialogové okno s podrobnostmi o inventáři zobrazuje každé jednotlivé balení vybrané reagencie nebo systému. Pole a možnosti v tomto okně se liší podle typu balení reagencií a dodavatele. Ve výchozím nastavení jsou zobrazena pouze balení s dostupnými reagenciemi, které nemají vypršenou platnost. Můžete zobrazit i prázdná balení (která nedosáhla data vypršení platnosti) nebo všechna balení, jejichž platnost vypršela v minulém měsíci – v okně dle potřeby vyberte možnost Available (Dostupné), Empty (Prázdné) nebo Expired (S vypršenou platností).

Package name (Název balení) reagencie se zobrazuje pro všechny typy balení reagencií. Kromě toho je v případě reagencií BOND zobrazeno také Catalog N° (Katalogové č.) pro účely doobjednání. U reagencií BOND (ale ne systémů) je zobrazen také Package name (Název balení), který obsahuje velikost balení.

V případě reagencií a systémů BOND je také zobrazeno pole Minimum stock (Minimální množství) ukazující úroveň množství, při které se zobrazí výzva k doobjednání reagencie (viz [8.3.2.1 Změna](#page-210-0) nastavení minimálního množství).

Pomocí ručního skeneru můžete naskenovat boční čárové kódy nebo 2D čárový kód registrované nádoby na reagencie nebo systému reagencií a otevřít tak dialogové okno s podrobnostmi o inventáři. Naskenovaná položka inventáře bude zvýrazněna v tabulce podrobností a filtry Show (Zobrazit) (dostupné, prázdné nebo vypršené) se podle potřeby automaticky nastaví.

V tabulce v tomto okně jsou pro každé balení reagencií uvedeny následující informace:

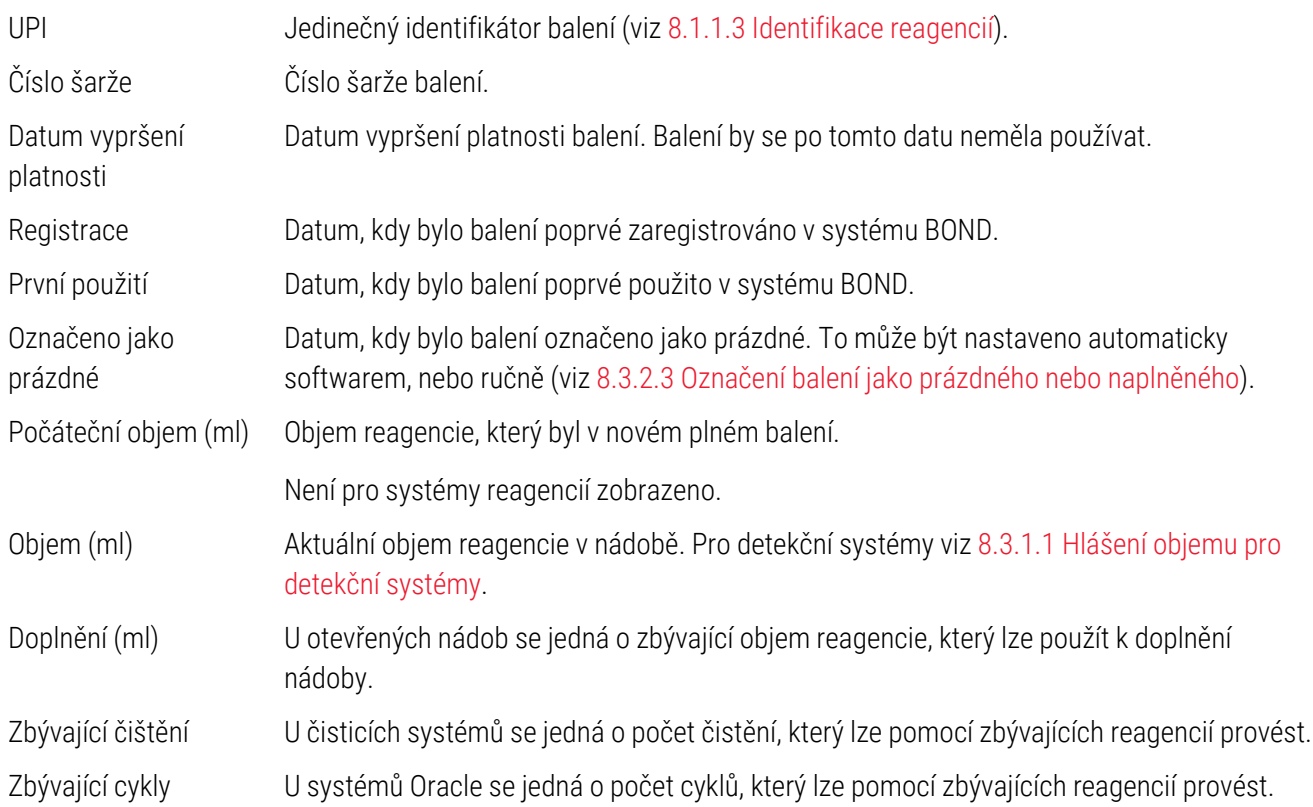

Tlačítka v oknech s podrobnostmi o inventáři umožňují konfiguraci rozsahu podrobností o inventáři (vhodné pro typ balení) a vytvoření sestavy podrobností pro konkrétní reagencii nebo systém. Následující části popisují možnosti konfigurace a sestav.

## <span id="page-210-0"></span>8.3.2.1 Změna nastavení minimálního množství

Předem definované reagencie Leica Biosystems a systémy reagencií mohou mít nastaveno "minimální množství". Když celkové množství reagencie klesne pod nastavenou úroveň, bude reagencie na obrazovce Reagent Inventory (Inventář reagencií) označena červeně, což má uživatele přimět k přeskupení reagencie nebo systému.

Chcete-li změnit nastavení minimálního množství, klikněte na Set minimum stock level (Nastavit minimální množství). Ve vyskakovacím okně zadejte požadované minimální množství do pole Minimum stock (Minimální množství). V závislosti na typu balení použijte mililitry, cykly nebo čištění. Klikněte na tlačítko OK.

## 8.3.2.2 Sestava reagencie

K vygenerování sestavy pro vybranou reagencii nebo systém reagencií klikněte na Details report (Sestava podrobností). Více informací naleznete v části [8.3.4 Sestava](#page-215-0) podrobností inventáře.

## <span id="page-211-0"></span>8.3.2.3 Označení balení jako prázdného nebo naplněného

Balení reagencie můžete označit jako prázdné, například když je vyřazeno před úplným spotřebováním. Chcete-li to provést, vyberte balení v tabulce a klikněte na Mark as empty (Označit jako prázdné). Software vloží do pole Marked empty (Označeno prázdné) aktuální datum.

Chcete-li obnovit balení reagencie označené jako prázdné, vyberte jej v tabulce a klikněte na Mark not empty (Označit jako naplněné). To lze provést pouze v případě, že balení není vloženo v modulu zpracování. Balení ukazuje objem reagencie, který obsahovalo předtím, než bylo označeno jako prázdné.

Pro zobrazení položek, které jsou označeny jako prázdné, zvolte přepínač Empty (Prázdné) nad tabulkou.

## 8.3.2.4 Doplňování otevřené nádoby na reagencie

Otevřené BOND nádoby na reagencie můžete znovu použít k dávkování až 40ml konkrétní reagencie. Počet doplnění nádob není omezen, pokud plníte množství menší než objem nádob.

Otevřenou nádobu doplňujte následujícím postupem.

- 1 Naplňte nádobu požadovaným objemem reagencie.
- 2 Naskenujte nádobu (jak je popsáno v části [8.3.3 Registrace](#page-212-0) reagencií a systému reagencií) a klikněte na Refill (Doplnit).

Pokud objem doplňované reagencie v nádobě přesáhne limit 40ml, tlačítko doplňování nebude k dispozici.

3 Nastavte datum vypršení platnosti nové reagencie.

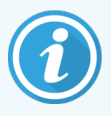

Upozorňujeme, že když je otevřená nádoba naplněna (buď poprvé, nebo doplněna), software bude předpokládat, že je nádoba naplněna na maximum, které je pro danou nádobu k dispozici, tj. objem (v ml) specifikovaný uživatelem při první registraci reagencie či aktuální objem plus zbývající povolený objem doplňování. Hlášený objem je v případě potřeby upraven při provádění testu ponořením. K tomu nemusí dojít, dokud se nádoba nepoužije.

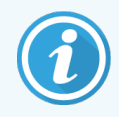

Každá otevřená nádoba je při první registraci vyhrazena pro konkrétní reagencii. Každá otevřená nádoba musí být vždy doplňována stejnou reagencií.

## <span id="page-212-0"></span>8.3.3 Registrace reagencií a systému reagencií

Registrace balení reagencie přidá reagencii do inventáře. Reagencie musí být před registrací jejího balení uvedena v seznamu na obrazovce Reagent Setup (Nastavení reagencie).

Před použitím je nutné zaregistrovat balení reagencií v modulech zpracování BOND.

Pokud do modulu zpracování vložíte neregistrovanou nádobu na reagencie, software ji nerozpozná a v dané poloze

reagencie na obrazovce System status (Stav systému) zobrazí informační ikonu  $\Omega$ 

Další informace o stavu nádob na reagencie vložených do modulu zpracování BOND-PRIME naleznete v samostatné uživatelské příručce BOND-PRIME.

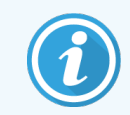

Software BOND bude sledovat použití reagencie a upozorní vás, až bude třeba reagencii vyměnit.

Nepokoušejte se nádobu na reagencie k přímému použití BOND znovu plnit, jelikož software BOND rozpozná, že se jedná o použitou nádobu a odmítne ji použít.

Pokud software BOND nerozpozná nové balení reagencie, které skenujete k registraci, pak možná nemáte nainstalovaný nejnovější soubor BOND Data Definitions (BDD). Na webu si zkontrolujte, jaký je nejnovější soubor BDD, poté jej stáhněte a nainstalujte (prostřednictvím obrazovky BDD update (Aktualizace BDD) v klientovi správy), pokud jeho "Datová verze" nebude novější než verze uvedená v okně About BOND (O systému BOND). Po instalaci nejnovějšího souboru BDD restartujte klinického klienta a zkuste znovu novou nádobu na reagencie nebo systém reagencií zaregistrovat.

Způsoby registrace různých typů balení reagencií jsou popsány v následujících částech:

- <sup>l</sup> [8.3.3.1 Registrace](#page-212-1) systémů reagencií
- <sup>l</sup> [8.3.3.2 Registrace](#page-213-0) BOND reagencií k přímému použití
- [8.3.3.3 Registrace](#page-214-0) reagencií, které nejsou určeny k přímému použití
- <span id="page-212-1"></span><sup>l</sup> [8.3.3.4 Ruční](#page-215-1) zadání ID

### 8.3.3.1 Registrace systémů reagencií

Chcete-li zaregistrovat detekční nebo čisticí systém BOND, naskenujte dva čárové kódy na boku zásobníku reagencií.

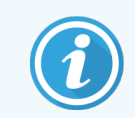

Některé systémy reagencií mají na zásobníku reagencií pouze jeden čárový kód, například systémy obsahující pouze jednu nebo dvě nádoby.

Systémy reagencií BOND-PRIME mají na boku zásobníku jeden 2D čárový kód.

Software zobrazí okno Add reagent package (Přidat balení reagencie).

Nebezpečí laseru. Riziko vážného poškození očí. Vyvarujte se přímého kontaktu očí s laserovými paprsky.

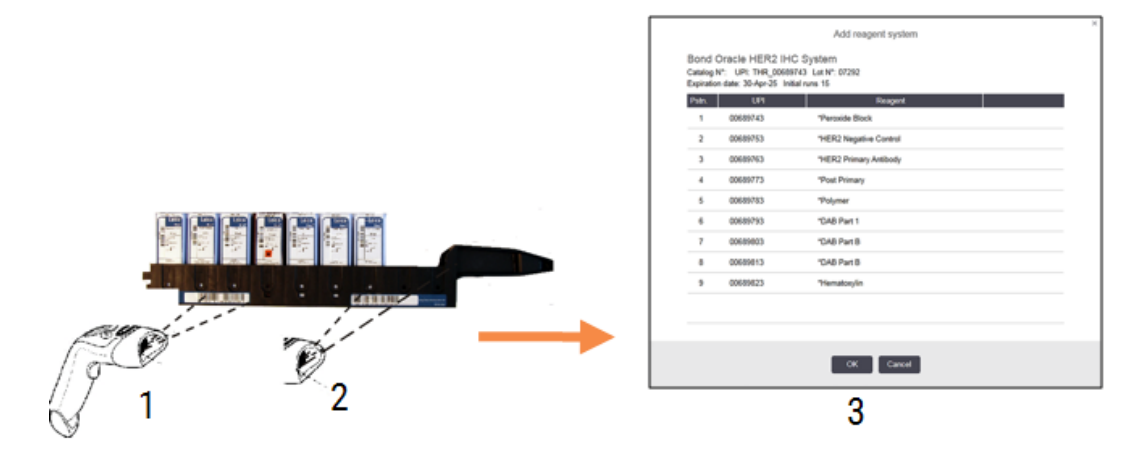

Obrázek 8-5: Registrace detekčního systému BOND

Zkontrolujte, zda podrobnosti v okně odpovídají údajům balení, a klepněte na OK.

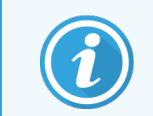

<span id="page-213-0"></span>Nepokoušejte se registrovat jednotlivé nádoby na reagencie, které jsou součástí systému reagencií.

### 8.3.3.2 Registrace BOND reagencií k přímému použití

Chcete-li zaregistrovat balení reagencie k přímému použití BOND, naskenujte čárový kód na přední straně nádoby. Software zobrazí okno Add reagent package (Přidat balení reagencie).

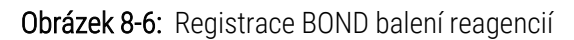

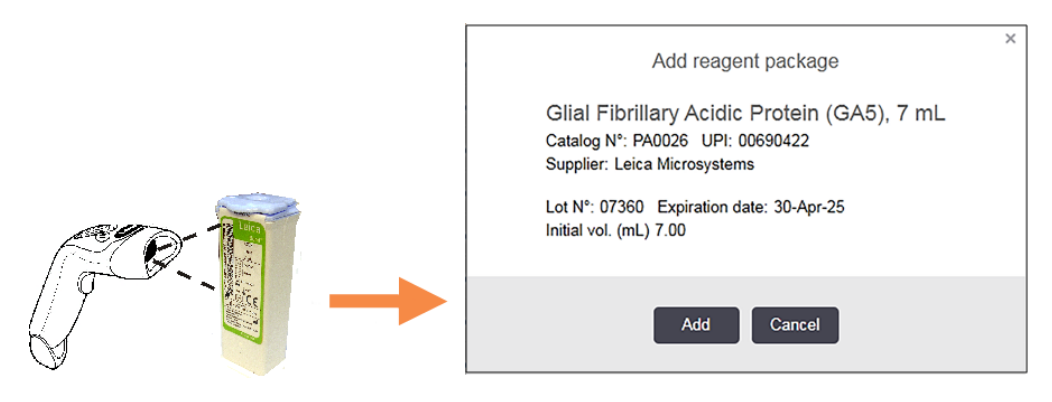

Zkontrolujte, zda podrobnosti v okně odpovídají údajům balení, a klepněte na Add (Přidat).

## <span id="page-214-0"></span>8.3.3.3 Registrace reagencií, které nejsou určeny k přímému použití

Reagencie nedodávané v BOND baleních k přímému použití lze použít v systému BOND v otevřených nebo titračních nádobách BOND. Po přípravě reagencie, která není určena k přímému použití, a naplnění do 7ml nebo 30ml otevřené nádoby či 6ml titrační nádoby je taková reagencie registrována téměř stejným způsobem jako reagencie BOND:

1 Ujistěte se, že reagencie byla v systému vytvořena a je upřednostňována. Pro registraci inventáře musí být upřednostňována reagencie vytvořená uživatelem. (viz [8.2.1 Přidání](#page-203-0) nebo úprava reagencie).

Upozorňujeme, že enzymy vytvořené pomocí BOND sady pro enzymatickou přípravu jsou v systému předdefinovány a nevyžadují ruční vytváření.

- 2 Naskenujte čárový kód na přední straně otevřené nebo titrační nádoby, aby se otevřelo okno Add open container (Přidat novou nádobu).
- 3 Z rozbalovacího seznamu vyberte Reagent name (Název reagencie). (Jméno dodavatele je uvedeno v závorce vedle názvu reagencie.)

Seznam obsahuje všechna upřednostňovaná pomocná činidla a markery, která nejsou značky BOND, a také čtyři předdefinované enzymy, které lze připravit pomocí BOND sady pro enzymatickou přípravu. Pokud jste reagencii nevytvořili v systému, zrušte okno Add open container (Přidat novou nádobu) a proveďte to jako první (viz krok 1 výše).

- 4 Zadejte číslo šarže reagencie uvedené v dokumentaci dodavatele reagencie.
- 5 Klikněte na pole Expiration date (Datum vypršení platnosti) a zadejte datum vypršení platnosti pomocí ovládacích prvků kalendáře (nebo můžete datum napsat ručně).

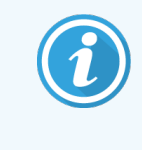

Můžete zadat dílčí data, například D/M, DD/MM nebo DD/MMM; předpokládá se současný rok. Zadáte-li například MM/RRRR nebo MMM/RRRR, předpokládá se první den daného měsíce.

Pokud zadáte neplatné datum, objeví se okolo pole Expiration date (Datum vypršení platnosti) červený rámeček a zobrazí se chybová zpráva.

Když kliknete daleko od pole Expiration date (Datum vypršení platnosti), platná položka data se automaticky přeformátuje tak, aby odpovídala formátu data v systému. Pokud bylo před zadáním neplatného data zadáno alespoň jedno platné datum, pole se po kliknutí mimo něj obnoví na poslední zadané platné datum.

6 Pro registraci reagencie klikněte na OK.

### <span id="page-215-1"></span>8.3.3.4 Ruční zadání ID

Pokud systém BOND nedokáže přečíst čárový kód reagencie, proveďte na obrazovce Reagent Inventory (Inventář reagencií) následující kroky:

1 Klikněte na Enter ID (Zadejte ID).

Software BOND zobrazí okno **Manual ID entry** (Ruční zadání ID).

- 2 Do horního řádku v dialogovém okně zadejte čísla spojená s dlouhými čárovými kódy nebo čísly spojenými s 2D čárovým kódem na přední straně nádoby.
- 3 Klikněte na Validate (Ověřit).

Pokud existuje více než jeden čárový kód, stejně jako u detekčních systémů, klikněte po zadání příslušných čísel každého čárového kódu na Validate (Ověřit).

- 4 Po ověření, že čárové kódy jsou legitimní, zobrazí software příslušné dialogové okno Add reagent package (Přidání balení reagencie).
- <span id="page-215-0"></span>5 Ověřte informace o balení nebo přidejte podrobnosti, jak je požadováno v okně Add reagent package (Přidání balení reagencie), a pak klikněte na OK, čímž se balení zaregistruje.

## 8.3.4 Sestava podrobností inventáře

Můžete vygenerovat sestavu s podrobnostmi inventáře reagencií nebo systémů reagencií zobrazených v tabulce na obrazovce Reagent Inventory (Inventář reagencií). Vygenerovaná sestava zobrazuje informace o každé z viditelných reagencií nebo systémů, včetně celkového zbývajícího množství. Pokud je celkové množství nižší než minimální (viz [8.3.2.1 Změna](#page-210-0) nastavení minimálního množství), pak je v sestavě uvedeno upozornění "Low" ("Nízké množství").

Filtry ve spodní části obrazovky nastavte tak, aby zobrazovaly reagencie nebo systémy reagencií, o které máte zájem, a pak klikněte na **Details report** (Sestava podrobností). Sestava se vygeneruje a zobrazí v novém okně.

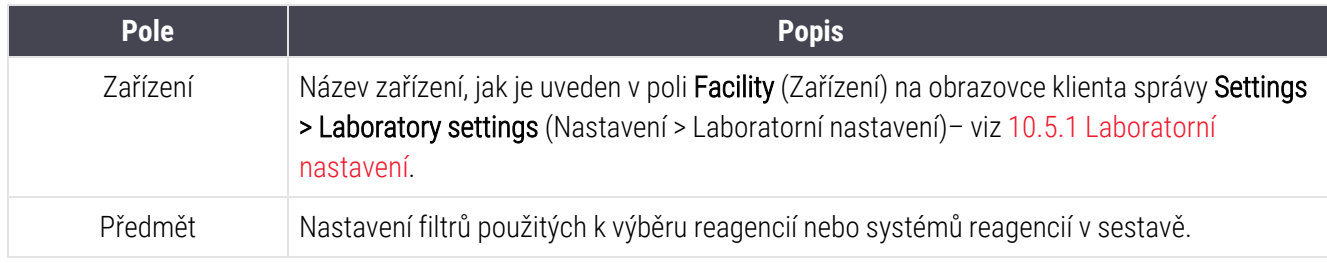

V pravém horním rohu sestavy inventáře reagencií jsou uvedeny informace v následující tabulce.

U každé reagencie uvedené v tabulce zobrazí tělo sestavy následující:

- název
- <sup>l</sup> celkové množství k dispozici (označeno v případě, že je množství nižší než minimální)
- katalogové číslo (pro nádoby BOND připravené k použití) nebo "otevřené" (pro otevřené nádoby)
- typ (primární, sonda, pomocné nebo typ systému reagencií)
- dodavatel
Pro každé jednotlivé balení reagencie sestava uvádí následující:

- $\bullet$  IIPI
- číslo šarže
- <sup>l</sup> datum vypršení platnosti
- datum registrace
- datum prvního použití
- datum posledního použití
- zbývající množství

Další podrobnosti o okně sestavy a možnostech tisku získáte v části [3.7 Sestavy.](#page-86-0)

### 8.3.5 Sestava využití reagencií

Sestava využití reagencií uvádí množství použité reagencie a počet testů, které byly s touto reagencií zpracovány během definovaného období. Informace jsou rozepsány na jednotlivé nádoby a zobrazují celkové počty reagencií.

Sestava se vztahuje na všechny reagencie použité v definovaném období, bez ohledu na reagencie aktuálně zobrazené na obrazovce Reagent Inventory (Inventář reagencií). Není zahrnuto použití systému reagencií.

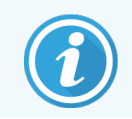

Sestava sleduje a uvádí informace o použití reagencií ve velké nádobě BOND-PRIME.

Pro otevření okna s volbou dat, kam zadáváte období, na které se má sestava vztahovat, klikněte na Reagent usage (Využití reagencie). Nastavte data **od** a do a časy (viz [Použití](#page-222-0) voličů data a času (Část na straně 222)) a poté klikněte na Generate (Vygenerovat). Sestava se vygeneruje a zobrazí v novém okně.

V pravém horním rohu sestavy využití reagencií jsou informace uvedeny v následující tabulce.

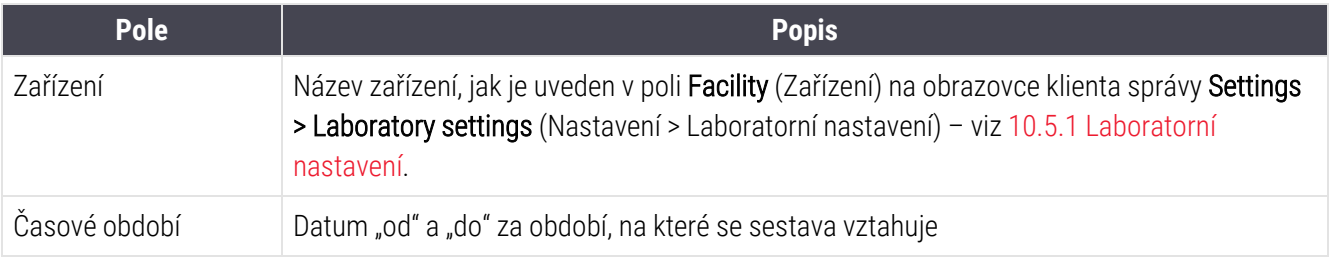

Pro každou reagencii použitou v daném období sestava zobrazí:

- Název (zkrácený název reagencie);
- UPI každé použité nádoby;
- Číslo šarže každé použité nádoby;
- · Datum vypršení platnosti každé použité nádoby;
- <sup>l</sup> Počet zpracovaných sklíček, na nádobu i celkem pro reagencii;
- <sup>l</sup> Objem použité reagencie v daném období, a to jak na nádobu, tak celkem pro reagencii.

Další podrobnosti o okně sestavy a možnostech tisku získáte v části [3.7 Sestavy.](#page-86-0)

### 8.4 Obrazovka Panely reagencií

Panel je uživatelem definovaná sada markerů. Pomocí panelů můžete do systému rychle přidat několik sklíček.

Panely lze používat pouze pro rutinní sklíčka s jednoduchým barvením a paralelní mnohonásobné sklíčka, nelze je použít k nastavení sklíček se sekvenčním barvením. Chcete-li vytvářet panely, musíte mít roli kontrolora.

Chcete-li zobrazit obrazovku Reagent Panels (Panely reagencií), klepněte na ikonu Reagent setup (Nastavení reagencie) na panelu funkcí a poté klikněte na záložku Panels (Panely).

Více informací naleznete v částech:

- [8.4.1 Vytvoření](#page-217-0) panelu
- <sup>l</sup> [8.4.2 Zobrazení](#page-218-0) nebo úprava podrobností panelu
- <span id="page-217-0"></span>• [8.4.3 Odstranění](#page-218-1) panelu

### 8.4.1 Vytvoření panelu

Chcete-li vytvořit panel, proveďte následující kroky (musíte mít roli kontrolora):

1 Klikněte na Add panel (Přidat panel).

Software zobrazí okno Reagent panel properties (Vlastnosti panelu reagencií).

Obrázek 8-7: Okno Reagent panel properties (Vlastnosti panelu reagencií)

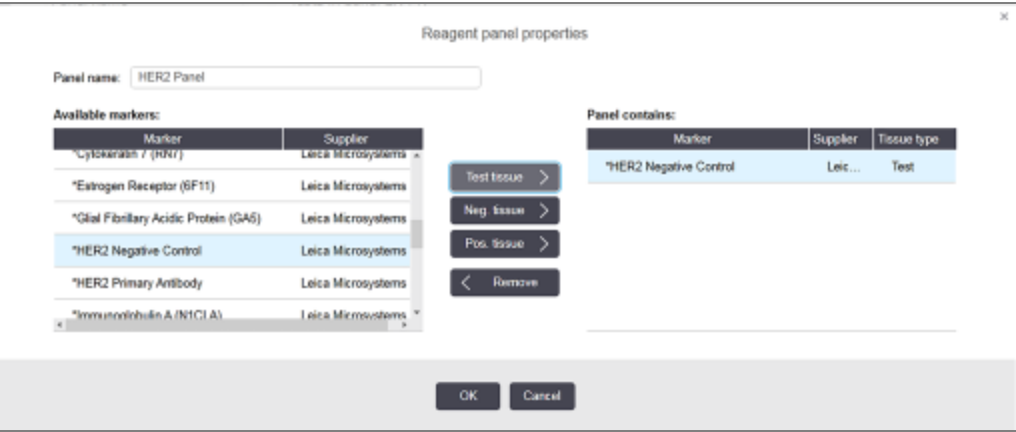

Tabulka na pravé straně okna Reagent panel properties (Vlastnosti panelu reagencií) uvádí obsah panelu a tabulka vlevo uvádí všechny dostupné markery.

Pos. tissue

Neg. tissue

Remove

2 Do pole Název panelu v horní části okna zadejte název panelu.

Panel bez názvu nelze uložit.

3 Chcete-li do panelu přidat marker, vyberte položku v seznamu dostupných protilátek nebo sond v tabulce vlevo **Test tissue** a poté klikněte na

Chcete-li přidat kontrolu pozitivní tkáně, klikněte na marker a poté klikněte na

Chcete-li přidat kontrolu negativní tkáně, klikněte na marker a poté klikněte na

4 Chcete-li odebrat položku z panelu, vyberte ji v tabulce vpravo a klikněte na

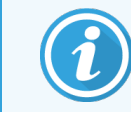

<span id="page-218-0"></span>Panely musí mít testovací tkáň. Panel, který nemá testovací tkáň, nebude možné uložit.

5 Pokud je panel správně, klikněte na OK, abyste uložili podrobnosti. Pokud panel nechcete uložit, klikněte na Cancel (Zrušit).

### 8.4.2 Zobrazení nebo úprava podrobností panelu

Chcete-li zobrazit podrobnosti panelu, vyberte jej v tabulce na levé straně obrazovky Reagent Panels (Panely reagencií). Markery v panelu se zobrazují v tabulce na pravé straně obrazovky. Chcete-li panel upravit, klikněte na Panel properties (Vlastnosti panelu) a upravte jej tak, jak je popsáno v části [8.4.1 Vytvoření](#page-217-0) panelu.

### <span id="page-218-1"></span>8.4.3 Odstranění panelu

Chcete-li panel ze systému odstranit, vyberte jej v tabulce na obrazovce Reagent Panels (Panely reagencií) a pak klepněte na možnost Remove panel (Odstranit panel). Budete požádáni o potvrzení odebrání.

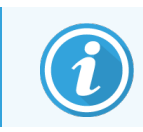

Panely vyjímejte opatrně. Podrobnosti o odstraněných panelech nelze obnovovat.

## 9 Historie sklíček (v řídicím systému BOND)

Obrazovka Slide history (Historie sklíček) zobrazuje podrobnosti o sklíčkách, která jsou naplánována, aktuálně spuštěna nebo byla spuštěná v systému BOND.

U cyklů, které byly naplánovány, ale zastaveny ještě před zahájením zpracování (odemknutím zásobníku), jsou jejich jednotlivé záznamy sklíček ze seznamu historie odstraněny a nahrazeny jediným řádkem pro celý zásobník, který ukazuje stav "Rejected" ("Odmítnuto"). Pro tyto cykly lze vygenerovat sestavy podrobností a událostí cyklu.

Tato kapitola má následující oddíly:

- <sup>l</sup> [9.1 Obrazovka](#page-220-0) Historie sklíček
- [9.2 Výběr](#page-221-0) sklíčka
- <sup>l</sup> [9.3 Vlastnosti](#page-222-1) sklíčka a opětovné spuštění cyklu sklíčka
- [9.4 Sestava](#page-223-0) událostí cyklu
- 9.5 Sestava [podrobností](#page-224-0) cyklu
- <sup>l</sup> [9.6 Sestava](#page-225-0) případu
- [9.7 Sestava](#page-227-0) protokolu
- **·** [9.8 Shrnutí](#page-227-1) sklíček
- [9.9 Export](#page-228-0) dat
- <sup>l</sup> [9.10 Stručná](#page-230-0) historie sklíčka

## <span id="page-220-0"></span>9.1 Obrazovka Historie sklíček

Chcete-li zobrazit podrobnosti historie sklíčka nebo generovat sestavu událostí cyklu, sestavu podrobností cyklu nebo sestavu případu, klepněte na panelu funkcí na ikonu Slide history (Historie sklíček).

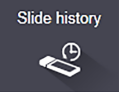

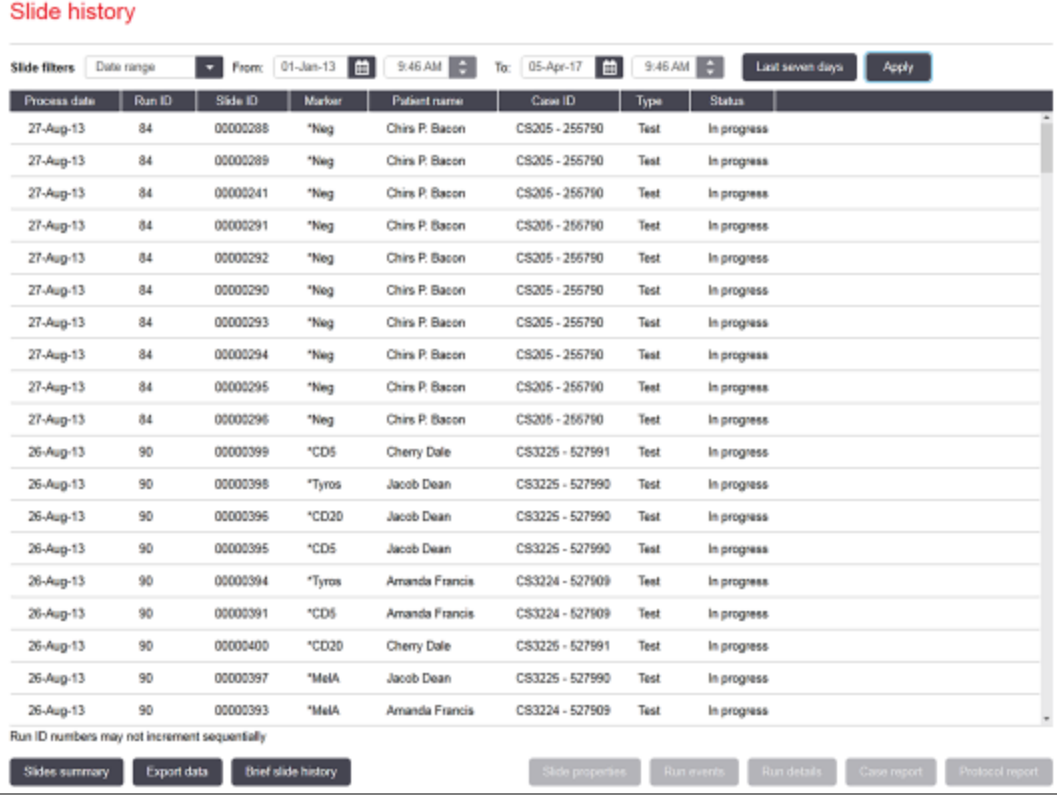

#### Obrázek 9-1: Obrazovka Slide history (Historie sklíček)

Seznam historie sklíček zobrazuje sklíčka, která prošla cykly, v období definovaném ve filtru Date range (Časové období) nad seznamem, nebo konkrétní sklíčko nalezené filtrem Slide ID (ID sklíčka) (viz [9.2 Výběr](#page-221-0) sklíčka).

Upozorňujeme, že čísla ID cyklu zobrazená na obrazovce se nemusí postupně zvyšovat. Pro moduly zpracování BOND-III a BOND-MAX jsou čísla cyklů přidělena při uzamčení zásobníků sklíček, takže pokud je zásobník uzamčen, odemknut a znovu uzamčen (před začátkem cyklu), zvýší se číslo ID cyklu a číslo přidělené po prvním uzamčení bude přeskočeno.

V modulu zpracování BOND-PRIME je každému sklíčku přiděleno ID cyklu.

Barevné kódování sklíček odpovídá tomu, které se používá na obrazovce Slide setup (Nastavení sklíčka) (viz [6.5.1 Popis](#page-147-0) polí a ovládacích prvků sklíčka):

- · Bílá: sklíčka vytvořená v okně Add slide (Přidat sklíčko)
- Žlutá: sklíčka vytvořená v okně Slide identification (Identifikace sklíčka) (viz [6.8 Improvizované](#page-159-0) vytváření skíček a [případů](#page-159-0))
- Světle šedá: Sklíčka LIS
- <sup>l</sup> Červená: prioritní sklíčka LIS (viz [11.2.5 Prioritní](#page-274-0) sklíčka)

Každé sklíčko má v seznamu hlášené následující hodnoty:

- Datum zpracování (počáteční datum zpracování sklíčka)
- $\bullet$  ID cyklu
- ID sklíčka
- Marker (název primární protilátky nebo sondy)
- Jméno pacienta
- <sup>l</sup> ID případu
- Typ (testovací, pozitivní nebo negativní kontrola tkáně)
- Stav (probíhá, či hotovo a zda byly zaznamenány neočekávané události; stav může být také "Rejected" ("Odmítnuto") pro cykly, které byly zastaveny ještě před zahájením zpracování)

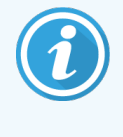

Pokud je stav Done (notification) (Hotovo (oznámení)), zkontrolujte sestavu událostí cyklu a zjistěte, zda na barvení nemohly mít vliv neočekávané události. Neočekávané události jsou zobrazeny tučným písmem.

<span id="page-221-0"></span>Chcete-li zobrazit informace o sklíčku, vyberte jej v seznamu a klepněte na jedno z tlačítek pod seznamem.

### 9.2 Výběr sklíčka

Filtrujte sklíčka do seznamu Slide history (Historie sklíček) na obrazovce zobrazením všech sklíček zpracovávaných ve vymezeném období, nebo zobrazte konkrétní sklíčko zadáním jeho ID sklíčka. Klikněte na rozbalovací nabídku a poté vyberte sklíčko, které chcete použít.

### Filtr časového období sklíčka

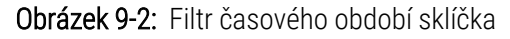

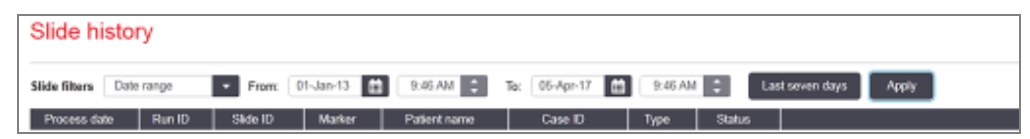

Chcete-li přesnější určit období na obrazovce, použijte filtr sklíček Date range (Časové období). Zobrazí se pouze sklíčka zpracovaná v daném období. Nastavte data "From ("Od") a "To" ("Do") a v případě potřeby také časy pro definování časového období, které se má zobrazovat. Poté klikněte na Apply (Použít), aby se sklíčka zobrazila.

Pokud bylo v definovaném období zpracováno více než 1 000 sklíček, zobrazí se pouze prvních 1 000 sklíček. Chcete-li zobrazit podrobnosti o celé sadě, musíte data sklíčka exportovat – viz [9.9 Export](#page-228-0) dat.

Pole To (Do) je prvotně nastaveno na aktuální datum a čas a pole From (Od) na přesně jeden týden před aktuálním datem. Pokud změníte nastavení, můžete se vrátit k této konfiguraci kliknutím na možnost Last seven days (Posledních sedm dní).

### <span id="page-222-0"></span>Použití voličů data a času

Chcete-li nastavit den, měsíc a rok, klikněte na ikonu kalendáře a vyberte datum. Měsíce procházejte kliknutím na šipky v záhlaví kalendáře. Nebo pro výběr jiného měsíce nebo procházení let klikněte do středu záhlaví. Případně můžete zadat datum ručně přímo do pole.

Chcete-li nastavit čas, klepněte do pole času a použijte tlačítka nahoru a dolů (nebo klávesy se šipkami nahoru a dolů). V závislosti na umístění kurzoru se čas mění o jednu hodinu, deset minut nebo jednu minutu. Případně můžete zadat čas ručně přímo do pole.

### Filtr ID sklíčka

<span id="page-222-1"></span>Pro vyhledání informací o konkrétním sklíčku použijte filtr Slide ID (ID sklíčka). Zadejte ID sklíčka do pole Slide ID (ID sklíčka) a klikněte na Apply (Použít).

### 9.3 Vlastnosti sklíčka a opětovné spuštění cyklu sklíčka

Chcete-li zobrazit vlastnosti sklíčka v seznamu Slide history (Historie sklíček), vyberte sklíčko a klikněte na Slide properties (Vlastnosti sklíčka) (nebo na sklíčko dvakrát klikněte). Jedná se o stejné okno, jako okno otevírané z obrazovky Slide setup (Nastavení sklíčka) ([6.5.4 Úpravy](#page-151-0) sklíčka).

Když je okno Slide properties (Vlastnosti sklíčka) otevřeno z obrazovky Slide history (Historie sklíček), nemůžete v něm upravovat žádné údaje o pacientovi ani podrobnosti testu (protože sklíčko bylo nebo je zpracováváno), ale můžete přidávat komentáře do pole Comments (Komentáře) nebo cyklus pro sklíčka zopakovat – viz [9.3.1 Opakování](#page-222-2) cyklu [sklíčka.](#page-222-2)

### <span id="page-222-2"></span>9.3.1 Opakování cyklu sklíčka

Pokud sklíčko nesplňuje požadavky, může být označeno pro opětovné spuštění cyklu. Opětovný cyklus sklíčka spustíte v okně Slide properties (Vlastnosti sklíčka) následovně:

1 Klikněte na Copy slide (Kopírovat sklíčko).

Okno Slide properties (Vlastnosti sklíčka) se změní na okno Add slide (Přidat sklíčko) s upravitelnými poli.

- 2 Proveďte požadované změny a klikněte na Add slide (Přidat sklíčko).
- 3 Abyste sklíčko přidali na obrazovku Slide setup (Nastavení sklíčka), potvrďte případ, pacienta a lékaře. Okno Add slide (Přidat sklíčko) zůstane otevřené a umožní vám dle potřeby přidávat další sklíčka.
- 4 Pro návrat na obrazovku Slide history (Historie sklíček) klikněte na tlačítko Close (Zavřít).
- 5 Nově vytvořená sklíčka spusťte běžným způsobem.

## <span id="page-223-0"></span>9.4 Sestava událostí cyklu

Tato sestava se generuje z obrazovky Slide history (Historie sklíček) a zobrazuje všechny události pro všechna sklíčka v zásobníku, se kterými byl proveden cyklus vybraného sklíčka. Pro vytvoření sestavy klikněte na Run events (Události cyklu).

U modulu zpracování BOND-PRIME sestava zobrazuje události pro jednotlivá sklíčka.

Pro BOND-III nebo BOND-MAX lze sestavy Události cyklu také generovat během zpracování sklíček. Klepněte pravým tlačítkem myši na příslušný cyklus, nebo seznam na obrazovce System status (Stav systému) či Protocol status (Stav protokolu) a z nabídky vyberte možnost Run events (Události cyklu). Události, které spustily oznámení na sklíčko, jsou zobrazeny tučně, aby je bylo možné snadno najít.

V pravém horním rohu sestavy událostí cyklu jsou uvedeny informace v následující tabulce:

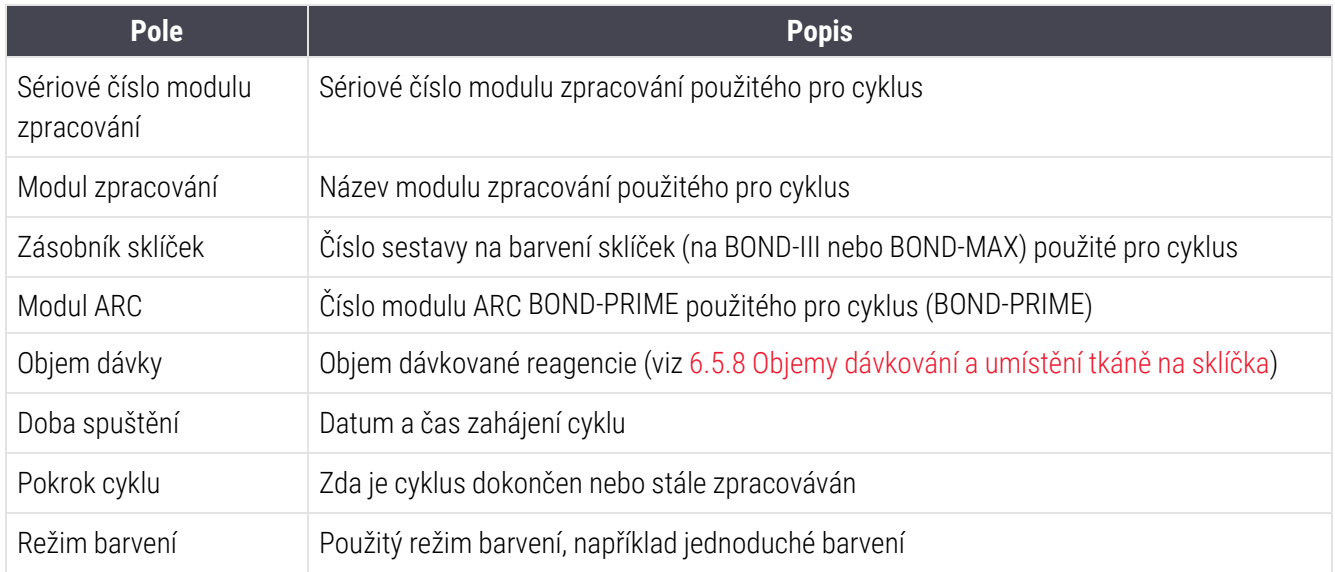

Obrázky štítků sklíček pro všechna sklíčka v cyklu jsou zobrazené v horní části sestavy. Tělo sestavy u událostí cyklu zobrazuje čas, číslo události a popis události. Číslo události používá Leica Biosystems pro sledování chyb (v případě potřeby).

Další podrobnosti o okně sestavy a možnostech tisku získáte v části [3.7 Sestavy.](#page-86-0)

## <span id="page-224-0"></span>9.5 Sestava podrobností cyklu

Tato sestava, která se generuje z obrazovky Slide history (Historie sklíček), zobrazuje podrobnosti o každém sklíčku na stejném zásobníku jako aktuálně vybrané sklíčko. Zásobník musí mít dokončené zpracování a musí být odemknutý. Pro vytvoření sestavy klikněte na Run details (Podrobnosti cyklu). V pravém horním rohu sestavy jsou uvedeny informace v následující tabulce:

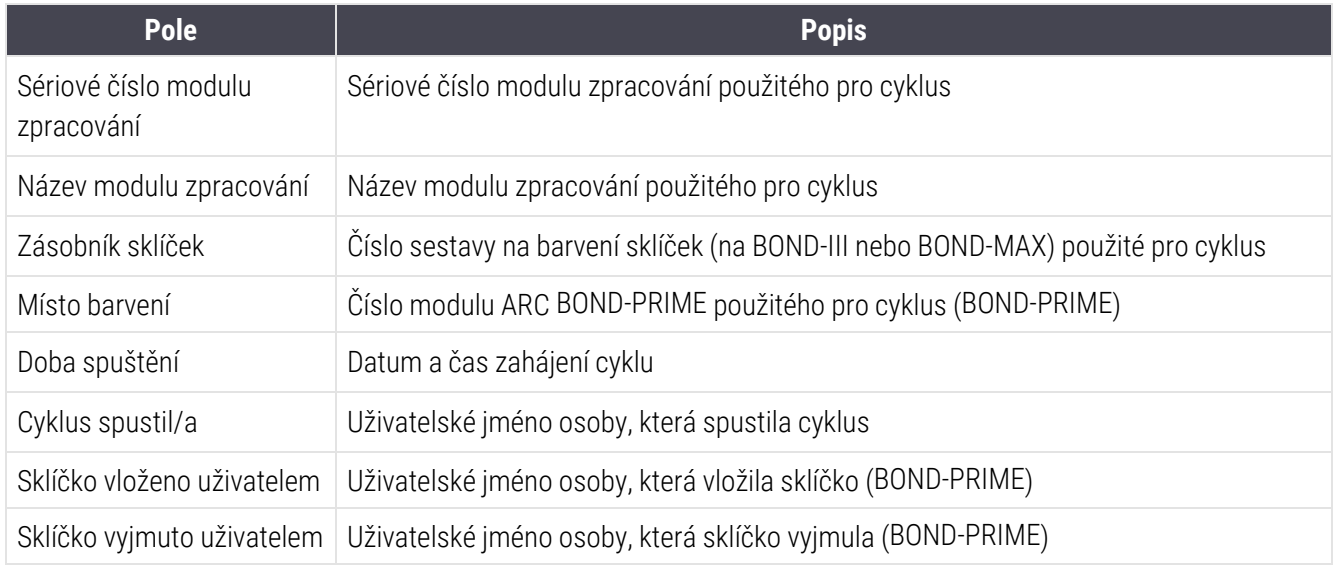

U každého sklíčka v cyklu zobrazuje tělo sestavy obrázek štítku sklíčka a následující informace.

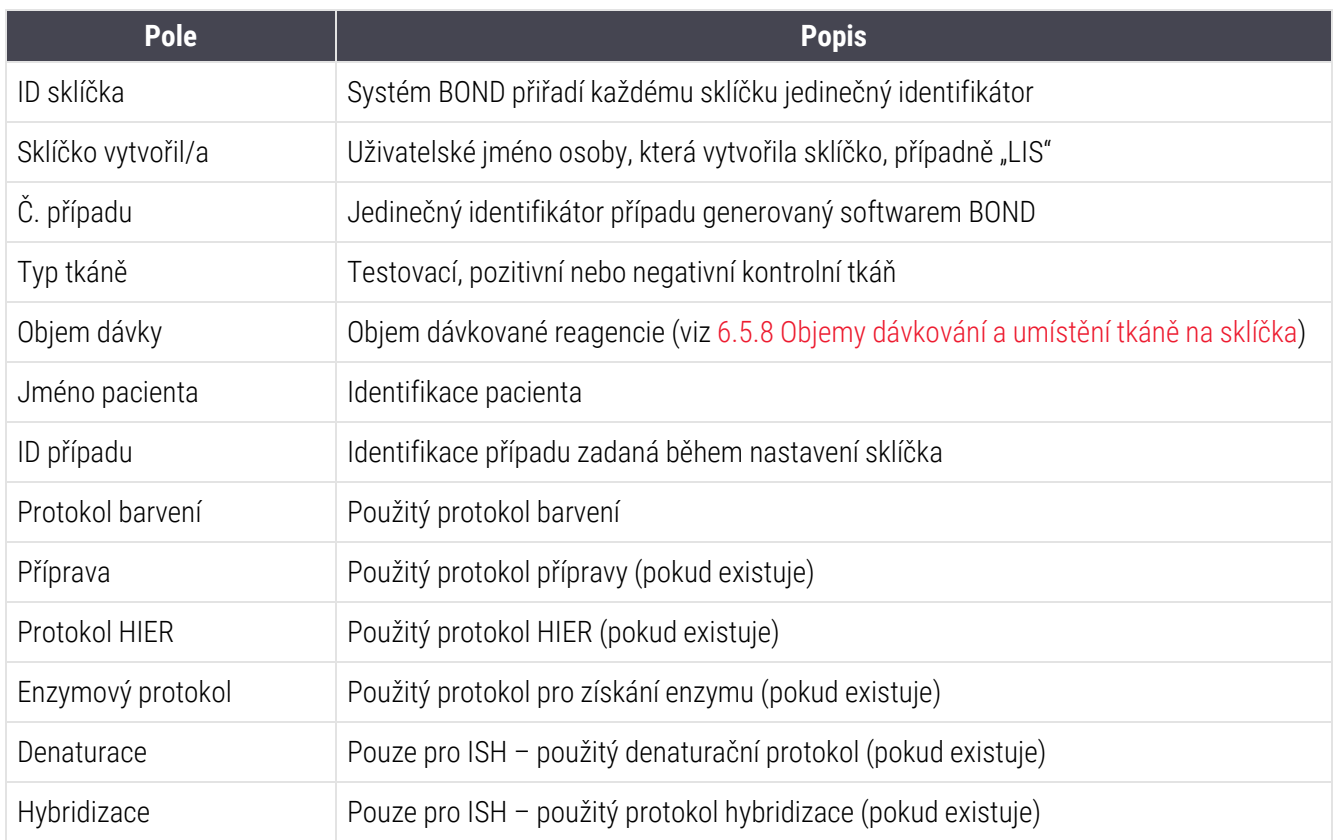

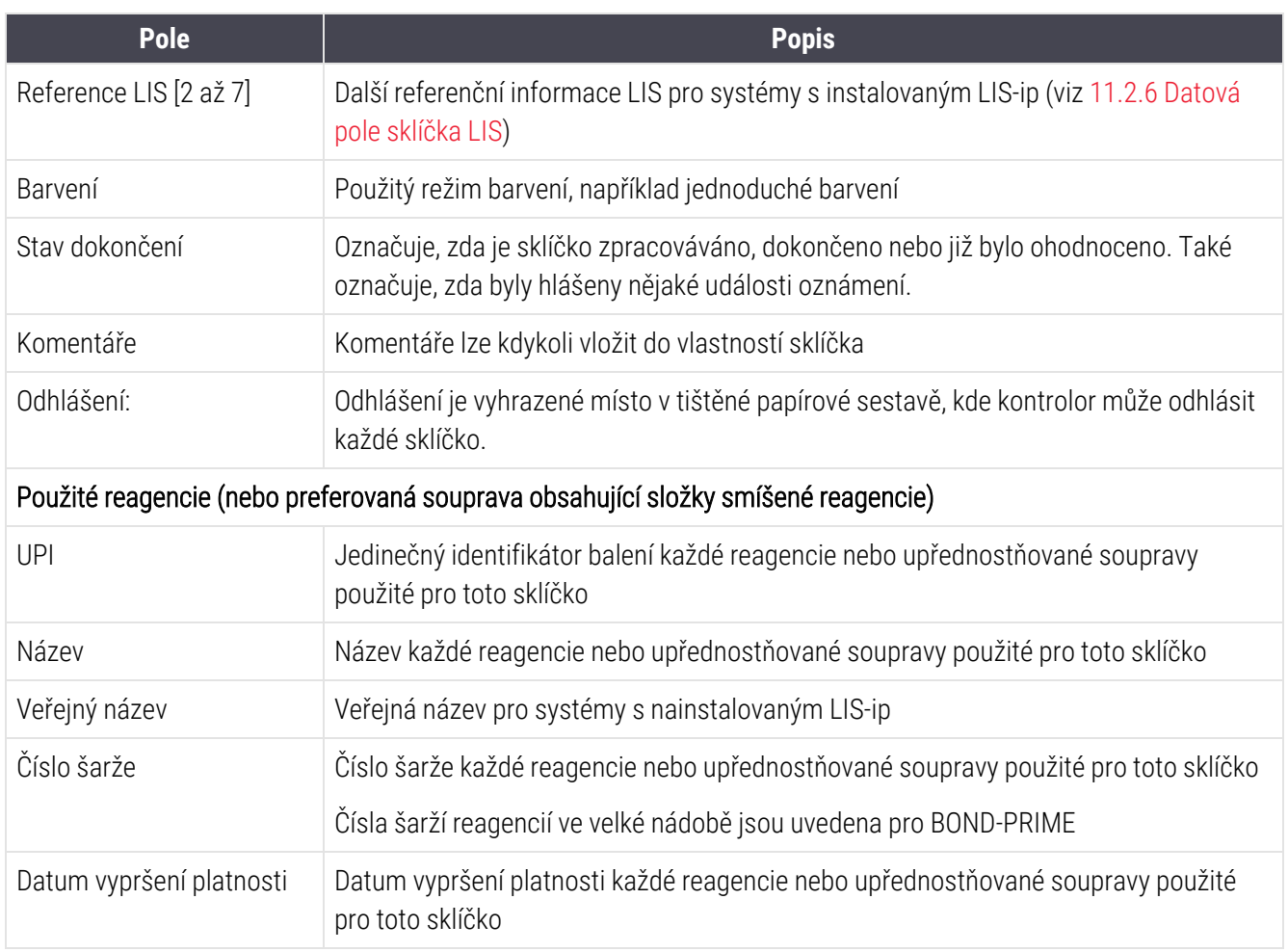

<span id="page-225-0"></span>Další podrobnosti o okně sestavy a možnostech tisku získáte v části [3.7 Sestavy.](#page-86-0)

### 9.6 Sestava případu

Tato sestava zobrazuje podrobnosti o každém sklíčku ve stejném případu jako aktuálně vybrané sklíčko. Zpráva může být vygenerována z obrazovky Slide setup (Nastavení sklíčka), obrazovky Slide history (Historie sklíček) a okna Slide identification (Identifikace sklíčka). V pravém horním rohu sestavy případu jsou uvedeny informace v následující tabulce:

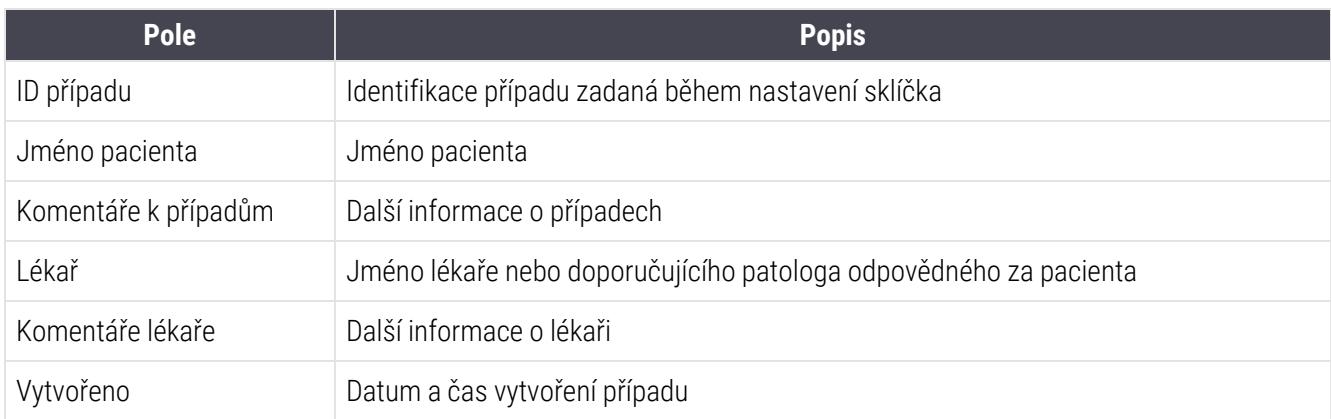

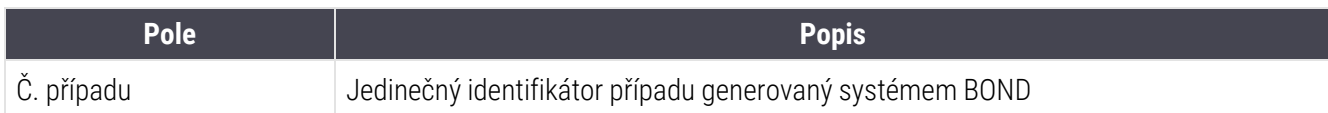

Tělo sestavy obsahuje následující informace pro každé sklíčko v případu:

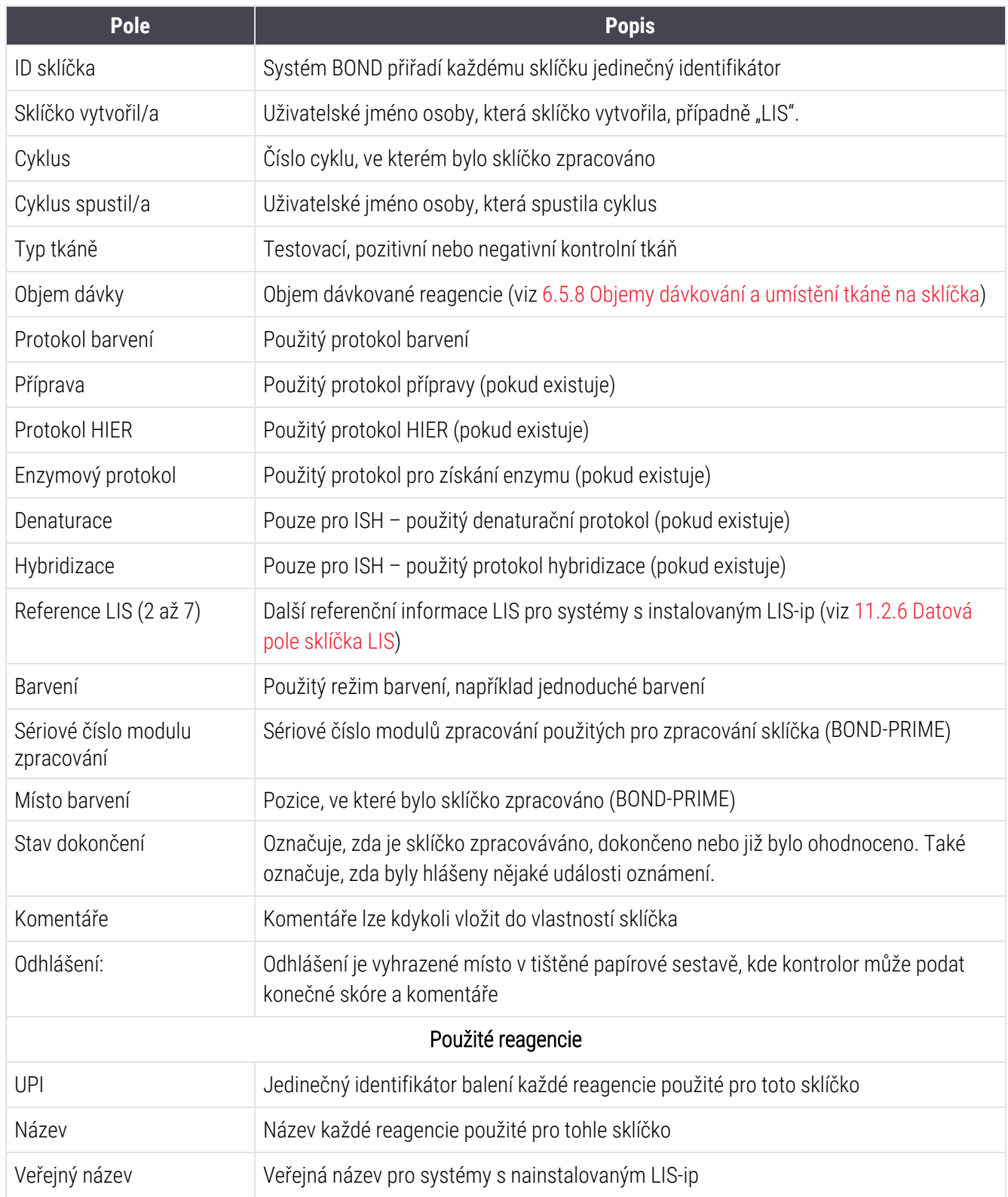

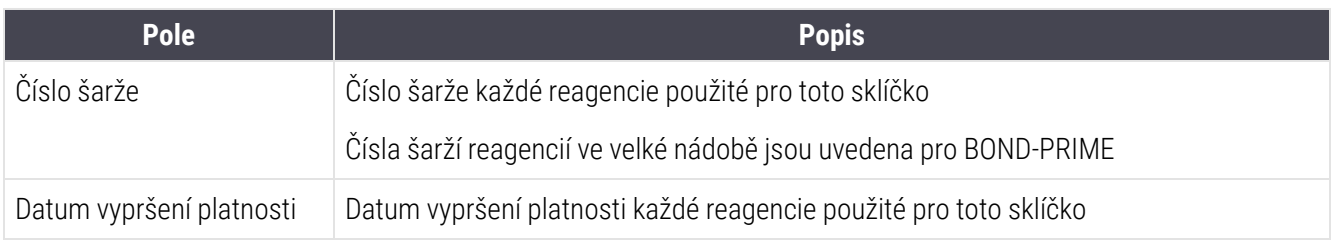

<span id="page-227-0"></span>Další podrobnosti o okně sestavy a možnostech tisku získáte v části [3.7 Sestavy.](#page-86-0)

### 9.7 Sestava protokolu

Chcete-li generovat sestavy protokolů použitých pro vybraná sklíčka, vyberte sklíčko a klikněte na Protocol report (Sestava protokolu). Z protokolů, které se spouštějí na sklíčku, vyberte požadovaný protokol a potom pro vytvoření sestavy klikněte na Report (Sestava). Popis této sestavy naleznete v části [7.5 Sestavy](#page-192-0) protokolů.

### <span id="page-227-1"></span>9.8 Shrnutí sklíček

Souhrn zpracování sklíček zobrazuje počet sklíček spuštěných během stanoveného období. Informace se zobrazí v tabulkovém i grafickém formátu jako počet sklíček zpracovaných za jednotku času ve stanoveném období.

Chcete-li nahlásit počet zpracovaných snímků, klikněte na obrazovce Slide history(Historie sklíček) na možnost Slides summary (Shrnutí sklíček), čímž se otevře okno Slides summary (Shrnutí sklíček).

Z rozevíracího seznamu **Processing module** (Modul zpracování) vyberte buď konkrétní modul zpracování podle jeho názvu, nebo All (Všechny) (všechny moduly zpracování nebo všechny moduly zpracování BOND-ADVANCE ve svazku, ke kterému je klient aktuálně připojen).

V poli Resolution (Časový rámec) vyberte časovou jednotku, která se má použít k hlášení počtu spuštěných sklíček, např. "Day" ("Den") vygeneruje sestavu ukazující počet sklíček zahájených každý den ve stanoveném časovém období, zatímco "Month" ("Měsíc") udává počet sklíček zahájených každý měsíc v daném období.

Nastavte data To (Do) a From (Od). Jednotka času nastavená v poli Resolution (Časový rámec) začíná od data From (Od) a pokračuje v celých jednotkách až do blízkosti data To (Do), kdy může být k dokončení období vyžadována část jednotky.

Pro náhled sestavy klikněte na možnost Generate (Vygenerovat).

Další podrobnosti o okně sestavy a možnostech tisku získáte v části [3.7 Sestavy.](#page-86-0)

## <span id="page-228-0"></span>9.9 Export dat

Vytvořte soubor obsahující podrobnosti o všech sklíčkách, které byly zpracovány ve zvoleném rozsahu dat tak, že na obrazovce Slide history (Historie sklíček) kliknete na Export data (Exportovat data). Exportovaný soubor je ve standardním formátu souboru "comma separated values" (csv) a lze jej snadno importovat do externích tabulkových procesorů, jako je Microsoft Excel. Po importu do tabulky jsou data prezentována ve formátu, který umožňuje (v závislosti na funkčnosti tabulky) třídění, vyhledávání a vytváření přizpůsobených sestav a grafů.

Pro každé sklíčko ve vybraném časovém období budou do exportovaného souboru zahrnuty následující informace:

- 
- Sériové číslo modulu zpracování v vedece v vedece v vedece v vedece v vedece v vedece v vedece v vedece v vedece v vedece v vedece v vedece v vedece v vedece v vedece v vedece v vedece v vedece v vedece v vedece v vedece
- 
- Cyklus spustil/a l Barvení
- 
- 
- Jméno pacienta l ID případu
- Typ tkáně (testovací, nebo pozitivní nebo negativní kontrola)
- 
- Komentáře
- Název protokolu přípravy l Verze protokolu přípravy
- Název protokolu HIER l verze protokolu HIER l verze protokolu HIER
- Název protokolu HIER 2 l Verze protokolu HIER 2
- Název enzymového protokolu l verze enzymového protokolu
- Název enzymového protokolu 2 l verze enzymového protokolu 2
- Název protokolu denaturace l verze protokolu denaturace
- Název protokolu denaturace 2 l verze protokolu denaturace 2
- Název protokolu hybridizace a verze protokolu hybridizace  **Verze protokolu hybridizace**
- Název protokolu hybridizace 2 **last verze protokolu hybridizace 2 last verze protokolu hybridizace 2**
- Název protokolu barvení l Verze protokolu barvení
- Název protokolu barvení 2 l Verze protokolu barvení 2
- 
- 
- Datum zpracování l Název modulu zpracování l Název modulu zpracování
	-
- ID sklíčka l Sklíčko vytvořil/a
	-
- IIPI markeru l Název markeru
- IIPI markeru 2 l national v national v national v national v national v national v national v national v national v national v national v national v national v national v national v national v national v national v natio
	-
	- Lékař
- Stav l Objem dávky
	-
	-
	-
	-
	-
	-
	-
	-
	-
	-
	-
- Název detekčního systému l Nikolam v Sériové číslo detekčního systému
- Název detekčního systému 2 letek v roce v seriové číslo detekčního systému 2

Sloupce s číslem 2 v názvu jsou relevantní pouze pro sekvenční mnohonásobné barvení; definují informace týkající se druhého barvení pro dané sklíčko.

Chcete-li exportovat podrobnosti sklíčka, použijte následující postup:

- 1 Vyberte požadované časové období (viz [9.2 Výběr](#page-221-0) sklíčka).
- 2 Klikněte na Export data (Export dat).
- 3 Po vyzvání soubor uložte.

Soubor se uloží do složky se staženými soubory (nebo vyberte Save as (Uložit jako) pro uložení do jiné složky.

Uložený soubor lze otevřít ve standardním tabulkovém procesoru, jako je Microsoft Excel, a zpracovat pomocí dostupných funkcí. Při otevírání souboru bude možná nutné zadat některé parametry souboru. Soubor je ve formátu "csv", parametry jsou následující:

- Typ souboru je Delimited (S oddělovači)
- Delimiter (Oddělovačem) nebo Separator (Oddělovacím znakem) je Comma (Čárka)
- Použijte formát sloupce General (Všeobecný).

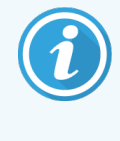

Čas zahájení zpracování v exportovaných detailech sklíčka se nebude přesně shodovat s časem zahájení historie sklíčka na obrazovce. Čas zahájení zobrazený na obrazovce historie sklíčka je čas, kdy bylo stisknuto tlačítko spuštění cyklu . Čas hlášený v exportovaných datech je však čas, kdy skutečně začalo zpracovávání cyklu v modulu zpracování.

## <span id="page-230-0"></span>9.10 Stručná historie sklíčka

Stručný přehled historie sklíčka zobrazuje informace o všech sklíčkách ve svazku, které byly zpracovány (nebo se stále zpracovávají) v časovém rámci použitém pro výběr sklíčka na obrazovce Slide history (Historie sklíček). Sestava obsahuje oblast pro odhlášení a lze ji použít jako záznam zpracovaných sklíček.

Chcete-li vytvořit krátkou sestavu o historii sklíčka, otevřete obrazovku Slide history (Historie sklíček) a nastavte hodnoty data a času From (Od) a To (Do), aby se na obrazovce zobrazila všechna sklíčka ve svazku zpracovaném v daném období (viz [9.2 Výběr](#page-221-0) sklíčka). Pro vygenerování sestavy klikněte na Brief slide history (Stručná historie sklíčka).

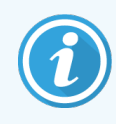

V laboratořích s vysokými obraty může výchozí časový rozsah na obrazovce Slide history (Historie sklíček) (jeden týden) obsahovat tisíce sklíček. Vytvoření sestavy pro tolik sklíček bude trvat několik minut – namísto výchozího nastavení v takovém případě raději definujte kratší časové intervaly, je-li to možné.

Sestava obsahuje pro každé sklíčko následující podrobnosti:

- ID případu l Typ tkáně
- Jméno pacienta l l l Compacteur de la Compacteur de la Compacteur de la Compacteur de la Compacteur de la Co
- ID sklíčka l Stav
- 
- Místo barvení (BOND-PRIME)
- 
- 
- 
- Marker l Marker l Marker l Marker l Marker l Marker l Marker l Market l Market l Market l Market l Market l M

# 1 C Klient správy (na řídícím<br>Systému BOND) systému BOND)

Veškeré obecné konfigurace systému BOND (kromě protokolů a reagencií) se provádí v samostatné softwarové aplikaci s názvem "Klient správy". Klienta správy, kde jsou k dispozici všechny funkce, mohou spustit pouze uživatelé s rolí správce.

Klient správy má následující obrazovky, které se otevírají kliknutím na ikony umístěné na panelu funkcí v horní části klienta.

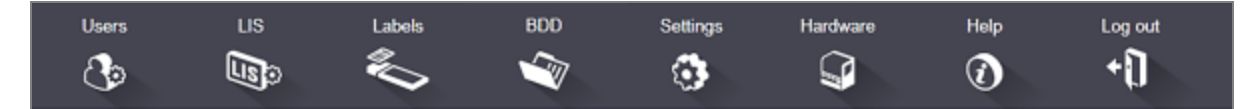

- [10.1 Users](#page-232-0) (uživatelé)
- $-10.2$  LIS
- [10.3 Labels](#page-236-0) (Štítky)
- $\cdot$  [10.4 BDD](#page-243-0)
- [10.5 Settings](#page-245-0) (Nastavení)
- $\cdot$  [10.6 Hardware](#page-250-0)

## <span id="page-232-0"></span>10.1 Users (uživatelé)

Uživatelé systému BOND jsou spravováni na obrazovce klienta správy User management (Správa uživatelů). Můžete vytvářet, upravovat a deaktivovat uživatele. Nemůžete vymazávat uživatele – zůstanou navždy v systému. Můžete však uživatele zablokovat a zakázat jim přístup k jakémukoli klientovi.

Users ि

Povolení uživatelé mají role, které jim v rámci softwaru dávají různá práva. Klienta správy (kde mohou provádět všechny funkce) mohou otevřít pouze uživatelé s rolí správce. Uživatelé s rolí operátora mohou registrovat reagencie, nastavovat a zpracovávat sklíčka a generovat sestavy, ale nemohou upravovat podrobnosti o reagenciích, panely reagencií ani protokoly. Uživatelé s rolí kontrolora mají všechna práva operátora, ale mohou také upravovat podrobnosti o reagenciích, panely a protokoly. Uživatelé mohou mít více než jednu roli.

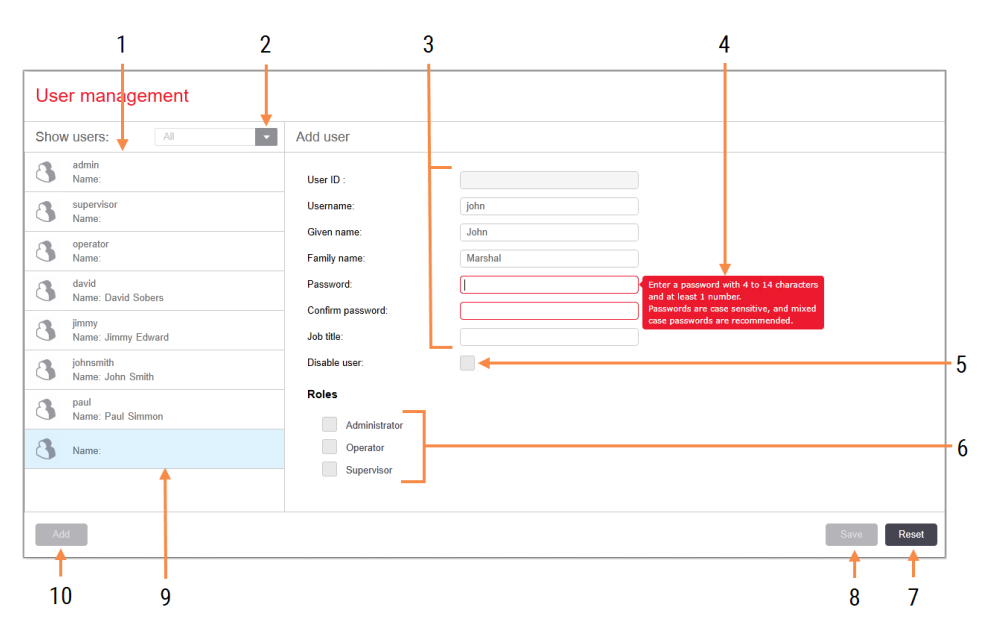

#### Obrázek 10-1: Obrazovka User management (Správa uživatelů)

#### Vysvětlivky

- 1 Seznam všech uživatelů BOND
- 2 Pomocí filtru můžete zobrazovat všechny uživatele, nebo pouze aktivované či zablokované uživatele
- 3 Podrobnosti o vybraném uživateli
- 4 Zpráva s požadavky na heslo
- 5 Disable user (Zablokovat uživatele) Zablokujte (nebo znovu povolte) aktuálně vybraného uživatele
- 6 Roles (Role) Vyberte uživatelské role

#### 7 Reset (Resetovat)

Zrušte neuložené změny

#### 8 Save (Uložit)

Uložte změny pro aktuálního uživatele

9 Aktuálně vybraný uživatel – jeho podrobnosti jsou zobrazeny v pravé části obrazovky

#### 10 Add (Přidat)

Klepnutím zrušte zaškrtnutí políček na pravé straně obrazovky a přidejte podrobnosti pro nového uživatele

Každý nový uživatel vyžaduje uživatelské jméno a heslo. Uživatelské jméno a heslo jsou nutné k přihlášení klinického klienta a klienta správy. Jakmile bude uživatel vytvořen, uživatelské jméno nebude možné změnit, ale heslo ano. Uživatelé si mohou kdykoli změnit své heslo na obrazovce s přihlášením BOND a správcové si jej mohou změnit na obrazovce User management (Správa uživatelů). Heslo musí mít 4-14 znaků a musí obsahovat alespoň jedno číslo.

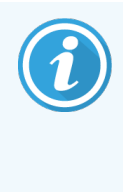

Hesla rozlišují velká a malá písmena a v hesle se doporučuje velká a malá písmena kombinovat. Software BOND ověřuje hesla už při jejich změně, dokud nesplní minimální požadavky, nebude je možné uložit. Nesdílejte hesla s ostatními zaměstnanci. Vždy, když se od modulu zpracování vzdálíte, se ze svého účtu odhlaste.

Další údaje o uživateli (jméno a příjmení a název práce) jsou volitelné. Zobrazují se v protokolech a zprávách. ID uživatele se automaticky přiřadí a zobrazí se v protokolech a zprávách.

 $118$  $\mathbb{R}$ 

### <span id="page-234-0"></span>10.2 LIS

<span id="page-234-1"></span>Většinu konfigurace LIS provádí servisní personál při instalaci BOND LIS-ip, ale v systému je uživatelům k dispozici malý počet možností konfigurace na obrazovce LIS configuration (Konfigurace LIS). Na obrazovce je také protokol chybových zpráv.

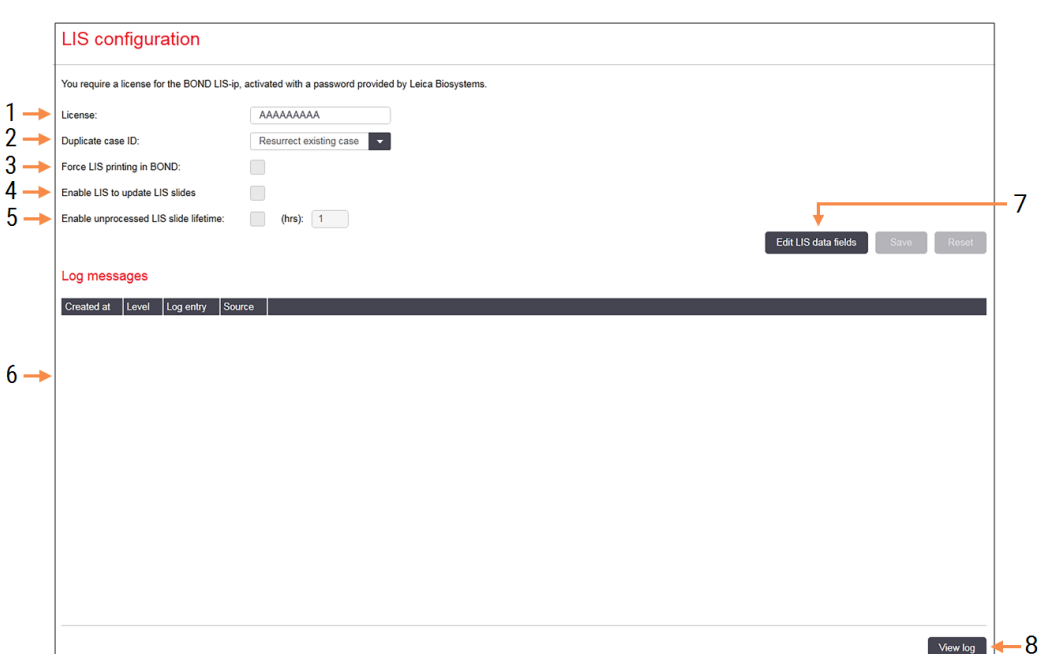

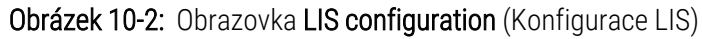

#### Vysvětlivky

- 1 License (Licence) Zobrazuje licenční heslo LIS-ip.
- 2 Duplicate case ID (Duplicitní ID případu) Nastaví akci pro případy se stejným ID případu jako existující případy.
- 3 Force LIS printing in BOND (Nucený tisk LIS v rámci systému BOND)

Vynutí, aby byla všechna sklíčka LIS vytištěna systémem BOND. Viz [11.7 Štítky](#page-279-0) sklíček.

4 Enable LIS to update LIS slides (Povolit LIS aktualizaci sklíček LIS)

Přepíše (aktualizuje) nezpracovaná sklíčka, pokud jsou sklíčka se stejným čárovým kódem systémem LIS znovu odeslána. Pokud je toto nastavení zakázáno, BOND odmítne jakýkoli pokus LIS o opětovné použití stejného ID čárového kódu.

5 Enable unprocessed LIS slide lifetime (hrs) (Povolit nezpracovanou životnost sklíčka LIS (v hodinách))

Smaže sklíčka přijatá z LIS, které nejsou zpracována do zadaného počtu hodin.

- 6 Log Messages (Protokolové zprávy) Po kliknutí na View log (Zobrazit protokol) se zobrazí jako seznam (viz vpravo).
- 7 Edit LIS data fields (Úpravy datových polí LIS) Konfigurace zobrazení dat sklíček v systému BOND.

#### 8 View log (Zobrazit protokol)

Zobrazí seznam chyb vyplývajících buď ze zpráv LIS odeslaných do systému BOND, nebo odpovědí ze systému BOND na zprávy LIS. Opětovným kliknutím aktualizujete seznam o nedávné chyby.

### Licence

Pro systém BOND LIS-ip potřebujete licenci, která se aktivuje pomocí hesla poskytnutého uživatelem Leica Biosystems. Heslo obvykle zadává servisní personál, který nastavil připojení LIS-ip. Pokud tomu tak není, pak se na obrazovce zobrazí pouze pole License (Licence). Chcete-li zapnout funkci LIS-ip a zobrazit možnosti konfigurace a protokolu uvedené na [Obrázek](#page-234-1) 10-2, zadejte heslo.

### Duplicitní ID případu

Pomocí nastavení **Duplicate case ID** (Duplicitní ID případu) nastavte způsob zpracování případů přijatých ze systému LIS se stejným ID případu jako případ LIS, který je v systému BOND, ale má prošlou platnost nebo byl vymazán. (Pokud má případ LIS stejné ID případu jako existující případ BOND, tj. případ vytvořený v systému BOND, bude automaticky odmítnut.) Existují dvě možnosti:

• Resurrect existing case (Obnovit existující případ): Když je nový případ přijat a má stejné jméno pacienta jako stávající případ, pak bude stávající případ obnoven (tj. je znovu použit). Pokud má nový případ stejné ID případu, ale jméno pacienta se liší, bude nový případ odmítnut.

Pokud se změnilo jméno lékaře, použije se nové jméno.

• Reject message (Odmítnout zprávu): nový případ LIS není převeden do systému BOND. Zpráva oznamující tuto skutečnost je zaznamenána v LIS. Budete muset změnit ID případu v LIS a případ znovu odeslat.

Pojednání o zpracování duplicitních ID případů v případech jiných než LIS najdete v části [6.3.4 Duplikace,](#page-142-0) obnovení [a vypršení](#page-142-0) platnosti případu. Obecné informace o případech LIS viz [11.2.2 Případy](#page-272-0) LIS.

### Datová pole sklíčka LIS

Instalaci BOND LIS-ip lze nakonfigurovat tak, aby LIS odesílal systému BOND až sedm parametrů pro každé sklíčko. Ty jsou určeny pouze pro prohlížení a jsou zobrazeny v záložce LIS v okně Slide properties (Vlastnosti sklíčka). Zatímco základní konfiguraci těchto parametrů provádí servisní technik, vy se můžete rozhodnout skrýt kterékoli pole parametrů a nastavit názvy polí.

Zaškrtněte pole, která chcete zobrazit, a zadejte názvy polí.

## <span id="page-236-0"></span>10.3 Labels (Štítky)

K tvorbě a úpravě šablon štítků sklíček a volbě šablon, které se mají používat, použijte obrazovku Label templates (Šablony štítků).

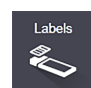

Systém BOND obsahuje osm typů 2D šablon pro použití s osmi typy sklíček:

- BOND jediné barvení
- BOND Oracle
- <sup>l</sup> Sekvenční mnohonásobné barvení BOND
- <sup>l</sup> Paralelní mnohonásobné barvení BOND
- LIS jediné barvení
- <sup>l</sup> LIS Oracle
- Sekvenční mnohonásobné barvení LIS
- Paralelní mnohonásobné barvení LIS

Šablony "BOND" jsou určeny pro sklíčka vytvořená v systému BOND a šablony "LIS" pro sklíčka vytvořená v LIS, ale vytištěná ze systému BOND.

Tyto předdefinované šablony nelze upravit ani odstranit.

BOND umí číst 1D, 2D a OCR čárové kódy, ale vytváří pouze 2D čárové kódy.

Pokud byl váš systém BOND upgradován z verze 5.1 nebo nižší, nemůžete nadále používat stávající čtečku čárových kódů, protože tento dřívější model nepodporuje 2D čárové kódy.

Chcete-li pro typ sklíčka použít jinou šablonu, zkopírujte výchozí šablonu a upravte výslednou "uživatelskou šablonu". Poté ji "aktivujte", abyste z ní udělali šablonu, kterou systém BOND bude používat pro sklíčka tohoto typu. Pro každý typ sklíčka můžete vytvořit libovolný počet šablon, ale v jednu chvíli lze aktivovat pouze jednu.

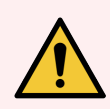

VAROVÁNÍ: Vždy uvádějte na štítcích dostatek informací, abyste zajistili, že v případě selhání automatické identifikace štítků budou moci být štítky identifikovány ručně. Společnost Leica Biosystems doporučuje, aby všechna sklíčka obsahovala následující pole:

- · ID případu nebo jméno pacienta
- <sup>l</sup> ID sklíčka
- <sup>l</sup> Typ tkáně k identifikaci kontrolních tkání a
- Marker primární protilátka nebo sonda, která má být použita.

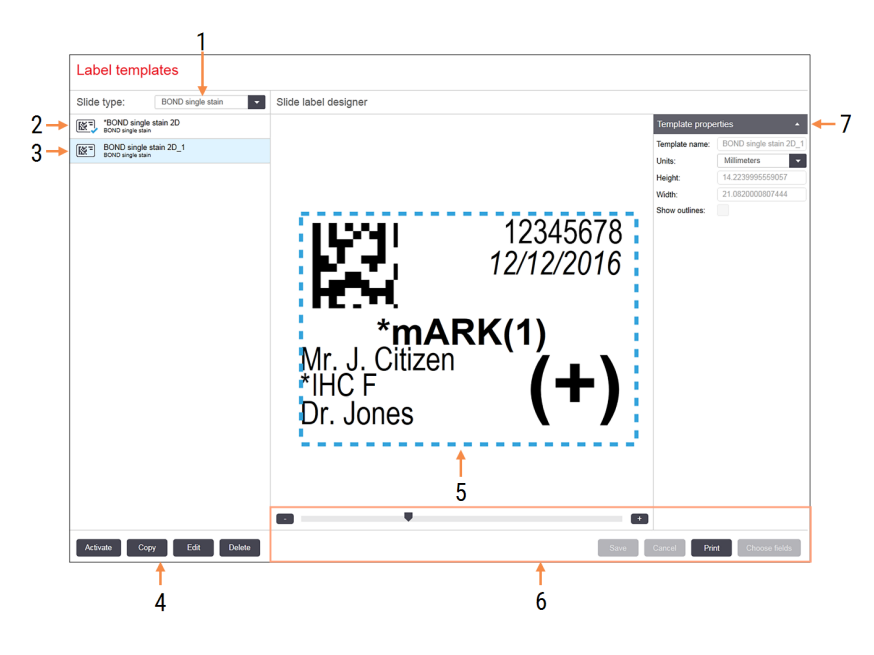

#### Obrázek 10-3: Obrazovka Label templates (Šablony štítků)

#### Vysvětlivky

- 1 Slide Type (Typ sklíčka) Vyberte typ sklíčka – všechny šablony pro daný typ jsou uvedeny v podokně níže
- 2 Aktivní šablona (s modrým zatržítkem)
- 3 Vybraná šablona, zobrazená v podokně úprav vpravo
- <span id="page-237-0"></span>4 Příkazy správy šablon – viz [Obrázek](#page-237-0) [10-4 Příkazy](#page-237-0) správy šablon štítků
- 5 Podokno úprav s rozvržením šablony vybrané vlevo
- 6 Příkazy pro úpravy šablon viz [Obrázek](#page-238-0) [10-5 Příkazy](#page-238-0) pro úpravu šablony štítků
- 7 Template Properties (Vlastnosti šablony) Vlastnosti aktuálně vybraného rozložení šablony jako celku (pouze pro zobrazení, dokud nekliknete na tlačítko Edit (Upravit) v levém podokně)

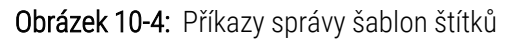

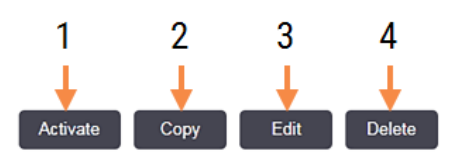

#### Vysvětlivky

- 1 Nastavte aktuálně vybranou šablonu, která se bude používat pro všechny štítky sklíček pro aktuálně vybraný typ sklíčka.
- 2 Zkopírujte aktuálně vybranou šablonu a vytvořte tak novou "uživatelskou" šablonu.
- 3 Upravte aktuálně vybranou šablonu pomocí podokna úprav a příkazů na pravé straně obrazovky. Výchozí šablony nelze upravovat.
- 4 Odstraňte aktuálně vybranou šablonu. Výchozí šablony nelze odstranit.

<span id="page-238-0"></span>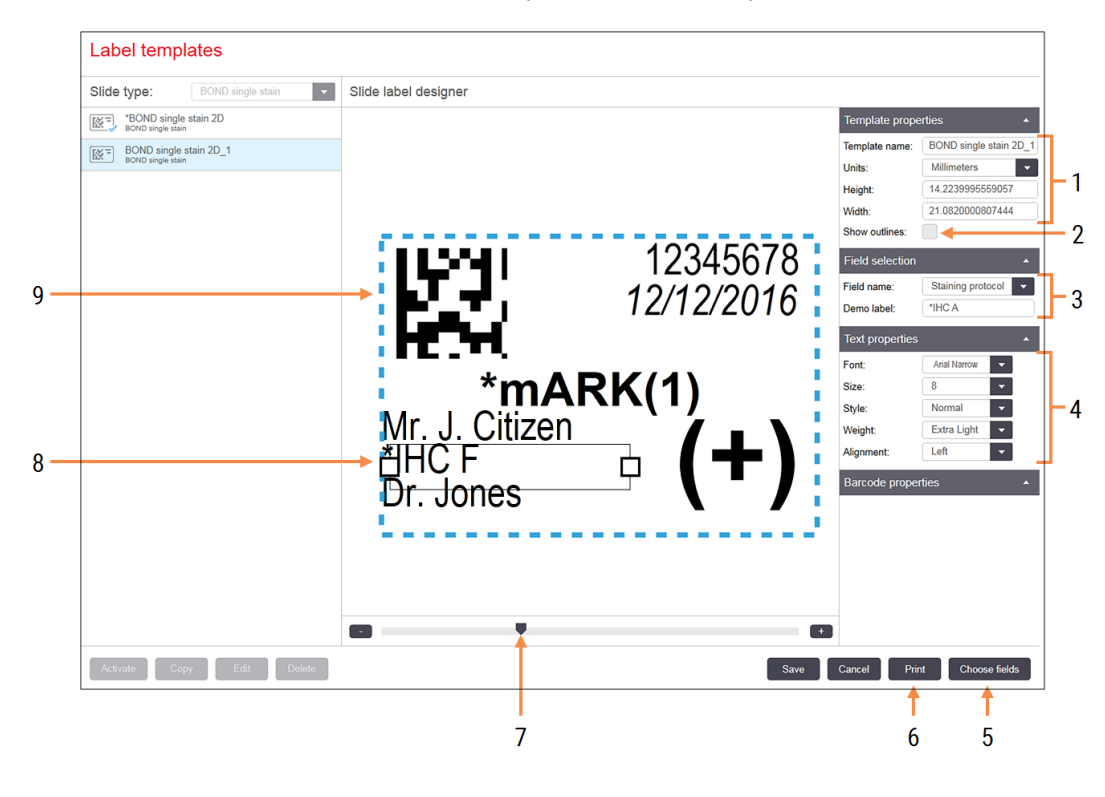

#### Obrázek 10-5: Příkazy pro úpravu šablony štítků

#### Vysvětlivky

- 1 Template Properties (Vlastnosti šablony) Zadejte název a velikost šablony
- 2 Show Outlines (Zobrazit obrysy) Zobrazí obrysy polí v podokně úprav
- 3 Field Selection (Výběr pole) Výběr typu pole pro zvýraznění pole v podokně úprav. Zadání ukázkového textu pro pole.
- 4 Text Properties (Vlastnosti textu) Konfigurace vlastností textu pro vybrané pole

#### 5 Choose Fields (Vyberte pole)

Chcete-li přidat nebo odebrat pole z rozvržení, otevřete okno Chose fields (Vybrat pole)

- 6 Print (Tisk) Vytiskněte aktuální rozvržení vybranou tiskárnou
- 7 Ovládání posunutí pro přiblížení a oddálení ukázkového štítku
- 8 Aktuálně vybrané pole nakonfigurujte v podokně Text properties (Vlastnosti textu) vpravo. Potažením pole na jednom konci změníte šířku nebo můžete přemístit celé pole.
- 9 Pole ID štítku nebo čárového kódu nesmí být změněna velikost

Viz také:

- [10.3.1 Vytvářejte,](#page-239-0) upravujte a aktivujte šablony štítků
- [10.3.2 Typy](#page-241-0) informací

## <span id="page-239-0"></span>10.3.1 Vytvářejte, upravujte a aktivujte šablony štítků

Tvořte nové šablony zkopírováním stávajících šablon a jejich úpravou nebo upravujte stávající uživatelské šablony (nikoli však výchozí šablony). Aktivujte šablonu, aby se stala šablonou používanou pro štítky vytištěné systémem BOND.

- [10.3.1.1 Tvorba](#page-239-1) nové šablony
- $\cdot$  [10.3.1.2 Úprava](#page-239-2) šablony
- <span id="page-239-1"></span>• [10.3.1.3 Aktivace](#page-240-0) šablony

### 10.3.1.1 Tvorba nové šablony

1 Vyberte typ sklíčka, pro který je nová šablona určena.

Pro daný typ sklíčka se zobrazí všechny existující šablony.

- 2 Vyberte šablonu, kterou chcete zkopírovat (vyberte šablonu nejpodobnější té, kterou chcete vytvořit).
- 3 Klikněte na Copy (Kopírovat).

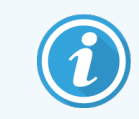

<span id="page-239-2"></span>Kopírování šablony s 2D čárovým kódem vytvoří novou "uživatelskou šablonu" s 2D čárovým kódem.

### 10.3.1.2 Úprava šablony

1 Vyberte šablonu v levém podokně a klikněte na Edit (Upravit).

Podokno úprav, tlačítka a seznamy vlastností v pravé části obrazovky umožňují upravovat rozvržení šablony zobrazené v podokně úprav.

- 2 Případně můžete vybrat také možnost Show outlines (Zobrazit obrysy) (v části Template properties (Vlastnosti šablony) vpravo nahoře) pro zobrazení hranic pole v podokně úprav.
- 3 Do části Template properties (Vlastnosti šablony) zadejte název šablony.

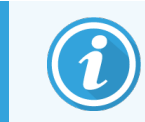

Pro názvy šablon štítků je stanoven limit 64 znaků. Všechny názvy používané ve stejné kategorii typů sklíček musí být jedinečné.

- 4 Úprava rozložení:
	- a Přidání nebo odebrání polí klikněte na Choose fields (Vybrat pole) a vyberte vlastnosti sklíčka, které chcete zobrazit (viz [10.3.2 Typy](#page-241-0) informací, kde je uveden seznam všech dostupných vlastností).

Pamatujte, že není dovoleno odstranit pole Label ID (ID štítku), které se používá pro automatickou identifikaci.

- b Umístit pole vyberte a přetáhněte pole v podokně úprav.
- c Změna šířky pole přetáhněte pole na libovolném konci pole. (Výška polí se nastavuje podle velikosti písma textu.)

Pokud šířka pole, kterou nastavíte, není při použití šablony pro hodnotu na konkrétním štítku dostatečně dlouhá, text se zkrátí a připojí se tři tečky, aby bylo jasné, že došlo ke zkrácení.

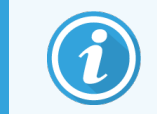

Velikost pole Label ID (ID štítku) Nnsmíte měnit – musí zůstat ve svém výchozím nastavení, aby jej bylo možné číst snímačem modulu zpracování.

- d Nastavení vlastností textu vyberte pole a nastavte jeho velikost písma, styl velikost a zvýraznění v části Text properties (Vlastnosti textu). V poli také nastavte zarovnání textu.
- 5 Klikněte na Save (Uložit).

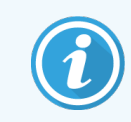

<span id="page-240-0"></span>Ujistěte se, že kolem pole Label ID (ID štítku) je dostatek místa. Pokud by do této oblasti zasahoval text z jakéhokoli jiného pole, mohlo by to narušit automatickou identifikaci.

### 10.3.1.3 Aktivace šablony

1 Vyberte šablonu v levém podokně a klikněte na Activate (Aktivovat).

Šablona je označena modrou zaškrtávací značkou, což znamená, že je nyní aktivní.

### <span id="page-241-0"></span>10.3.2 Typy informací

Šablony štítků lze nakonfigurovat tak, aby zobrazovaly jakoukoli z následujících informací o sklíčku vybranou v okně Choose fields (Vyberte pole) na obrazovce Labels (Štítky).

Pole Label ID (ID štítku), které se používá pro automatickou identifikaci, nelze z žádné šablony odstranit. Mají formu 2D čárových kódů.

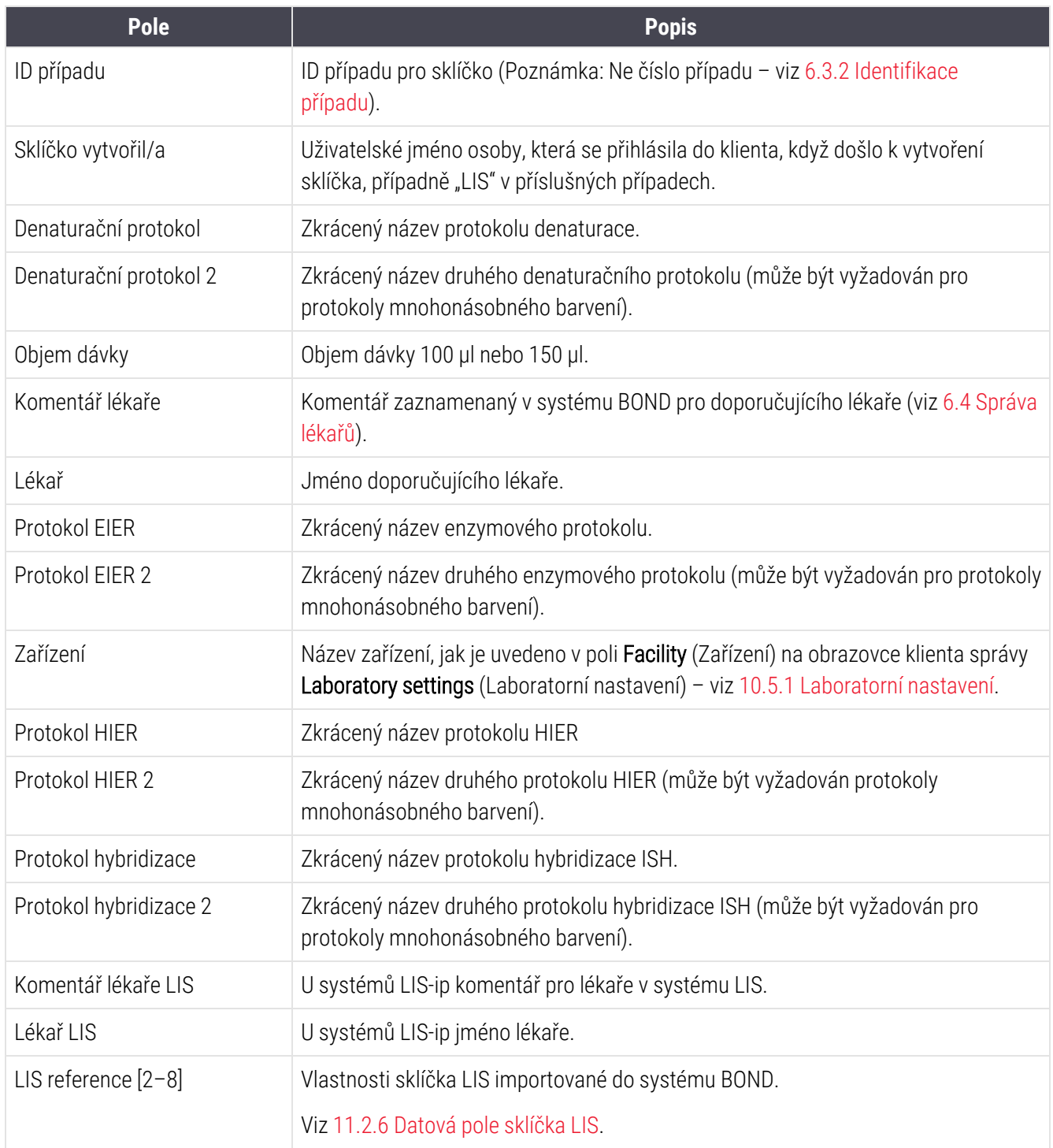

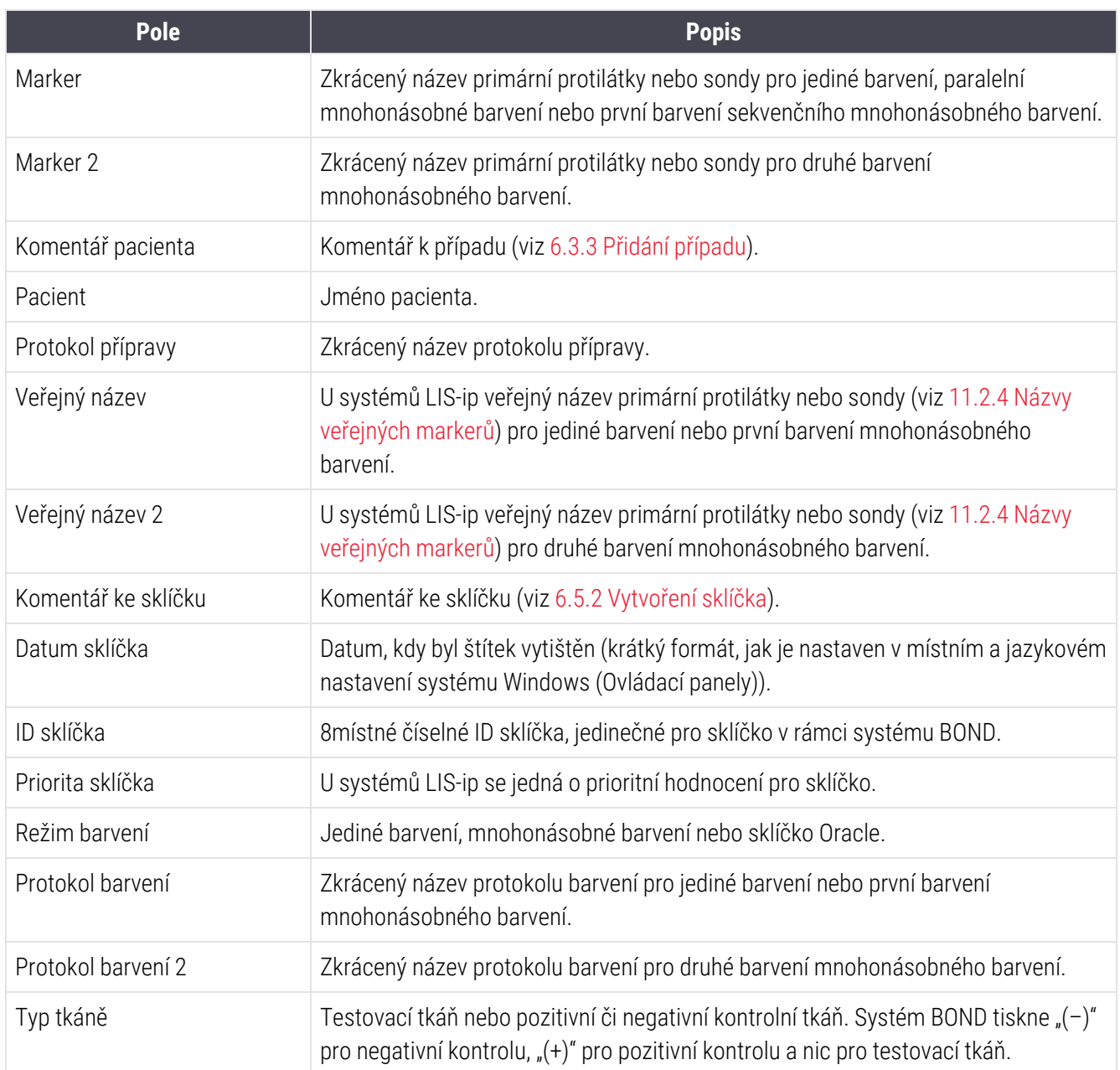

### <span id="page-243-0"></span>10.4 BDD

Pro aktualizaci definic dat systému BOND a vytvoření revizního záznamu použijte obrazovku BDD update (Aktualizace BDD).

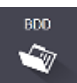

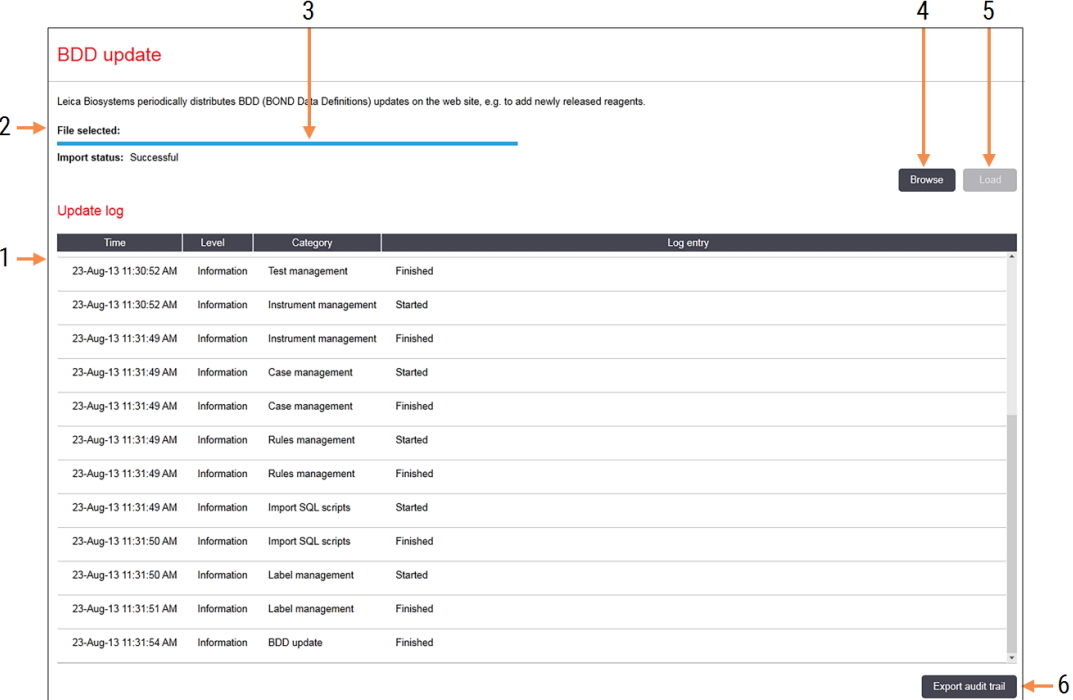

#### Obrázek 10-6: Obrazovka BDD update (Aktualizace BDD)

#### Vysvětlivky

- 1 Protokol aktualizace BDD
- 2 Vybraný aktualizační soubor BDD
- 3 Ukazatel průběhu a stav aktualizace BDD

#### 4 Browse (Procházet)

Vyhledejte soubor aktualizace BDD a otevřete jej do pole nalevo

Viz:

- [10.4.1 Aktualizace](#page-244-0) BDD
- $\cdot$  [10.4.2 Revizní](#page-245-1) záznam

#### 5 Load (Vložení)

Klepnutím na toto tlačítko nainstalujete soubor aktualizace BDD do pole vlevo

6 Export audit trail (Export revizního záznamu) Kliknutím vygenerujte soubory revizního záznamu – [10.4.2 Revizní](#page-245-1) záznam

### <span id="page-244-0"></span>10.4.1 Aktualizace BDD

Leica Biosystems pravidelně vydává aktualizace BDD (BOND Definice dat) na svých webových stránkách, např. k přidání nově uvolněných reagencií. Aktualizační soubory BDD pro BOND mají příponu "\*.bdd". Tyto aktualizace instalujte z obrazovky BDD update (Aktualizace BDD).

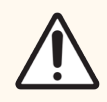

UPOZORNĚNÍ: Pro různé světové regiony existují různé aktualizační soubory BDD, které odrážejí různé předpisy v těchto regionech. Zkontrolujte, že jste nainstalovali správný aktualizační soubor pro váš region (okno About BOND (O systému BOND) uvádí informace o regionu, viz [3.9 Informace](#page-88-0) o [systému](#page-88-0) BOND). Pokud si nejste jisti, který soubor máte použít, kontaktujte zákaznickou podporu.

Aktualizace BDD můžete instalovat kdykoli.

- 1 Stáhněte si aktualizační soubor z webových stránek Leica Biosystems a uložte jej na USB flash disk, který neobsahuje viry.
- 2 Vložte USB flash disk do řídicího systému BOND nebo BOND-ADVANCE (nebo případně do libovolného terminálu BOND v systémech BOND-ADVANCE).
- 3 V klientovi správy otevřete obrazovku BDD update (Aktualizace BDD).
- 4 Klikněte na Browse (Procházet) a vyhledejte aktualizační soubor v okně systému Windows Open (Otevřít).
- 5 Pro zobrazení souboru BDD v poli v levé horní části obrazovky klikněte na Open (Otevřít)
- 6 Pro aktualizaci definic pomocí nových dat klikněte na možnost Load (Vložit).
- 7 Během aktualizace jsou zprávy zapisovány do Update Log (Protokolu aktualizace). Jakmile bude aktualizace dokončena, na posledním řádku se zobrazí "BDD update: Finished (Aktualizace BDD: Dokončeno)" a na horním panelu se pod ukazatelem průběhu zobrazí stav "Successful" ("Úspěšná").
- 8 Otevřete About BOND (Informace o systému BOND) a zkontrolujte, zda byl BDD aktualizován na nejnovější vydání.

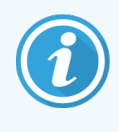

Úspěšné dokončení aktualizace BDD lze zjistit pouze na obrazovce BDD update (Aktualizace BDD) nebo obrazovce About BOND (Informace o systému BOND). Tento proces trvá jen několik minut, proto doporučujeme před přechodem na jinou obrazovku počkat, než se aktualizace dokončí.

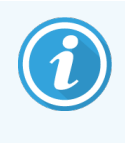

Pokud aktualizace nebyla úspěšná, definice dat se vrátí do stavu před aktualizací a v protokolu aktualizací se zobrazí příslušná zpráva. Pokud se aktualizace nepodaří, kontaktujte odděleních zákaznických služeb.

## 10.4.2 Revizní záznam

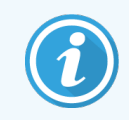

<span id="page-245-1"></span>Tato část se nevztahuje na modul zpracování BOND-PRIME. Revizní záznam BOND-PRIME je zachycen v sestavě servisního protokolu.

Můžete vygenerovat revizní záznam o všech změnách v systému, včetně toho, kdo tyto změny provedl a kdy. Revizní záznam je zapsán do více souborů CSV, z nichž každý zaznamenává jinou kategorii informací. Soubory se zapisují do složky: BOND Drop-box\Audit\YYYYMMDD-HHmmss v řídicím systému.

Jak vytvořit revizní záznam:

- 1 Otevřete obrazovku BDD update (Aktualizace BDD) a klikněte na Export audit trail (Exportovat revizní záznam).
- 2 Aby se ohlásily všechny změny v rámci celé životnosti systému, vyberte možnost All dat (Všechny data). Případně můžete vybrat konkrétní časové období kliknutím na možnost Custom data range (Vlastní časové období) a pak zadat data a časy From (Od) a To (Do).
- <span id="page-245-0"></span>3 Klikněte na Export (Exportovat).

### 10.5 Settings (Nastavení)

Obrazovka Settings (Nastavení) má obecná laboratorní nastavení pro BOND systém (Laboratory settings **Settings** ₩ (Laboratorní nastavení)) a výchozí nastavení případů a sklíček a možnosti pracovních postupů (Case and slide settings (Nastavení případu a sklíčka)).

- [10.5.1 Laboratorní](#page-246-0) nastavení
- [10.5.2 Case](#page-247-0) and Slide Settings (Nastavení případu a sklíčka)
- [10.5.3 Zálohy](#page-248-0) databáze

### <span id="page-246-0"></span>10.5.1 Laboratorní nastavení

Nastavte obecné laboratorní možnosti v podokně Laboratry settings (Laboratorní nastavení):

Obrázek 10-7: Obrazovka Settings (Nastavení), podokno Laboratory settings (Laboratorní nastavení)

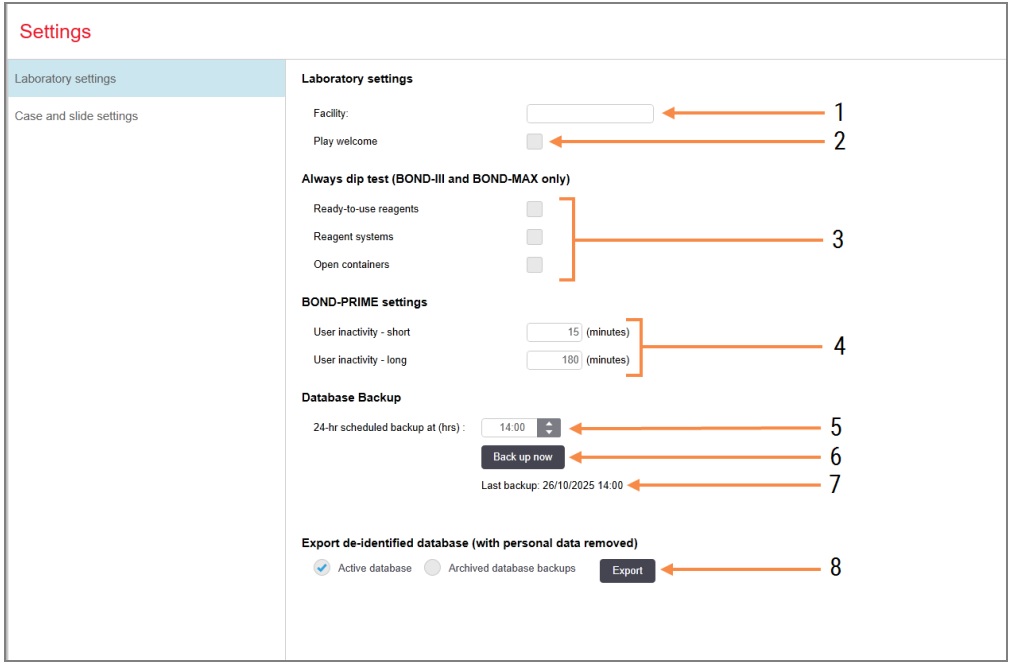

#### Vysvětlivky

- 1 Facility (Zařízení) Zadejte název laboratoře, který se má zobrazovat v sestavách
- 2 Play welcome (Přehrát uvítání) Přehraje uvítací zprávu, když dojde ke spuštění softwaru BOND
- 3 Always dip test (Vždy provádět test ponořením )

Zvolte, aby byl před každým cyklem proveden test ponořením nádob s reagenciemi specifikovaných typů – viz [8.3.1 Stanovení](#page-208-0) objemu [reagencie](#page-208-0)

4 User inactivity (Nečinnost uživatele) Pouze BOND-PRIME.

> Short (Krátká) – nastavte dobu nečinnosti (minuty), po které musí uživatel znovu zadat svůj kód PIN.

Long (Dlouhá) – nastavte dobu nečinnosti (minuty), po které se uživatel musí znovu přihlásit.

5 24-hr scheduled backup at (hrs) (24hodinová plánovaná záloha od (hod.))

Nastaví čas pro spouštění denních automatických záloh databází (24hodinový formát času) – viz [10.5.3 Zálohy](#page-248-0) databáze.

- 6 Back up now (Provést zálohu okamžitou) Okamžitě spustí zálohu databáze – [10.5.3 Zálohy](#page-248-0) databáze.
- 7 Informace o poslední záloze nebo ukazatel průběhu během zálohování.
- 8 Export de-identified database (Export anonymizované databáze)

Vyberte, zda chcete anonymizované údaje exportovat z aktivní databáze nebo ze zálohy databáze.

### <span id="page-247-0"></span>10.5.2 Case and Slide Settings (Nastavení případu a sklíčka)

Nastavení případu a sklíčka vám umožní nastavit:

- <sup>l</sup> výchozí hodnoty pro řadu konfigurovatelných hodnot při tvorbě případů a sklíček,
- možnosti pracovního postupu při vytváření případů a sklíček.

<span id="page-247-1"></span>Popisy možností studií a sklíček viz [Obrázek](#page-247-1) 10-8 a [Obrázek](#page-248-1) 10-9.

Obrázek 10-8: Nastavení případu v podokně Case and slide settings (Nastavení případu a sklíčka)

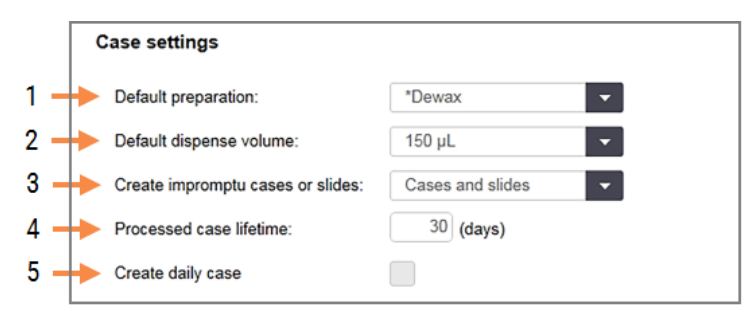

#### Vysvětlivky

- 1 Default preparation (Výchozí příprava) Výchozí protokol přípravy nových případů.
- 2 Default dispense volume (Výchozí objem dávkování) Výchozí objem dávkování pro nové případy.
- 3 Create impromptu cases/slides (Vytvářejte improvizované případy/sklíčka) Nastavte možnosti pro tvorbu případů nebo sklíček po načtení sklíček – viz [6.8.2 Možnosti](#page-162-0) identifikace [vloženého](#page-162-0) sklíčka.

Poznámka: Nevztahuje se na moduly zpracování BOND-PRIME.

4 Processed case lifetime (Životnost zpracovaného případu)

Počet dní, po které případ zůstane na obrazovce Slide setup (Nastavení sklíčka) po zahájení posledního sklíčka v případu – viz [6.3.4.2 Životnost](#page-143-0) [zpracovaného](#page-143-0) případu.

5 Create daily case (Tvorba denního případu) Automaticky vytvářejte jeden případ denně pro všechna sklíčka zpracovaná v daný den – viz [6.3 Práce](#page-139-0) se studiemi.

<span id="page-248-1"></span>Obrázek 10-9: Nastavení sklíčka v podokně Case and slide settings (Nastavení případu a sklíčka)

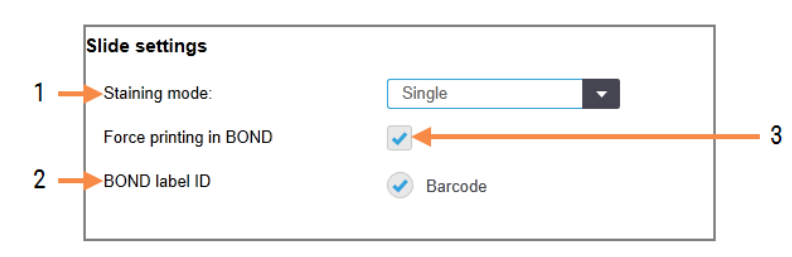

#### Vysvětlivky

- 1 Staining mode (Režim barvení) Výchozí nastavení pro nová sklíčka – viz [6.5.2 Vytvoření](#page-148-0) sklíčka.
- 2 BOND label ID (ID štítku BOND) Identifikátory štítků sklíček vytvořené v systému BOND mají formu 2D čárových kódů.

#### 3 Force printing in BOND (Nucený tisk v rámci systému BOND)

Povolte zpracování pouze sklíček se štítky vytištěnými v systému BOND – viz [6.8.2 Možnosti](#page-162-0) [identifikace](#page-162-0) vloženého sklíčka.

Poznámka: Nevztahuje se na moduly zpracování BOND-PRIME.

### <span id="page-248-0"></span>10.5.3 Zálohy databáze

Databáze ukládá důležité informace o pacientech a je nezbytná pro správnou činnost systému BOND, aby byla zajištěna obnova, pokud dojde k poškození databáze. Systém BOND provádí automatické a manuální zálohy:

- Automatické denní zálohy
- "Ruční" zálohy na vyžádání

Všechny záložní soubory jsou uloženy v řídicím systému BOND v podsložkách následující složky:

#### B:\BOND Drop-box\Backups

Pro každý typ zálohy jsou generovány dva soubory, vždy se stejným formátem názvu:

[Facility name]\_BOND\_YYYY-MM-DD-HH-mm-ss

kde název zařízení ("facility name") je zadán na obrazovce Settings (Nastavení) klienta správy (viz [10.5.1 Laboratorní](#page-246-0) [nastavení](#page-246-0)) (případně je uvedena výchozí hodnota "Facility", pokud není název zařízení uveden). Název obsahuje datum a čas spuštění zálohy. Hlavní záložní soubor má příponu "dump" a je zde také soubor protokolu s příponou "log".

Automatická denní záloha se spouští na obrazovce Settings (Nastavení) klienta správy ([10.5.1 Laboratorní](#page-246-0) nastavení). Poslední záloha se nachází ve složce "Scheduled\_Latest". Když je spuštěna záloha následujícího dne, je poslední záloha přesunuta do složky "Scheduled\_1\_Days\_Old" a tak dále po dobu dalších šesti dnů (do složky "Scheduled\_7 Days Old") a poté je odstraněna.

Pokud je řídící systém BOND v naplánovaném čase zálohování vypnutý, záloha se nespustí. Ujistěte se, že jste nastavili takový čas, kdy bude řídicí systém zapnutý a kdy je nepravděpodobné, že budou probíhat cykly zpracování.

Manuální zálohu můžete spustit kdykoli (s výjimkou případů, kdy je spuštěna automatická záloha) na obrazovce Settings (Nastavení) klienta správy. Klikněte na Back up now (Zálohovat nyní) v části Database backup (Zálohování databáze) (viz [10.5.1 Laboratorní](#page-246-0) nastavení).

Jakmile bude zálohování dokončeno, informuje vás o tom dialogové okno. Zálohovací a protokolové soubory se ukládají do složky "Manual". Při příštím manuálním zálohování budou soubory přeneseny do složky "Manual Previous". Soubory se po třetím manuálním zálohování vymažou – tedy uloží se pouze dvě poslední manuální zálohy.

Pokud se některý typ zálohy nepodaří úspěšně dokončit, objeví se na pravé straně panelu funkcí v klientovi správy a klinickém klientovi ikona (vpravo). Ikona zůstane, dokud se neprovede úspěšná záloha. Pokud se tato ikona objeví, pokuste se co nejdříve provést ruční zálohování. Pokud selže i ruční zálohování, okamžitě kontaktujte zákaznickou podporu.

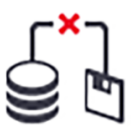

Zvláště ve starších systémech BOND, kde se nahromadilo hodně dat, čas od času zkontrolujte, zda je pro záložní soubory k dispozici dostatek místa. Obvykle se jeden záložní soubor odstraní ve chvíli, kdy je zapsán nový, takže využití místa se zvýší jen o relativně malé přírůstky. V některých případech však budete možná potřebovat další místo na disku – pokud ano, kontaktujte zákaznickou podporu.

Pro vyšší zabezpečení pravidelně zálohujte záložní soubory na jiné místo (mimo řídicí systém BOND). Pokud je to možné, zařiďte si automatické zálohování ve spolupráci s vaším IT oddělením. Pokud to není možné, kopírujte soubory ručně jednou týdně (v případě laboratoří s vysokými obraty častěji). Řídicí systém BOND provozuje zabezpečený FTP server, aby se IT oddělení mohlo přihlašovat a stahovat záložní soubory ze složky BOND na Dropboxu prostřednictvím zabezpečeného FTP.

Pokud potřebujete databázi obnovit, kontaktujte zákaznickou podporu.

## <span id="page-250-0"></span>10.6 Hardware

Ke konfiguraci modulů zpracování, svazků (skupin modulů zpracování jedním klientem) a tiskáren štítků sklíček použijte obrazovku Hardware configuration (Konfigurace hardwaru).

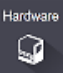

Konfigurace hardwaru se provádí na třech kartách:

- [10.6.1 Moduly](#page-250-1) zpracování
- $\cdot$  [10.6.2 Svazky](#page-253-0)
- <span id="page-250-1"></span><sup>l</sup> [10.6.3 Označovač](#page-255-0) sklíček

### 10.6.1 Moduly zpracování

Moduly zpracování v systému BOND si můžete prohlížet v záložce Processing modules (Moduly zpracování), kde můžete také nakonfigurovat jejich velké nádoby na reagencie.

Když je modul zpracování fyzicky připojen k systému řídicímu systému BOND síťovým kabelem, automaticky se objeví v levém podokně na záložce Processing modules (Moduly zpracování).

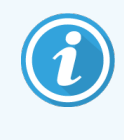

Řídicí systém BOND umožní pouze připojení kompatibilních modulů zpracování. Pokud je připojen nekompatibilní modul zpracování, zobrazí se ikona a chybová zpráva (viz tabulka ikon a významů na další straně).

Vyberte modul zpracování a zobrazte podrobnosti v pravé části karty. Modul zpracování pojmenujte jedinečným názvem a v případě potřeby zablokujte některé velké nádoby (viz [10.6.1.1 Zablokování](#page-252-0) velkých nádob na reagencie). Až tato nastavení uložíte, modul zpracování bude označen jako "uveden do provozu".

Zůstane v záložce, a to i když bude vypnut nebo odpojen, dokud jej nevyřadíte z provozu (viz [10.6.1.2 Vyřazení](#page-252-1) modulu [zpracování](#page-252-1) z provozu).

#### Obrázek 10-10: Záložka Processing modules (Moduly zpracování) na obrazovce Hardware configuration (Konfigurace hardwaru)

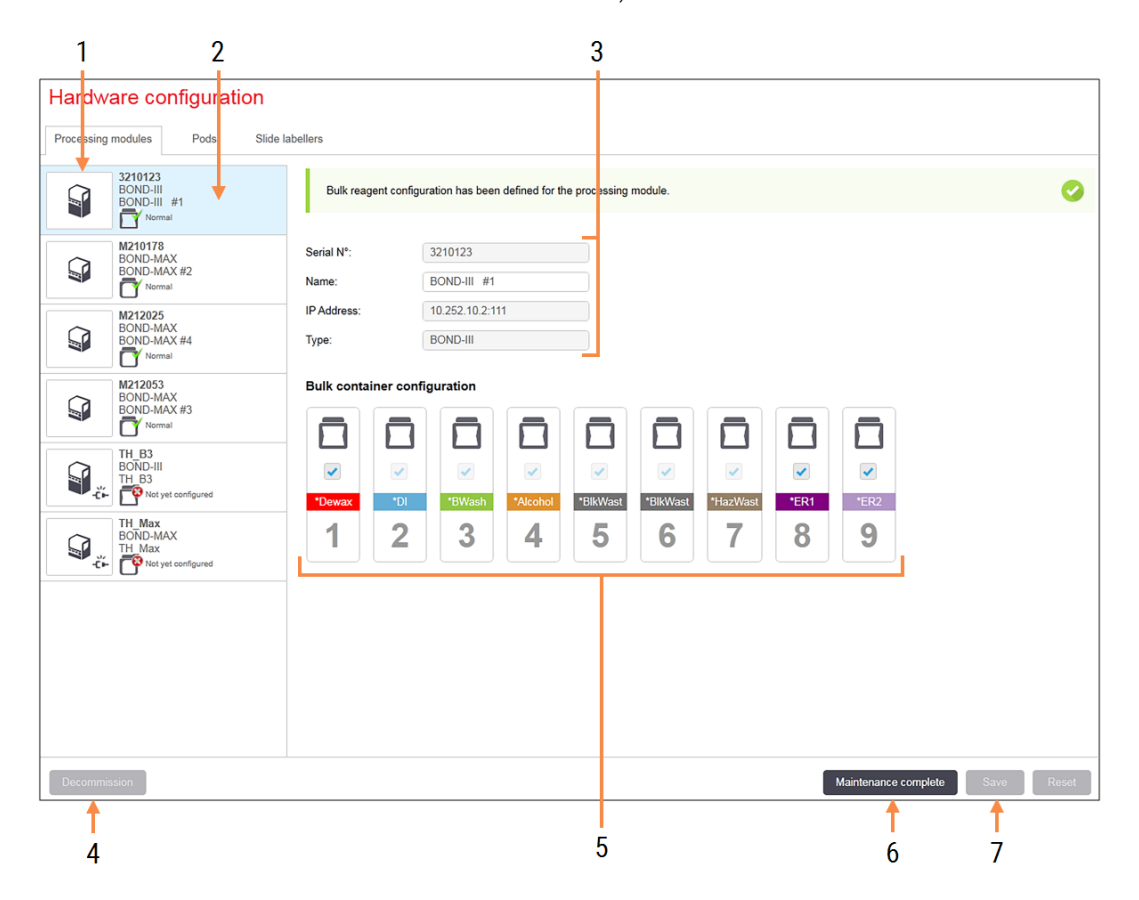

#### Vysvětlivky

- 1 Všechny připojené moduly zpracování.
- 2 Aktuálně vybraný modul zpracování jeho podrobnosti jsou zobrazeny v pravé části obrazovky.
- 3 Sériové číslo, název (upravitelný), IP adresa a typ modulu zpracování pro vybraný modul zpracování.
- 4 Decommission (Vyřazení z provozu) Chcete-li vybraný modul zpracování vyřadit z provozu, viz [10.6.1.2 Vyřazení](#page-252-1) modulu zpracování z [provozu](#page-252-1).
- 5 Konfigurace velké nádoby pokud nebudete některé stanice používat, můžete je odškrtnout – viz [10.6.1.1 Zablokování](#page-252-0) velkých nádob na [reagencie](#page-252-0) níže

Poznámka: Nevztahuje se na moduly zpracování BOND-PRIME.

#### 6 Maintenance complete (Údržba dokončena) Kliknutím vynulujete den a počet sklíček po preventivní údržbě – viz [Preventivní](#page-282-0) údržba v [12 Čištění](#page-281-0) a údržba (pouze BOND-III a [BOND-MAX\).](#page-281-0)

#### 7 Save (Uložit)

Abyste mohli uvést do provozu nově připojený modul zpracování, musíte nastavení konfigurace uložit. Chcete-li uložit nastavení konfigurace modulu zpracování, musíte nejprve zajistit, aby všechny jeho sestavy na barvení sklíček byly odemknuty.
Ikony vedle obrázků zpracovatelských modulů v levém podokně označují, kdy jsou moduly v různých stavech:

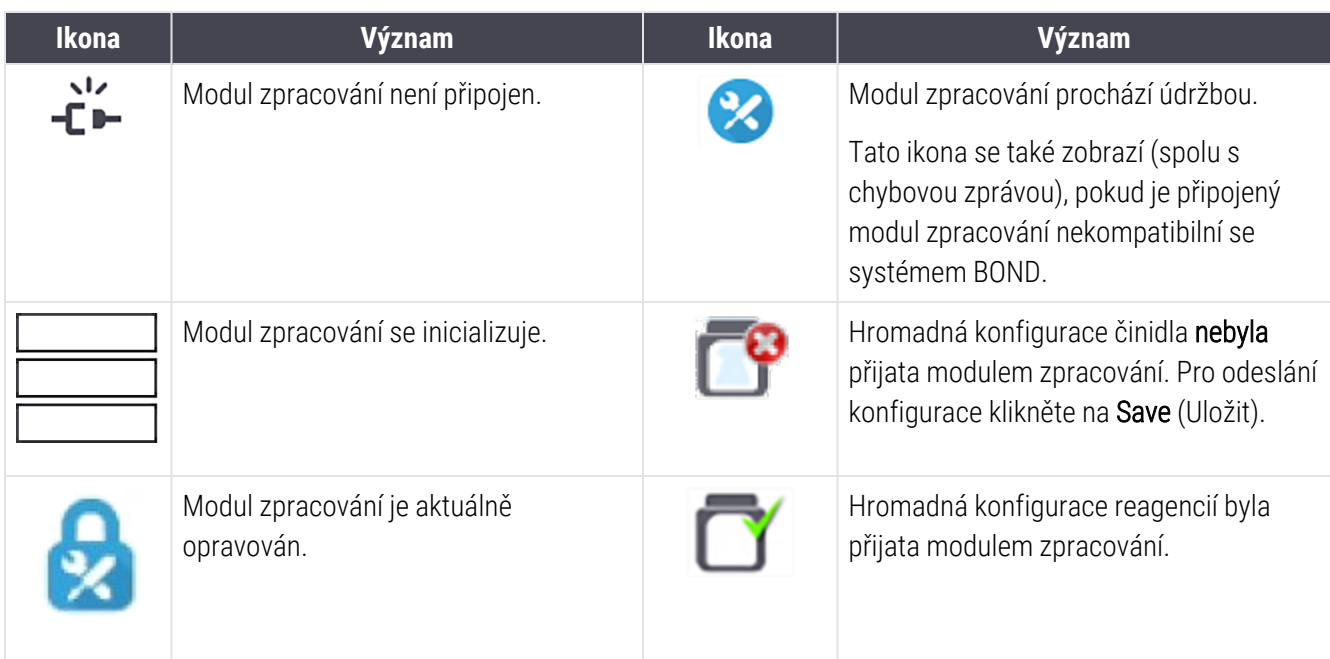

#### 10.6.1.1 Zablokování velkých nádob na reagencie

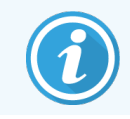

Tato část se nevztahuje na modul zpracování BOND-PRIME.

Laboratoře, které pomocí systému BOND neprovádí odmaskování epitopu a/nebo odparafínování, mohou v softwaru nádoby zablokovat a odstranit je z modulu zpracování. Nádoby pak není nutné udržovat s reagencií uvnitř a urychlí se tím inicializace modulu zpracování, protože nebude aktivován přívod tekutin do nádob. Chcete-li zablokovat velké nádoby, zrušte jejich zaškrtnutí v podokně Bulk container configuration (Konfigurace velkých nádob) a klikněte na Save (Uložit). Po zobrazení výzvy restartujte modul zpracování, aby se změny projevily. Zablokované nádoby můžete vyjmout, nebo je nechat na modulu zpracování na svém místě.

#### 10.6.1.2 Vyřazení modulu zpracování z provozu

Pokud již modul zpracování nepotřebujete, vyřaďte jej z provozu a vyjměte jej ze záložky Processing modules (Moduly zpracování). Ujistěte se, že je modul zpracování vypnutý, poté jej vyberte ze záložky Processing modules (Moduly zpracování) a klikněte na Decommission (Vyřadit z provozu). Pokud je modul zpracování stále ve svazku, bude při vyřazení z provozu ze svazku automaticky odstraněn.

Chcete-li modul zpracování opět uvést do provozu, připojte jeho síťový kabel.

### <span id="page-253-0"></span>10.6.2 Svazky

Svazky jsou kolekce modulů zpracování (a tiskáren štítků sklíček), které lze ovládat z jednoho klinického klienta – viz [3.1 Architektura](#page-73-0) systému. Vytvořte svazek i pro instalace s jednou stanicí, kde jsou všechny moduly zpracování ovládány z řídicího systému BOND. Vytvářejte a upravujte svazky ze záložky Pods (Svazky).

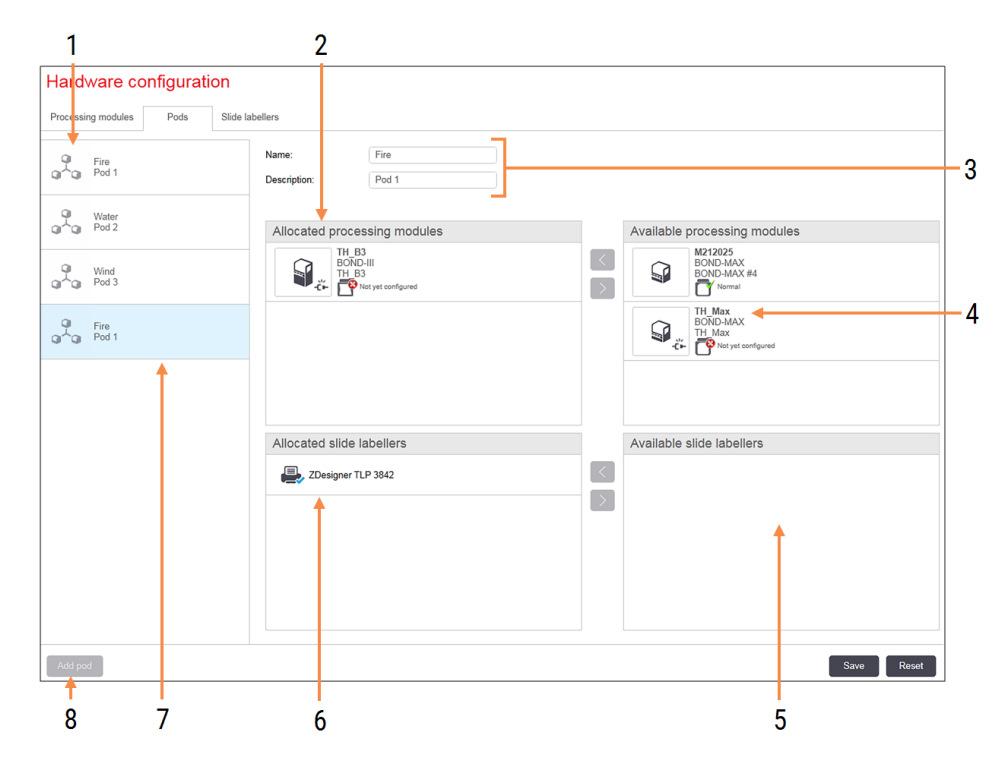

Obrázek 10-11: Záložka Pods (Svazky) na obrazovce Hardware configuration (Konfigurace hardwaru).

#### Vysvětlivky

- 1 Seznam všech svazků
- 2 Moduly zpracování ve vybraném svazku. Stejné pořadí je použito u klinického klienta – viz část [10.6.2.1 Tvorba](#page-254-0) nového svazku níže.
- 3 Název a popis (oba lze upravit) vybraného svazku.
- 4 Všechny moduly zpracování, které nejsou ve svazcích.
- 5 Všechny označovače sklíček, které nejsou ve svazcích.
- 6 Tiskárny štítků sklíček ve vybraném svazku. Výchozí tiskárna je označena modrou značkou zaškrtnutí – viz část [10.6.2.1 Tvorba](#page-254-0) nového [svazku](#page-254-0) níže.
- 7 Aktuálně vybraný svazek jeho podrobnosti jsou zobrazeny v pravé části obrazovky.
- 8 Add pod (Přidat svazek) Kliknutím nakonfigurujete nový svazek – viz [10.6.2.1 Tvorba](#page-254-0) nového svazku níže.

#### Odstranit

Klepněte pravým tlačítkem myši na prázdný svazek a kliknutím na Delete (Odstranit) jej odstraňte.

Chcete-li zpřístupnit moduly zpracování pro zahrnutí do svazku, nakonfigurujte je v záložce Processing modules (Moduly zpracování) (viz [10.6.1 Moduly](#page-250-0) zpracování). Chcete-li označovače sklíček zpřístupnit pro vložení do svazku, nakonfigurujte je v záložce Slide labelers (Označovače sklíček) (viz [10.6.3 Označovač](#page-255-0) sklíček).

#### 10.6.2.1 Tvorba nového svazku

- <span id="page-254-0"></span>1 Klikněte na Add pod (Přidat svazek).
- 2 Zadejte jedinečný název svazku a případně popis.
- 3 Z podokna Available processing modules (Dostupné moduly zpracování) (vpravo nahoře) vyberte moduly

zpracování a klikněte na tlačítko se šipkou doleva , aby se přidaly do podokna Allocated processing modules (Přidělené moduly zpracování) (vlevo nahoře).

Pokud přidáváte více modulů zpracování, přidejte je v pořadí, v jakém se mají záložky zobrazit u klinického klienta, např. pokud vyberete jako první modul zpracování A a modul zpracování B jako druhý, objeví se modul zpracování A v podokně a v záložkách System status (Stavy systému) v klientech propojených se svazkem nad modulem zpracování B. Chcete-li změnit pořadí modulů zpracování, odeberte je pomocí tlačítka se šipkou

doprava **a** poté je uveďte do správného pořadí.

4 Z podokna Available slide labelers (Dostupné označovače sklíček) (vpravo dole) vyberte jednu nebo více tiskáren štítků sklíček a přidejte ji nebo je do podokna Allocated slide labelers (Přidělené označovače sklíček) (vlevo dole).

Pokud přidáte více tiskáren, budou při tisku sklíček všechny dostupné k výběru. Klepnutím pravým tlačítkem a kliknutím na možnost Set as default printer (Nastavit jako výchozí tiskárnu) nastavte výchozí tiskárnu. Výchozí tiskárna má modré zatržítko.

5 Klikněte na Save (Uložit).

Chcete-li odstranit svazek, odeberte všechny moduly zpracování a tiskárny a poté klepněte pravým tlačítkem myši na svazek v levém podokně a klepněte na tlačítko Delete (Odstranit).

### <span id="page-255-0"></span>10.6.3 Označovač sklíček

Označovače sklíček používané systémem BOND musí být umístěny, identifikovány a aktivovány v klientovi správy na obrazovce Hardware configuration (Konfigurace hardwaru) v záložce Slide laberers (Označovače sklíček). Díky tomu je bude možné zahrnout do svazků (viz [10.6.2 Svazky\)](#page-253-0).

Obrázek 10-12: Záložka Slide labelers (Označovače sklíček) na obrazovce Hardware configuration (Konfigurace hardwaru).

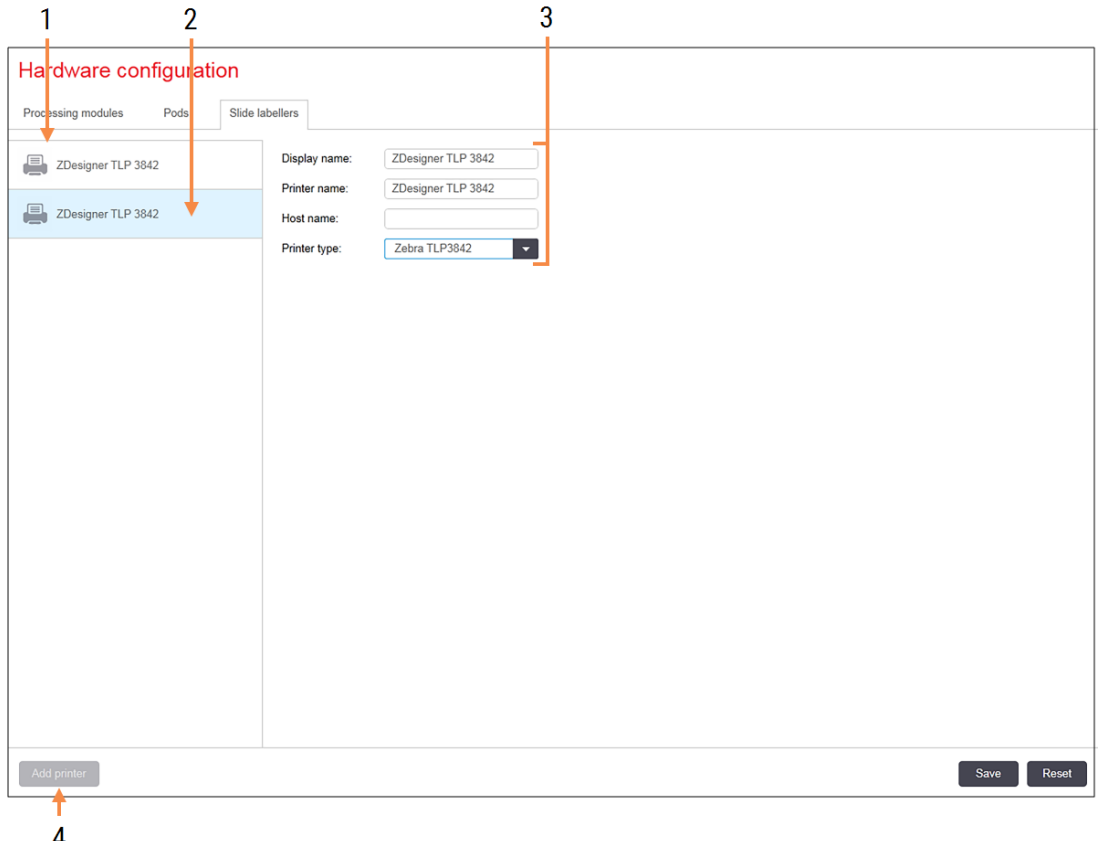

#### Vysvětlivky

- 1 Seznam všech označovačů sklíček.
- 2 Aktuálně vybraný označovač sklíček jeho podrobnosti jsou zobrazeny v pravé části obrazovky.
- 3 Podrobnosti o tiskárně štítků sklíček viz [10.6.3.1 Podrobnosti](#page-256-0) o tiskárně štítků sklíček níže.
- 4 Add printer (Přidat tiskárnu) Klepnutím přidáte nový označovač sklíček – konfiguraci proveďte v pravé části obrazovky.

Chcete-li zpřístupnit nově připojený označovač sklíček ke vložení do svazku, klikněte na možnost Add printer (Přidat tiskárnu) a potom zadejte podrobnosti tiskárny na pravé straně obrazovky.

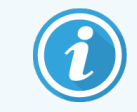

Ne všechny instalace mají svazky. Pokud nejsou žádné svazky k dispozici, bude výchozí tiskárnou první tiskárna v seznamu.

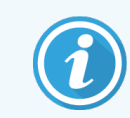

<span id="page-256-0"></span>Pokud je označovač sklíček vyměněn, nemusíte přidávat nový označovač – údaje starého označovače můžete nahradit údaji nového označovače.

Chcete-li odebrat označovač ze seznamu, klepněte na něj pravým tlačítkem a vyberte možnost Delete (Odstranit).

#### 10.6.3.1 Podrobnosti o tiskárně štítků sklíček

Systém BOND vyžaduje pro každou tiskárnu štítků sklíček následující podrobnosti:

- Display name (Zobrazovaný název): název pro etiketovací tiskárnu, který se bude ukazovat v softwaru BOND
- Printer name (Název tiskárny): název tiskárny používané systémem Windows

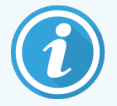

Název tiskárny v instalacích BOND-ADVANCE je ve skutečnosti tiskárna Share name (Uveďte název) zobrazený v systému Windows v okně Printers and Faxes (Tiskárny a faxy).

• Host name (Název hostitele): ponechte prázdné, pokud se nejedná o tiskárnu Zebra (například ZDesigner TLP 3842) na instalaci BOND-ADVANCE. V takovém případě zadejte Computer name (Název počítače) terminálu, ke kterému je označovač sklíček připojen.

<span id="page-256-1"></span>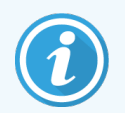

Computer name (Název počítače) naleznete v dialogovém okně System (Systém) Windows (viz [Obrázek](#page-256-1) 10-13).

Obrázek 10-13: Název počítače v dialogovém okně systému Windows

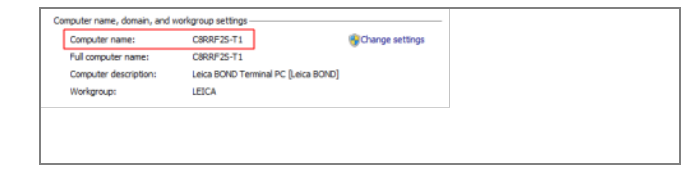

**Printer type** (Typ tiskárny): model tiskárny (například ZDesigner TLP 3842)

#### 10.6.3.2 Tisk zkušebních štítků

Pro kontrolu zarovnání tisku:

- 1 V klientovi správy otevřete obrazovku Labels (Štítky).
- 2 Vyberte štítek na levém panelu a klikněte na Print (Tisk).

#### Obrázek 10-14: Vytiskněte zkušební štítek

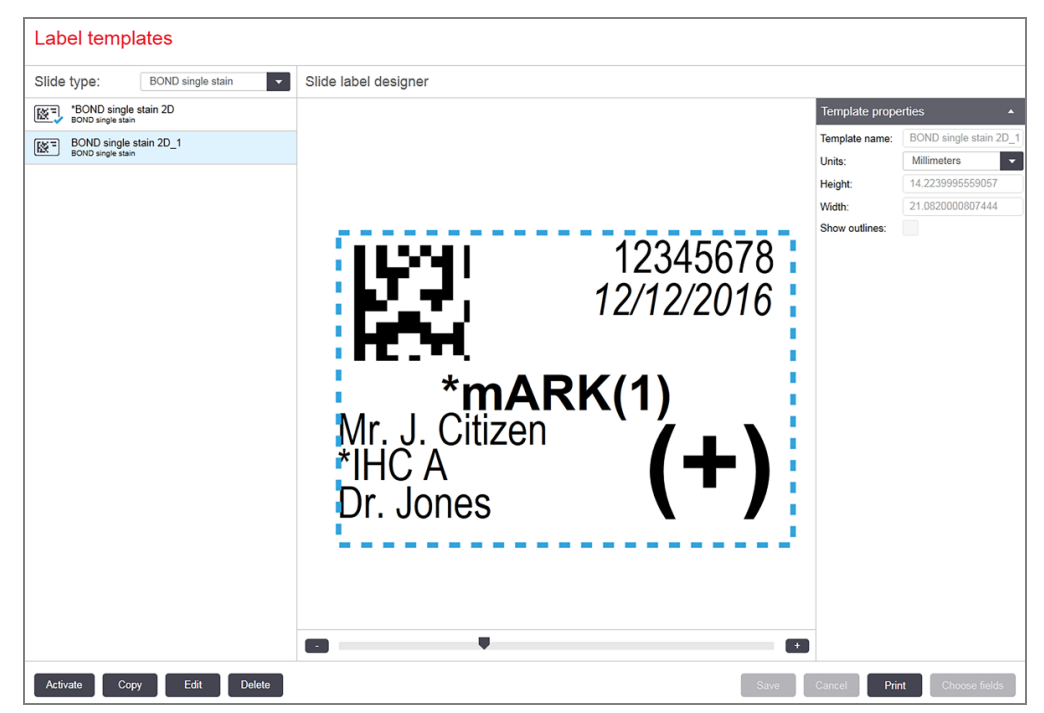

- 3 V okně Select a Printer (Výběr tiskárny) vyberte příslušnou tiskárnu a klikněte na Print (Tisk).
- 4 Krok 3 opakujte třikrát až pětkrát. Ujistěte se, že jsou všechny znaky na štítku jasně a přesně vytištěny.
- <span id="page-257-0"></span>5 Pokud poloha obrázku na štítku není správná, přečtěte si část Úprava [kalibrace](#page-257-0) tiskárny Zebra (Část 10.6.3.3 na [straně](#page-257-0) 257) nebo Upravte kalibraci [kognitivní](#page-262-0) tiskárny (Část 10.6.3.4 na straně 262).

#### 10.6.3.3 Úprava kalibrace tiskárny Zebra

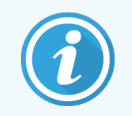

Následující postup platí pro oba typy tiskáren Zebra: TLP 3842 nebo GX430t. Existují určité rozdíly, které jsou popsány v příslušném nastavení.

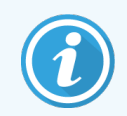

Pro instalaci systému BOND-ADVANCE proveďte na terminálu BOND-ADVANCE následující postup.

1 Na hlavním panelu systému Windows klikněte na tlačítko Start a vyberte Devices and Printers (Zařízení a tiskárny).

2 Klepněte pravým tlačítkem myši na ikonu tiskárny (například ZDesigner TLP 3842) a vyberte Printer Properties (Vlastnosti tiskárny).

<span id="page-258-0"></span>Systém zobrazí dialogové okno Printer Properties (Vlastnosti tiskárny), jak je znázorněno na[Obrázek](#page-258-0) 10-15.

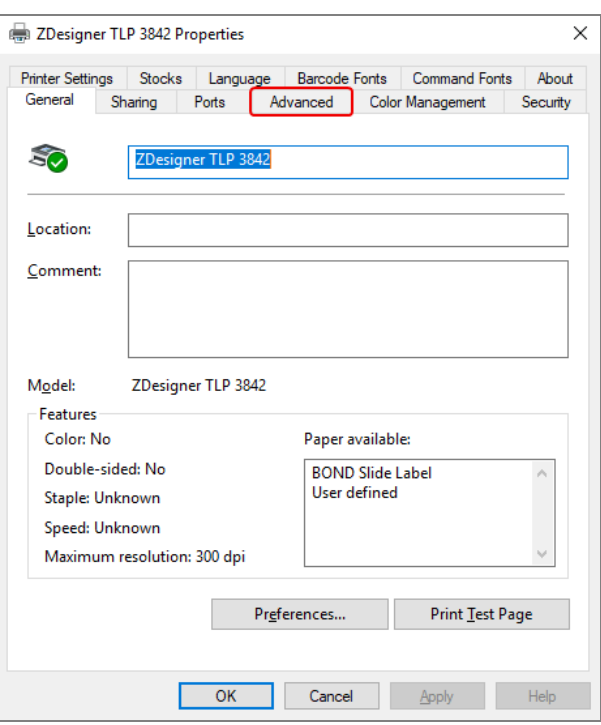

Obrázek 10-15: Vlastnosti tiskárny

3 Vyberte záložku Advanced (Pokročilé).

Obrázek 10-16: Vlastnosti tiskárny – záložka Advanced (Pokročilé)

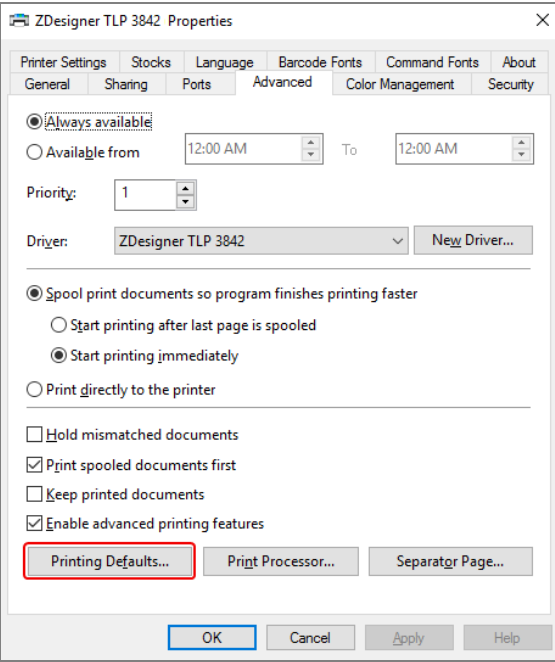

4 Klikněte na tlačítko Printing Defaults... (Výchozí nastavení tisku...).

<span id="page-259-0"></span>Systém zobrazí dialogové okno Printer Defaults (Výchozí nastavení tisku), jak je uvedeno na [Obrázek](#page-259-0) 10-17.

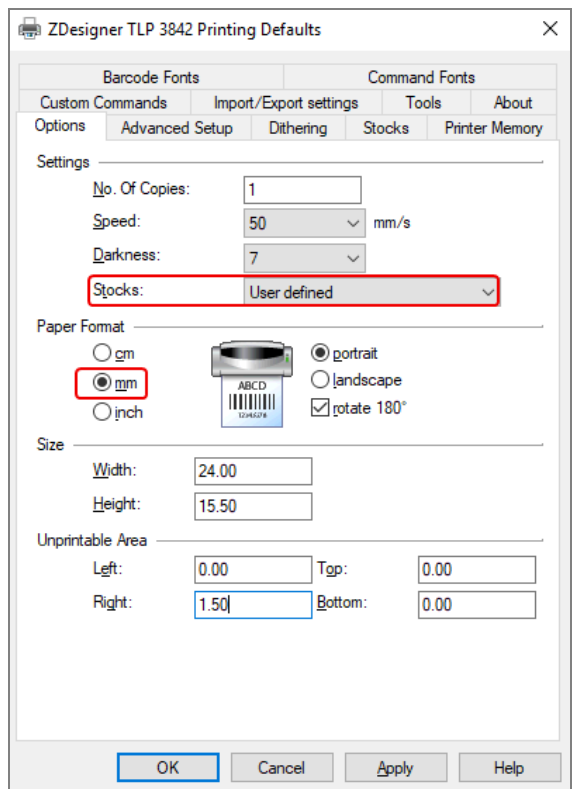

Obrázek 10-17: Výchozí nastavení tisku

Tento dokument uvádí nastavení tiskárny v milimetrech. Proto nastavte Paper Format (formát papíru) na mm.

5 V rozevíracím seznamu Stocks (Nosiče) vyberte možnost "BOND Slide Label" (Štítek sklíčka BOND).

6 Vyberte záložku Stocks (Nosiče).

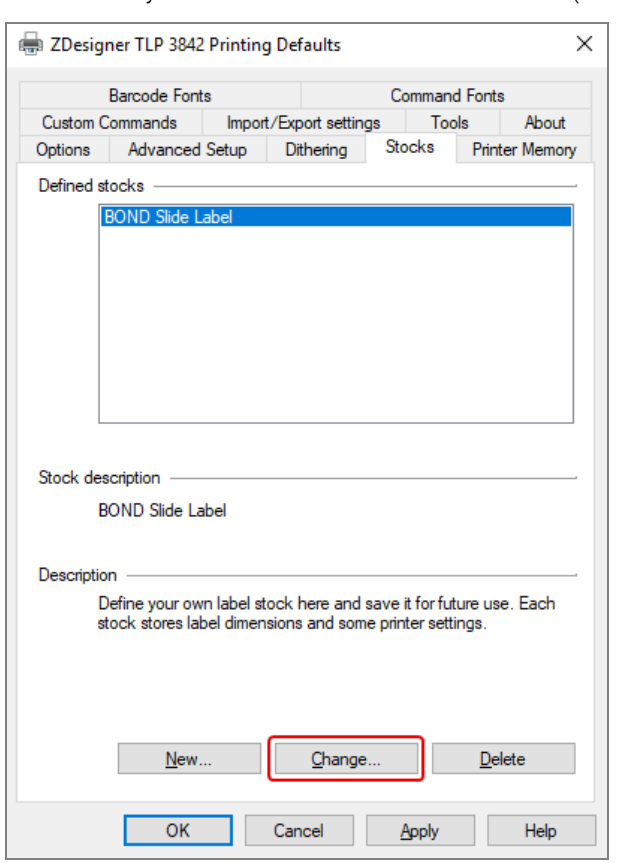

Obrázek 10-18: Výchozí nastavení tisku – karta Stocks (Nosiče)

7 Klikněte na tlačítko Change… (Změnit…).

Systém zobrazí okno Define Stock (Definujte nosič), jak je zobrazeno na [Obrázek](#page-261-0) 10-19.

Před změnou nastavení doporučujeme vrátit tiskárnu do výchozího nastavení, jak je uvedeno v tabulce níže, a vytisknout několik zkušebních štítků.

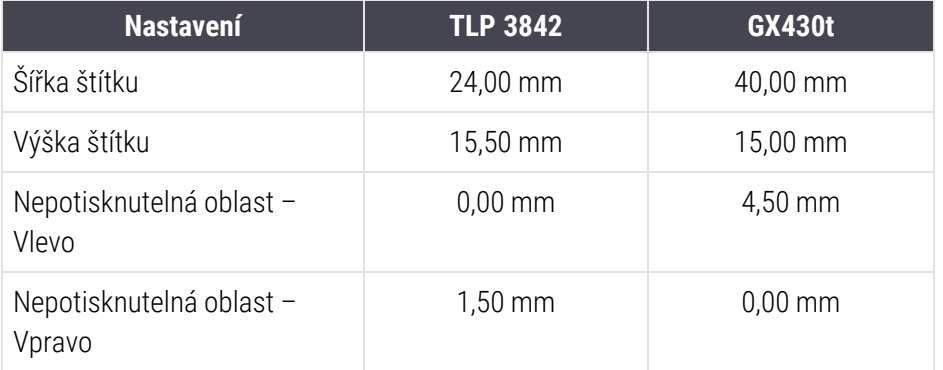

<span id="page-261-0"></span>Obrázek 10-19: Dialogové okno Define Stock (Definujte nosič)

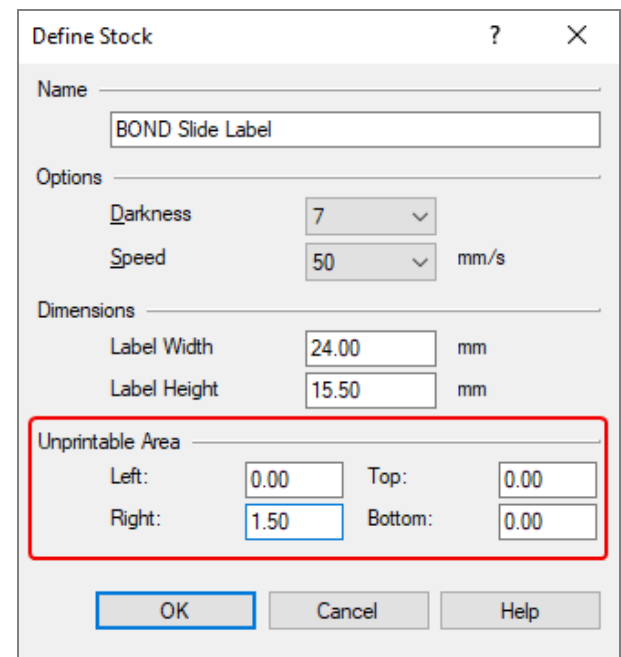

- · Pokud je levý okraj odříznut, mírně snižte hodnotu Right (Vpravo) pod položkou Unprintable Area (Nepotisknutelná oblast) například z 1,50 mm na 1,00 mm.
- · Pokud je pravý okraj odříznut, mírně zvyšte hodnotu Right (Vpravo) pod položkou Unprintable Area (Nepotisknutelná oblast) například z 1,50 mm na 2,00 mm.
- 8 Klikněte na tlačítko OK.

9 Opakujte postup tisku a seřizování štítků, dokud nebude štítek přijatelný (žádný text nebude oříznut).

<span id="page-262-1"></span>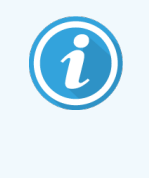

Po kliknutí na OK se může zobrazit chybová zpráva Stock name already used by system form database (Název nosiče již použitý v databázi systémových formulářů). V tomto případě upravte Name (Název) v okně Define Stock (Definujte nosič), jak je uvedeno na [Obrázek](#page-262-1) 10-20, pak klikněte na OK.

#### Obrázek 10-20: Změna názvu nosiče štítku

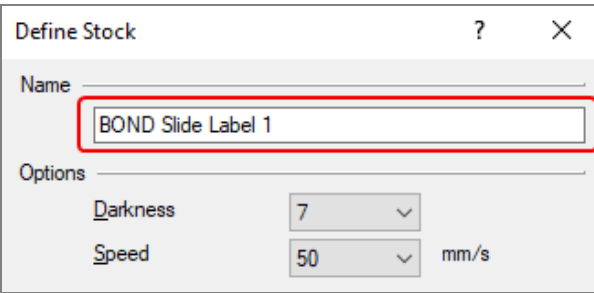

#### <span id="page-262-0"></span>10.6.3.4 Upravte kalibraci kognitivní tiskárny

Pro instalaci systému BOND-ADVANCE se přihlaste do řídicího systému BOND-ADVANCE jako BONDDashboard. Pokud je aktuálně zobrazen panel Dashboard, stiskněte Alt + F4, čímž dojde k zavření.

1 Na hlavním panelu systému Windows klikněte na tlačítko Start a vyberte Devices and Printers (Zařízení a tiskárny).

2 Klepněte pravým tlačítkem myši na ikonu tiskárny (například Cognitive Terminal 1) a vyberte položku Printer Properties (Vlastnosti tiskárny).

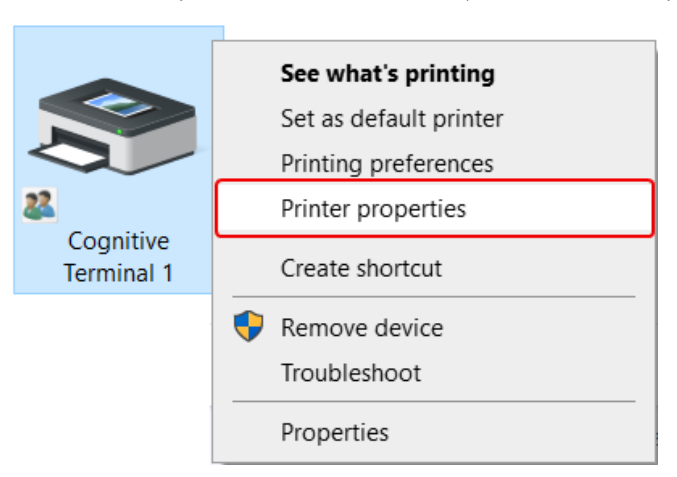

#### Obrázek 10-21: Vyberte Printer Properties (Vlastnosti tiskárny)

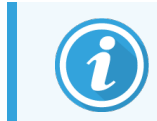

Nevybírejte Printing Preferences (Předvolby tisku), dialogová okna jsou podobná, ale nastavení se neaktualizují správně.

<span id="page-263-0"></span>Systém zobrazí dialogové okno Cognitive Printer Properties (Vlastnosti kognitivní tiskárny), jak je uvedeno na [Obrázek](#page-263-0) 10-22.

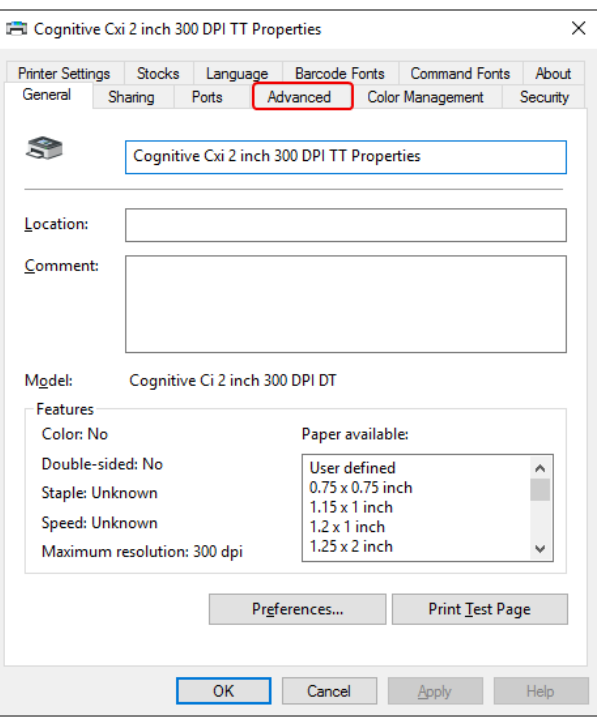

#### Obrázek 10-22: Vlastnosti kognitivní tiskárny

3 Vyberte záložku Advanced (Pokročilé).

<span id="page-264-0"></span>Systém zobrazí záložku Advanced (Pokročilé), jak je uvedeno na [Obrázek](#page-264-0) 10-23.

Obrázek 10-23: Záložka Advanced (Pokročilé)

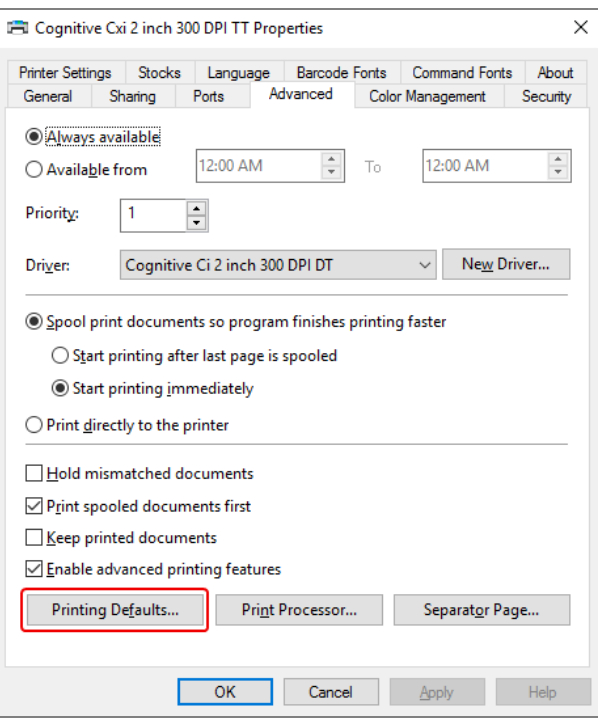

4 Klikněte na tlačítko Printing Defaults... (Výchozí nastavení tisku...).

<span id="page-265-0"></span>Systém zobrazí dialogové okno Printer Defaults (Výchozí nastavení tisku), jak je uvedeno na [Obrázek](#page-265-0) 10-24.

Obrázek 10-24: Dialogové okno Printing Defaults (Výchozí nastavení tisku)

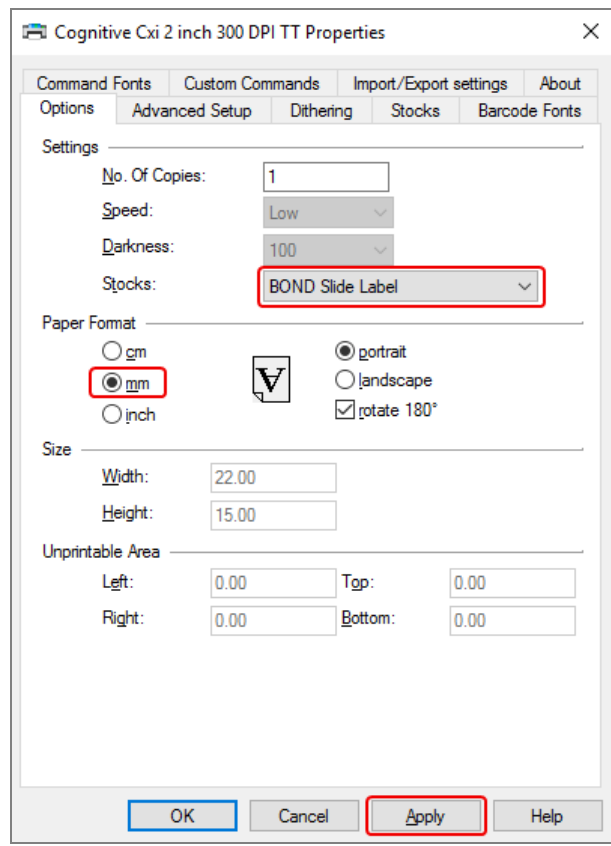

Tento dokument uvádí nastavení tiskárny v milimetrech. Proto nastavte Paper Format (formát papíru) na mm.

5 V rozevíracím seznamu Stocks (Nosiče) vyberte možnost "BOND Slide Label" (Štítek sklíčka BOND).

6 Vyberte záložku Stocks (Nosiče).

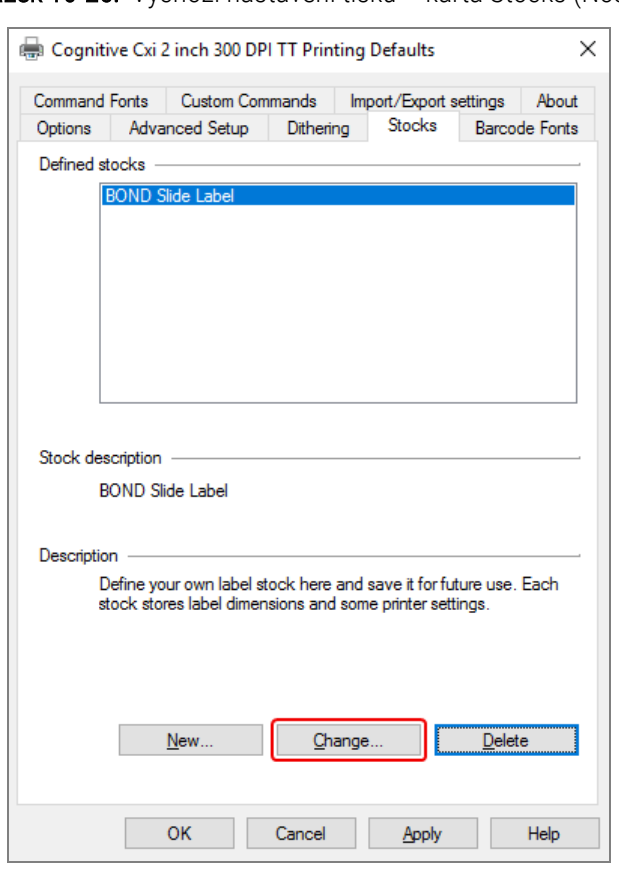

Obrázek 10-25: Výchozí nastavení tisku – karta Stocks (Nosiče)

7 Klikněte na tlačítko Change… (Změnit…).

Systém zobrazí okno Define Stock (Definujte nosič), jak je zobrazeno na [Obrázek](#page-261-0) 10-19.

Obrázek 10-26: Dialogové okno Define Stock (Definujte nosič)

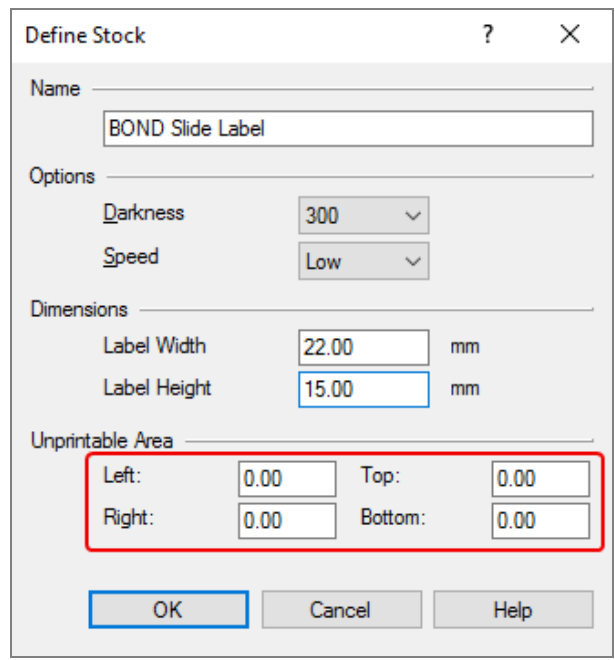

- · Pokud je levý okraj odříznut, mírně snižte hodnotu Right (Vpravo) pod položkou Unprintable Area (Nepotisknutelná oblast) například z 0,50 mm na 0,30 mm.
- · Pokud je pravý okraj odříznut, mírně zvyšte hodnotu Right (Vpravo) pod položkou Unprintable Area (Nepotisknutelná oblast) například z 0,50 mm na 0,00 mm.
- · Pokud je horní nebo spodní okraj odříznut, viz Upravte svislou polohu štítku na [kognitivní](#page-269-0) tiskárně Cxi (Část [10.6.3.5](#page-269-0) na straně 269).

8 Klikněte na tlačítko OK.

<span id="page-268-0"></span>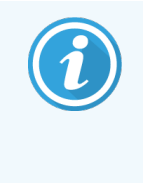

Po kliknutí na OK se může zobrazit chybová zpráva Stock name already used by system form database (Název nosiče již použitý v databázi systémových formulářů). V tomto případě upravte Name (Název) v okně Define Stock (Definujte nosič), jak je uvedeno na [Obrázek](#page-268-0) 10-27, pak klikněte na OK.

#### Obrázek 10-27: Změna názvu nosiče štítku

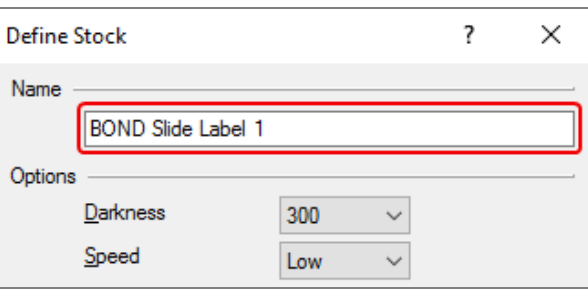

9 Vytiskněte štítek a zkontrolujte výsledek. Tento postup opakujte, dokud nebude štítek přijatelný (žádný text nebude oříznutý).

#### <span id="page-269-0"></span>10.6.3.5 Upravte svislou polohu štítku na kognitivní tiskárně Cxi

<span id="page-269-1"></span>Pokud je poloha štítku příliš vysoká nebo nízká, otevřete záložku Advanced Setup (Pokročilé nastavení) v dialogovém okně Printing Defaults (Výchozí nastavení tisku), jak je uvedeno na [Obrázek](#page-269-1) 10-28.

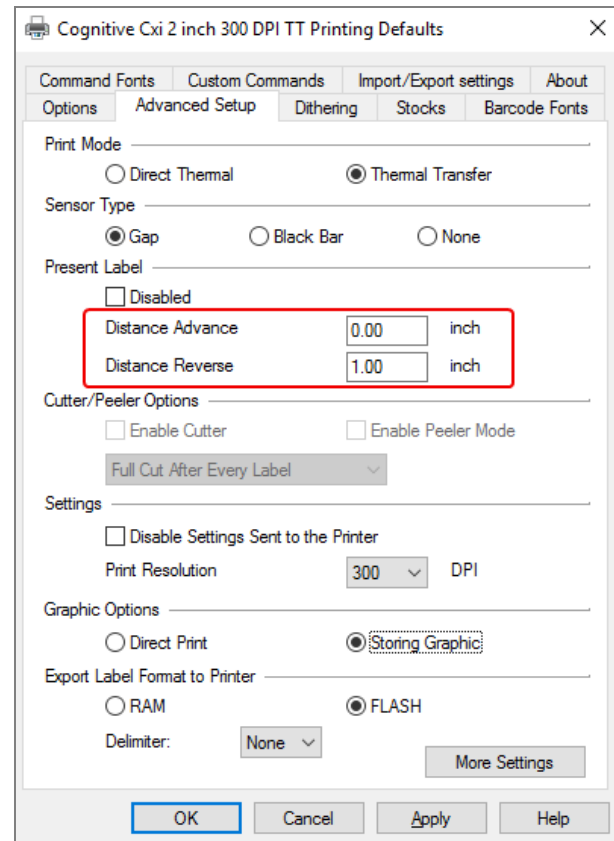

Obrázek 10-28: Záložka Advanced Setup (Pokročilé nastavení)

- · Pokud je horní okraj oříznutý, mírně zvyšte hodnotu Distance Advance (Vzdálenost vpřed) v části Present Label (Současný štítek) například z 0,00 mm na 1,00 mm.
- · Pokud je spodní okraj oříznutý, mírně zvyšte hodnotu Distance Reverse (Vzdálenost zpět) v části Present Label (Současný štítek) například z 0,00 mm na 1,00 mm.
- Změny použijte pouze na jedno nastavení. Pokud již existuje hodnota Distance Advance (Vzdálenost vpřed) a spodní okraj je odříznutý, snižte spíše hodnotu Distance Advance (Vzdálenost vpřed), než abyste zvýšili hodnotu Distance Reverse (Vzdálenost zpět). Jedna hodnota zůstává na nule a druhá hodnota řídí polohu.
	- 1 Klikněte na tlačítko OK.
	- 2 Vytiskněte štítek a zkontrolujte výsledek. Tento postup opakujte, dokud nebude štítek přijatelný (žádný text nebude oříznutý).

# 11 Integrační balíček LIS (na<br>11 BOND Ovladači) BOND Ovladači)

Volitelný LIS integrační balíček BOND (LIS-ip) propojuje systém BOND s libovolným kompatibilním laboratorním informačním systémem (LIS). LIS-ip předává informace o případu a sklíčku z LIS do systému BOND a systém BOND informace o zpracování vrací do LIS prostřednictvím LIS-ip.

LIS-ip je vysoce konfigurovatelný a dokáže pracovat s mnoha různými typy LIS a laboratorními postupy. LIS-ip lze nakonfigurovat tak, aby poskytoval bezproblémovou integraci mezi LIS a systémem BOND umožňujícím automatické rozpoznávání sklíček LIS, což eliminuje potřebu opětovného označování sklíček. Viz [Pracovní](#page-280-0) postupy (Část 11.8 na [straně](#page-280-0) 280), kde naleznete obecný přehled dostupných pracovních postupů.

Společnost Leica Biosystems zajišťuje u každé instalace komplexní školení specifické pro danou lokalitu.

Informace o LIS-ip viz následující oddíly BOND:

- Podmínky související s provozem LIS-ip Viz [11.1 Terminologie](#page-271-0) LIS
- Podrobnosti o dalších softwarových funkcích Viz [11.2 Další](#page-271-1) funkce softwaru
- Přehled připojení a konfigurace LIS Viz [11.3 Připojení](#page-275-0) a inicializace LIS
- Popis indikace a obnovy chyby LIS Viz [11.4 Oznámení](#page-276-0) LIS

Seznam referencí dat případu a sklíček

- Viz [11.5 Požadavky](#page-277-0) na údaje případů a sklíček
- · Popis dat stavu sklíčka, které je systém BOND LIS-ip schopen podat LIS Viz [11.6 Odesílání](#page-279-0) dat sklíčka zpět do LIS
- <sup>l</sup> Odkaz na požadavky na štítek sklíčka Viz [11.7 Štítky](#page-279-1) sklíček
- · Přehled typických implementací LIS Viz [11.8 Pracovní](#page-280-0) postupy.

# <span id="page-271-0"></span>11.1 Terminologie LIS

K popisu funkčnosti LIS a rozlišení mezi normálními prvky systému BOND a prvky LIS je zapotřebí řada nových výrazů. Tyto výrazy jsou popsány v následujícím seznamu.

- LIS laboratorní informační systém; software, který spravuje informace související s prací laboratoře.
- · LIS-ip Integrační balíček BOND LIS, volitelný doplněk, který systému BOND umožňuje práci s LIS.
- · Sklíčko LIS sklíčko vytvořené LIS a odeslané do systému BOND ke zpracování.
- <sup>l</sup> Případ LIS případ vytvořený pomocí LIS a odeslaný do systému BOND.
- Štítek sklíčka Auto-ID štítek sklíčka, který může být automaticky rozpoznán systémem BOND. Ty lze vytisknout pomocí systému BOND nebo LIS, stačí, aby byl použit rozpoznatelný formát čárového kódu. Viz [11.3 Připojení](#page-275-0) a inicializace LIS.
- <sup>l</sup> Štítek sklíčka Assisted-ID štítek sklíčka, který nemůže být automaticky rozpoznán systémem BOND.
- <sup>l</sup> Štítek sklíčka LIS štítek sklíčka z tiskárny připojené k LIS. Štítek sklíčka LIS zobrazuje čárový kód LIS a jakékoli další informace nakonfigurované pro štítek v LIS.
- <sup>l</sup> Štítek sklíčka BOND-LIS štítek sklíčka pro sklíčko vytvořené v LIS, ale vytištěný na tiskárně připojené k systému BOND. Štítek BOND-LIS používá konfiguraci štítku sklíčka LIS BOND, kterou lze upravovat pomocí softwaru BOND.
- <sup>l</sup> Přístupové číslo společný výraz LIS pro číslo nebo jiné ID, které identifikuje konkrétní případ. Přístupové číslo je rovnocenné "ID případu" systému BOND.
- Údaje o pacientech podrobnosti o pacientovi, které tvoří "případ" v systému BOND.
- Demografická data běžný výraz LIS pro údaje o pacientech nebo o případech.
- <span id="page-271-1"></span><sup>l</sup> Čárový kód LIS – čárový kód přidělený LIS, který jedinečně identifikuje každé sklíčko LIS.

# 11.2 Další funkce softwaru

Systémy BOND s LIS mají další softwarové funkce, které se ve standardní verzi nenacházejí. Systémy BOND LIS-ip si zachovávají všechny funkce standardního softwaru BOND software.

Viz:

- [11.2.1 Stavová](#page-272-0) ikona LIS
- [11.2.2 Případy](#page-272-1) LIS
- [11.2.3 Sklíčka](#page-273-0) LIS
- [11.2.4 Názvy](#page-273-1) veřejných markerů
- [11.2.5 Prioritní](#page-274-0) sklíčka
- [11.2.6 Datová](#page-274-1) pole sklíčka LIS
- [11.7 Štítky](#page-279-1) sklíček

# 11.2.1 Stavová ikona LIS

<span id="page-272-0"></span>Obrázek 11-1: Stavová ikona LIS v pravém horním rohu obrazovky softwaru BOND

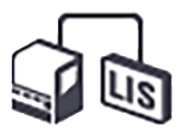

Software BOND s LIS-ip obsahuje ikonu stavu LIS na zcela pravé straně standardní lišty funkcí. Ta zobrazuje následující:

- Stav připojení LIS (viz [11.3 Připojení](#page-275-0) a inicializace LIS)
- <span id="page-272-1"></span>• Indikace chyby LIS (viz [11.4 Oznámení](#page-276-0) LIS)

### 11.2.2 Případy LIS

Případy LIS jsou případy, které byly vytvořeny v LIS a poté zaslány do systému BOND. Případy BOND jsou naopak případy vytvořené v systému BOND.

- <sup>l</sup> Případy LIS obsahují stejná pole vlastností jako případy BOND, ale jakmile byl případ zaslán do systému BOND, žádné informace nelze upravovat.
- <sup>l</sup> Systém BOND automaticky přidělí každému případu LIS jedinečné číslo případu.
- <sup>l</sup> Přístupové číslo LIS nebo ID případu se v rámci systému BOND stává ID případu.
- <sup>l</sup> Pokud je toto ID případu stejné jako u existujícího případu BOND, bude nový případ LIS zamítnut. Budete muset změnit ID případu v LIS.
- <sup>l</sup> Pokud jsou ID případu a jméno pacienta nového případu LIS stejné jako u aktivního případu LIS, který je již uveden na obrazovce Slide setup (Nastavení sklíčka), použije se automaticky existující případ. Sklíčka v "novém" případu se přidají ke sklíčkům ve stávajícím případu. Pokud jsou ID případu stejná, ale jména pacientů se liší, bude nový případ odmítnut.
- Pokud jsou ID případu a jméno pacienta případu LIS stejná jako u případu LIS s ukončenou platností nebo vymazaného v systému BOND, bude buď obnoven existující případ, nebo bude odmítnut nový případ, v závislosti na vašem nastavení na obrazovce LIS klienta správy (viz [Duplicitní](#page-235-0) ID případu (Část na straně 235)).
- · Sklíčka přidaná do případu LIS pomocí softwaru BOND jsou vytvořena jako sklíčka BOND.
- <sup>l</sup> Případy LIS mají stejný výchozí protokol přípravy a výdejní objem jako případy BOND, jak je nastaveno v klientovi správy (viz [10.5.2 Case](#page-247-0) and Slide Settings (Nastavení případu a sklíčka)).

### <span id="page-273-0"></span>11.2.3 Sklíčka LIS

Sklíčka LIS jsou sklíčka, která jsou vytvořena v LIS a poté zaslána do systému BOND. Sklíčka BOND jsou naopak sklíčka vytvořená v systému BOND, a to buď v rámci případu BOND, nebo případu LIS.

Sklíčka LIS lze v seznamu sklíček identifikovat podle barvy jejich štítku: Sklíčka LIS mají šedý štítek.

Obrázek 11-2: Sklíčko LIS (vlevo) a jednobarevné rutinní sklíčko BOND (vpravo)

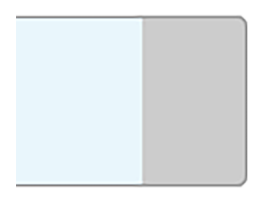

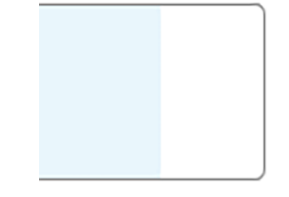

Na sklíčka LIS se vztahují následující fakta:

- <sup>l</sup> Štítky vytištěné z LIS obvykle obsahují čárový kód. Za předpokladu, že čárový kód je v jednom ze šesti formátů podporovaných systémem BOND a systém BOND byl pro načítání tohoto formátu nakonfigurován, pak systém BOND může sklíčko po načtení identifikovat. Viz [11.3 Připojení](#page-275-0) a inicializace LIS.
- <sup>l</sup> Štítky vytištěné ze systému BOND pro sklíčka LIS používají konfigurace štítků sklíček LIS BOND. Viz [10.3 Labels](#page-236-0) (Štítky) .
- <sup>l</sup> Sklíčka LIS mohou zahrnovat další pole specifická pro LIS. Viz [11.2.6 Datová](#page-274-1) pole sklíčka LIS.
- · Vlastnosti sklíčka pocházející z LIS nelze upravovat pomocí softwaru BOND.
- <span id="page-273-1"></span>· Když se ke kopírování sklíčka LIS používá software BOND, bude kopie vytvořena jako sklíčko BOND s nastavením štítku sklíčka BOND. Všechna pole specifická pro LIS budou odstraněna a všechna pole budou upravitelná.

### 11.2.4 Názvy veřejných markerů

Názvy veřejných markerů (pro primární protilátky a sondy) poskytují spojení mezi markery specifikovanými LIS a markery, které jsou registrovány v systému BOND. Když LIS stanoví marker pro test, systém BOND bude pro test používat reagencii se stejným názvem veřejného markeru. Pokud neexistuje veřejný název odpovídající názvu markeru LIS, systém BOND test specifikovaný LIS odmítne.

Názvy veřejných markerů jsou určeny pomocí pole Public name (Veřejný název) v okně Edit reagent properties (Upravit vlastnosti reagencie) (viz [8.2 Obrazovka](#page-202-0) Nastavení reagencií). Toto pole bude viditelné, pouze pokud je nainstalován LIS-ip.

Každý veřejný název musí být jedinečný. Veřejné názvy lze mezi reagenciemi BOND kdykoli zaměňovat a pokud k tomu dojde, nijak to neovlivní již vytvořená sklíčka.

### <span id="page-274-0"></span>11.2.5 Prioritní sklíčka

LIS může určit prioritní sklíčka, která vyžadují naléhavé zpracování. U případů, které obsahují prioritní sklíčko, se na obrazovce Slide setup (Nastavení sklíčka) objeví červený pruh.

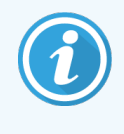

Chcete-li na modulu zpracování BOND-PRIME upřednostnit konkrétní sklíčko, vložte do zásuvky Před vložením pouze prioritní sklíčka a před vložením dalších sklíček do Předvkládací zásuvky počkejte, až budou tato sklíčka přenesena ke zpracování.

Obrázek 11-3: Případ s prioritními sklíčky zvýrazněnými na obrazovce Slide setup (Nastavení sklíčka) červeně.

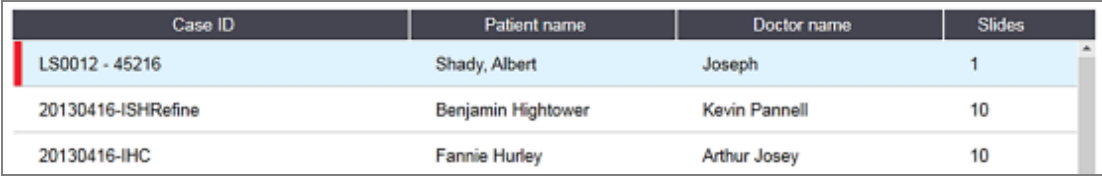

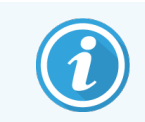

V současné době je na konec seznamu nejprve přidán prioritní případ LIS. Případ se zobrazí pouze v horní části seznamu v následujících relacích klinického klienta.

Prioritní sklíčka jsou označena červeným "P".

Obrázek 11-4: Prioritní sklíčko LIS, jak je zobrazeno na obrazovce Slide setup (Nastavení sklíčka)

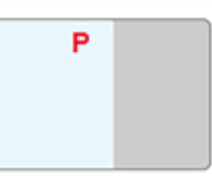

# <span id="page-274-1"></span>11.2.6 Datová pole sklíčka LIS

Kromě standardních vlastností sklíčka má systém BOND LIS-ip sedm konfigurovatelných datových polí, která lze nastavit tak, aby zobrazovaly vybrané informace z LIS. Základní konektivitu nastavuje servisní zástupce společnosti Leica Biosystems během instalace, nicméně jakmile je nastavena, uživatelé si mohou vybrat, zda s budou pole zobrazovat, či nikoli, a mohou nastavit názvy jednotlivých polí – viz [Datová](#page-235-1) pole sklíčka LIS (Část na straně 235).

Pole jsou zobrazena na speciální záložce LIS v okně Slide properties (Vlastnosti sklíčka) a dále je lze vytisknout na štítky sklíčka (viz [10.3 Labels](#page-236-0) (Štítky) ). Jejich účelem je pouze podávání zpráv a nemají žádný vliv na zpracování sklíčka.

# <span id="page-275-0"></span>11.3 Připojení a inicializace LIS

Každý modul BOND LIS-ip musí být nainstalován autorizovaným zástupcem Leica Biosystems, který jeho provoz přizpůsobí podle individuálních laboratorních požadavků.

Systém BOND lze nakonfigurovat tak, aby načítal kterýkoli z následujících formátů čárových kódů:

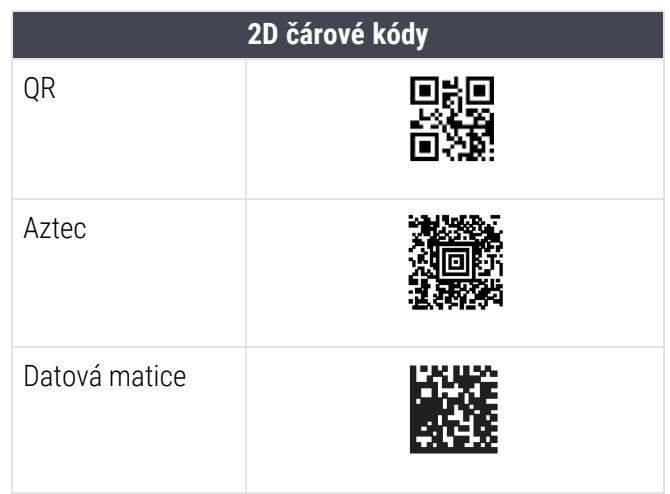

<span id="page-275-1"></span>Po instalaci modulu LIS se v pravé horní části obrazovky zobrazí ikona LIS softwaru BOND označující stav připojení [\(Obrázek](#page-275-1) 11-5)

Obrázek 11-5: LIS nepřipojen (vlevo) a připojen (vpravo)

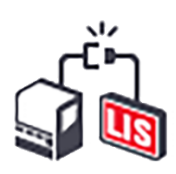

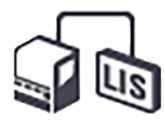

# <span id="page-276-0"></span>11.4 Oznámení LIS

Software BOND indikuje připojení LIS nebo chyby dat zobrazením ikony stavu LIS v pravém horním rohu obrazovky obrazovky softwaru BOND (viz [11.2.1 Stavová](#page-272-0) ikona LIS). Pokud existují jakákoli nevyřízená oznámení LIS, zobrazí se počítadlo počtu nevyřízených oznámení. Když nastane nová událost oznámení, počítadlo krátce zabliká.

#### Obrázek 11-6: Stavová ikona LIS

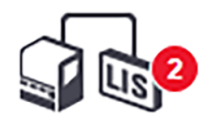

Chcete-li najít podrobnosti oznámení, klepněte pravým tlačítkem myši na stavovou ikonu a vyberte možnost Show LIS report (Zobrazit zprávu LIS), čímž se otevře okno LIS service events (Servisní události LIS). Toto okno zobrazuje chyby a všechna sklíčka, která nebyla úspěšně přenesena. Je zde také uveden důvod chyby. Mezi typické chyby LIS patří chybějící data, konflikty dat (např. stejné přístupové číslo používané pro různé případy) nebo situace, kdy veřejný marker není zaregistrován v systému BOND (viz [11.2.4 Názvy](#page-273-1) veřejných markerů).

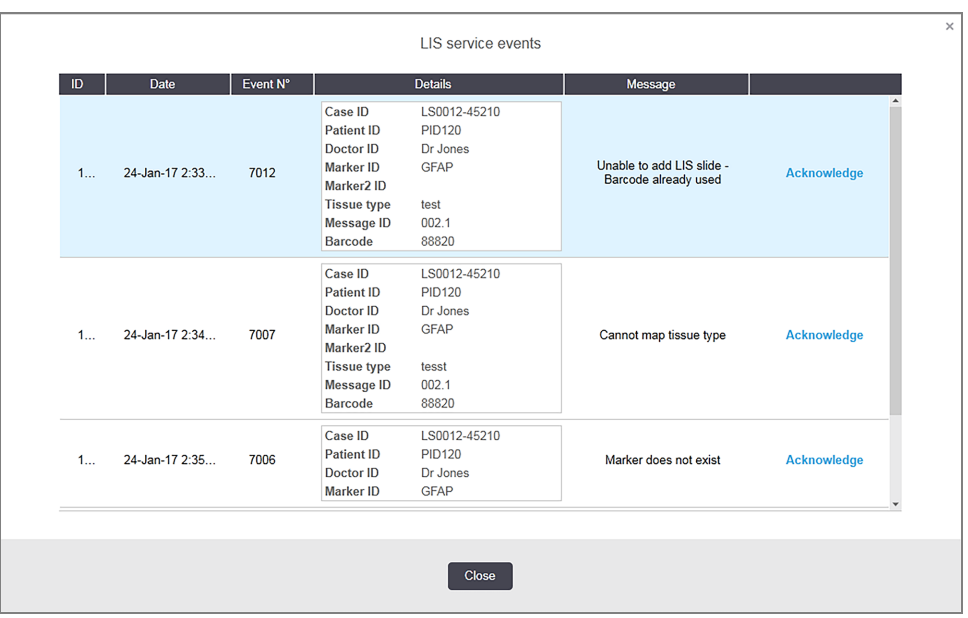

#### Obrázek 11-7: Okno LIS service events (Servisní události LIS)

V závislosti na konfiguraci LIS může být možné opravit chyby a případ nebo sklíčko odeslat znovu. Pokud LIS není schopen znovu odeslat informace, lze případ nebo sklíčka vytvořit přímo pomocí softwaru BOND.

Po přečtení každé chybové zprávy klikněte na tlačítko Acknowledge (Potvrdit) pro odstranění oznámení dialogového okna.

Až budou všechny chybové zprávy z okna vymazány, počítadlo oznámení z obrazovky zmizí.

V případě potřeby můžete zprávy zobrazit v servisním protokolu LIS kliknutím na logo Leica Biosystems v pravém horním rohu obrazovky klienta správy, čímž dojde k zobrazení okna About BOND (O produktu BOND). Poté klikněte na Service log (Servisní protokol) a z rozevíracího seznamu Serial Nº (Sériové číslo) vyberte \*LIS\*. Volitelně můžete nastavit také časové rozpětí a poté klikněte na tlačítko Generate (Generovat), čímž dojde k vygenerování servisního protokolu LIS.

# <span id="page-277-0"></span>11.5 Požadavky na údaje případů a sklíček

Údaje požadované systémem BOND z LIS k importu případů a sklíček jsou uvedeny v následujících oddílech (viz [11.5.1 Data](#page-277-1) případu a [11.5.2 Data](#page-278-0) sklíčka).

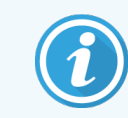

<span id="page-277-1"></span>Data v případech a sklíčkách LIS nelze v rámci BOND změnit, s výjimkou komentářů ke sklíčku.

### 11.5.1 Data případu

#### 11.5.1.1 Povinná pole

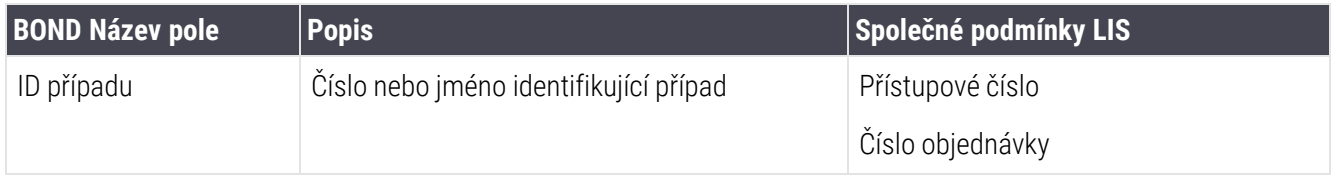

#### 11.5.1.2 Volitelná pole

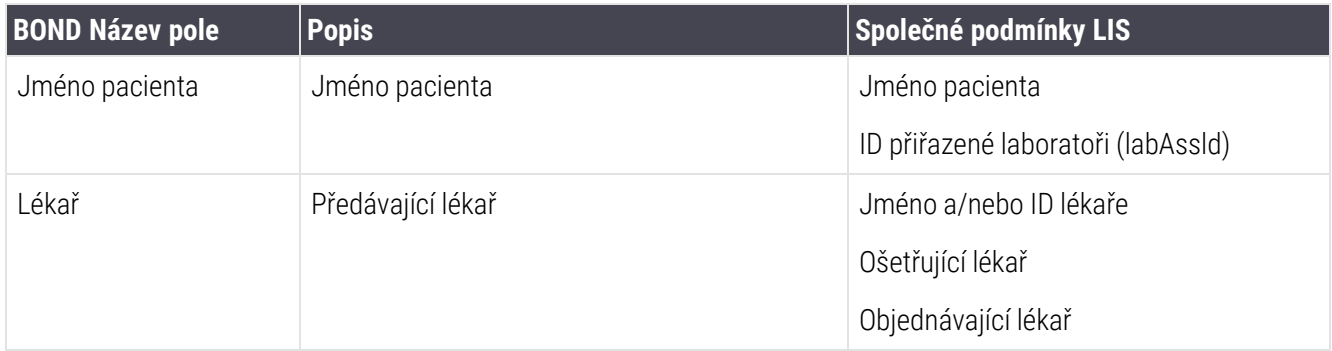

# <span id="page-278-0"></span>11.5.2 Data sklíčka

#### 11.5.2.1 Povinná pole

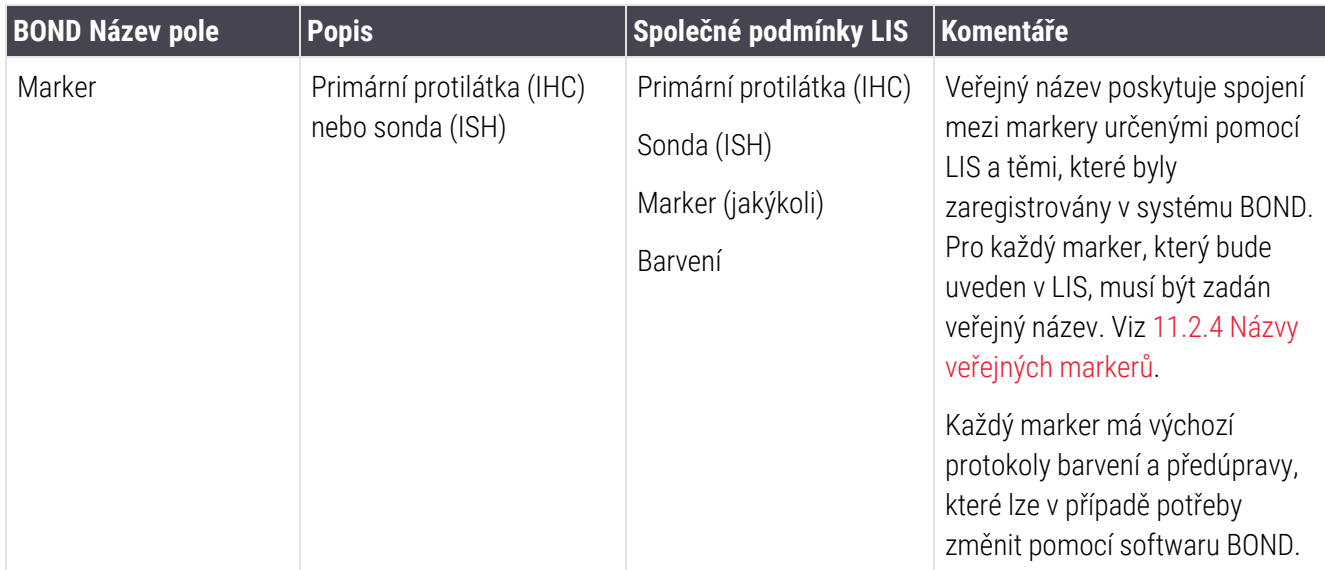

#### 11.5.2.2 Volitelná pole

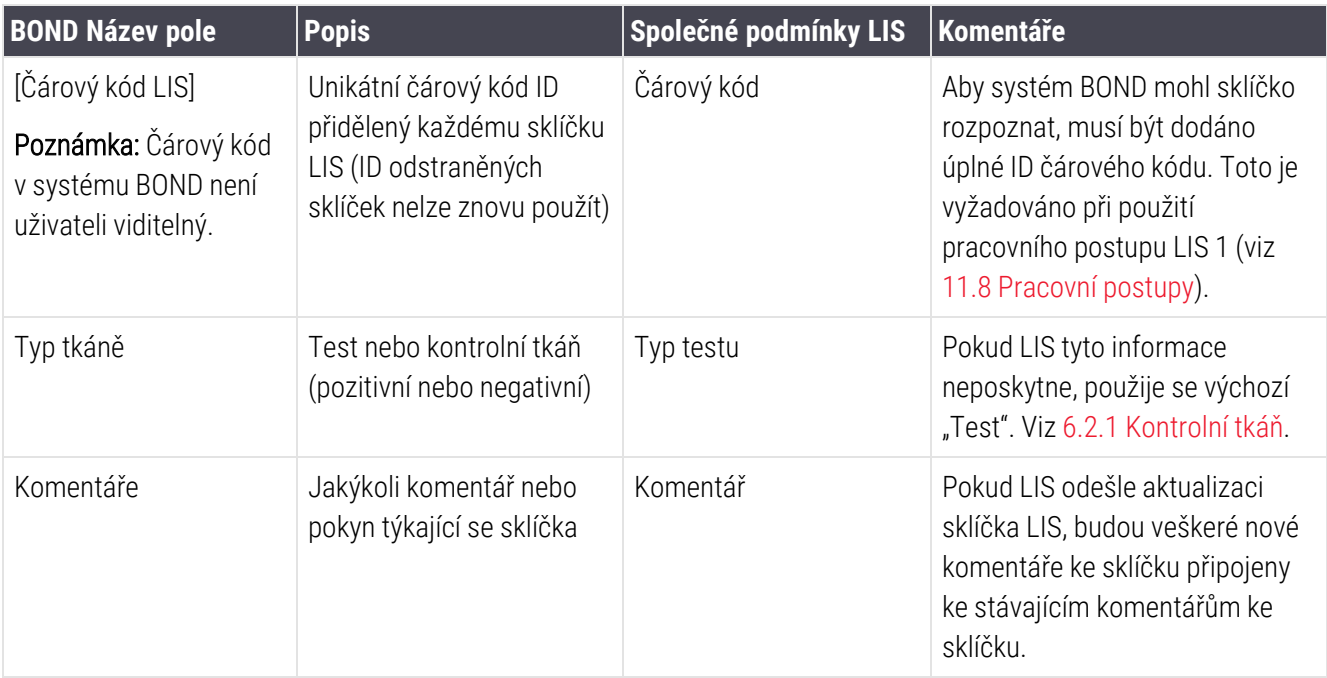

# <span id="page-279-0"></span>11.6 Odesílání dat sklíčka zpět do LIS

Systém BOND LIS-ip je schopen ohlásit stav sklíčka do LIS. BOND LIS-ip může nahlásit následující informace:

- Sklíčko vytvořeno určené sklíčko bylo vytvořeno v rámci softwaru BOND
- Sklíčko vytištěno štítek pro určené sklíčko byl vytištěn
- Probíhá sklíčko zadané sklíčko se zpracovává
- Sklíčko zpracováno určené sklíčko bylo zpracováno (s chybami nebo bez chyb)
- <span id="page-279-1"></span><sup>l</sup> Sklíčko odstraněno – určené sklíčko bylo odstraněn ze systému BOND.

# 11.7 Štítky sklíček

Každé fyzické sklíčko vyžaduje identifikační štítek, aby mohlo být připojeno ke správnému případu a informacím o testu. V tom nejpříhodnějším pracovním postupu jsou sklíčka LIS opatřena štítky vytištěnými LIS ("štítky sklíček LIS") a tyto štítky jsou rozpoznávány systémem BOND. To je však možné, pouze pokud:

- 1 LIS poskytuje systému BOND jedinečný čárový kód pro každé sklíčko,
- 2 tiskárna LIS používá jeden z formátů čárových kódů podporovaných systémem BOND.

Pokud váš LIS tyto požadavky nesplňuje, pak může systém BOND vytvořit vlastní štítky pro sklíčka LIS – "štítky sklíčka BOND-LIS". V tomto případě můžete volitelně nastavit systém BOND tak, aby zpracovával sklíčka LIS pouze tehdy, pokud byly jejich štítky vytištěny systémem BOND. To se nastavuje na obrazovce LIS v klientovi správy – viz [10.2 LIS.](#page-234-0)

Alternativně lze použít štítky z externí etiketovací tiskárny nebo štítky psané ručně. Tyto štítky je před zpracováním třeba ručně identifikovat v systému BOND (viz [5.1.5.2 Palubní](#page-122-0) ruční identifikace sklíček).

# <span id="page-280-0"></span>11.8 Pracovní postupy

I když je každá implementace LIS-ip vysoce přizpůsobena, je stále užitečné poskytovat určité obecné popisy pracovních postupů LIS-ip BOND založené na hlavních možnostech LIS-ip. V následující tabulce jsou uvedeny čtyři pracovní postupy. Možné jsou i jiné pracovní postupy. Pro každou instalaci je poskytováno komplexní školení pro konkrétní pracoviště.

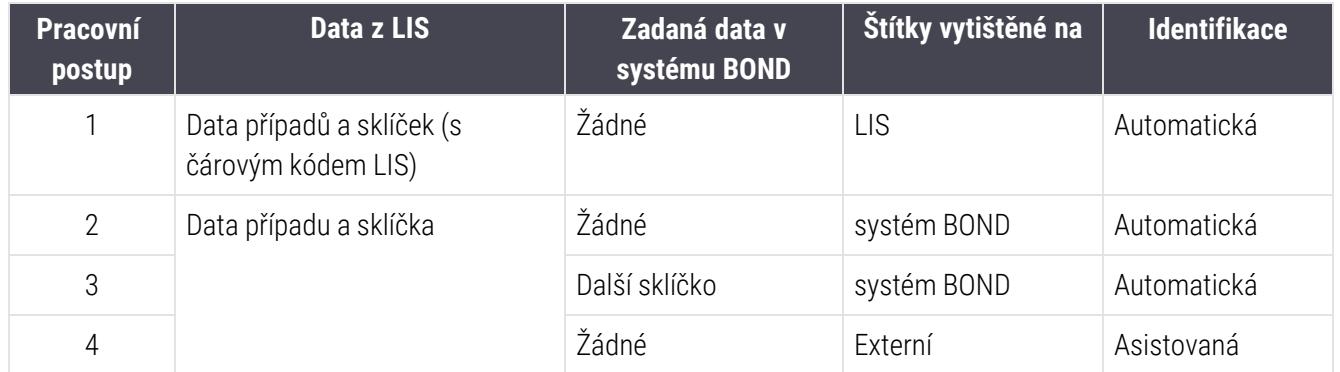

Pracovní postup 1 je nejpohodlnější, protože poskytuje bezproblémovou integraci mezi LIS a systémem BOND. Systém BOND automaticky rozpoznává sklíčka LIS a zpracování může začít okamžitě, aniž by bylo nutné sklíčka znovu označovat nebo zadávat další informace.

# 12 Čištění a údržba (pouze<br>12 BOND-III a BOND-MAX) BOND-III a BOND-MAX)

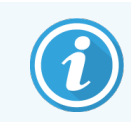

Postupy čištění a údržby související s modulem zpracování BOND-PRIME naleznete v samostatné uživatelské příručce BOND-PRIME.

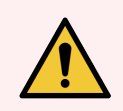

VAROVÁNÍ: Při provádění čištění nebo údržby vždy modul zpracování vypněte (kromě případů, kdy probíhá čistý cyklus aspirační sondy nebo robota na manipulaci s tekutinami ve velkém).

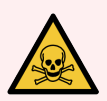

VAROVÁNÍ: Některé reagencie používané v rámci imunohistochemie a in situ hybridizace jsou nebezpečné. Než budete pokračovat, musíte absolvovat odpovídající školení:

- 1 Při manipulaci s reagenciemi nebo při čištění modulu zpracování noste latexové nebo nitrilové rukavice, ochranné brýle a další vhodný ochranný oděv.
- 2 S reagenciemi a kondenzáty zacházejte a likvidujte je v souladu se všemi postupy a vládními předpisy platnými v laboratorním zařízení.

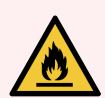

VAROVÁNÍ: Moduly zpracování mají ohřívače a vyhřívané povrchy, které mohou způsobovat riziko vznícení, pokud jsou v těsné blízkosti umístěny hořlavé materiály:

Na ohřívače ani v jejich blízkosti nepokládejte hořlavé materiály.

Nepokládejte hořlavé materiály na žádné horké povrchy modulu zpracování.

Po doplnění nebo vyprázdnění se ujistěte, že jsou všechny uzávěry velké nádoby řádně utěsněny.

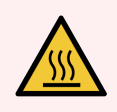

VAROVÁNÍ: Vyvarujte se kontaktu se sestavami na barvení sklíček a jejich okolí. Mohou být velmi horké a způsobit vážné popáleniny. Po ukončení činnosti nechte sestavy na barvení skel a jejich okolí po dobu dvaceti minut vychladnout.

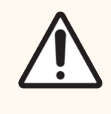

UPOZORNĚNÍ: Všechny vyjímatelné součásti čistěte pouze ručně. Nemyjte žádné součásti v automatické myčce nádobí, aby nedošlo k poškození. Žádné součásti nečistěte rozpouštědly, drsnými nebo abrazivními čisticími prostředky ani drsnými nebo abrazivními utěrkami.

Tato kapitola uvádí postupy pro čištění a údržbu. V klinickém klientovi se pro každý modul zpracování v systému nachází obrazovka údržby. Klepnutím na kartu modulu zpracování na levé straně hlavního okna zobrazíte její obrazovku System status (Stav systému) a poté klikněte na záložku Maintenance (Údržba).

Další informace viz [5.3 Obrazovka](#page-132-0) údržby. Kdykoli budete systém BOND používat, kontrolujte případné netěsnosti a opotřebované nebo poškozené díly. Pokud jsou v této kapitole pokyny k opravě nebo výměně opotřebované nebo vadné součásti, postupujte podle těchto pokynů. V opačném případě kontaktujte zákaznickou podporu.

#### Preventivní údržba

Kromě pravidelných úkolů údržby uvedených v této kapitole (prováděných uživateli) by moduly zpracování BOND-III a BOND-MAX měly být pravidelně servisovány servisním zástupcem společnosti Leica Biosystems.

V případě BOND-III a BOND-MAX vás software BOND upozorní, abyste naplánovali preventivní údržbu pro každý modul zpracování jednou ročně nebo vždy po 15 600 sklíčkách (podle toho, co nastane dříve).

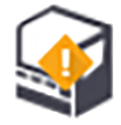

Počet lze resetovat pomocí tlačítka Maintenance complete (Údržba dokončena) v záložce Processing modules (Moduly zpracování) v klientovi správy ([10.6.1 Moduly](#page-250-0) zpracování).

Tato kapitola má následující oddíly:

- [12.1 Plán](#page-283-0) čištění a údržby
- [12.2 Velké](#page-286-0) nádoby
- [12.3 Covertily](#page-294-0)
- [12.4 Sestava](#page-295-0) na barvení sklíček
- [12.5 Restart](#page-302-0) modulu zpracování
- [12.6 Aspirační](#page-303-0) sonda
- [12.7 Mycí](#page-305-0) blok a míchací stanice
- [12.8 Kryty,](#page-306-0) dvířka a víko
- [12.9 Snímač](#page-306-1) ID
- [12.10 Odkapávací](#page-307-0) vany
- [12.11 Zásobníky](#page-310-0) sklíček
- <sup>l</sup> [12.12 Sondy](#page-310-1) robota na manipulaci s tekutinami ve velkém (BOND-III pouze)
- [12.13 Stříkačky](#page-311-0)
- [12.14 Pojistky](#page-315-0) napájení

# <span id="page-283-0"></span>12.1 Plán čištění a údržby

Pokud na jednom modulu zpracování barvíte až 300 sklíček týdně, používejte níže uvedený rozvrh. Pokud zpracováváte více sklíček, obraťte se na zákaznickou podporu, která vám poskytne přizpůsobený plán.

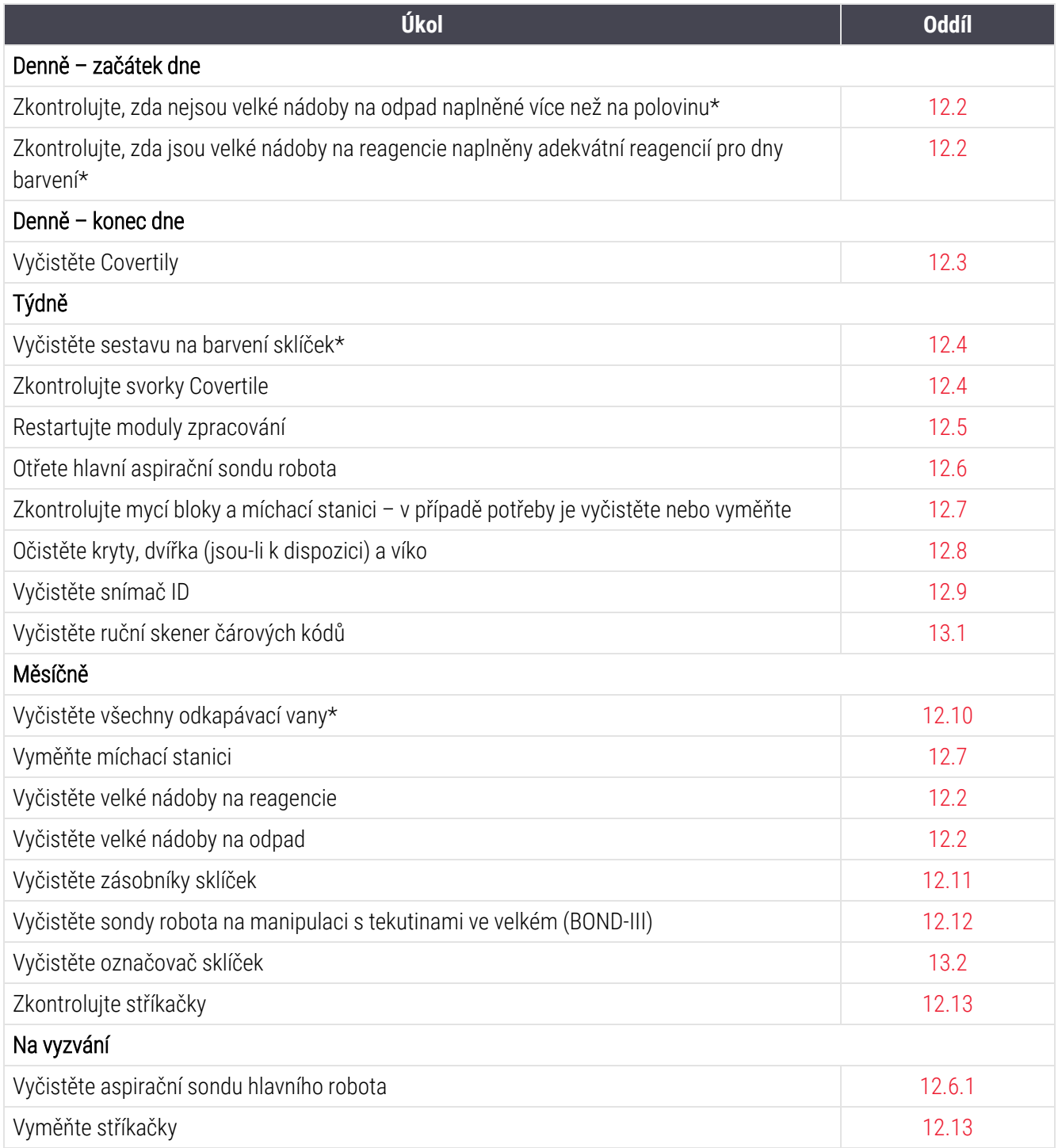

\* V případě potřeby tyto úkoly provádějte častěji, než bylo naplánováno.

# 12.1.1 Kontrolní seznamy pro čištění a údržbu

Na následující stránce je plán údržby uveden v tabulce určené k tisku a použití jako kontrolního seznamu. K dispozici jsou oblasti pro zaznamenávání čísel šarží pro roztoky BOND Wash, ER1, ER2 a Dewax solution. Po dokončení úkolů zaškrtněte nebo podepište svými iniciály zbývající políčka.

### Plán čištění a údržby

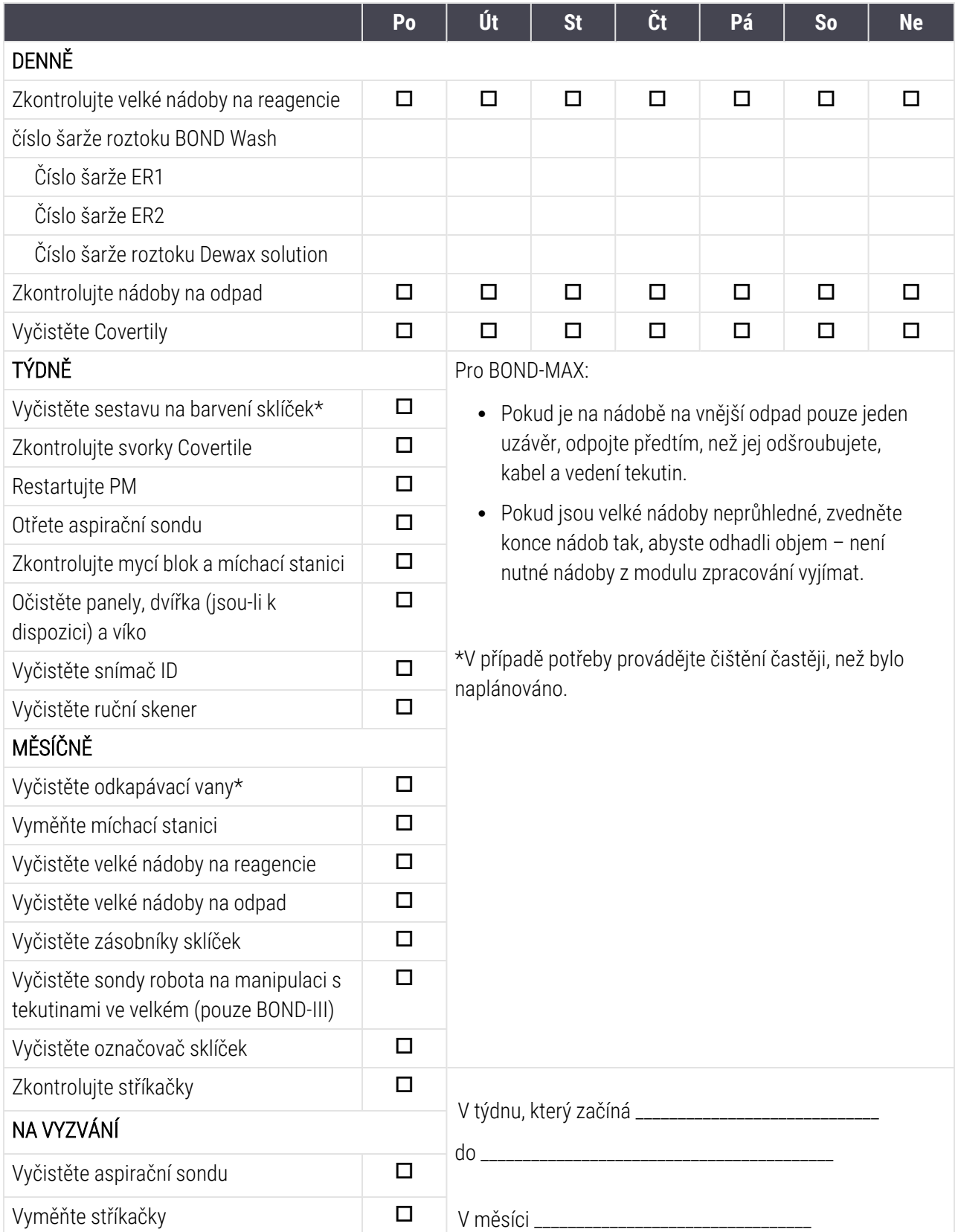

# <span id="page-286-0"></span>12.2 Velké nádoby

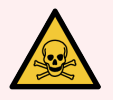

VAROVÁNÍ: Některé reagencie používané v rámci imunohistochemie a in situ hybridizace jsou nebezpečné. Než budete pokračovat, musíte absolvovat odpovídající školení:

- 1 Při manipulaci s reagenciemi nebo při čištění modulu zpracování noste latexové nebo nitrilové rukavice, ochranné brýle a další vhodný ochranný oděv.
- 2 S reagenciemi a kondenzáty zacházejte a likvidujte je v souladu se všemi příslušnými postupy a vládními předpisy platnými v laboratorním zařízení.

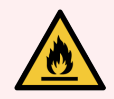

VAROVÁNÍ: Některé reagencie používané v rámci modulů zpracování BOND jsou hořlavé:

Neumisťujte do blízkosti modulů zpracování plamen ani zdroj vznícení.

Po doplnění nebo vyprázdnění se ujistěte, že jsou všechny uzávěry velké nádoby řádně utěsněny.

Minimálně jednou denně kontrolujte hladiny velkých nádob a každý měsíc je čistěte. Zobrazit podrobnosti:

- [12.2.1 Kontrola](#page-286-1) úrovní nádob
- <sup>l</sup> [12.2.2 Doplňování](#page-287-0) nebo vyprazdňování velkých nádob
- [12.2.3 Čištění](#page-291-0) velkých nádob
- <span id="page-286-1"></span>• [12.2.4 Nádoba](#page-292-0) na vnější odpad (pouze BOND-MAX)

### 12.2.1 Kontrola úrovní nádob

Na začátku každého dne zkontrolujte hladiny velkých nádob. Kontrolu provádějte také před spuštěním přes noc nebo před prodlouženými cykly. U laboratoří s vysokým obratem může být nutné plánovat dvě kontroly velkých nádob denně.

V případě modulů zpracování BOND-III a aktuálního modelu BOND-MAX (a všech nádobBOND-MAX na vnější odpad) jsou hladiny kapalin vidět přes stěny nádoby. U modelů BOND-MAX s neprůhlednými nádobami zvedněte konce nádob do polohy, abyste odhadli objem – není nutné je odebírat z modulu zpracování, protože při jejich vrácení by došlo k aktivaci fluidik.

Ikony na obrazovce System status (Stav systému) udávají úrovně velkých nádob pro BOND-III a používají se pro oznámení o vysoké úrovni odpadu nebo nízké hladiny reagencie v rámci BOND-MAX. Ikony používejte pouze k potvrzování úrovní a/nebo k prohlížení oznámení – nenahrazují denní fyzické kontroly.

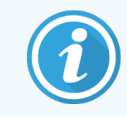

Moduly zpracování BOND-III jsou vybaveny systémem osvětlení velkých nádob (viz Systém [světelné](#page-52-0) indikace stavu velkých nádob [\(BOND-III\)](#page-52-0) (Část na straně 52)).

Nádoby plňte a vyprazdňujte za následujících podmínek:

- <sup>l</sup> Vyprazdňujte nádoby na odpad, které jsou více z poloviny plné.
- <sup>l</sup> Doplňte nádoby na reagencie, aby bylo zajištěno dostatečné množství reagencií.

Viz [12.2.2 Doplňování](#page-287-0) nebo vyprazdňování velkých nádob.

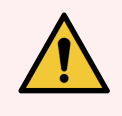

<span id="page-287-0"></span>VAROVÁNÍ: Zkontrolujte úrovně velkých nádob a podle potřeby je na začátku každého dne vyprázdněte nebo doplňte (v případě potřeby i častěji – viz pokyny výše). Pokud byste tak neučinili, mohlo by dojít k pozastavení cyklů, což by mohlo ohrozit barvení.

# 12.2.2 Doplňování nebo vyprazdňování velkých nádob

Když kontrolujete úrovně velkých nádob, vyprázdněte odpadní nádoby, které jsou naplněné více než do poloviny, a doplňte nádoby na reagencie, aby bylo zajištěno dostatečné množství reagencií. Při plnění nebo vyprazdňování velkých nádob vždy setřete veškerý rozlitý materiál. Před vrácením do modulu zpracování vždy očistěte vnější strany nádob a uzávěry.

Viz samostatné pokyny k vyprazdňování a doplňování níže. Část s názvem [12.2.2.5 Během](#page-290-0) cyklů obsahuje pokyny pro situace, kdy potřebujete během cyklu vyprázdnit nebo naplnit nádobu.

- <sup>l</sup> [12.2.2.1 Doplnění](#page-288-0) velké reagencie BOND-III
- <sup>l</sup> [12.2.2.2 Prázdný](#page-288-1) nebezpečný odpad BOND-III
- <sup>l</sup> [12.2.2.3 Prázdný](#page-288-2) standardní odpad BOND-III
- [12.2.2.4 Vyprázdněte](#page-289-0) nebezpečný odpad nebo doplňte velkou reagencii BOND-MAX
- [12.2.2.5 Během](#page-290-0) cyklů

Viz [12.2.4 Nádoba](#page-292-0) na vnější odpad (pouze BOND-MAX) pro pokyny k vyprázdnění vnější nádoby BOND-MAX.

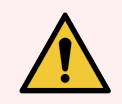

VAROVÁNÍ: Naplněné nebo vyprázdněné nádoby vždy vracejte na stejná místa na modulu zpracování. Pokud byste tak neučinili, mohla by kontaminovat reagencie a ohrozit barvení.

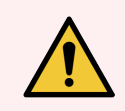

VAROVÁNÍ: Neměňte typ reagencie ve velkých nádobách na reagencie. To by mohlo vést ke kontaminaci a zhoršení barvení.

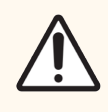

UPOZORNĚNÍ: Nevyvíjejte na nádoby při jejich vkládání nadměrný tlak, aby nedošlo k poškození nádob nebo snímače tekutiny.
### 12.2.2.1 Doplnění velké reagencie – BOND-III

Velké nádoby na reagencie BOND-III mohou být plněny, zatímco jsou v modulu zpracování. Není nutné je vyjímat z přihrádky na velké nádoby.

- 1 Odšroubujte uzávěr nádoby na reagencie a doplňte ji.
- 2 Až bude nádoba plná, nasaďte uzávěr a utáhněte jej.

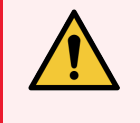

VAROVÁNÍ: Pokud u modulů zpracování BOND-III používáte k přidávání reagencie do nádob nálevku, ujistěte se, že je čistá. Pokud byste tak neučinili, mohla by kontaminovat reagencie a ohrozit barvení.

### 12.2.2.2 Prázdný nebezpečný odpad – BOND-III

- 1 Ujistěte se, že modul zpracování není v provozu. (Pokud se však během cyklu zobrazí oznámení, že je nádoba na odpad plná, vyprázdněte ji podle těchto pokynů – viz také [12.2.2.5 Během](#page-290-0) cyklů.)
- 2 Vytáhněte nádobu z přihrádky na velké nádoby.
- 3 Otevřete uzávěr a odpad zlikvidujte v souladu se schválenými postupy vašeho zařízení.
- 4 Vraťte uzávěr na své místo a utáhněte jej.
- 5 Vraťte nádobu na odpad do modulu zpracování. Jemně zatlačte, dokud neucítíte, jak je konektor nádoby zarovnán s konektorem na zadní straně skříně. Potom pevně zatlačte na nádobu, dokud konektor zcela nezapadne, aby bylo zajištěno těsné spojení.

### 12.2.2.3 Prázdný standardní odpad – BOND-III

Vzhledem k tomu, že existují dvě standardní nádoby na odpad, můžete plnou nádobu (s ikonou nádoby zobrazující plný stav na obrazovce System status (Stav systému)) kdykoli odebrat a to i během zpracování (viz [5.1.3.6 Stav](#page-115-0) velké [nádoby](#page-115-0)). Nikdy však neodebírejte obě velké nádoby na odpad, když je modul zpracování v provozu, a pokud se na nádoba na obrazovce System status (Stav systému) nezobrazuje jako plná, doporučujeme před vyjmutím počkat, dokud nebude zpracování dokončeno. Jakmile bude bezpečné velkou nádobu na odpad odebrat, postupujte podle pokynů, jak vyprázdnit nebezpečný odpad ve výše uvedeném kroku (2).

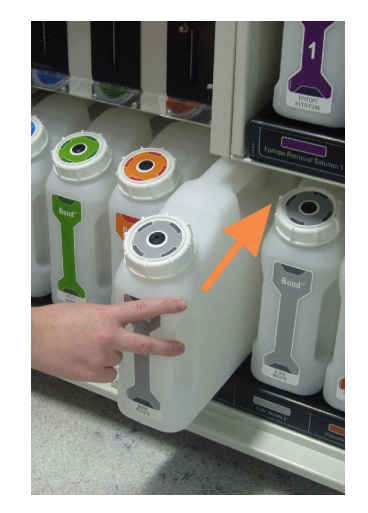

#### Obrázek 12-1: Vracení nádoby na odpad na její místo

- 12.2.2.4 Vyprázdněte nebezpečný odpad nebo doplňte velkou reagencii BOND-MAX
	- 1 Ujistěte se, že modul zpracování není v provozu. (Pokud se však během cyklu zobrazí oznámení, že je nádoba na odpad plná, vyprázdněte ji podle těchto pokynů – viz také [12.2.2.5 Během](#page-290-0) cyklů.)
	- 2 Vytáhněte nádobu z přihrádky na velké nádoby.

<span id="page-289-0"></span>Obrázek 12-2: Nádoba na nebezpečný odpad BOND-MAX (vlevo) a nádoba na velkou reagencii (vpravo)

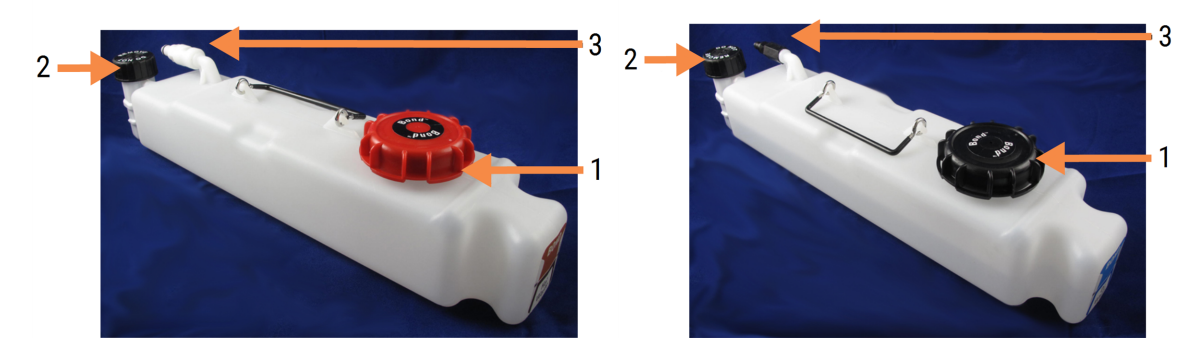

#### Vysvětlivky

- 1 Plnicí/vyprazdňovací uzávěr (modrý uzávěr na pozdějších nádobách na nebezpečný odpad)
- 2 Uzávěr snímače hladiny tekutiny
- 3 Konektor
- 3 Naplňte nebo vyprázdněte nádobu:
	- <sup>l</sup> V případě odpadu otevřete plnící/vyprazdňovací uzávěr (položka 1 na [Obrázek](#page-289-0) 12-2) a odpad zlikvidujte v souladu se schválenými postupy vašeho zařízení.
	- <sup>l</sup> V případě velké reagencie umístěte nádobu na rovný povrch, otevřete plnicí/vyprazdňovací uzávěr nádoby (položka 1 na [Obrázek](#page-289-0) 12-2) a naplňte ji těsně pod spodní část hrdla, na které se šroubuje uzávěr.

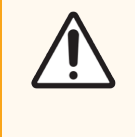

UPOZORNĚNÍ: Neodstraňujte uzávěr snímače hladiny tekutiny z velké nádoby, protože by mohlo dojít k jeho poškození. Velké nádoby vyprazdňujte a doplňujte pouze pomocí plnicího/vyprazdňovacího uzávěru.

- 4 Vraťte uzávěr na své místo a utáhněte jej.
- <span id="page-290-0"></span>5 Vraťte nádobu na odpad do modulu zpracování. Jemně zatlačte, dokud neucítíte, jak je konektor nádoby zarovnán s konektorem na zadní straně skříně. Potom pevně zatlačte na nádobu, dokud konektor zcela nezapadne, aby bylo zajištěno těsné spojení.

#### 12.2.2.5 Během cyklů

Pokud se provádí denní kontroly velkých nádob (s dodatečnými kontrolami před nočními a prodlouženými cykly a pravidelnými dodatečnými kontrolami v laboratořích s vysokým obratem), neměly by se nikdy zcela naplnit nádoby na odpad a nádoby na reagencie by během zpracování nikdy neměly dojít. Pokud však během cyklu dojde k některé z výše popsaných situací, musíte příslušné nádoby vyprázdnit nebo naplnit. Přečtěte si níže uvedené pokyny, abyste se ujistili o správném postupu.

#### Plná nádoba na odpad – BOND-MAX

Pokud se nádoba na odpad během cyklu téměř zaplní, zobrazí se informační symbol  $(i)$ na ikoně příslušné nádoby na obrazovce System status (Stav systému).

Nádobu okamžitě vyprázdněte. Dodržujte všechna standardní bezpečnostní opatření a postupy likvidace odpadu vašeho zařízení. Rychlým zásahem se můžete vyhnout pozastavení cyklu nebo zkrátit dobu pozastavení. Pozastavení cyklu může ohrozit barvení.

Pokud se cyklus zastaví, zatímco vyprazdňujete nádobu, nebo pokud budete pokračovat v provozu, dokud se modul

zpracování automaticky nezastaví, zobrazí se u ikony nádoby alarm (blikající) nebo výstražný symbol Vyprázdněnou nádobu vraťte co nejdříve s ohledem na výše uvedené pokyny a bezpečnostní opatření.

Vytvořte sestavu událostí cyklu, ve které naleznete informace, jaké účinky toto přerušení mělo na cyklus.

#### Prázdná nádoba na reagencie – BOND-MAX

Pokud je zásobník na reagencie téměř prázdný, zobrazí se symbol oznámení (1) na ikoně příslušné nádoby na obrazovce System status (Stav systému).

- 1 Otevřete obrazovku Protocol status (Stav protokolu) a zobrazte si aktuální a nadcházející kroky pro každý cyklus na modulu zpracování.
- 2 Pokud některé cykly aktuálně používají či budou brzy používat velkou reagencii, která dochází, počkejte na dokončení kroků, které tuto reagencii používají.
- 3 Po dokončení kroků, které velkou reagencii používají, nádobu vyjměte, doplňte a vyměňte co nejrychleji (dodržujte přitom všechna standardní bezpečnostní opatření).

Abyste ušetřili čas, nemusíte nádobu plnit až na obvyklou maximální úroveň.

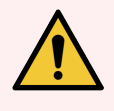

<span id="page-291-0"></span>VAROVÁNÍ: Pokud velká nádoba BOND-MAX potřebuje během zpracování naplnit, vždy zkontrolujte obrazovku Protocol status (Stav protokolu) a potvrďte, že nádoba není používána nebo se nebude používat. Pokud byste tak neučinili, mohlo by dojít ke zhoršení zpracovávaných sklíček. Ihned po naplnění nádobu vraťte.

# 12.2.3 Čištění velkých nádob

Následující postupy čištění by měly být prováděny měsíčně.

#### 12.2.3.1 Nádoby na ER1, ER2, BOND Wash a deionizovanou vodu

- 1 Vyprázdněte velké nádoby na reagencie ER1, ER2, BOND Wash a deionizovanou vodu.
- 2 Umyjte nádoby průmyslovým silným čisticím prostředkem a poté je důkladně opláchněte deionizovanou vodou.
- 3 Před opětovným naplněním čerstvou reagencií a vrácením do modulu zpracování nechte nádoby uschnout.

#### 12.2.3.2 Nádoba na odparafínovaní a alkohol

- 1 Vyprázdněte velké nádoby na reagencie na odparafínovaní a alkohol. Vyprázdněte obsah velké nádoby na reagencie na odparafínovaní a alkohol v souladu se schválenými postupy vašeho zařízení.
- 2 Do každé nádoby nalijte malý objem čerstvé reagencie a pohybujte kapalinou kolem stěn nádoby, abyste odstranili veškeré nečistoty. Po dokončení nádobu vyprázdněte. Odpad zlikvidujte v souladu se schválenými postupy vašeho zařízení.

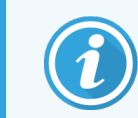

Do nádob na alkohol nebo odparafínování nikdy nedávejte vodu ani čisticí prostředky.

3 Znovu naplňte velkou nádobu čerstvou reagencií a vraťte ji do modulu zpracování.

#### 12.2.3.3 Velké nádoby na odpad

- 1 Vyprázdněte veškerý odpad z nádob. Odpad zlikvidujte v souladu se schválenými postupy vašeho zařízení.
- 2 Vyčistěte nádoby na odpad pomocí bělícího roztoku s koncentrací % (objemovou) nebo průmyslového čisticího prostředku a důkladně opláchněte deionizovanou vodou.
- 3 Vraťte nádoby na odpad do modulu zpracování.

# 12.2.4 Nádoba na vnější odpad (pouze BOND-MAX)

<span id="page-292-0"></span>Externí standardní nádobu BOND-MAX na odpad s obsahem 9 litrů vyprázdněte na začátku každého dne a před nočními či prodlouženými cykly zkontrolujte její úroveň. Když je naplněná do poloviny nebo více, vyprázdněte ji. Jako ukazatel polovičního naplnění použijte bílou vodorovnou čáru na štítku nádoby – viz [Obrázek](#page-292-0) 12-3.

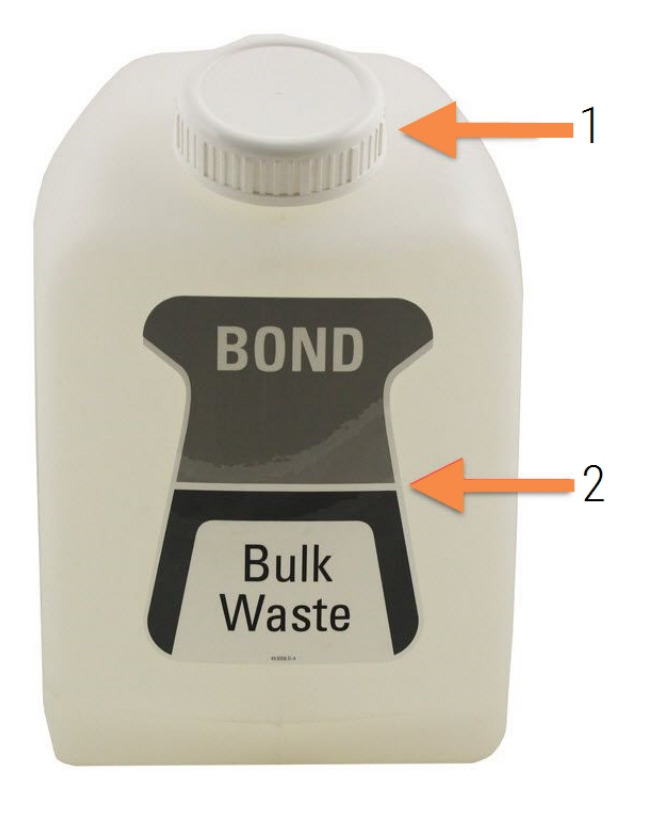

#### Obrázek 12-3: Externí standardní nádoba na odpad BOND-MAX s obsahem 9 litrů

#### Vysvětlivky

- 1 Plnící/vyprazdňovací uzávěr
- 2 Napůl naplněná nádoba

Nádobu čistěte každý měsíc, stejně jako u ostatní velké nádoby (viz [12.2.3 Čištění](#page-291-0) velkých nádob).

1 Ujistěte se, že modul zpracování není v provozu. (Pokud se však během cyklu zobrazí oznámení, že je nádoba na odpad plná, vyprázdněte ji podle těchto pokynů – viz také [12.2.2.5 Během](#page-290-0) cyklů.)

<span id="page-293-0"></span>2 Nádoba má konektory podobné těm uvedeným na [Obrázek](#page-293-0) 12-4 (upozorňujeme, že některé konektory senzorů jsou černé, nikoli stříbrné, jak je znázorněno):

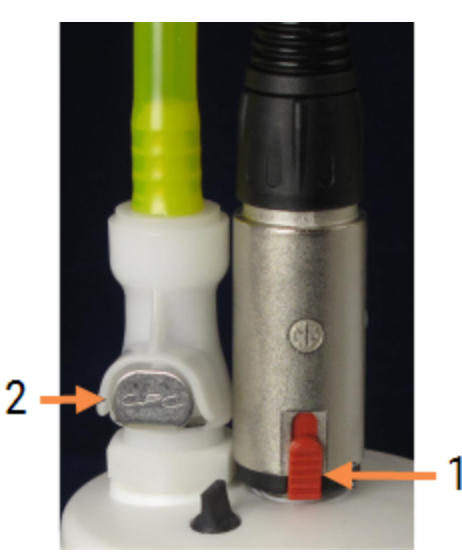

#### Obrázek 12-4:

#### Vysvětlivky

- 1 Konektor snímače hladiny tekutiny
- 2 Tekutinový konektor

- a Pomocí palce zvedněte červenou západku na konektoru snímače (1) a vytáhněte konektor z krytu.
- b Stiskněte kovové tlačítko na tekutinovém konektoru (2) a vytáhněte konektor z uzávěru.
- 3 Odstraňte plnicí/vyprazdňovací uzávěr a vyprázdněte nádobu. Nevyjímejte uzávěr s konektory. Odpad zlikvidujte v souladu se schválenými postupy vašeho zařízení.
- 4 Nasaďte plnicí/vyprazdňovací uzávěr, pevně utáhněte a vraťte jej na modul zpracování.
- 5 Zatlačte tekutinový konektor zpět na uzávěr, dokud nezaklapne na místo.
- 6 Znovu připojte konektor snímače. Zatlačte konektor dolů k základně připojení uzávěru.

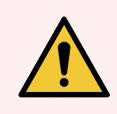

VAROVÁNÍ: Nádoba na vnější odpad je v plném stavu těžká.

Při vyprazdňování nádoby na vnější odpad používejte správné techniky zvedání.

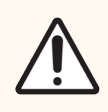

UPOZORNĚNÍ: Před vyprázdněním nádoby vždy odpojte snímač a tekutinové konektory, abyste předešli poškození.

# 12.3 Covertily

Po každém použití očistěte Covertily (k tomu lze použít čisticí stojan Covertile Leica Biosystems). Covertily lze opakovaně použít až 25krát za předpokladu, že nejsou poškozené nebo silně zabarvené a pokud jsou řádně vyčištěné. Pokud jsou Covertily poškozeny, nebo pokud se zhoršuje kvalita barvení, pak je zlikvidujte.

# 12.3.1 Odebrat zbytek DAB (volitelné)

- 1 Namočte minimálně po dobu 30 minut do čerstvého roztoku chlornanu sodného s objemovou koncentrací 0.5% v deionizované vodě.
- 2 Vyjměte a 10krát namočte do čerstvé deionizované vody.
- 3 Dokončete standardní čištění (viz níže).

## 12.3.2 Standardní čištění (povinné)

- 1 Namočte po dobu minimálně 10 minut do 100% IMS (průmyslový denaturovaný alkohol), ethanolu nebo alkoholu na úrovni reagencie.
- 2 Míchejte po dobu 30 sekund a vyjměte.
- 3 Sušení:
	- Otřete do sucha hadříkem, který nepouští vlákna nebo
	- · vysušte vzduchem.
- 4 Pečlivě zkontrolujte Covertily, zda na nich nejsou úlomky, praskliny nebo deformace. V případě jakéhokoli poškození je zlikvidujte.

# 12.4 Sestava na barvení sklíček

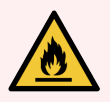

VAROVÁNÍ: Moduly zpracování mají ohřívače a vyhřívané povrchy, které mohou způsobovat riziko vznícení, pokud jsou v těsné blízkosti umístěny hořlavé materiály:

- · Na nahřívače ani v jejich blízkosti nepokládejte hořlavé materiály.
- · Nepokládejte hořlavé materiály na žádné horké povrchy modulu zpracování.
- <sup>l</sup> Po doplnění nebo vyprázdnění se ujistěte, že jsou všechny uzávěry velké nádoby řádně utěsněny.

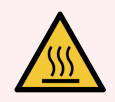

VAROVÁNÍ: Vyvarujte se kontaktu se sestavami na barvení sklíček a jejich okolí. Mohou být velmi horké a způsobit vážné popáleniny. Po ukončení činnosti nechte sestavy na barvení skel a jejich okolí po dobu dvaceti minut vychladnout.

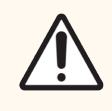

UPOZORNĚNÍ: Určené komponenty čistěte pouze ručně. Nemyjte žádné součásti v automatické myčce nádobí, aby nedošlo k poškození. Žádné součásti nečistěte rozpouštědly, drsnými nebo abrazivními čisticími prostředky ani drsnými nebo abrazivními utěrkami.

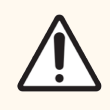

UPOZORNĚNÍ: Zajistěte, aby před čištěním nebo sejmutím horní desky byly roboty na manipulaci s tekutinami ve velkém (BOND-III) ve výchozí pozici v zadní části modulu zpracování a ne podél sestav na barvení sklíček.

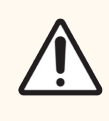

UPOZORNĚNÍ: K čištění otvorů mycích bloků nebo sestav na barvení sklíček nepoužívejte vatové tyčinky ani jiné aplikátory s bavlněným hrotem, protože bavlněný konec by se mohl uvolnit a způsobit zablokování.

#### Standardní čištění

Sestavy pro barvení sklíček čistěte jednou týdně nebo častěji, jsou-li nahromaděné nečistoty viditelné.

Používejte hadřík, který nepouští vlákna, navlhčený 70% alkoholem (pokud možno co nejméně). Na obtížně odstranitelné sraženiny použijte roztok BOND Wash (pokud možno co nejméně) a poté opláchněte deionizovanou vodou.

V případě BOND-III otřete vodicí kolejnici robota na manipulaci s tekutinami ve velkém (položka 3 na [Obrázek](#page-297-0) 12-6).

Otočením otevřete horní desku (viz [Demontáž](#page-297-1) horní desky (Část na straně 297)) a očistěte:

- nahřívací podložky,
- odtokové kanály a odvody,
- oblasti mezi nahřívacími podložkami,
- odkapávací vanu obklopující podložky.

Vždy kontrolujte, zda odtokové kanály (včetně malých odvodů na okrajích kanálů) neobsahují cizorodý materiál a zda nemají škrábance či jiné poškození. Pokud dojde k poškození těchto nebo jakýchkoli jiných součástí sestav na barvení sklíček, obraťte se na zákaznickou podporu.

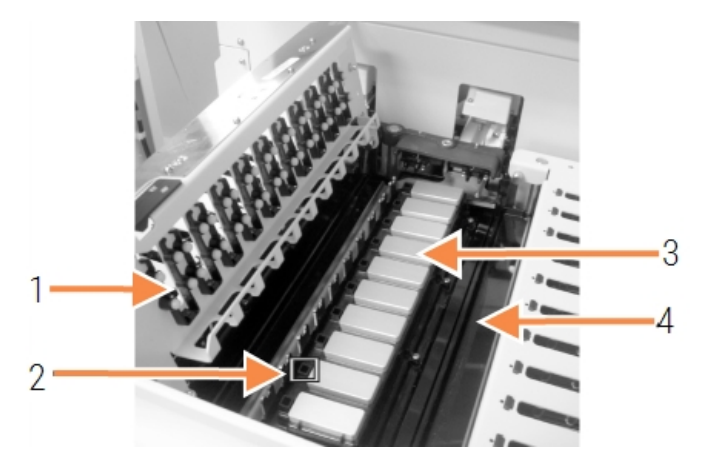

#### Obrázek 12-5: Sestava na barvení sklíček s otevřenou horní deskou

#### Vysvětlivky

- 1 Svorky Covertile
- 2 Odtokový kanál a odvody
- 3 nahřívací podložky,
- 4 Odkapávací vana

Když je horní deska otevřená, zkontrolujte svorky Covertile na spodní straně desky a zajistěte volný pohyb pružinových nožek. Pokud upínací pružiny při stlačení nepruží zpět, kontaktujte oddělení zákaznických služeb a požádejte o výměnu.

#### <span id="page-297-1"></span>Demontáž horní desky

- 1 Ujistěte se, že modul zpracování je nečinný a že není vložen žádný zásobník sklíček, a vypněte napájení.
- <span id="page-297-0"></span>2 Otevřete horní desku zatlačením směrem dolů na horní desku a otočením spojovacích prvků na obou koncích (položky 1 na [Obrázek](#page-297-0) 12-6 a [Obrázek](#page-297-2) 12-7) o čtvrt otáčky proti směru hodinových ručiček. Zaklopte horní desku zpět na jejích závěsech (při pohledu na modul zpracování zepředu se pravá strana horní desky zvedne).

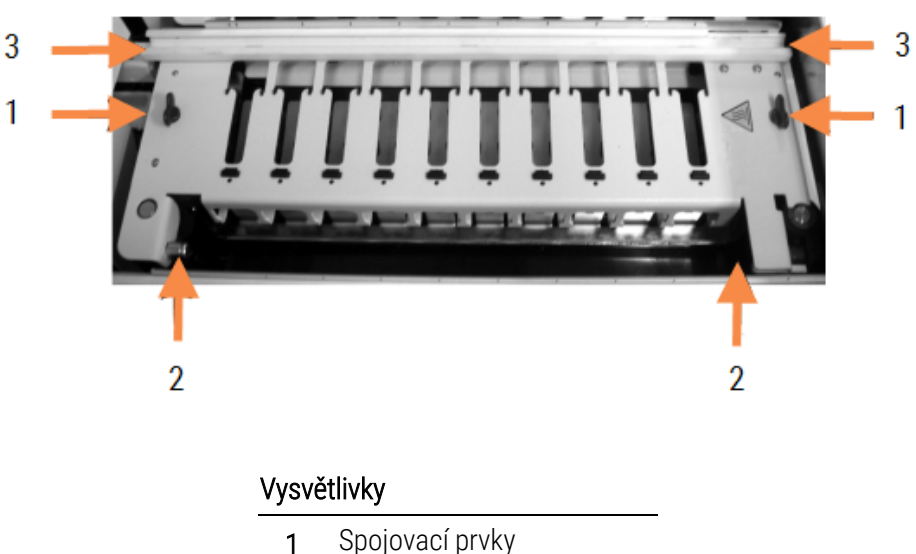

Obrázek 12-6: Horní deska BOND-III

- 
- 2 Otočné závěsy
- 3 Vodicí kolejnice robota na manipulaci s tekutinami ve velkém

Obrázek 12-7: Horní deska BOND-MAX

<span id="page-297-2"></span>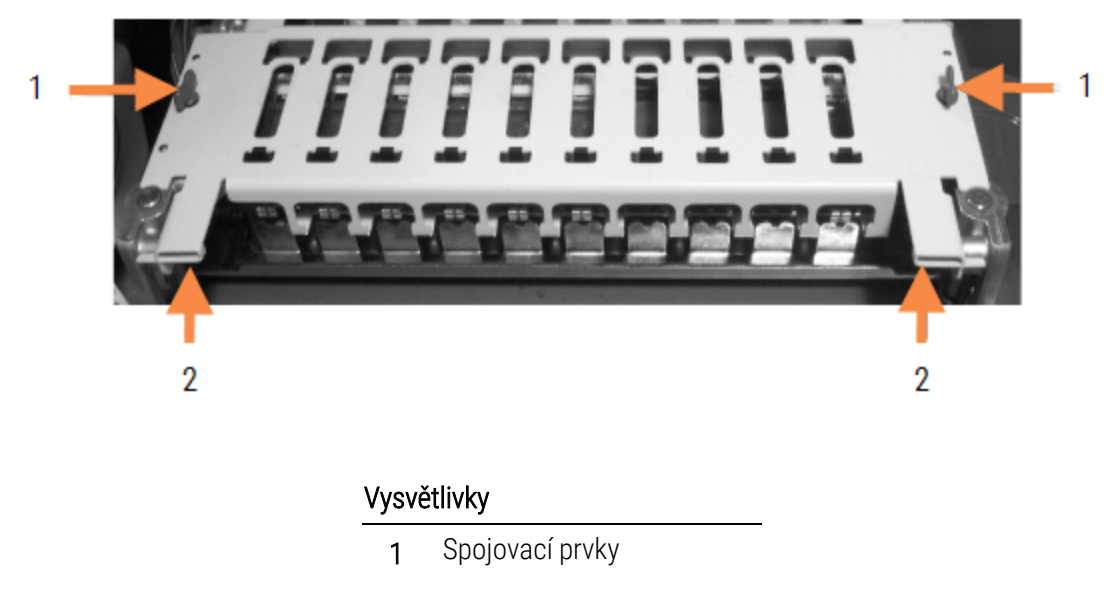

2 Otočné závěsy

3 Chcete-li zcela vyjmout horní desku (není nutné při běžném čištění), zatáhněte za pružinové otočené spojovací prvky na obou koncích desky (položky 2 na [Obrázek](#page-297-0) 12-6 a [Obrázek](#page-297-2) 12-7) a poté desku vytáhněte ze sestavy na barvení sklíček.

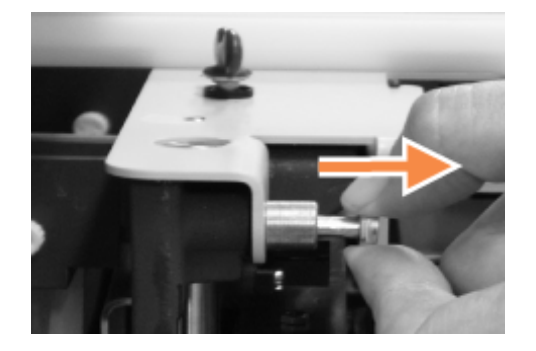

Obrázek 12-8: Uvolnění otočného spojovacího prvku horní desky

#### Výměna horní desky

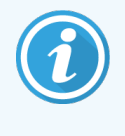

Horní desky sestavy na barvení sklíček BOND-III jsou očíslovány, vždy umístěte správnou horní desku na správnou sestavu na barvení sklíček (při pohledu na modul zpracování zepředu je sestava na barvení sklíček na levé straně číslo jedna).

- 1 Vyhledejte otočné body v sestavě na barvení sklíček. Držte horní desku v otevřené poloze a umístěte jeden z otočných upevňovacích prvků do otočného bodu sestavy na barvení sklíček.
- 2 Vytáhněte druhý otočný upevňovací prvek, konec desky umístěte na správné místo a poté upevňovací prvek uvolněte.
- 3 Zavřete horní desku a zkontrolujte, zda otvory na obou koncích desky správně zapadají do ustavovacích kolíků.
- 4 Přidržte horní desku a otočte upevňovací prvky ve směru hodinových ručiček. Měly by se pevně upnout do čtvrt otáčky ve směru hodinových ručiček.

### 12.4.1 Ruční odemknutí sestav na barvení sklíček

Každá sestava na barvení sklíček může být odemknuta ručně, například pro odstranění sklíček při výpadku napájení.

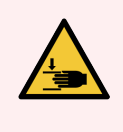

VAROVÁNÍ: Sestavy na barvení sklíček obsahují pohyblivé části, které mohou způsobit vážné zranění. Než se pokusíte odemknout sestavy na barvení sklíček ručně: vypněte vypínač napájení modulu zpracování, vypněte elektrické napájení a odpojte zástrčku napájení ze zdi.

- $-12.411$  BOND-III
- <sup>l</sup> [12.4.1.2 BOND-MAX](#page-301-0)

#### 12.4.1.1 BOND-III

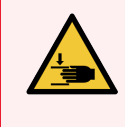

<span id="page-299-0"></span>VAROVÁNÍ: Modul stříkačkové pumpy (BOND-III) je těžký a po uvolnění by mohl přepadnout dopředu. Tento postup by měli provádět pouze provozovatelé, kteří byli upozorněni na možná nebezpečí a kteří absolvovali odpovídající školení.

Ruční odemknutí sestavy na barvení sklíček na BOND:

- 1 Vypněte napájení a odpojte napájecí kabel.
- 2 Odšroubujte čtyři šestihranné šrouby připevňující kryt modulu stříkačky pomocí 3mm šestihranného klíče. Pro lepší přístup k uvolňovacím šroubům a rukojeti modulu sejměte panel.
- 3 Vyhledejte dva uvolňovací šrouby vedle stříkačkových pump jedna a čtyři.

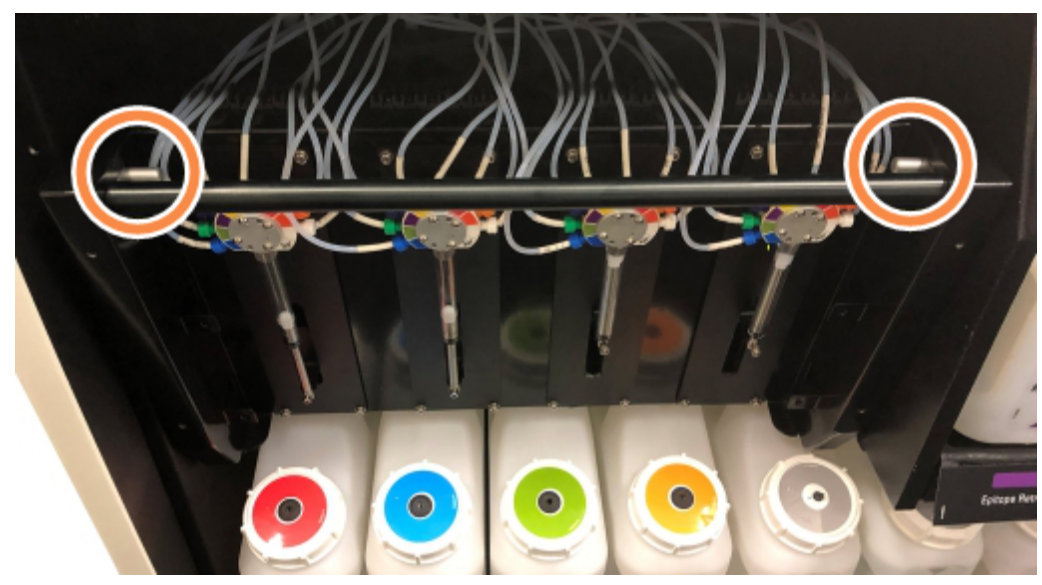

Obrázek 12-9: Umístění uvolňovacích šroubů s otevřenou jednotkou pro přístup

- 4 Vytáhněte oba šrouby dopředu směrem k sobě, dokud nezaklapnou, a spusťte modul dolů. Dávejte pozor, abyste při pohybu modulu dopředu nenatáhli ani nepřiskřípli žádné z hadiček s fluidiky na hlavách stříkaček.
- 5 Modul stříkačkového čerpadla se otevře dostatečně na to, aby umožnil přístup k sestavám na barvení sklíček.

<span id="page-300-0"></span>6 Vyhledejte knoflík pro ruční uvolnění pod sestavou na barvení sklíček.

#### Obrázek 12-10: Knoflík pro ruční uvolnění

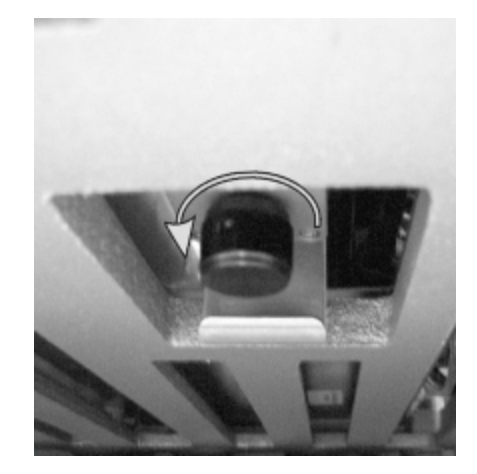

- 7 Otočte knoflíkem ve směru znázorněném na [Obrázek](#page-300-0) 12-10. Covertily budou postupně pohybovat po sklíčkách a celá sestava a zásobník se budou pohybovat nahoru.
- 8 Nadále otáčejte uvolňovacím knoflíkem, dokud nepocítíte odpor. V tomto okamžiku by mělo být možné vyjmout zásobník sklíček ze sestavy.
- 9 Sklíčka ukládejte podle postupů stanovených ve vašem zařízení.
- 10 Opatrně zatlačte modul čerpadla stříkačky zpět na místo a dávejte přitom pozor, abyste nenatáhli ani nepřiskřípli žádnou z hadiček s fluidiky na hlavách stříkaček.
- 11 Zajistěte, aby dva šrouby na obou stranách modulu zapadly zpět do zajištěné polohy.

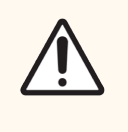

UPOZORNĚNÍ: Zajistěte, aby byl modul stříkačky (BOND-III) před zahájením cyklu nebo inicializací modulu zpracování zcela uzavřen. Pokud byste tak neučinili, mohlo by během provozu stříkaček dojít k jejich poškození.

12 Nasaďte zpět panel modulu stříkačky a zajistěte jej pomocí čtyř šestihranných šroubů.

Před zapnutím modulu zpracování je třeba zkontrolovat Protocol status (Stav protokolu) (viz [5.2 Obrazovka](#page-131-0) Stav [protokolu](#page-131-0)).

Po zapnutí modulu zpracování se modul inicializuje, detekuje stav sestav a podnikne všechny kroky potřebné k jejich přípravě k použití.

Po inicializaci se stav sestavy na barvení sklíček odemkne a na obrazovce stavu protokolu se nebudou zobrazovat žádné kroky. Zpracování může být možné dokončit v rámci BOND-III, nebo zbývající kroky dokončete ručně.

#### <span id="page-301-0"></span>12.4.1.2 BOND-MAX

Chcete-li ručně odemknout sestavu na barvení sklíček pro BOND-MAX, proveďte následující:

- 1 Vypněte napájení a odpojte napájecí kabel.
- 2 Otevřete dvířka velkých nádob a velké nádoby vyjměte.
- 3 Vysuňte zásobník v horní části přihrádky na velké nádoby.
- 4 Vyhledejte knoflík pro ruční uvolnění (viz [Obrázek](#page-300-0) 12-10) pod sestavou na barvení sklíček.
- 5 Otočte knoflíkem ve směru znázorněném na [Obrázek](#page-300-0) 12-10. Covertily by se měly postupně pohybovat po sklíčkách a celá sestava a zásobník se budou pohybovat nahoru.
- 6 Nadále otáčejte uvolňovacím knoflíkem, dokud nepocítíte odpor. V tomto okamžiku by mělo být možné vyjmout zásobník sklíček ze sestavy.
- 7 Sklíčka ukládejte podle postupů stanovených ve vašem zařízení.
- 8 Vyčistěte spodní a horní odkapávací vany, je-li to nutné, a potom znovu vložte horní vanu do přihrádky na velké nádoby – konec misky s ohybem 45 stupňů se pohybuje dopředu a hrana se nachází vzhůru.
- 9 Znovu vložte velké nádoby.
- 10 Zavřete dvířka přihrádky na velké nádoby.

Před zapnutím modulu zpracování je třeba zkontrolovat **Protocol status** (Stav protokolu) (viz [5.2 Obrazovka](#page-131-0) Stav [protokolu](#page-131-0)).

Po zapnutí modulu zpracování se modul inicializuje, detekuje stav sestav a podnikne všechny kroky potřebné k jejich přípravě k použití.

Po inicializaci se stav sestavy na barvení sklíček odemkne a na obrazovce stavu protokolu se nebudou zobrazovat žádné kroky. Zpracování může být možné dokončit v rámci BOND-MAX, nebo zbývající kroky dokončete ručně.

# <span id="page-302-1"></span>12.5 Restart modulu zpracování

Každý modul zpracování by se měl jednou týdně vypnout a restartovat. To je důležité, neboť to umožňuje modulu zpracování dokončit autodiagnostickou kontrolu systému.

Řídicí systém BOND s jednou stanicí nemusí být pravidelně vypínán ani restartován. Pokud se však vyskytne znatelné zpomalení softwaru BOND, možná budete muset řídicí systém restartovat prostřednictvím nabídky Start systému Windows.

Pokud však máte systém BOND-ADVANCE, viz [16.1 Restartování](#page-344-0) systému BOND-ADVANCE.

#### Modul zpracování

U modulů zpracování se ujistěte, že nejsou načteny, naplánovány nebo zpracovány žádné cykly, a vypněte je vypínačem na pravé straně modulu zpracování. Počkejte 30 sekund a poté se znovu zapněte. Při spuštění systém BOND aktivuje systém fluidika a provede řadu systémových testů (viz [2.2.2 Inicializace](#page-43-0) modulu zpracování).

Upozorňujeme, že částečnou aktivaci systému fluidika můžete spustit bez vypnutí modulu zpracování (viz  [Vyčistit](#page-302-0) [fluidika\)](#page-302-0).

#### <span id="page-302-0"></span>Vyčistit fluidika

Tlačítko Clean fluidics (Vyčistit fluidika) na obrazovce Maintenance (Údržba) aktivuje vedení fluidiky z velkých nádob (součást inicializace modulu zpracování probíhající při spuštění). Tento postup spusťte v případě, že máte podezření na zablokování nebo vzduch v systému fluidiky.

- 1 Zajistěte, aby byl modul zpracování nečinný a aby nebyly načteny, naplánovány nebo zpracovávány žádné cykly.
- 2 K zobrazení obrazovky System status (Stav systému) v klinickém klientovi vyberte záložku modulu zpracování.
- 3 Klikněte na záložku Maintenance (Údržba) a pak na tlačítko Clean fluidics (Vyčistit fluidika).
- 4 Jakmile budete vyzváni, abyste svou volbu potvrdili, klikněte na Yes (Ano).
- 5 Systém fluidika je aktivován, což může trvat několik minut.

# 12.6 Aspirační sonda

Aspirační sonda se v rámci běžného provozu automaticky čistí v mycím bloku mezi kontaktem s každou reagencií. Mělo by však být provedeno i další týdenní otírání a čištění pomocí čisticího systému aspirační sondy BOND. Reagencie čisticího systému jsou optimalizovány pro systém BOND a software BOND používá čisticí protokol navržený tak, aby maximalizoval účinnost mytí. Software BOND podá uživatelům varování, až bude třeba sondu vyčistit a vyměnit ji.

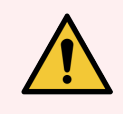

VAROVÁNÍ: Pokud je modul zpracování zapnutý, nepohybujte hlavním ramenem robota. Robot by se mohl vychýlit, což by vedlo ke špatnému barvení.

<span id="page-303-0"></span>Pokud byl robot přemístěn: vypněte modul zpracování, počkejte 30 sekund a pak ho znovu spusťte.

Viz:

• [12.6.1 Čištění](#page-303-0) aspirační sondy

# 12.6.1 Čištění aspirační sondy

Před otíráním vždy modul zpracování vypněte a dejte pozor, abyste sondu neohnuli. Vnější část aspirační sondy utírejte každý týden pomocí 70% roztoku alkoholu hadříkem, který nepouští vlákna, nebo polštářkem namočeným v alkoholu. Zkontrolujte hadičku připojenou k aspirační sondě a ujistěte se, že uvnitř není zkroucená ani něčím zablokovaná. Hadička musí být čistá.

Software BOND vás upozorní, abyste vyčistili sondu pomocí BOND čisticího systému aspirační sondy vždy po 300 sklíčkách (viz [12.6.2 Spuštění](#page-304-0) čištění aspirační sondy). Počet se automaticky resetuje, když je spuštěno čištění nebo pokud je sonda úspěšně vyměněna.

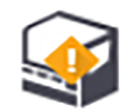

Systémy čištění aspirační sondy BOND by měly být po přijetí registrovány v systému BOND stejným způsobem jako detekční systémy (viz [8.3.3 Registrace](#page-212-0) reagencií a systému reagencií). Software udržuje záznamy o používání systému čištění a umožňuje 15 čištění každého systému.

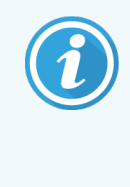

Pro zachování účinnosti reagencií v čisticích systémech je vkládejte do modulů zpracování pouze tehdy, když mají být použity. Pokud jsou do přístroje vloženy jakékoli jiné reagencie nebo systémy reagencií, nebude možné aspirační sondu čistit, a když je do modulu zpracování vložen čisticí systém, nebude možné zahájit zpracování sklíček.

# <span id="page-304-0"></span>12.6.2 Spuštění čištění aspirační sondy

Podle níže uvedených pokynů očistěte aspirační sondu pomocí systému čištění aspirační sondy BOND.

Protokol čištění trvá přibližně 20 minut.

- 1 Zajistěte, aby byl modul zpracování nečinný a aby nebyly načteny, naplánovány nebo zpracovávány žádné cykly.
- 2 Z modulu zpracování vyjměte všechny reagencie nebo zásobníky systému reagencií.
- 3 Vložte systém čištění aspirační sondy BOND do zásobníku reagencií na modulu zpracování.
- 4 K zobrazení obrazovky System status (Stav systému) v klinickém klientovi vyberte záložku modulu zpracování.
- 5 Klikněte na záložku Maintenance (Údržba) a pak na tlačítko Clean aspirating probe (Vyčistit aspirační sondu).
- 6 Po zobrazení výzvy klikněte na Yes (Ano) a zahajte tak čištění.

Spustí se protokol čištění, což je naznačeno ikonou čištění v záložce modulu zpracování.

- 7 Počkejte, dokud nebude oznámeno dokončení čištění.
- 8 Vyjměte systém čištění aspirační sondy BOND ze zásobníku reagencií.
- 9 Klikněte na OK v okně Cleaning complete (Čištění dokončeno) a pokračujte v normálním provozu.

# 12.7 Mycí blok a míchací stanice

Míchací stanice obsahuje šest jamek pro míchání reagencií. Pasuje jako vložka do mycího bloku.

Obrázek 12-11: Pohled shora na mycí blok s mycí oblastí (1) a míchací stanicí (2) na místě

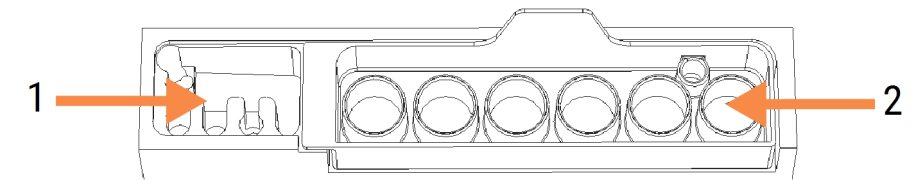

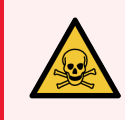

VAROVÁNÍ: Některé reagencie používané v rámci imunohistochemie a hybridizace in situ jsou nebezpečné. Než budete pokračovat, musíte absolvovat odpovídající bezpečnostní školení:

Pravidelně kontrolujte míchací stanici, zda nedošlo ke změně barvy a jaký je její celkový stav, a v případě potřeby ji vyměňte. Stanici měňte každý měsíc v rámci běžné údržby. Před vyjmutím vždy zkontrolujte, zda jsou všechny cykly dokončené.

Chcete-li míchací stanici odstranit, uchopte jazýček na zadní straně míchací stanice a vytáhněte jej ven.

### Čištění míchací stanice

Míchací stanice může být používána opakovaně až do té doby, dokud nebude čas na měsíční výměnu, za předpokladu, že není poškozena nebo výrazně nezměnila barvu a pokud je řádně vyčištěná.

- 1 Je-li potřeba provést čištění stanice, namočte ji minimálně po dobu 30 minut do čerstvého roztoku chlornanu sodného s objemovou koncentrací % v deionizované vodě.
- 2 Vyjměte a 10krát namočte do čerstvé deionizované vody.
- 3 Namáčejte po nejméně 10 minut do alkoholu na úrovni reagencie.
- 4 Míchejte po dobu 30 sekund a vyjměte.
- 5 Vysušte vzduchem.

### Čištění mycího bloku

Mycí blok čistěte každý týden hadříkem, který nepouští vlákna.

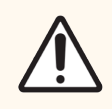

UPOZORNĚNÍ: K čištění vnitřních otvorů mycího bloku nepoužívejte vatové tyčinky ani jiné aplikátory s bavlněnou špičkou – pokud by se bavlněné špičky uvolnily, mohly by způsobit zablokování otvorů.

# 12.8 Kryty, dvířka a víko

Kryty, dvířka (jsou-li k dispozici) a víko modulu zpracování čistěte každý týden prachovkou nebo hadříkem.

Nepoužívejte žádné čisticí prostředky. V případě potřeby navlhčete hadřík, který nepouští vlákna, do vody a otřete z krytů, dvířek a víka prach, abyste zabránili hromadění nečistot.

Pokud dojde k deformaci nebo poškození některého z krytů, dvířek nebo víka, kontaktujte zákaznickou podporu a požádejte o výměnu.

# 12.9 Snímač ID

Okno snímače ID na hlavním ramenu robota musí být udržováno čisté, aby se zajistilo správné označení sklíček. Okno čistěte hadříkem, který nepouští vlákna, navlhčeným v 70% roztoku alkoholu, každý týden, nebo ve chvíli, kdy snímač často nedokáže správně snímat ID.

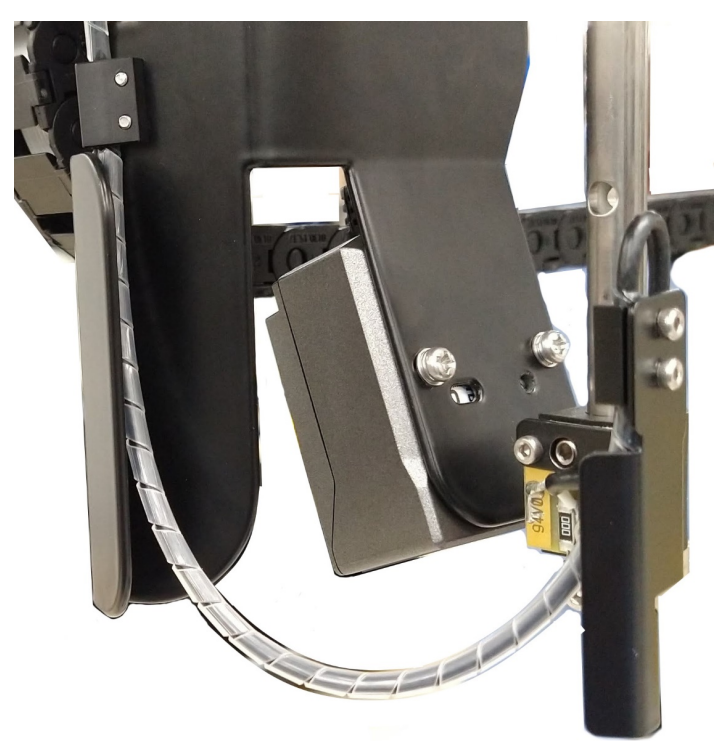

#### Obrázek 12-12: Snímač ID

# 12.10 Odkapávací vany

Odkapávací vany čistěte každý měsíc nebo častěji, pokud se objeví rozlitá reagencie nebo odpad. Pokud se na vaně vyskytnou známky nadměrného rozlití nebo nahromadění soli, kontaktujte zákaznickou podporu.

- [12.10.1 BOND-III](#page-307-0) Odkapávací vany velkých nádob
- <sup>l</sup> [12.10.2 Odkapávací](#page-309-0) vana modulu zpracování BOND-III
- <span id="page-307-0"></span>• [12.10.3 BOND-MAX](#page-310-0) Odkapávací vana velké nádoby

### 12.10.1 BOND-III Odkapávací vany velkých nádob

BOND-III má dvě odkapávací vany velkých nádob nacházející se pod velkými nádobami na sypké hmoty na horní a spodní úrovni modulu zpracování.

Chcete-li odkapávací vany velkých nádob BOND-III vyčistit, postupujte následovně:

- 1 Ujistěte se, že modul zpracování není v provozu.
- 2 Vyjměte všechny velké nádoby.

<span id="page-308-0"></span>3 Vyjměte černé panely, které chrání senzory hmotnosti každé velké nádoby (viz [Obrázek](#page-308-0) 12-13). Otřete všechny panely hadříkem nebo gázou navlhčenou 70% roztokem alkoholu.

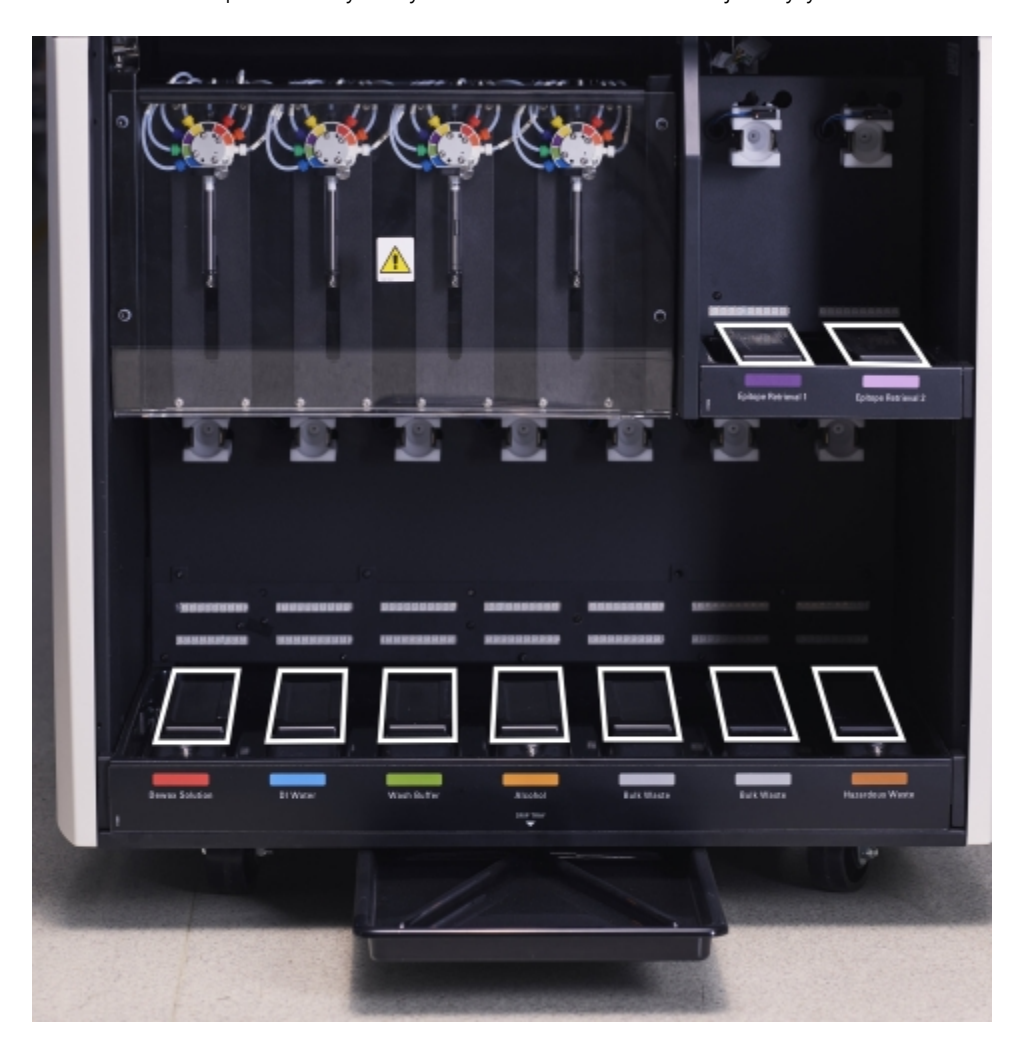

Obrázek 12-13: Odkapávací vany velkých nádob BOND-III zobrazující kryty snímačů hmotnosti

- 4 Otřete odkapávací vany 70% roztokem alkoholu. Vyvarujte se kontaktu s exponovanými kovovými senzory hmotnosti.
- 5 Osušte odkapávací vany papírovou utěrkou.
- 6 Otřete všechny velké nádoby a vraťte je na správné místo.

# 12.10.2 Odkapávací vana modulu zpracování BOND-III

<span id="page-309-1"></span>BOND-III má třetí odkapávací vanu umístěnou pod modulem zpracování, jak je znázorňuje [Obrázek](#page-309-1) 12-14 níže.

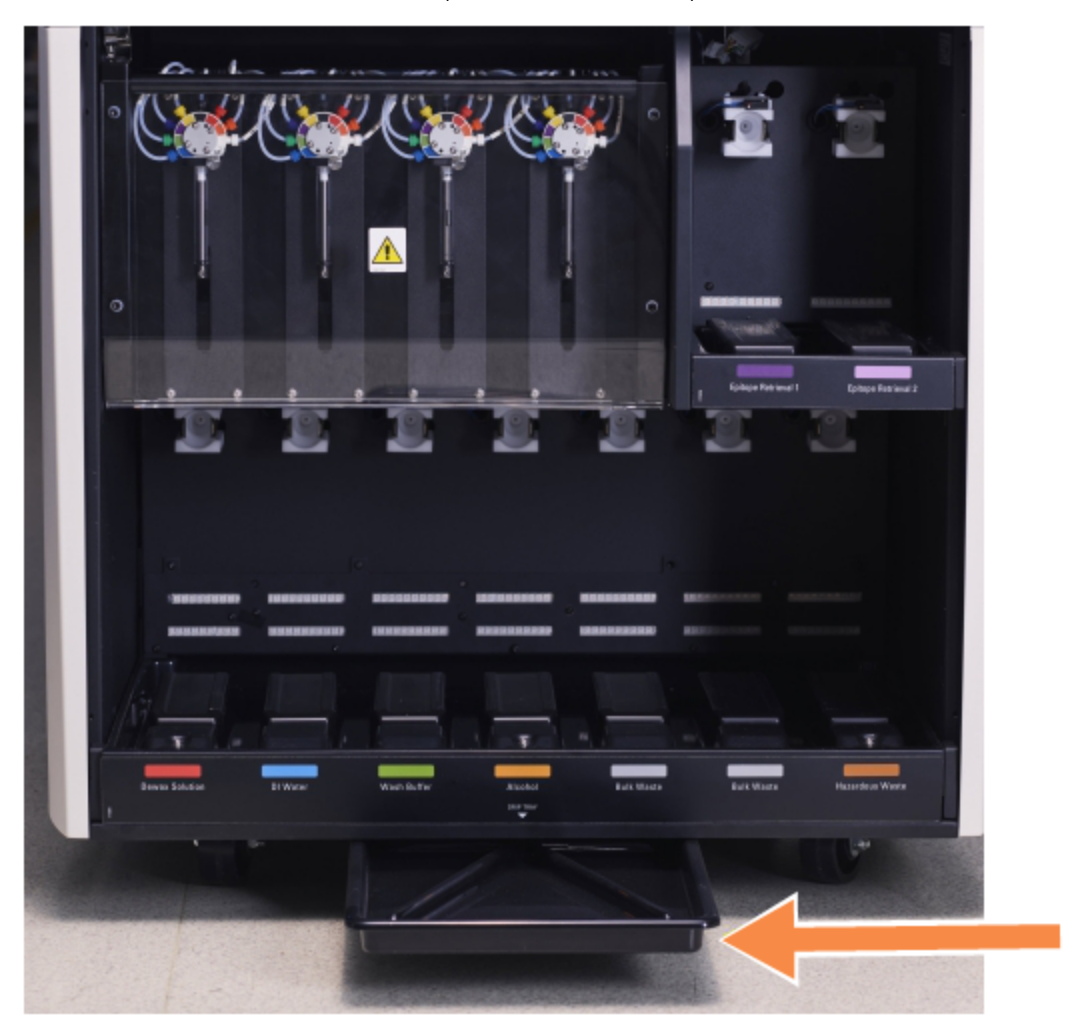

#### <span id="page-309-0"></span>Obrázek 12-14: Odkapávací vana modulu zpracování BOND-III

Pro získání přístupu k odkapávací vaně modulu zpracování použijte následující postup:

- 1 Najděte odkapávací vanu pod modulem zpracování (viz [Obrázek](#page-309-1) 12-14) a vytáhněte vanu směrem ven. Oběma rukama uchopte celou vanu, aby nedošlo k úniku kapaliny.
- 2 Vyprázdněte obsah vany a zlikvidujte odpad v souladu se schválenými postupy vašeho zařízení.

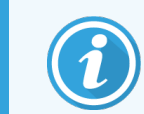

Vana má v zadním rohu kanál, který usnadňuje vylévání a zabraňuje úniku.

3 Vanu omyjte 70% roztokem alkoholu a poté ji vraťte do správné polohy.

# <span id="page-310-0"></span>12.10.3 BOND-MAX Odkapávací vana velké nádoby

BOND-MAX má jednu odkapávací vanu umístěnou pod velkými nádobami v přihrádce na velké nádoby.

Chcete-li získat přístup k odkapávací vaně velké nádoby, postupujte následovně:

- 1 Ujistěte se, že modul zpracování není v provozu, a odstraňte všechny velké nádoby.
- 2 Vyjměte odkapávací vanu a otřete ji hadříkem nebo gázou navlhčenou 70% roztokem alkoholu.
- 3 Osušte odkapávací vanu papírovou utěrkou a vraťte ji do správné polohy (zakřivená hrana na přední straně modulu zpracování).
- 4 Otřete všechny velké nádoby a vraťte je na správné místo.

# 12.11 Zásobníky sklíček

Zásobníky sklíček čistěte jednou měsíčně omytím teplou mýdlovou vodou a opláchnutím tekoucí vodou. Před použitím vždy zkontrolujte, zda jsou zásobníky sklíček suché. Deformované nebo poškozené zásobníky vyměňte.

# 12.12 Sondy robota na manipulaci s tekutinami ve velkém (BOND-III pouze)

Sonda každého robota na manipulaci s tekutinami ve velkém vyžaduje měsíční čištění 70% roztokem alkoholu pomocí hadříku, který nepouští vlákna, nebo polštářku napouštěného v alkoholu.

Během čištění kontrolujte, zda nedošlo k poškození sond, a v případě potřeby je vyměňte.

<span id="page-310-1"></span>• [12.12.1 Čištění](#page-310-1) sond robota na manipulaci s tekutinami ve velkém

### 12.12.1 Čištění sond robota na manipulaci s tekutinami ve velkém

Dávkovací sondy robota na manipulaci s tekutinami ve velkém čistěte každý měsíc a dávejte přitom pozor, abyste sondy neohýbali.

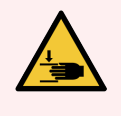

VAROVÁNÍ: Roboty na manipulaci s tekutinami ve velkém se pohybují po sestavách na barvení sklíček, což uživatelům umožňuje přístup za účelem čištění. Tento postup by měli provádět pouze provozovatelé, kteří byli upozorněni na možná nebezpečí a kteří absolvovali odpovídající školení.

- 1 Zajistěte, aby byl modul zpracování nečinný a aby na něm nebyly načteny, naplánovány ani zpracovávány žádné cykly.
- 2 K zobrazení obrazovky System status (Stav systému) v klinickém klientovi vyberte záložku modulu zpracování.
- 3 Klikněte na záložku Maintenance (Údržba) a pak na tlačítko Clean bulk fluid robot probes (Vyčistit sondy robota na manipulaci s tekutinami ve velkém).
- 4 Pečlivě si přečtěte pokyny v okně Clean bulk fluid robot probes (Vyčistit sondy robota na manipulaci s tekutinami ve velkém), uzamkněte všechny zásobníky sklíček a pro pokračování klikněte na Yes (Ano).

Obrázek 12-15: Otřete všechny tři sondy robota na manipulaci s tekutinami ve velkém 70% roztokem alkoholu (sonda je označena)

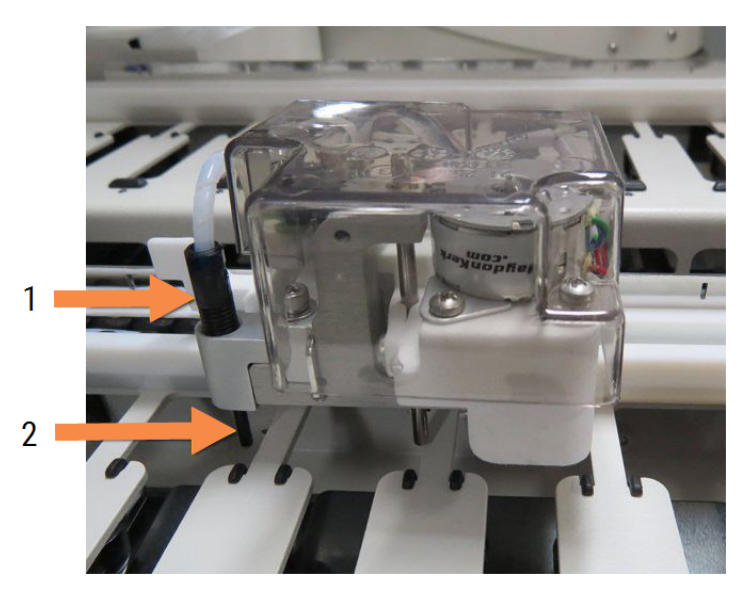

#### Vysvětlivky

- 1 Konektor sondy
- 2 sonda

- 5 Jakmile se všichni tři roboty na manipulaci s tekutinami ve velkém přesunou na přední stranu modulu zpracování, vypněte jej.
- 6 Sondy jemně očistěte 70% roztokem alkoholu na měkkém hadříku nebo polštářku namočeným v alkoholu. Dávejte pozor, abyste sondy nevychýlili.
- 7 V dialogovém okně vyberte robota(y) na manipulaci s tekutinami ve velkém, kterého jste úspěšně vyčistili, a poté klikněte na Done (Hotovo). Pokud jste žádného robota nevyčistili, klikněte na tlačítko None were cleaned (Žádný nebyl vyčištěn).
- 8 Restartujte modul zpracování. Během inicializace se roboty na manipulaci s tekutinami ve velkém vrátí do výchozí polohy na zadní straně modulu zpracování.

# 12.13 Stříkačky

Software BOND vás upozorní na výměnu stříkačky (BOND-MAX) nebo stříkaček (BOND-III) každých šest měsíců nebo po zpracování 7800 sklíček podle toho, co nastane dříve (viz [5.1.2 Stav](#page-108-0) hardwaru).

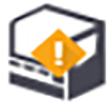

Jednou týdně během inicializace nebo během provádění čištění fluidik vizuálně zkontrolujte stříkačky, zejména v horní části stříkačky a pod pístem, a ověřte, že nedochází k únikům (viz [12.5 Restart](#page-302-1) modulu zpracování). Dále zkontrolujte připojené hadičky a konektory. Pokud dochází k netěsnostem, proveďte výměnu.

Pokud byste si přáli, aby stříkačku(y) vyměnil servisní technik společnosti Leica Biosystems, kontaktujte oddělení zákaznických služeb. Jinak můžete stříkačku (stříkačky) vyměnit níže popsaným způsobem.

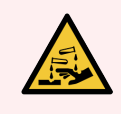

VAROVÁNÍ: Vždy noste ochranný oděv a rukavice.

- [12.13.1 Výměna](#page-312-0) stříkaček BOND-III
- <span id="page-312-0"></span><sup>l</sup> [12.13.2 Výměna](#page-313-0) 9portové stříkačky BOND-MAX

# 12.13.1 Výměna stříkaček BOND-III

Všechny stříkačky vyměňujte současně, ledaže byste vyměňovali jen jednu vadou stříkačku krátce po výměně.

- 1 Zajistěte, aby byl modul zpracování nečinný (aby nebyly načteny, naplánovány žádné cykly).
- 2 K zobrazení obrazovky System status (Stav systému) v klinickém klientovi vyberte záložku modulu zpracování.
- 3 Klikněte na záložku Maintenance (Údržba) a pak na tlačítko Replace syringe (Výměna stříkačky).
- 4 Přečtěte si pokyny a klikněte na Yes (Ano).

Modul zpracování odstraní tekutinu ze všech stříkaček a uvede je na místo pro výměnu (může to trvat až 10

minut). Počkejte, dokud se modul zpracování neodpojí z  $-\Box$   $\Box$ , a poté jej vypněte. Nevypínejte řídicí systém (nebo terminál v BOND-ADVANCE).

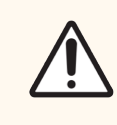

UPOZORNĚNÍ: Před pokračováním se ujistěte, že je modul zpracování vypnutý.

- 5 Odšroubujte čtyři šestihranné šrouby připevňující kryt modulu stříkačky pomocí 3mm šestihranného klíče. Sejměte kryt.
- 6 U každé stříkačky povolte tlačný šroubek svorky stříkačky a spusťte svorku.
- 7 K vyšroubování pojistného šroubu na spodní straně pístu použijte 2.5mm šestihranný klíč, který je součástí balení.

Obrázek 12-16: Odšroubujte zajišťovací šroub pístu šestihranným klíčem.

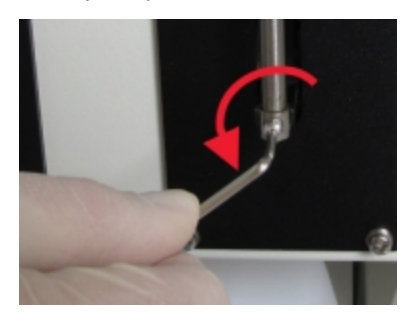

Některé modely mají namísto šestihranného šroubu tlačný šroub.

8 Odšroubujte trubičku stříkačky z ventilu. Odeberte z modulu zpracování stříkačku a svorku.

- 9 Nasaďte novou stříkačku přes svorku.
- 10 Nasaďte stříkačku a svorku na z modul zpracování zašroubujte stříkačku do ventilu.
- 11 Zašroubujte pojistný šroub pístu a utáhněte jej.
- 12 Svorku zvedněte k horní části stříkačky a utáhněte tlačný šroub.
- 13 Nasaďte zpět kryt modulu stříkačky a zajistěte jej pomocí čtyř šestihranných šroubů.
- 14 V dialogovém okně vyberte stříkačku (stříkačky), kterou jste úspěšně vyměnili, a potom klepněte na Done (Hotovo). Nebo pokud jste žádnou úspěšně nevyměnili, klikněte na tlačítko None were replaced (Žádná nebyla vyměněna).
- 15 Restartujte modul zpracování.
- 16 Během inicializace modulu zpracování zkontrolujte netěsnosti, zejména v horní části stříkaček a pod písty. Případné úniky hlaste oddělení zákaznických služeb.
- <span id="page-313-0"></span>17 Chcete-li zkontrolovat, zda byly nové stříkačky správně nainstalovány, spusťte testovací nebo kontrolní tkáně, abyste ověřili, že bylo dosaženo správného barvení.

### 12.13.2 Výměna 9portové stříkačky BOND-MAX

- 1 Zajistěte, aby byl modul zpracování nečinný (aby nebyly načteny, naplánovány žádné cykly).
- 2 K zobrazení obrazovky System status (Stav systému) v klinickém klientovi vyberte záložku modulu zpracování.
- 3 Klikněte na záložku Maintenance (Údržba) a pak na tlačítko Replace syringe (Výměna stříkačky).
- 4 Přečtěte si pokyny a klikněte na Yes (Ano).

Modul zpracování odstraní tekutinu ze stříkačky a uvede ji na místo pro výměnu. Počkejte, dokud se modul

zpracování neodpojí z  $\blacksquare$   $\blacksquare$ , a poté jej vypněte. Nevypínejte řídicí systém (nebo terminál v BOND-ADVANCE).

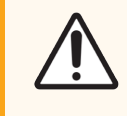

UPOZORNĚNÍ: Před pokračováním se ujistěte, že je modul zpracování vypnutý.

5 Povolte tlačný šroub svorky stříkačky a spusťte svorku dolů.

6 K vyšroubování pojistného šroubu pístu na spodní straně pístu použijte šestihranný klíč, který je součástí balení.

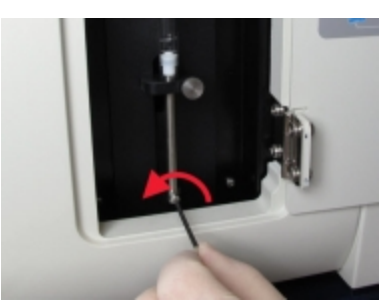

Obrázek 12-17: Odšroubujte zajišťovací šroub pístu šestihranným klíčem.

Některé modely mají namísto šestihranného šroubu tlačný klíč.

- 7 Odšroubujte trubičku stříkačky z ventilu. Odeberte z modulu zpracování stříkačku a svorku.
- 8 Nasaďte novou stříkačku přes svorku.
- 9 Nasaďte stříkačku a svorku na z modul zpracování zašroubujte stříkačku do ventilu.
- 10 Zašroubujte pojistný šroub pístu a utáhněte jej.
- 11 Svorku zvedněte k horní části stříkačky a utáhněte tlačný šroub.
- 12 V dialogovém okně klikněte na Yes (Ano) abyste potvrdili, že jste stříkačku úspěšně vyměnili.
- 13 Restartujte modul zpracování.
- 14 Během inicializace modulu zpracování zkontrolujte netěsnosti, zejména v horní části stříkaček a pod pístem. Případné úniky hlaste oddělení zákaznických služeb.
- 15 Chcete-li zkontrolovat, zda byla nová stříkačka správně nainstalována, spusťte testovací nebo kontrolní tkáně, abyste ověřili, že bylo dosaženo správného barvení.

# 12.14 Pojistky napájení

Starší moduly zpracování BOND-III a BOND-MAX mají dvě síťové pojistky a dvě pojistky napájení ohřívače. Alternativní moduly zpracování BOND-III a BOND-MAX a mají pouze dvě síťové pojistky. Jmenovité hodnoty pojistek se liší v závislosti na síťovém napájení. Pojistky jsou umístěny v zadním panelu (viz [2.2.13 Zadní](#page-61-0) kryt).

Starší BOND-III používá následující pojistky:

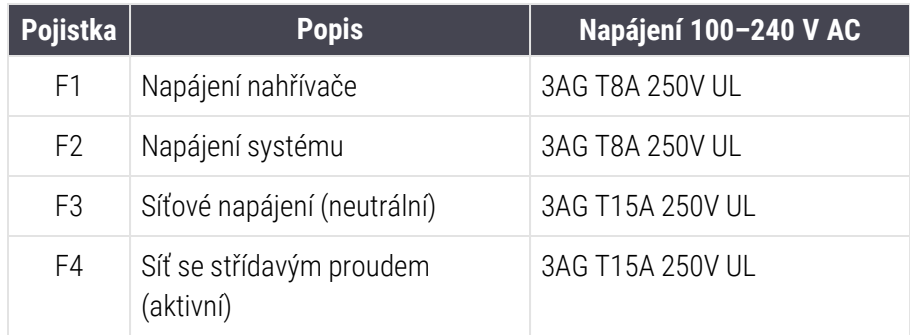

Alternativní BOND-III používá následující pojistky:

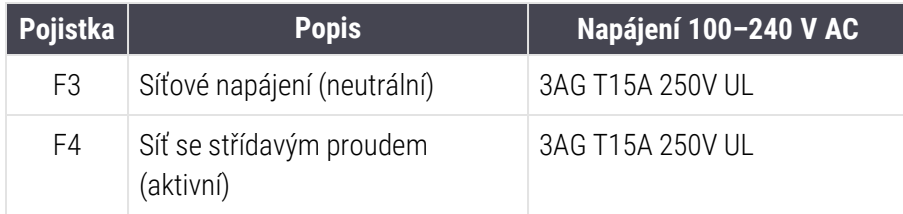

Starší moduly zpracování BOND-MAX používají následující pojistky:

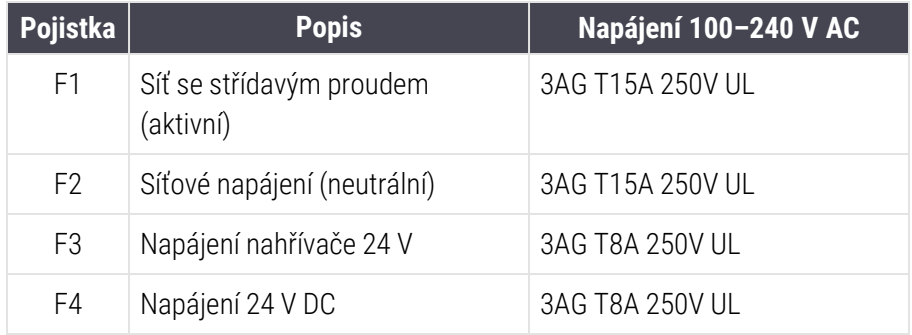

Alternativní moduly zpracování BOND-MAX používají následující pojistky:

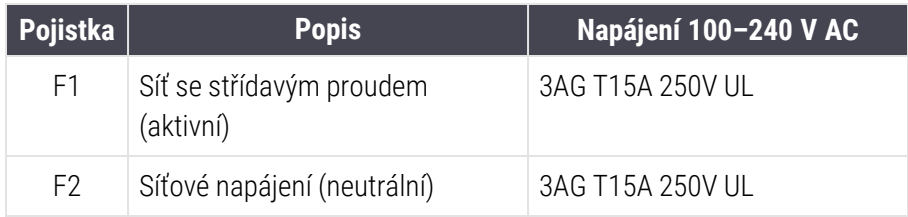

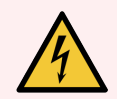

VAROVÁNÍ: Nepřemosťujte ani nezkratujte pojistky.

Před výměnou pojistek vypněte modul zpracování a odpojte napájecí kabel.

Pojistky vyměňujte pouze za standardní díly a pokud se pojistky opakovaně pálí, kontaktujte zákaznickou podporu.

Při výměně pojistek postupujte takto:

- 1 Vypněte modul zpracování.
- 2 Vypněte síťové napájení a odpojte síťové napájení ze zásuvky.
- 3 Odšroubujte kryt pojistky.
- 4 Vytáhněte kryt pojistky a vyměňte pojistku. Ujistěte se, že je vyměněna za pojistku se správnými specifikacemi.
- 5 Zatlačte kryt pojistky zpět a zašroubujte pojistku ve směru hodinových ručiček. Neutahujte příliš.

# 13 Čištění <sup>a</sup> údržba (různé)

# 13.1 Ruční skener čárových kódů

## 13.1.1 Skener čárových kódů Honeywell

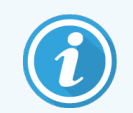

<span id="page-317-0"></span>Tyto pokyny platí pouze pro skener čárových kódů Honeywell. Máte-li skener čárových kódů Zebra DS2208, přečtěte si prosím část [13.1.2 Skener](#page-320-0) čárových kódů Zebra DS2208.

Ruční skener čistěte každý týden:

- · Nedovolte, aby okno přišlo do kontaktu s jakýmkoli abrazivním materiálem
- Nestříkejte přímo do okna vodu ani jiné čisticí kapaliny

Skener vyčistěte následovně:

- Nejprve odpojte skener od řídicí jednotky nebo terminálu.
- <sup>l</sup> Odstraňte nečistoty pomocí navlhčeného hadříku, který nepouští vlákna.
- <sup>l</sup> Vyčistěte okno hadříkem nepouštějícím vlákna navlhčeným 70% roztokem alkoholu.

Pokud ruční skener čárových kódů nepracuje správně, může vaše servisní organizace požádat o jeho opětovnou inicializaci. Můžete také upravit hlasitosti zvukového signálu na skeneru.

### 13.1.1.1 Konfigurace skeneru čárových kódů Honeywell

Chcete-li znovu inicializovat skener čárových kódů Honeywell (USB), vytiskněte si kvalitní kopii této stránky a naskenujte čárové kódy v pořadí uvedeném níže:

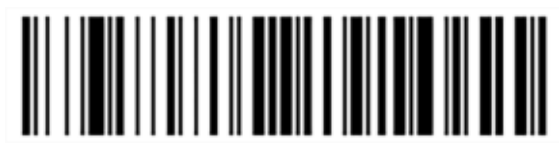

Obrázek 13-1: Čárové kódy pro konfiguraci skeneru

Sken 1: Odebrání vlastního nastavení

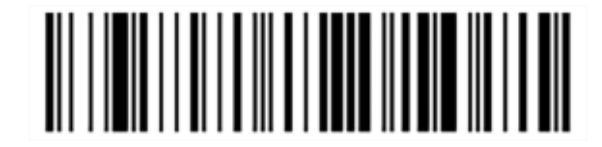

Sken 2: Aktivace výchozího nastavení

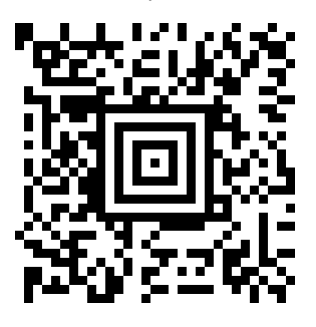

Sken 3: Konfigurace skeneru Honeywell

#### 13.1.1.2 Nastavení hlasitosti zvukového signálu

Chcete-li nastavit hlasitost zvukového signálu skeneru čárových kódů Honeywell, vytiskněte si kvalitní kopii této stránky a naskenujte níže uvedený čárový kód, který odpovídá požadované úrovni.

Obrázek 13-2: Čárové kódy zvukového signálu pro skener Honeywell

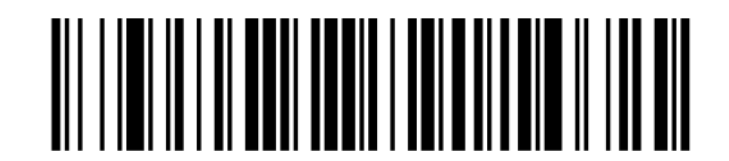

Nízká hlasitost

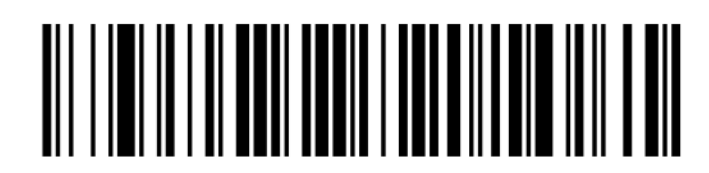

Střední hlasitost

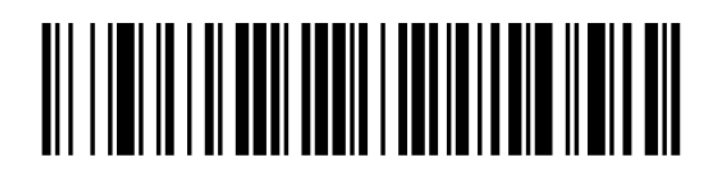

Vysoká hlasitost

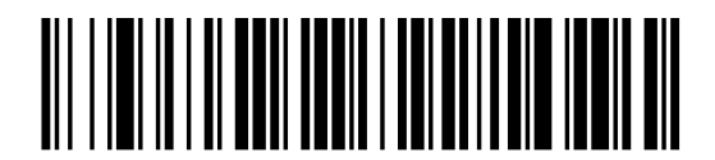

Zvukový signál vypnut

### 13.1.1.3 Hands-Free konfigurace

Když je skener umístěn ve stojanu, obvykle se používá bez nutnosti ručního ovládání a při čtení čárového kódu není nutné tisknout spoušť.

Chcete-li pro skener čárových kódů Honeywell zapnout nebo vypnout hands-free použití, vytiskněte si kvalitní kopii této stránky a naskenujte níže uvedený čárový kód, který odpovídá požadované funkci.

Obrázek 13-3: Čárové kódy pro hands-free použití pro skener Honeywell

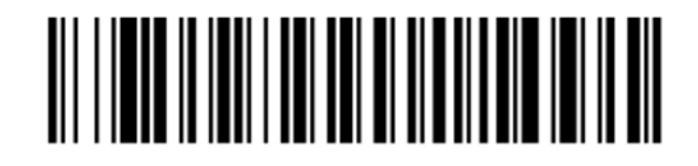

Hands-free použití ZAPNUTO

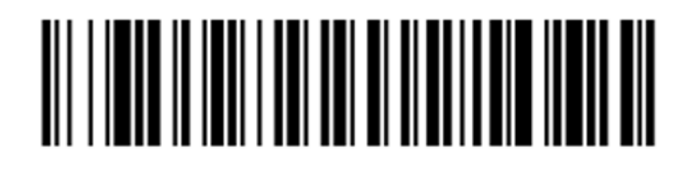

Hands-free použití VYPNUTO

# <span id="page-320-0"></span>13.1.2 Skener čárových kódů Zebra DS2208

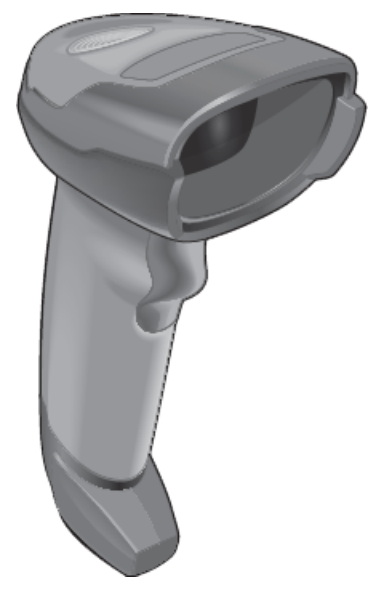

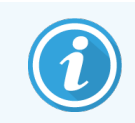

Tyto pokyny platí pouze pro skener čárových kódů Zebra. Máte-li skener čárových kódů Honeywell, přečtěte si prosím část [13.1.1 Skener](#page-317-0) čárových kódů Honeywell.

Ruční skener čistěte každý týden:

- · Nedovolte, aby okno přišlo do kontaktu s jakýmkoli abrazivním materiálem
- Nestříkejte přímo do okna vodu ani jiné čisticí kapaliny

Skener vyčistěte následovně:

- Nejprve odpojte skener od řídicí jednotky nebo terminálu.
- · Odstraňte nečistoty pomocí navlhčeného hadříku, který nepouští vlákna.
- <sup>l</sup> Vyčistěte okno hadříkem nepouštějícím vlákna navlhčeným 70% roztokem alkoholu.

Pokud ruční skener čárových kódů nepracuje správně, může vaše servisní organizace požádat o jeho opětovnou inicializaci. Můžete také upravit hlasitosti zvukového signálu na skeneru.

#### 13.1.2.1 Konfigurace skeneru čárových kódů Zebra

Chcete-li znovu inicializovat skener čárových kódů Zebra (USB), vytiskněte si kvalitní kopii této stránky a postupně naskenujte každý z následujících čárových kódů.

Obrázek 13-4: Sekvence snímání čárových kódů pro konfiguraci skeneru Zebra

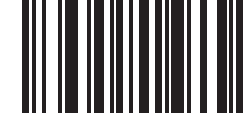

Sken 1: Nastavení výchozích hodnot

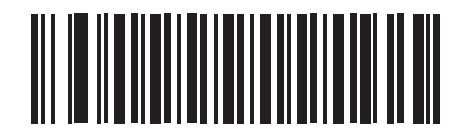

Sken 2: Povolte kód 128

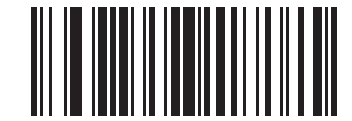

Sken 3: Možnosti skenování

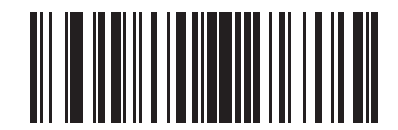

Sken 4: <DATA> <SUFFIX>

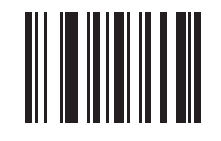

Sken 5: Enter

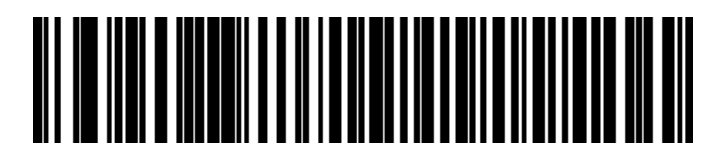

Sken 6: Přepište klávesu Caps Lock (Zapnout)

#### 13.1.2.2 Nastavení hlasitosti zvukového signálu

Chcete-li nastavit hlasitost zvukového signálu skeneru čárových kódů Zebra, vytiskněte si kvalitní kopii této stránky a naskenujte níže uvedený čárový kód, který odpovídá požadované úrovni.

Obrázek 13-5: Čárové kódy zvukového signálu pro skener Zebra

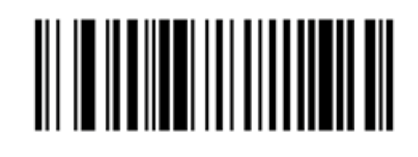

Nízká hlasitost

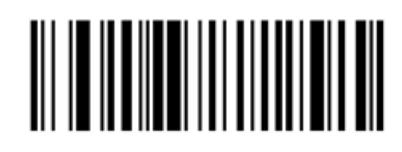

Střední hlasitost

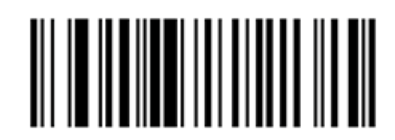

Vysoká hlasitost

#### 13.1.2.3 Hands-Free konfigurace

Když je skener umístěn ve stojanu, obvykle se používá bez nutnosti ručního ovládání a při čtení čárového kódu není nutné tisknout spoušť.

Chcete-li pro skener čárových kódů Zebra zapnout nebo vypnout hands-free použití, vytiskněte si kvalitní kopii této stránky a naskenujte níže uvedený čárový kód, který odpovídá požadované funkci.

Obrázek 13-6: Čárové kódy pro hands-free použití pro skener Zebra

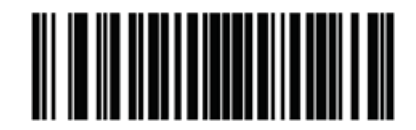

Hands-free použití ZAPNUTO

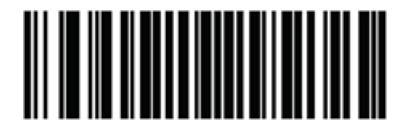

Hands-free použití VYPNUTO

# 13.2 Označovač sklíček

Příručky jsou dodávány spolu s označovačem sklíček. Pokyny k čištění a vkládání štítků a tiskové pásky naleznete v těchto pokynech. Čistěte jednou měsíčně.
# Používání reagencií BOND

Tato kapitola obsahuje obecné pojednání o vědeckých a klinických hlediscích spojených s barvením tkání v systému BOND.

S každým výrobkem Leica Biosystems jsou dodávány úplné pokyny k použití. Pro informace o přípravě vzorků, kontrole kvality a interpretaci testu se nejprve odkazujte na tyto pokyny obsahující konkrétní informace o reagenciích. Obecné pokyny k těmto procesům systému BOND jsou popsány níže.

- [14.1 Princip](#page-324-0) procesu
- [14.2 Příprava](#page-327-0) vzorku
- [14.3 Kontrola](#page-331-0) kvality
- [14.4 Interpretace](#page-335-0) barvení
- [14.5 Obecná](#page-336-0) omezení
- <span id="page-324-0"></span>· [14.6 Použitá](#page-338-0) literatura

# 14.1 Princip procesu

Tato část obsahuje obecné úvody k IHC a ISH. Popisuje také detekční systémy BOND.

#### Imunohistochemie (IHC)

Imunohistochemické techniky se používají k detekci specifických antigenů v buňkách nebo tkáních už po alespoň 50 let. První zaznamenaná metoda v roce [1](#page-338-1)941 používala fluorescenční štítky <sup>1</sup>. Následně se začaly používat enzymy, jako je například peroxidáza <sup>[2](#page-338-2)</sup>. Dnes se imunohistochemie používá k usnadnění rozpoznávání buněk spolu s rutinními H a E parafínovými skvrnami a k pomoci při rozpoznávání normálních a abnormálních buněk. Imunohistochemické metody se v chirurgické patologii staly "standardem péče", když klasické metody samy o sobě nebyly schopny podat jasnou diagnózu <sup>[3](#page-338-3)[,4](#page-338-4)</sup>. I přes téměř univerzální přijetí však existují určité výhrady ohledně reprodukovatelnosti <sup>[5](#page-338-5)</sup>,

Reagencie automatizovaného systému BOND prokazují antigeny v tkáňových řezech imunohistochemickými technikami. Lze říci, že specifická primární protilátka se váže na řez. Poté reagencie detekčního systému BOND vizualizují komplex.

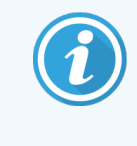

Diagnostický "marker" je reagencie, která se používá k detekci specifického vazebného místa pro antigen nebo DNA/RNA ve vzorku tkáně. Marker je primární protilátka v IHC, případně sonda v ISH (viz níže).

#### In situ hybridizace (ISH)

K našemu pochopení nemocí do značné míry přispěly molekulární biologické techniky. In situ hybridizace kombinuje molekulární biologii a histologii, což umožňuje vizualizaci DNA nebo RNA v jejich buněčném kontextu. Od prvního zavedení detekce nukleových kyselin v roce 19[6](#page-338-6)9 <sup>6</sup> se zdokonalené in situ hybridizačních protokoly staly stále cennějším nástrojem pro klinickou patologii a výzkum.

In situ hybridizace využívá komplementární vazbu nukleotidových bází v DNA nebo RNA. Označená sonda nukleové kyseliny se specificky váže na svou komplementární sekvenci ve fixovaném vzorku tkáně nebo buňky. Sonda je vizualizována aplikací protilátky vůči značce sledované reagenciemi BOND detekce polymerů. Automatizovaný systém BOND a reagencie nabízejí spolehlivou a účinnou alternativu k těžkopádné ruční technice.

# 14.1.1 Detekční systémy BOND

Společnost Leica Biosystems dodává řadu detekčních systémů vyvinutých speciálně pro systém BOND. Mezi ně patří především systém BOND Polymer Refine Detection™, který poskytuje barvení s vysokou intenzitou ve spojení s ostrou definicí bez použití streptavidinu a biotinu.

Dostupné detekční systémy BOND jsou uvedeny v následujících oddílech.

- [14.1.1.1 BOND](#page-325-0) Polymer Refine Detection
- <span id="page-325-0"></span>• [14.1.1.2 BOND](#page-326-0) Polymer Refine Red Detection

#### 14.1.1.1 BOND Polymer Refine Detection

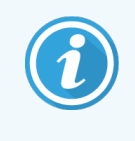

Modul zpracování BOND-PRIME používá jinou verzi tohoto detekčního systému. Dodává se ve dvojitém zásobníku systému reagencií a nádoba na reagencie Hematoxylin je samostatnou doplňkovou položkou. Informace naleznete v samostatné uživatelské příručce BOND-PRIME.

Systém BOND detekce polymerů na bázi DAB, detekce rafinace polymerů BOND poskytuje barvení vysoké intenzity spojené s ostrým vymezením vazby protilátky k cílovému antigenu nebo vázání sondy k nukleové kyselině. Systém nepoužívá streptavidin a biotin, a proto eliminuje nespecifické barvení v důsledku endogenního biotinu. V některých tkáních, jako je gastrointestinální trakt, ledviny, játra a karcinom prsu, převládá endogenní biotin. Systémy detekce polymerů BOND mají vyšší citlivost než označené streptavidinbiotinové systémy, což má za následek nižší koncentrace protilátek a rychlejší doby obratu.

Systém BOND v každém kroku inkubuje řezy na přesně dané časové období a poté řezy promývá, aby odstranil nenavázaný materiál. Kroky protokolu, včetně inkubace, promývání a interpretace výsledků, se provádějí tak, jak je popsáno v návodu k použití systému BOND Polymer Refine Detection. Výsledky jsou interpretovány pomocí optického světelného mikroskopu a pomáhají při diferenciální diagnostice patologických procesů, které mohou, ale nemusí být spojeny s konkrétním antigenem.

Pokud je požadována silnější intenzita, jsou pro všechny detekční systémy polymerů BOND dostupné následující možnosti:

- Prodlužte inkubační dobu pro primární protilátky nebo sondy a/nebo komponenty detekčního systému.
- **·** Použijte krok DAB zvýrazňovače BOND.
- Pouze pro IHC zvyšte koncentraci primární protilátky.

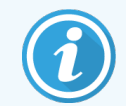

Tyto tři možnosti nejsou pro systém Bond Oracle™ HER2 IHC k dispozici.

Systém BOND Oracle HER2 IHC je kompletní systém k určování přítomnosti cílového proteinu a tím pádem i vhodnosti léčby cílenou terapií. Tento test je poskytován jako komplexní optimalizovaný systém s protilátkami připravenými k použití, detekčními reagenciemi, kontrolními reagenciemi a kontrolními sklíčky k úplnému zajištění kvality diagnostického výsledku. Test je založen na metodologii IHC. K systému jsou připojeny kompletní pokyny k použití. Pomocí těchto pokynů můžete nastavit cykly. Vzhledem k povaze HER2 IHC testování je nanejvýš důležité, aby se tyto pokyny dodržovaly přesně, jinak by došlo ke zneplatnění analýzy.

#### 14.1.1.2 BOND Polymer Refine Red Detection

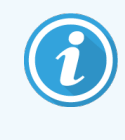

<span id="page-326-0"></span>Modul zpracování BOND-PRIME používá jinou verzi tohoto detekčního systému. Dodává se v dvojitém zásobníku systému reagencií. Informace naleznete v samostatné uživatelské příručce BOND-PRIME.

Detekční systém BOND Polymer Refine Red Detection™ má stejné výhody jako systémy detekce polymerů na bázi DAB popsané výše, ale pro vizualizaci se místo DAB používá chromogen Fast Red. Tento systém je vhodný pro použití na tkáních, jako je například kůže, kde lze tkáňové pigmenty mylně považovat za DAB.

Systém BOND červené detekce rafinace polymerů je vysoce citlivý systém Compact Polymer™ konjugovaný s alkalickou fosfatázou, která poskytuje jasné červenorůžové imunobarvení a také kontrastní barvení hematoxylínu (včetně modření).

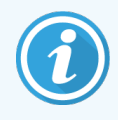

Chromogen Fast Red je za normálních laboratorních podmínek chemicky nestabilní. Nezapomeňte přísně dodržovat pokyny pro uživatele BOND červená detekce rafinace polymerů, aby byla zachována účinnost chromogenu. Kontrolní tkáň vždy pokládejte na stejné sklíčko jako tkáň pacienta, aby bylo možné rychle detekovat jakékoli zhoršení systému.

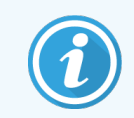

Montážní médium Leica CV Ultra se doporučuje používat spolu se systémem BOND červené detekce rafinace polymerů. Jiná média nemusí zachovávat intenzitu původně získaného barvení.

Kroky pro systém BOND červené detekce rafinace polymerů jsou následující:

- 1 Aplikace specifické primární protilátky.
- 2 Inkubace s post primární reagencií.
- 3 Inkubace s polymerní reagencií, která obsahuje konjugáty terciární protilátky s polymerní alkalickou fosfatázou (AP).
- 4 Vizualizace komplexu se substrátovým chromogenem, Fast Red, pomocí červené sraženiny.
- 5 Hematoxylinové kontrastní barvení umožňuje detekci buněčných jader.

Inkubace, promývání a interpretace výsledků jsou prováděny způsobem popsaným pro detekční systém BOND Polymer Detection (DAB).

#### <span id="page-327-0"></span>14.2 Příprava vzorku

Tato část pojednává o přípravě tkáně pro barvení.

- [14.2.1 Požadované](#page-328-0) materiály
- [14.2.2 Příprava](#page-330-0) tkáně
- <sup>l</sup> [14.2.3 Odparafínování](#page-330-1) a zahřívání
- [14.2.4 Odmaskování](#page-331-1) epitopu

# <span id="page-328-0"></span>14.2.1 Požadované materiály

Následující materiály jsou potřebné pro imunohistochemické a in situ hybridizační barvení pomocí systému BOND.

#### 14.2.1.1 Běžné materiály

- Fixační doporučený 10% neutrální pufrovaný formalin
- Parafínový vosk
- Tkáňový procesor a centrum parafínování
- Pozitivní a negativní tkáňové kontroly (viz [14.3 Kontrola](#page-331-0) kvality)
- Mikrotom
- Sušící pec
- <sup>l</sup> Montážní médium na bázi pryskyřice nebo na vodní bázi
- <sup>l</sup> Nabitá sklíčka do mikroskopu (např. sklíčka Leica BOND Plus)
- Štítky sklíček a páska do tiskárny BOND
- <sup>l</sup> Krycí sklíčka
- <sup>l</sup> Univerzální Covertiles BOND nebo BOND-PRIME ARC Covertiles (Covertily ARC BOND-PRIME)
- <sup>l</sup> BOND-PRIME Suction Cups (Přísavky BOND-PRIME)
- <sup>l</sup> BOND-PRIME Mixing Well Plate (Deska míchacích jamek BOND-PRIME)
- Odpovídající systém reagencií BOND nebo BOND-PRIME
- Sada na přípravu enzymu BOND
- <sup>l</sup> Roztok Dewax Solution BOND nebo BOND-PRIME Dewax Solution
- Roztok Wash solution (připravený z BOND Wash Solution 10X Concentrate) nebo roztok BOND-PRIME Wash Solution Concentrate
- Deionizovaná voda
- Alkohol (reagenční stupeň\*)

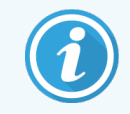

\* Etanol v koncentraci více nebo rovné 90 % (hmotnostní); isopropanol v koncentraci ne více než 5 % (hmotnostní); metanol koncentraci ne více než 5 % (hmotnostní).

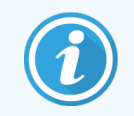

Informace o modulu zpracování BOND-PRIME naleznete v samostatné uživatelské příručce BOND-PRIME.

#### 14.2.1.2 Materiály pro IHC

Kromě výše uvedených materiálů jsou pro zkoušky IHC vyžadovány následující materiály:

- Negativní kontrolní reagencie specifické pro primární protilátky (viz [14.3 Kontrola](#page-331-0) kvality)
- Roztok BOND nebo BOND-PRIME Epitope Retrieval Solution 1
- Roztok BOND nebo BOND-PRIME Epitope Retrieval Solution 2
- <sup>l</sup> Primární protilátky BOND připravené k použití nebo primární protilátky zředěné v Primárním protilátkovém ředidle BOND v otevřených nádobách BOND, 7ml nebo 30ml
- Montážní médium na bázi pryskyřice nebo na vodní bázi
- Titrační souprava, volitelná (viz [14.2.1.4 Titrační](#page-329-0) sada)

#### 14.2.1.3 Materiály pro ISH

Kromě výše uvedených běžných materiálů jsou pro zkoušky IHC vyžadovány následující materiály:

- ISH sondy,
- **·** anti-fluoresceinová protilátka,
- <span id="page-329-0"></span>• pozitivní a negativní kontrolní sondy specifické pro ISH (viz [14.3 Kontrola](#page-331-0) kvality),

#### 14.2.1.4 Titrační sada

Titrační sada BOND se skládá z 10 prázdných nádob a 50 vložek (6ml) a používá se při optimalizaci koncentrace primárních protilátek pro systém BOND. Lze připravit a do vložek umístit malé objemy každé koncentrace primární protilátky. Každá nádoba může být použita na celkem 40ml reagencie.

Titrace koncentrovaných protilátek lze dosáhnout pomocí sériového dvojného ředění. Následující metoda popisuje, jak připravit sériová ředění pro 150µl jednorázovou dávku.

- 1 Pro každou protilátku označte tři vložky s vhodnými ředěními.
- 2 Proveďte počáteční ředění v první vložce o objemu 700 µl.
- 3 Do vložky 2 a 3 nadávkujte 350 µl primárního ředidla protilátky BOND.
- 4 Z počátečního ředění přeneste 350 µl do vložky 2 a jemně promíchejte.
- 5 Z vložky 2 přeneste 350 µl do vložky 3 a jemně promíchejte.

# <span id="page-330-0"></span>14.2.2 Příprava tkáně

K fixaci tkáně pro imunohistochemické a in situ hybridizační barvení pomocí systému BOND doporučujeme použít 10% neutrálně pufrovaný formalin o objemu odpovídajícímu 15 až 20násobku objemu tkáně. Fixaci lze provést při pokojové teplotě (15–25 °C).

Pro informace o testování HER2 viz doporučení pro přípravu tkáně Americké společnosti klinické onkologie / College of American Pathologists <sup>[10](#page-338-7)</sup> nebo si vyhledejte místní směrnice a předpisy.

Chcete-li usnadnit řezání tkáně a zabránit poškození mikrotomových listů, odvápněte před zpracováním kostnaté tkáně <sup>[11](#page-338-8) [,12](#page-338-9)</sup> .

Americký zákon o vylepšení klinických laboratoří (CLIA) z roku 1988 vyžaduje v části 42 CFR 493.1259b) následující: "Laboratoř musí uchovávat obarvená sklíčka nejméně deset let ode dne vyšetření a uchovávat bloky vzorků nejméně dva roky ode dne vyšetření."<sup>[13](#page-338-10)</sup> Požadavky platné pro vaše zařízení najdete v místních předpisech.

Řezejte a vybírejte řezy o tloušťce 3–5 µm na nabitých sklíčkách (některé specifické typy tkání mohou vyžadovat různé tloušťky řezů). K vysušení tkáně umístěte dobře osušená sklíčka do pece s teplotou 60 °C (± 5 °C) na 10–30 minut nebo přes noc při teplotě 37 °C. Sklíčka lze také zahřívat na modulech zpracování BOND-III a BOND-MAX. Sklíčka musí být před zahříváním dobře vysušena vzduchem. Další podrobnosti o přípravě vzorků najdete v odkazech 13, 14 a 15.

Ke vzorku a kontrolním sklíčkům připevněte štítky sklíček, jak je popsáno v části [4 Rychlý](#page-91-0) start. Postupy odparafínování, opětovné hydratace a odmaskování epitopů jsou v systému BOND plně automatizované.

# <span id="page-330-1"></span>14.2.3 Odparafínování a zahřívání

Z parafinových tkáňových řezů pro imunohistochemii musí být nejprve odstraněn parafinový vosk a a řez musí být opětovně hydratován. Vosk se odstraňuje pomocí roztoku Dewax Solution BOND nebo BOND-PRIME Dewax Solution a poté jsou jeho řezy opětovně hydratovány. Systém BOND obsahuje protokoly odparafínování, které tento proces automatizují.

Před odparafínováním mohou moduly zpracování BOND-III a BOND-MAX tkáň také zahřát, aby se zlepšila její přilnavost na sklíčko. Protokoly zahřívání a roztavení parafínu systému BOND automatizují jak procesy zahřívání, tak i odparafínování.

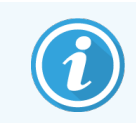

Pamatujte, že tkáň musí být před umístěním do modulu zpracování pro zahřívání a odparafínování vysušena vzduchem.

# <span id="page-331-1"></span>14.2.4 Odmaskování epitopu

Fixace tkáně formalinem způsobuje křížové spojení mezi aldehydovými a aminoskupinami v tkáni a tvorba těchto vazeb může vést k proměnlivé ztrátě antigenicity v důsledku maskovacího účinku. Formalin tvoří metylenové můstky, které mohou změnit celkový trojrozměrný tvar epitopu. Některé epitopy jsou na formalin citlivé a po fixaci formalinem vykazují sníženou imunoreaktivitu, zatímco jiné jsou vůči formalinu rezistentní.

Nukleové kyseliny jsou obklopeny proteiny, proto je pro umožnění přístupu cílových sekvencí k sondě nezbytná permeabilizace tkáně.

Odmaskování epitopu <sup>[7](#page-338-11),[8](#page-338-12)</sup>lze provést buď použitím tepelně indukovaného získávání epitopu (HIER), enzymatické předúpravy, nebo kombinací obou. HIER je nejrozšířenější metodou získávání epitopů pro IHC. Mechanismus HIER není doposud zcela pochopen.

Hypotéza je taková, že zahřátí řezu na vysokou teplotu v roztoku pro odmaskování epitopu hydrolyzuje příčné vazby vytvořené fixací formalinu. To vede k opětovné modifikaci epitopu, který může být následně imunohistochemicky barven. Důležitými faktory mechanismu HIER jsou teplota, čas a pH získaného roztoku. K získání epitopů pro použití v systému BOND existují dvě různá řešení: citrátový pufr a pufr na bázi EDTA.

Enzymatická příprava používá proteolytické enzymy k přerušení peptidových vazeb, aby se odhalily sekvence nukleové kyseliny epitop/cíl. Koncentrace enzymu a doba inkubace jsou úměrné době fixace vzorku a měly by být odpovídajícím způsobem optimalizovány. Enzymatická příprava je vhodná pouze pro některé epitopy, ale často se používá v protokolech ISH.

## <span id="page-331-0"></span>14.3 Kontrola kvality

Rozdíly ve zpracování tkání a technických postupech v uživatelské laboratoři mohou způsobit značnou variabilitu výsledků, což si kromě dodržování postupů vyžaduje pravidelné provádění vlastních kontrol. Konzultujte místní pokyny a předpisy. Použít můžete také příručku "CLIA Compliance Handbook: The Essential Guide for the Clinical Laboratory Second Edition"<sup>[22](#page-338-13)</sup> a navrhované pokyny NCCLS IHC<sup>[14](#page-338-14)</sup>.

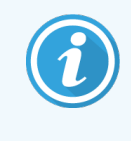

Kontrolní tkáně by měly být čerstvé pitevní/biopsické/chirurgické vzorky fixované, zpracované a parafínované co nejdříve a stejným způsobem jako vzorek (vzorky) pacienta. Taková kontrola monitoruje všechny kroky analýzy, od přípravy tkáně až po barvení.

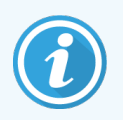

Důrazně doporučujeme pokládat vhodnou kontrolní tkáň na stejná sklíčka jako tkáň pacienta. Viz 6.2 Práce s [kontrolními](#page-138-0) tkáněmi pro další pojednání.

- Viz:
	- [14.3.1 Ověření](#page-332-0) testu
	- [14.3.2 Kontroly](#page-332-1) tkáně
	- [14.3.3 negativní](#page-333-0) kontrola reagencie pro IHC.
	- [14.3.4 Kontroly](#page-334-0) reagencií pro ISH
	- [14.3.5 Výhody](#page-334-1) kontroly kvality

# <span id="page-332-0"></span>14.3.1 Ověření testu

Před prvním použitím protilátky, sondy nebo barvicího systému v diagnostické proceduře ověřte specificitu protilátky/sondy jejím otestováním na řadě interních tkání se známou expresí představující známé pozitivní a negativní tkáně. Viz výše popsané postupy a doporučení ohledně kontroly kvality certifikačního programu CAP 14 pro imunohistochemii a/nebo pokyny NCCLS IHC<sup>[14](#page-338-14)</sup> či místní předpisy a směrnice. Tyto postupy kontroly kvality opakujte pro každou novou šarži protilátky nebo vždy, když dojde ke změně parametrů testu. Kontrola kvality nemůže být smysluplně prováděna izolovaně na jednotlivé reagencii, protože odpovídající reagencie spolu s definovaným testovacím protokolem musí být před použitím detekčního systému pro diagnostické účely testovány jednotně. Tkáně, které jsou vhodné k ověření testu, najdete v příbalové informaci jednotlivých primárních protilátek.

Kromě výše uvedených postupů pro ověření testu doporučujeme měsíčně obarvit pozitivní tkáně kontroly a porovnat je se stejnou kontrolní tkání obarvenou předchozí měsíc. Porovnání kontrolních tkání barvených v měsíčních intervalech slouží ke sledování stability, citlivosti, specificity a reprodukovatelnosti testu.

Všechny požadavky na kontrolu kvality by měly být prováděny v souladu s místními, státními a/nebo federálními předpisy nebo požadavky na akreditaci.

#### <span id="page-332-1"></span>14.3.2 Kontroly tkáně

#### 14.3.2.1 Kontrola pozitivní tkáně

- Označuje správně připravené tkáně a správné techniky barvení.
- · Do každé sady testovacích podmínek v každém cyklu barvení zahrňte jednu kontrolu pozitivní tkáně.
- Tkáň se slabým pozitivním barvením je pro optimální kontrolu kvality a detekci menších hladin degradace reagencie vhodnější než tkáň se silným pozitivním barvením <sup>[14](#page-338-14)</sup>.
- <sup>l</sup> Použití kontrolního sklíčka pro více tkání, které obsahuje tkáně vykazující silnou, střední a slabou hustotu antigenu / expresi nukleové kyseliny, umožňuje široký záběr kontroly.
- Pokud kontrola pozitivní tkáně neprokáže pozitivní barvení, měly by být výsledky s testovanými vzorky považovány za neplatné.
- <sup>l</sup> Důrazně doporučujeme, abyste pro zajištění optimální kontroly kvality vždy spustili systém BOND s kontrolní tkání na stejném sklíčku jako vzorek tkáně.

#### 14.3.2.2 Kontrola negativní tkáně

- <sup>l</sup> Po kontrole pozitivní tkáně ověřte specificitu značení cílového antigenu primární protilátkou v IHC nebo cílové nukleové kyselině sondou v ISH a uveďte indikaci specifického zbarvení pozadí (falešně pozitivní barvení).
- <sup>l</sup> Různé typy buněk přítomné ve většině tkáňových řezů často nabízejí negativní kontrolní místa, uživatel by to měl nicméně ověřit.
- <span id="page-333-0"></span><sup>l</sup> Pokud se u kontroly negativní tkáně vyskytne specifické zabarvení, měly by být výsledky u vzorků pacientů považovány za neplatné.

#### 14.3.3 negativní kontrola reagencie pro IHC.

K vyhodnocení nespecifického barvení a umožnění lepší interpretace specifického barvení použijte negativní kontrolu reagencie pro IHC namísto primární protilátky s řezem každého vzorku pacienta.

- **-** Doporučená ideální kontrolní reagencie:
	- a U monoklonálních protilátek použijte protilátku stejného izotypu, která je produkována ze supernatantu tkáňové kultury a stejným způsobem jako primární protilátka, ale která nevykazuje žádnou specifickou reaktivitu s lidskými tkáněmi.

Zřeďte ji na stejnou koncentraci imunoglobulinu nebo proteinu, jakou má primární protilátka, pomocí stejného ředidla (BOND primární ředidlo protilátky).

Pokud je v čisté protilátce zachováno fetální telecí sérum po zpracování, je možné také použít fetální telecí sérum v koncentraci rovnající se zředěné primární protilátce ve stejném ředidle.

- b U polyklonálních protilátek použijte imunoglobulinovou frakci (nebo celé sérum, je-li to vhodné) normálního nebo neimunního séra ze stejného živočišného zdroje a stejnou koncentraci proteinu, jakou má primární protilátka, za použití stejného ředidla (BOND primární ředidlo protilátky).
- <sup>l</sup> Jako méně žádoucí alternativu k výše popsaným negativním kontrolám reagencie lze použít samotné BOND primární ředidlo protilátky.
- · Inkubační doba pro negativní kontrolu reagencie by měla odpovídat inkubační době primární protilátky.
- <sup>l</sup> Pro každou použitou metodu odmaskování (včetně metody bez odmaskování) pro danou primární protilátku použijte samostatné kontrolní sklíčko pro negativní reagencii.
- <sup>l</sup> Pokud jsou na sériových řezech použity panely několika protilátek, negativně barvící oblasti jednoho sklíčka mohou sloužit jako negativní/nespecifické vazebné kontrolní pozadí pro jiné protilátky.
- K odlišení endogenní enzymové aktivity nebo nespecifické vazby enzymů od specifické imunoreaktivity barvěte další tkáně pacienta výhradně substrát-chromogenem nebo enzymovými komplexy a substrátchromogenem v tomto pořadí.
- Systém BOND obsahuje výchozí negativní kontrolní reagencii IHC s názvem "\*Negativní", kterou lze vybrat jako marker pro libovolný protokol IHC. Dávkování: BOND Wash (viz [10.5.2 Case](#page-247-0) and Slide Settings (Nastavení případu a [sklíčka\)\)](#page-247-0).

## <span id="page-334-0"></span>14.3.4 Kontroly reagencií pro ISH

#### 14.3.4.1 Pozitivní kontrola reagencie

Pro hybridizaci in situ použijte pozitivní kontrolní sondu.

- Použijte namísto sondy s řezem každého vzorku pacienta k poskytnutí informací o zachování nukleových kyselin v tkáni a o dostupnosti nukleových kyselin sondě.
- Protokol pro pozitivní kontrolu sondy by měl odpovídat protokolu zkušební sondy.
- Pokud pozitivní kontroly tkáně neprokáží pozitivní barvení, měly by být výsledky s testovanými vzorky považovány za neplatné.

#### 14.3.4.2 Negativní kontrola reagencie

K hybridizaci in situ použijte negativní kontrolní sondu.

- Protokol pro negativní kontrolu sondy by měl odpovídat protokolu zkušební sondy.
- <sup>l</sup> Použijte namísto sondy s řezy jednotlivých vzorků pacienta k vyhodnocení nespecifického barvení a umožnění lepší interpretace specifického barvení.
- · Inkubační doba pro negativní kontrolu reagencie by měla odpovídat inkubační době sondy.
- Pro každou použitou metodu odmaskování (včetně metody bez odmaskování) pro danou sondu použijte samostatné kontrolní sklíčko pro negativní reagencii.
- <span id="page-334-1"></span>• K odlišení endogenní enzymové aktivity nebo nespecifické vazby enzymů od specifické imunoreaktivity barvěte další tkáně pacienta výhradně substrát-chromogenem nebo enzymovými komplexy a substrátchromogenem v tomto pořadí.

# 14.3.5 Výhody kontroly kvality

Výhody kontroly kvality jsou shrnuty v následující tabulce.

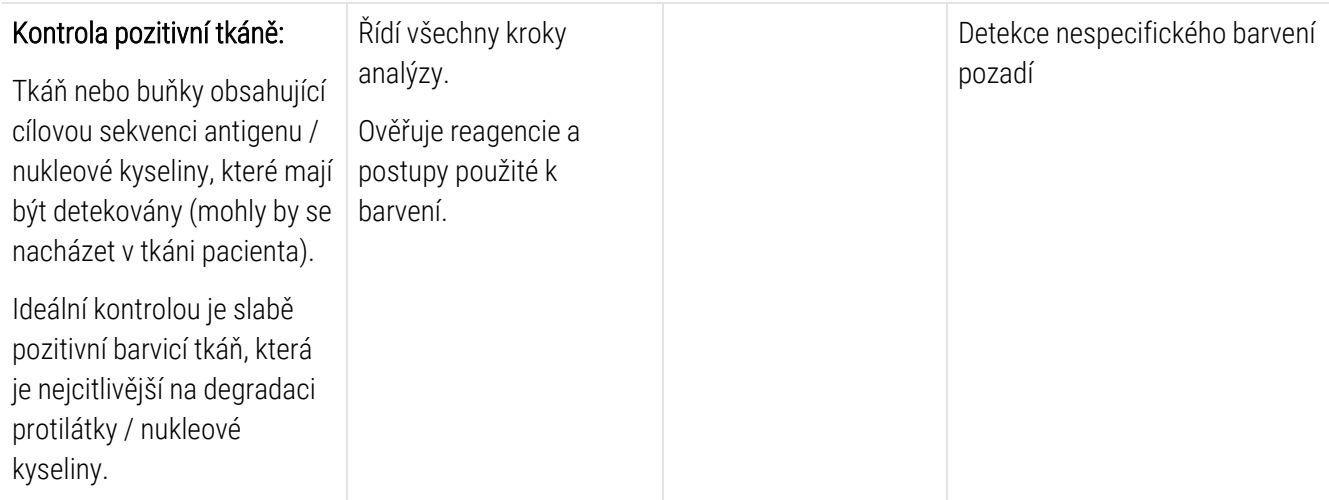

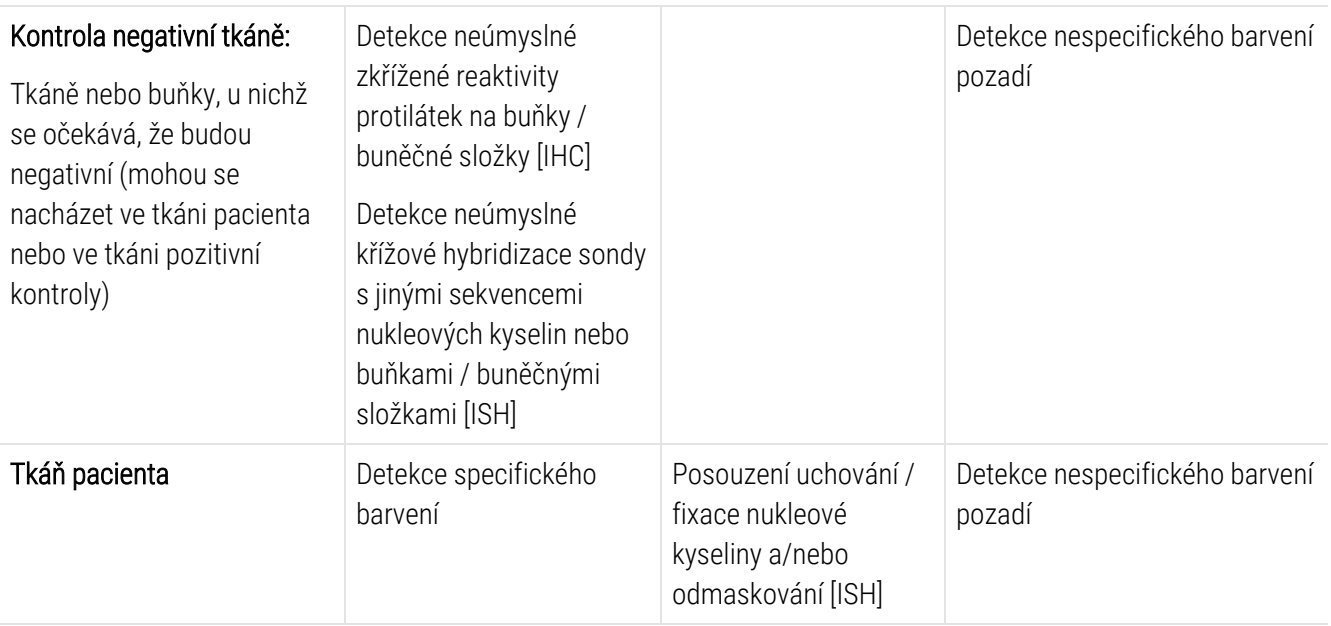

#### <span id="page-335-0"></span>14.4 Interpretace barvení

Před interpretací výsledků musí kontroly vyhodnotit a obarvený produkt kvalifikovat způsobilý patolog, který má zkušenosti s imunohistochemickými a/nebo in situ hybridizačními postupy.

Specifičnost a citlivost detekce antigenu závisí na použité specifické primární protilátce. Pro zajištění požadovaného barvení v systému BOND optimalizujte každou specifickou protilátku a měňte dobu inkubace a/nebo koncentrace specifické protilátky. Pokud by specifická protilátka nebyla optimalizována, mohlo by to vést k suboptimální detekci antigenu.

Viz:

- [14.4.1 Kontrola](#page-335-1) pozitivní tkáně
- [14.4.2 Kontrola](#page-336-1) negativní tkáně
- <span id="page-335-1"></span>• [14.4.3 Tkáň](#page-336-2) pacienta

#### 14.4.1 Kontrola pozitivní tkáně

Nejprve zkontrolujte kontrolu pozitivní tkáně a ujistěte se, že všechny reagencie fungují správně.

Při použití systémů založených na DAB naznačuje přítomnost hnědého (3,3 'diaminobenzidin-tetrachloridu, DAB) reakčního produktu s cílovými buňkami pozitivní reaktivitu. Při použití ČERVENÝCH (RED) systémů chromogenů naznačuje přítomnost červeného reakčního produktu s cílovými buňkami pozitivní reaktivitu. Pokud kontroly pozitivní tkáně neprokáží pozitivní barvení, měly by být výsledky s testovanými vzorky považovány za neplatné.

# <span id="page-336-1"></span>14.4.2 Kontrola negativní tkáně

Po pozitivní kontrole tkáně si prohlédněte negativní kontrolu tkáně a ověřte specificitu značení cílového antigenu / nukleové kyseliny primární protilátkou / sondou.

Nepřítomnost specifického barvení v negativní kontrole tkáně potvrzuje nedostatek zkřížené reaktivity protilátky/sondy na buňky / buněčné složky.

Pokud se u negativní kontroly vnější tkáně objeví specifické barvení (falešně pozitivní barvení), měly by být výsledky považovány za neplatné. Nespecifické barvení, pokud je přítomno, má obvykle rozptýlený vzhled. Sporadické barvení pojivové tkáně může být pozorováno také v řezech ze tkání nadměrně fixovaných formalinem. K interpretaci výsledků barvení použijte neporušené buňky. Nekrotické nebo degenerované buňky se často barví nespecificky.

#### <span id="page-336-2"></span>14.4.3 Tkáň pacienta

Jako poslední zkontrolujte vzorky pacientů obarvené primární protilátkou / sondou.

Pozitivní intenzita barvení by měla být hodnocena v souvislosti s jakýmkoli nespecifickým barvením pozadí negativní kontroly reagencie. Stejně jako u každého jiného imunohistochemického testu nebo in situ testu hybriditizace negativní výsledek znamená, že antigen / nukleová kyselina nebyly detekovány, nikoliv to, že antigen / nukleová kyselina nebyly v testovaných buňkách nebo tkáních přítomné.

<span id="page-336-0"></span>V případě potřeby použijte k identifikaci falešně negativních reakcí panel protilátek.

#### 14.5 Obecná omezení

- Imunohistochemie a in situ hybridizace jsou vícestupňové diagnostické procesy, které vyžadují specializované školení ve výběru vhodných reagencií, výběru tkání, fixaci a zpracování a přípravě sklíčka a interpretaci výsledků barvení.
- Barvení tkáně závisí na manipulaci a zpracování tkáně před barvením. Nesprávný způsob fixace, zmrazení, rozmrazení, mytí, sušení, zahřívání či řezání nebo kontaminace jinými tkáněmi nebo tekutinami může způsobit vznik artefaktů, zachycení protilátek nebo falešně negativní výsledky. Nekonzistentní výsledky mohou být způsobeny změnami v metodách fixace a parafínování nebo inherentními nepravidelnostmi ve tkáni <sup>[18](#page-338-15)</sup>.
- · Nadměrné nebo neúplné kontrastní barvení může způsobit nesprávnou interpretaci výsledků.
- <sup>l</sup> Klinická interpretace jakéhokoli barvení nebo jeho nepřítomnosti by měla být doplněna morfologickými studiemi s použitím vhodných kontrol a měla by být hodnocena v kontextu klinické anamnézy pacienta a dalších diagnostických testů kvalifikovaným patologem.
- Tkáně od osob infikovaných virem hepatitidy B a obsahující povrchový antigen hepatitidy B (HbsAg) mohou vykazovat nespecifické zbarvení křenovou peroxidázou <sup>[19](#page-338-16)</sup>.
- <sup>l</sup> Neočekávané negativní reakce ve špatně diferencovaných novotvarech mohou být způsobeny ztrátou nebo výrazným snížením exprese antigenu či ztrátou nebo mutací (mutacemi) v genu (genech) kódujícím antigen. Neočekávané pozitivní barvení v nádorech může vzniknout vlivem exprese antigenu, který se obvykle v morfologicky podobných normálních buňkách neprojevuje, nebo vlivem perzistence či získání antigenu v novotvaru, který vyvíjí morfologické a imunohistochemické rysy spojené s jinou buněčnou linií (divergentní diferenciace). Histopatologická klasifikace nádorů není exaktní věda a některé zprávy v odborné literatuře o neočekávaném barvení mohou být kontroverzní.
- <sup>l</sup> Reagencie mohou v dříve netestovaných tkáních vykazovat neočekávané reakce. Možnost neočekávaných reakcí nelze zcela vyloučit ani u testovaných skupin tkání a to kvůli biologické variabilitě exprese antigenu / cílové nukleové kyselině v novotvarech nebo jiných patologických tkáních. Chcete-li nahlásit jakoukoli neočekávanou reakci, obraťte se na místního distributora nebo regionální pobočku společnosti Leica Biosystems.

#### IHC

- <sup>l</sup> Normální nebo neimunní séra ze stejného živočišného zdroje jako sekundární antiséra používaná v blokovacích krocích mohou způsobovat falešně negativní nebo falešně pozitivní výsledky v důsledku autoprotilátek nebo přirozených protilátek.
- <sup>l</sup> Falešně pozitivní výsledky v IHC mohou být pozorovány vlivem neimunologické vazby proteinů nebo produktů reakce substrátů. Mohou být také způsobeny pseudoperoxidázovou aktivitou (erytrocyty), endogenní peroxidázovou aktivitou (cytochrom C) nebo endogenním biotinem (například játra, prsa, mozek, ledviny) v závislosti na typu použitého imunobarvení <sup>[16](#page-338-17)</sup>.
- <sup>l</sup> Falešně negativní případy v IHC mohou být způsobeny různými faktory, včetně skutečného snížení antigenu, ztráty nebo strukturální změny během "dediferenciace" nádoru nebo artefaktové změny během fixace nebo zpracování. Stejně jako u každého jiného imunohistochemického testu negativní výsledek znamená, že antigen nebyl detekován, nikoliv to, že antigen nebyl v testovaných tkáních přítomen.

#### ISH

- <sup>l</sup> Falešně pozitivní výsledky v ISH mohou být pozorovány v důsledku zkřížené reaktivity sondy na jiné sekvence nukleových kyselin i nespecifickou vazbou sondy nebo detekčních činidel na tkáň nebo složky tkáně <sup>[18](#page-338-15)</sup>. Aby se pomohlo identifikovat falešně pozitivní barvení, měly by být zahrnuty do testování negativní kontroly tkání a reagencií.
- DNA a RNA podléhají degradaci aktivitou nukleázy <sup>[8](#page-338-12)[,19](#page-338-16)</sup>. Proto je důležité testovat pozitivní kontrolní sondu s pacientovou tkání paralelně se specifickou sondou a pacientovou tkání k detekci degradace nukleových kyselin. Volba fixativa má vliv na zachování nukleových kyselin a z toho důvodu se doporučuje fixace tkáně v 10% neutrálním pufrovaném formalinu <sup>[19](#page-338-16)</sup>. Stejně jako u každého jiného hybridizačního testu in situ negativní výsledek znamená, že nukleová kyselina nebyla detekována, nikoliv to, že nukleová kyselina v testovaných tkáních nebyla přítomna.

## <span id="page-338-0"></span>14.6 Použitá literatura

- <span id="page-338-2"></span><span id="page-338-1"></span>Coons AH et al. Immunological properties of an antibody containing a fluorescent group. Proc Soc Exp Biol Med 1941; 47: 200-202.
- <span id="page-338-3"></span> Nakane PK and Pierce GB Jr. Enzyme labeled antibodies: Preparations and applications for the localizations of antigens. J Histochem Cytochem 1967; 14:929-931.
- Elias JM, Gown AM, Nakamura RM, Wilbur DC, Herman GE, Jaffe ES, Battifora H, and Brigati J. Special report: Quality control in immunohistochemistry. Am J Clin Path 1989; 92:836.
- <span id="page-338-5"></span><span id="page-338-4"></span>Nadji M and Morales AR. Immunoperoxidase techniques: a practical approach to tumor diagnosis. ASCP Press, Chicago. 1986.
- <span id="page-338-6"></span>True LD ed. Atlas of Diagnostic Immunohistopathology. Lippincott, Philadelphia.1990.
- <span id="page-338-11"></span> Gall JG, Pardue ML. Formation of RNA-DNA hybrid molecules in cytological preparation. Proceedings of the National Academy of the Sciences of the United States of America. 1969;63:378-383.
- <span id="page-338-12"></span> Shi S-R, Gu J, and Taylor CR. Antigen Retrieval Techniques: Immunohistochemistry and Molecular Morphology. Eaton Publishing, Natick. 2000.
- Miller RT, Swanson PE, and Wick MR. Fixation and epitope retrieval in diagnostic immunohistochemistry: a concise review with practical considerations. Appl Immunohistochem Mol Morphol. 2000 Sep;8(3):228-35.
- <span id="page-338-7"></span>Bancroft JD and Stevens A. Theory and Practice of Histological Techniques. 4th Edition. Churchill Livingstone, New York. 1996.
- Wolff et al. American Society of Clinical Oncology/College of American Pathologists Guideline Recommendations for Human Epidermal Growth Factor Receptor 2 Testing in Breast Cancer. Arch Pathol Lab Med 2007; 131:18–43.
- <span id="page-338-9"></span><span id="page-338-8"></span>Kiernan JA. Histological and Histochemical Methods: Theory and Practice. New York: Pergamon Press. 1981.
- <span id="page-338-10"></span>Sheehan DC. and Hrapchak BB. Theory and Practice of Histotechnology. St. Louis: C.V. Mosby Co. 1980.
- <span id="page-338-14"></span>Clinical Laboratory Improvement Amendments of 1988, Final Rule 57 FR 7163 February 28, 1992.
- O'Leary TJ, Edmonds P, Floyd AD, Mesa-Tejada R, Robinowitz M, Takes PA, Taylor CR. Quality assurance for immunocytochemistry; Proposed guideline. MM4-P. National Committee for Clinical Laboratory Standards (NCCLS). Wayne, PA. 1997;1-46.
- Battifora H. Diagnostic uses of antibodies to keratins: a review and immunohistochemical comparison of seven monoclonal and three polyclonal antibodies. Progress in Surg Path 6:1-15. eds. Fenoglio-Preiser C, Wolff CM, Rilke F. Field Wood, Inc., Philadelphia.
- <span id="page-338-17"></span>College of American Pathologists (CAP) Certification Program for Immunohistochemistry. Northfield IL. http://www.cap.org
- Wilkinson DG. The theory and practice of in situ hybridisation. Wilkinson DG. (ed.) In Situ Hybridization A practical approach. 2nd Edition. New York: Oxford University Press, 1998, pp.18-20.
- <span id="page-338-16"></span><span id="page-338-15"></span>Nadji M, Morales AR. Immunoperoxidase, part I: the techniques and pitfalls. Lab Med 1983; 14:767.
- Omata M, Liew CT, Ashcavai M, and Peters RL. Nonimmunologic binding of horseradish peroxidase to hepatitis B surface antigen: a possible source of error in immunohistochemistry. Am J Clin Path 1980;73:626.
- Wilkinson DG. In Situ Hybridization A practical approach. 2nd Edition. Oxford University Press, Oxford. 1998.
- <span id="page-338-13"></span> Weiss LM, Chen Y. Effects of different fixatives on detection of nucleic acids from paraffin-embedded tissues by in situ hybridization using oligonucleotide probes. The Journal of Histochemistry and Cytochemistry. 1991;39(9):1237-1242.
- Pontius CA, Murphy KA, Novis DA and Hansen AJ. CLIA Compliance Handbook: The Essential Guide for the Clinical Laboratory. 2nd Edition. Washington G-2 Reports, New York. 2003.

# 15 Správce systému (v řídicím<br>Systému BOND) systému BOND)

# 15.1 Správce systému BOND

## 15.1.1 Přehled

Správce systému BOND je nástroj, který vám umožní snadno zobrazit aktuální stav primárních softwarových služeb používaných systémem BOND. Umožňuje zastavovat a spouštět jednotlivé služby, jako je například služba zařazování tisku, nebo zastavovat a spouštět všechny služby.

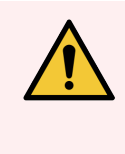

VAROVÁNÍ: Žádnou ze služeb nezastavujte, protože systém BOND by pak nemohl správně fungovat.

Zákaznická podpora vás však může požádat o zastavení a restartování jedné nebo více služeb v rámci procesu odstraňování problémů se systémem.

Chcete-li otevřít správce systému BOND, najděte jeho ikonu BOND  $\blacktriangle$  v oznamovací oblasti systému Windows a potom na ni klikněte.

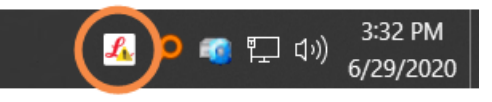

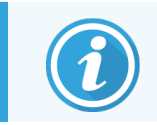

Ikona může být skryta. Pokud tomu tak je, zobrazíte ji kliknutím na malou šipku nahoru.

Pokud dojde k chybě systému BOND, objeví se oznámení, které můžete skrýt tím, že na něj kliknete.

Chcete-li skrýt okno správce systému BOND, klikněte znovu na ikonu v oznamovací oblasti systému Windows.

## 15.1.2 Okno správce systému BOND

Obrázek 15-1: Okno správce systému BOND

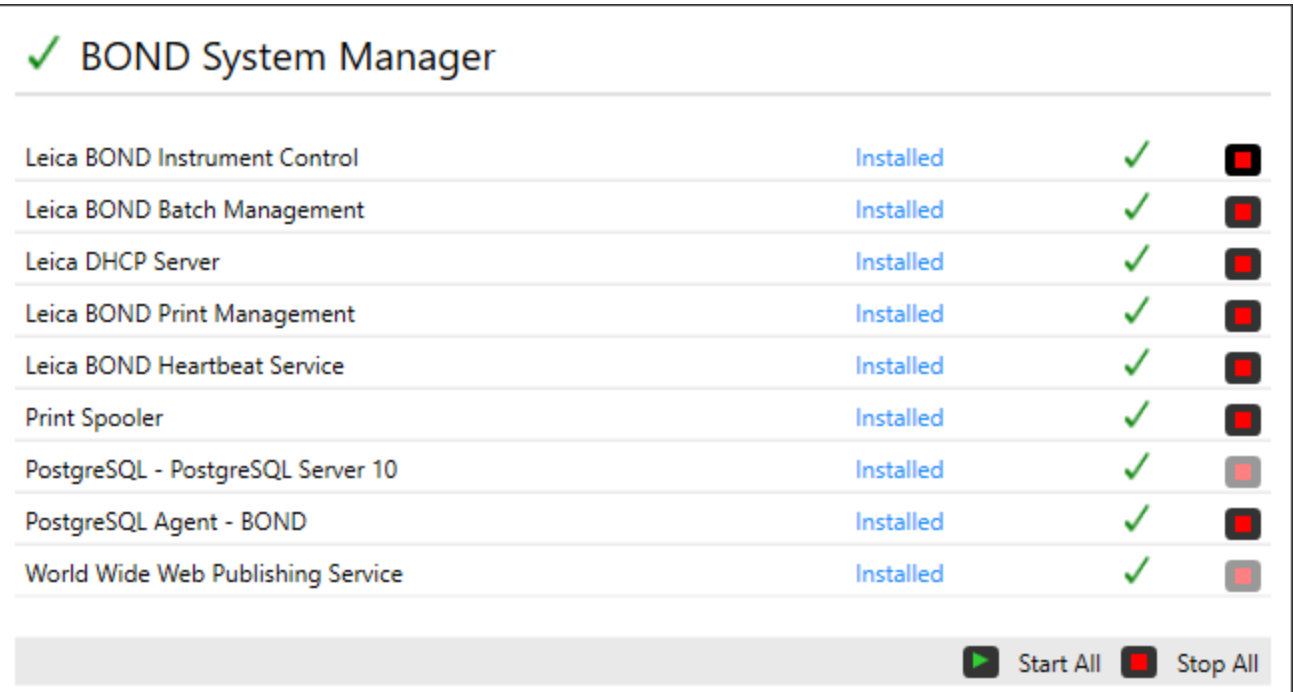

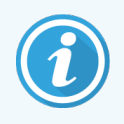

Pokud dojde k chybě systému BOND, ikona správce systému BOND <a>
B<br/>
Se změní, aby naznačila typ chyby, ke které došlo:

- <sup>l</sup> došlo k zastavení jedné nebo více služeb (v levém horním rohu obrazovky správce systému BOND se také zobrazí znak $\bigoplus$ )
- <sup>l</sup> nelze se připojit k systému BOND (v levém horním rohu obrazovky správce systému BOND se také zobrazí znak $(x)$

U instalace BOND-ADVANCE to s největší pravděpodobností znamená, že:

- byl vypnut řídicí systém, nebo
- byla odpojena síť terminálu, nebo
- byl vypnut přepínač sítě terminálu.
- <sup>l</sup> Správce systému BOND není k dispozici (v levém horním rohu obrazovky správce systému BOND se také zobrazí znak $\left( 2\right)$

## 15.1.3 Zastavení služeb

Chcete-li zastavit jednu službu, klikněte na červené tlačítko zastavení zcela vpravo od názvu služby. Chcete-li zastavit všechny služby, klikněte na ikonu Stop All (Zastavit vše) pod seznamem služeb.

Objeví se vyskakovací dialogové okno, které vás požádá o potvrzení, zda si opravdu přejete zastavit služby. Klikněte na Yes (Ano), chcete-li pokračovat, nebo na No (Ne) chcete-li zastavení zrušit.

#### Obrázek 15-2: Dialogové okno vyžadující potvrzení

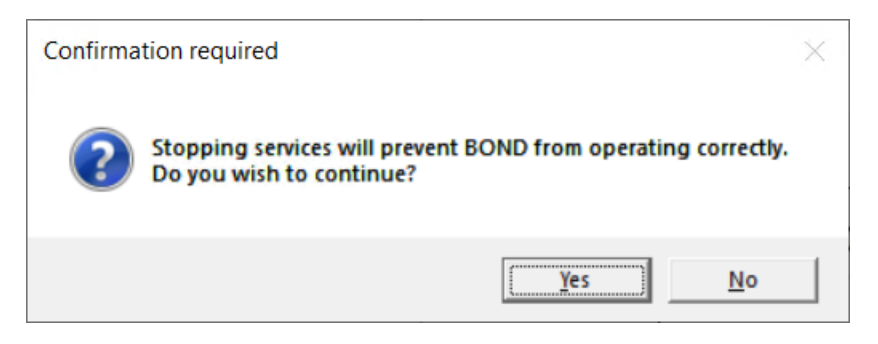

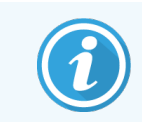

Některé služby nelze zastavit (PostgresSQL – PostgresSQL Server a Služba publikování na webu), protože správce systému BOND se na ně spoléhá. Jejich tlačítka zastavení jsou proto deaktivována.

## 15.1.4 Spouštění služeb

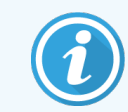

Ve většině případů software BOND automaticky restartuje zastavenou službu během několika minut.

Pokud systém BOND nefunguje podle očekávání a zjistíte, že je zastavena jedna nebo více služeb, můžete pro spuštění zastavených služeb použít správce systému BOND.

Chcete-li spustit jednu službu, klikněte na zelené tlačítko spuštění zcela vpravo od názvu služby. Chcete-li spustit všechny služby, klikněte na ikonu Start All (Spustit vše) pod seznamem služeb.

#### Obrázek 15-3: Správce systému BOND zobrazující výstražný trojúhelník (služba zařazování tisku zastavena)

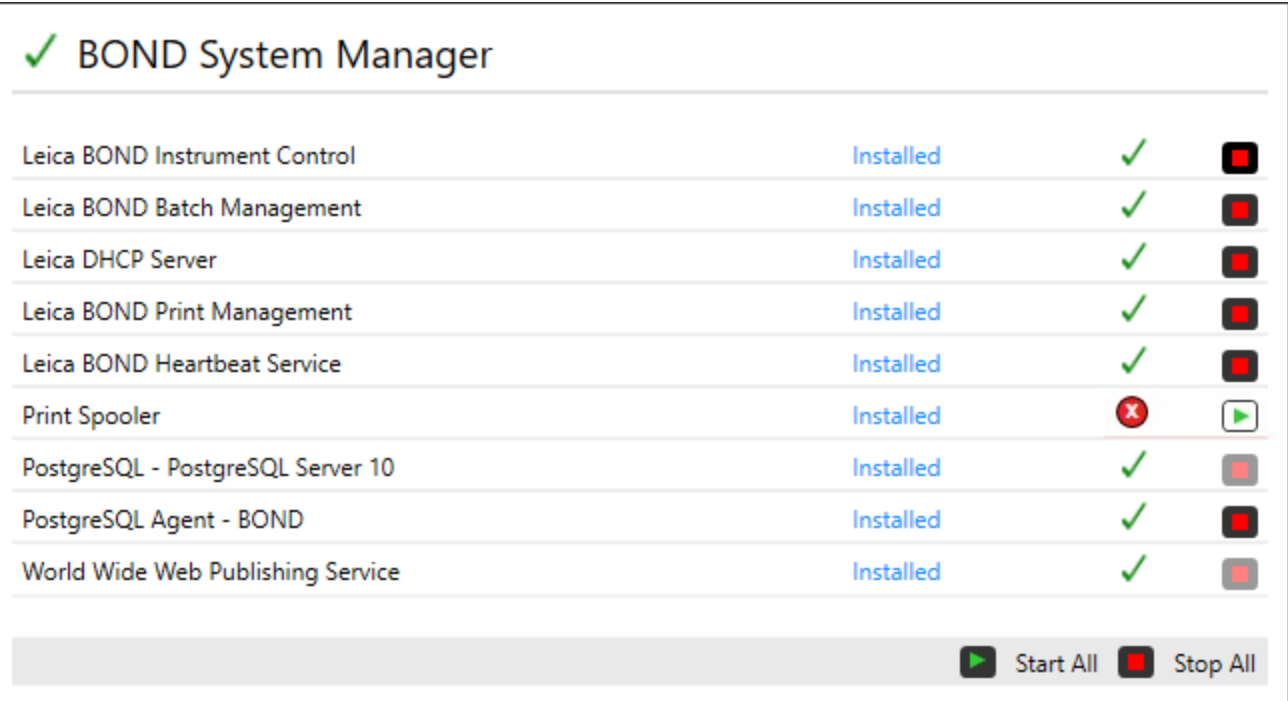

# 15.2 Záloha pevného disku

Všechny řídicí systémy BOND a terminály obsahují zálohu pevného disku, která v případě selhání pevného disku chrání systém BOND. Tento systém ochrany průběžně monitoruje pevné disky systému a v oznamovací oblasti systému Windows zobrazuje ikonu aktuálního stavu.

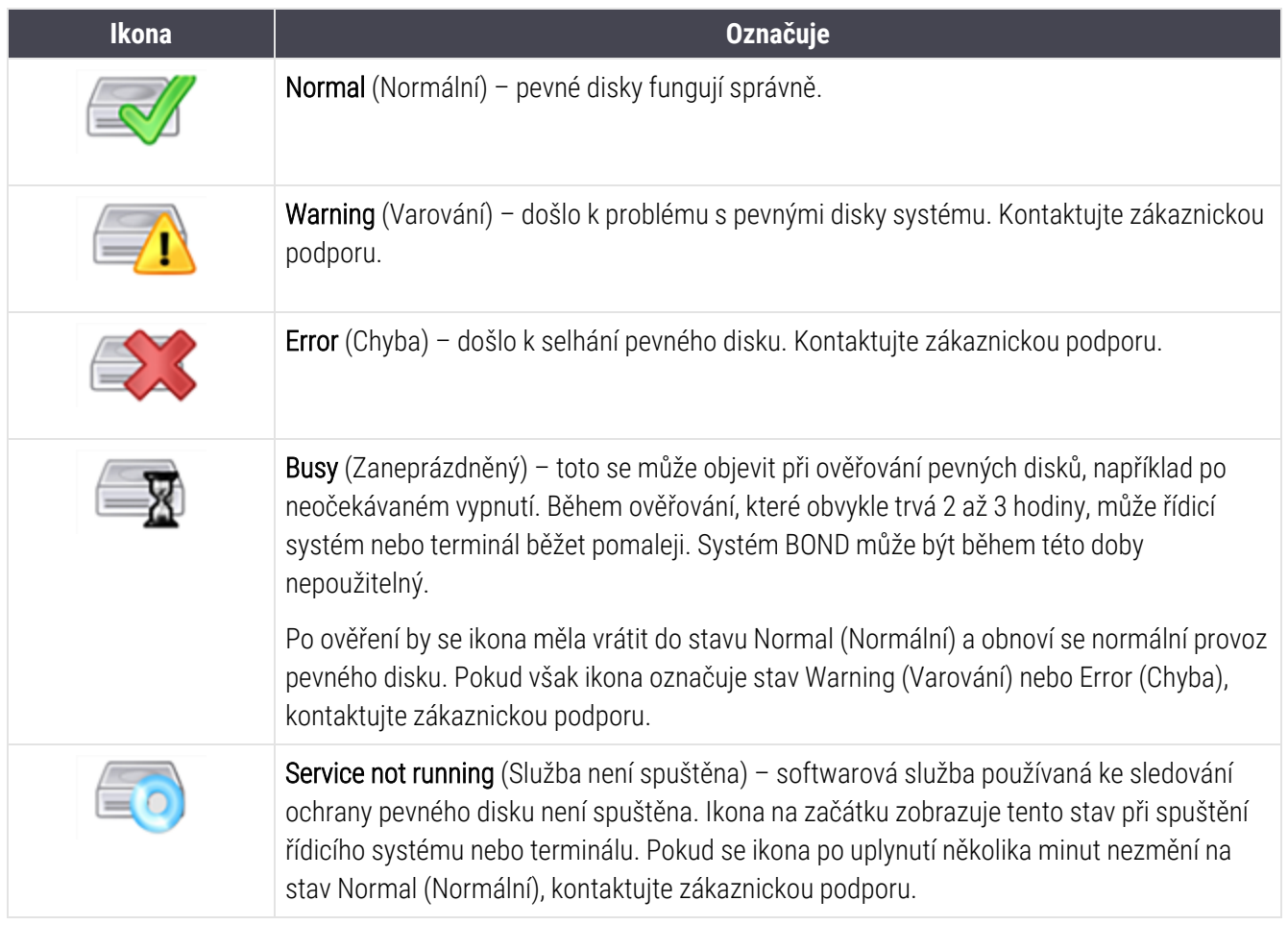

# Provoz BOND-ADVANCE

# 16.1 Restartování systému BOND-ADVANCE

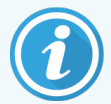

Tento postup byste měli provádět, pouze pokud:

- <sup>l</sup> vás o to požádala zákaznická podpora společnosti Leica Biosystems, nebo
- se připravujete na plánovanou odstávku proudu.

Následující postup slouží k restartování celého systému BOND:

- 1 Ujistěte se, že všechny moduly zpracování jsou nečinné (nejsou uzamčeny žádné zásobníky sklíček).
- 2 Vypněte všechny moduly zpracování.
- 3 Vypněte všechny terminály (klikněte na Start > Shut down (Vypnout)).
- 4 Krátkým stisknutím tlačítka napájení vypněte sekundární řídicí systém (je-li k dispozici) (příklad naleznete níže).
- 5 Krátkým stisknutím tlačítka napájení vypněte primární řídicí systém (viz [Obrázek](#page-345-0) 16-1).

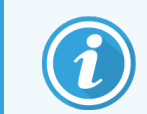

Tlačítko napájení naleznete za odnímatelným předním panelem řídicího systému, který může být uzamčen. V takovém případě musíte klíč nejprve získat od osoby, která ho má na starost.

Při vypínání sledujte obrazovku řídicího panelu. Pokud se proces vypínání zastaví na přihlašovací obrazovce Windows, může být nutné tlačítko napájení stisknout podruhé. Pokud k tomu dojde, počkejte alespoň 90 sekund a poté znovu krátce stiskněte tlačítko napájení.

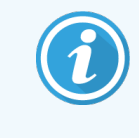

Po dalším stisknutí tlačítka napájení se řídicí systém začne vypínat. Nedržte tlačítko déle než 2 sekundy, protože to by mohlo způsobit úplný reset a řídicí systém by se vypnul okamžitě. Vypnutí řídicího systému může trvat až 45 sekund (kontrolka tlačítka napájení zhasne).

6 Počkejte 2 minuty a poté zapněte primární řídicí systém.

Pokud se objeví okno "Shutdown event tracker (Přehled událostí vypnutí)", zavřete jej zvolením možnosti Cancel (Zrušit) nebo stisknutím klávesy <Esc>.

- 7 Počkejte 30 sekund a poté zapněte sekundární řídicí systém (je-li k dispozici).
- 8 Po kompletním restartu řídicích systémů zapněte všechny terminály.
- <span id="page-345-0"></span>9 Zapněte všechny moduly zpracování.
- 10 Přihlaste se ke každému terminálu.

Obrázek 16-1: Umístění tlačítka napájení na předním panelu řídicího systému (zobrazeno s odstraněným krytem)

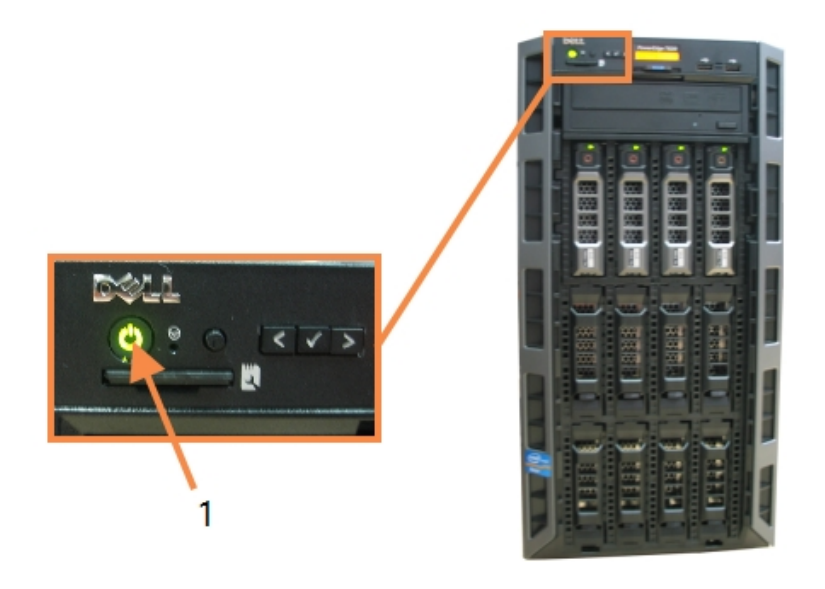

#### Vysvětlivky

1 Tlačítko napájení

# 16.2 Přepnutí na sekundární řídicí systém

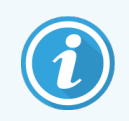

Tyto pokyny platí pouze pro systémy BOND-ADVANCE, které obsahují sekundární (záložní) řídicí systém. Tento postup byste měli provádět, pouze pokud:

- · vás o to požádaly zákaznické služby společnosti Leica Biosystems, nebo
- Primární řídicí systém není funkční.

Sekundární řídicí systém pak bude pracovat v samostatném režimu a váš systém již nebude mít schopnost rezervní zálohy. Po dokončení tohoto postupu však bude systém BOND opět fungovat jako obvykle.

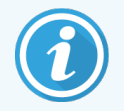

Během procesu přepínání se mohou ztratit data z posledních 5 minut zpracování. Také mohou být ztraceny všechny zprávy LIS, které byly odeslány během procesu přepínání. Proto po úspěšném přepnutí zkontrolujte, zda některá sklíčka nechybí. Pokud se tak stane, odešlete znovu data sklíčka prostřednictvím LIS, nebo chybějící sklíčka ručně vytvořte v BOND.

- 1 Zavřete všechny instance klinických klientů a klientů správy na všech terminálech BOND-ADVANCE.
- 2 Odpojte síťový kabel terminálu od portu označeného T1 nebo T2 na primárním řídicím systému a poté kabel znovu připojte ke stejnému portu na sekundárním řídicím systému.

<span id="page-346-0"></span>Viz [Obrázek](#page-346-0) 16-2.

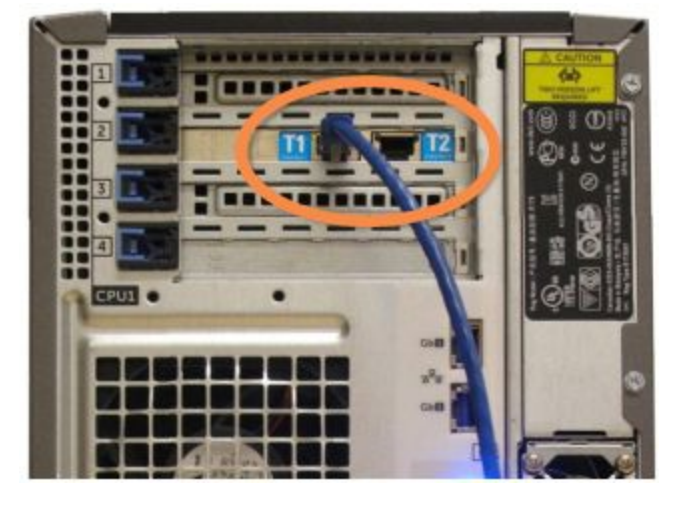

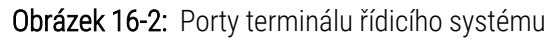

3 Odpojte síťový kabel modulu zpracování od portu označeného I1 nebo I2 na primárním řídicím systému a poté kabel znovu připojte ke stejnému portu na sekundárním řídicím systému.

<span id="page-346-1"></span>Viz [Obrázek](#page-346-1) 16-3.

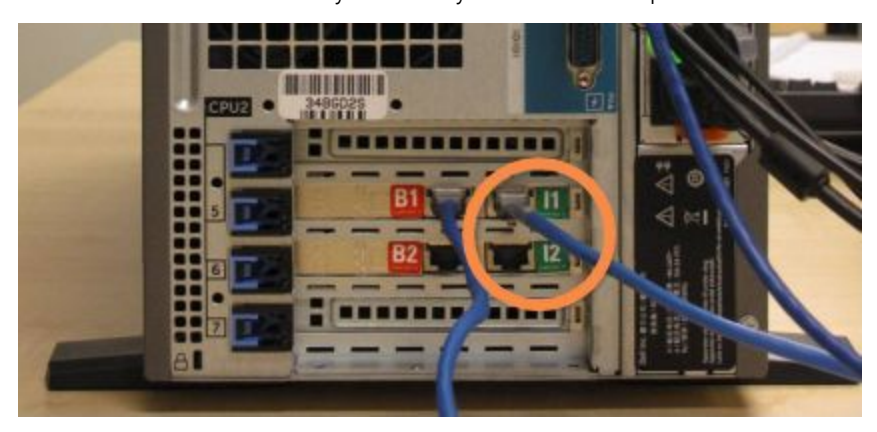

Obrázek 16-3: Porty řídicího systému modulu zpracování

4 Odpojte síťový kabel mostu od portu B1 nebo B2 na primárním řídicím systému.

#### <span id="page-347-0"></span>Viz [Obrázek](#page-347-0) 16-4.

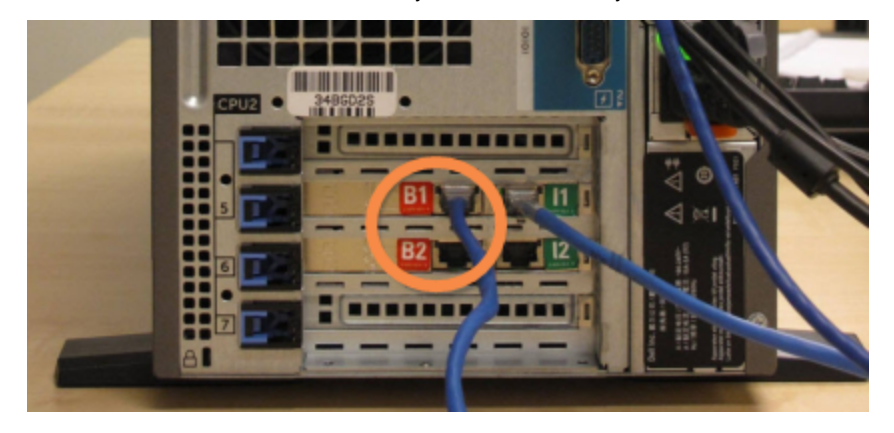

Obrázek 16-4: Porty mostu řídicího systému

5 Pokud je v primárním řídicím systému v portu Gb(1) nebo Gb(2) ethernetový kabel (používá se pro připojení volitelné služby LIS), odpojte tento kabel a znovu jej připojte ke stejnému portu na sekundárním řídicím systému.

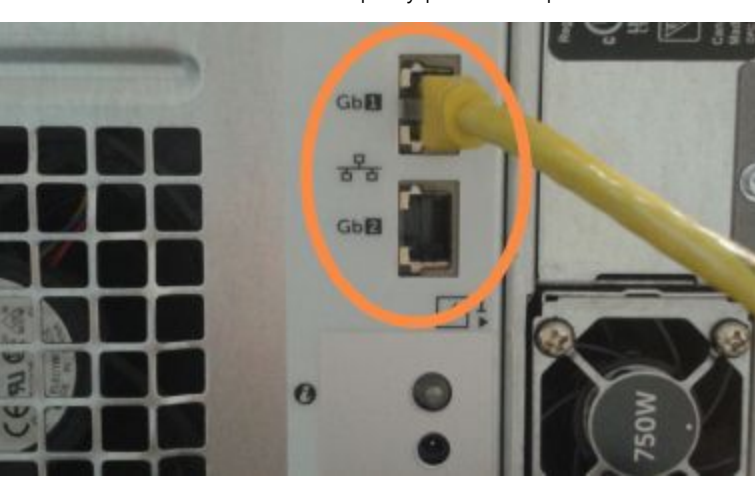

<span id="page-347-1"></span>Viz [Obrázek](#page-347-1) 16-5.

Obrázek 16-5: Ethernetové porty používané pro službu LIS.

Systém BOND-ADVANCE zjistí, že jste připojili síťové kabely k sekundárnímu řídicímu systému, a na všech terminálech zobrazí potvrzovací dialogové okno.

<span id="page-348-0"></span>Viz [Obrázek](#page-348-0) 16-6.

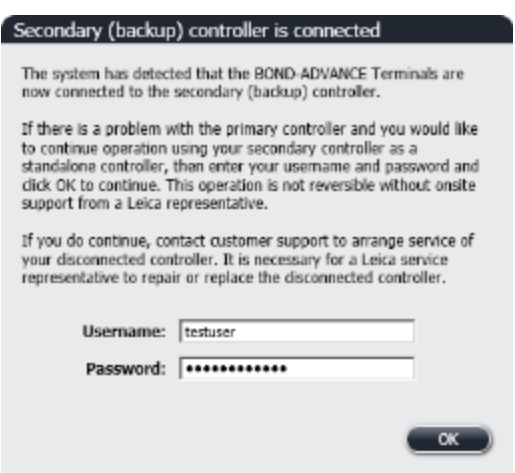

Obrázek 16-6: Dialogové okno – připojen sekundární (záložní) řídicí systém

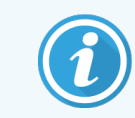

Přepnutí není možné zvrátit bez podpory zástupce společnosti Leica Biosystems na pracovišti.

- 6 Chcete-li potvrdit, že chcete pokračovat s přepnutím:
	- a Zadejte do příslušných polí své uživatelské jméno a heslo.
	- b Potvrďte kliknutím na tlačítko OK.

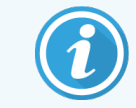

Pokud jiný uživatel potvrdí přepnutí dříve, než to uděláte vy, výše uvedené dialogové okno zmizí.

- 7 Po potvrzení přepnutí vypněte primární řídicí systém.
- <span id="page-348-1"></span>8 Počkejte, až systém potvrdí, že přepnutí na samostatný režim bylo úspěšné (viz [Obrázek](#page-348-1) 16-7), pak restartujte klinického klienta a přihlaste se k systému jako obvykle.

Obrázek 16-7: Dialogové okno – převod na samostatný režim byl úspěšný

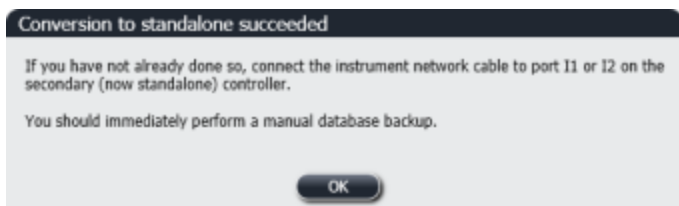

9 Ihned otevřete klienta správy a vytvořte ruční zálohu databáze. Viz [10.5.1 Laboratorní](#page-246-0) nastavení.

Po dokončení přepnutí na sekundární řídicí systém by se měl stav všech sklíček a modulů zpracování automaticky aktualizovat, aby odpovídal nejnovějšímu stavu systému. Pokud však byly některé cykly dokončeny v době, kdy byly moduly zpracování od řídicího systému odpojeny, bude se stav cyklu stále zobrazovat jako In Progress (Probíhá). V takovém případě musíte dotyčný zásobník sklíček odemknout, abyste mohli aktualizovat stav sestavy na barvení sklíček.

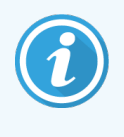

Kontaktujte zákaznické služby a domluvte si servis odpojeného řídicího systému. Je nezbytné, aby servisní zástupce společnosti Leica Biosystems provedl opravu nebo výměnu odpojeného řídicího systému.

# 17 Výměna tiskárny štítků<br>17 sklíček sklíček

#### 17.1 Výměna tiskárny Cognitive Cxi u systému s jednou stanicí

Následující postup použijte k nahrazení tiskárny Cognitive novou tiskárnou Cognitive.

- 1 Starou tiskárnu vypněte vypínačem na boku.
- 2 Ze zadní části staré tiskárny odpojte kabel USB a napájecí kabel.
- 3 Kabel USB a napájecí kabel připojte k nové tiskárně.
- 4 Novou tiskárnu zapněte vypínačem na boku.

Na obrazovce řídicího systému BOND se na ploše v oznamovací oblasti (vpravo dole) zobrazí zpráva, že tiskárna byla nalezena.

- 5 Přejděte do: Windows Start > Devices and Printers (Zařízení a tiskárny) a najděte nově přidanou tiskárnu.
- 6 Klikněte pravým tlačítkem na tuto tiskárnu, vyberte Properties (Vlastnosti) a zkopírujte si název tiskárny.
- 7 Otevřete klienta správy, obrazovku Hardware configuration (Konfigurace hardwaru), kartu Slide labeler (Označovače sklíček), jak je popsáno v části [10.6.3 Označovač](#page-255-0) sklíček. Vyberte starou tiskárnu, kterou jste vyměnili.
- 8 Vložte zkopírovaný název (přepište existující název) do pole Printer name (Název tiskárny). Nový název bude znít například "Cognitive Cxi 2 inch 300 DPI TT (Copy 1)".
- 9 Klikněte na Save (Uložit).
- 10 Funkci tiskárny ověřte vytištěním zkušebního štítku.

## 17.2 Výměna tiskárny Cognitive Cxi u systému BOND-ADVANCE

Před zapojením nové tiskárny do systému BOND-ADVANCE je nutné nastavit statickou IP adresu nové tiskárny na stejnou hodnotu, jakou měla stará tiskárna.

Rozsah IP adres tiskáren začíná na hodnotě 192.168.5.101. Pro každou tiskárnu se liší pouze poslední číslice. Například IP adresa tiskárny 2 je

Níže uvedené postupy vysvětlují, jak lze zjistit statickou IP adresu staré tiskárny a jak lze nastavit tuto hodnotu u nové tiskárny.

#### Přední panel tiskárny Cognitive

<span id="page-351-0"></span>[Obrázek](#page-351-0) 17-1 zobrazuje klávesnici a LCD displej tiskárny Cognitive Cxi.

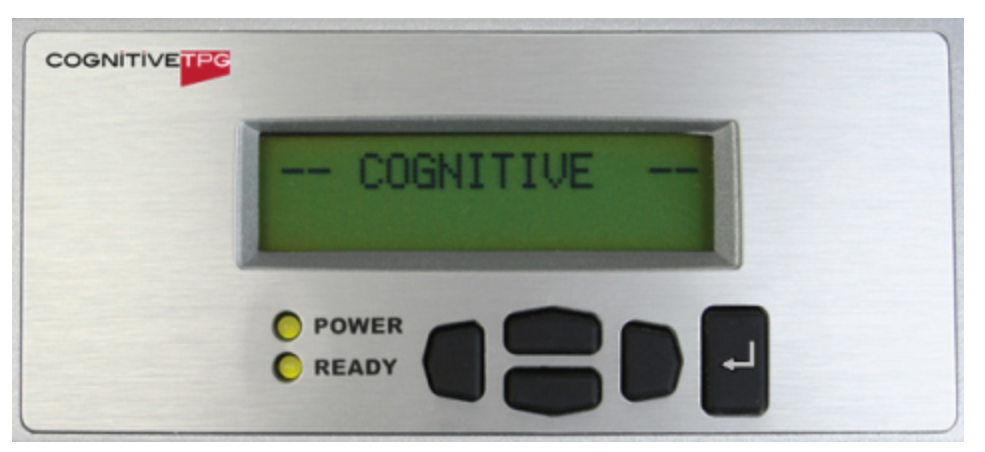

Obrázek 17-1: LCD displej a klávesnice tiskárny Cognitive

#### Zjištění IP adresy staré tiskárny

Abyste zjistili IP adresu, kterou je třeba použít u nové tiskárny, proveďte na staré tiskárně následující postup:

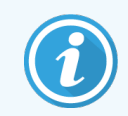

Pokud z jakéhokoli důvodu nemůžete použít displej na staré tiskárně, najděte IP adresu v řídicím systému pomocí postupu [Nalezení](#page-353-0) IP adresy tiskárny.

1 Stiskněte

Na obrazovce se objeví Main Menu : Language Menu (Hlavní menu: Nabídka jazyka).

- 2 Stiskněte pro zobrazení možnosti Printer Setup (Nastavení tiskárny).
- 3 Stisknutím  $\Box$  zobrazíte Printer Setup: Comm.Menu (Nastavení tiskárny: Kom. Nabídka).
- 4 Stisknutím zobrazíte Comm. Menu: Timeout (Kom. Nabídka: Časový limit).
- 5 Stiskněte dvakrát pro zobrazení možnosti Ethernet.
- 6 Stiskněte .

Na obrazovce se objeví Ethernet - DHCP.

7 Stiskněte .

Na obrazovce se objeví DHCP Off (DHCP vypnuto). (Pokud se zobrazí DHCP On (DHCP zapnuto), změňte hodnotu stisknutím .)

8 Stiskněte

Na obrazovce se objeví zpráva: Value has been set (Hodnota byla nastavena).

- 9 Stiskněte pro zobrazení možnosti Set Static IP (Nastavit statickou IP adresu).
- 10 Stisknutím z zobrazíte aktuální nastavení.
- 11 Poznamenejte si statickou IP adresu.
- <span id="page-352-0"></span>12 Tiskárnu vypněte a odpojte ji od napájení a ze sítě.

#### Nastavení IP adresy tiskárny

Chcete-li nové tiskárně nastavit správnou statickou IP adresu, proveďte níže uvedený postup.

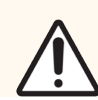

UPOZORNĚNÍ: Nepřipojujte novou tiskárnu k síti BOND, dokud neprovedete níže uvedený postup.

- 1 Připojte novou tiskárnu k napájení a zapněte ji vypínačem na boku tiskárny.
- 2 Stiskněte .

Na obrazovce se objeví Main Menu : Language Menu (Hlavní menu: Nabídka jazyka).

- 3 Stiskněte pro zobrazení možnosti Printer Setup (Nastavení tiskárny).
- 4 Stisknutím zobrazíte Printer Setup: Comm.Menu (Nastavení tiskárny: Kom. Nabídka).
- 5 Stisknutím zobrazíte Comm. Menu: Timeout (Kom. Nabídka: Časový limit).
- Stiskněte dvakrát pro zobrazení možnosti Ethernet.
- 7 Stiskněte .

Na obrazovce se objeví Ethernet - DHCP.

8 Stiskněte

Na obrazovce se objeví DHCP Off (DHCP vypnuto). (Pokud se zobrazí DHCP On (DHCP zapnuto), změňte hodnotu stisknutím .)

9 Stiskněte

Na obrazovce se objeví zpráva: Value has been set (Hodnota byla nastavena).

- 10 Stiskněte pro zobrazení možnosti Set Static IP (Nastavit statickou IP adresu).
- 11 Stisknutím zobrazíte aktuální nastavení.
- 12 Zadejte IP adresu, kterou jste si poznamenali ze staré tiskárny. Pomocí levého a pravého tlačítka posuňte kurzor doleva nebo doprava a pomocí tlačítek nahoru a dolů změňte hodnotu.
- 13 Stiskněte

Na obrazovce se objeví zpráva: Value has been set (Hodnota byla nastavena).

- 14 Opakovaným stisknutím se vrátíte na hlavní obrazovku -- COGNITIVE --.
- 15 Přepněte vypínač na boku tiskárny do polohy OFF (VYPNUTO). Poté jej přepněte zpět do polohy ON (ZAPNUTO).
- 16 K nové tiskárně připojte ethernetový kabel a připojte ji k síti BOND.

Obrázek 17-2: Ethernetový konektor

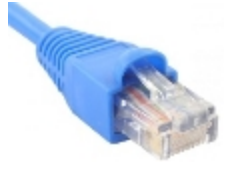

<span id="page-353-0"></span>17 Otevřete klienta správy a vytiskněte testovací štítek.

#### Nalezení IP adresy tiskárny

Pokud není možné zjistit IP adresu na staré tiskárně, určete IP adresu pro novou tiskárnu pomocí následujícího postupu.

- 1 Přihlaste se do řídicího systému BOND-ADVANCE jako BONDDashboard.
- 2 Stisknutím klávesy s logem Windows  $\sim$  + M minimalizujte obrazovku řídicího panelu.
- 3 Na hlavním panelu systému Windows klikněte na tlačítko Start a vyberte Devices and Printers (Zařízení a tiskárny).

<span id="page-354-0"></span>4 Klikněte pravým tlačítkem na příslušnou ikonu tiskárny Cognitive a ve vyskakovací nabídce vyberte Printer Properties (Vlastnosti tiskárny), jak je ukázáno na [Obrázek](#page-354-0) 17-3.

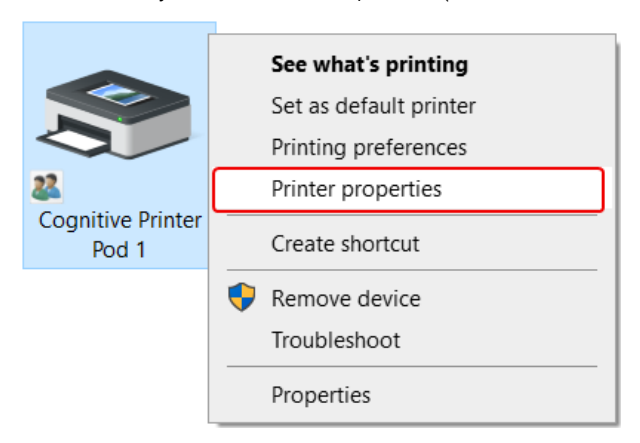

Obrázek 17-3: Vyberte Printer Properties (Vlastnosti tiskárny)

Systém zobrazí dialogové okno **Properties** (Vlastnosti).

5 Vyberte záložku Ports (Porty).

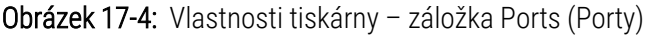

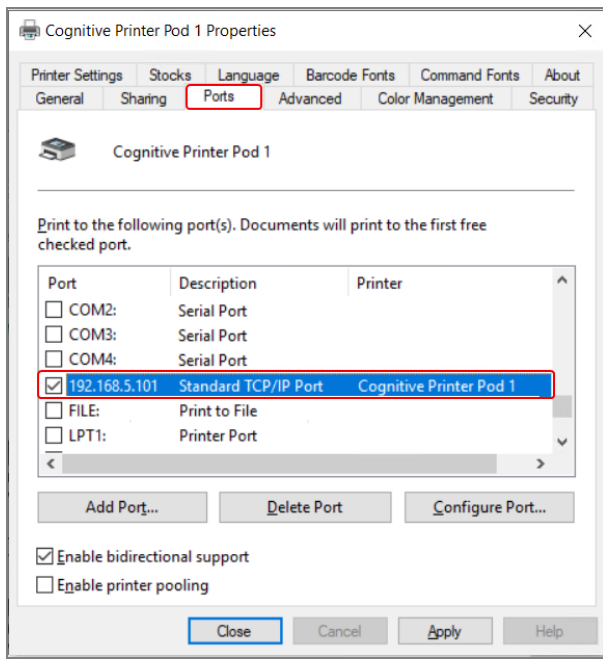

- 6 Ve sloupci Port si poznamenejte IP adresu vybrané tiskárny. (Sloupec Port možná budete muset rozšířit roztažením jeho okraje.)
- 7 Dialogové okno zavřete kliknutím na tlačítko Cancel (Zrušit).
- 8 Zavřete okno Devices and Printers (Zařízení a tiskárny).
- 9 Stisknutím kláves Alt+Tab zobrazíte BOND Dashboard.
- 10 Pomocí IP adresy z kroku 6 proveďte postup v části [Nastavení](#page-352-0) IP adresy tiskárny.

## 17.3 Nahrazení tiskárny Zebra tiskárnou Cognitive Cxi u systému s jednou stanicí

Následující postup použijte k nahrazení tiskárny Zebra TLP 3842 nebo GX430t tiskárnou Cognitive Cxi.

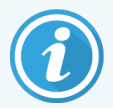

Pokud byla tiskárna Zebra připojena "paralelním" kabelem, můžete ji od řídicího systému BOND odpojit. K připojení tiskárny Cognitive k řídicímu systému BOND budete potřebovat kabel USB.

- 1 Tiskárnu Zebra vypněte vypínačem na zadní straně.
- 2 Ze zadní části tiskárny odpojte paralelní kabel nebo kabel USB a napájecí kabel.
- 3 Odpojte tiskárnu Zebra od síťového napájení.
- 4 Tiskárnu Cognitive připojte k síťovému napájení.
- 5 Připojte kabel USB a napájecí kabel k tiskárně Cognitive.
- 6 Tiskárnu zapněte vypínačem na boku.

Na obrazovce řídicího systému BOND se na ploše v oznamovací oblasti (vpravo dole) zobrazí zpráva, že tiskárna byla nalezena.

- 7 Na hlavním panelu systému Windows klikněte na tlačítko Start a vyberte Devices and Printers (Zařízení a tiskárny).
- 8 Zkontrolujte, zda se tiskárna zobrazuje jako "Cognitive Cxi 2 inch 300 DPI TT".
- 9 Přihlaste se ke klientovi správy BOND.
- 10 Otevřete obrazovku Hardware a kartu Slide labelers (Označovače sklíček).
- 11 Klikněte na Add printer (Přidat tiskárnu) (vlevo dole na obrazovce).
- 12 Do pravého panelu na obrazovce zadejte:
	- Display name (Zobrazovaný název): použijte název tiskárny: Cognitive Cxi 2 inch 300 DPI TT
	- Printer name (Název tiskárny): zadejte znovu stejné jméno
	- Host name (Název hostitele): ponechte toto pole prázdné
	- Printer type (Typ tiskárny): vyberte model tiskárny: Cognitive Cxi
- 13 Klikněte na Save (Uložit).
- 14 V seznamu klikněte pravým tlačítkem na tiskárnu Zebra.
- 15 Z vyskakovací nabídky vyberte Delete (Odstranit).
- 16 Systém zobrazí zprávu: "Are you sure you want to delete the printer? (Opravdu chcete odstranit tuto tiskárnu?)"
- 17 Klikněte na Yes (Ano).

# 18 Specifikace

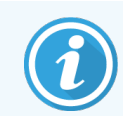

Tato část se nevztahuje na modul zpracování BOND-PRIME. Viz samostatná uživatelská příručka BOND-PRIME.

- [18.1 Specifikace](#page-356-0) systému
- [18.2 Fyzické](#page-357-0) rozměry
- <sup>l</sup> [18.3 Požadavky](#page-357-1) na elektrickou energii a UPS
- [18.4 Specifikace](#page-357-2) prostředí
- [18.5 Provozní](#page-358-0) specifikace
- **·** [18.6 Sklíčka](#page-359-0) do mikroskopu
- <span id="page-356-0"></span>• [18.7 Doprava](#page-360-0) a skladování

## 18.1 Specifikace systému

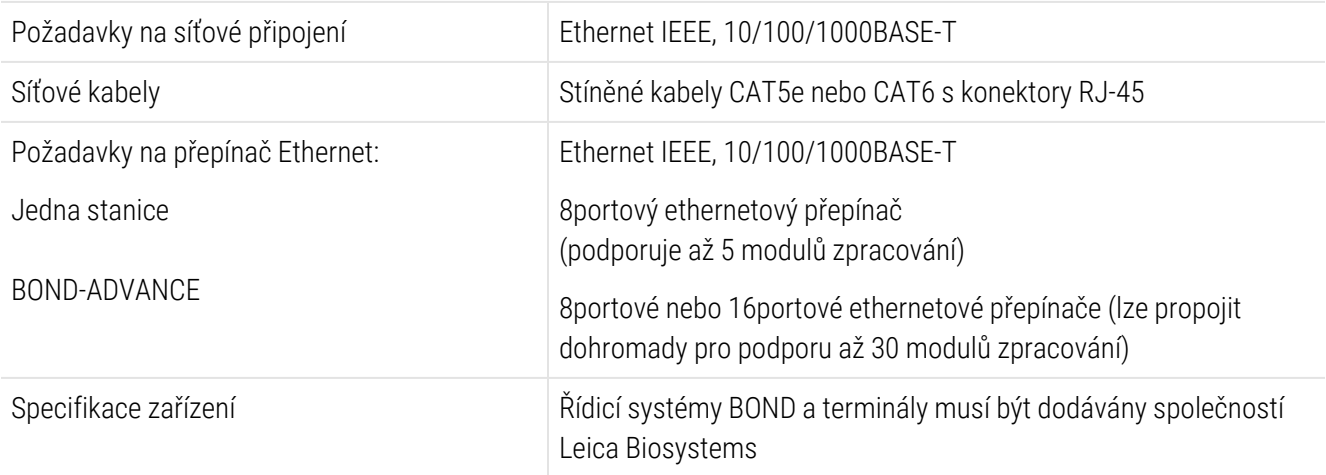

# <span id="page-357-0"></span>18.2 Fyzické rozměry

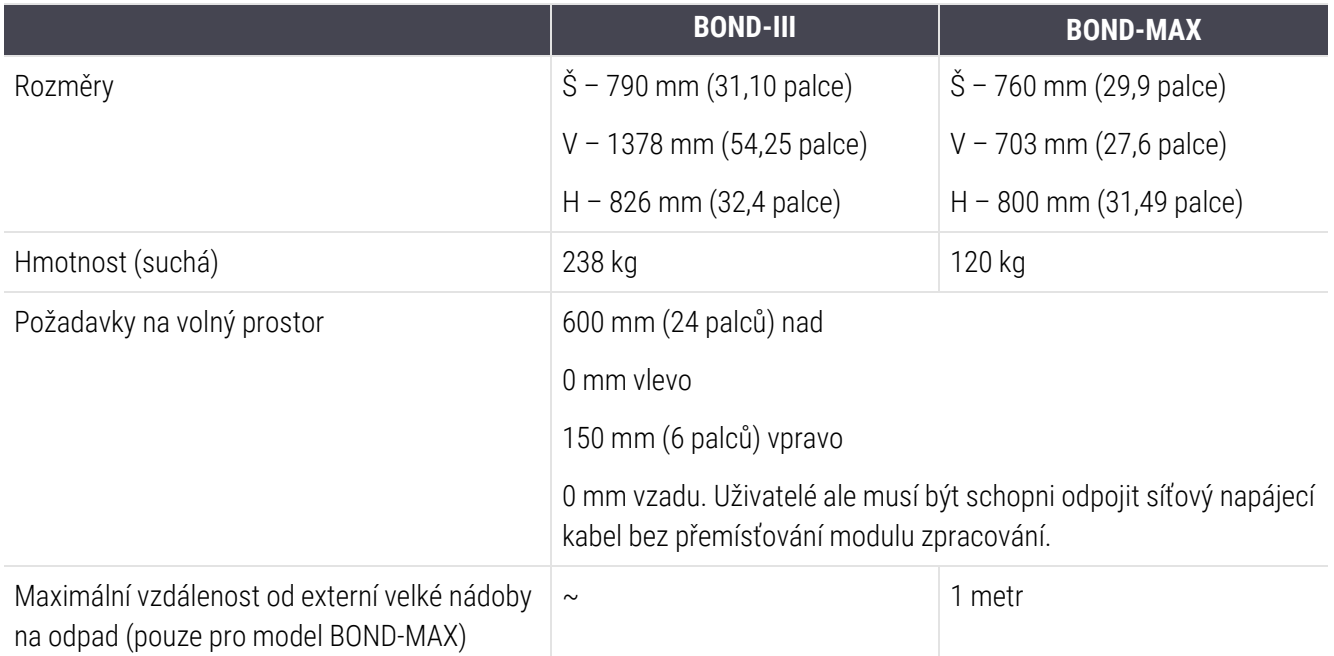

# <span id="page-357-1"></span>18.3 Požadavky na elektrickou energii a UPS

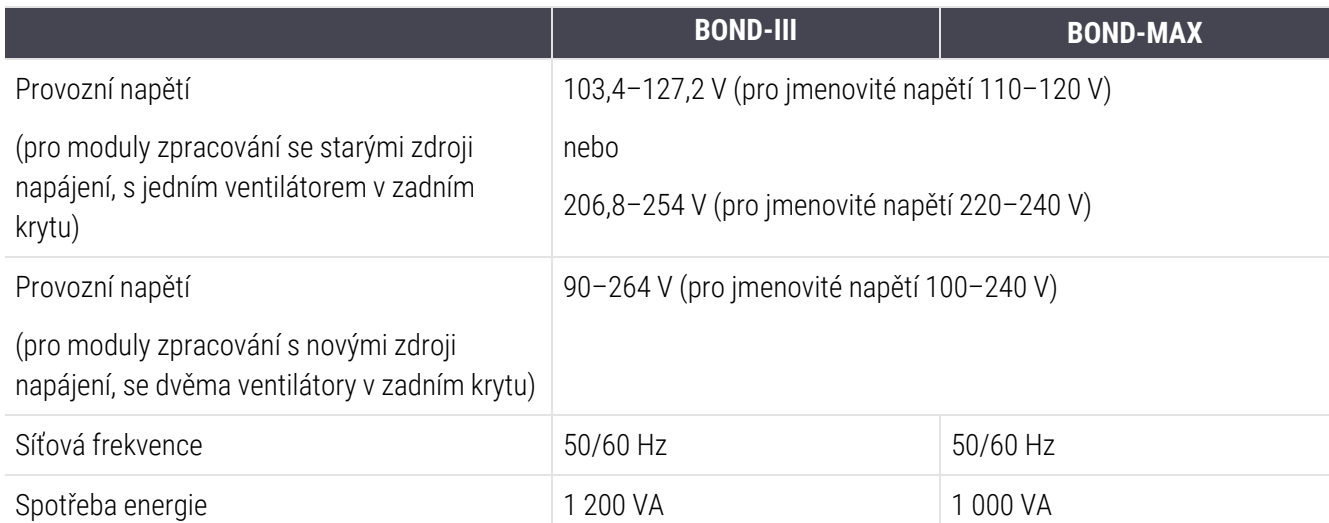

## <span id="page-357-2"></span>18.4 Specifikace prostředí

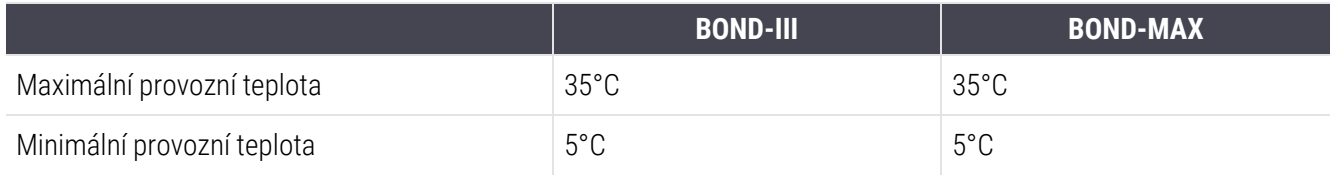

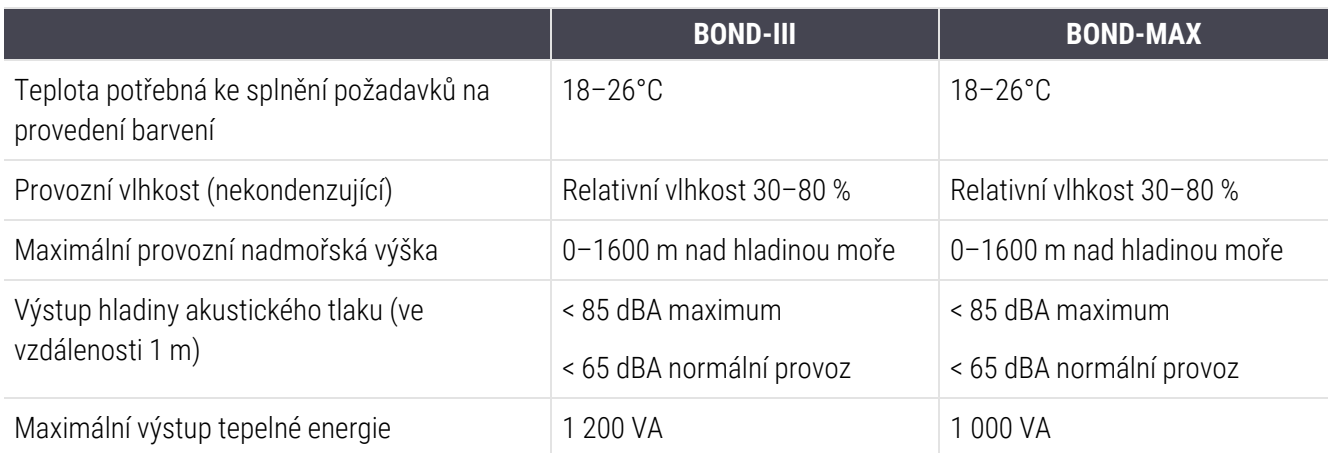

# <span id="page-358-0"></span>18.5 Provozní specifikace

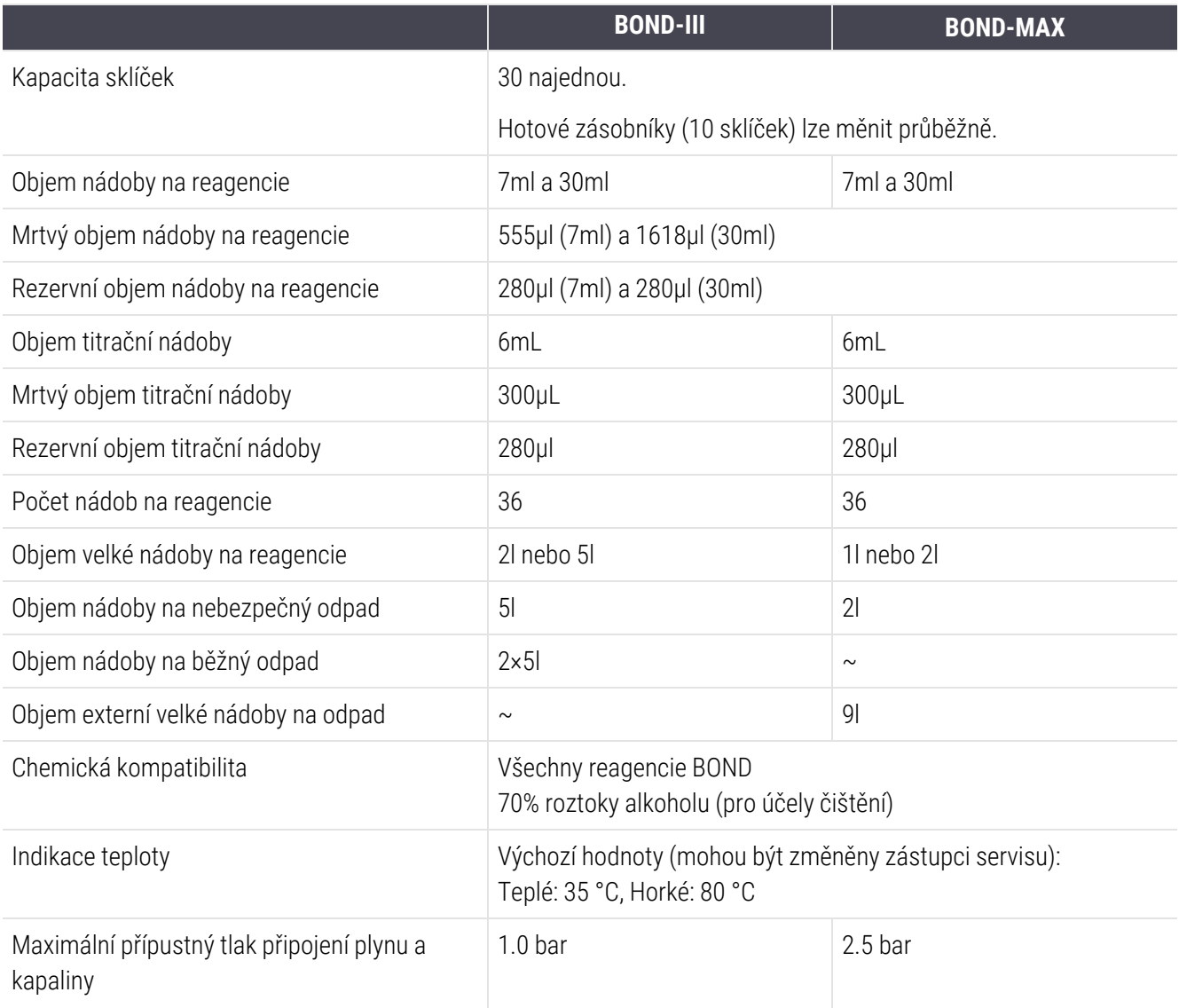

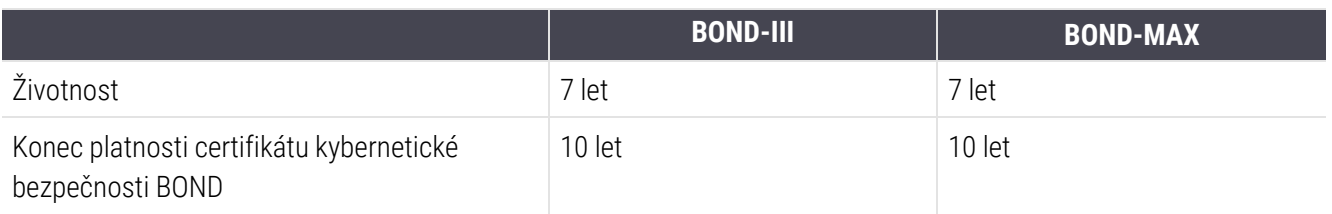

#### <span id="page-359-0"></span>18.6 Sklíčka do mikroskopu

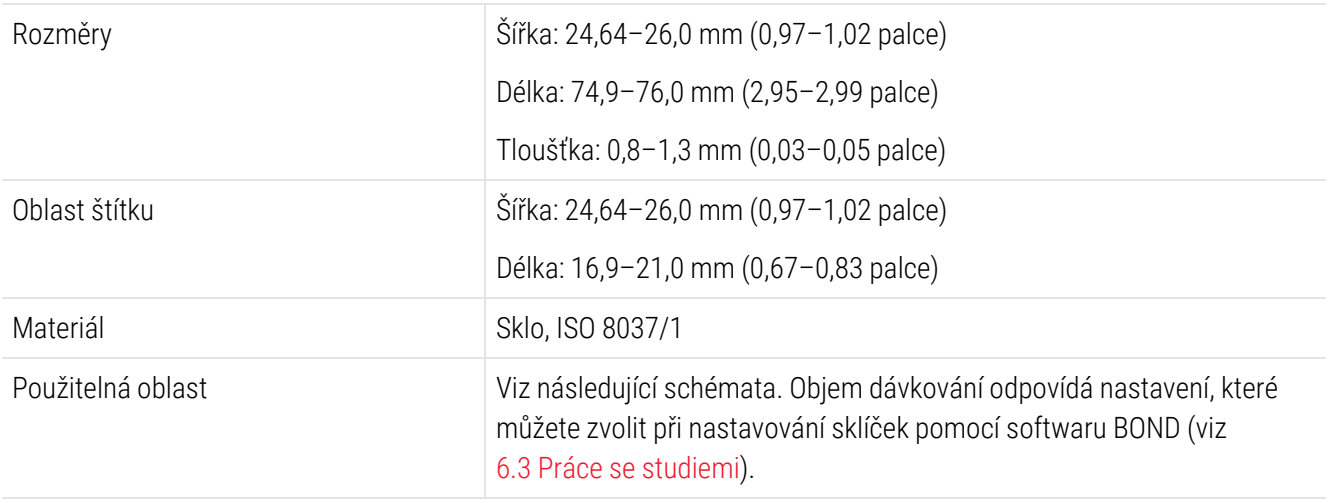

#### Obrázek 18-1: Použitelné oblasti sklíček pro moduly zpracování BOND

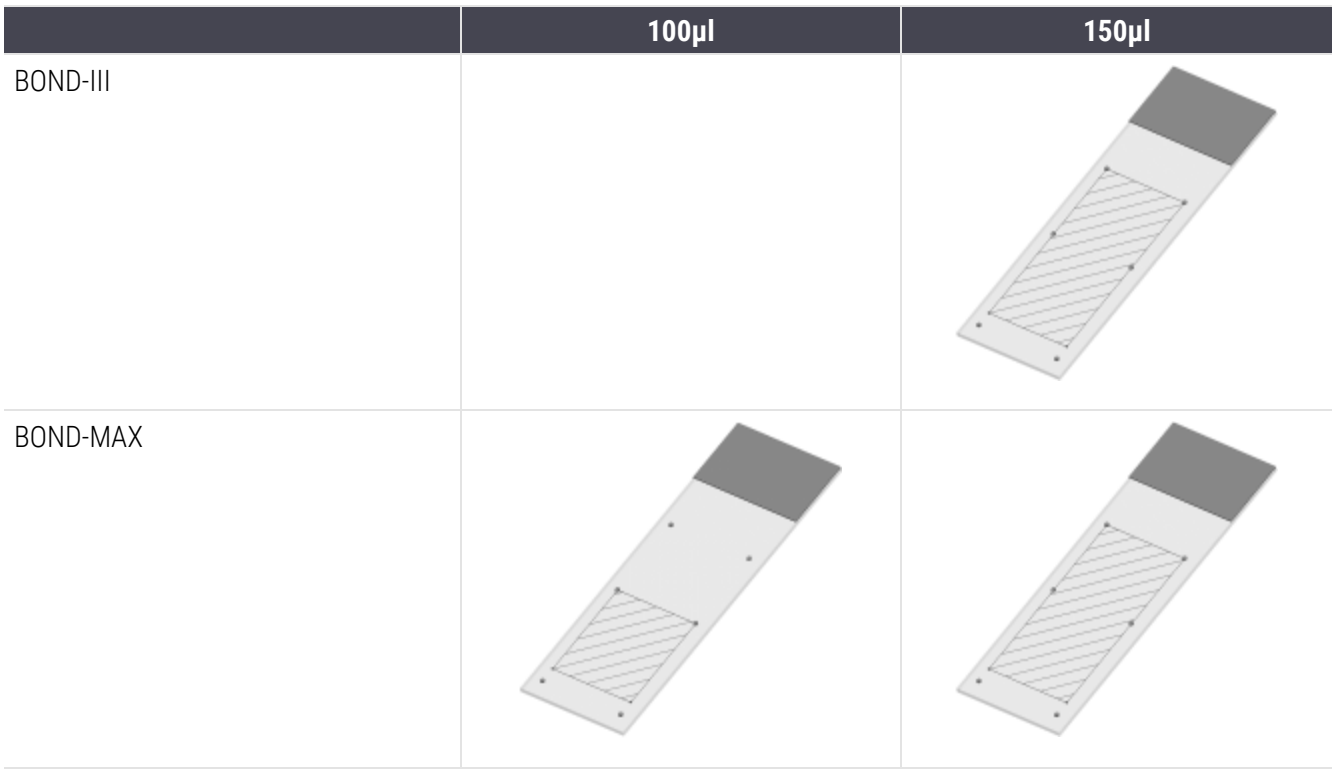
# 18.7 Doprava a skladování

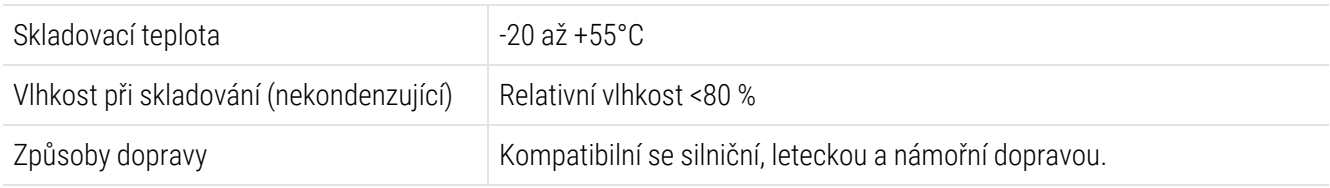

<span id="page-360-0"></span>Upozorňujeme, že výše uvedené informace platí pouze pro zabalené moduly zpracování.

V části [18.4 Specifikace](#page-357-0) prostředí naleznete informace o nerozbalených modulech zpracování.

# Rejstřík

## A

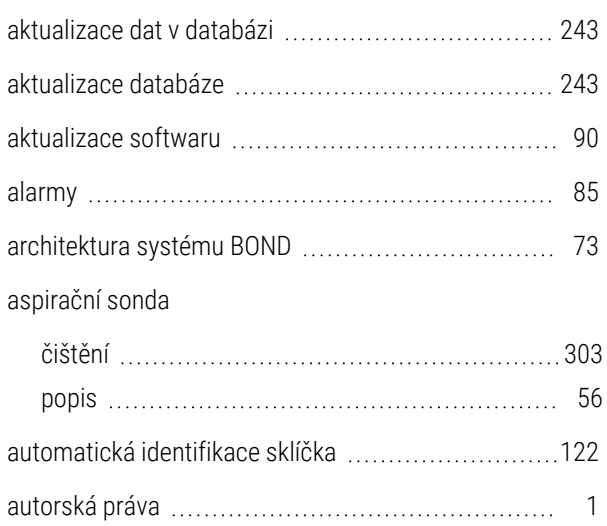

#### B

#### barvení

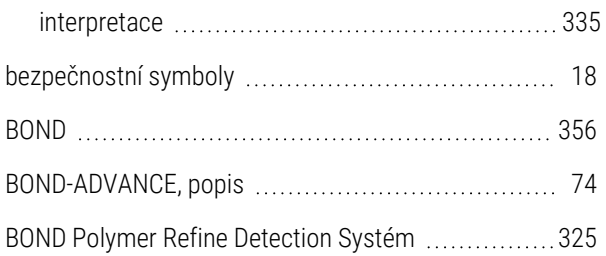

### C

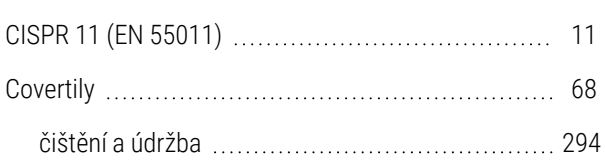

## Č

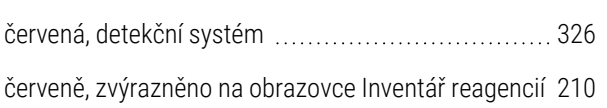

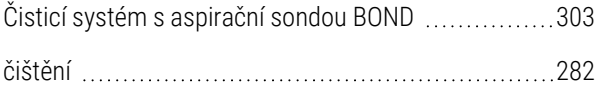

#### D

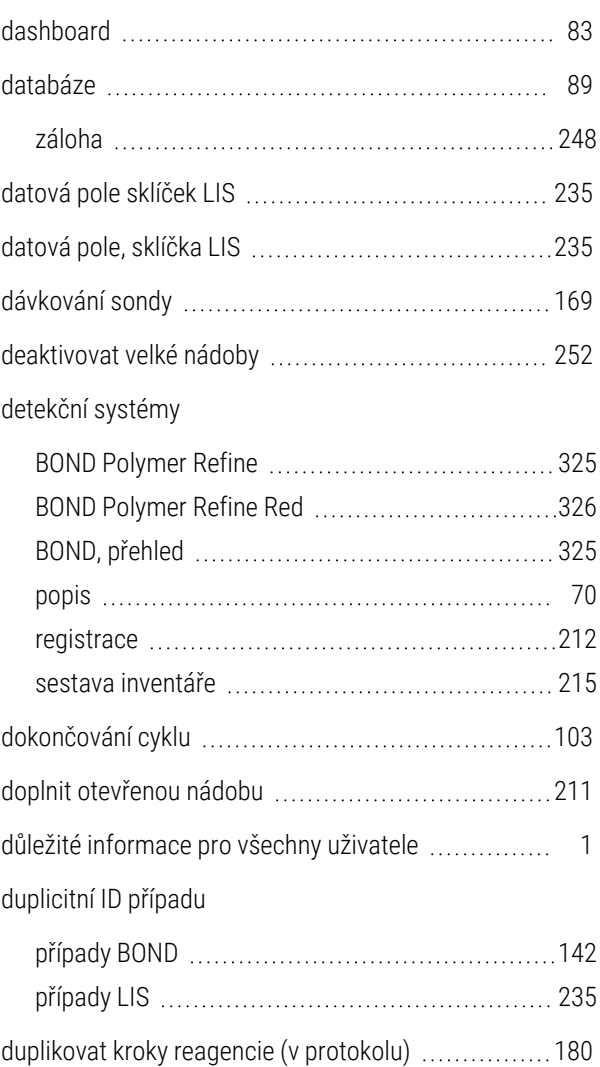

#### E

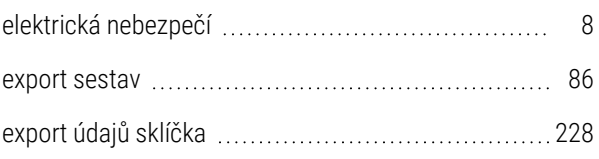

# F

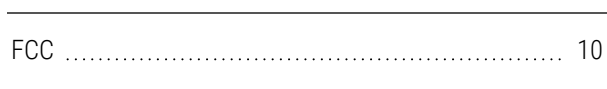

### $\mathsf{H}%$

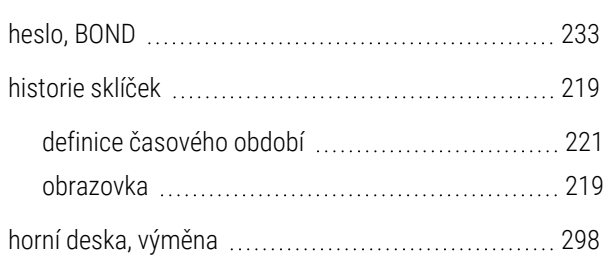

### C

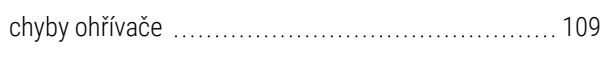

### I

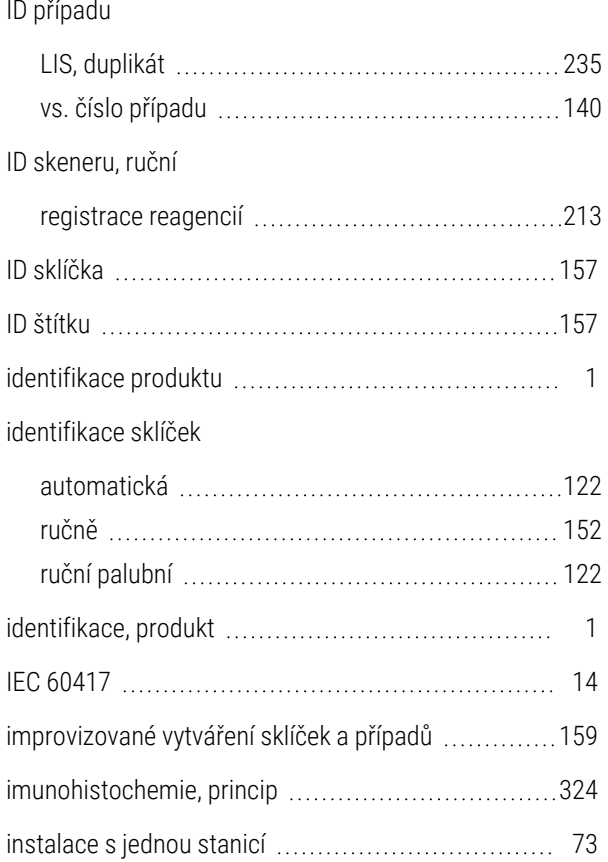

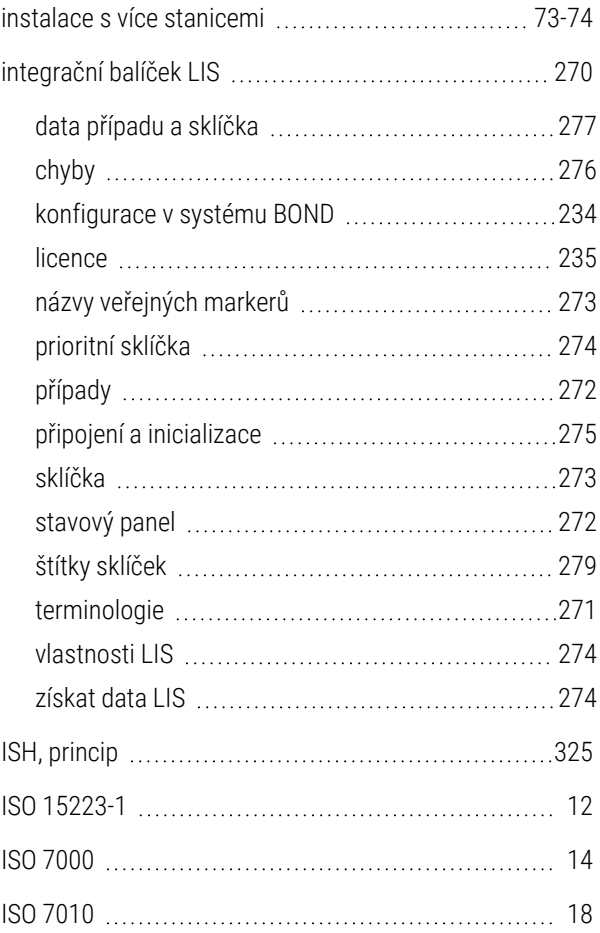

#### K

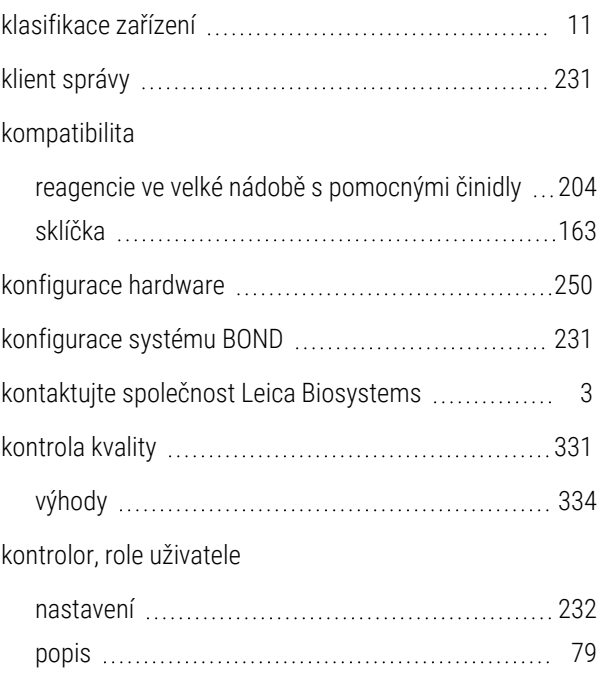

#### kontroly

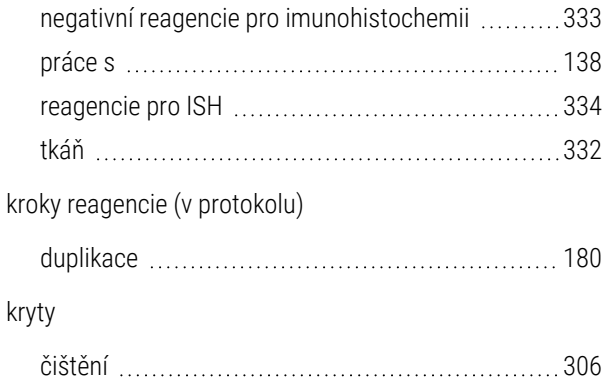

#### L

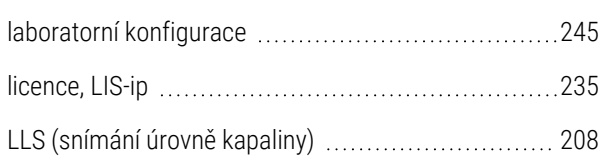

#### M

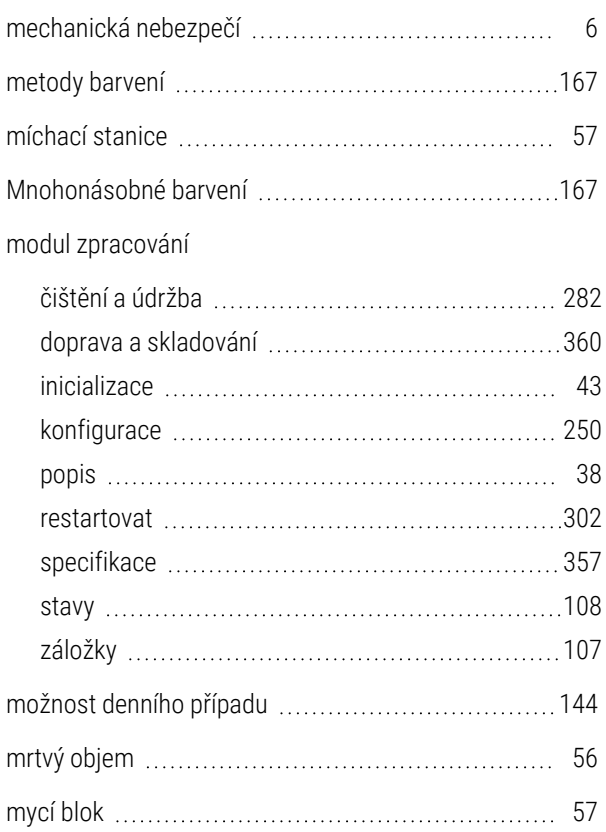

#### N

nádoba na odpad

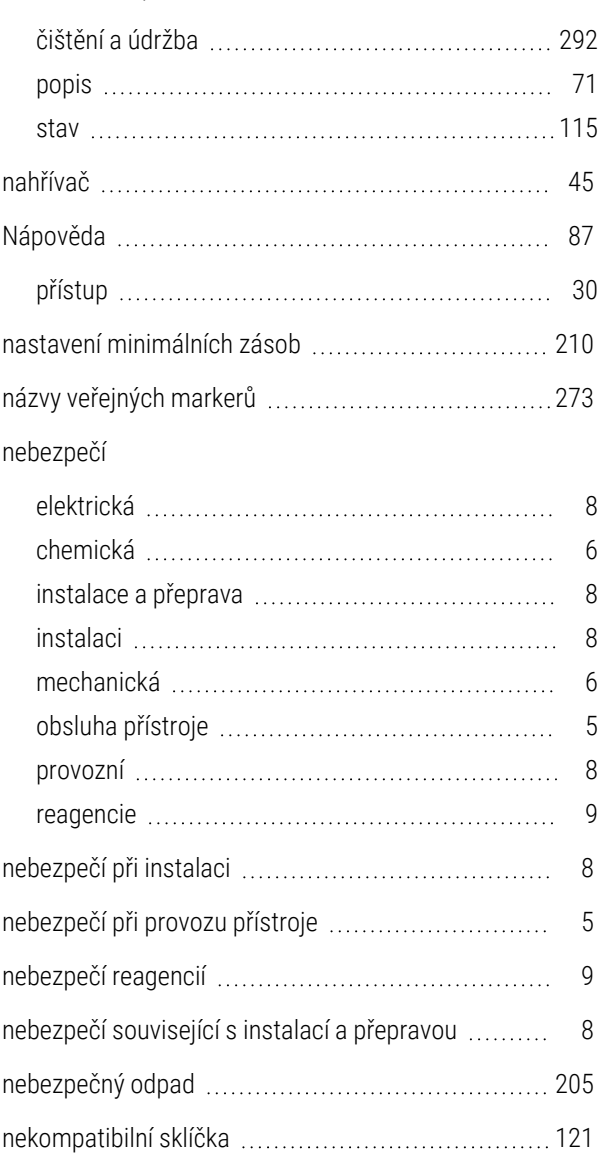

#### O

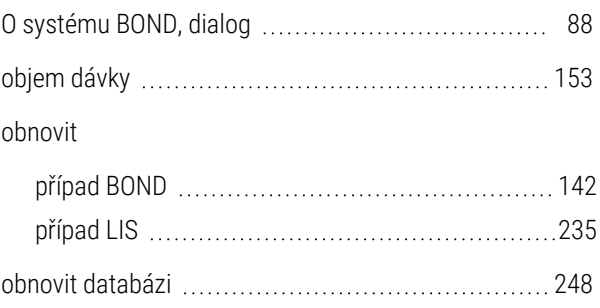

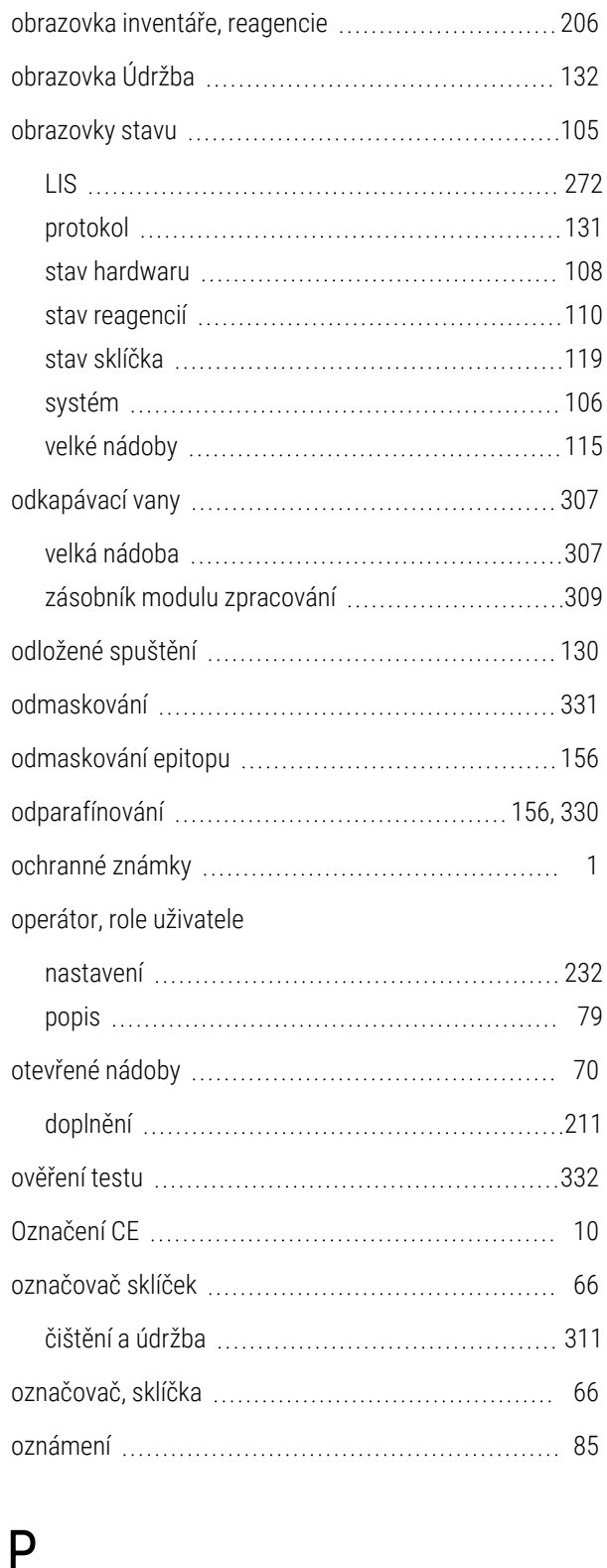

#### P

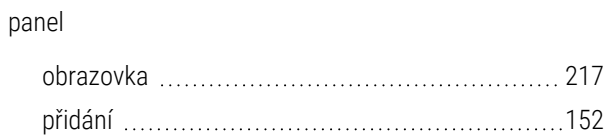

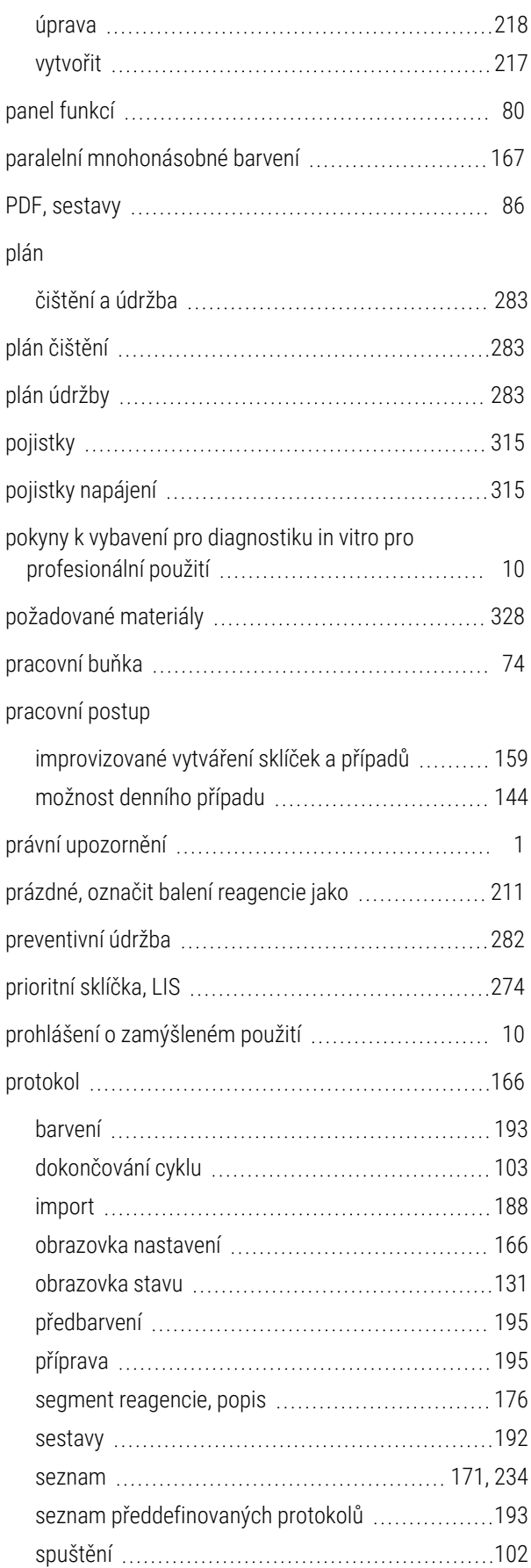

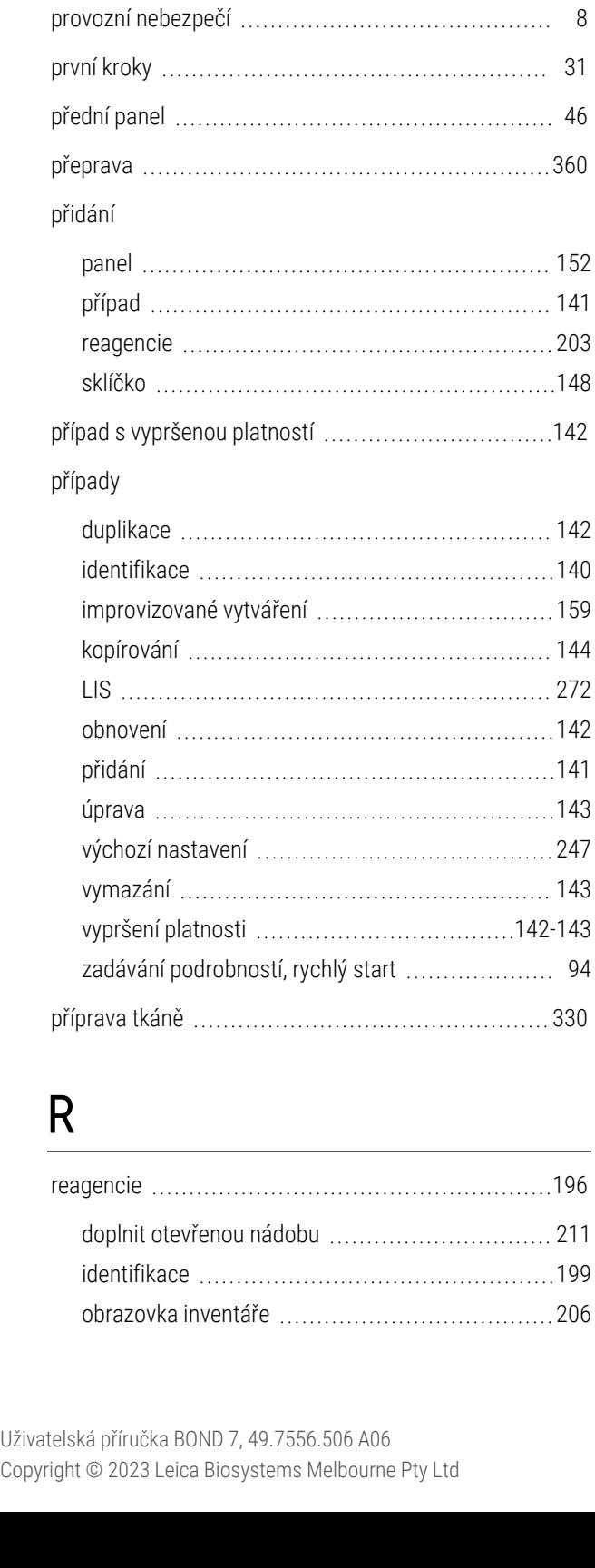

spuštění přehledu [32](#page-32-0) úprava [176](#page-176-1), [243](#page-243-0) úpravy mnohonásobného barvení .....................[170](#page-170-0) zobrazení [173](#page-173-0)

protokol, servisní [89](#page-89-1)

provoz modulu zpracování [5](#page-5-0)

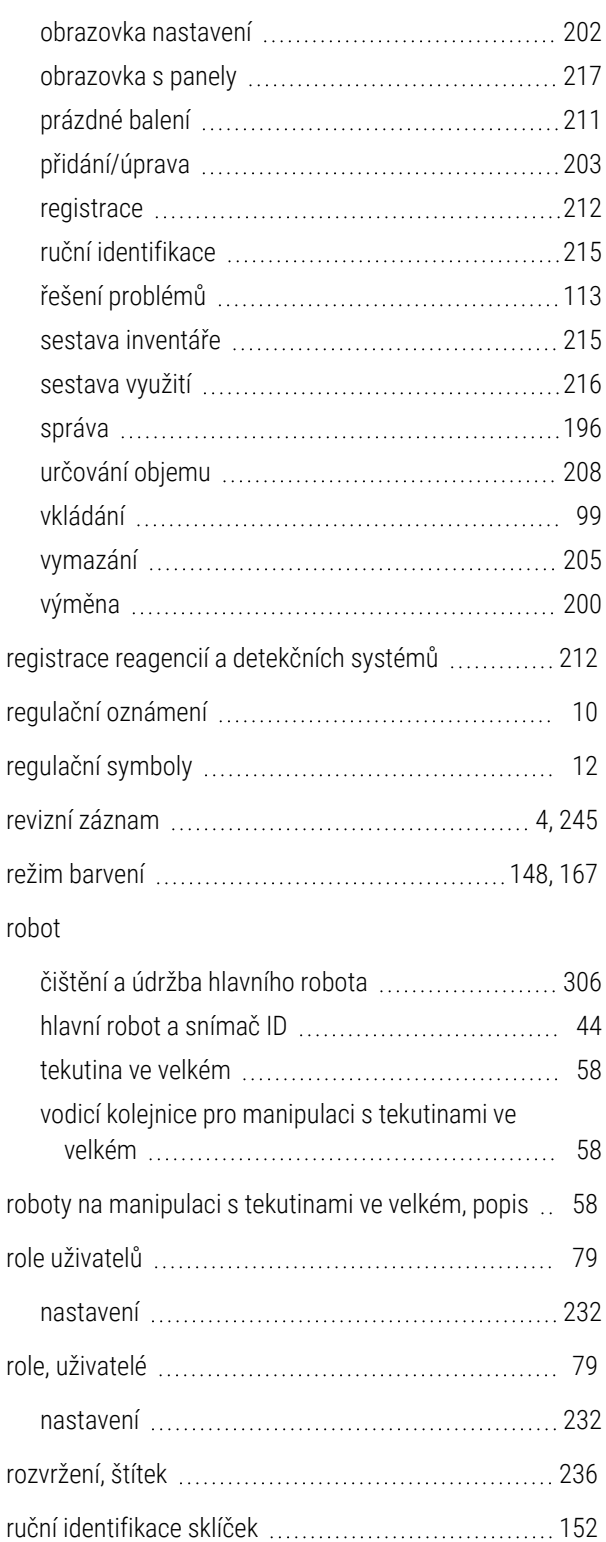

ruční skener čárových kódů

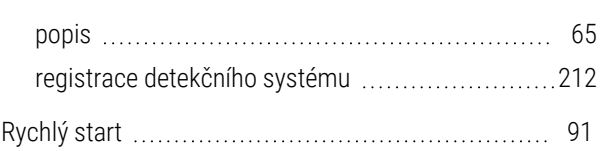

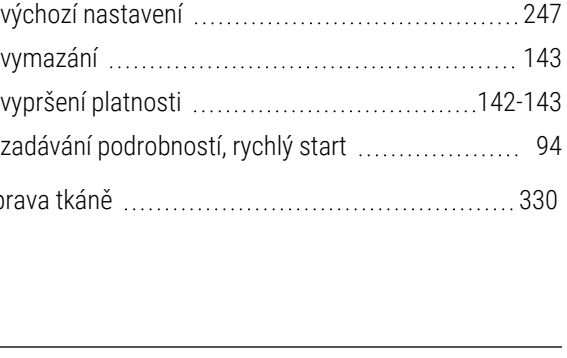

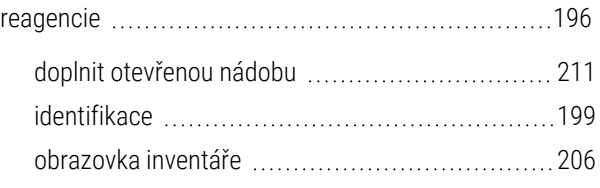

# Ř

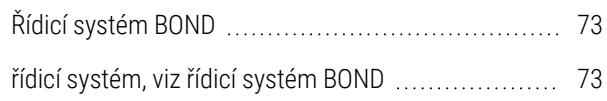

### S

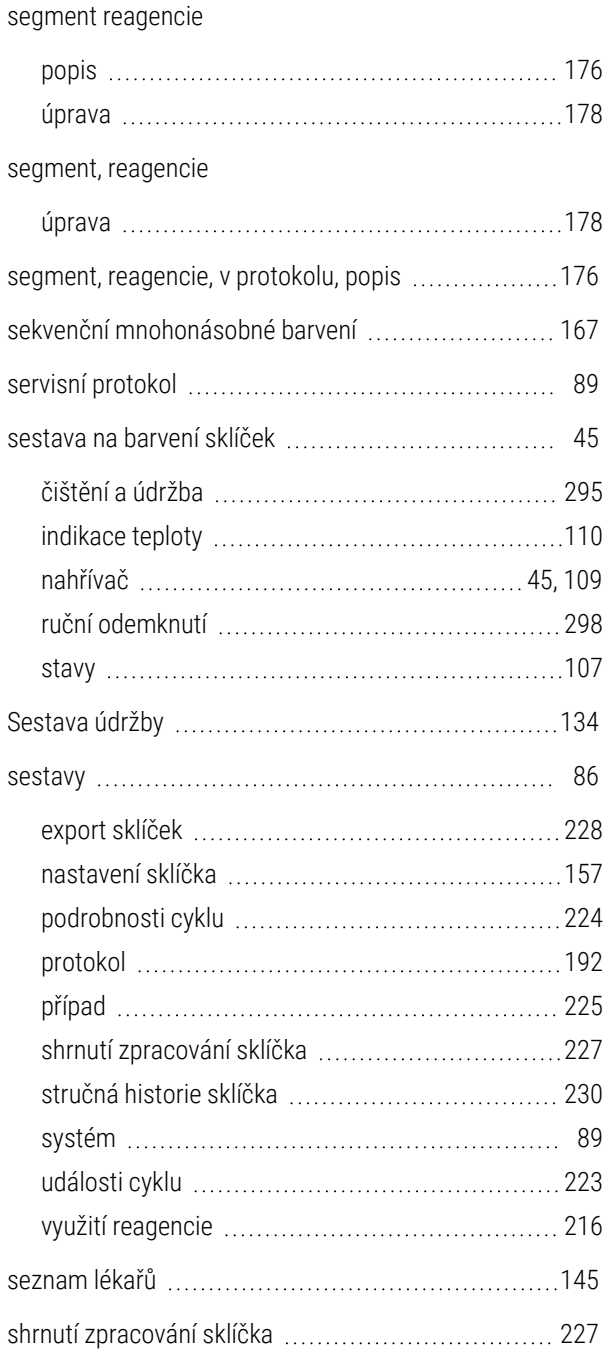

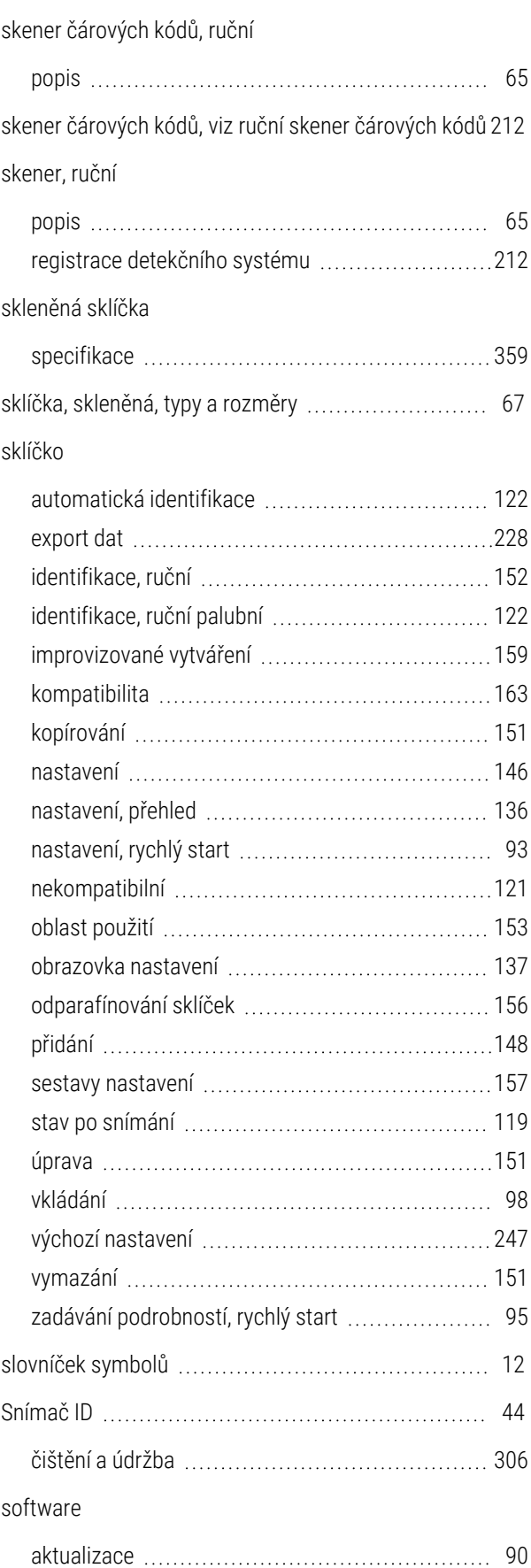

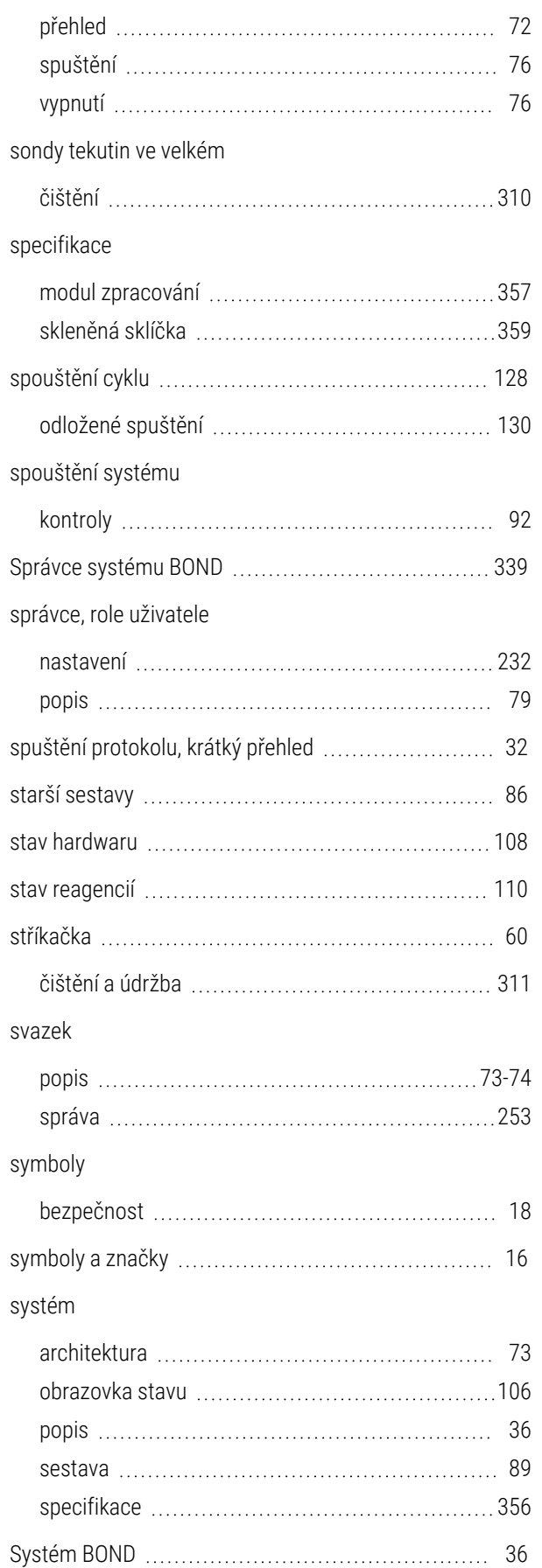

systém světelné indikace stavu velkých nádob ........ [52](#page-52-0)

# Š

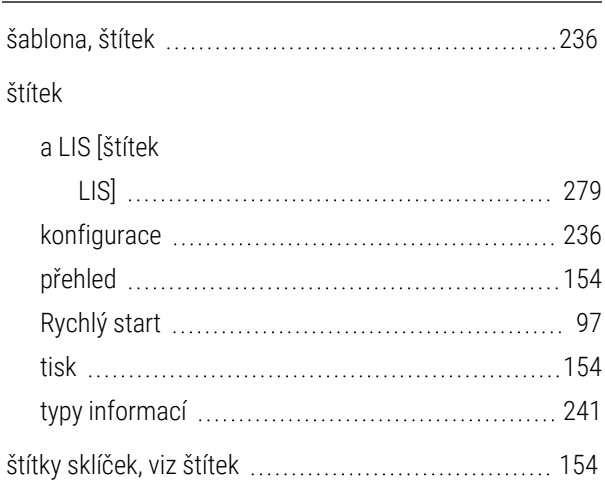

#### T

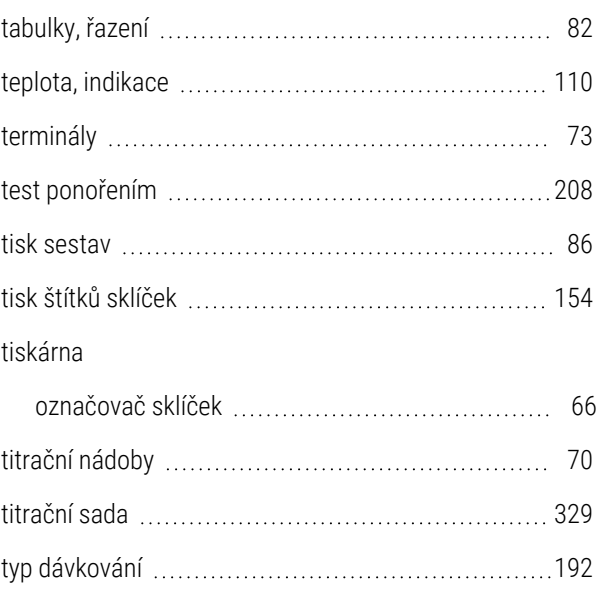

#### U

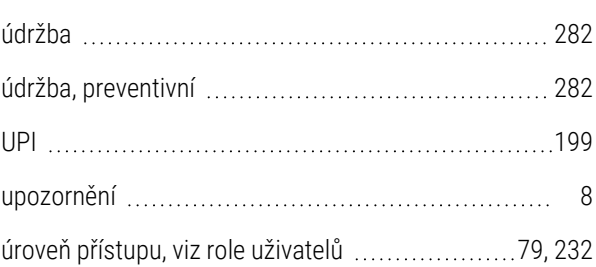

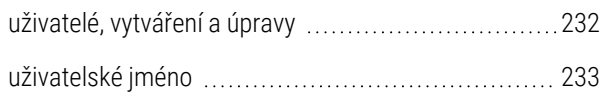

#### V

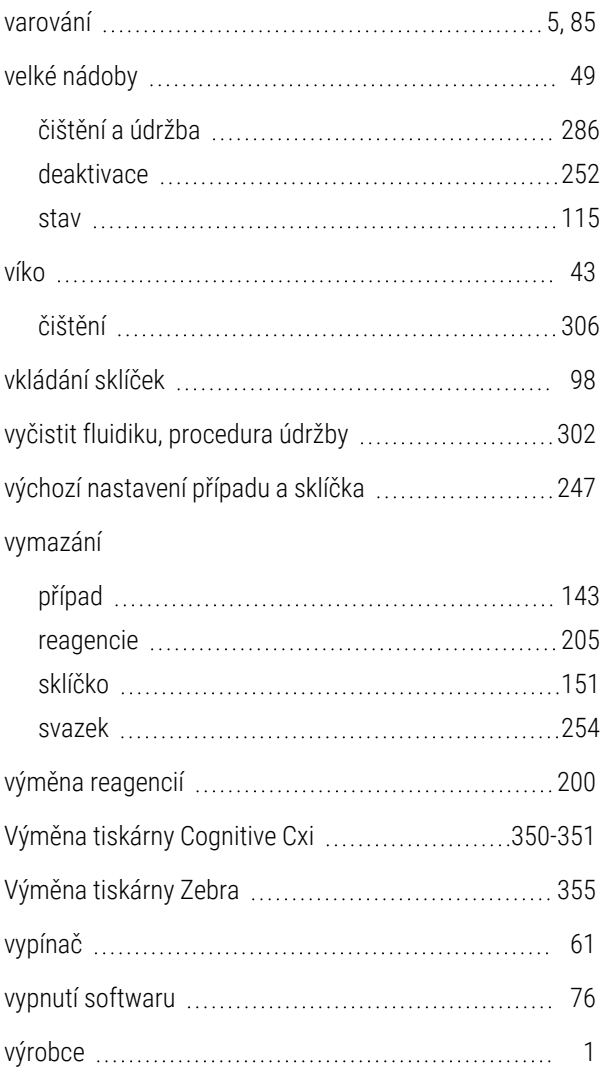

### Z

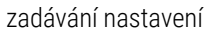

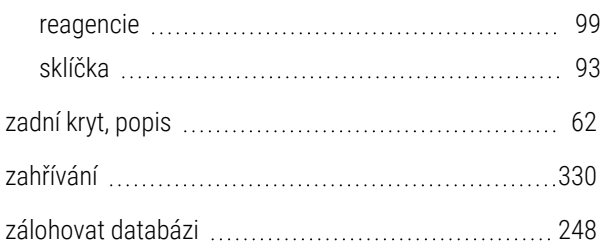

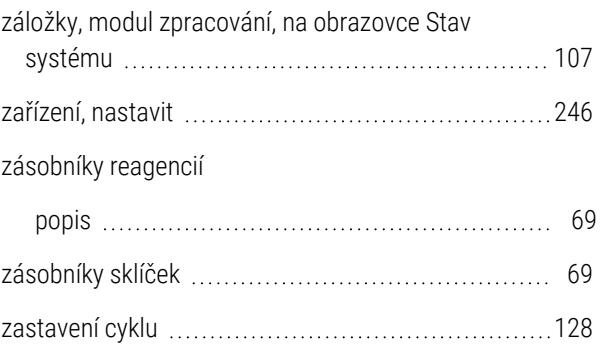

# Ž

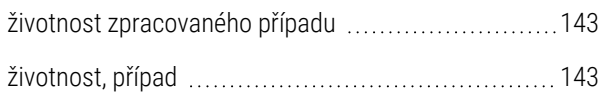